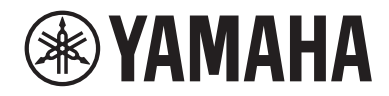

# **CONSOLA DE MEZCLA DIGITAL**DMZ DMZ COMPACT

Manual de referencia **ES**

# Índice

# Introducción

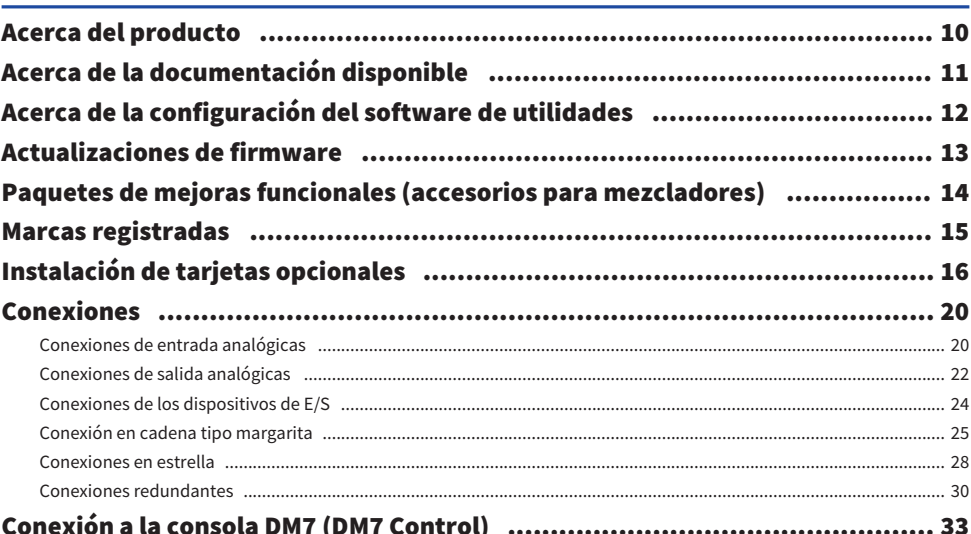

10

35

42

48

# Nombres y funciones de los componentes

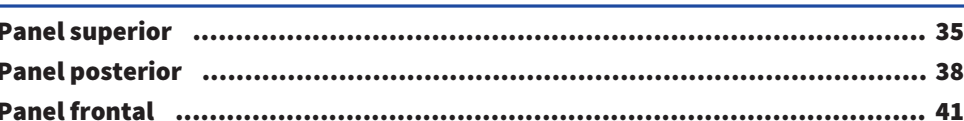

# Nombres y funciones de los componentes (DM7 Control)

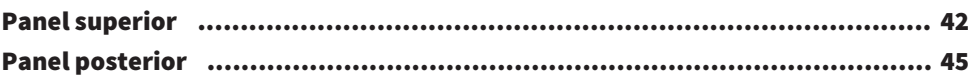

# Operaciones básicas

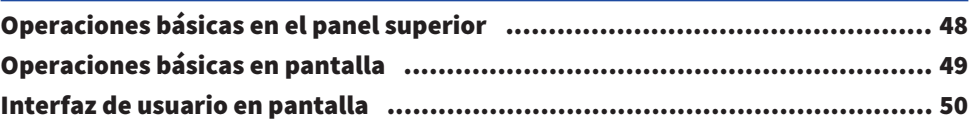

# [Descripción general de la pantalla](#page-52-0) [53](#page-52-0)

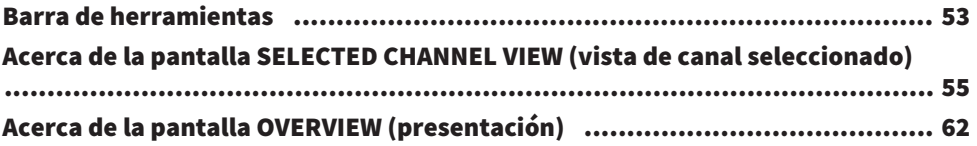

## [Pantallas](#page-64-0) [65](#page-64-0)

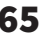

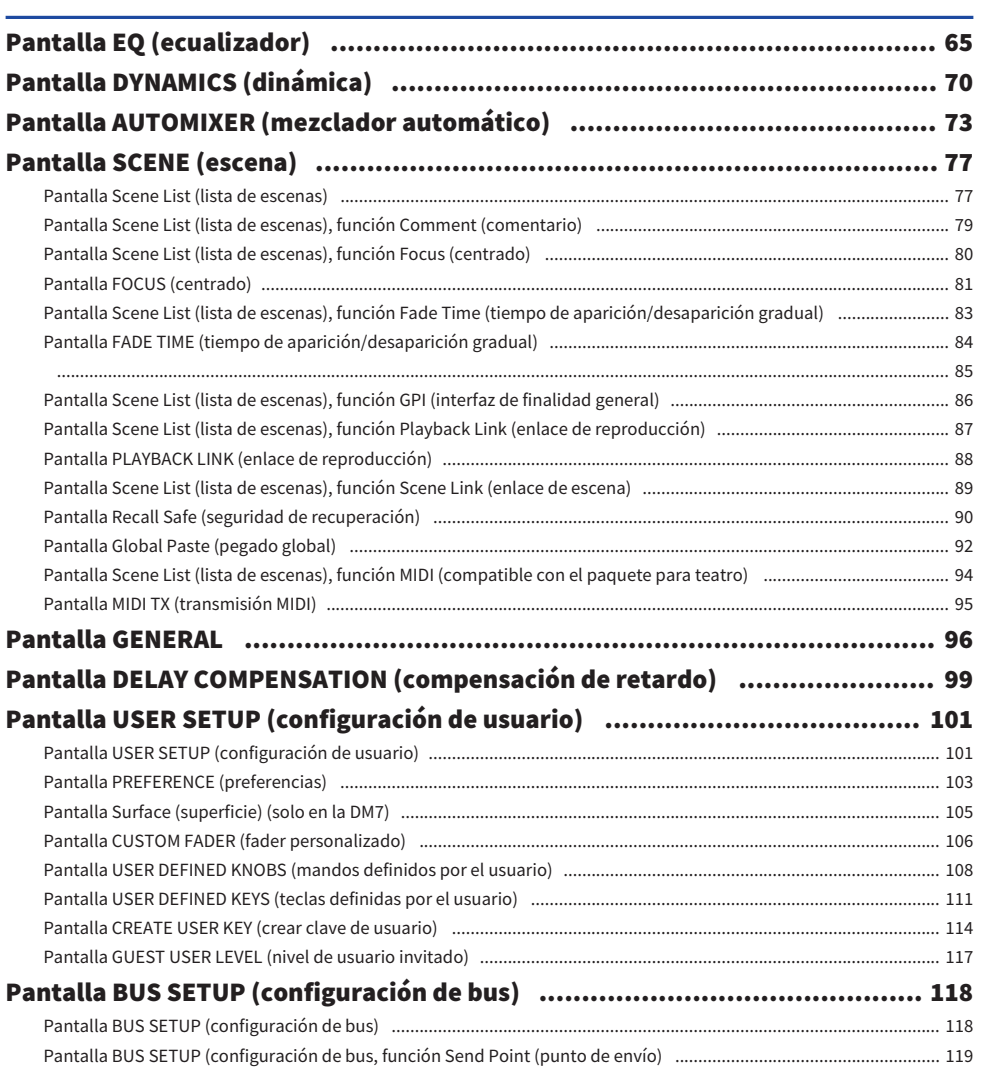

Índice

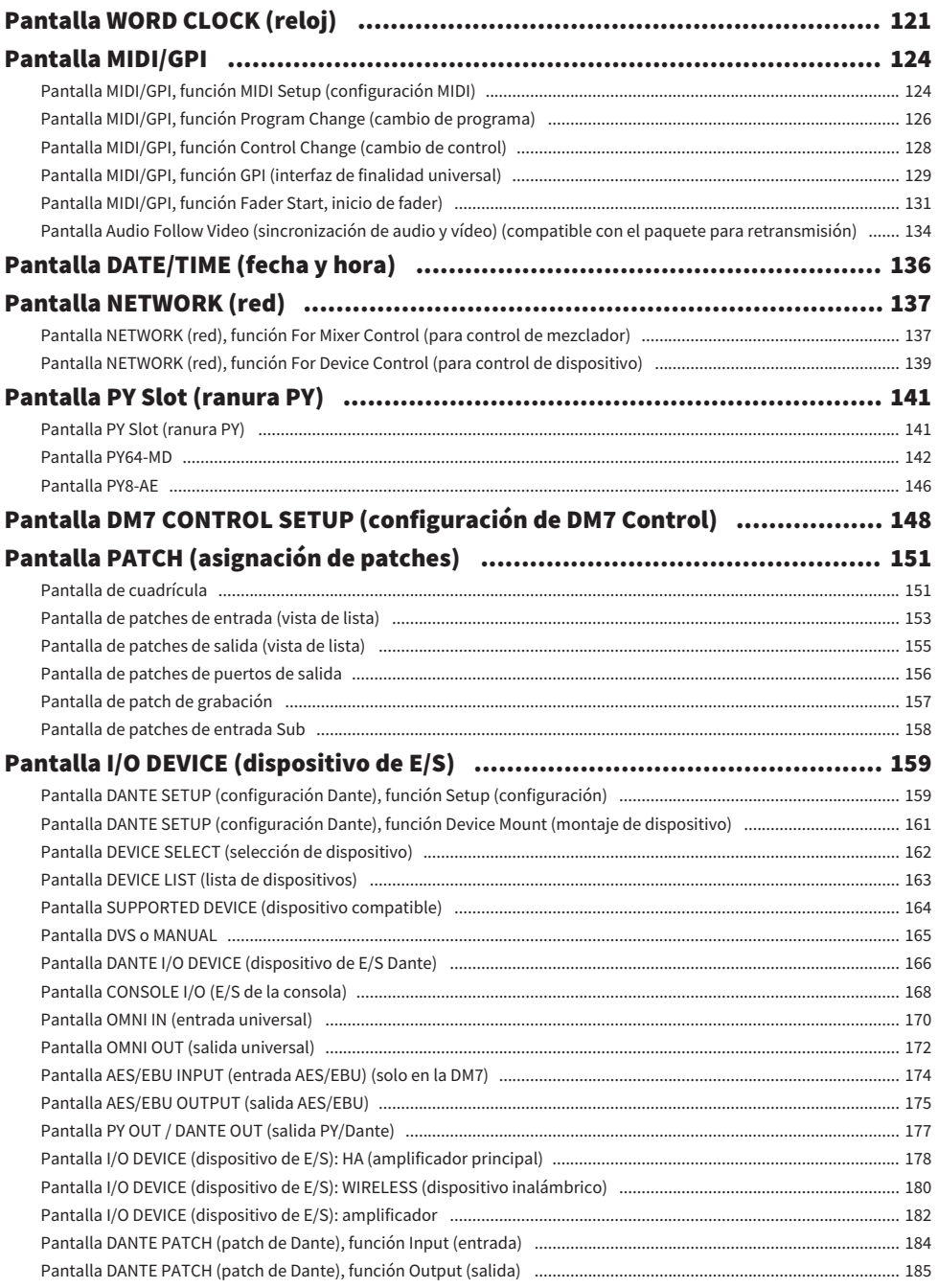

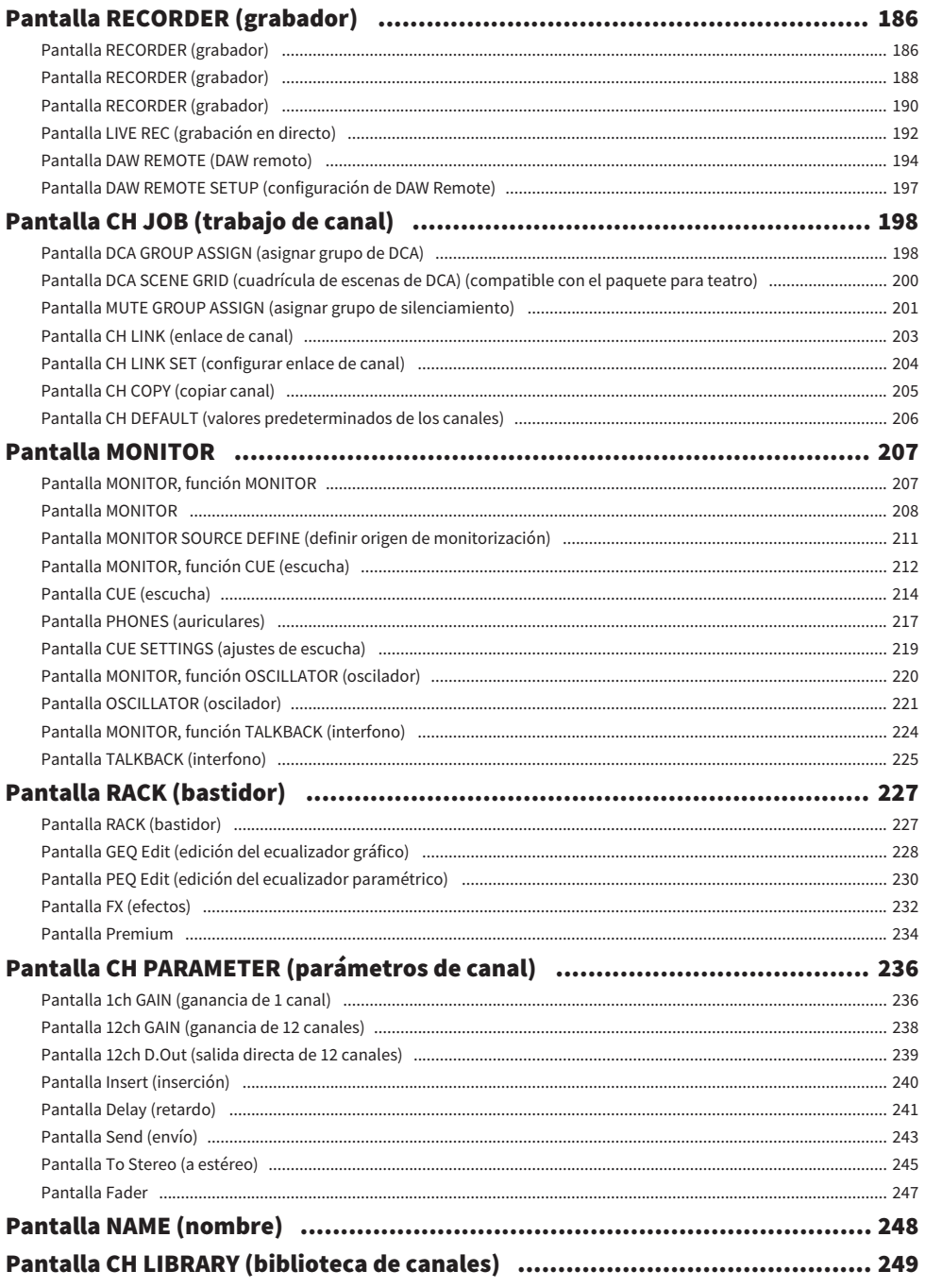

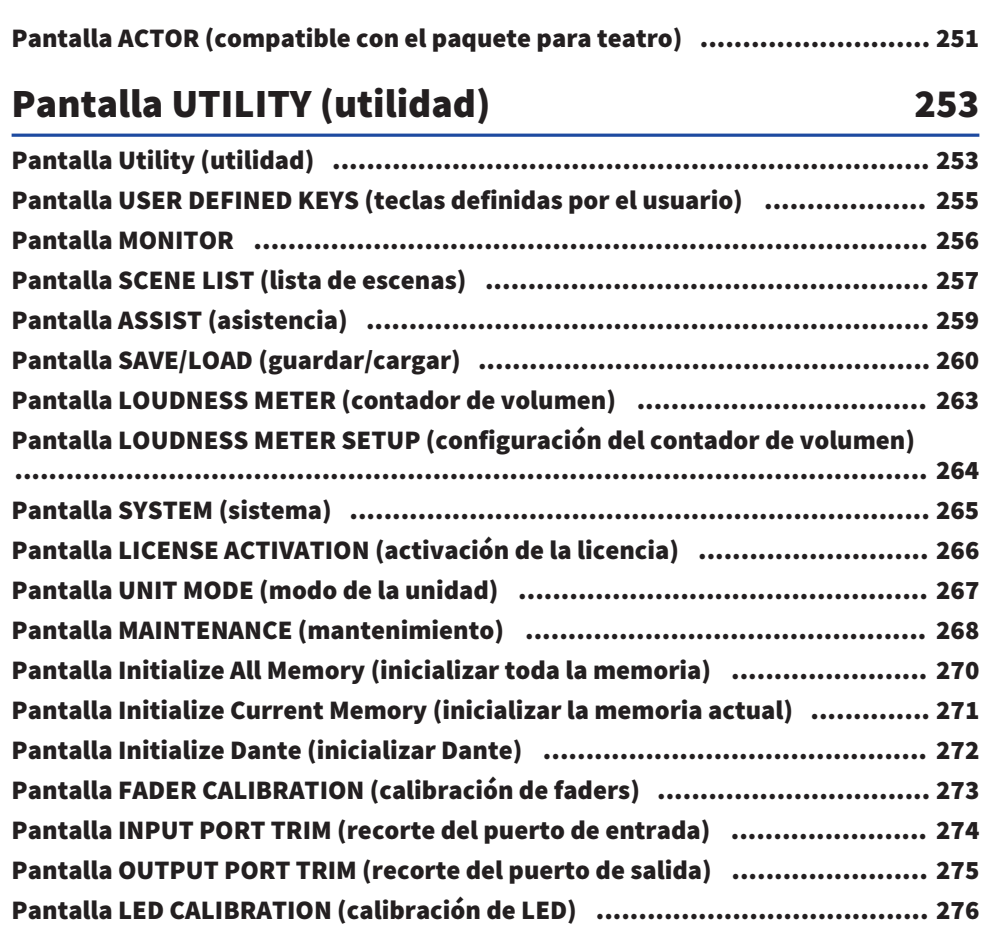

# [Operaciones de sonido](#page-277-0) [278](#page-277-0)

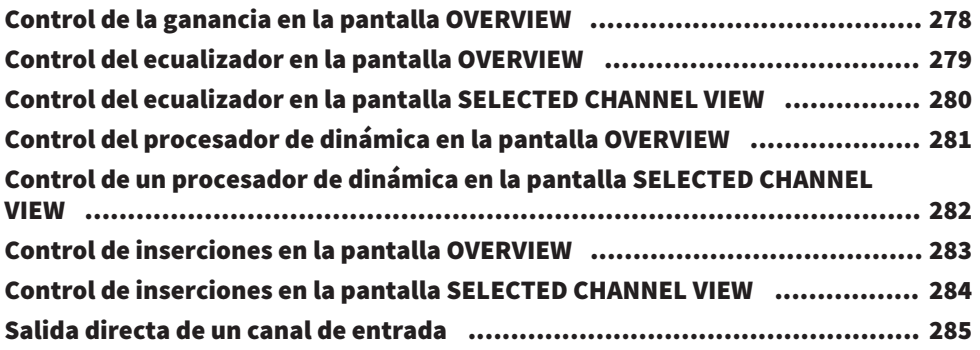

Índice

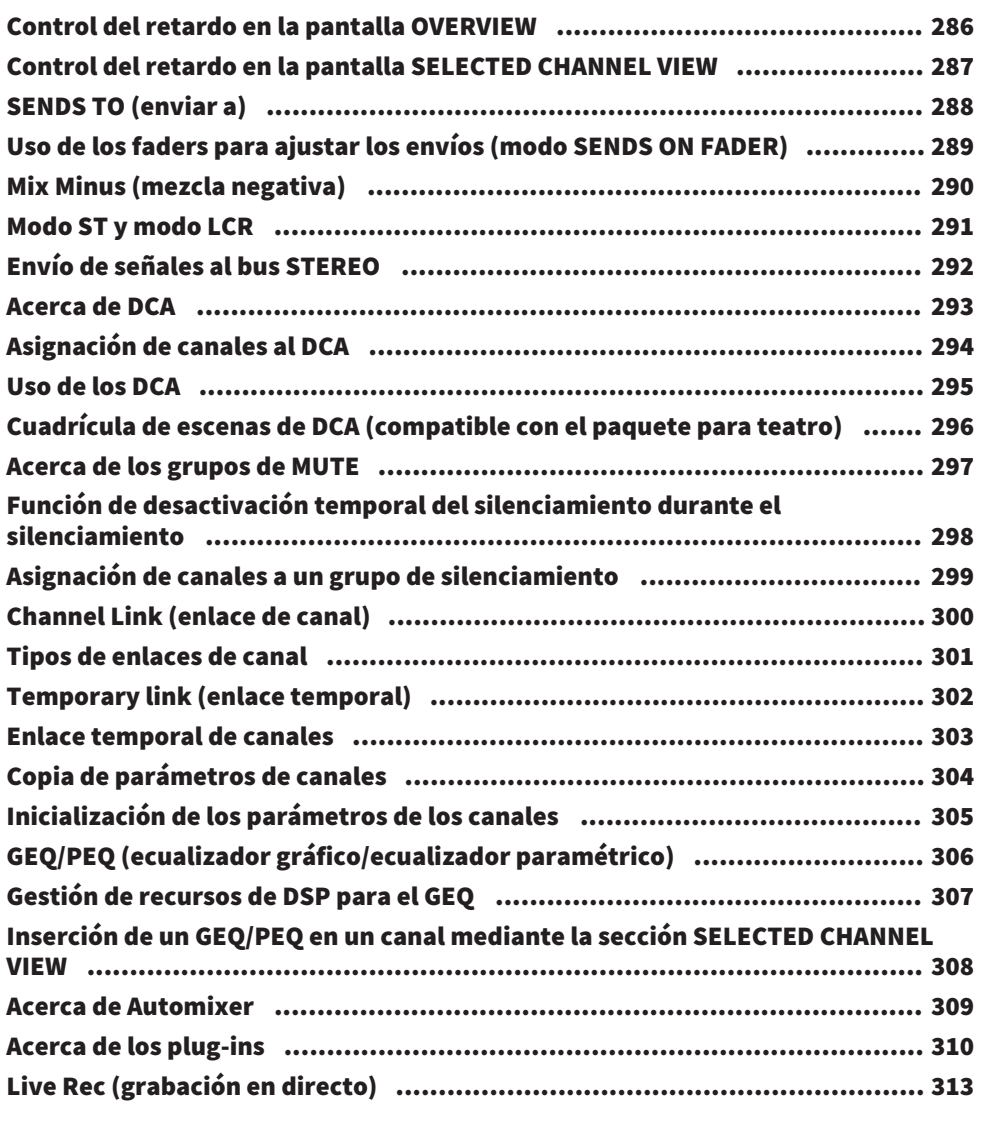

# [Otras operaciones](#page-313-0) and a series and a series of the series of the series and series and series and series and s

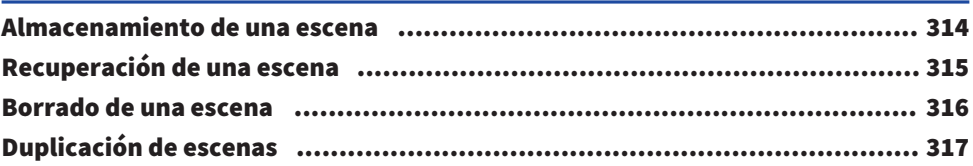

Índice

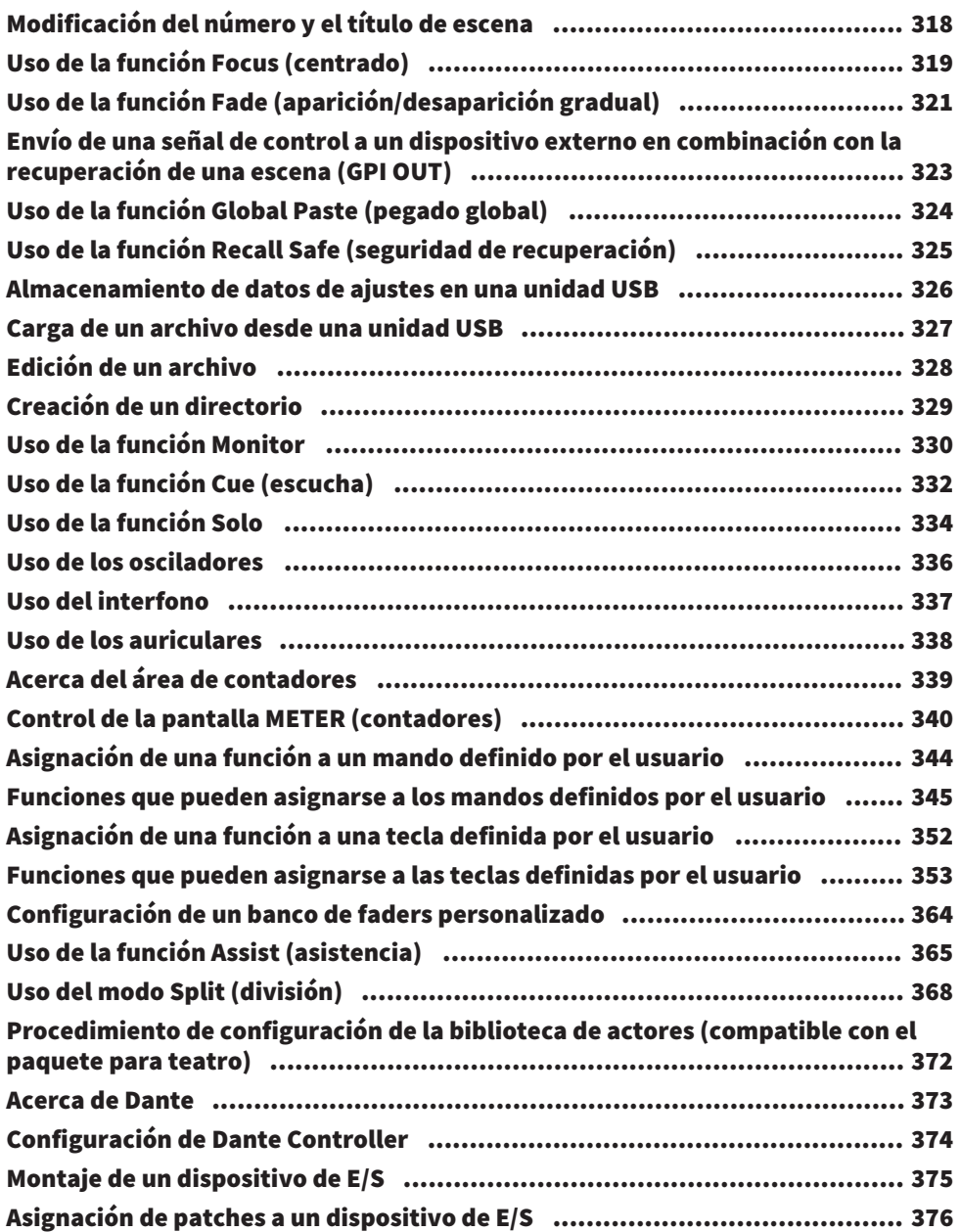

# **DM7 Editor**

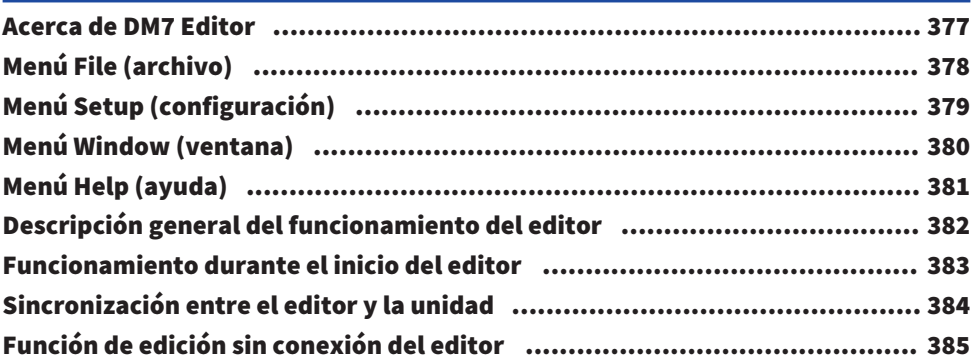

# Apéndice

### 386

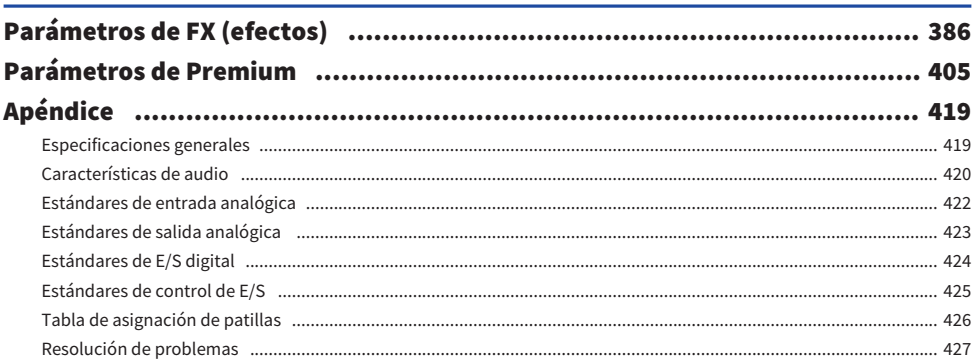

# <span id="page-9-0"></span>Introducción

### <span id="page-9-1"></span>Acerca del producto

#### Usuarios de destino

Este producto está destinado a usuarios que sepan realizar operaciones de mezcla en sistemas de sonido profesional en salas de conciertos, espacios para eventos, estudios de grabación, etc.

#### Finalidad de uso

Este producto se utiliza para realizar mezclas en salas de conciertos, espacios para eventos y para retransmisión/producción.

#### Acerca de las diferencias entre los modelos

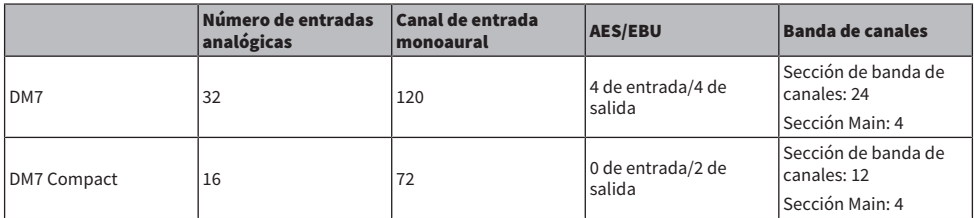

#### DM7 Control (controlador de expansión)

La DM7 Control se puede utilizar para controlar las funciones en diversas aplicaciones, tales como las teclas y los mandos definidos por el usuario, la memoria de escena, el control de monitorización o el joystick de efecto panorámico.

#### **NOTA**

Las ilustraciones se refieren al DM7, salvo cuando se indique otra cosa.

### <span id="page-10-0"></span>Acerca de la documentación disponible

El manual de la serie DM7 se puede descargar en formato PDF desde el sitio web de Yamaha Pro Audio. Además, se puede consultar en formato HTML. <https://www.yamahaproaudio.com/>

#### n Manual de instrucciones

Contiene sobre todo explicaciones de los nombres de las distintas partes del panel y su funcionamiento básico.

#### ■ Manual de referencia de la serie DM7 (este documento)

En este manual se proporcionan explicaciones detalladas de todas las pantallas y funciones. Además, se incluyen procedimientos paso a paso y un proceso de configuración del sistema para ayudarle a utilizar la serie DM7.

<https://manual.yamaha.com/pa/mixers/dm7/rm/>

#### ■ Guía de instalación de DM7 Editor

En esta guía se explica cómo instalar DM7 Editor. <https://manual.yamaha.com/pa/mixers/dm7/ig/>

#### $\blacksquare$  Guía del usuario de DM7 StageMix

En esta guía se describe una aplicación para iPad que permite controlar la serie DM7 de forma inalámbrica. <https://manual.yamaha.com/pa/mixers/dm7/ug/>

### <span id="page-11-0"></span>Acerca de la configuración del software de utilidades

La serie DM7 puede utilizarse con diversos programas de software de utilidades. Encontrará información detallada sobre el software en el sitio web de Yamaha Pro Audio.

<https://www.yamahaproaudio.com/>

Para obtener información acerca de cómo descargar o instalar el software, así como sobre sus ajuste de configuración, consulte el sitio web indicado anteriormente o bien la Guía de instalación que ha descargado.

#### **N** DM7 Editor

Este software de aplicaciones permite configurar y controlar el funcionamiento de la unidad desde un ordenador conectado. También permite realizar una copia de seguridad de la configuración de la unidad o configurar la unidad en un sitio remoto cuando el acceso a la unidad es limitado.

#### **DM7 StageMix**

Este es un software que permite accionar la unidad principal de forma remota mediante un iPad.

#### **NonitorMix**

Este software de aplicación permite controlar de forma remota el balance de mezcla del monitor de cualquier unidad de la serie DM7 desde un smartphone o tablet conectado a través de Wi-Fi.

#### ■ Console File Converter

Este software de aplicación permite convertir formatos de archivos de configuración entre las series RIVAGE PM, CL, QL y DM7 de Yamaha.

#### **n** ProVisionaire Series

Este software de aplicación permite crear un panel de control que se adapte al entorno de configuración o al procedimiento operativo, así como controlar y supervisar los dispositivos de forma remota.

### <span id="page-12-0"></span>Actualizaciones de firmware

Puede actualizar el firmware de la unidad para mejorar la funcionalidad, añadir funciones y corregir posibles errores de funcionamiento.

Encontrará información sobre cómo actualizar el firmware en el siguiente sitio web.

<https://www.yamahaproaudio.com/>

Para obtener información sobre cómo actualizar y configurar la unidad, consulte la guía de actualización del firmware disponible en el sitio web.

### <span id="page-13-0"></span>Paquetes de mejoras funcionales (accesorios para mezcladores)

#### Paquete de software de Yamaha con funcionalidad para retransmisión (DEK-DM7-BR)

El paquete opcional para transmisión/teatro permite añadir las funciones adecuadas para las aplicaciones de retransmisión y teatro. Este paquete idóneo para la retransmisión incorpora funciones como mix minus o la medición del volumen y agiliza la mezcla para retransmisión con la serie DM7.

Funciones:

- Mix Minus (mezcla negativa)
- ( Liberación de escucha de fader
- Backstop PFL (escucha anterior al fader con refuerzo)
- ( Sincronización de audio y vídeo
- ( Modo de mezcla con selección de fuente
- ( Selección de altavoces
- ( Contador de volumen

#### Paquete de mejora funcional para aplicaciones de teatro (DEK-DM7-TH)

El paquete para teatro es adecuado para aplicaciones como obras teatrales y musicales. Añade funciones como una biblioteca de actores, cuadrícula de escena DCA y control de imagen AFC. Todo ello mejora en gran medida la comodidad de la mezcla en escenas y producciones de sonido complejas con la serie DM7.

Funciones:

- ( EQ/DYN de 4 bancos
- ( Biblioteca de actores
- Ajustes predefinidos de DCA
- ( Cuadrícula de escena DCA
- ( Evento de salida MIDI en escena

### <span id="page-14-0"></span>Marcas registradas

- ( Las ilustraciones y capturas de pantalla de este manual tienen fines meramente explicativos.
- ( No asumimos ninguna responsabilidad por los efectos o repercusiones del uso del software ni de este manual.
- ( Windows es una marca comercial registrada de la empresa estadounidense Microsoft Corporation en Estados Unidos y en otros países.
- Mac y iPad son marcas comerciales de Apple Inc. registradas en Estados Unidos y en otros países.
- MIDI es una marca registrada de la Association of Musical Electronics Industry (AMEI).
- Mackie Control y HUI son marcas comerciales o registradas de LOUD Technologies Inc.
- ( Los nombres y nombres comerciales que aparecen en este manual son marcas comerciales o registradas de sus respectivas empresas.
- ( Las tipografías incluidas en este documento se han desarrollado exclusivamente por DynaComware Taiwan Inc.
- TUXERA es una marca registrada de Tuxera Inc. en Estados Unidos y en otros países.

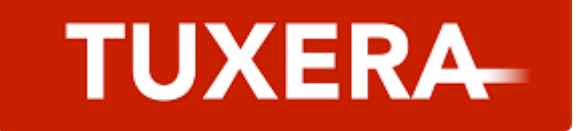

# <span id="page-15-0"></span>Instalación de tarjetas opcionales

#### Instalación de tarjetas PY

Antes de instalar una tarjeta PY, debe consultar el sitio web global de Yamaha Pro Audio para ver si la serie DM7 es compatible con esa tarjeta.

https://www.yamahaproaudio.com/

#### 1 Asegúrese de que la alimentación del producto está desconectada.

# ATENCIÓN

Si instala o extrae una tarjeta mientras la alimentación está activada, pueden producirse descargas eléctricas o errores en los componentes.

#### 2 Retire los tornillos que mantienen fija la cubierta de la ranura de la tarjeta [PY] para quitarla.

Los tornillos retirados se utilizan a continuación para montar la tarjeta PY. Guarde la cubierta de la ranura en un lugar seguro para usarla en el futuro.

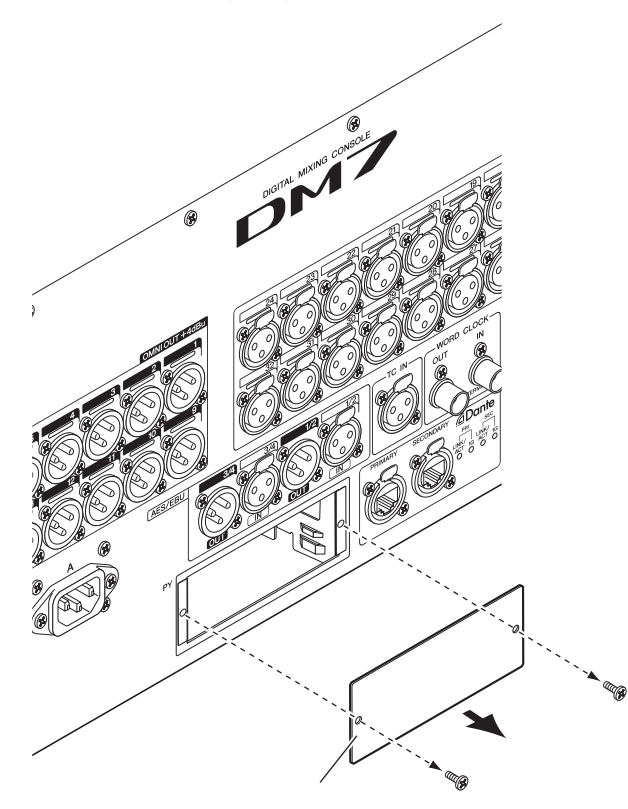

#### 3 Alinee los dos bordes de la tarjeta PY con las guías de la ranura y, a continuación, inserte la tarjeta PY en la ranura.

Empuje la tarjeta PY hacia el interior de la ranura de manera que el conector que está en el extremo de la tarjeta PY quede insertado correctamente en el conector que se encuentra dentro de la ranura.

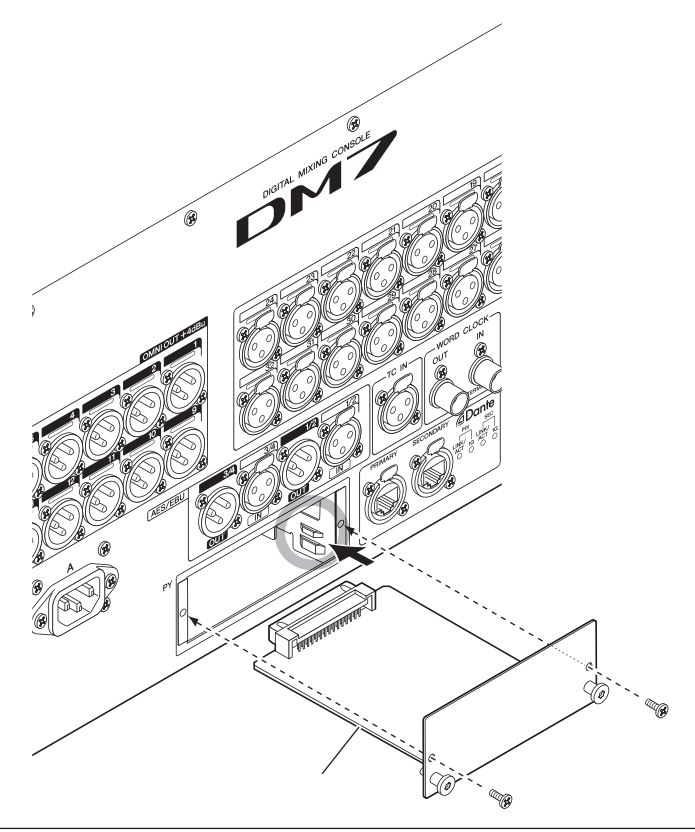

#### AVISO

( Cuando inserte la tarjeta PY, alinee los dos extremos de la tarjeta PY con las guías de la ranura del dispositivo host.

#### 4 Utilice los tornillos que quitó en el paso 2 para fijar la tarjeta PY.

No utilice la tarjeta a menos que esté bien sujeta con los tornillos. Tenga en cuenta que, si la tarjeta PY no está bien sujeta, pueden producirse daños en los componentes o errores de funcionamiento.

#### Extracción de la tarjeta PY

 $\boldsymbol{1}$  Asegúrese de que la alimentación del producto está desconectada.

# ATENCIÓN

Si instala o extrae una tarjeta mientras la alimentación está activada, pueden producirse descargas eléctricas o errores en los componentes.

- 2 Afloje completamente y retire los tornillos que sujetan la tarjeta PY en su posición.
- 3 Tire de la tarjeta PY hacia usted mientras sujeta las asas en forma de espiga (consulte la figura siguiente) de la tarjeta.

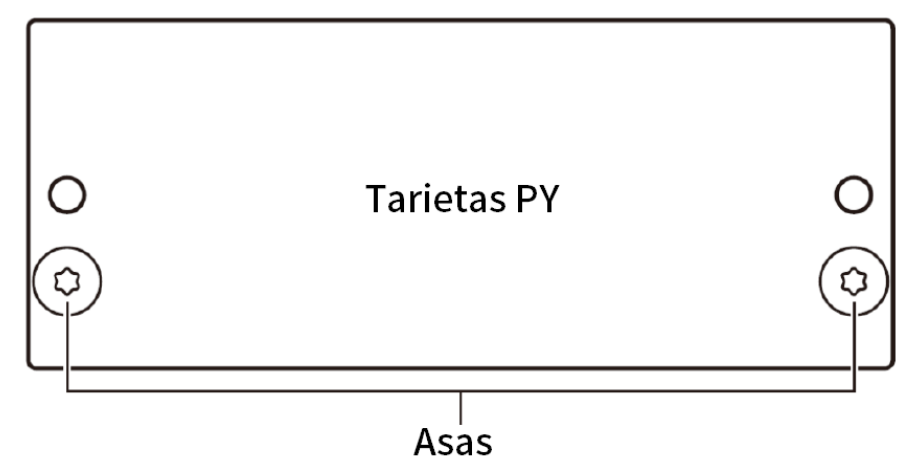

4 Vuelva a colocar la cubierta de la ranura (que ha apartado antes) y fíjela con los tornillos.

No utilice la unidad mientras esté desmontada la cubierta de la ranura. Pueden producirse daños en los componentes o errores de funcionamiento.

# <span id="page-19-0"></span>Conexiones

### <span id="page-19-1"></span>Conexiones de entrada analógicas

Los terminales INPUT de la serie DM7 y los dispositivos de E/S se utilizan principalmente para conectar micrófonos y dispositivos de nivel de línea.

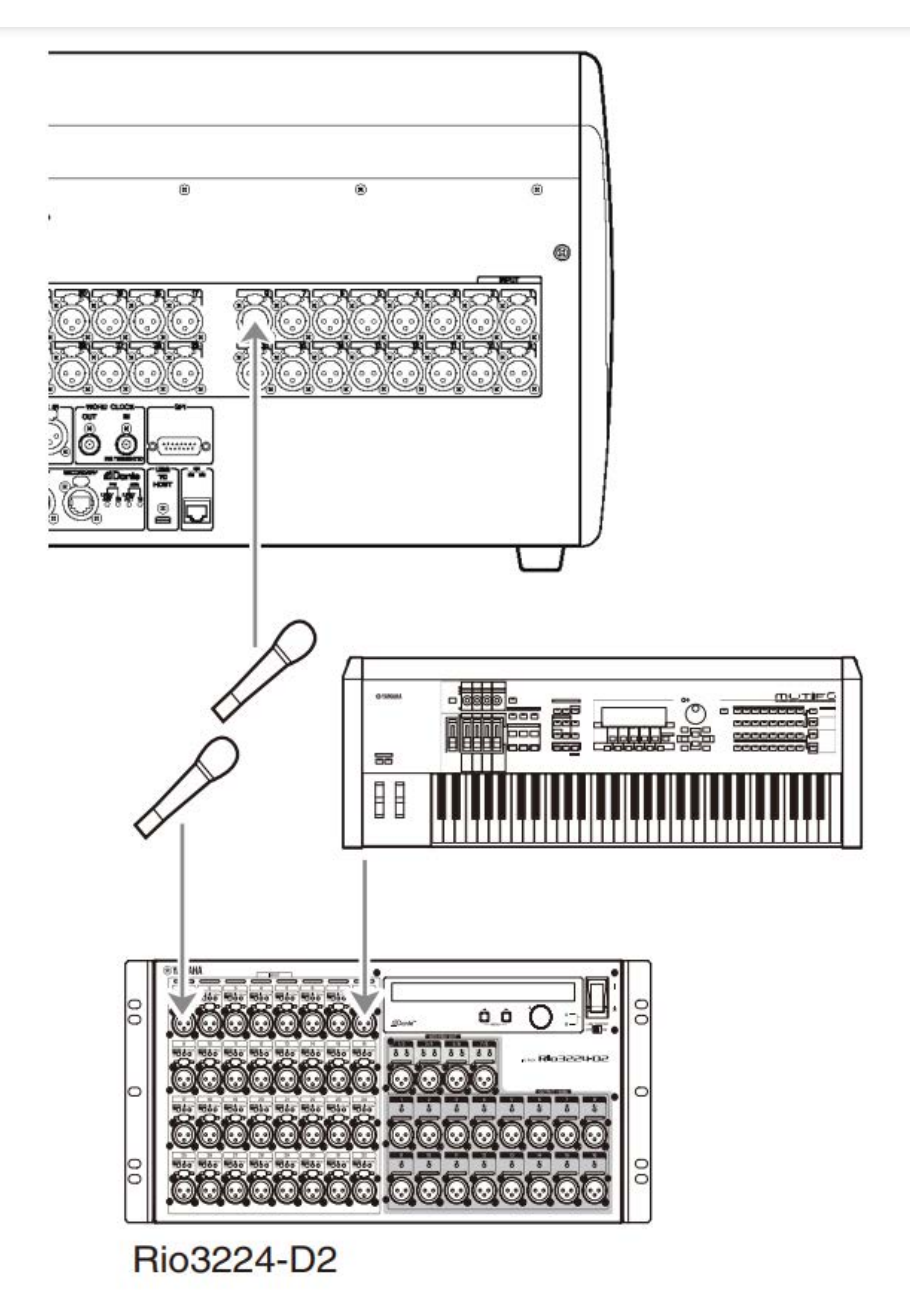

La pantalla PATCH se utiliza para configurar el cambio de patches. También se pueden cambiar los patches con el botón PATCH de la pantalla SELECTED CHANNEL VIEW.

## <span id="page-21-0"></span>Conexiones de salida analógicas

El terminal OMNI OUT de la serie DM7 y los terminales OUTPUT de los dispositivos de E/S se pueden utilizar para asignar señales de salida desde los canales de salida (MIX, MATRIX, STEREO (L/R)), las señales de monitor (canales MONITOR OUT L/R) y las señales de salida directa desde los canales INPUT.

El panel frontal de la serie DM7 está equipado con un conector de salida PHONES para monitorización que permite monitorizar continuamente la señal seleccionada como origen de monitorización. Esta misma señal se puede monitorizar también mediante los altavoces externos asignando los canales MONITOR OUT L/R a cualquier terminal de salida deseado.

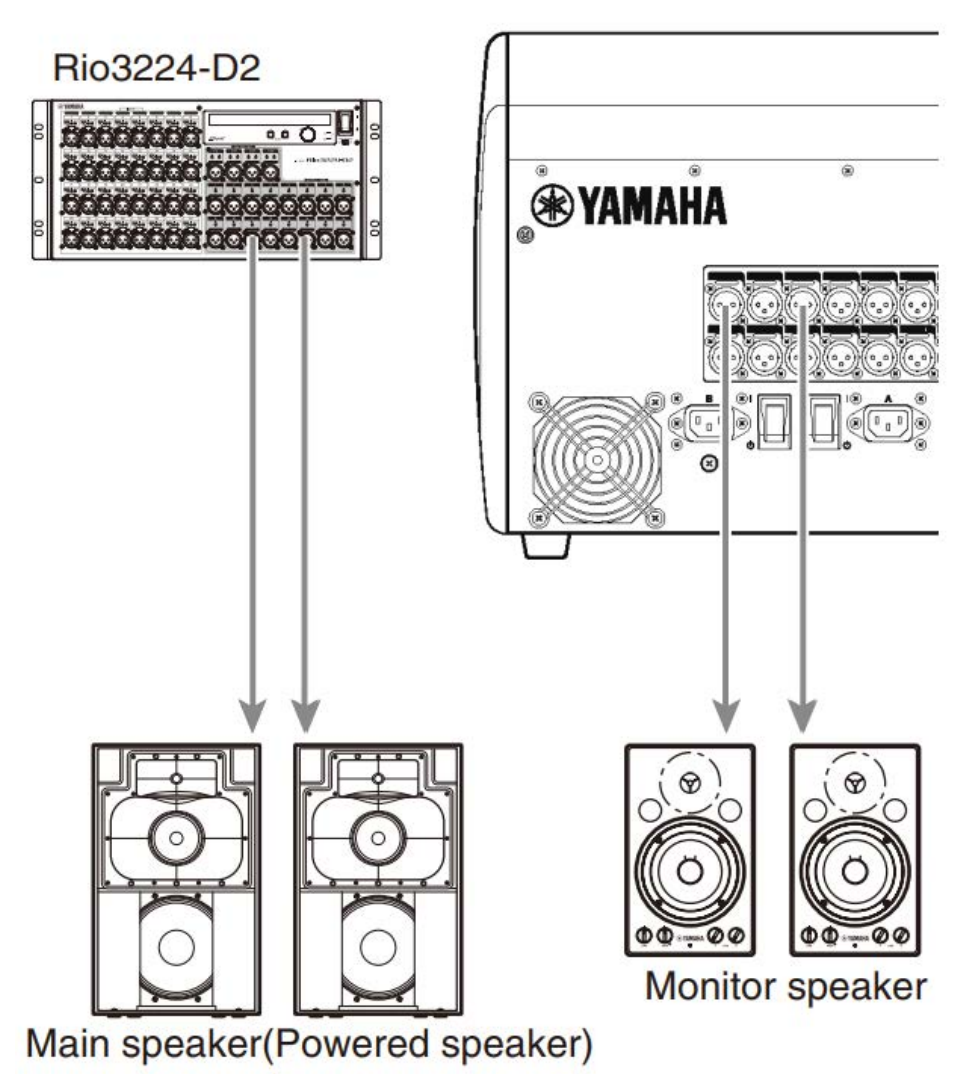

Introducción > Conexiones

La pantalla PATCH se utiliza para configurar el cambio de patches. También se pueden cambiar los patches con el botón PATCH de la pantalla SELECTED CHANNEL VIEW.

### <span id="page-23-0"></span>Conexiones de los dispositivos de E/S

Al conectar la DM7 a dispositivos de E/S (Rio3224-D2, etc.), hay 2 opciones: conexión en cadena y conexión en estrella.

Además, los dispositivos equipados con dos puertos, uno para el circuito principal (PRIMARY) y otro para el circuito secundario (SECONDARY), se pueden conectar de forma redundante entre sí por si se diera el improbable caso de que se produzca un fallo.

#### Vínculos relacionados

- ( Dante
- ( ["Conexión en cadena tipo margarita" \(p.25\)](#page-24-0)
- ( ["Conexiones en estrella" \(p.28\)](#page-27-0)
- ( ["Conexiones redundantes" \(p.30\)](#page-29-0)

## <span id="page-24-0"></span>Conexión en cadena tipo margarita

Puede conectar los dispositivos en cadena uniéndolos entre sí en fila. De este modo, es fácil crear una red sin necesidad de conmutadores de red. Se utiliza en sistemas simples cuando la cantidad de dispositivos que hay que conectar es pequeña.

A medida que se añaden más dispositivos conectados, la latencia aumenta. Además, si el sistema falla porque se ha roto un cable o por cualquier otra causa, la red se interrumpirá en ese punto y no será posible la transmisión hacia ni desde los dispositivos que se encuentren más allá de ese punto.

#### $\blacksquare$  Ejemplo de conexión de la DM7 y dispositivos de E/S

Utilice los terminales Dante de la DM7 y el dispositivo de E/S y conéctelos como se muestra a continuación.

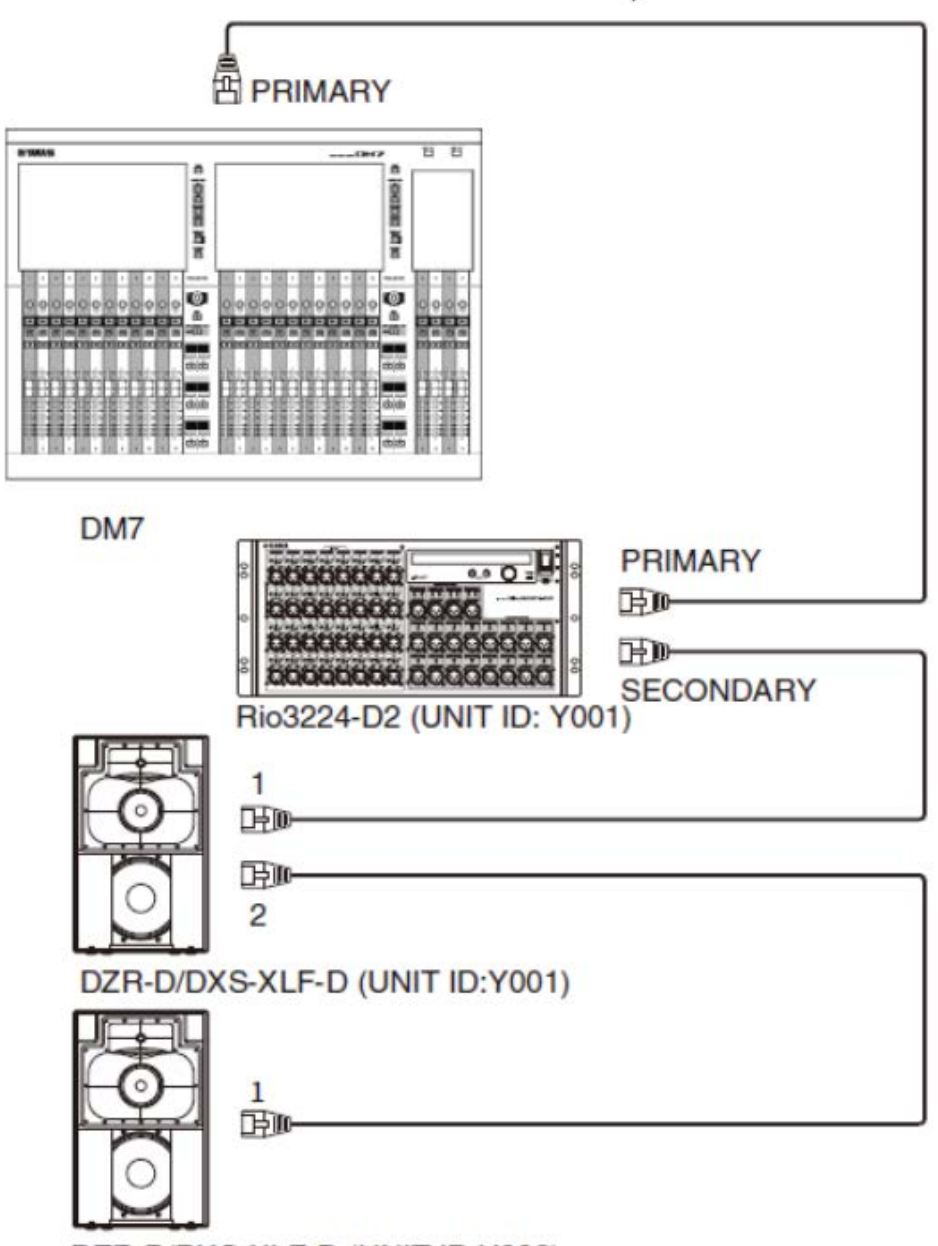

DZR-D/DXS-XLF-D (UNIT ID:Y002)

Introducción > Conexiones

#### $\blacksquare$  Ajustes del dispositivo de E/S

Utilice los ajustes siguientes al conectar la DM7 a una unidad Rio3224-D2 o DZR-D/DXS-XLF-D.

#### [Rio3224-D2 settings] (ajustes del Rio3224-D2)

- $\cdot$  UNIT ID = 1
- $\cdot$  SECONDARY PORT = DAISY CHAIN
- START UP MODE = REFRESH

#### [DZR-D/DXS-XLF-D settings] (ajustes del DZR-D/DXS-XLF-D)

- $\cdot$  UNIT ID = ID deseado
- MODE (DANTE MODE) = STANDARD

El valor de UNIT ID para la unidad DZR-D/DXS-XLF-D se configura en la pantalla DANTE SETUP de la unidad DZR-D/DXS-XLF-D.

#### [DM7 settings] (ajustes de la DM7)

Los ajustes de red Dante se configuran en las pantallas Setup y Device Mount en DANTE SETUP.

#### **NOTA**

La unidad DZR Dante no cuenta con la función SECONDARY.

#### Vínculos relacionados

- ( ["Pantalla DANTE SETUP \(configuración Dante\), función Setup \(configuración\)" \(p.159\)](#page-158-1)
- ( ["Pantalla DANTE SETUP \(configuración Dante\), función Device Mount \(montaje de dispositivo\)" \(p.161\)](#page-160-0)

### <span id="page-27-0"></span>Conexiones en estrella

La conexión en estrella es un método para conectar dispositivos con un conmutador de red en el centro. Se recomienda utilizar un conmutador de red que ofrezca diversas funciones para controlar/monitorizar la red (por ejemplo, sincronización de reloj para cualquier línea de datos elegida, QoS para priorizar la transmisión de voz, etc.).

#### $\blacksquare$  Ejemplo de conexión de la DM7 y dispositivos de E/S

Utilice los terminales Dante de la DM7 y el dispositivo de E/S y conéctelos como se muestra a continuación.

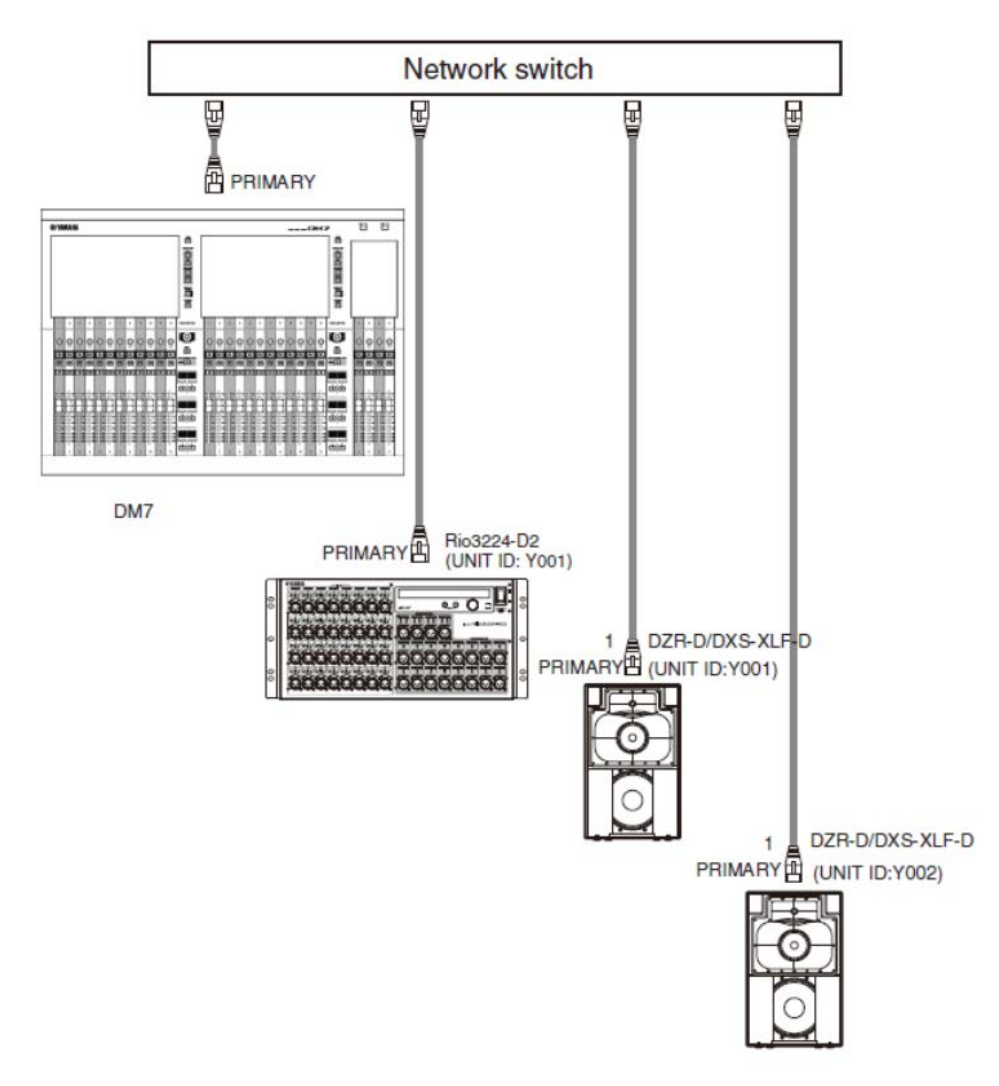

Introducción > Conexiones

#### $\blacksquare$  Ajustes del dispositivo de E/S

Utilice los ajustes siguientes al conectar la DM7 a una unidad Rio3224-D2 o DZR-D/DXS-XLF-D.

#### [Rio3224-D2 settings] (ajustes del Rio3224-D2)

- $\cdot$  UNIT ID = 1
- $\cdot$  SECONDARY PORT = DAISY CHAIN
- START UP MODE = REFRESH

#### [DZR-D/DXS-XLF-D settings] (ajustes del DZR-D/DXS-XLF-D)

- $\cdot$  UNIT ID = ID deseado
- MODE (DANTE MODE) = STANDARD

El valor de UNIT ID para la unidad DZR-D/DXS-XLF-D se configura en la pantalla DANTE SETUP de la unidad DZR-D/DXS-XLF-D.

#### [DM7 settings] (ajustes de la DM7)

Los ajustes de red Dante se configuran en las pantallas Setup y Device Mount en DANTE SETUP.

#### **NOTA**

La unidad DZR Dante no cuenta con la función SECONDARY.

#### Vínculos relacionados

- ( ["Pantalla DANTE SETUP \(configuración Dante\), función Setup \(configuración\)" \(p.159\)](#page-158-1)
- ( ["Pantalla DANTE SETUP \(configuración Dante\), función Device Mount \(montaje de dispositivo\)" \(p.161\)](#page-160-0)

### <span id="page-29-0"></span>Conexiones redundantes

Una conexión redundante es una red que consta de dos circuitos, un circuito principal (PRIMARY) y un circuito secundario (SECONDARY). Normalmente, la comunicación tiene lugar a través del circuito PRIMARY. Sin embargo, si se produce una desconexión o cualquier otro problema en el circuito PRIMARY, la comunicación cambia automáticamente al circuito SECONDARY. Cuando se utiliza una conexión en estrella, este método crea un entorno que es más resiliente en caso de fallos de red que las redes en cadena tipo margarita.

#### $\blacksquare$  Ejemplo de conexión de la DM7 y dispositivos de E/S

Utilice los terminales Dante de la DM7 y el dispositivo de E/S y conéctelos como se muestra a continuación.

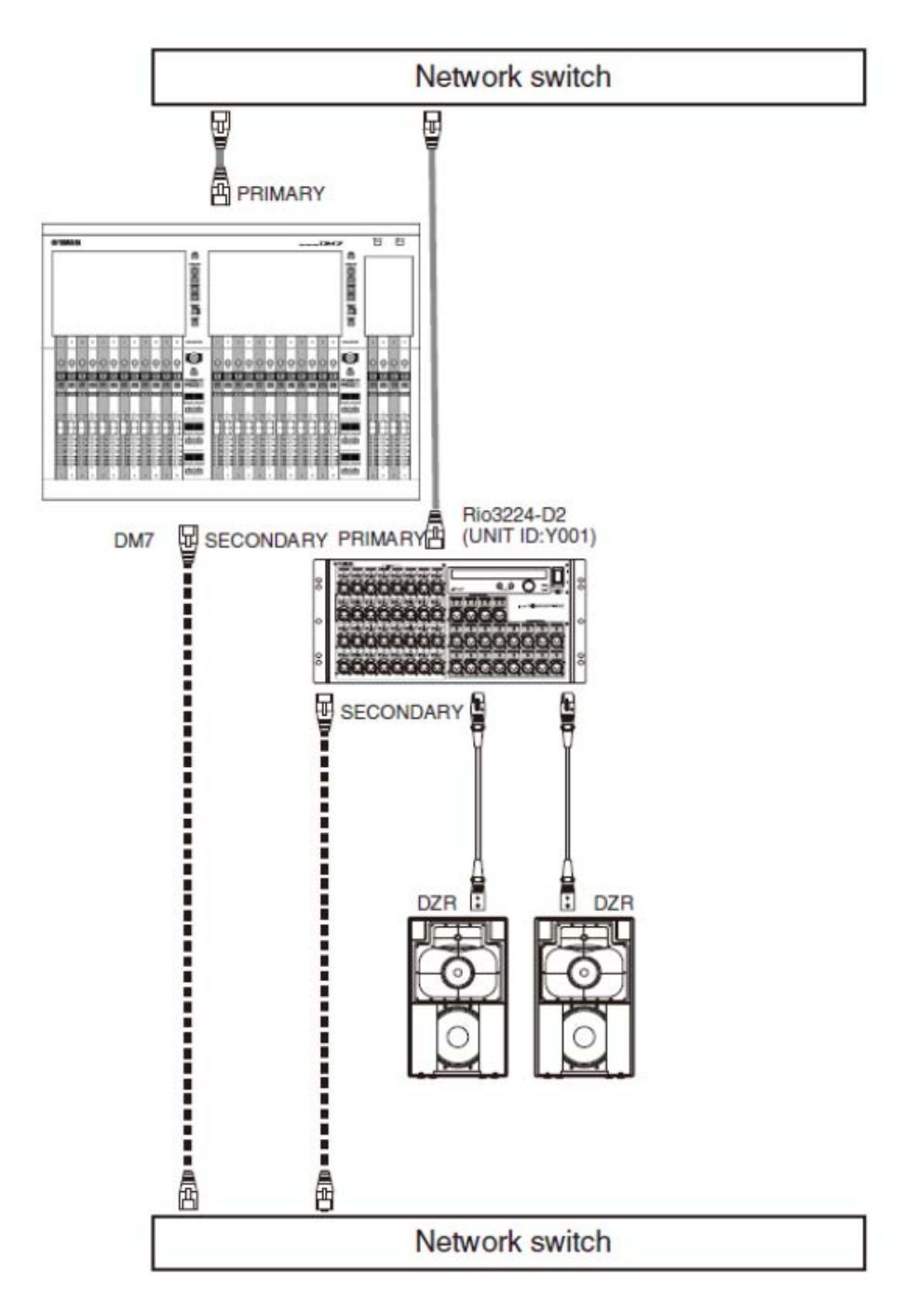

Introducción > Conexiones

#### $\blacksquare$  Ajustes del dispositivo de E/S

Utilice los ajustes siguientes al conectar la DM7 a una unidad Rio3224-D2.

#### [Rio3224-D2 settings] (ajustes del Rio3224-D2)

- $\cdot$  UNIT ID = 1
- SECONDARY PORT = REDUNDANT
- START UP MODE = REFRESH

#### [DM7 settings] (ajustes de la DM7)

Los ajustes de red Dante se configuran en las pantallas Setup y Device Mount en DANTE SETUP.

#### Vínculos relacionados

- ( ["Pantalla DANTE SETUP \(configuración Dante\), función Setup \(configuración\)" \(p.159\)](#page-158-1)
- ( ["Pantalla DANTE SETUP \(configuración Dante\), función Device Mount \(montaje de dispositivo\)" \(p.161\)](#page-160-0)

# <span id="page-32-0"></span>Conexión a la consola DM7 (DM7 Control)

Para realizar las siguientes operaciones, utilice las pantallas superiores y los codificadores de [USER DEFINED KNOBS].

#### **USER DEFINED KNOBS**

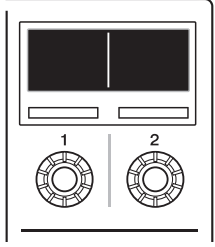

Codificador [1]: púlselo para cancelar o salir de un menú o pantalla.

Codificador [2]: gírelo a la derecha para avanzar por un menú o pantalla y a la izquierda para retroceder. Púlselo para ejecutar o seleccionar una opción.

Pulse los codificadores [1] y [2] al mismo tiempo para abrir la pantalla Menu.

Puede configurar los elementos de la siguiente tabla en la pantalla Menu.

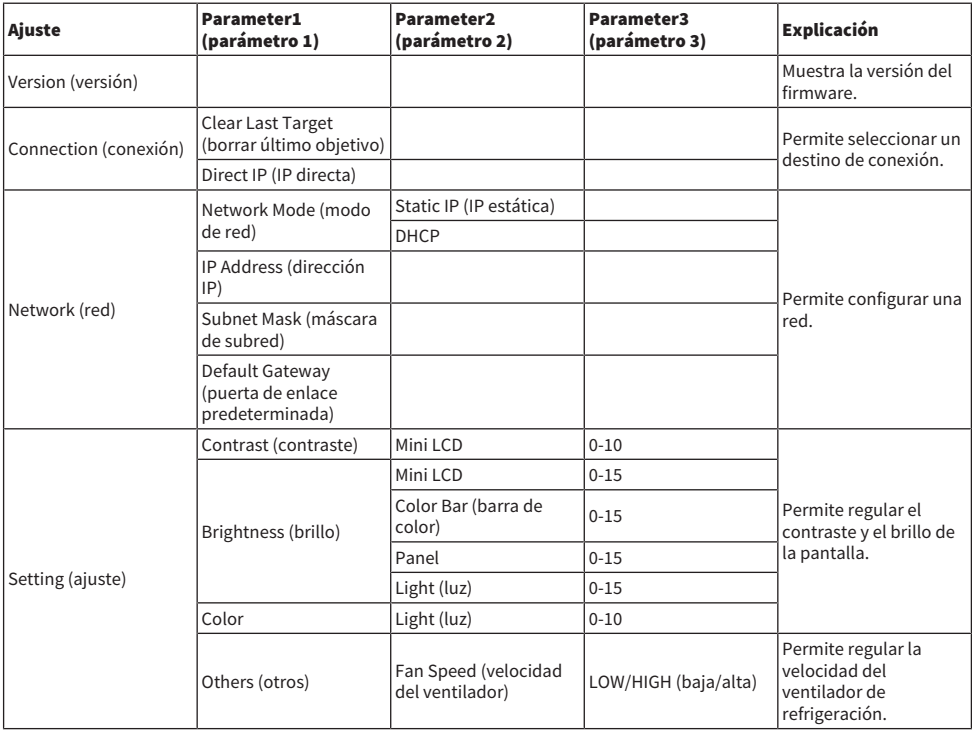

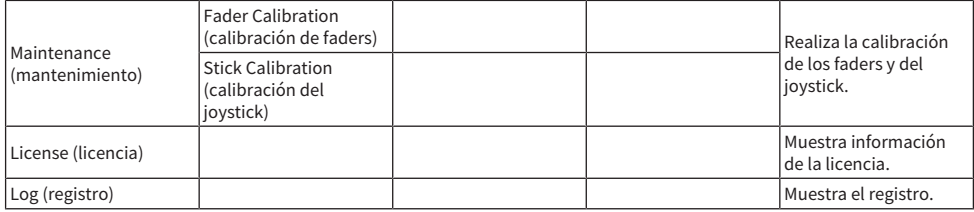

#### Para conexiones nuevas

#### $1$  Permite configurar una red.

Para una conexión nueva, inicie el producto y vaya a la pantalla Menu. En la pantalla Menu, vaya a la pantalla Network.

#### ■ Cuando se utiliza DHCP

Seleccione DHCP en Mode en la pantalla Network.

#### ■ Cuando se utiliza una IP estática

Seleccione Static IP en Mode en la pantalla Network. Después de configurar la dirección IP, avance por la pantalla y configure correctamente la máscara de subred y la puerta de enlace predeterminada.

#### 2 Conecte la consola DM7.

En la pantalla Menu, vaya a la pantalla Connection.

#### ■ Cuando se selecciona una consola DM7 detectada

En la pantalla Connection, gire el codificador [2] a la derecha para mostrar la consola DM7 detectada y seleccione el destino de la conexión.

#### ■ Cuando se especifica directamente la dirección IP del destino de la conexión

En la pantalla Connection, vaya a la pantalla Direct IP y escriba la dirección IP.

#### AVISO

( Puede que DM7 Control se actualice automáticamente al realizar una nueva conexión. Espere sin apagar la alimentación hasta que finalice la actualización.

#### Si ya se han configurado los ajustes de conexión

Si se detecta una consola DM7 existente en la misma red, se conectará automáticamente. Si no se conecta automáticamente, siga el procedimiento indicado para una conexión nueva.

#### **NOTA**

Si desea abrir la pantalla Menu después de haber configurado los ajustes de conexión, pulse los codificadores [USER DEFINED KNOBS] [1] y [2] al mismo tiempo.

# <span id="page-34-0"></span>Nombres y funciones de los componentes

### <span id="page-34-1"></span>Panel superior

Aquí se explican las funciones y los nombres de los componentes del panel superior de la serie DM7.

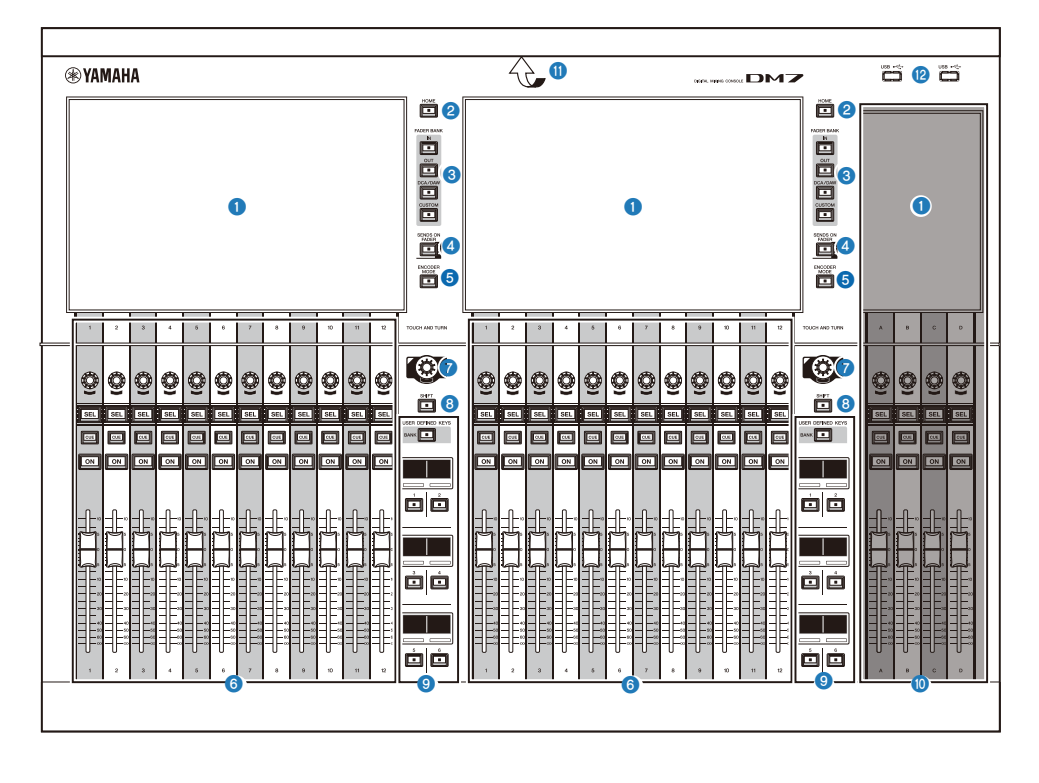

#### Pantalla táctil

Se trata de pantallas multitáctiles capacitivas. La unidad no funcionará correctamente si se utiliza con guantes.

#### AVISO

( No toque la pantalla táctil con objetos puntiagudos ni con las uñas. Podría dañarla o impedir su funcionamiento.

#### **NOTA**

La pantalla viene protegida de fábrica con una película protectora transparente; retírela antes de usarla.

#### **2** [HOME] (inicio)

Permite recuperar y cambiar entre las pantallas OVERVIEW y SELECTED CHANNEL VIEW.

#### **6** [FADER BANK] (banco de faders)

Permite cambiar las asignaciones de los faders en el panel.

Nombres y funciones de los componentes > Panel superior

#### **4** [SENDS ON FADER] (enviar por fader)

Permite activar o desactivar el modo SENDS ON FADER. Cuando este modo está activado, puede utilizar las bandas de canales para ajustar el nivel de envío de las señales enviadas al bus MIX/MATRIX.

#### **e** [ENCODER MODE] (modo de codificador)

Use estas teclas para abrir la pantalla en la pantalla Bay correspondiente a fin de cambiar entre las funciones de los codificadores situados debajo de la pantalla táctil. Estos codificadores ofrecen las dos funciones siguientes:

#### Función Screen Encoder (codificador de pantalla):

Permite asignar hasta 12 parámetros a los codificadores mediante la pantalla táctil.

#### Función Channel Encoder (codificador de canal):

Se pueden asignar parámetros a los codificadores para 12 canales en las bandas de canales.

#### **6** Sección de banda de canales

Permite controlar los parámetros principales de los canales seleccionados.

#### $\bullet$  [TOUCH AND TURN] (tocar y girar)

Permite controlar el parámetro del mando que se ha seleccionado mediante las pantallas táctiles.

#### **6** [SHIFT] (cambiar)

Combinada con otra tecla, permite realizar determinadas funciones.

#### <sup>9</sup> [USER DEFINED KEYS] (teclas definidas por el usuario)

Permiten accionar la función preasignada. Además, permite cambiar el banco de faders que se accionará mediante [BANK].
Nombres y funciones de los componentes > Panel superior

#### **<sup>10</sup>** Sección Main (principal)

Esta sección permite configurar los parámetros principales de los canales asignados. De forma predeterminada, se asigna STEREO A y STEREO B a los canales C y D, respectivamente.

#### **NOTA**

Las zonas del diagrama siguiente se denominan compartimento L (solo DM7) y compartimento C.

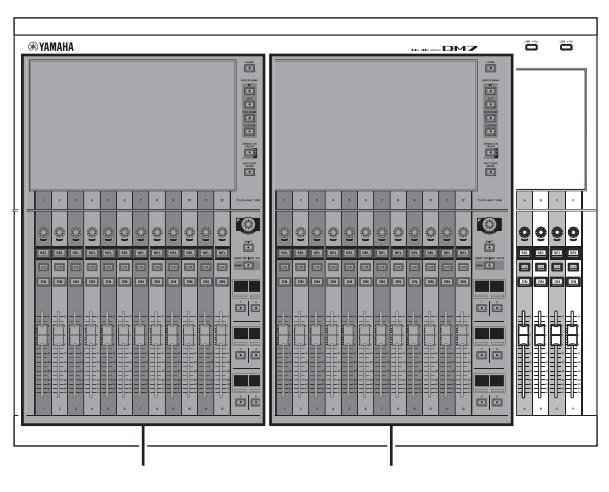

Compartimento L (solo DM7) Compartimento C

#### **M** Barra de iluminación LED

Ilumina el panel de operaciones cuando se utiliza en un lugar oscuro.

#### <sup>2</sup> Puerto USB

Este puerto se utiliza para conectar unidades USB.

#### ■ Formato de la unidad USB

Los tipos de formato admitidos son FAT16, FAT32 y exFAT.

#### ■ Protección contra escritura

Algunas unidades USB pueden protegerse contra escritura para evitar el borrado accidental de datos. Si la unidad USB contiene datos importantes, le recomendamos que utilice la función de protección contra escritura para evitar posibles pérdidas accidentales. Por otro lado, debe asegurarse de que el ajuste de protección contra escritura de la unidad USB esté desactivado cuando desee guardar datos en ella.

Para obtener información acerca de las unidades USB que se pueden usar con el sistema, visite el sitio web de Yamaha Pro Audio en la siguiente dirección:

http://www.yamahaproaudio.com/

#### AVISO

( No extraiga la unidad USB del puerto USB ni desconecte la alimentación de la unidad mientras esta esté accediendo a datos de algún modo, por ejemplo, cuando esté guardando, cargando o borrando información. De lo contrario, la unidad podría dañarse, o bien podrían dañarse los datos de la unidad o del dispositivo de almacenamiento.

### Panel posterior

Aquí se explican las funciones y los nombres de los componentes del panel posterior de la serie DM7.

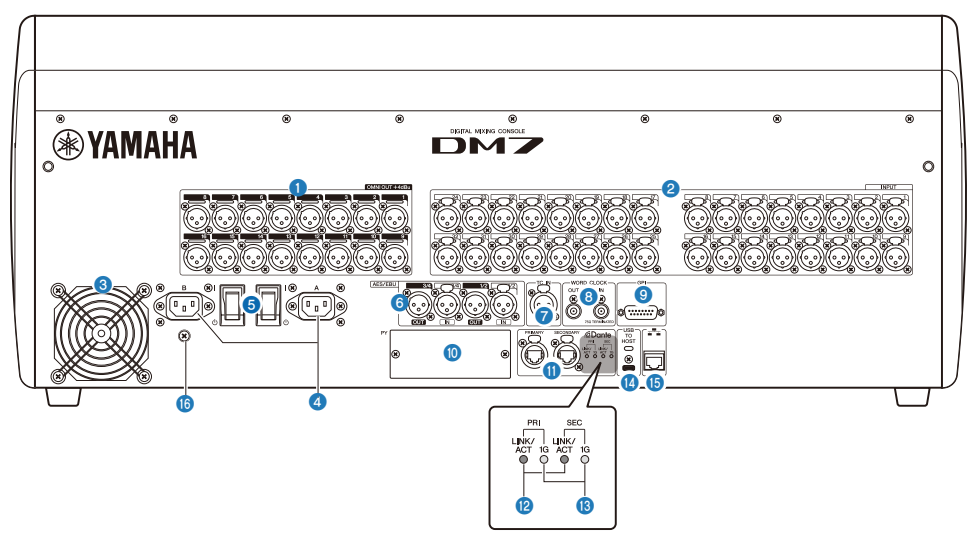

#### **O** [OMNI OUT] (salida universal)

Conectores de chasis XLR de salida balanceados de 3 patillas para señales de audio analógicas.

#### **8** [INPUT] (entrada)

Conectores XLR balanceados de 3 orificios de entrada que permiten recibir las señales de audio analógicas procedentes de dispositivos de nivel de línea o de micrófonos.

#### **<sup>6</sup>** Salida de aire

Este producto está equipado con un ventilador de refrigeración. El orificio de ventilación permite que el aire caliente escape de la unidad. Asegúrese de que la ventilación no esté bloqueada por alguna obstrucción o la presencia de otros objetos. El aire de admisión se suministra a través de rejillas de ventilación en los lados inferior delantero y trasero.

## ATENCIÓN

No bloquee los puertos de ventilación (ranuras de disipación de calor) de este producto. Para evitar que aumente la temperatura interna, el producto tiene orificios de ventilación en la parte delantera y trasera. Si se obstruyen los puertos de ventilación, el calor quedará atrapado en el interior del producto, lo que puede provocar un mal funcionamiento o un incendio.

#### **4** Conectores AC IN [A]/[B] (entrada/salida de CA A y B)

Permiten conectar los cables de alimentación suministrados. Primero, conecte los cables de alimentación a esta unidad; a continuación, conecte los enchufes a la toma de corriente. Al conectar los cables de alimentación, insértelos hasta el fondo de modo que queden bloqueados de forma segura en su posición correcta. Los cables de alimentación de CA suministrados incorporan un mecanismo de anclaje en V con pestillo que evita que se desconecten accidentalmente.

## ATENCIÓN

Asegúrese de desconectar la alimentación de la unidad antes de enchufar o desenchufar el cable de alimentación.

Para desconectar un cable de alimentación, tire de él mientras presiona el pestillo del enchufe.

#### $\Theta$  [ | ]/[ $\Theta$ ] (interruptor de alimentación)

Permite conectar ( $\vert$ ) y desconectar ( $\circ$ ) la alimentación. Si la unidad no se va a utilizar durante un periodo prolongado, es importante desconectar los dos cables de alimentación de la toma de corriente de CA. Cuando el interruptor está en la posición  $(\bigcirc)$ , la alimentación está desconectada.

#### AVISO

( Encender y apagar la unidad rápidamente varias veces seguidas puede provocar un funcionamiento defectuoso. Tras apagar la unidad, espere al menos seis segundos antes de volver a encenderla.

#### **NOTA**

Este producto funcionará normalmente cuando una o ambas fuentes de alimentación [A] y [B] estén encendidas. Si están encendidas ambas fuentes de alimentación y falla alguna de ellas mientras la unidad está en uso, esta última pasará automáticamente a utilizar la otra fuente de alimentación.

#### **6** [AES/EBU]

La DM7 está equipado con un convertidor de frecuencia de muestreo en los conectores de chasis [IN] y [OUT]. Tenga en cuenta que la DM7 Compact, que solo cuenta con los conectores de chasis [OUT], no está equipada con un convertidor de frecuencia de muestreo.

#### [IN] (entrada) (solo en la DM7)

Se trata de conectores XLR balanceados de 3 orificios de entrada del chasis que aceptan señales de audio digitales en formato AES/EBU.

#### [OUT] (salida)

Se trata de conectores XLR balanceados de 3 patillas de salida del chasis para emitir señales de audio digitales en formato AES/EBU.

#### $\bullet$  [TC IN] (entrada de código de tiempo)

Este conector XLR balanceado de 3 orificios de entrada del chasis acepta señales de código de tiempo del dispositivo externo conectado.

#### $\odot$  [WORD CLOCK OUT/IN] (salida/entrada de reloj)

Son conectores BNC utilizados para transmitir/recibir señales de reloj a/de un dispositivo externo. El conector [WORD CLOCK IN] está terminado internamente con un resistor de 75 ohmios.

#### $9$   $[GP1]$

Es un conector hembra D-sub de 15 orificios que permite la comunicación (5 de entrada/5 de salida) con un dispositivo externo compatible con GPI.

#### j [PY]

Esta ranura para tarjetas permite instalar una tarjeta PY (vendida por separado) a fin de ampliar la cantidad de puertos de E/S.

Dante [PRIMARY]/[SECONDARY] (puerto principal/secundario de Dante)

Estos terminales se utilizan para conectar dispositivos de E/S, como el Rio3224-D2, a una red de audio Dante. Utilice conectores RJ-45 que sean compatibles con conectores Neutrik etherCON CAT5e.

#### AVISO

( Para evitar que se produzcan interferencias electromagnéticas, utilice un Shielded Twisted Pair (STP). Asegúrese de que los componentes metálicos de los conectores estén conectados eléctricamente al blindaje del cable STP mediante cinta conductora u otro método semejante.

No utilice la función EEE (\*) del conmutador de red en una red Dante. Aunque la gestión de energía se debería controlar automáticamente en conmutadores compatibles con EEE, algunos de ellos no llevan a cabo este control de forma correcta. Esto puede hacer que EEE se habilite en la red Dante cuando no sea oportuno, lo que puede causar un funcionamiento defectuoso de la sincronización, así como bajadas de sonido ocasionales. Por tanto, se recomienda encarecidamente lo siguiente:

- ( Si utiliza un conmutador gestionado, desactive la función EEE de todos los puertos que se usen para Dante. No utilice conmutadores cuya función EEE no se pueda desactivar.
- ( Cuando utilice conmutadores no gestionados, no emplee aquellos que admitan la función EEE. En estos conmutadores, no es posible desactivar la función EEE.

\* La función EEE (Energy Efficient Ethernet, ahorro energético en redes Ethernet) es una tecnología que reduce el consumo de energía de los conmutadores durante los periodos de bajo nivel de tráfico de red. También se denomina Green Ethernet (Ethernet verde) o IEEE802.3az.

#### <sup>(2)</sup> [LINK/ACT] (enlace/actividad)

Los indicadores [PRIMARY] y [SECONDARY] muestran el estado de comunicación principal y secundario, respectivamente. Estos indicadores parpadean rápidamente si los cables Ethernet están conectados correctamente.

#### $\mathbf{0}$  [1G]

Estos indicadores se encienden cuando la red Dante está funcionando como Gigabit Ethernet.

#### **12** [USB TO HOST] (USB a host)

Se trata de un puerto USB tipo C (USB2.0).

Cuando se conecta un ordenador mediante un cable USB, la consola puede funcionar como interfaz de audio de 96 kHz/32 bits o de 48 kHz/32 bits con un máximo de 18 entradas y 18 salidas. Además, permite usar USB-MIDI para controlar una unidad de la serie DM7 y controlar de forma remota el software DAW.

El controlador Yamaha Steinberg USB Driver debe estar instalado para poder comunicarse con el ordenador.

#### AVISO

- Utilice cables USB con una longitud inferior a 3 metros.
- ( Deje un intervalo de al menos seis 6 segundos entre enchufar y desenchufar el cable USB.

#### Conector de red

Este conector RJ-45 permite que la unidad se conecte a un ordenador mediante un cable Ethernet (se recomienda CAT5 o superior).

#### AVISO

- ( Para evitar que se produzcan interferencias electromagnéticas, utilice un Shielded Twisted Pair (STP).
- 

#### p Tornillo de puesta a tierra

Cada cable de alimentación incluido dispone de un conector de tres patillas. Si las tomas de CA están conectadas a tierra, este producto quedará puesto a tierra correctamente a través de los cables de alimentación. Además, poner a tierra este tornillo permite eliminar forma eficaz los ruidos y las interferencias.

## Panel frontal

Aquí se explican las funciones y los nombres de los componentes del panel frontal de la serie DM7.

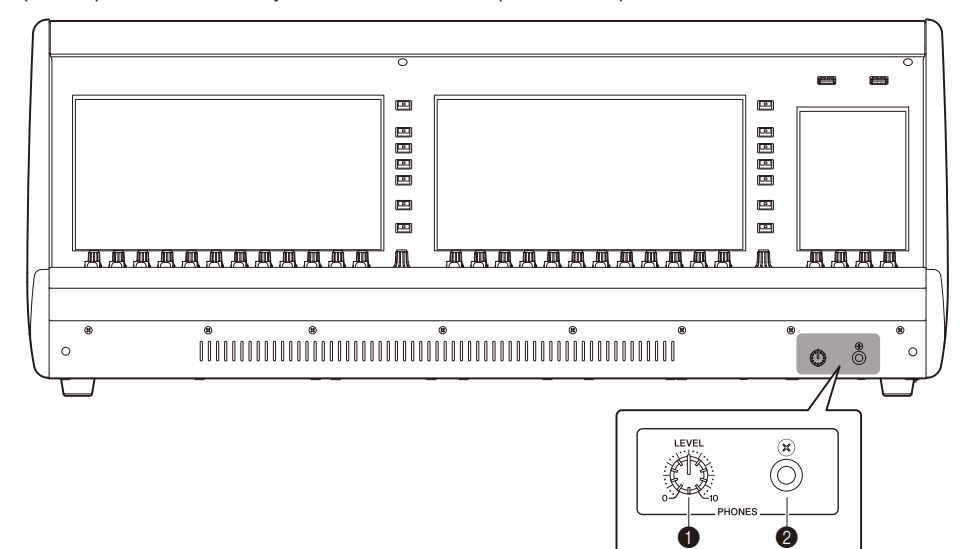

#### **O** [PHONES LEVEL] (nivel de auriculares)

Permite ajustar el nivel de la señal que sale desde la toma PHONES OUT.

#### **8** [PHONES] (auriculares)

Es la toma de auriculares destinada a supervisar las señales CUE o MONITOR.

## Nombres y funciones de los componentes (DM7 Control)

## Panel superior

Aquí se explican las funciones y los nombres de los componentes del panel superior de la serie DM7.

Nombres y funciones de los componentes (DM7 Control) > Panel superior

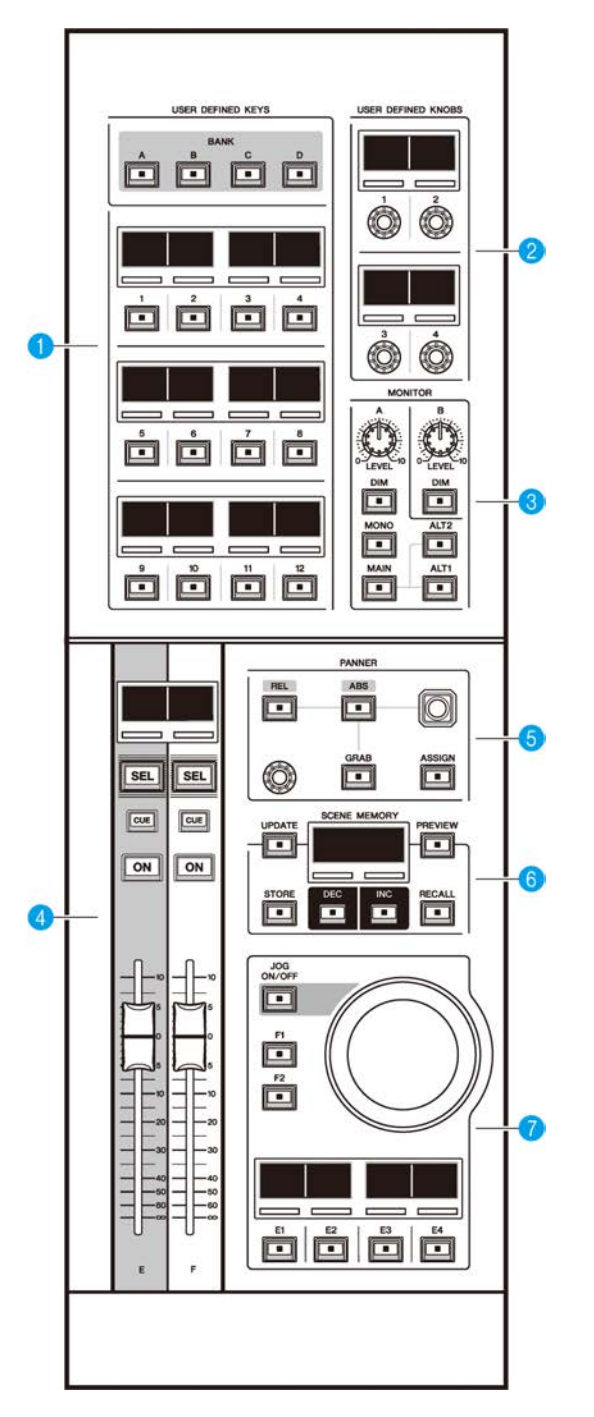

Nombres y funciones de los componentes (DM7 Control) > Panel superior

**O** [USER DEFINED KEYS] (teclas definidas por el usuario)

Esta sección permite controlar las funciones asignadas. Use las teclas [BANK] para cambiar de un banco a otro. Asigne las funciones desde la pantalla de la consola DM7.

#### **8** [USER DEFINED KNOBS] (mandos definidos por el usuario)

Esta sección permite controlar las funciones asignadas. Puede asignar cuatro funciones a estos mandos. No están organizados en bancos. Asigne las funciones desde la pantalla de la consola DM7.

#### **6** [MONITOR]

En esta sección, utilice los mandos [LEVEL A] o [LEVEL B] para ajustar el nivel de salida de las señales de monitor. Además, estos mandos permiten accionar la función DIMMER cuando se activa la tecla [DIM] correspondiente. En la subsección Monitor A, pulse la tecla [MONO] para cambiar Out Mode a MONO. Para cambiar entre los orígenes de monitorización de Output, use las teclas [MAIN], [ALT1] y [ALT2].

#### d Sección de banda de canales

En esta sección, puede controlar las bandas de canales CUSTOM FADER para los canales E y F asignados en la consola DM7.

#### $\Theta$  [PANNER] (efecto panorámico)

Esta sección permite controlar la función PANNER. Use el joystick para controlar PANNER en la dirección X-Y y use el codificador para controlar PANNER en la dirección Z. Puede asignar al codificador la función que desea accionar. Use las teclas [REL] y [ABS] para cambiar entre valores de distancia relativos y absolutos. Pulse la tecla [GRAB] para aplicar de inmediato la posición de PANNER. Además, use la tecla [ASSIGN] para abrir la pantalla (enlazada a la función PANNER) en la consola DM7.

#### **6** [SCENE MEMORY] (memoria de escena)

Esta sección permite controlar las memorias de escena. El número de memoria de escena actualmente seleccionado aparece en la pantalla SCENE MEMORY.

#### g Sección de dial de rueda

Esta sección permite usar el dial de rueda y las teclas [F1], [F2] o [E1] a [E4] para controlar la función asignada de antemano. El nombre de la función asignada a las teclas de la [E1] a la [E4] aparece en las pantallas pequeñas correspondientes. Asigne las funciones desde la pantalla de la consola DM7.

### Panel posterior

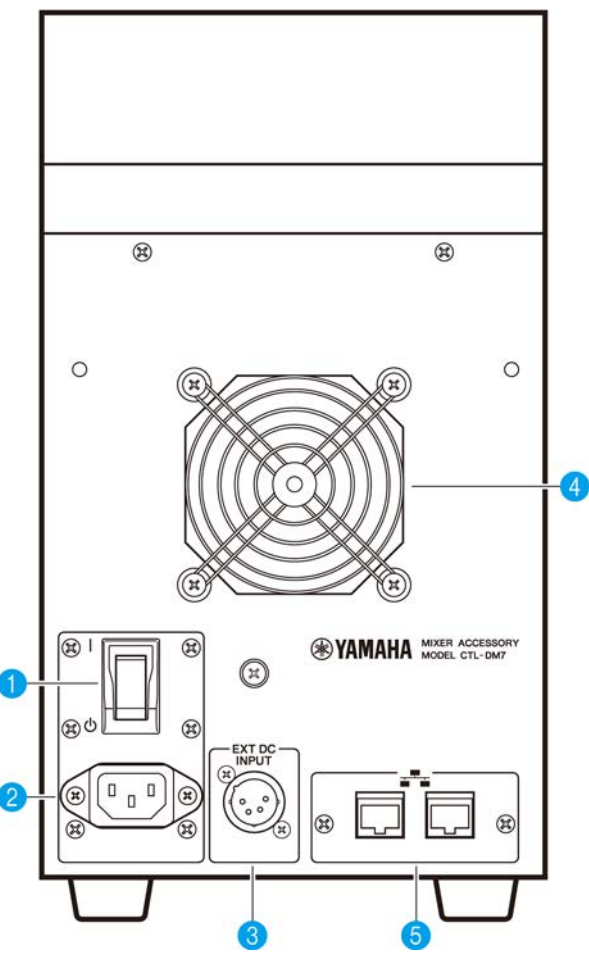

#### a [**|**]/[z] (interruptor de alimentación)

Permite conectar ( $\vert$ ) y desconectar ( $\langle$ ) la alimentación. Si la unidad no se va a utilizar durante un periodo prolongado, es importante desconectar el cable de alimentación de la toma de corriente de CA.

Cuando el interruptor está en la posición  $(\bigcirc)$ , la alimentación está desconectada.

#### AVISO

( Encender y apagar la unidad rápidamente varias veces seguidas puede provocar un funcionamiento defectuoso. Tras apagar la unidad, espere al menos seis segundos antes de volver a encenderla.

#### **2** Conector AC IN (entrada de CA)

Utilice esta toma para conectar el cable de alimentación incluido. En primer lugar, conecte el cable de alimentación de CA a esta unidad y, a continuación, inserte el enchufe de este cable en la toma de corriente de CA. Inserte el enchufe del cable completamente hasta que quede bien seguro en su lugar. El cable de alimentación de CA suministrado incorpora un mecanismo de anclaje en V con pestillo que evita que se desconecte accidentalmente.

## ATENCIÓN

( Asegúrese de desconectar la alimentación de la unidad antes de enchufar o desenchufar el cable de alimentación.

Para desconectar un cable de alimentación, tire de él mientras presiona el pestillo del enchufe.

#### **6** [EXT DC INPUT] (entrada de CC externa)

Este es un conector de chasis XLR de 4 patillas que proporciona una fuente de alimentación externa (24 V CC) como respaldo para la fuente de alimentación interna de este producto. Para este conector, utilice el adaptador de CA Yamaha PA-700 o un aparato equivalente recomendado por Yamaha. Para conectar el adaptador de CA, primero conecte el cable del adaptador de CA al propio adaptador de CA y, a continuación, inserte el enchufe de CC en este conector. Por último, inserte el enchufe del cable de alimentación en una toma de corriente de CA.

# ATENCIÓN

- Asegúrese de desconectar la alimentación de la fuente de alimentación externa antes de enchufarla o desenchufarla. De lo contrario, pueden producirse fallos en los componentes o una descarga eléctrica.
- Para el conector [EXT DC INPUT], asegúrese de utilizar una fuente de alimentación de 24 V CC que cumpla los requisitos de LPS (fuente de alimentación limitada).

#### **NOTA**

- No se puede utilizar el interruptor de alimentación de este producto para encender o apagar el producto si hay una fuente de alimentación externa conectada.
- ( Este producto funcionará normalmente cuando una o ambas fuentes de alimentación (interna y externa) estén encendidas.
- ( Si están encendidas ambas fuentes de alimentación y falla alguna de ellas mientras la unidad está en uso, esta última seguirá funcionando normalmente.

#### **4** Orificio de ventilación

Este producto está equipado con un ventilador de refrigeración. El orificio de ventilación permite que el aire caliente escape de la unidad. Asegúrese de no obstruir el orificio con ningún objeto. El aire entra a través de los puertos de ventilación situados debajo de la parte delantera.

## ATENCIÓN

( No bloquee los puertos de ventilación (ranuras de disipación de calor) de este producto. Para evitar que aumente la temperatura interna, el producto tiene orificios de ventilación en la parte delantera y trasera. Si se obstruyen los puertos de ventilación, el calor quedará atrapado en el interior del producto, lo que puede provocar un mal funcionamiento o un incendio.

#### **6** Conectores de red

Estos conectores RJ-45 permiten que la unidad se conecte a un ordenador mediante un cable Ethernet (se recomienda CAT5e o superior). De este modo, puede controlar la unidad externamente desde un software de aplicación compatible, como DM7 Editor. Gracias al interruptor L2 integrado, puede configurar el producto para compartir y enlazar funciones con la consola DM7 con solo conectar uno de estos conectores a la consola DM7 y el otro, a un ordenador. Estos conectores no admiten una conexión redundante.

#### AVISO

• Para evitar que se produzcan interferencias electromagnéticas, utilice un Shielded Twisted Pair (STP).

## Operaciones básicas

## Operaciones básicas en el panel superior

En esta sección se explican las operaciones básicas que se llevan a cabo en el panel superior.

#### Operaciones del codificador de compartimento

La tecla [ENCODER MODE] se utiliza para cambiar de una función a otra.

#### Codificador de pantalla

La pantalla táctil permite controlar hasta 12 parámetros.

#### Codificador de canales

Permite controlar los parámetros asignados de los 12 canales dispuestos en fila de las bandas de canales.

#### Funcionamiento del mando [TOUCH AND TURN] (tocar y girar)

Pulse el parámetro que desea controlar en la pantalla táctil y use el mando [TOUCH AND TURN] para controlarlo inmediatamente. En este momento, aparece un recuadro rosa sobre los parámetros que se pueden controlar en la pantalla táctil.

### Operaciones básicas en pantalla

#### Cambio de una pantalla a otra

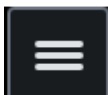

En la pantalla del compartimento, cuando se pulsa en la esquina superior derecha, se muestra la barra de menús. Pulse el botón que desee de la barra de menús para cambiar a la pantalla correspondiente. En la pantalla de utilidad, pulse el botón deseado de la pantalla HOME para cambiar a la pantalla correspondiente. Al pulsar el botón HOME, volverá a la pantalla HOME.

#### **NOTA**

En la pantalla, el área con un recuadro rosa seleccionada contiene los parámetros que se pueden controlar con el mando [TOUCH AND TURN].

#### Control de parámetros con el mando [TOUCH AND TURN]

Después de tocar el parámetro que se desea controlar para seleccionarlo, use el mando [TOUCH AND TURN] para realizar operaciones. Aparece un recuadro rosa alrededor del parámetro seleccionado.

#### Configuración de los valores de los parámetros en la pantalla

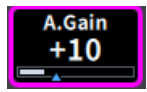

Después de pulsar el parámetro que desea controlar para seleccionarlo, utilice el control deslizante vertical u horizontal para configurar el valor del parámetro. Aparece un recuadro rosa alrededor del parámetro seleccionado.

#### Desplazamiento

En las pantallas que cuentan con una barra de desplazamiento, deslice el dedo arriba y abajo o a izquierda y derecha para desplazarse por la pantalla. Deslizar rápidamente el dedo por la pantalla hace que esta se desplace con rapidez. También puede manipular la pantalla como se indica a continuación.

- ( Acercar o alejar tres dedos sobre la pantalla Permite controlar el ancho de banda (Q) del ecualizador (EQ).
- Deslizar tres dedos hacia arriba y hacia abajo Permite ajustar la cantidad de corte/amplificación de la ganancia del ecualizador de varias bandas al mismo tiempo.
- ( Deslizar cuatro dedos hacia arriba y hacia abajo/acercar o alejar tres dedos sobre la pantalla Permite aumentar o reducir la cantidad de ganancia del ecualizador de varias bandas al mismo tiempo.

## Interfaz de usuario en pantalla

En esta sección se explican los distintos componentes de la interfaz de usuario que aparecen en las pantallas táctiles, así como la forma en la que se usan.

#### Fichas

Las fichas se utilizan para cambiar entre las distintas páginas. El nombre de la página se muestra en la ficha.

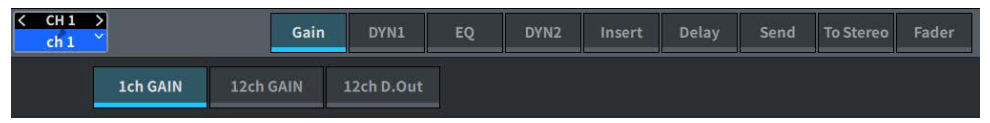

#### Botón

Los botones se usan para ejecutar determinadas funciones, para activar o desactivar parámetros o para seleccionar alguna de varias opciones. Los botones que realizan operaciones de activación o desactivación aparecen en colores sólidos mientras están activados y oscuros cuando están desactivados.

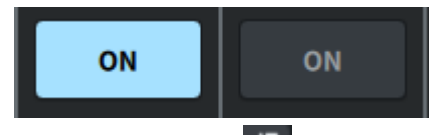

Cuando se pulsa el botón  $\Box$ , aparece una ventana emergente independiente en la que puede configurar ajustes detallados.

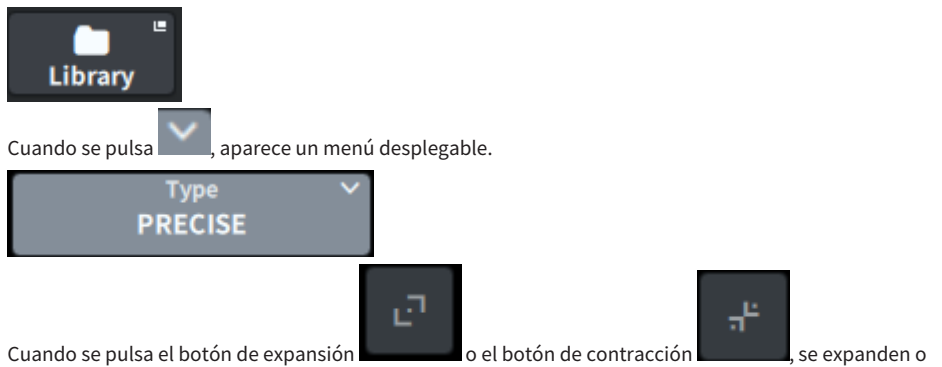

contraen algunas ventanas, como las de ecualizador o dinámicas.

#### Pantallas de lista

Las ventanas similares a la siguiente se muestran para permitirle seleccionar elementos en una lista, como la ventana de configuración de mandos USER DEFINED.

#### Operaciones básicas > Interfaz de usuario en pantalla

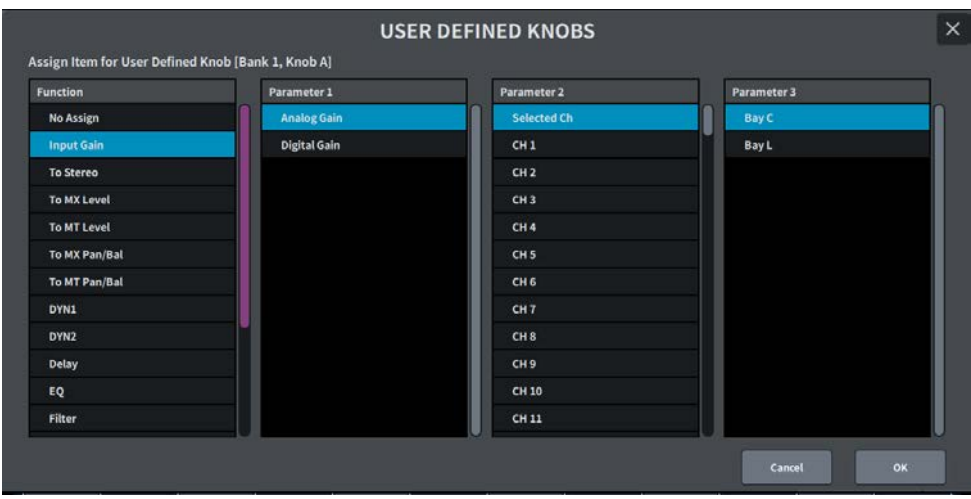

La opción azul de la lista es la que está seleccionada para ejecutarla. Utilice el mando [TOUCH AND TURN] para desplazarse hacia arriba y hacia abajo en la lista.

#### Pantalla de teclado

Cuando necesite asignar un nombre o comentario a una escena o biblioteca, o necesite asignar un nombre de canal, se abrirá la siguiente ventana de teclado. Pulse los botones de caracteres en la ventana para introducir los que desee.

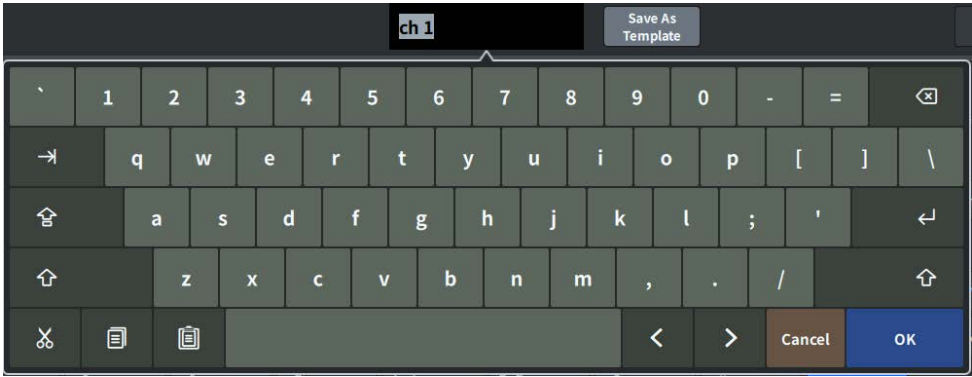

#### Cuadros de diálogo

Los cuadros de diálogo similares al siguiente permiten confirmar operaciones que se acaban de seleccionar. Pulse el botón OK para ejecutar la operación. La operación se cancelará si pulsa el botón CANCEL.

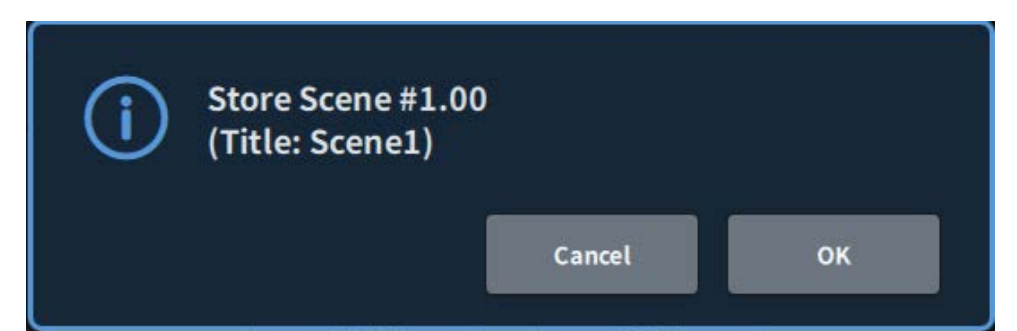

## Descripción general de la pantalla

## Barra de herramientas

La barra de herramientas contiene los iconos de las funciones y pantallas de uso frecuente para configurar el sistema. La barra de herramientas siempre está visible, aunque se haya cambiado la pantalla del área principal.

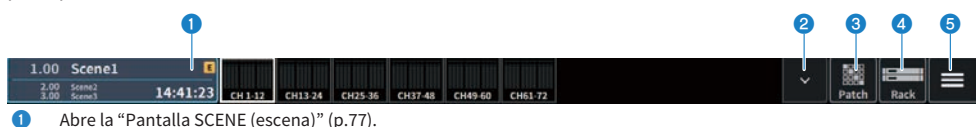

- **2** Abre la ["Control de la pantalla METER \(contadores\)" \(p.340\).](#page-339-0)
- **3** Abre la ["Pantalla PATCH \(asignación de patches\)" \(p.151\).](#page-150-0)
- d Abre la ["Pantalla RACK \(bastidor\)" \(p.227\).](#page-226-0)

Descripción general de la pantalla > Barra de herramientas

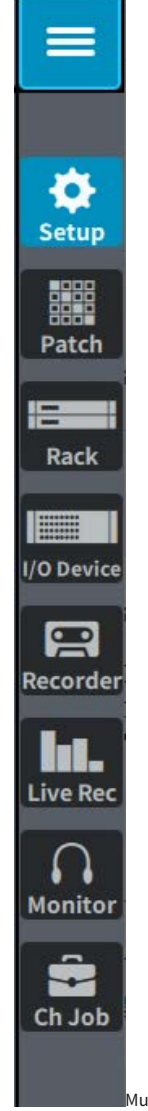

e

Muestra la barra de menús.

Pulse aquí para abrir un menú desplegable que permite acceder a las distintas funciones.

## Acerca de la pantalla SELECTED CHANNEL VIEW (vista de canal seleccionado)

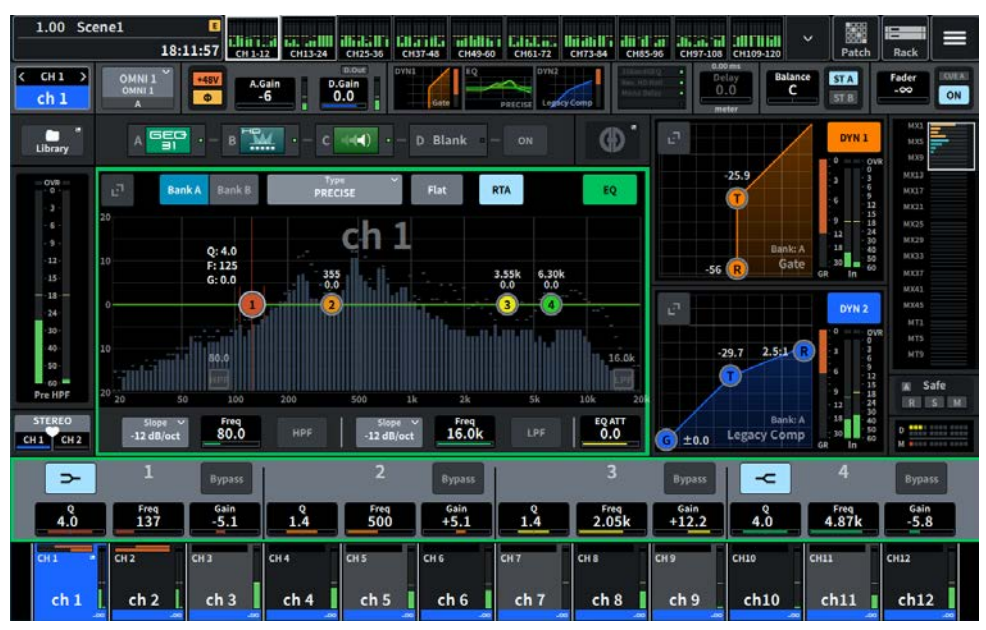

Esta pantalla muestra todos los parámetros de mezcla del canal seleccionado en la actualidad.

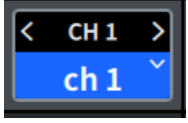

#### **O** Canal seleccionado

Esta área muestra el número, el nombre, el icono y el color del canal seleccionado en ese momento para accionarlo. Pulse < para cambiar al canal anterior y > para cambiar al canal siguiente. Pulse ∨ para mostrar una lista de canales y poder cambiar a cualquiera de ellos.

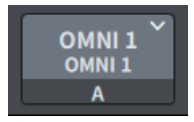

#### **2** Botón de selección de entrada

Púlselo para abrir la pantalla Input Select, en la que puede cambiar entre las entradas A y B y cambiar las asignaciones de patches.

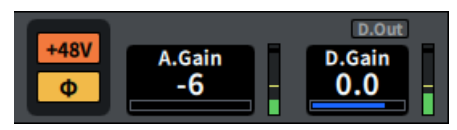

#### <sup>6</sup> Indicador de amplificador principal

Muestra el estado de encendido/apagado de la alimentación phantom (+48 V) del amplificador principal (HA) y la fase de entrada. Cuando se pulsa, aparece una pantalla emergente que permite encender/apagar la alimentación phantom y cambiar entre la fase directa (gris) o inversa (naranja).

#### **4** A.Gain (ganancia analógica)

Muestra la ganancia analógica del amplificador principal. Si la función de compensación de ganancia está activada, aparecerá un indicador azul, que muestra la posición de la ganancia analógica en el momento en que se activó la función. El nivel inmediatamente posterior de la ganancia analógica del amplificador principal se muestra a la derecha. Cuando se pulsa la pantalla para seleccionar esta opción, el valor se puede cambiar deslizando el dedo en sentido vertical u horizontal o usando el mando [TOUCH AND TURN]. Vuelva a pulsarlo para abrir la pantalla Gain.

#### $\Theta$  D.Gain (ganancia digital)

Muestra el valor del ajuste de la ganancia digital. El estado de encendido/apagado de la salida directa se muestra en el área superior. Cuando se pulsa la pantalla para seleccionar esta opción, el valor se puede cambiar deslizando el dedo en sentido vertical u horizontal o usando el mando [TOUCH AND TURN]. Vuelva a pulsarlo para abrir la pantalla Gain.

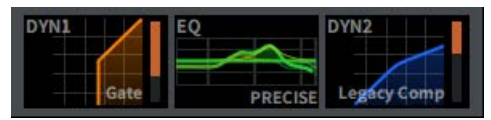

**6** Permite expandir y contraer la pantalla de DYN1.

g Permite expandir y contraer la pantalla del ecualizador (EQ). Si mantiene pulsado EQ o DYN2 y desliza el dedo hacia un lado, se cambia el orden de EQ y DYN2.

**8** Permite expandir y contraer la pantalla de DYN2.

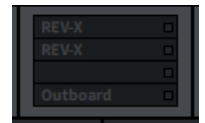

**O** Pulse aquí para abrir la pantalla de efectos e inserciones.

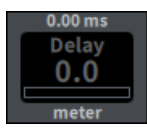

#### Delay (retardo)

Muestra el tiempo de retardo. Cuando se pulsa la pantalla para seleccionar esta opción, el valor se puede cambiar deslizando el dedo en sentido vertical u horizontal o usando el mando [TOUCH AND TURN]. Vuelva a pulsarlo para abrir la pantalla Delay.

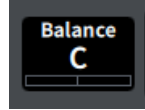

#### $\mathbf{\Theta}$  Efecto panorámico/Balance

Muestra la ubicación de la señal. Cuando se pulsa la pantalla para seleccionar esta opción, el valor se puede cambiar deslizando el dedo en sentido vertical u horizontal o usando el mando [TOUCH AND TURN]. Vuelva a pulsarlo para abrir la pantalla To Stereo.

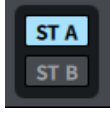

#### <sup>(2)</sup> ST A/B (estéreo A, B)

Muestra si las señales enviadas a los buses STEREO A y B están activadas o desactivadas. Pulse aquí para abrir la ventana emergente de activación/desactivación.

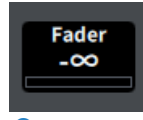

#### <sup>®</sup> Fader

Muestra el nivel del fader. Cuando se pulsa la pantalla para seleccionar esta opción, el valor se puede cambiar deslizando el dedo en sentido vertical u horizontal o usando el mando [TOUCH AND TURN]. Vuelva a pulsarlo para abrir la pantalla Fader.

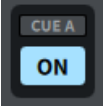

#### **<sup>1</sup>** ON/CUE (activación/escucha)

Muestra el canal y si la salida de escucha está activada (ON) o desactivada (OFF), así como el bus de escucha seleccionado. Pulse aquí para abrir la ventana emergente de activación/desactivación.

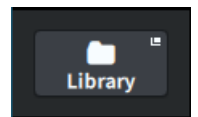

o Abre la ["Pantalla CH LIBRARY \(biblioteca de canales\)" \(p.249\).](#page-248-0)

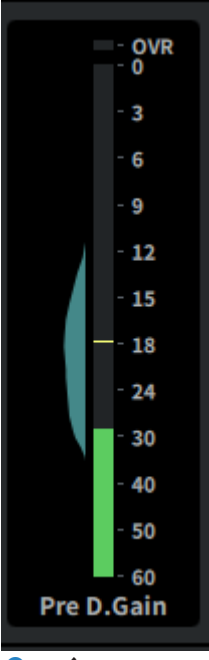

#### **C** Vúmetro

Se muestra el nivel de señal establecido en el punto de medición del canal.

Cuando A.Gain está presente y el valor de Metering Point es Pre GC o Pre D.Gain, la distribución del nivel de entrada se muestra junto al contador como un histograma. La anchura aumenta a medida que se incrementan los niveles observados en un área.

Al pulsarlo, se abre una pantalla emergente que permite cambiar el valor de MeteringPoint, activar o desactivar Peak Hold y restablecer el histograma.

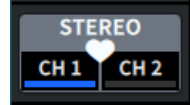

#### **<sup>1</sup>** Botón emergente de ajuste de emparejamiento

Al pulsarlo, se abre la pantalla CHANNEL PAIRING que permite emparejar canales.

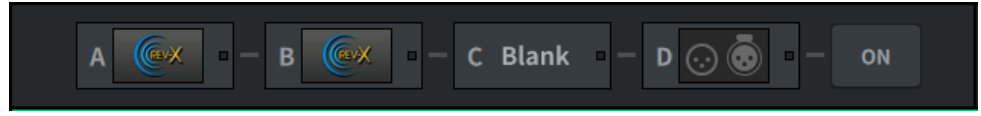

#### <sup>6</sup> Botón Insert (inserción)

Púlselo para abrir la pantalla de efectos e inserciones.

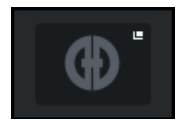

#### **Botón Automixer (mezclador automático)**

Abre la ["Pantalla AUTOMIXER \(mezclador automático\)" \(p.73\)](#page-72-0).

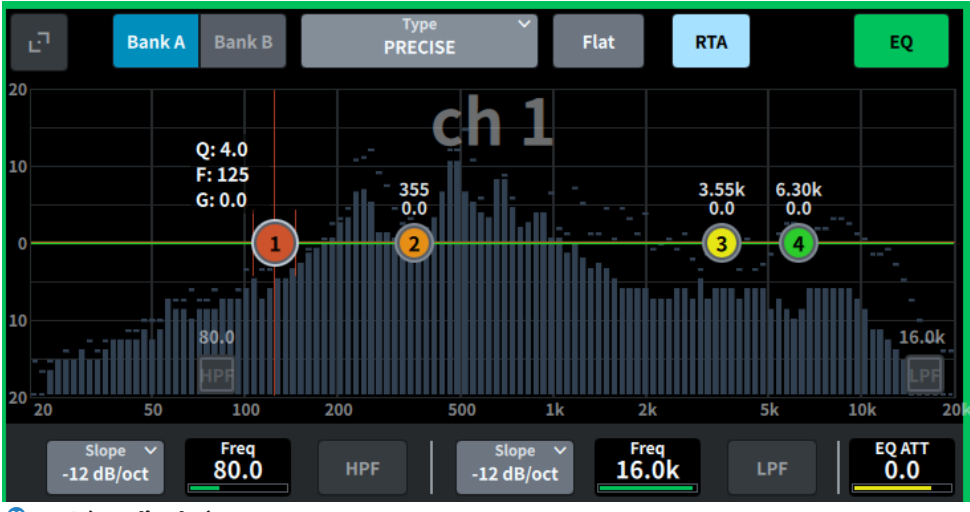

#### 20 EQ (ecualizador)

Muestra el gráfico del ecualizador, el banco, el tipo, los filtro de paso alto (HPF) y bajo (LPF), la atenuación del ecualizador (EQ ATT), etc. Al pulsar este campo, aparecen el nombre y el valor del parámetro, que se pueden ajustar mediante el codificador de pantalla. Pulse el botón de expansión para abrir la pantalla EQ.

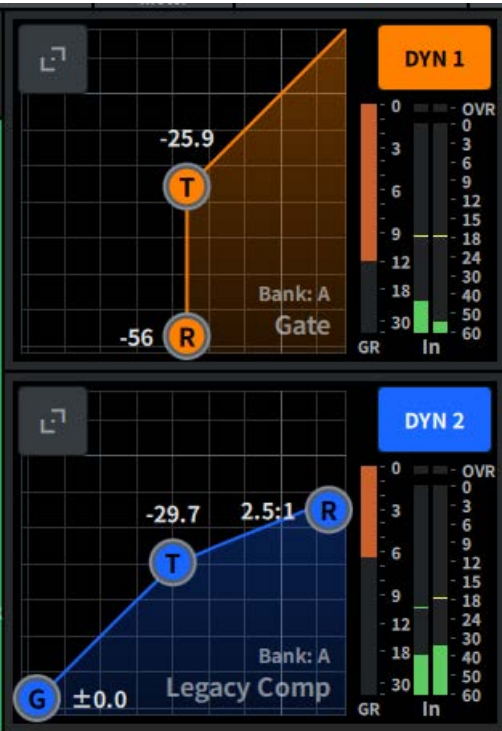

#### <sup>2</sup> DYN1 (dinámica 1)

Muestra el tipo de dinámica seleccionado, el valor de umbral, el gráfico de respuesta de la frecuencia de entrada/ salida, el contador de reducción de ganancia (GR) y los indicadores de nivel de entrada/salida de Dynamics 1. Pulse este campo para ver el nombre y el valor del parámetro en la parte superior del área de nombre del canal, que puede ajustar mediante el codificador de pantalla. Pulse el botón de expansión para abrir la pantalla DYN1.

#### <sup>2</sup> DYN2 (dinámica 2)

Muestra el tipo de dinámica seleccionado, el valor de umbral, el gráfico de respuesta de la frecuencia de entrada/ salida, el contador de reducción de ganancia (GR) y los indicadores de nivel de entrada/salida de Dynamics 2. Pulse este campo para ver el nombre y el valor del parámetro en la parte superior del área de nombre del canal, que puede ajustar mediante el codificador de pantalla. Pulse el botón de expansión para abrir la pantalla DYN2.

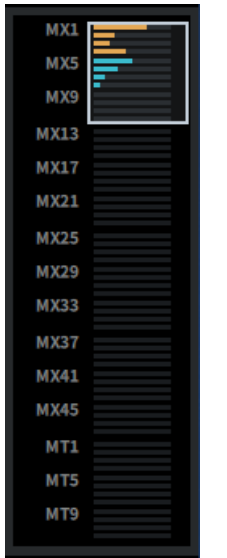

#### w Envíos de MIX/MATRIX (mezcla/matriz)

Muestra el nivel de la señal enviada desde el canal seleccionado como canal de entrada a los buses MIX y MATRIX. Pulse aquí para poder ajustar los parámetros de envío mediante el codificador de pantalla. Vuelva a pulsar para cambiar a la pantalla Send.

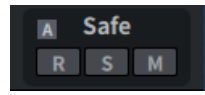

#### <sup>2</sup> Safe (protección)

Se muestran los estados de Recall Safe, Solo Safe y Mute Safe. Pulse aquí para abrir la ventana emergente de activación/desactivación.

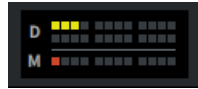

#### **<sup>4</sup>** DCA/Mute (amplificador controlado digitalmente/silenciamiento)

Muestra el grupo de DCA o de silenciamiento al que está asignado el canal seleccionado. Pulse aquí para abrir la pantalla DCA/Mute Assign.

#### **NOTA**

Cuando MUTE GROUP CONTROL está activado, el canal está silenciado y DCA MAIN está desactivado, cada indicador parpadea.

## Acerca de la pantalla OVERVIEW (presentación)

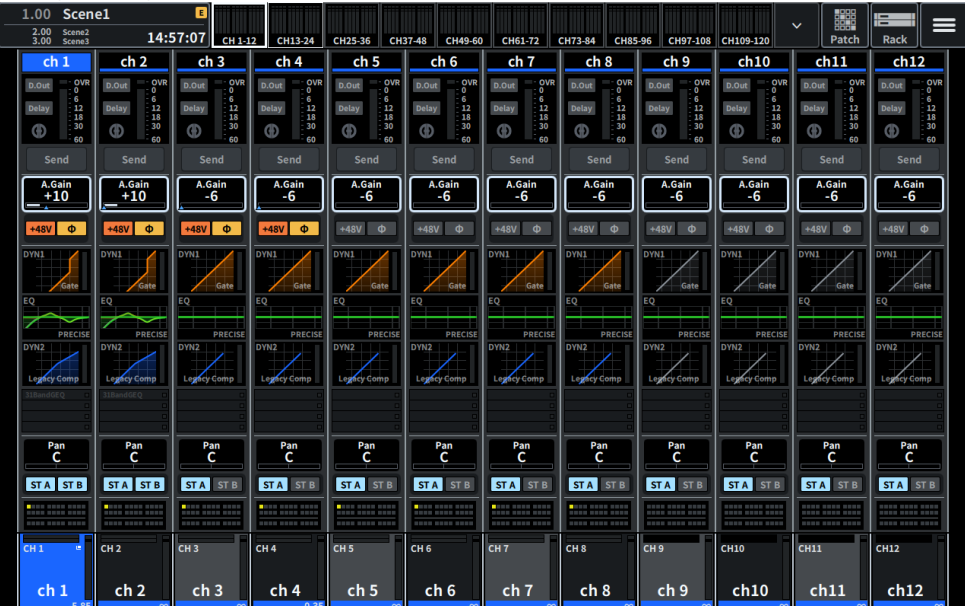

Esta pantalla muestra simultáneamente los parámetros principales de las partes de los 12 canales de los que se han seleccionado capas.

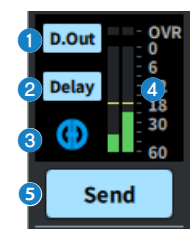

- **a** Pulse aquí para abrir la pantalla 12ch D.Out.
- **2** Pulse aquí para abrir la pantalla Delay.
- c Pulse aquí para abrir la pantalla AUTOMIXER.

#### d Vúmetro

Se muestra el nivel de señal establecido en el punto de medición del canal.

### **Send**

Descripción general de la pantalla > Acerca de la pantalla OVERVIEW (presentación)

#### **e** Send (envío)

Pulse aquí para ver el nivel de la señal enviada desde el canal seleccionado a los buses MIX y MATRIX.

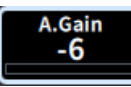

#### $\Theta$  A.Gain/D.Gain (ganancia analógica o digital)

Muestra la ganancia analógica del amplificador principal. Si la función de compensación de ganancia está activada, aparecerá un indicador azul, que muestra la posición de la ganancia analógica en el momento en que se activó la función. Cuando se pulsa la pantalla para seleccionar esta opción, el valor se puede cambiar deslizando el dedo en sentido vertical u horizontal o usando el mando [TOUCH AND TURN]. Vuelva a pulsarlo para abrir la pantalla Gain.

Si no hay ganancia analógica, se muestra la ganancia digital.

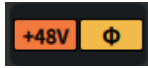

#### $\bullet$  Indicador de amplificador principal

Muestra el estado de encendido/apagado de la alimentación phantom (+48 V) del amplificador principal (HA) y la fase de entrada. Cuando se pulsa, aparece una pantalla emergente que permite encender/apagar la alimentación phantom y cambiar entre la fase directa (gris) o inversa (naranja).

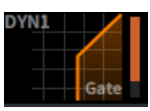

**8** Pulse aquí para abrir la ["Pantalla DYNAMICS \(dinámica\)" \(p.70\).](#page-69-0)

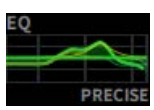

**O** Pulse aquí para abrir la ["Pantalla EQ \(ecualizador\)" \(p.65\)](#page-64-0).

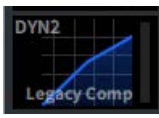

j Pulse aquí para abrir la ["Pantalla DYNAMICS \(dinámica\)" \(p.70\).](#page-69-0)

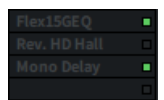

**f** Abre la ["Pantalla Insert \(inserción\)" \(p.240\)](#page-239-0).

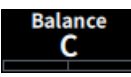

#### <sup>®</sup> Efecto panorámico/Balance

Muestra la ubicación de la señal. Cuando se pulsa la pantalla para seleccionar esta opción, el valor se puede cambiar deslizando el dedo en sentido vertical u horizontal o usando el mando [TOUCH AND TURN]. Vuelva a pulsarlo para abrir la pantalla To Stereo.

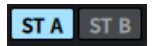

Descripción general de la pantalla > Acerca de la pantalla OVERVIEW (presentación)

#### $\bullet$  ST A/B (estéreo A, B)

Muestra si las señales enviadas a los buses STEREO A y B están activadas o desactivadas. Pulse aquí para abrir la ventana emergente de activación/desactivación.

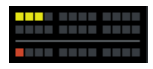

#### **C** DCA/Mute (amplificador controlado digitalmente/silenciamiento)

Muestra el grupo de DCA o de silenciamiento al que está asignado el canal seleccionado. Pulse aquí para abrir la pantalla DCA/Mute Assign.

#### **NOTA**

Cuando MUTE GROUP CONTROL está activado, el canal está silenciado y DCA MAIN está desactivado, cada indicador parpadea.

## Pantallas

## <span id="page-64-0"></span>Pantalla EQ (ecualizador)

Permite cambiar todos los parámetros de ecualizador del canal seleccionado. Resulta útil si desea configurar ajustes de ecualizador detallados para un canal específico.

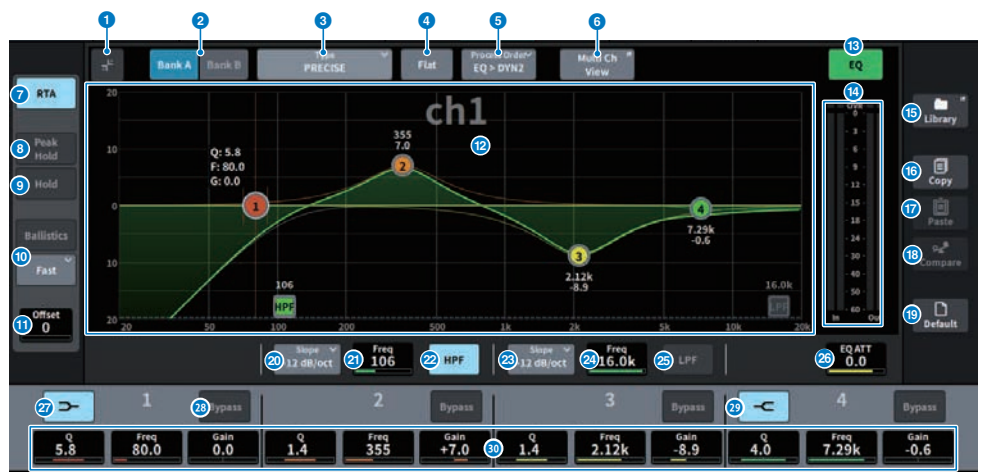

La pantalla contiene los siguientes elementos.

#### **a Botón de expansión/contracción**

Permite expandir o contraer la pantalla.

#### **2** Botones Bank (banco)

Permiten alternar entre A y B como destinos de almacenamiento de los parámetros del ecualizador.

#### **8** Botón Type (tipo)

Cambia el tipo de ecualizador a PRECISE, AGGRESSIVE, SMOOTH o LEGACY. El tipo de cada canal se puede configurar en Global Setting.

#### **4** Botón EO FLAT (ecualizador plano)

Al pulsarlo, se abre una pantalla de confirmación. Al pulsar OK en ella, los parámetros de GAIN de todas las bandas del ecualizador se restablecen a 0 dB.

**e** Botón Process Order (orden de procesamiento)

Cambia el orden de EQ y DYN2.

#### **6** Botón Multi Ch View (vista de varios canales)

Abre la pantalla Multi Ch View.

#### **G** Botón RTA (analizador en tiempo real)

Si este botón está activado, se muestra un gráfico semiopaco de respuesta de frecuencia de la señal de entrada procesada por el ecualizador superpuesto al gráfico de respuesta de frecuencia del ecualizador.

#### **6** PEAK HOLD (retener pico)

Se mantiene el pico en el gráfico que muestra el RTA.

#### **9** Botón HOLD (retener)

Si este botón está activado, el gráfico de respuesta de frecuencia muestra y retiene el resultado del análisis de frecuencia.

#### <sup>0</sup> Campo BALLISTICS (balística)

#### ( Botón BALLISTICS (balística)

Si está activado, permite añadir la tasa de atenuación al trazado del gráfico.

#### • Botón conmutador FAST/SLOW (rápida/lenta)

Permite cambiar entre las tasas de atenuación rápida y lenta (FAST/SLOW).

#### **W** Offset (desplazamiento)

Permite definir el valor de desplazamiento de la pantalla RTA.

#### **B** Gráfico del ecualizador

Muestra los valores de los parámetros para el ecualizador y los filtros.

#### **6** Botón EQ ON/OFF (activación/desactivación del ecualizador)

Permite activar o desactivar el ecualizador.

#### n Vúmetro EQ IN/OUT (entrada/salida del ecualizador)

Muestra el nivel de pico de las señales antes y después del ecualizador. Para un canal estéreo, estos contadores indican el nivel de ambos canales L y R.

#### **G** Botón LIBRARY (biblioteca)

Púlselo para abrir la pantalla CH LIBRARY.

#### **D** Botón COPY (copiar)

Copia en la memoria búfer los ajustes de los parámetros de ecualizador almacenados en el banco (seleccionado mediante los botones selectores A/B).

#### **<sup>1</sup>** Botón PASTE (pegar)

Púlselo para pegar en el ecualizador del banco seleccionado los ajustes copiados en la memoria búfer. Si no se han copiado datos válidos en la memoria búfer, no se podrán pegar.

#### **B** Botón COMPARE (comparar)

Púlselo para cambiar entre los ajustes guardados en la memoria búfer y los ajustes seleccionados y compararlos. Si no se han guardado datos válidos en la memoria búfer, no se podrán comparar.

#### **Botón DEFAULT (predeterminado)**

Al pulsarlo, se abre una pantalla de confirmación. Al pulsar OK en ella, el ecualizador y los filtros de todos los parámetros se restablecen a sus ajustes iniciales.

#### **20 Botón de selección de tipo de HPF**

Permite configurar la atenuación del HPF por octava a −6 dB/oct, −12 dB/oct, −18 dB/oct o −24 dB/oct.

#### **2** HPF FREQUENCY (frecuencia de filtro de paso alto)

Muestra la frecuencia de corte del filtro de paso alto (HPF). Cuando se pulsa la pantalla para seleccionar esta opción, el valor se puede cambiar deslizando el dedo en sentido vertical u horizontal o usando el mando [TOUCH AND TURN].

#### **2** Botón HPF ON/OFF (activación/desactivación de filtro de paso alto)

Permite activar o desactivar el filtro de paso alto (HPF).

#### **8** Botón de selección de tipo de LPF

Permite configurar la atenuación del LPF por octava a −6 dB/oct o −12 dB/oct.

#### **2** LPF FREQUENCY (frecuencia de filtro de paso bajo)

Muestra la frecuencia de corte del filtro de paso bajo (LPF). Cuando se pulsa la pantalla para seleccionar esta opción, el valor se puede cambiar deslizando el dedo en sentido vertical u horizontal o usando el mando [TOUCH AND TURN].

#### **<sup>43</sup>** Botón LPF ON/OFF (activación/desactivación de filtro de paso bajo)

Permite activar o desactivar el filtro de paso bajo (LPF).

#### **23 EQ ATT (atenuación del ecualizador)**

Permite ajustar el atenuador. Cuando se pulsa la pantalla para seleccionar esta opción, el valor se puede cambiar deslizando el dedo en sentido vertical u horizontal o usando el mando [TOUCH AND TURN].

#### A Botón LOW SHELVING ON/OFF (activación/desactivación de shelving bajo)

Active este botón para cambiar la banda LOW a un filtro de tipo shelving.

#### **8** Botón BYPASS (omitir)

Permite activar la función Bypass del ecualizador.

#### $\circledast$  Botón HIGH SHELVING ON/OFF (activación/desactivación de shelving alto)

Active este botón para cambiar la banda HIGH a un filtro de tipo shelving.

#### **<sup>60</sup>** Ajustes de los parámetros del ecualizador

Indican los parámetros Q, FREQUENCY y GAIN de las bandas LOW, LOW MID, HIGH MID y HIGH. Cuando se pulsa la pantalla para seleccionar esta opción, el valor se puede cambiar deslizando el dedo en sentido vertical u horizontal o usando el mando [TOUCH AND TURN].

#### Operaciones táctiles

En esta sección, se explican las operaciones del ecualizador que se llevan a cabo tocando la pantalla EQ.

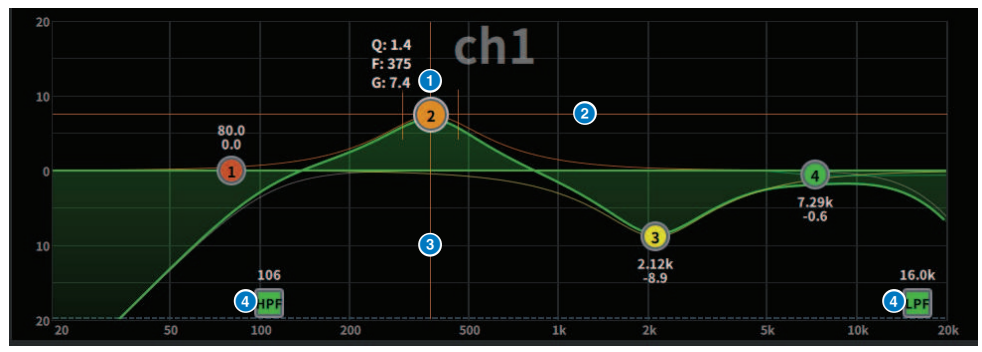

#### Operaciones de pulsación con un dedo

#### **O** Pico de la banda de selección

Arrastre el círculo de la banda para ajustar la frecuencia y la ganancia. Para restablecer la ganancia, pulse dos veces en el círculo. Si los círculos de varias bandas están superpuestos, pulse para cambiar la selección.

#### **2** Eie G

Arrastre hacia arriba o hacia abajo para fijar la frecuencia y ajustar la ganancia.

#### **8** Eie F

Arrastre hacia la izquierda o hacia la derecha para fijar la ganancia y ajustar la frecuencia.

#### **4** HPF/LPF (filtro de paso alto/filtro de paso bajo)

Arrastre para ajustar la frecuencia. Pulse dos veces para activar o desactivar la opción.

#### Operaciones con varios dedos

( Pellizcar

Pellizque (acerque los dedos) o separe los dedos para ajustar el valor de Q de la banda seleccionada.

#### Operaciones con varias bandas

Es posible ajustar al mismo tiempo los parámetros de varias bandas.

**・**Amplificar banda para las bandas configuradas en el área de amplificación (por encima de 0 dB). La cantidad de amplificación de una banda se puede cambiar mediante una operación con varios dedos.

**・**Cortar banda para las bandas configuradas en el área de corte (por debajo de 0 dB). La cantidad de corte de una banda se puede cambiar mediante una operación con varios dedos.

#### ( Amplificación

Con tres dedos, mantenga pulsada el área situada por encima de 0 dB y deslícelos hacia arriba o hacia abajo para aumentar o disminuir la cantidad de amplificación de todas las bandas amplificadas.

#### ( Corte

Con tres dedos, mantenga pulsada el área situada por debajo de 0 dB y deslícelos hacia arriba o hacia abajo para aumentar o disminuir al mismo tiempo la cantidad de corte de todas las bandas recortadas. Pantallas > Pantalla EQ (ecualizador)

#### ( Expansión

Con cuatro dedos, mantenga pulsado y deslícelos hacia arriba o hacia abajo para expandir o reducir al mismo tiempo la cantidad de ajuste de la ganancia de todas las bandas. Puede realizar esta misma operación colocando tres dedos a lo largo de la línea de 0 dB y pellizcando.

## <span id="page-69-0"></span>Pantalla DYNAMICS (dinámica)

Permite mostrar y editar todos los parámetros de dinámica. Esto resulta útil cuando se desea configurar ajustes de dinámica detallados para un canal específico.

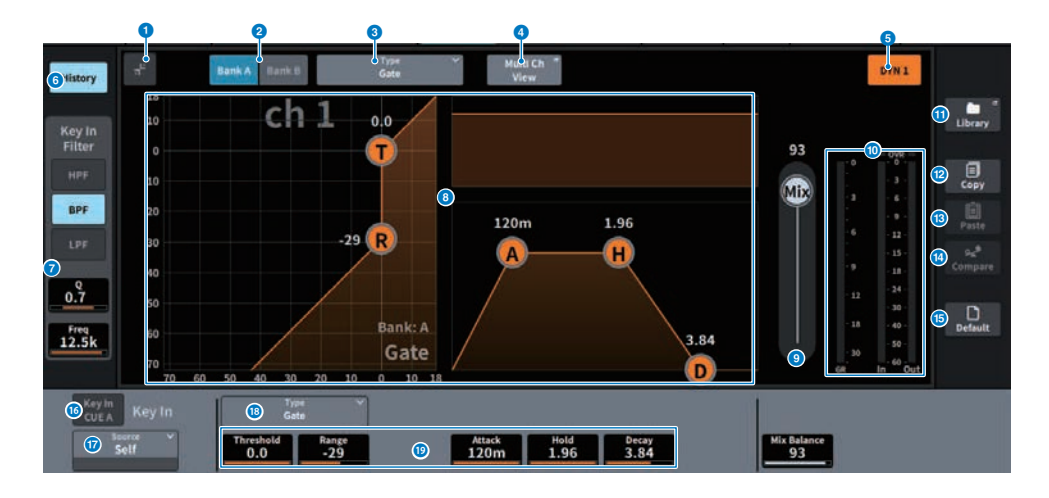

#### **O** Botón de expansión/contracción

Permite expandir o contraer la pantalla.

#### **2** Botones Bank (banco)

Permiten alternar entre A y B como destino de almacenamiento de los parámetros de dinámica.

#### **6** Botón Type (tipo)

Permite cambiar el tipo de dinámica entre LEGACY COMP, COMP260, GATE, DE-ESSER, EXPANDER, DUCKING, FET Limiter (solo canal de entrada para DYN2 y canal de salida para DYN1) y Diode Bridge Comp (solo canal de entrada para DYN2 y canal de salida para DYN1).

#### **4** Botón Multi Ch View (vista de varios canales)

Abre la pantalla Multi Ch View.

#### $\Theta$  Botón de activación/desactivación de dinámica

Permite activar o desactivar la dinámica.

#### **6** Botón History (historial)

Cuando se pulsa, se muestran los últimos 10 segundos del historial del gráfico de dinámica.

#### g Campo Key In Filter (filtro de entrada de disparo) (esta área no aparece si se ha seleccionado el tipo De-Esser)

Esta función permite configurar los ajustes del filtro para la ruta de la señal de entrada de disparo.

#### ( Botones de selección de filtro

Seleccione el tipo de filtro HPF (filtro de paso alto), BPF (filtro de paso de banda) o LPF (filtro de paso bajo). Pulse un botón activado para desactivar el filtro correspondiente.

#### ( Q (ancho de banda)

Muestra el ajuste de Q del filtro. Cuando se pulsa la pantalla para seleccionar esta opción, el valor se puede cambiar deslizando el dedo en sentido vertical u horizontal o usando el mando [TOUCH AND TURN].

#### • FREQUENCY (frecuencia)

Muestra el ajuste de la frecuencia de corte del filtro. Cuando se pulsa la pantalla para seleccionar esta opción, el valor se puede cambiar deslizando el dedo en sentido vertical u horizontal o usando el mando [TOUCH AND TURN].

#### **8** Gráfico de dinámica

Muestra las características de entrada/salida de los procesadores de dinámicas.

#### **O** Mix Balance (balance de mezcla)

Permite ajustar el balance relativo a la señal de entrada.

#### $\omega$  Vúmetros IN/OUT (entrada/salida) de dinámica, contador GR (reducción de ganancia)

Estos contadores muestran el nivel de pico de las señales antes y después del procesamiento de dinámicas y la cantidad de reducción de ganancia. Para un canal estéreo, estos contadores muestran el nivel de los canales L y R.

#### **M** Botón LIBRARY (biblioteca)

Púlselo para abrir la pantalla CH LIBRARY.

#### <sup>2</sup> Botón COPY (copiar)

Copia en la memoria búfer los ajustes de los parámetros de dinámica almacenados en el banco (seleccionado mediante los botones selectores A/B).

#### **B** Botón PASTE (pegar)

Pulse este botón para pegar en la dinámica del banco seleccionado los ajustes que se han copiado en la memoria búfer. Si no se han copiado datos válidos en la memoria búfer, no se podrán pegar.

#### <sup>1</sup> Botón COMPARE (comparar)

Púlselo para cambiar entre los ajustes guardados en la memoria búfer y los ajustes seleccionados y compararlos. Si no se han guardado datos válidos en la memoria búfer, no se podrán comparar.

#### **G** Botón DEFAULT (predeterminado)

Pulse este botón para restablecer todos los parámetros de dinámica a los valores iniciales.

#### **C** Botón KEY IN CUE (escucha de entrada de disparo)

Este botón monitoriza la escucha de la señal seleccionada como KEY IN SOURCE. La escucha (CUE) se cancela al cambiar a otra pantalla.

#### **NOTA**

Aunque el modo de escucha esté ajustado en MIX CUE (modo en el que todos los canales cuya tecla [CUE] está activada se mezclan y se monitorizan), la activación del botón KEY IN CUE hará que únicamente se monitorice la señal del canal correspondiente. Todas las teclas [CUE] que estén activadas en ese momento se cancelarán forzosamente.

#### **D** Botón de selección KEY IN SOURCE (origen de entrada de disparo)

Permite seleccionar una de las opciones siguientes como señal de entrada de disparo que activará el procesamiento de dinámicas.

- Self .............. (mismo) La señal del mismo canal.
- **Other Pre DYN1** ........... (otras antes de la dinámica) Las señales previas a DYN1 de otros canales (seleccionadas a partir de un grupo de 24 canales cada uno) (solo para Input Ch DYN1)
- ( Other Pre Proc .......... (otras antes del procesamiento) Las señales previas al procesamiento en otros canales (seleccionadas a partir de un grupo de 24 canales cada uno) (solo para Input Ch DYN2)
- MX Out ........... (salida de mezcla) La señal de salida del canal MIX
- EXT IN 1-4 ........... (entradas exteriores 1-4) La señal seleccionada como EXT IN 1-4

#### **Botón Type (tipo)**

Permite seleccionar uno de los tipos de dinámica siguientes.

- **Legacy Comp** .............. (compresor heredado) Se trata de un compresor estándar presente en muchos de los mezcladores digitales clásicos de Yamaha, como el PM1D y el PM5D.
- **Comp 260** ........... (compresor 260) Se trata de un compresor de tipo analógico creado basándose en la tecnología VCM (Virtual Circuitry Modeling) patentada por Yamaha. El ajuste de la curva de compresión (codo) se puede seleccionar entre 6 niveles: Hard (duro), Soft-1 (suave 1), Soft-2 (suave 2), Soft-3 (suave 3), Soft-4 (suave 4) y Soft-5 (suave 5). Si bien también es posible ajustar los tiempos de ataque y liberación, los ajustes predefinidos reproducen las características fijas de la unidad original que se ha modelado.
- Gate .......... (compuerta) Este tipo de dinámica reduce la salida en un valor fijo (Range) cuando se introduce una señal inferior al nivel de Threshold.
- ( De-Esser ........... (supresor de eses) Este tipo de dinámica detecta únicamente los sonidos sibilantes y otras consonantes de alta frecuencia de las pistas vocales, y comprime su ancho de banda.
- **Expander** ........... (expansor) Este tipo de dinámica reduce la salida en un porcentaje fijo cuando se introduce una señal inferior al nivel de Threshold.
- **Ducking** ........... (reducción) Este tipo de dinámica reduce la salida en un valor fijo (Range) cuando se introduce una señal superior al nivel de Threshold. Es eficaz cuando se desea bajar el nivel de volumen de la música de fondo mediante la señal Key In Source.
- **FET Limiter** ........... (limitador FET) Se trata de un modelo de compresor/limitador FET utilizado con frecuencia en los estudios de grabación. Debido a que THRESHOLD se fija internamente, el grado de compresión se ajusta regulando el nivel de INPUT (solo canal de entrada para DYN2 y canal de salida para DYN1).
- ( Diode Bridge Comp ........... (compresor de puente de diodos) Este modelado de compresor utiliza el puente de diodos (solo canal de entrada para DYN2 y canal de salida para DYN1)

#### **<sup>®</sup>** Aiustes de los parámetros de dinámica

Muestran los valores de los parámetros de dinámica. Se pueden ajustar mediante el codificador de pantalla. El tipo de parámetro variará según el tipo de procesador de dinámica seleccionado actualmente.
# Pantalla AUTOMIXER (mezclador automático)

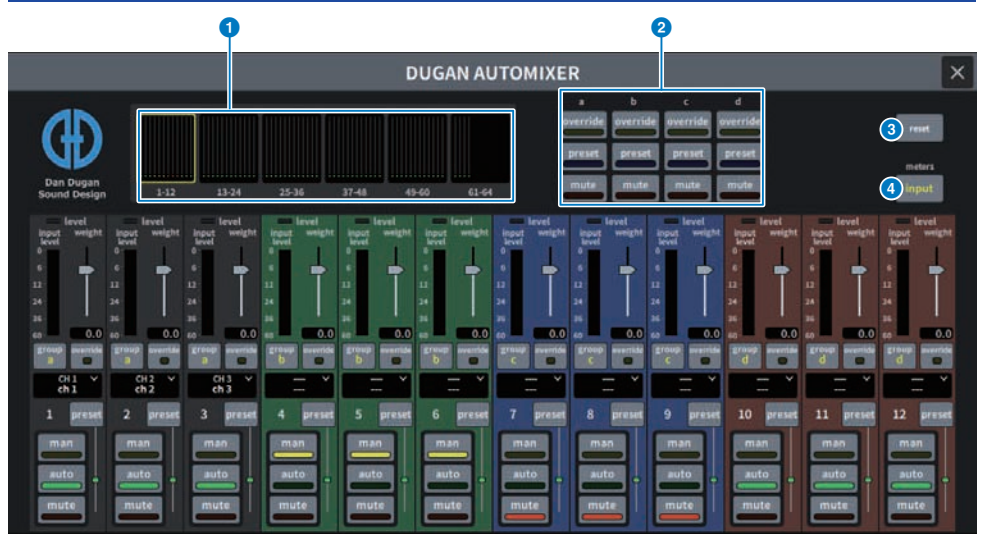

La pantalla contiene los siguientes elementos.

## ■ Campo principal

# **O** Botones de selección de visualización de canal

Muestran los contadores de ganancia y los indicadores de modo de la mezcla automática para cada canal: man (amarillo), auto (verde) o mute (rojo). Pulse uno de estos botones para seleccionar los canales que se mostrarán en el campo de control de canales inferior.

# **Botones OVERRIDE/PRESET/MUTE (anulación/ajuste predefinido/silenciamiento)**

Estos botones se utilizan para configurar cada grupo (a/b/c/d/e) seleccionado en el campo de control del canal. Solo se mostrarán los botones para los grupos seleccionados.

( OVERRIDE (anulación)

Pulse este botón para aumentar gradualmente los niveles de los canales (para los cuales se activan los botones de anulación) a 0 dB (ganancia unitaria). Se silenciarán todos los canales cuyos botones de anulación estén desactivados.

• PRESET (ajuste predefinido)

Pulse este botón para colocar el grupo correspondiente de canales en un modo (man, auto o mute), como se indica junto al indicador predefinido encendido.

• MUTE (silenciamiento)

Pulse este botón para reducir todos los canales de inmediato (en 0,5 segundos).

# **8** Botón Reset (restablecer)

Inicializa los ajustes del Automixer.

## **4** Botón Meters (contadores)

Cambia los indicadores de contador mostrados en el campo de control de canal. Al pulsar el botón repetidamente se cambiará entre ganancia (ganancia de mezcla automática), entrada (nivel de entrada) y salida (nivel de salida).

#### AVISO

( Normalmente, debe configurarse el contador de forma que muestre la ganancia.

#### ■ Campo de control de canal

Cada canal se encuentra siempre en modo man, auto o mute. Los indicadores del modo de canal activo se iluminarán. Para seleccionar un modo, pulse el botón de modo correspondiente o bien el botón PRESET del campo principal.

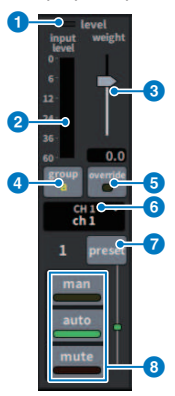

#### **O** Indicador de nivel

Se ilumina en verde cuando la señal de audio alcanza el nivel apropiado para efectuar la mezcla automática.

#### AVISO

( Si el indicador de nivel parpadea, aumente la ganancia de entrada. Si el indicador de nivel se ilumina en rojo, reduzca la ganancia de entrada.

### **Q** Indicador de contador

El indicador de contador incluye tres modos de visualización. El modo cambia cada vez que se pulsa el botón de contadores del campo principal.

gain (ganancia) (verde): muestra la ganancia de Automixer

input (entrada) (amarillo): muestra el nivel de entrada

output (salida) (azul): muestra el nivel de salida

#### AVISO

( Normalmente, debe configurarse el contador de forma que muestre la ganancia.

# **6** weight (peso)

Esta opción permite ajustar la sensibilidad relativa entre los canales de entrada. Balancee los controles de peso para que los medidores de ganancia de mezcla automática muestren niveles aproximadamente iguales cuando nadie está hablando. Por ejemplo, si hay un ruido continuo cerca de un micrófono (por ejemplo, el ventilador de un ordenador o conductos de ventilación), suprímalo al reducir el peso de ese canal. Para cambiar el ajuste de peso del canal, utilice el mando [TOUCH AND TURN] para regular el control deslizante de peso.

Automixer calcula las proporciones de los niveles de entrada de un canal específico en comparación con todos los canales de entrada del grupo. En el ejemplo siguiente se ilustra cómo funciona el control de peso.

#### ■ Aumento del control de peso para un canal:

- ( Aumenta la ganancia de mezcla automática de ese canal y disminuye ligeramente la ganancia de mezcla automática del resto de canales.
- ( Los canales con ajustes de peso más altos tienen más probabilidades de que aumente su ganancia de mezcla automática (lo que facilita su escucha) que los demás canales.

#### ■ Reducción del control de peso para un canal:

- ( Reduce la ganancia de mezcla automática de ese canal y aumenta la ganancia de mezcla automática del resto de canales.
- ( Hace que sea más difícil diferenciar el micrófono de ese canal de los demás cuando hay personas hablando por varios micrófonos a la vez.

#### d group (grupo)

Cada canal se puede asignar a uno de los cinco grupos disponibles (a/b/c/d/e). Esta función de grupo resulta útil en las siguientes aplicaciones:

- ( Uso de varias salas: se asignan los micrófonos en cada sala a diferentes grupos para que puedan funcionar como mezcladores automáticos separados.
- ( Efecto panorámico en estéreo: se asignan los micrófonos con efecto panorámico izquierdo, derecho y central a grupos separados para mantener una presencia estéreo estable.

#### **6** override (anulación)

Si se activa el botón OVERRIDE del campo principal, se colocarán los canales correspondientes en el modo man o mute, en función del estado del botón override del canal correspondiente.

- ( Cuando los botones override de los canales estén activados, al activar el botón OVERRIDE del campo principal se colocarán los canales correspondientes en el modo man (manual).
- ( Cuando los botones override de los canales estén desactivados, al activar el botón OVERRIDE del campo principal se colocarán los canales correspondientes en el modo mute.
- ( Desactive el botón OVERRIDE principal para restaurar el modo anterior para ese canal.

La función Override resulta útil cuando el moderador de una mesa redonda desea controlar el sistema. Siga los pasos descritos a continuación.

- 1. Active el botón OVERRIDE en el canal del moderador.
- 2. Desactive el botón OVERRIDE en el resto de canales.
- 3. Active el botón OVERRIDE del campo principal, según sea necesario.

### 6 Número de canal

Se muestran el número y el nombre del canal que se va a insertar. Pulse aquí para configurar qué canal se va a insertar.

#### $\bullet$  Botón preset (ajuste predefinido)

Pulse este botón para seleccionar un modo de canal (man, auto o mute) que se accionará si se activa el botón PRESET en el campo principal. El indicador se iluminará para indicar cuándo se ha programado el ajuste predefinido de ese canal.

# **8** Botones man/auto/mute (manual/automático/mute)

Permite cambiar entre man, auto y mute.

man (manual): no hay mezcla automática y la señal de audio pasa con la ganancia de unidad. Use este modo para cantar a través de un micrófono.

auto (automático): la mezcla automática está activada. Utilice este modo para conversaciones o discursos.

mute (silenciado): la salida del canal está silenciada.

# Pantalla SCENE (escena)

# Pantalla Scene List (lista de escenas)

Esta pantalla se utiliza para gestionar las escenas para las que se han guardado ajustes de mezclador.

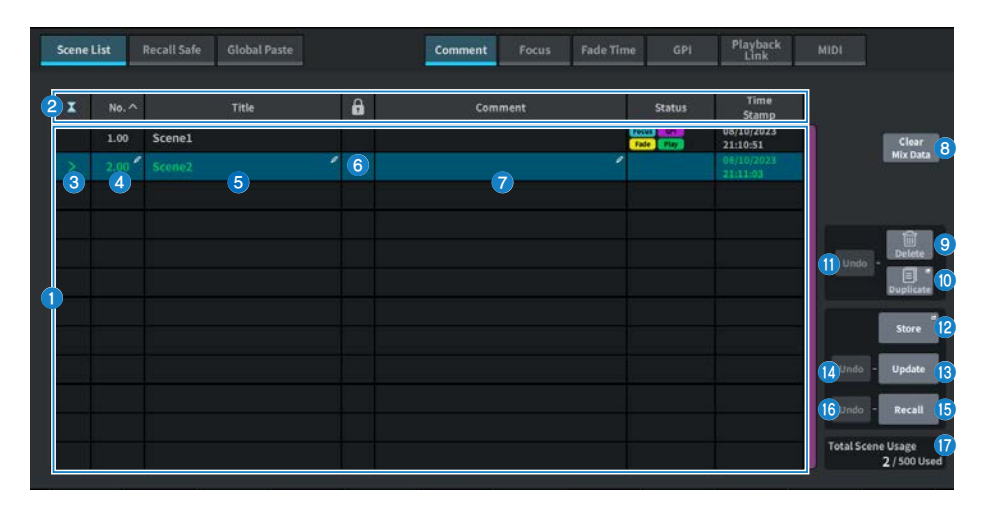

#### **Q** Lista de escenas

Esta área muestra información relativa a las escenas almacenadas en memoria.

## **2** Botones de ordenación

La lista se ordenará de la siguiente manera, según el encabezado de la columna que haya pulsado.

( No.

Ordena la lista por número de escena.

( Title

Ordena la lista en orden numérico/alfabético por título.

( Comment

Ordena la lista en orden numérico/alfabético por comentarios.

• Time Stamp

Ordena la lista por fecha y hora de creación.

#### **NOTA**

Si vuelve a pulsar la misma ubicación, puede cambiar el sentido (ascendente o descendente) en que se ordenará la lista.

## **6** Botón de selección de la escena actual

Pulse este botón para seleccionar la última escena recuperada o almacenada. La escena actual se resalta en verde en la lista.

### d Número de escena

Muestra el número de escena actual.

## **6** Botón de título de escena

Muestra el título asignado a la escena. Púlselo para mostrar el teclado y editar el título. El número máximo de caracteres que puede contener el título de una escena es de 16.

## **6** Símbolo de protección (candado)

Muestra si la protección contra escritura está habilitada o deshabilitada. Púlselo para proteger la escena contra escritura; el botón se ilumina. Vuelva a pulsarlo para cancelar la protección contra escritura.

#### $\bullet$  Escena seleccionada

La escena resaltada en azul en la lista es la que está seleccionada.

#### $\Theta$  Botón Clear Mix Data (borrar datos de mezcla)

Pulse este botón para inicializar la escena actual.

#### <sup>9</sup> Botón Delete (borrar)

Pulse este botón para borrar la escena seleccionada.

#### **10 Botón Duplicate (duplicar)**

Pulse este botón para duplicar la escena seleccionada.

# **C** Botón Delete Duplicate Undo (deshacer borrado o duplicado)

Deshace las operaciones de borrado y duplicación. Esta función solo válida inmediatamente después de haber realizado estas acciones.

#### <sup>12</sup> Botón Store (guardar)

Crea un nuevo almacenamiento para los datos de mezcla actuales. Púlselo para abrir la pantalla SCENE Store utilizada para asignar un nombre a la escena y guardarla.

#### **B** Botón Update (actualizar)

Permite actualizar la información de escena sobrescribiendo la escena actual (la última que se ha recuperado o almacenado) con los datos de la mezcla actual.

#### $\mathbf{\Theta}$  Botón Update Undo (deshacer actualización)

Deshace la operación de almacenamiento. Solo es válido si la acción inmediatamente anterior ha sido una operación de guardado con sobrescritura.

#### $\bullet$  Botón Recall (recuperar)

Pulse este botón para recuperar la escena seleccionada en ese momento.

### **Botón Recall Undo (deshacer recuperación)**

Deshace la operación de recuperación. Solo es válido si la acción inmediatamente anterior ha sido una operación de recuperación.

#### **D** Pantalla Total Scene Usage (consumo total de escenas)

Muestra cuántos recursos de escena se han consumido. El número máximo de datos de escenas es de 500.

78

# Pantalla Scene List (lista de escenas), función Comment (comentario)

Esta pantalla se utiliza para gestionar las escenas para las que se han guardado ajustes de mezclador.

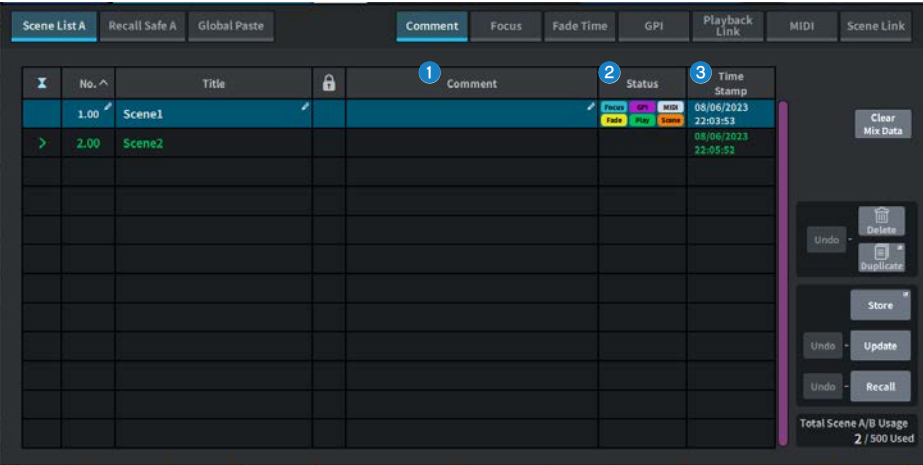

### **O** Campo Comment (comentario)

Pulse aquí para mostrar el teclado que permite escribir un comentario sobre una escena.

El número máximo de caracteres por comentario es de 32.

### **2** Campo Status (estado)

Los indicadores de este campo muestran los ajustes de las funciones Focus, Fade, Play (Playback link: función que reproduce una canción deseada transcurrido un tiempo determinado desde la recuperación de una escena), GPI (interfaz de finalidad general), MIDI y Scene Link.

#### $\Theta$  Campo Time Stamp (fecha y hora)

Muestra la fecha y hora en que se ha guardado una escena. Para obtener más información sobre el formato de visualización de Time Stamp, consulte "Configuración de la fecha y la hora del reloj interno".

# Pantalla Scene List (lista de escenas), función Focus (centrado)

Al recuperar una escena, esta pantalla permite seleccionar qué parte de los datos se va a recuperar.

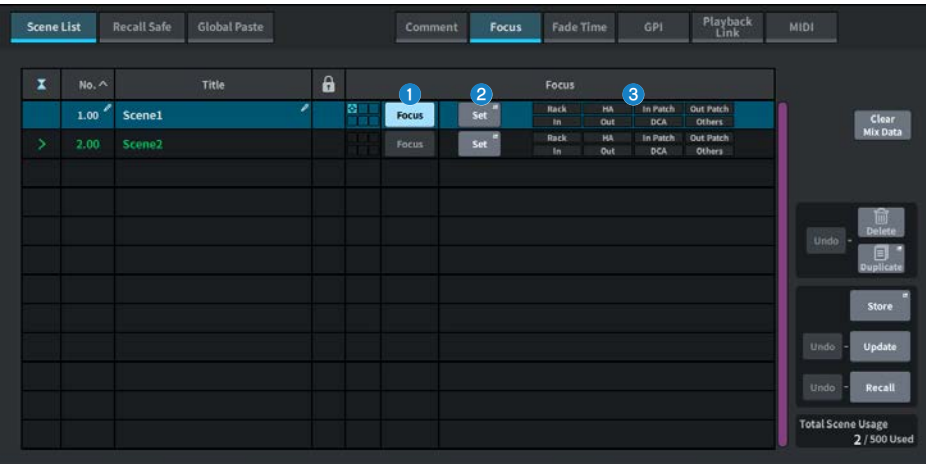

# **O** Botón Focus (centrado)

Permite habilitar o deshabilitar la función Focus para cada escena.

# **8** Botón Set (establecer)

Pulse este botón para abrir a la pantalla FOCUS, que permite seleccionar los parámetros que se van a recuperar.

#### **C** Sección de visualización de parámetros de centrado

Estos indicadores muestran los ajustes de Focus que se han especificado para cada escena (verde: todos los parámetros; azul: parámetros seleccionados).

# Pantalla FOCUS (centrado)

Al recuperar una escena, esta pantalla permite seleccionar qué parte de los datos se va a recuperar.

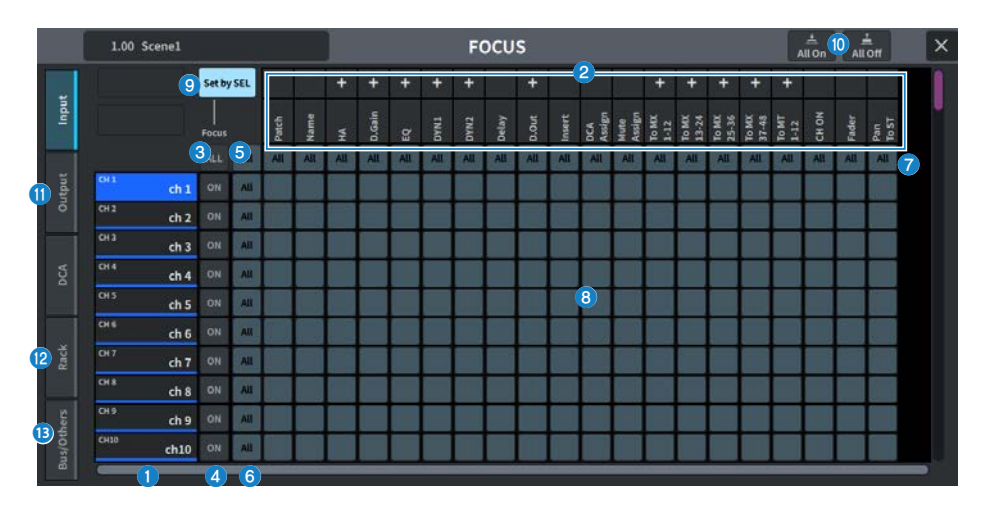

#### a Pantalla de canales

Muestra el nombre del canal.

#### **e** Lista de selección de categorías

Permite seleccionar la categoría de parámetros que se mostrarán en pantalla. Puede pulsar los botones + o − situados junto a la lista para expandir o contraer la visualización de los parámetros de canal de cada categoría.

#### **6** Botón FOCUS ALL (centrar todos) de centrado de canales

Permite especificar si la función de centrado se aplicará a todos los canales.

#### **d** Botón ON (activar) de centrado de canales

Permite activar o desactivar el centrado para cada canal.

#### **e** Botón All (todo) de activación de todos los parámetros

Permite activar o desactivar el centrado para todos los parámetros en todos los canales.

#### $\bullet$  Botón All (todo) de activación de los ajustes de todos los parámetros

Permite activar o desactivar el ajuste de Focus de todos los parámetros asociados a los canales correspondientes.

# $\bullet$  Botón All (todo) de activación de los ajustes de todos los canales

Permite activar o desactivar el ajuste de Focus para todos los canales asociados al parámetro seleccionado.

### **<sup>6</sup>** Botón de activación de ajustes de parámetros

Permite activar o desactivar el ajuste de Focus para los parámetros de cada canal.

## **O** Botón Set by SEL (definir mediante selección)

Cuando está activado, la tecla [SEL] se puede utilizar para activar y desactivar el ajuste del centrado del canal.

# **C** Botones All On (todo activado) y All Off (todo desactivado)

Permiten activar o desactivar todos los ajustes.

## **6** Fichas Input (entrada), Output (salida) y DCA (amplificador controlado digitalmente)

Pulse aquí para mostrar una pantalla que permite configurar el centrado de cada canal.

#### <sup>1</sup> Ficha Rack (bastidor)

Pulse aquí para mostrar una pantalla que permite configurar el centrado para cada bastidor (Premium, FX, EQ, Automixer).

#### **B** Ficha Bus/Others (bus, otros)

Pulse aquí para mostrar una pantalla que permite configurar el centrado del tipo de bus de mezcla, el enlace de canal y las posiciones de las capas de los faders.

# Pantalla Scene List (lista de escenas), función Fade Time (tiempo de aparición/desaparición gradual)

Esta pantalla permite configurar la función que hace que el atenuador del canal deseado cambie de manera continua a lo largo de un tiempo determinado hasta situarse en el nuevo valor al recuperar una escena.

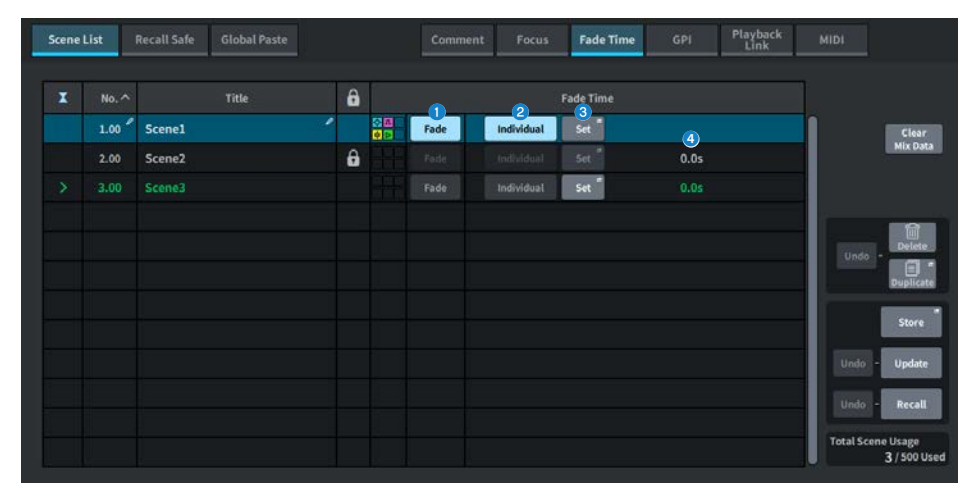

# $\bullet$  Botón Fade (aparición/desaparición gradual)

Permite habilitar o deshabilitar la función de aparición/desaparición gradual para cada escena.

# **2** Botón Individual

Permite cambiar la función de aparición/desaparición gradual entre los modos Global e Individual. Actívelo para ajustar los tiempos de aparición/desaparición gradual y de desplazamiento para cada canal. Si está activado, también se puede definir individualmente el efecto panorámico de cada canal de entrada.

# **8** Botón Set (establecer)

Púlselo para abrir la pantalla Fade Time, que permite seleccionar el canal mediante la función de aparición/ desaparición gradual y establecer el tiempo de aparición/desaparición gradual (el tiempo que tarda el fader en situarse en el nuevo valor).

#### d Pantalla Fade Time (tiempo de aparición/desaparición gradual)

Muestra el tiempo de aparición/desaparición gradual para cada escena.

# Pantalla FADE TIME (tiempo de aparición/desaparición gradual)

Esta pantalla permite seleccionar el canal al que se aplicará el efecto de aparición/desaparición gradual, así como ajustar el tiempo de aparición/desaparición gradual.

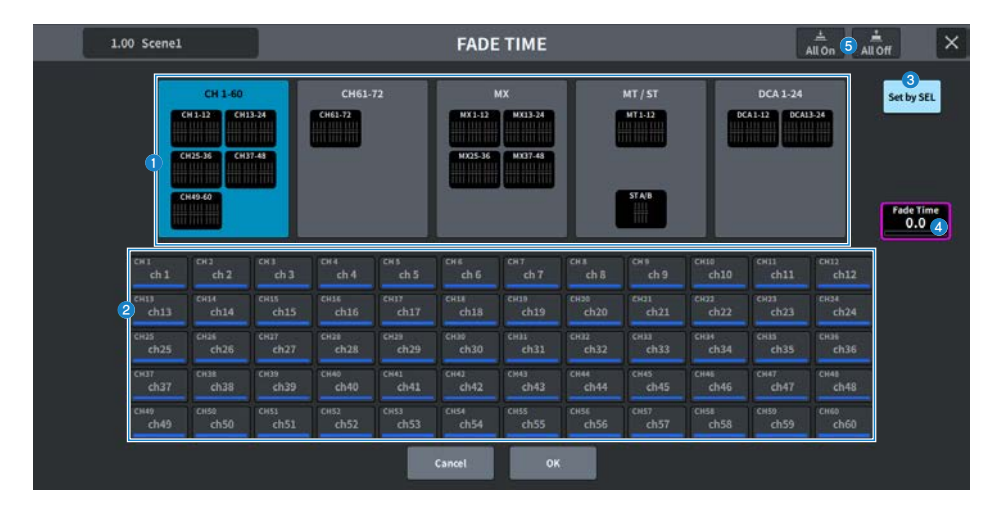

# **O** Campo de visualización de canal

Muestra resaltado el canal/DCA al que se aplicará el efecto de aparición/desaparición gradual, según lo seleccionado en el campo de selección de canales<sup>2</sup>.

# **e** Campo de selección de canales

Permite seleccionar los canales/DCA a los que se aplicará Fade.

#### $\bullet$  Botón Set by SEL (definir mediante selección)

Cuando este botón está activado, permite añadir un canal mediante la tecla [SEL] correspondiente.

# **4** Pantalla de ajuste Fade Time (tiempo de aparición/desaparición gradual)

Permite configurar y ver el tiempo de aparición/desaparición gradual. Use el codificador de pantalla correspondiente para ajustar el valor.

#### **e** Botones All On (todo activado) y All Off (todo desactivado)

Permiten activar o desactivar todos los ajustes.

Pantallas > Pantalla SCENE (escena)

# Pantalla Scene List (lista de escenas), función GPI (interfaz de finalidad general)

Esta pantalla se utiliza para configurar la salida de las señales de control desde la interfaz de finalidad general (GPI) a los dispositivos externos cuando se recupera una escena.

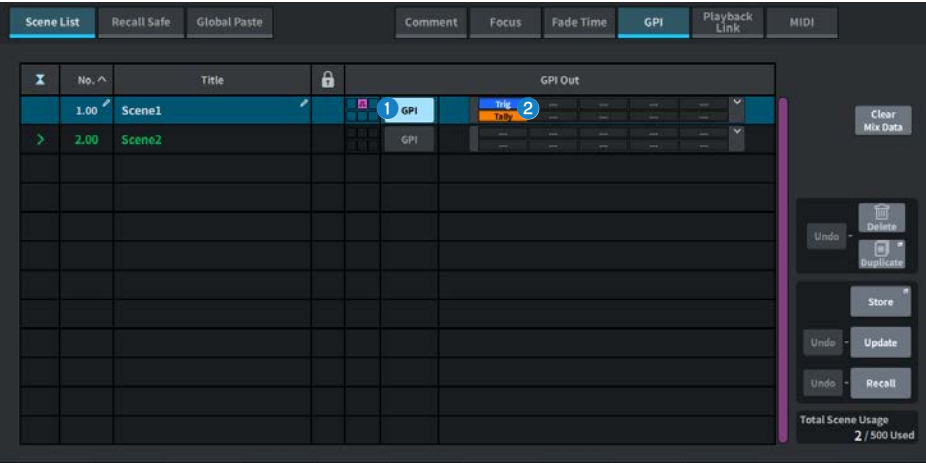

# **O** Botón GPI (interfaz de finalidad general)

Si está activado y se recupera la escena seleccionada, se envía una señal de control.

#### **2** Sección de visualización de parámetros de GPI

Este indicador muestra el estado de los ajustes de GPI (Local y PY Slot) configurados para cada escena. Pulse aquí y, a continuación, configure los ajustes en la ventana emergente que aparece.

# Pantalla Scene List (lista de escenas), función Playback Link (enlace de reproducción)

Esta pantalla permite configurar un enlace, del tal forma que se reproduzca un archivo de audio determinado de una unidad flash USB cuando se recupere una escena.

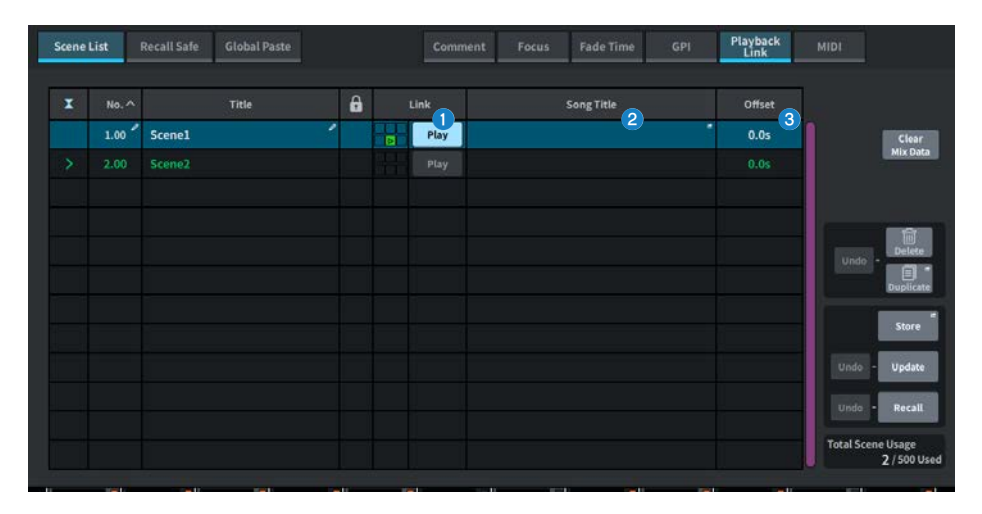

# **O** Botón Play (reproducción)

Permite habilitar o deshabilitar la función Playback Link para cada escena.

# **B** Botón de selección de canción

Púlselo para abrir la pantalla Playback Link , que permite seleccionar una canción y configurar el tiempo de desplazamiento (cuánto tiempo transcurre desde que se recupera la escena hasta que comienza la reproducción). El título de la canción seleccionada se mostrará en el botón.

#### $\bullet$  Visualización del tiempo de desplazamiento

Muestra el tiempo transcurrido desde que se recupera la escena hasta que comienza la reproducción del archivo de audio especificado. El tiempo de desplazamiento se configura en la pantalla Playback Link .

# Pantalla PLAYBACK LINK (enlace de reproducción)

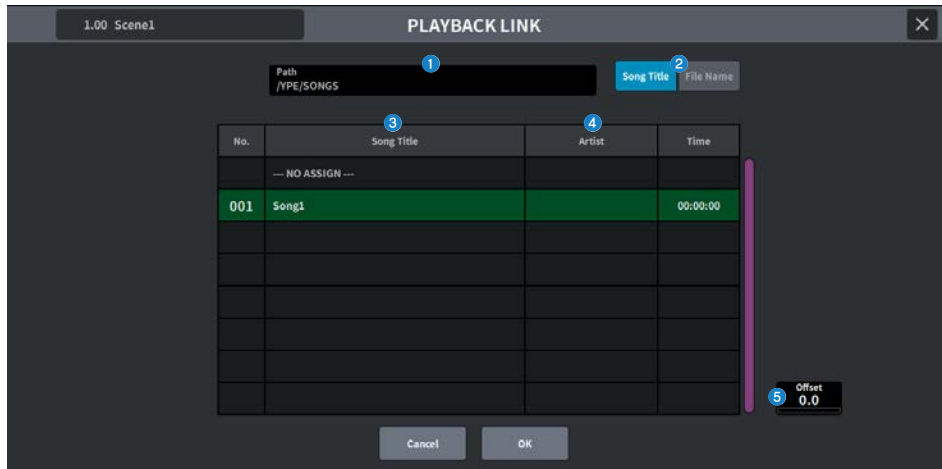

Esta pantalla contiene los siguientes elementos.

#### **O** Indicador PATH (ruta)

Esta área indica la ruta del directorio actual.

**Botones conmutadores Song Title (título de canción) y File Name (nombre de archivo)** Permiten conmutar entre la lista de título de canciones y la lista de nombres de archivo.

# **6** Lista Song Title/File Name (título de canción o nombre de archivo)

Muestra el título de canción y el nombre de archivo de los archivos de audio de la carpeta \YPE\SONGS\.

#### **4** Lista ARTIST (intérprete)

Muestra el nombre del intérprete de los archivos de audio en la carpeta \YPE\SONG\.

#### **6** OFFSET (desplazamiento)

Puede usar el mando [TOUCH AND TURN] para establecer el intervalo desde la recuperación de la escena hasta el inicio de la reproducción del archivo de audio.

# Pantalla Scene List (lista de escenas), función Scene Link (enlace de escena)

En el ["Uso del modo Split \(división\)" \(p.368\),](#page-367-0) esta pantalla se utiliza para configurar el enlace entre la escena del lado A y la escena del lado B.

Puede enlazar la escena del lado de división opuesto a la escena del lado de división actual. Al recuperar una escena, se recuperará también la escena enlazada.

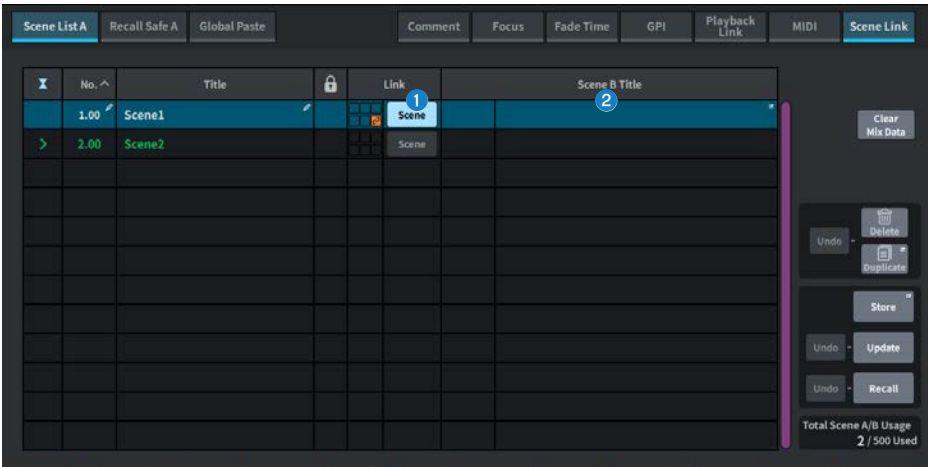

# **O** Botón Scene (escena)

Permite habilitar o deshabilitar la función Scene Link para cada escena.

# **2** Botón de título de escena

Muestra el título asignado a la escena. Púlselo para abrir la pantalla Scene Link.

# Pantalla Recall Safe (seguridad de recuperación)

Permite configurar la seguridad de recuperación al recuperar una escena o un ajuste predefinido.

"Recall Safe" es una función que excluye únicamente determinados parámetros o canales (grupos de DCA) de las operaciones de recuperación.

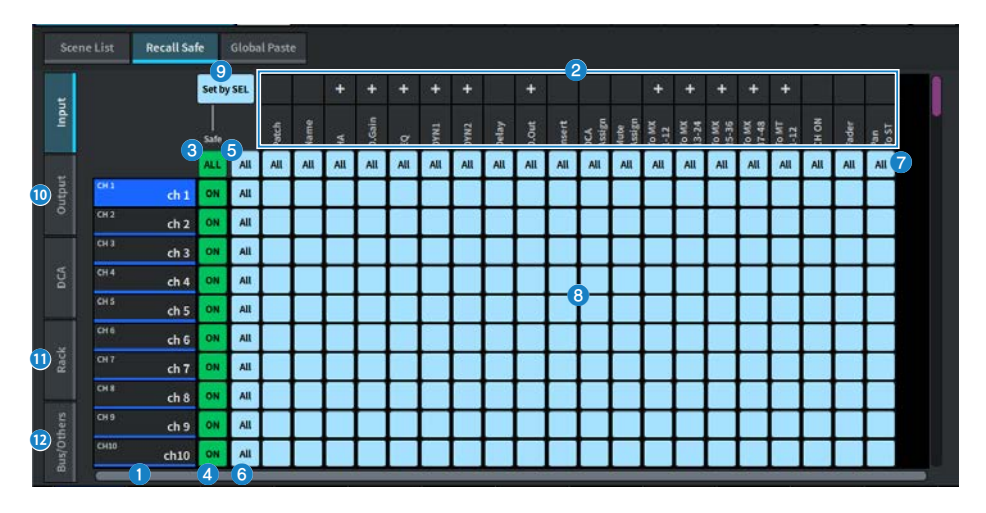

# a Pantalla de canales

Muestra el nombre del canal.

# **e** Lista de selección de categorías

Permite seleccionar la categoría de parámetros que se mostrarán en pantalla. Puede pulsar los botones + o − situados sobre la lista para expandir o contraer la visualización de los parámetros de canal de cada categoría.

## $\bigcirc$  Botón ALL (todos) de seguridad de recuperación de canales

Configura si la función Recall Safe se aplicará a todos los canales.

# **G** Botón ALL (ON) de Recall Safe (seguridad de recuperación activada en todos los canales)

Permite activar o desactivar la seguridad de recuperación para cada canal.

#### **e** Botón All (todo) de activación de todos los canales

Permite activar o desactivar la seguridad de recuperación para todos los parámetros de todos los canales.

# **6** Botón All (todo) de activación de los ajustes de todos los parámetros

Permite activar o desactivar los ajustes de todos los parámetros que pertenecen al canal.

### $\bullet$  Botón All (todo) de activación de los ajustes de todos los canales

Permite activar o desactivar los ajustes de seguridad de recuperación para todos los canales relacionados con el parámetro seleccionado.

#### $\Theta$  Botón de activación de ajustes de parámetros

Permite activar o desactivar los ajustes de Recall Safe para los parámetros de cada canal.

# **O** Botón Set by SEL (definir mediante selección)

Cuando está activado, se puede utilizar la tecla [SEL] para activar o desactivar la configuración de Recall Safe del canal.

# j Fichas Input (entrada), Output (salida) y DCA (amplificador controlado digitalmente)

Pulse aquí para mostrar una pantalla que permite configurar la seguridad de recuperación de cada canal.

# **10** Ficha Rack (bastidor)

Pulse aquí para mostrar una pantalla que permite configurar la seguridad de recuperación para cada bastidor (Premium, FX, EQ, Automixer).

# <sup>1</sup> Ficha Bus/Others (bus, otros)

Pulse aquí para mostrar una pantalla que permite configurar la seguridad de recuperación del tipo de bus de mezcla, el enlace de canal y las posiciones de las capas de los faders.

# Pantalla Global Paste (pegado global)

Permite configurar la función de copiar y pegar los ajustes de un canal o parámetro deseados en los datos de la escena guardados en la memoria.

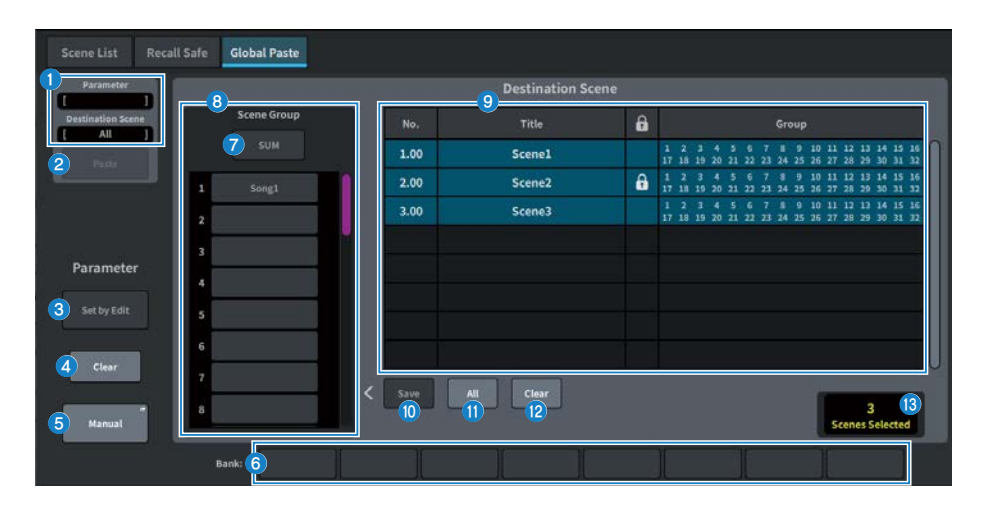

# Campo Status (estado)

#### **O** Status

Muestra el parámetro que hay que copiar y la escena en la que se va a pegar.

#### **2** Botón Paste (pegar)

Pulse este botón para pegar los elementos seleccionados en la escena guardada en la memoria.

# Campo Parameter (parámetro)

#### $\bullet$  Botón Set by Edit (definir mediante edición)

Cuando está activado, puede seleccionar canales y parámetros utilizando el panel o la pantalla táctil.

# **4** Botón Clear (borrar)

Permite borrar el parámetro seleccionado. Se muestra cuando el botón Set by Edit está activado.

### **6** Botón Manual

Pulse el botón Manual para abrir la pantalla Global Paste Parameter. En ella, seleccione el canal y el parámetro que desea copiar.

### **6** Botones Bank (banco)

Púlselos para recuperar los ajustes de los parámetros almacenados en cada botón Bank. Pulse de nuevo el botón Bank seleccionado para mostrar el teclado en pantalla.

# Campo Destination Scene (escena de destino)

### **2** Botón SUM (suma)

Cuando está activado, el modo SUM está habilitado. En el modo SUM, es posible implementar los ajustes de varios Scene Group.

## **6** Botón Scene Group (grupo de escenas)

Púlselo para implementar los ajustes guardados en Destination Scene en SCENE LIST. Pulse el botón Scene Group seleccionado de nuevo para mostrar el teclado en pantalla.

### **O** Lista de escenas

Seleccione la escena que desee pegar en Destination Scene. Se resaltará la escena seleccionada.

Pulse la lista de grupo de escenas en la columna Group para mostrar únicamente los grupos a los que está asociada cada escena.

## **10 Botón Save (guardar)**

Si está activado, el modo Save está habilitado. En el modo Save, el contenido de la lista de escenas se puede guardar en el grupo de escenas seleccionado.

# **W** Botón All (todo)

Permite seleccionar todas las escenas en una lista de escenas.

## <sup>2</sup> Botón Clear (borrar)

Permite borrar las escenas seleccionadas y resaltadas en la lista.

#### $\mathbf{\Theta}$  Pantalla de escenas seleccionadas

Muestra el número de escenas seleccionadas.

# Pantalla Scene List (lista de escenas), función MIDI (compatible con el paquete para teatro)

Al recuperar una escena, se pueden emitir varios eventos MIDI.

Se pueden utiliza cuatro tipos de mensajes MIDI:

- ( Note On (activación de nota) C2 (0) - G8 (127) (velocidad fijada en 127)
- Note Off (desactivación de nota) C2 (0) - G8 (127) (velocidad fijada en 0)
- PC (Program Change, cambio de programa) N.º 1-128
- ( CC (Control Change, cambio de control) N.º 0-119; valor 0-127

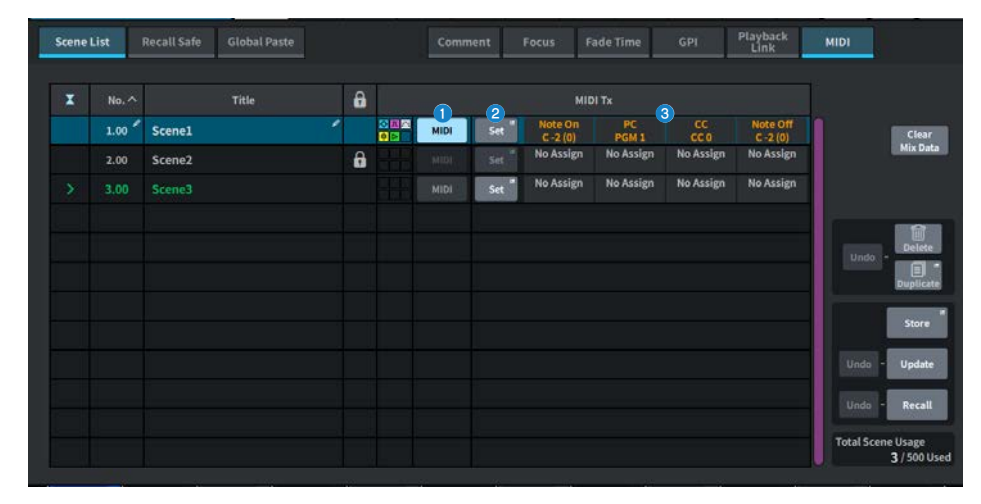

# **a** Botón MIDI

Si está activado, se emite el mensaje MIDI configurado al recuperar la escena.

# **2** Botón Set (establecer)

Abre la pantalla MIDI, que permite configurar mensajes MIDI enlazados a la recuperación de escenas.

# <sup>6</sup> Indicador de mensaje MIDI

Muestra los mensajes MIDI enlazados a la recuperación de escenas. Los mensajes MIDI se envían por orden de izquierda a derecha.

# Pantalla MIDI TX (transmisión MIDI)

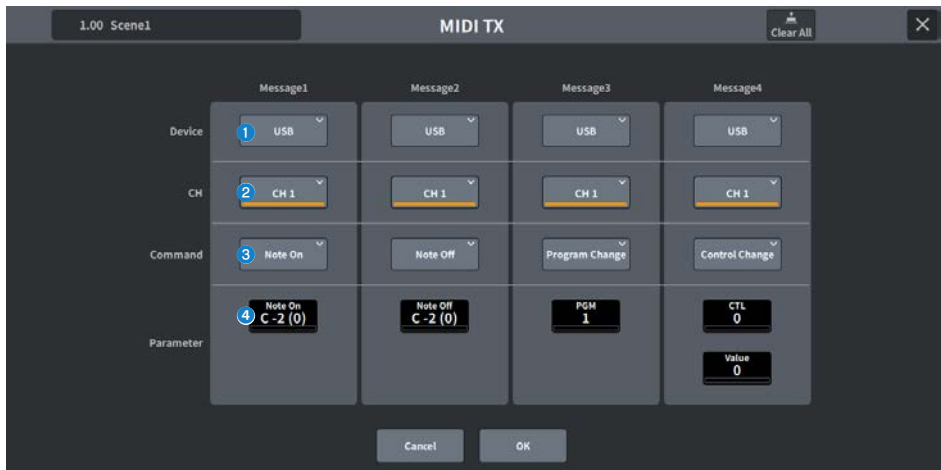

Esta pantalla contiene los siguientes elementos.

## **O** Botón de selección de dispositivo (Device)

Pulse este botón para abrir la pantalla que permite seleccionar USB o PY. Si se selecciona PY, aparece un indicador "Online" (verde), "Virtual" (amarillo) o "No MIDI" (gris), según el estado de la tarjeta PY.

#### **2** Botón de selección de canal (CH) MIDI

Pulse este botón para abrir la pantalla que permite seleccionar CH1-CH16 o CH ALL. Si se configura en CH ALL, los mensajes MIDI se enviarán por todos los canales.

#### **C** Botón de comando (Command) de mensaje MIDI

Pulse este botón para abrir la pantalla que permite seleccionar los comandos MIDI.

# **4** Mando de parámetro (Parameter) de mensaje MIDI

Configure los parámetros con el mando [TOUCH AND TURN] y el codificador de pantalla. Para el cambio de control (CC), CTL se controla mediante el codificador de pantalla y el valor se controla mediante el mando [TOUCH AND TURN].

# Pantalla GENERAL

Muestra la versión, la licencia y el registro.

También permite configurar el brillo de la pantalla táctil, los LED del panel superior, la pantalla USER DEFINED KEYS y la barra de iluminación LED.

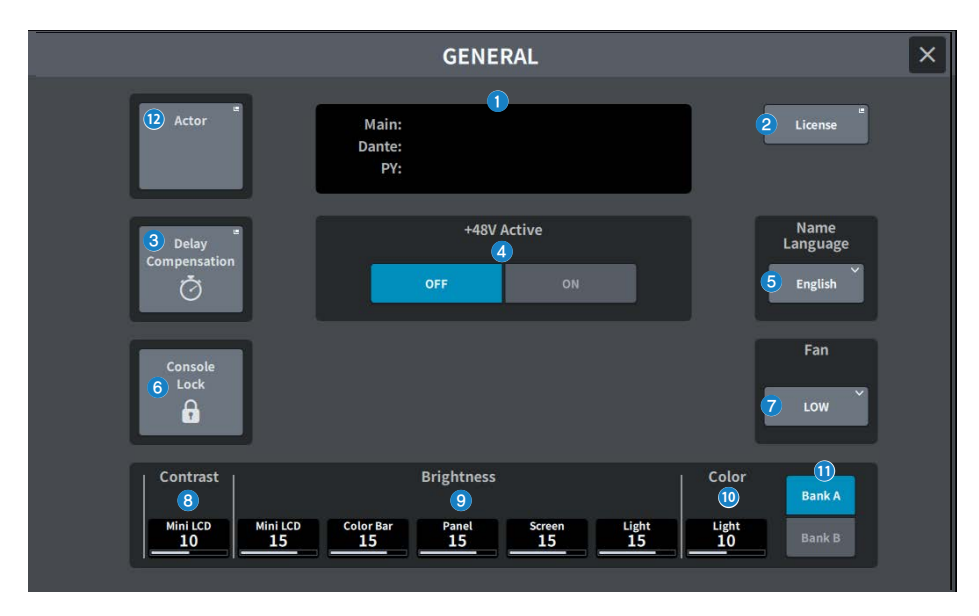

Esta pantalla contiene los siguientes elementos.

#### **Q** Version

Muestra la versión del software del sistema.

# **8** Botón License (licencia)

Pulse este botón para abrir la pantalla LICENSE, que muestra la licencia del software del sistema.

### **6** Botón Delay Compensation (compensación de retardo)

Pulse este botón para abrir la pantalla Delay Compensation, que ajusta automáticamente el retardo (sincronización) causado por las inserciones y el procesamiento DSP basado en direccionamiento.

Botón +48V Active (activar alimentación phantom)

Permite activar o desactivar la alimentación phantom (+48V). Cuando este botón está desactivado, no se suministra alimentación phantom aunque se active el botón +48V del canal de entrada de la toma [INPUT].

#### **NOTA**

#### ( Precauciones relacionadas con la alimentación phantom

- ( Observe las precauciones siguientes para evitar daños en la unidad principal y en los dispositivos externos, así como el ruido.
- ( Apague la alimentación phantom si no se necesita.
- ( Apáguela cuando vaya a conectar a la toma [INPUT] de la parte posterior un dispositivo que no admita alimentación phantom.
- ( No conecte ni desconecte un cable en la toma [INPUT] de la parte posterior mientras esté activada la alimentación phantom.
- ( Antes de encender o apagar la alimentación, sitúe el control de salida en el mínimo.

#### **e** Botón Name Language (idioma del nombre)

Permite seleccionar el idioma que se desea utilizar para el nombre del canal.

#### **NOTA**

Utilice DM7 Editor o DM7 StageMix para introducirlo en un idioma que no sea el inglés. Si el ajuste de idioma seleccionado mediante este botón es distinto del idioma utilizado en el nombre del canal, puede que algunos caracteres no aparezcan correctamente.

#### **6** Botón Console Lock (bloqueo de consola)

Este botón permite bloquear la consola. Si pulsa este botón cuando se ha configurado una contraseña, se abre la ventana emergente PASSWORD. Si escribe la contraseña correcta, se bloquea la consola. Si pulsa este botón cuando no se ha configurado una contraseña, la consola se bloquea de inmediato.

#### $\bullet$  Botón Fan (ventilador)

Es un conmutador que alterna entre las velocidades HIGH (alta) y LOW (baja) de rotación del ventilador de refrigeración del interior del equipo.

#### **8** Contrast

#### ( Mini LCD

Permite configurar el contraste de los caracteres en la pantalla USER DEFINED KEYS del panel superior.

#### <sup>9</sup> Brightness

#### • Mini LCD

Permite configurar el brillo de la pantalla USER DEFINED KEYS del panel superior. El brillo de la barra de color de la pantalla USER DEFINED KEYS cambia al mismo tiempo. Una vez configurado el brillo de la pantalla USER DEFINED KEYS, utilice Color Bar para ajustar el brillo de la barra de color en la pantalla USER DEFINED KEYS.

#### ( Color Bar (barra de color)

Permite configurar el brillo de la barra de color de la pantalla USER DEFINED KEYS del panel superior. Puede configurar el brillo relativo de la barra de color de la pantalla USER DEFINED KEYS sin modificar el brillo de la pantalla USER DEFINED KEYS.

( Panel

Permite configurar el brillo de los LED del panel superior.

( Screen

Permite configurar el brillo de la pantalla táctil.

• Light

Permite configurar el brillo de la barra de iluminación LED de la parte superior del panel superior.

#### Color

Permite configurar el color de la barra de iluminación LED de la parte superior del panel superior.

Pantallas > Pantalla GENERAL

**10 Botones Bank (banco)** 

Permiten seleccionar el banco (A/B) cuyos ajustes del panel desea configurar.

# <sup>(2</sup> Botón Actor (compatible con el paquete para teatro)

Pulse este botón para abrir la pantalla ACTOR.

# Pantalla DELAY COMPENSATION (compensación de retardo)

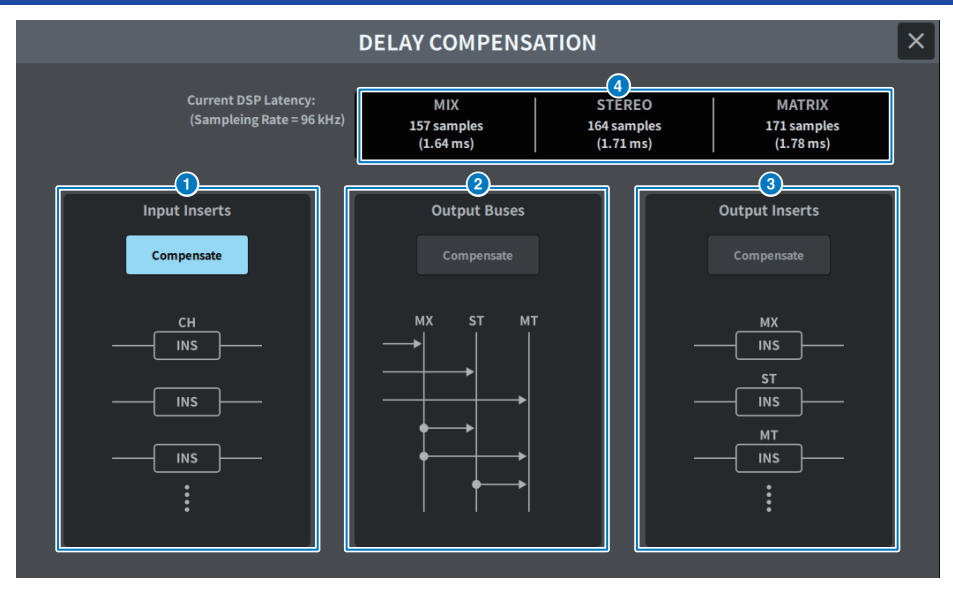

La pantalla contiene los siguientes elementos.

# **NOTA**

De forma predeterminada, solo está activada la opción INPUT INSERTS.

#### **O** Botón INPUT INSERTS COMPENSATE (compensación con inserciones de entrada)

Cuando está activado, se ajusta automáticamente el retardo provocado por las inserciones de canales de entrada. Cuando se utiliza esta compensación, se aplica un retardo de 44 muestras a todas las señales de los canales de entrada.

#### **B** Botón OUTPUT BUSES COMPENSATE (compensación en buses de salida)

Cuando está activado, se ajustan automáticamente los retardos en cada bus de MIX/ST/MATRIX. Cuando se utiliza esta compensación, se aplica un retardo de 18 muestras a la salida del bus MIX y un retardo de 9 muestras a la salida del bus STEREO. Cuando se utiliza simultáneamente con OUTPUT INSERTS COMPENSATE, se aplica un retardo de 132+18 muestras a la salida del bus MIX, un retardo de 132+9 muestras a la salida del bus STEREO y un retardo de 132 muestras a la salida del bus MATRIX.

# **C** Botón OUTPUT INSERTS COMPENSATE (compensación con inserciones de salida)

Cuando está activado, se ajusta automáticamente el retardo provocado por las inserciones de canales de salida. Cuando se utiliza esta compensación, se aplica un retardo de 44 muestras a las señales de salida del bus MIX, un retardo de 88 muestras a la salida del bus STEREO y un retardo de 132 muestras a la salida del bus MATRIX.

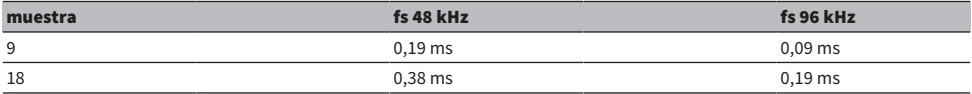

Pantallas > Pantalla DELAY COMPENSATION (compensación de retardo)

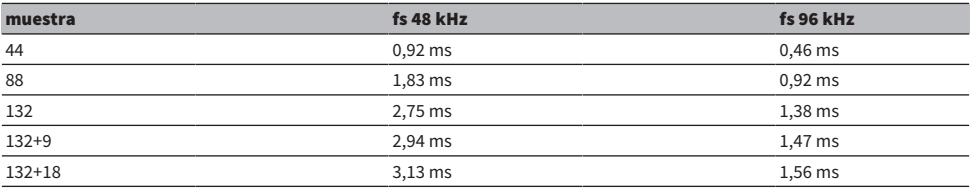

# **O** Pantalla de latencia

Muestra la latencia (en ms) desde que una señal entra en el (motor) DSP a través de INPUT hasta que se envía a cada bus. La latencia se añade cuando se aplica la compensación de retardo. Esto varía en función del valor de Fs (frecuencia de muestreo).

- MIX ......................... (mezcla) Latencia de INPUT a MIX OUT
- STEREO ............. (estéreo) Latencia de INPUT a STEREO OUT
- MATRIX .............. (matriz) Latencia de INPUT a MATRIX OUT

# Pantalla USER SETUP (configuración de usuario)

# Pantalla USER SETUP (configuración de usuario)

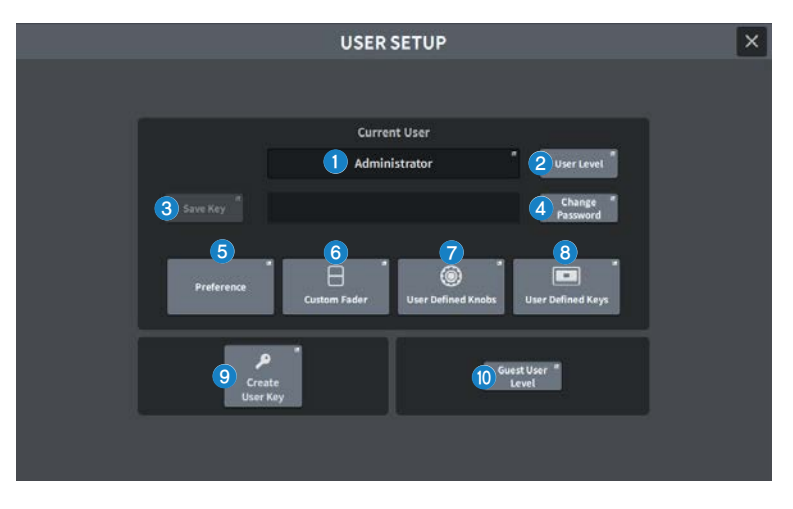

La pantalla contiene los siguientes elementos.

# **a** Botón Current User (usuario actual)

Púlselo para mostrar una pantalla que permite cambiar el usuario que ha iniciado sesión.

| Select user to login                             |                           |
|--------------------------------------------------|---------------------------|
| Accidental                                       | <b>A</b> Sold             |
| <b>Load from teternal trainer</b>                |                           |
| <b>BATH</b><br>مريا                              |                           |
| ż                                                |                           |
| à                                                |                           |
|                                                  |                           |
|                                                  | $\mathbf{u}$ $\mathbf{v}$ |
| Load from USB Morage<br><b>P</b> Goad distration |                           |
| Calval                                           |                           |

**8** Botón User Level (nivel de usuario)

Púlselo para abrir la pantalla CREATE USER KEY, que se utiliza para configurar el usuario que ha iniciado sesión.

## **Botón Save Key (guardar clave)**

Púlselo para abrir una pantalla que permite sobrescribir y guardar la clave de autenticación del usuario.

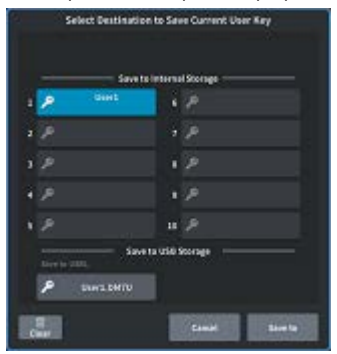

El usuario avanzado (Administrator) puede usar uno de los espacios vacíos para guardar una nueva.

### **4** Botón Change Password (cambiar contraseña)

Púlselo para abrir una pantalla que permite cambiar la contraseña.

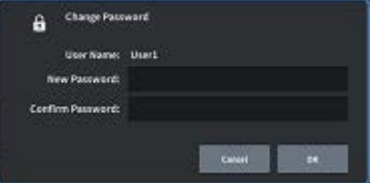

#### **6** Botón Preference (preferencias)

Pulse este botón para abrir la ["Pantalla PREFERENCE \(preferencias\)" \(p.103\)](#page-102-0) (preferencias), que permite configurar diversas preferencias.

# **6** Botón User Defined Keys (teclas definidas por el usuario)

Púlselo para abrir la pantalla USER DEFINED KEYS, que permite configurar ajustes relacionados con las teclas definidas por el usuario.

# **D** Botón User Defined Knobs (mandos definidos por el usuario)

Púlselo para abrir la pantalla USER DEFINED KNOBS, que permite configurar los parámetros relativos a los mandos definidos por el usuario y asignar funciones a los codificadores de banda de canales.

## **6** Botón Custom Fader (fader personalizado)

Púlselo para mostrar la ["Pantalla CUSTOM FADER \(fader personalizado\)" \(p.106\),](#page-105-0) que permite configurar los ajustes de los faders personalizados y combinar canales a su gusto.

#### **9** Botón Create User Key (crear clave de usuario)

Púlselo para abrir la ["Pantalla CREATE USER KEY \(crear clave de usuario\)" \(p.114\)](#page-113-0), que permite crear nuevos usuarios.

#### $\bullet$  Botón Guest User Level (nivel de usuario invitado) (solo para el usuario avanzado (Administrator))

Púlselo para abrir la ["Pantalla GUEST USER LEVEL \(nivel de usuario invitado\)" \(p.117\),](#page-116-0) que permite configurar el inicio de sesión de un usuario invitado.

# <span id="page-102-0"></span>Pantalla PREFERENCE (preferencias)

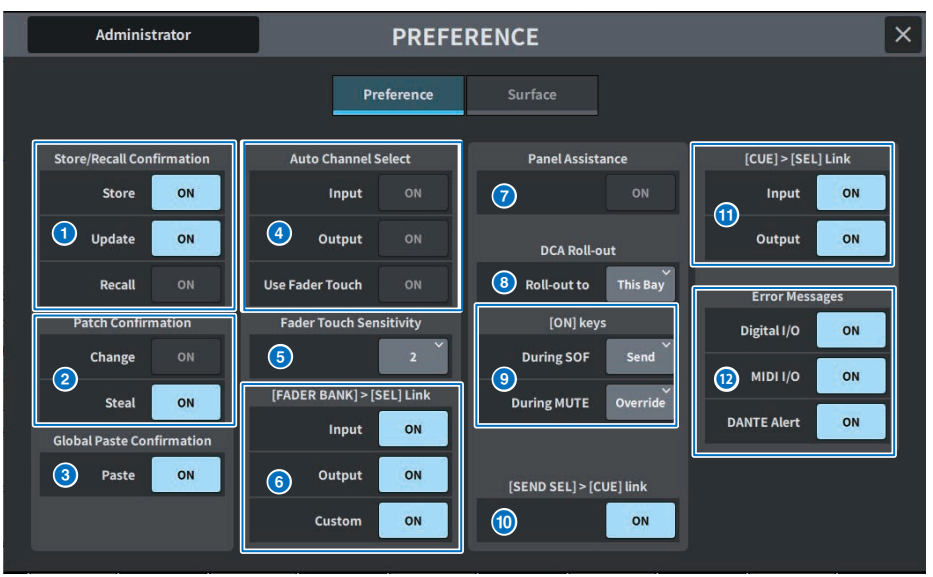

## $\bullet$  Store/Recall Confirmation (confirmación de almacenamiento/recuperación)

Permite activar o desactivar las opciones relacionadas con las operaciones de almacenamiento, actualización y recuperación de escenas. Cuando la función está activada, se muestra un mensaje de confirmación cada vez que se lleva a cabo una operación de almacenamiento, actualización o recuperación.

# **2** Patch Confirmation (confirmación de asignación de patches)

Permite activar o desactivar las opciones relacionadas con las operaciones de asignación de patches.

#### ( Change (cambio)

Si esta opción está activada, aparece un mensaje de confirmación cada vez que se edita una asignación de patch de entrada o salida.

#### • Steal (captura)

Si esta opción está activada, aparece un mensaje de confirmación cada vez que se edita una asignación de patch de entrada o salida que ya se ha asignado a algún puerto.

# **6** Global Paste (pegado global)

Si esta opción está activada, aparece un mensaje de confirmación cada vez que se lleva a cabo un pegado global.

#### d Auto Channel Select (selección automática de canal)

Permite configurar si se seleccionará un canal cuando se utilice la tecla [ON] o el fader del canal.

- Input (entrada)
- Output (salida)

Es posible activarlo/desactivarlo por separado para los canales de entrada y de salida.

( Use Fader Touch (usar pulsación de fader)

Al pulsar un fader, se seleccionará automáticamente el canal correspondiente mediante la función Touch Sense integrada en el fader.

## **G** Fader Touch Sensitivity (sensibilidad de pulsación de fader)

La sensibilidad de la pulsación se puede ajustar en cinco pasos. Los valores más altos proporcionan una mayor sensibilidad de la pulsación.

# $6$  [FADER BANK] > [SEL] Link (enlazar banco de faders a selección)

Especifica si la selección de canales estará enlazada con la selección del banco de faders. Puede definir este parámetro por separado para INPUT (canales de entrada), OUTPUT (canales de salida) y CUSTOM (banco de faders personalizado). Si este botón está activado, al seleccionar el banco de faders correspondiente, se seleccionará el canal de dicho banco que se haya elegido en último lugar y se iluminará su tecla [SEL].

### **D** Panel Assistance (asistencia de panel)

Si está activado cuando el parámetro Panel del campo Brightness está configurado en menos del 50 %, este botón atenuará todos los indicadores LED del panel.

#### **6** DCA Roll-out (despliegue de DCA)

#### Roll-out to (despliegue a)

Permite configurar el compartimento al que se aplicará el despliegue de DCA.

## **O** [ON] keys (teclas de activación)

#### During SOF (durante el envío a fader)

Permite seleccionar el funcionamiento de las teclas [ON] en el modo SENDS ON FADER.

- Send ..................... (enviar) Permite activar o desactivar el envío.
- Channel ........... (canal) Permite activar o desactivar el canal.

Resulta útil cuando el ingeniero de monitorización desea controlar la activación y desactivación de los canales en todo momento, incluso en el modo SENDS ON FADER.

#### During MUTE (durante el silenciamiento)

Permite seleccionar el funcionamiento de las teclas [ON] en el modo silencioso.

- ( Override .................... (anular) Permite activar o desactivar el silenciamiento.
- ( Channel Off ........... (desactivar canal) Permite activar o desactivar el canal.

### $\bullet$  [SEND SEL]>[CUE] Link (enlazar selección de envío a escucha)

En el modo SENDS ON FADER, esta opción permite activar o desactivar la operación de seguimiento del estado de CUE cuando se cambia el bus de destino.

## $\bullet$  [CUE]>[SEL] Link (enlazar escucha a selección)

Permite configurar si la selección de canal estará enlazada a las operaciones de escucha.

### <sup>2</sup> Mensajes de error

#### ( Digital I/O (E/S digital)

Si esta opción está activada, se muestra un mensaje de error en caso de producirse un error de E/S de audio digital (entrada/salida AES/EBU de la consola, entrada/salida digital de la ranura PY).

#### ( MIDI I/O (E/S MIDI)

Si esta opción está activada, se muestra un mensaje de error en caso de producirse un error de transmisión/ recepción MIDI.

#### • DANTE Alert (alerta Dante)

Si esta opción está activada, se muestra un mensaje de error en caso de producirse un error de Dante.

# Pantalla Surface (superficie) (solo en la DM7)

Permite configurar las selecciones de la capa de enlace superior para varios compartimentos de la superficie.

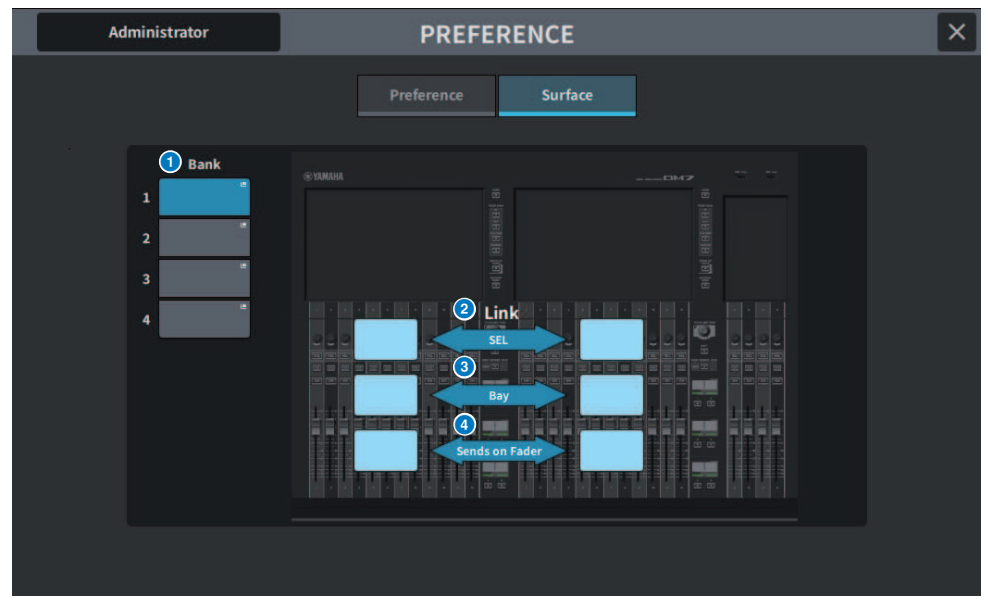

### **O** Bank (banco)

Pulse aquí para recuperar el ajuste guardado.

# **8** SEL (selección)

Esta opción enlaza la selección del canal.

# **8** Bay (compartimento)

Esta opción enlaza el ajuste del compartimento a la selección de capa del fader.

## **O** SENDS ON FADER (enviar por fader)

Esta opción enlaza la activación/desactivación de SENDS ON FADER al bus de destino.

# <span id="page-105-0"></span>Pantalla CUSTOM FADER (fader personalizado)

## Pantalla CUSTOM FADER (fader personalizado)

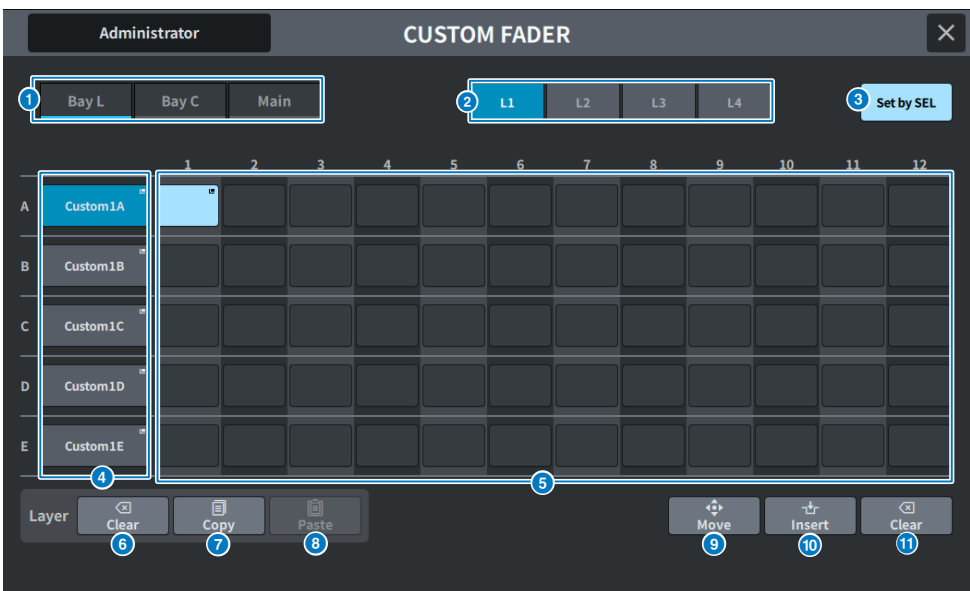

La pantalla contiene los siguientes elementos.

### **O** Botones de selección de compartimento

Permiten seleccionar un compartimento o fader principal al que se desea asignar una combinación de canales.

### **e** Botones de selección de banco

Permiten seleccionar un banco para configurarlo.

### $\bullet$  Botón Set by SEL (definir mediante selección)

Si esta opción está activada, los canales se pueden asignar al botón de asignación de fader seleccionado mediante la tecla [SEL].

# **4** Botón emergente NAME (nombre)

Púlselo para mostrar el teclado utilizado para asignar nombres a las capas.

# **e** Botones de asignación de faders

Permiten seleccionar la posición en la que asignar un fader personalizado. Pulse otra vez el botón de asignación de fader seleccionado para abrir la pantalla CH SELECT, que permite seleccionar el canal que desea asignar. Se mostrarán los canales asignados.

# **6** Botón Layer Clear (borrar capa)

Este botón permite cancelar la asignación de la capa seleccionada. Púlselo para abrir la pantalla de confirmación y pulse OK para ejecutar la función. De lo contrario, pulse Cancel para volver a la pantalla anterior sin cambiar nada.

## *D* Botón Layer Copy (copiar capa)

Copia la capa seleccionada.

# **Botón Layer Paste (pegar capa)**

Pega la capa copiada en la capa seleccionada.

# **9** Botón Move (mover)

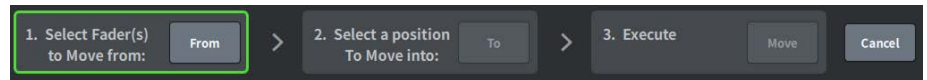

Púlselo para entrar en el modo Move y mover el atenuador. Después de utilizar el botón de asignación de fader para seleccionar el origen del movimiento, pulse el botón To. A continuación, seleccione el botón de asignación de fader de destino del movimiento y pulse el botón Move.

# **10 Botón Insert (insertar)**

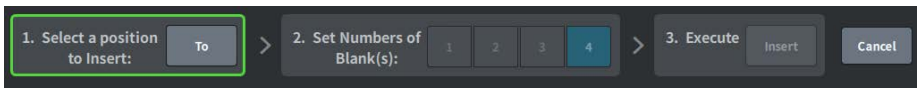

Púlselo para entrar en el modo Insert y añadir un fader. Una vez seleccionada la posición que desea añadir mediante el botón de asignación de fader, seleccione el número de adiciones (1-4). A continuación, pulse el botón Insert.

## **10 Botón Clear (borrar)**

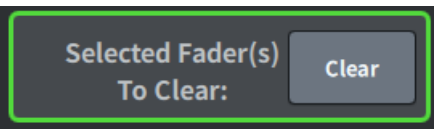

Púlselo para borrar el fader asignado (sin asignación).

Púlselo para entrar en el modo Clear y borrar el bloque de faders. Una vez que haya utilizado el botón de asignación de fader para seleccionar el fader que desea borrar, pulse el botón Clear.

# Pantalla USER DEFINED KNOBS (mandos definidos por el usuario)

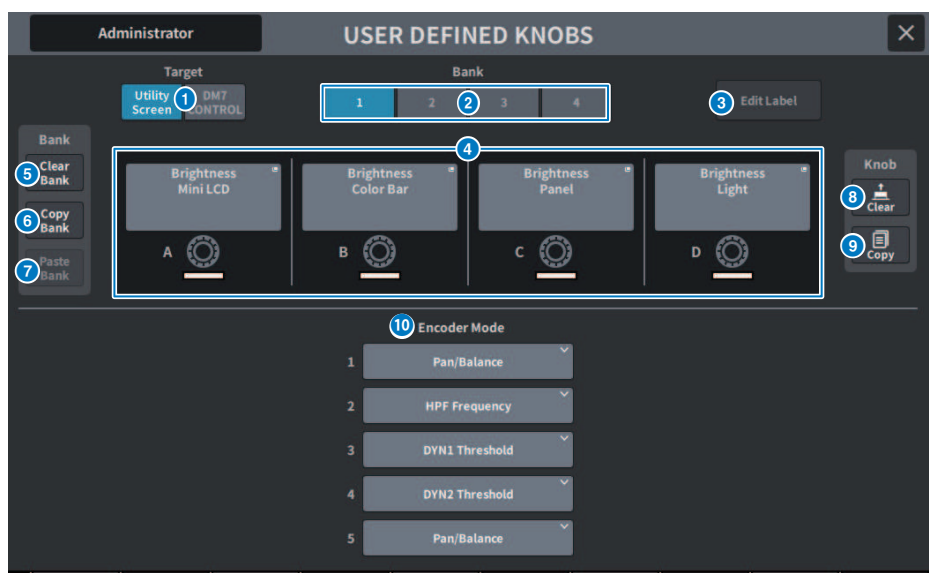

Esta pantalla contiene los siguientes elementos.

# **O** Botón Target (destino)

Seleccione si desea configurar el mando definido por el usuario de la pantalla Utility o DM7 Control.

# $\Theta$  Fichas Bank 1–4 (banco 1-4)

Permiten cambiar entre los bancos ([1]/[2]/[3]/[4]) para los mandos definidos por el usuario.
## **6** Botón Edit Label (editar etiqueta)

Pulse este botón para entrar en el modo de edición, que permite configurar el título y el color.

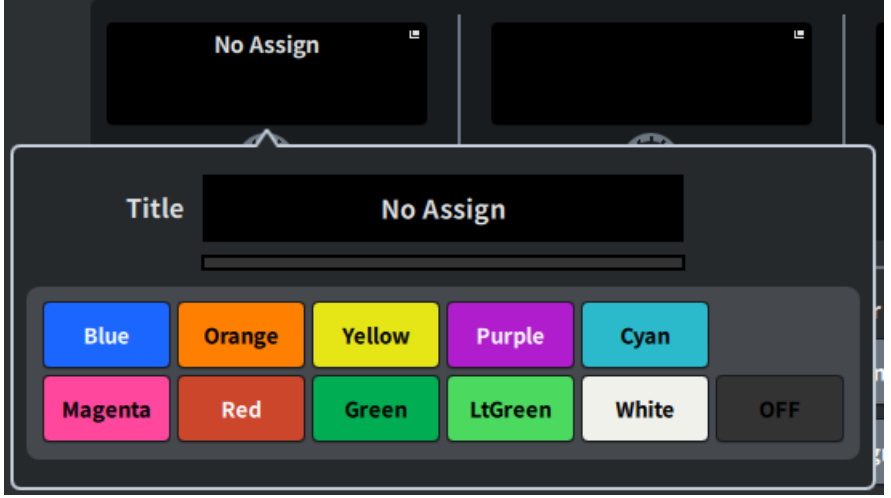

Púlselo de nuevo para volver al modo normal.

#### **4** Mandos definidos por el usuario A-D

Estos botones corresponden a los mandos definidos por el usuario [A] a [D] del panel. Púlselos para abrir la pantalla USER DEFINED KNOB y asignarles las funciones que desee. Si no se ha asignado nada al botón, se muestra "No Assign" (sin asignación).

#### **6** Botón Clear Bank (borrar banco)

Pulse este botón para mostrar un mensaje de confirmación. Pulse OK si desea borrar todos los bancos actuales.

#### **6** Botón Copy Bank (copiar banco)

Pulse este botón para copiar el banco actual.

#### **G** Botón Paste Bank (pegar banco)

Pulse este botón para mostrar un mensaje de confirmación. Pulse OK para pegar los ajustes del banco copiado.

#### **8** Botón Clear (borrar)

Pulse este botón para entrar en el modo de borrado. Seleccione el mando que desee borrar y pulse el botón Clear.

## <sup>9</sup> Botón Copy (copiar)

Púlselo para entrar en el modo de copia. Seleccione el mando que desee copiar. Sin embargo, esta operación no copia el nombre corto ni el color entre las pantallas Utility y DM7 Control.

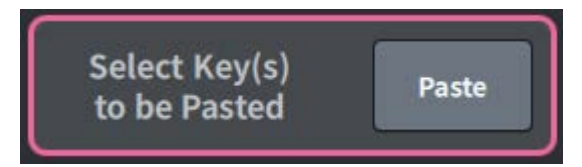

## Botón Paste (pegar)

Pulse este botón para entrar en el modo de pegado. Pulse el mando que desee pegar para seleccionarlo (es posible realizar selecciones múltiples).

**Compartimento Encoder Mode (modo de codificador)** 

Utilice los codificadores de pantalla para seleccionar la función que desee asignar. Puede asignar las funciones siguientes.

- ( Pan/Balance (efecto panorámico/balance)
- ( Analog Gain (ganancia analógica)
- ( Digital Gain (ganancia digital)
- Auto A.G./D.G. (ganancia analógica/digital automática)
- HPF Frequency (frecuencia de filtro de paso alto)
- LPF Frequency (frecuencia de filtro de paso bajo)
- ( DYN1 Threshold (umbral de dinámica 1)
- ( DYN2 Threshold (umbral de dinámica 2)
- Delay (retardo)
- ( Selected Send (envío seleccionado)
- ( MX 1–48 Sends (envíos de matriz 1-48)
- ( MT 1–12 Sends (envíos de matriz 1-12)

## Pantalla USER DEFINED KEYS (teclas definidas por el usuario)

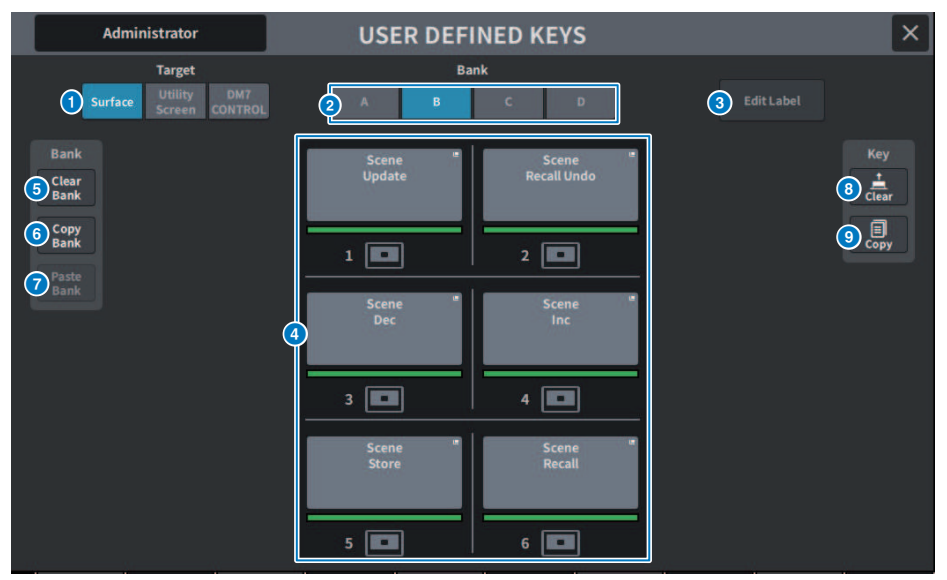

Esta pantalla contiene los siguientes elementos.

## **O** Botón Target (destino)

Seleccione la tecla definida por el usuario que desee configurar en el panel (superficie), la pantalla Utility o DM7 Control.

## **2** Ficha Bank (banco)

Permite cambiar el banco de teclas definidas por el usuario (de [A] a [D] en el panel y DM7 Control, de 1 a 4 en la pantalla Utility).

## **6** Botón Edit Label (editar etiqueta)

Pulse este botón para entrar en el modo de edición, que permite configurar el título y el color.

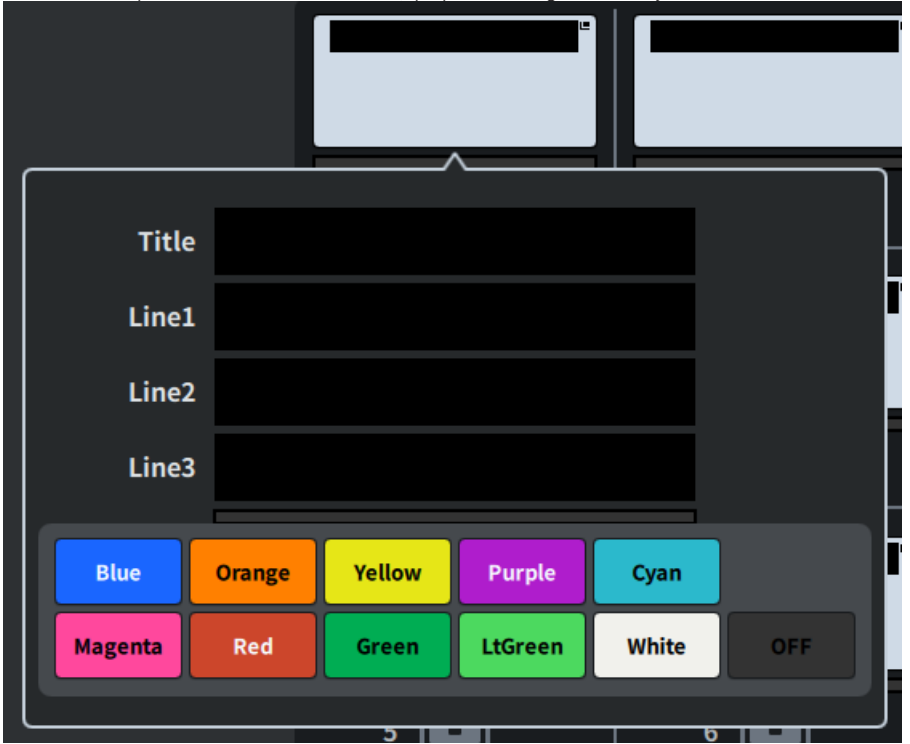

Púlselo de nuevo para volver al modo normal.

## **4** USER DEFINED KEYS (teclas definidas por el usuario)

Estos botones se corresponden con las teclas definidas por el usuario de [1] a [6] del panel (o con las teclas definidas por el usuario de 1 a 12 de la pantalla Utility). Púlselos para abrir la pantalla USER DEFINED KEY y asignarles las funciones que desee. Si no se ha asignado nada al botón, se muestra "No Assign" (sin asignación).

#### **6** Botón Clear Bank (borrar banco)

Pulse este botón para mostrar un mensaje de confirmación. Pulse OK si desea borrar todos los bancos actuales.

#### **6** Botón Copy Bank (copiar banco)

Pulse este botón para copiar el banco actual.

## **G** Botón Paste Bank (pegar banco)

Pulse este botón para mostrar un mensaje de confirmación. Pulse OK para pegar los ajustes del banco copiado. Dado que el número de bancos varía entre las pantallas Surface y Utility y DM7 Control, el método de copiar y pegar también cambia. Se muestran patrones (Left, Middle, Right); seleccione uno y ejecútelo.

#### **8** Botón Clear (borrar)

Pulse este botón para entrar en el modo de borrado. Seleccione la tecla que desee borrar y pulse el botón Clear.

## <sup>9</sup> Botón Copy (copiar)

Púlselo para entrar en el modo de copia. Seleccione la tecla que desee copiar.

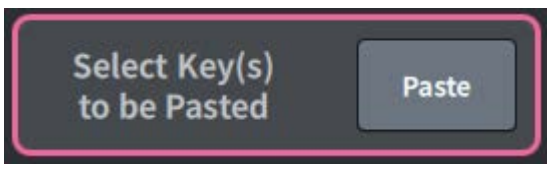

## Botón Paste (pegar)

Pulse la tecla que desee pegar para seleccionarlo (es posible realizar selecciones múltiples).

## <span id="page-113-0"></span>Pantalla CREATE USER KEY (crear clave de usuario)

Esta pantalla permite crear claves de autenticación de usuarios y guardarlas en la unidad principal o en una unidad USB.

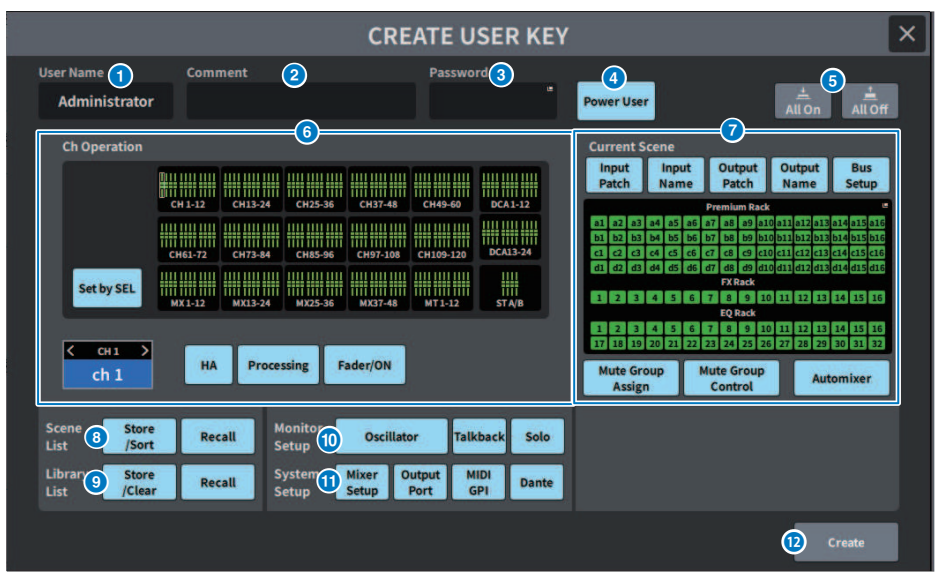

#### **O** User Name (nombre de usuario)

Muestra el nombre de usuario. Pulse aquí para abrir el teclado en pantalla, que permite escribir un nombre de usuario de hasta 16 caracteres.

#### **2** Comment (comentario)

Muestra los comentarios relacionados con el usuario. Pulse aquí para abrir el teclado en pantalla, que permite escribir un comentario de hasta 32 caracteres.

## **6** Password (contraseña)

Permite configurar la contraseña. Pulse aquí para abrir el teclado en pantalla, que permite escribir una contraseña de hasta 8 caracteres.

#### **4** Power User (usuario avanzado)

Permite configurar si se otorgan o no derechos de usuario avanzado.

## **e** All On (todo activado), All Off (todo desactivado)

Esto permite o borra todas las opciones que se pueden configurar.

## **6** Ch Operation (funcionamiento de canal)

Permite configurar el rango de funcionamiento de cada uno de los canales de entrada, de salida y de los grupos de DCA. El canal seleccionado es el destino del ajuste. En la parte inferior de CH OPERATION, se muestran los ajustes del canal seleccionado. El canal que se va a configurar se selecciona pulsando la tecla [SEL] del panel o seleccionando el canal. El tipo de botones mostrados depende del canal o grupo seleccionado.

- ( Canal INPUT .................................... (entrada) [HA], [Processing], [Fader/ON]
- ( Canal MIX/MATRIX.................................... (mezcla, matriz) [With Send], [Processing], [Fader/ON]
- Canal STEREO........................ (estéreo) [Processing], [Fader/ON]
- DCA Group.......................... (grupo de DCA) [DCA Main], [DCA Group Assign]
- ( HA .................................... (amplificador principal) Restringe las operaciones en el HA (amplificador principal) cuyo patch se ha asignado a ese canal.
- ( Processing .................................... (procesamiento) Restringe el funcionamiento de los parámetros de procesamiento de señal generales (excepto los faders, la tecla [ON], el nivel de envío, etc.) para ese canal.
- Fader/ON............................ (fader/activación) Restringe el funcionamiento de los faders, la tecla [ON], el nivel de envío, etc. para ese canal.
- ( With Send ........................ (con envío) Restringe las operaciones de envío de parámetros de ese canal.
- ( DCA Main .................................... (amplificador controlado digitalmente principal) Restringe el funcionamiento del fader, ON/OFF e ICON/COLOR/NAME para ese grupo de DCA.
- **DCA Group Assign ..................................** (asignación de grupo de DCA) Restringe las operaciones de cambio de asignación para ese grupo de DCA.
- ( Set by SEL .................................... (definir mediante selección) Cuando este botón está activado, al pulsar la tecla [SEL] del canal correspondiente en el panel, se configuran o restablecen colectivamente las autorizaciones de operaciones anteriores para ese canal.

#### **g** Current Scene (escena actual)

Permite configurar el rango de operaciones posibles para la memoria de escena actual.

- ( Input Patch/Input Name .................................... (patch/nombre de entrada) Restringe las operaciones con patches y nombres para los canales de entrada.
- ( Output Patch/Output Name.................................... (patch/nombre de salida) Restringe las operaciones con patches y nombres para los canales de salida.
- **Bus Setup........................** (configuración de bus) Restringe las operaciones de configuración de bus.
- ( Premium Rack/FX Rack/EQ Rack........................ (bastidor premium/FX/EQ) Restringe las operaciones con los distintos bastidores. Se configura en la pantalla RACK CREATE USER LEVEL que se abre al pulsar esta área.
- ( Mute Group Assign/Control .................................... (asignación/control de grupo de silenciamiento) Restringe las operaciones de asignación y control de los grupos de silenciamiento.
- ( Automixer .................................... (mezclador automático) Restringe las operaciones de Automixer.

#### **NOTA**

Para la DM7 Compact, los faders que no estén disponibles en ese modelo no se mostrarán.

**6** Scene List (lista de escenas)

Permite configurar el rango de operaciones posibles para la memoria de escena.

- ( Store/Sort .................................... (guardar/ordenar) Operaciones de almacenamiento/clasificación
- ( Recall .................................... (recuperar) Operaciones de recuperación

#### $\Theta$  Library List (lista de bibliotecas)

Permite configurar el rango de operaciones posibles con cada tipo de biblioteca.

- ( Store/Clear .................................... (guardar/borrar) Operaciones de guardado/borrado
- ( Recall .................................... (recuperar) Operaciones de recuperación

## **O** Monitor Setup (configuración de monitorización)

Permite configurar el rango de operaciones posibles para configurar la monitorización.

- ( Oscillator (oscilador)
- Talkback (interfono)
- ( Solo

### **O** System Setup (configuración del sistema)

Permite configurar el rango de operaciones posibles para configurar el sistema.

- ( Mixer Setup (configuración de mezclador)
- ( Output Port (puerto de salida)
- ( MIDI GPI (interfaz de uso general MIDI)
- ( Dante

#### **NOTA**

- ( A continuación se muestran las restricciones detalladas para el botón Dante:
- ( Cambio del ID de consola
- ( Cambio de la configuración de puerto secundario
- ( Cambio de liderazgo (en esta Consola o en Dante Controller) para cambios en patches Dante
- Cambio de la profundidad en bits
- ( Cambio de la latencia
- ( Cambio del montaje de dispositivo
- ( Cambio de la asignación de HA remoto
- ( Cambio del patch de entrada de Dante
- ( Cambio del patch de salida de Dante
- ( Cambio de la biblioteca de patches de entrada de Dante (solo cambios de recuperación)
- ( Cambio de PREFERRED LEADER (líder preferente)
- ( Si se ha restringido una operación, se muestra el mensaje "Permission Denied" (permiso denegado) en la parte inferior de la pantalla.
- De forma predeterminada, el ajuste es Off (sin restricciones).

#### <sup>1</sup> Botón Create (crear)

Permite crear claves de autenticación de usuarios que contienen los derechos de usuario que se han configurado.

## Pantalla GUEST USER LEVEL (nivel de usuario invitado)

Esta pantalla permite ver y modificar el nivel de usuario.

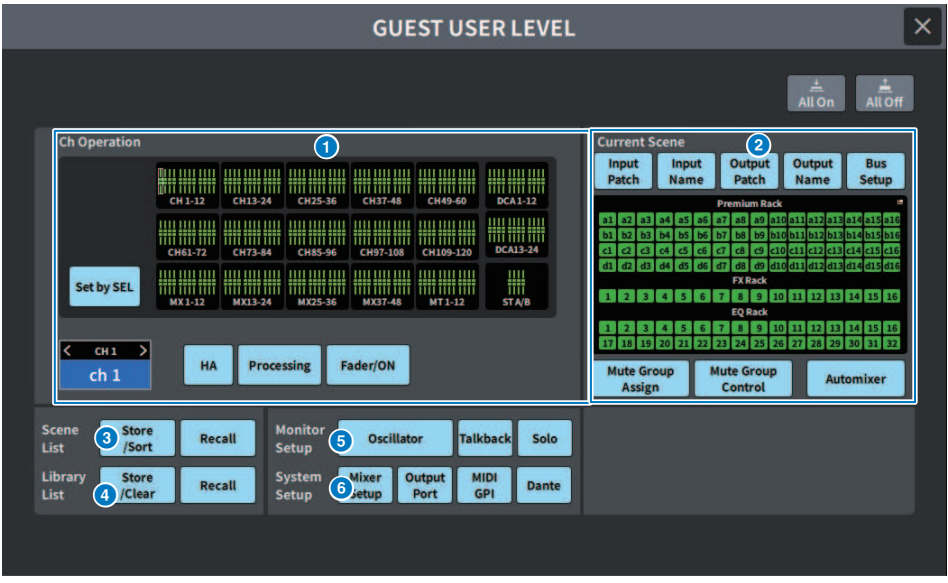

Las opciones de configuración se corresponden con lo configurado en ["Pantalla CREATE USER KEY \(crear](#page-113-0) [clave de usuario\)" \(p.114\)](#page-113-0).

## Pantalla BUS SETUP (configuración de bus)

## Pantalla BUS SETUP (configuración de bus)

Permite cambiar los ajustes básicos de bus (conmutación estéreo/mono, enlace de efecto panorámico, etc.).

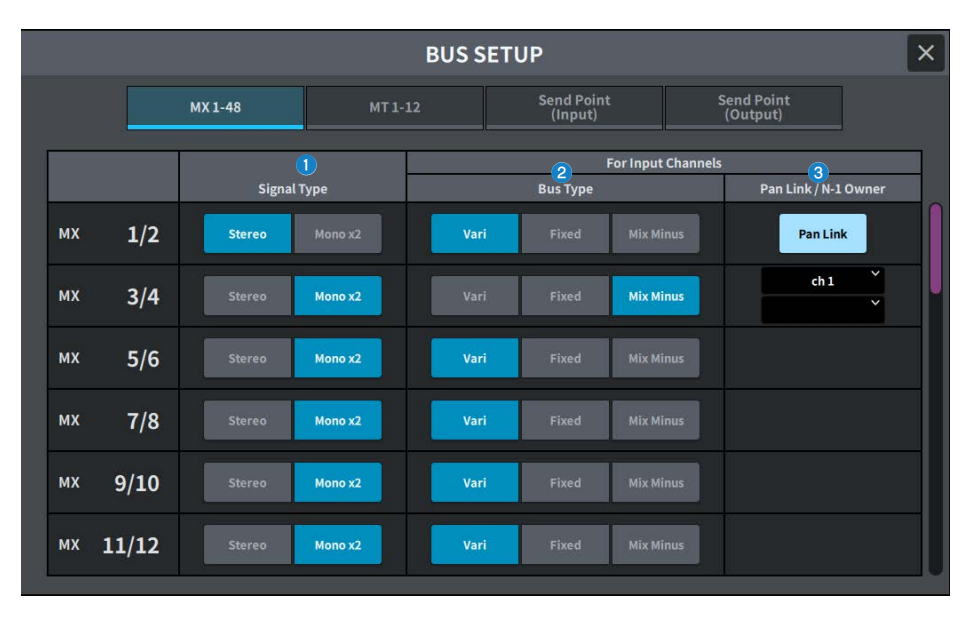

#### **O** Botones de cambio de tipo de señal

Permiten seleccionar cómo se procesan las señales para cada par de buses adyacentes. Puede seleccionar Stereo (señal estéreo) o Mono × 2 (señal monoaural × 2 sistemas).

## **e** Botones de selección de tipo de bus

Permiten seleccionar el tipo de bus de cada par de buses adyacentes. Puede seleccionar Vari (nivel de envío variable), Fixed (nivel de envío fijo) o Mix Minus (compatible con el paquete para retransmisión).

## **6** Botón Pan Link (enlace de efecto panorámico)

Este botón aparece cuando Signal Type es Stereo y se ha configurado en Vari. Cuando el botón está activado, la señal enviada al canal correspondiente se enlaza al efecto panorámico To Stereo.

#### Botón N-1 Owner (propietario N-1)

Esta opción aparece cuando se selecciona Mix Minus (compatible con el paquete para retransmisión). Si pulsa este botón, se abre una pantalla que permite seleccionar el canal Owner de los ajustes de mix minus (los canales de entrada en los que se utiliza mix minus).

## Pantalla BUS SETUP (configuración de bus, función Send Point (punto de envío)

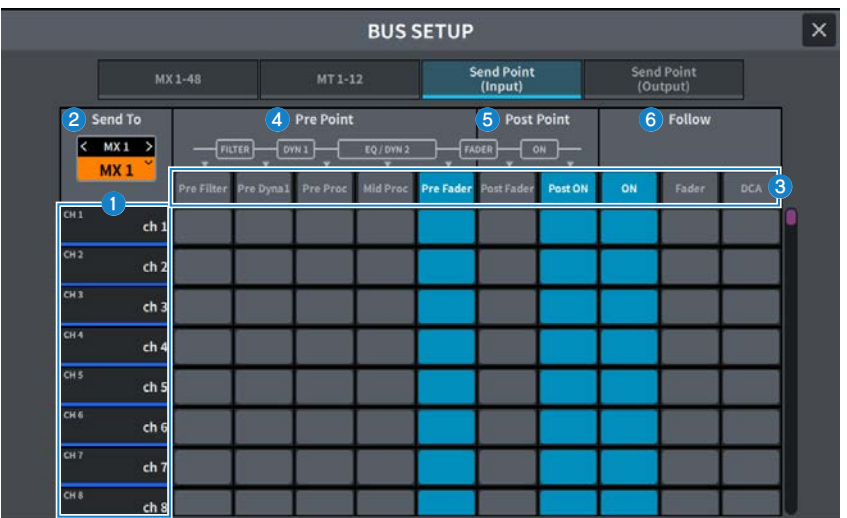

La pantalla contiene los siguientes elementos.

#### **Q** Lista de canales

Muestra los canales.

#### **8** Send To (enviar a)

Permiten seleccionar el canal del bus MIX/MATRIX como destino de la señal. Pulse < para cambiar al canal anterior y > para cambiar al canal siguiente. Pulse ∨ para mostrar una lista de canales y poder cambiar a cualquiera de ellos.

## **6** Botón All (todo)

Púlselo para aplicar el punto de envío seleccionado a todos los canales simultáneamente.

#### d Botones de selección del punto Pre Point (punto previo) anterior al envío

Permiten seleccionar el punto de envío de cada canal cuya opción Pre está activada. Estos botones corresponden a los siguientes parámetros.

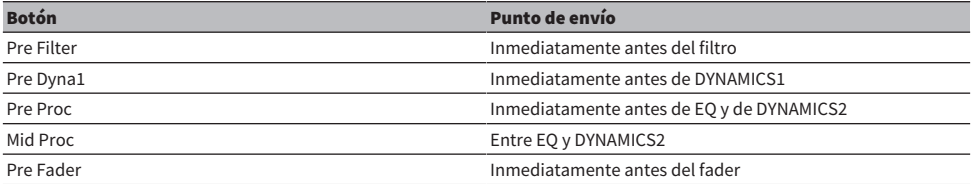

#### **6** Botones de selección del punto Post Point (punto posterior) siguiente al envío

Permiten seleccionar el punto de envío de cada uno de los canales cuya opción Pre está desactivada (Post). Estos botones corresponden a los siguientes parámetros.

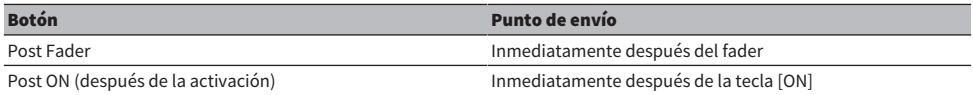

## **6** Botón Follow (seguir) de seguimiento de ajustes

Permite seleccionar para cada canal si la señal enviada al bus MIX/MATRIX seguirá los ajustes de ON/Fader/DCA independientemente del punto de envío. Estos botones corresponden a los siguientes parámetros.

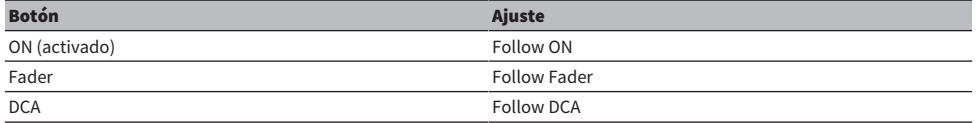

## Pantalla WORD CLOCK (reloj)

Esta pantalla permite configurar el reloj de la serie DM7.

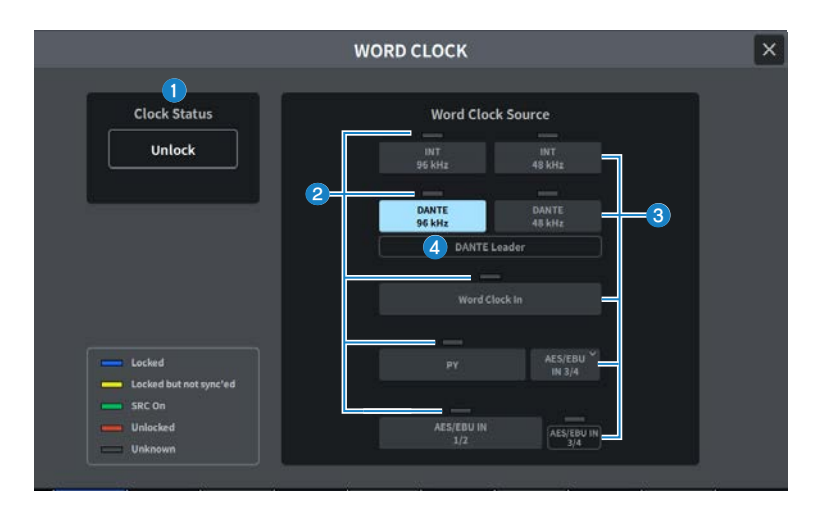

## **O** Pantalla de frecuencia del reloj

Muestra la frecuencia (48 kHz o 96 kHz) del reloj seleccionado. Si no se está llevando a cabo la sincronización, se muestra "Unlock" aquí.

### **2** Pantalla de estado del reloj

Muestra el estado de sincronización con el reloj (estado) para cada fuente de reloj. A continuación se muestran los detalles de la información mostrada.

#### ( Locked (bloqueado) (azul)

Indica que se está recibiendo un reloj sincronizado con la fuente de reloj seleccionada. Si se ha conectado un dispositivo externo al conector o ranura correspondiente, indica que se está recibiendo o emitiendo correctamente un reloj entre dicho dispositivo y la serie DM7. Si la frecuencia de muestreo está cerrada, puede aparecer este estado incluso si no está sincronizado.

#### ( Locked but not sync'ed (bloqueado pero no sincronizado) (amarillo)

Se ha introducido un reloj válido pero no está sincronizado con la fuente de reloj seleccionada. Si se ha conectado un dispositivo externo al conector correspondiente, indica que no se está recibiendo o emitiendo correctamente un reloj entre dicho dispositivo y la serie DM7.

#### • SRC On (SRC activado) (verde)

Este es el estado que se aplica a las ranuras PY y a los terminales [AES/EBU]. Indica que el SRC (convertidor de frecuencia de muestreo) está habilitado para el canal correspondiente. Por lo tanto, aunque sea asíncrono, la entrada y salida se realizan normalmente con la serie DM7.

#### ( Unlocked (desbloqueado) (rojo)

No se ha introducido ningún reloj válido. Si se ha conectado un dispositivo externo al conector correspondiente, no se recibirá o emitirá correctamente un reloj entre dicho dispositivo y la serie DM7.

#### ( Unknown (desconocido) (gris)

Indica que no se puede detectar el estado del reloj porque no hay un dispositivo externo conectado o porque la entrada de reloj no es válida. Puede seleccionar este conector o ranura, pero no se producirá una sincronización correcta hasta que se establezca una conexión válida.

#### **NOTA**

- ( Si el indicador del puerto seleccionado como fuente de reloj se vuelve azul y se muestra la frecuencia del reloj, significa que serie DM7 está funcionando normalmente con el nuevo reloj.
- ( Si el indicador del reloj seleccionado no cambia al color azul pálido, asegúrese de que el dispositivo externo esté conectado correctamente y que esté configurado para transmitir datos del reloj.
- ( Pueden producirse ruidos en los terminales de salida cuando se cambia el ajuste del reloj. Para proteger el sistema de altavoces, asegúrese de bajar el volumen del amplificador de potencia antes de cambiar los ajustes del reloj.

#### c Botones de selección del reloj

Seleccione la fuente de reloj que desee utilizar entre las siguientes opciones:

- ( INT 96 kHz (interno a 96 kHz)
- ( INT 48 kHz (interno a 48 kHz)

Se utilizará el reloj interno (frecuencia de muestreo: 96 kHz o 48 kHz) como fuente de reloj.

- ( DANTE 96 kHz (Dante a 96 kHz)
- ( DANTE 48 kHz (Dante a 48 kHz)

Se utilizará el reloj proporcionado por la red de audio Dante (frecuencia de muestreo: 96 kHz o 48 kHz) como fuente de reloj.

• WORD CLOCK IN (entrada de reloj)

Se utilizará el reloj suministrado desde la toma WORD CLOCK IN del panel posterior como fuente de reloj.

 $\cdot$  DV

Se utilizará el reloj suministrado desde la ranura de la tarjeta PY del panel posterior como fuente de reloj.

#### ( AES/EBU IN (entrada AES/EBU)

Se utilizará el reloj suministrado desde AES/EBU IN del panel posterior como fuente de reloj.

#### **NOTA**

Si la unidad se inicializa a su estado predeterminado de fábrica, el valor predeterminado del reloj se establecerá en DANTE 96 kHz.

Pantallas > Pantalla WORD CLOCK (reloj)

## d Visualización del estado del reloj DANTE

Se muestra cuando se ha configurado como reloj leader o reloj follower en una red de audio Dante.

# Pantalla MIDI/GPI

## <span id="page-123-0"></span>Pantalla MIDI/GPI, función MIDI Setup (configuración MIDI)

Esta pantalla permite configurar la entrada y salida MIDI.

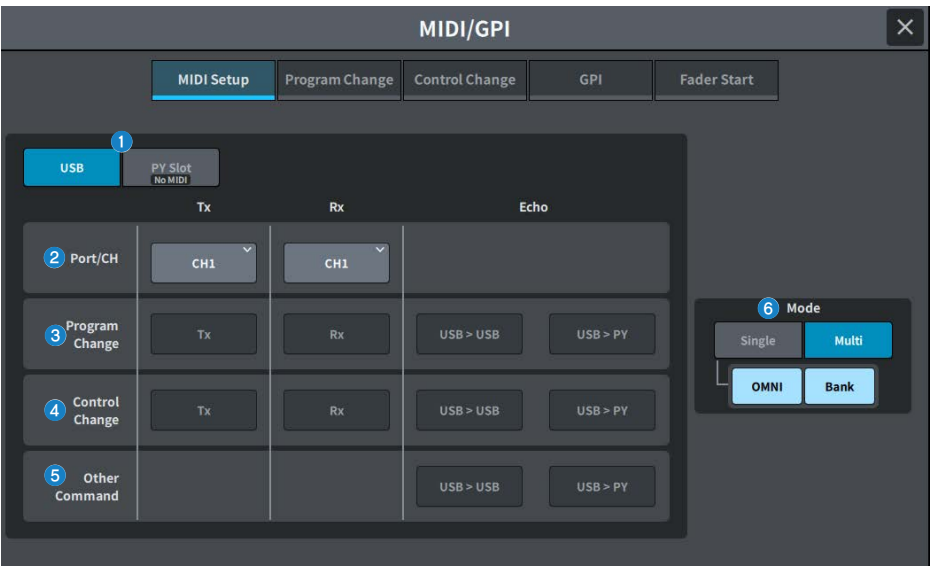

#### **O** USB/PY Slot (USB/ranura PY)

Permite seleccionar el componente que se va a configurar para el envío y la recepción de mensajes MIDI.

( USB

Puerto USB

• PY Slot (ranura PY)

Ranura PY

## **2** Campo Port/CH (puerto/canal)

Permite configurar los ajustes del canal que envía y recibe los mensajes MIDI.

( Canal Tx (transmisión)

Permite configurar los ajustes del canal MIDI que envía los mensajes MIDI.

( Canal Rx (recepción)

Permite configurar los ajustes del canal MIDI que recibe los mensajes MIDI.

#### **6** Campo Program Change (cambio de programa)

Permite activar/desactivar el envío y la recepción de los mensajes de cambio de programa MIDI.

#### ( Tx (transmisión)

Permite activar o desactivar el envío de cambio de programa.

#### • Rx (recepción)

Permite activar o desactivar la recepción de cambio de programa.

#### ( Echo

Permite activar o desactivar la salida de eco de los mensajes de cambio de programa (el reenvío de los mensajes de cambio de programa sin modificarlos).

#### **Campo Control Change (cambio de control)**

Permite activar o desactivar el envío y la recepción de los mensajes de cambio de control MIDI.

#### • Tx (transmisión)

Permite activar o desactivar el envío de los mensajes de cambio de control.

#### • Rx (recepción)

Permite activar o desactivar la recepción de los mensajes de cambio de control.

( Echo

Permite activar o desactivar la salida de eco de los mensajes de cambio de control (el reenvío de los mensajes de cambio de control sin modificarlos).

## **e** Campo Other Command (otro comando)

Permite activar o desactivar la salida de eco de otros mensajes MIDI (el reenvío de otros mensajes recibidos de dispositivos externos sin modificarlos).

### **6** Campo Program Change Mode (modo de cambio de programa)

Permite seleccionar el modo de envío/recepción de cambios de programa.

#### ( Single

Si este botón está activado, los cambios de programa se envían y reciben por un solo canal MIDI (modo Single).

( Multi

Si este botón está activado, los cambios de programa se envían y reciben en varios canales MIDI (modo Multi).

• OMNI (todos)

Si este botón está activado, los cambios de programa de todos los canales MIDI se reciben en modo Single. El envío en modo Single y el envío y la recepción en modo Multi se desactivan.

( Bank

Si este botón está activado, los mensajes de selección de banco se pueden enviar y recibir en modo Single (los mensajes de selección de banco cambian el grupo utilizado de mensajes de cambio de programa).

## Pantalla MIDI/GPI, función Program Change (cambio de programa)

Esta pantalla se utiliza para asignar una memoria de escena a un cambio de programa.

Cuando se recupera una escena, se envía a un dispositivo externo un mensaje de cambio de programa con el número correspondiente. Y, a la inversa, la escena correspondiente se puede recuperar cuando se recibe un mensaje de cambio de programa desde un dispositivo externo.

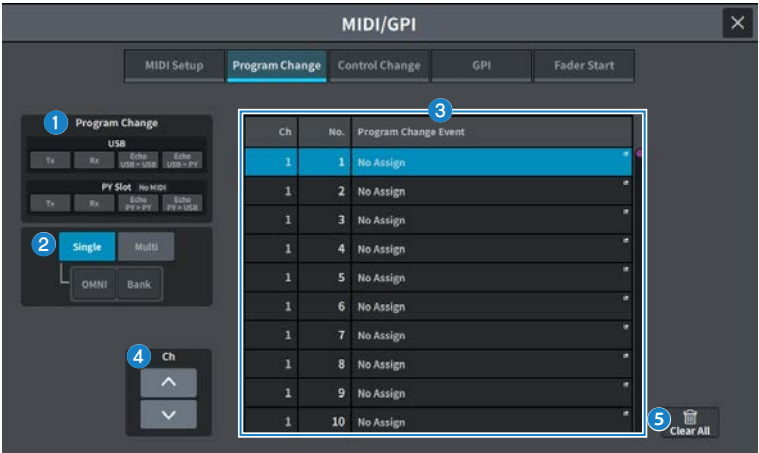

## **O** Campo Program Change (cambio de programa)

Permite activar o desactivar el envío y la recepción de cambios de programa. Este ajuste está enlazado con el campo Program Change de la pantalla MIDI Setup.

#### USB

#### ( Tx (transmisión)

Si este botón está activado, el cambio de programa correspondiente se envía al puerto USB al recuperar una escena.

#### • Rx (recepción)

Si este botón está activado, se recupera la escena correspondiente cuando se recibe el cambio de programa desde el puerto USB.

#### ( Eco USB>USB/Eco USB>PY (eco USB>USB, eco USB>PY)

Si esta opción está activada, los mensajes de cambio de programa que se reciben desde un dispositivo externo se envían sin modificaciones.

#### PY Slot (ranura PY)

#### • Tx (transmisión)

Si esta opción está activada, el mensaje de cambio de programa correspondiente se envía a la ranura PY cuando se recupera una escena.

#### • Rx (recepción)

Si esta opción está activada, la escena correspondiente se recupera cuando se recibe un mensaje de cambio de programa en la ranura PY.

#### ( Echo PY>PY/Echo PY>USB (eco PY>PY, eco PY>USB)

Si esta opción está activada, los mensajes de cambio de programa que se reciben desde un dispositivo externo se envían sin modificaciones.

#### **2** Campo Program Change Mode (modo de cambio de programa)

Permite seleccionar el modo de envío/recepción de cambios de programa. Está enlazado a la pantalla MIDI Setup.

#### **6** Lista

Esta lista muestra la operación de recuperación de escena asignada a cada canal MIDI y número de cambio de programa MIDI. La lista muestra los siguientes elementos.

• CH/Bank (canal/banco)

Cuando se muestra "CH", la columna indica el canal MIDI (1–16) en el que se envían/reciben los cambios de programa. Si el envío y la recepción de cambios de programa están configurado en modo single y el botón Bank está activado, el texto cambiará a Bank y el valor numérico de esta columna se referirá al número de banco.

#### • No. (número)

Indica el número de programa 1–128.

#### ( Program Change Event

Muestra el número de escena/nombre de escena asignado a cada canal (número de banco) o número de programa. Pulse un área de visualización de una asignación individual para abrir la pantalla Program Change de MIDI y seleccionar el contenido que desea asignar.

#### **<sup>6</sup>** Botones de desplazamiento

Permiten desplazarse hacia arriba y hacia abajo por la lista de canales o bancos.

#### **B** Botón CLEAR ALL (borrar todo)

Pulse este botón para borrar todas las asignaciones de recuperación de escena en la lista.

## Pantalla MIDI/GPI, función Control Change (cambio de control)

Esta pantalla permite asignar a los cambios de control parámetros como el funcionamiento de los faders o la activación/desactivación de del atenuador y la activación/desactivación de la tecla [ON]. Los mensajes de cambio de control MIDI se pueden utilizar para controlar los parámetros asignados.

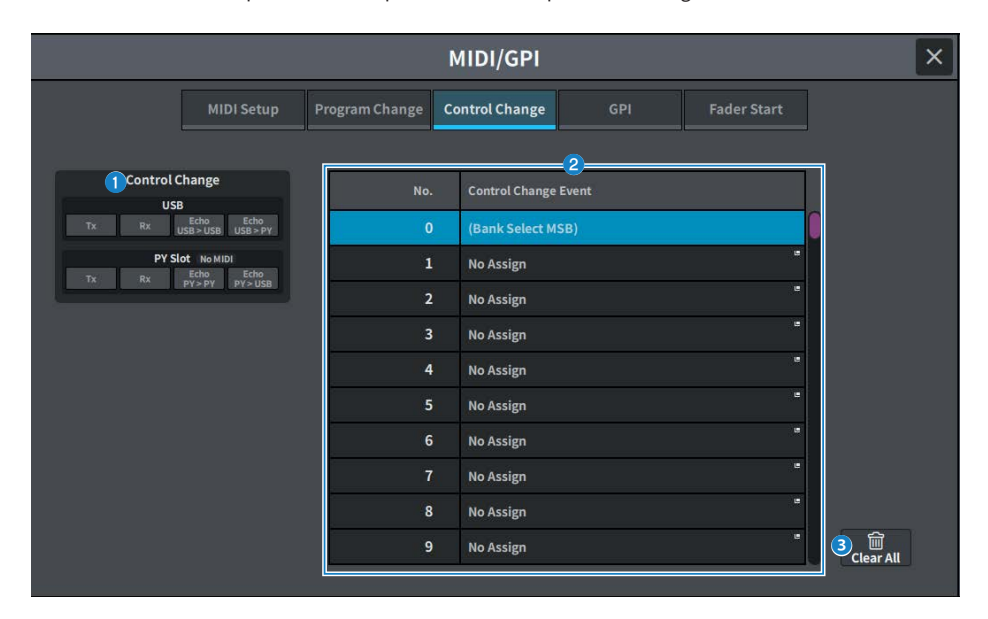

#### **O** Campo Control Change (cambio de control)

Permite activar o desactivar el envío/recepción de cambios de control y especificar si se llevará a cabo la salida con eco de los cambios de control. Está enlazado a la pantalla MIDI Setup.

## **2** Lista

Muestra las operaciones de los faders/mandos o las operaciones de activación/desactivación de la tecla [ON] que se han asignado a cada número de control.

#### ( No. (n.º)

Muestra el número de control. Puede usar los números de control 1–31, 33–95 y 102–119.

#### ( Control Change Event

Permite mostrar o seleccionar el tipo de parámetro asignado. Al pulsar un parámetro, se abre la pantalla MIDI Control Change, que permite cambiar la asignación del número de control.

#### **6** Botón CLEAR ALL (borrar todo)

Púlselo para borrar todas las asignaciones de parámetros de la lista.

## Pantalla MIDI/GPI, función GPI (interfaz de finalidad universal)

Permite configurar el conector de entrada/salida de la GPI (General Purpose Interface).

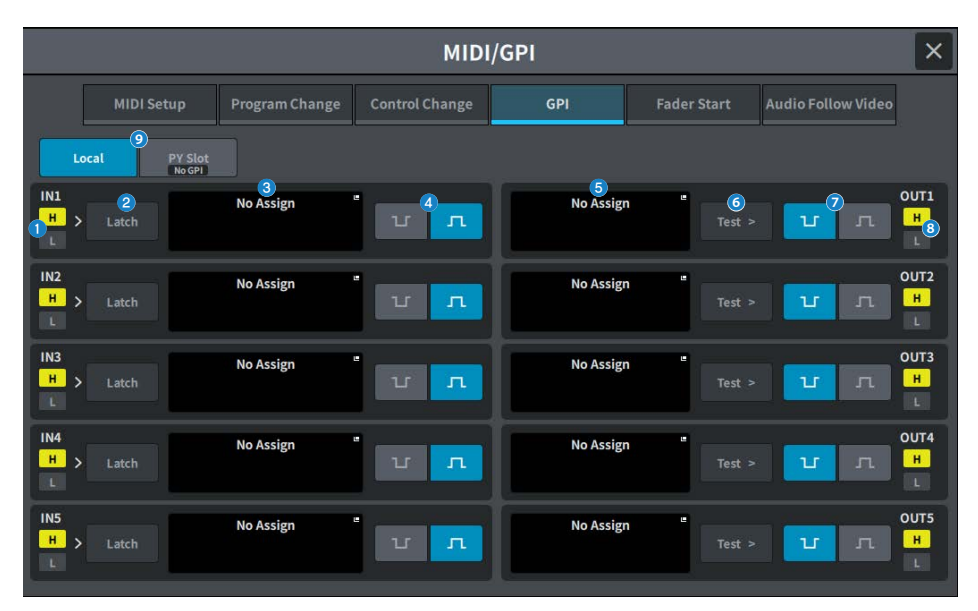

## **O** Indicador de estado GPI IN (entrada de GPI)

Muestra el estado del voltaje que entra al puerto GPI IN.

#### **2** Botón de cambio de selección de atributo

Cada vez que se pulsa, la pantalla cambia entre Latch y Unlatch.

#### ( Latch

En general, seleccione este modo si va a conectar un conmutador (que alterna entre activado y desactivado cada vez que se pulsa).

( Unlatch

En general, este modo resulta útil para conectar un interruptor de tipo momentáneo (que solo se activa mientras se mantiene pulsado y se desactiva al soltarlo).

## **6** Botón GPI INPUT (entrada de GPI)

Pulse este botón para abrir la pantalla GPI INPUT. El botón muestra el nombre de la función o del parámetro que esté seleccionado.

## **4** Botón de selección POLARITY MODE (modo de polaridad)

Este botón permite seleccionar la polaridad del puerto GPI IN.

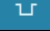

…… (activo con señal baja) Se activa cuando el nivel de la señal de entrada es bajo.

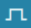

…… (activo con señal alta) Se activa cuando el nivel de la señal de entrada es alto.

Pantallas > Pantalla MIDI/GPI

## **B** Botón GPI OUTPUT (salida de GPI)

Pulse este botón para abrir la pantalla GPI OUTPUT. El botón muestra el nombre de la función o del parámetro que esté seleccionado.

### **6** Botón TEST (prueba)

Cuando el botón esté activado, se activará el puerto GPI OUT correspondiente y emitirá una señal de control.

#### **D** Botón de selección POLARITY MODE (modo de polaridad)

Permite seleccionar la polaridad del puerto GPI OUT.

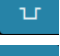

…… (activo con señal baja) Conectado a tierra cuando el puerto GPI OUT está activo.

…… (activo con señal alta) Abierto cuando el puerto GPI OUT está activo.

#### **C** Indicador de estado GPI OUT (salida de GPI)

Indica el estado del voltaje que sale de cada puerto GPI OUT.

#### **O** Local/PY Slot (local/ranura PY)

Cambia la visualización del destino del ajuste de GPI. Pueden funcionar de forma simultánea.

## Pantalla MIDI/GPI, función Fader Start, inicio de fader)

Permite configurar la opción enlazada al fader en los dispositivos conectados al puerto GPI OUT.

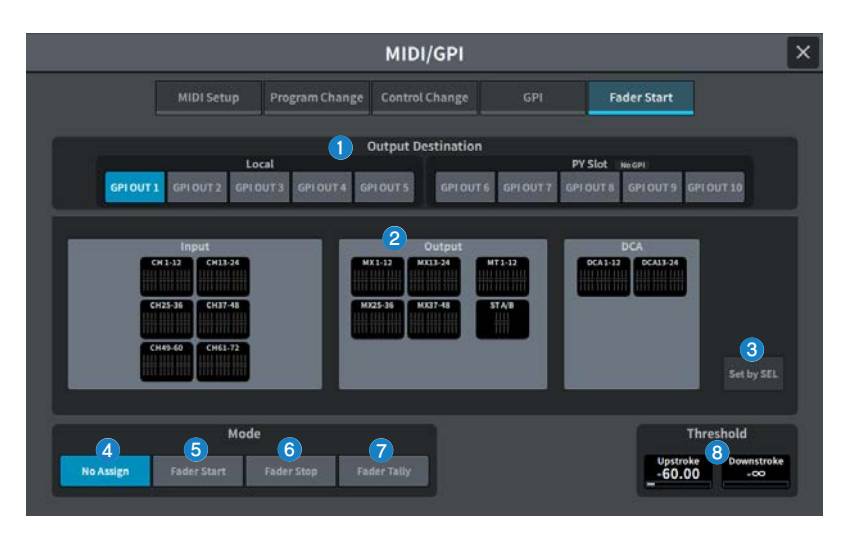

## Campo Output Destination (destino de salida)

## **O** Botones GPI OUT1 - GPI OUT10 (salida 1-10 de GPI)

Permiten seleccionar el puerto GPI OUT que se desea configurar.

#### **2** Pantalla de faders

Muestra el fader seleccionado. Pulse aquí para abrir la pantalla GPI OUT FADER START, que permite configurar el canal.

Cuando el botón Set by SEL está activado, el fader se selecciona mediante la tecla [SEL] del panel principal.

#### **6** Botón Set by SEL (definir mediante selección)

Cuando este botón está activado, permite añadir un canal mediante la tecla [SEL] correspondiente.

## Campo Mode (modo)

Permite seleccionar el modo de accionamiento del fader que será el trigger de la señal de salida procedente del puerto GPI OUT. Puede seleccionar uno de los cuatro modos de fader siguientes.

#### **4** No Assign

No se emitirá ninguna señal al accionar el fader del canal seleccionado.

### **6** Fader Start

Se emitirá una señal de trigger de 250 ms de duración si el fader del canal seleccionado se eleva desde por debajo del nivel de Upstroke especificado (entre −138,0 y 10,0 dB) hasta por encima de ese nivel.

## **6** Fader Stop

Se emitirá una señal de trigger de 250 ms de duración cuando el fader del canal seleccionado alcance el nivel de Downstroke especificado (entre dB de −∞ y 9,95 dB).

## **D** Fader Tally

Se emitirá una señal de trigger cuando el fader del canal seleccionado se eleve desde por debajo del nivel de Upstroke especificado (entre −138,0 y 10,0 dB) hasta por encima de ese nivel. Esta señal se mantendrá hasta que el fader alcance el nivel de Downstroke especificado (entre –∞ y 9,95 dB) o hasta que el puerto GPI OUT reciba un trigger diferente. La siguiente ilustración muestra cómo cambia la señal de salida procedente del puerto GPI OUT cuando se acciona un fader en cada modo. En este ejemplo, el campo Threshold se establece en −60,00 para Upstroke y en −∞ para Downstroke. (En esta ilustración, se ha seleccionado Low Active como valor de POLARITY del puerto GPI OUT. Si se selecciona el valor High Active como valor de POLARITY, la polaridad de la señal de salida se invertirá).

#### **NOTA**

En el nivel alto, se abrirá la señal de salida del puerto. Si el dispositivo receptor necesita un nivel alto, tómelo del pin de alimentación de +5 V. No obstante, en este caso está limitada la cantidad de corriente que se puede proporcionar. Para obtener más información, consulte "Especificaciones de entrada/salida de control".

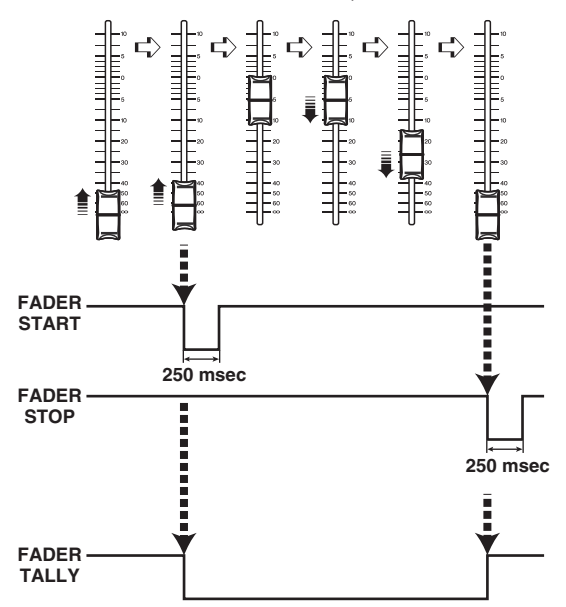

## Campo Threshold (umbral)

#### **6** Upstroke/Downstroke (ascendente/descendente)

Estos mandos permiten configurar el nivel que se aplicará como el umbral al que se enviará una señal de trigger. Se emitirá una señal de trigger cuando el fader se sitúe por encima del nivel de Upstroke o por debajo del nivel de Downstroke.

Cuando se pulsa la pantalla para seleccionar esta opción, el valor se puede cambiar deslizando el dedo en sentido vertical u horizontal o usando el mando [TOUCH AND TURN].

#### **NOTA**

- ( Los valores de Threshold especificados por los mandos Upstroke/Downstroke son comunes para todos los puertos GPI OUT. Sin embargo, se puede seleccionar un canal (fader) para cada puerto GPI OUT. Si Mode se ha configurado en Fader Start, solo será válido el valor de Upstroke; si Mode se ha configurado en Fader Stop, solo será válido el valor de Downstroke. Si Mode se configura en Fader Tally, serán válidos los valores de Upstroke y de Downstroke.
- ( Independientemente del ajuste de Fade Time, se emite una señal de activación inmediatamente después de la recuperación; para ello, se determina la posición que hay que obtener cuando se haya completado la recuperación de la escena.

## Pantalla Audio Follow Video (sincronización de audio y vídeo) (compatible con el paquete para retransmisión)

Esta función se utiliza en las emisoras, de tal forma que la consola de mezclas controla automáticamente el nivel del fader correspondiente al vídeo en respuesta al informe de situación de la mesa de mezclas de vídeo. Reduce la carga de trabajo del operador y evita problemas; por ejemplo, cuando no se puede responder a los cambios repentinos de la cámara o no se oye bien el sonido.

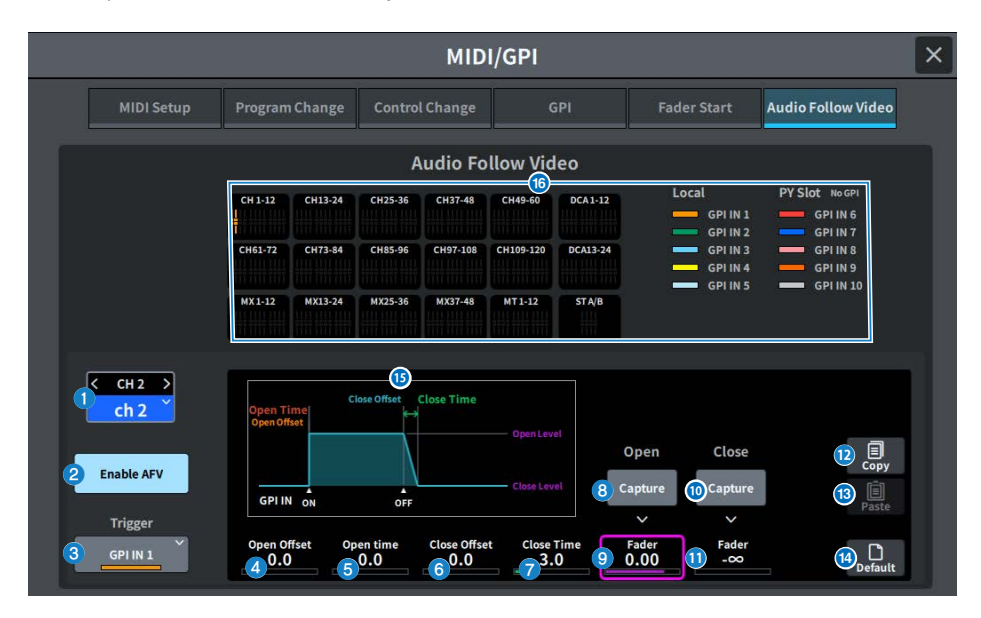

## **Q** Canal seleccionado

Permite seleccionar el canal al que se aplica la función Audio Follow Video (AFV). Pulse < para cambiar al canal anterior y > para cambiar al canal siguiente. Pulse ∨ para mostrar una lista de canales y poder cambiar a cualquiera de ellos.

## **8** Botón Enable AFV (habilitar AFV)

Permite activar o desactivar la función AFV del canal.

## <sup>6</sup> Botón de selección de trigger

Permite seleccionar la entrada GPI IN que activará la función AFV del canal.

#### **O** Open Offset (desplazamiento de apertura)

Es el periodo desde que se recibe el evento GPI IN ON hasta que comienza la aparición/desaparición gradual.

#### **O** Open Time (tiempo de apertura)

Es el periodo desde que comienza la aparición/desaparición gradual hasta que se alcanza el nivel de apertura (el nivel del fader correspondiente a la apertura del fader).

## **6** Close Offset (desplazamiento de cierre)

Es el periodo desde que se recibe el evento GPI IN OFF hasta que comienza la aparición/desaparición gradual.

## $\bullet$  Close Time (tiempo de cierre)

Es el periodo desde que comienza la aparición/desaparición gradual hasta que se alcanza el nivel de cierre (el nivel del fader correspondiente al cierre del fader).

## **8** Botón Open Fader Level Capture (captura de nivel de apertura de fader)

Permite configurar el nivel del fader del canal actual como nivel de apertura de fader.

#### **O** Open Fader Level Fader (nivel de apertura de fader)

Es el nivel del fader configurado por el evento GPI IN ON.

## **Constants de Fader Level Capture (captura de nivel de cierre de fader)**

Permite configurar el nivel del fader del canal actual como nivel de cierre de fader.

#### $\bullet$  Close Fader Level Fader (nivel de cierre de fader)

Es el nivel del fader configurado por el evento GPI IN OFF.

#### <sup>2</sup> Botón Copy (copiar)

Copia los parámetros mostrados en ese momento.

#### **B** Botón Paste (pegar)

Pega los parámetros copiados.

#### **n** Botón Default (valores predeterminados)

Recupera los valores iniciales de los parámetros.

#### $\bullet$  Visualización del gráfico de AFV

Gráfico que muestra los cambios de nivel de los faders provocados por la función AFV.

### **6** Pantalla general

Muestra el estado del asignación de los canales.

#### **NOTA**

- ( Si el operador está controlando los faders manualmente, el control manual tiene prioridad.
- Si se activa una aparición/desaparición gradual al recuperar la escena (Global Fade o Individual Fade) durante una aparición/ desaparición gradual de AFV, esta se interrumpe.

## Pantalla DATE/TIME (fecha y hora)

Permite seleccionar los ajustes de fecha y hora del reloj interno de la unidad, así como el método de visualización de la fecha y hora.

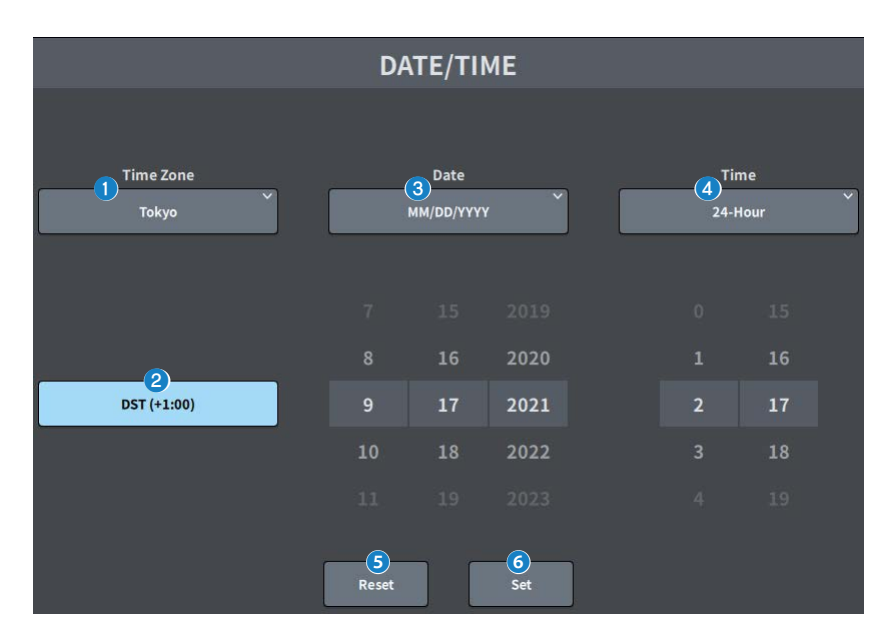

#### **Q** Time Zone

Permite especificar la zona horaria del reloj interno.

#### **2** DST (horario de verano)

Permite configurar el modo de horario de verano del reloj interno.

## **8** Date

Permite configurar la fecha y su formato de visualización.

### **4** Time

 $\ddot{\mathbf{e}}$ 

Permite cambiar entre el formato de reloj de 12 horas y el formato de reloj de 24 horas.

#### Botón Reset (restablecer)

Recupera los ajustes de hora originales.

#### 6 Botón Set (establecer)

Confirma la fecha y hora que se han configurado.

# Pantalla NETWORK (red)

## Pantalla NETWORK (red), función For Mixer Control (para control de mezclador)

La pantalla NETWORK (For Mixer Control) permite configurar los ajustes de red que se requieren para conectarse a un ordenador o a un dispositivo iOS mediante el conector NETWORK de la serie DM7. Configure los ajustes que coincidan con el ordenador y la red que se van a conectar.

#### **NOTA**

Consulte la Guía de instalación de DM7 Editor a fin de obtener el método de configuración preciso para conectarse a una red LAN.

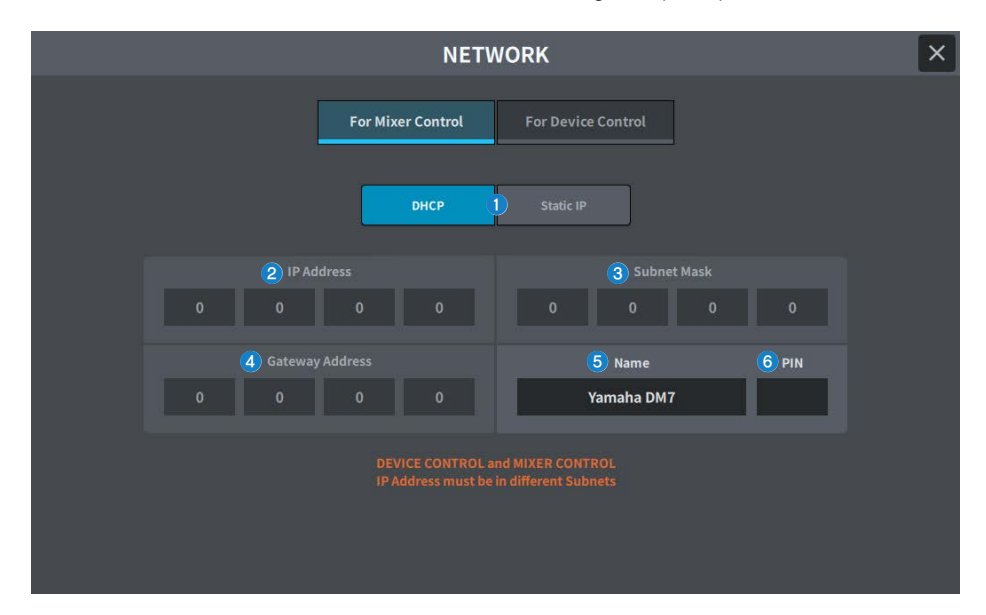

## a Botón de método de adquisición de la dirección IP

Permite seleccionar el método que se utilizará para adquirir una dirección IP.

#### ( DHCP:

Adquiere automáticamente la dirección IP usando el Protocolo de configuración dinámica de host (Dynamic Host Configuration Protocol).

• Static IP (IP estática):

Le permite configurar su propia dirección IP.

#### **2** IP Address

Permite configurar las direcciones que sirven para identificar los dispositivos individuales en Internet o en la red LAN.

#### **6** Subnet Mask

Permite definir cuántos bits de la dirección IP utilizada en la red se utilizan para la dirección de red que identifica la red.

#### **4** Gateway Address

Permite configurar las direcciones que identifican los dispositivos (puertas de enlace) que convierten los datos entre los distintos medios y protocolos en el seno de la red.

## **6** Name (nombre)

Permite configurar el nombre que se mostrará en la red.

#### 6 PIN

Permite definir el PIN (una contraseña numérica de 4 dígitos) que deberá escribirse al conectarse a la unidad principal de la serie DM7 mediante la aplicación MonitorMix.

MonitorMix es una aplicación que permite a los intérpretes ajustar el balance del monitor desde el escenario.

#### **NOTA**

- Cuando el botón de método de adquisición de dirección IP activado es DHCP, no es preciso configurar los ajustes  $\bigcirc$ - $\bigcirc$ . Cuando el botón activado es Static IP, se muestra una pantalla que permite configurar los ajustes **2-0.** Escriba los valores de cada opción.
- Es preciso configurar For Mixer Control y For Device Control en varias subredes distintas.

## Pantalla NETWORK (red), función For Device Control (para control de dispositivo)

La pantalla NETWORK (For Device Control) se utiliza para configurar los ajustes de red que se requieren para controlar dispositivos en una red de audio Dante.

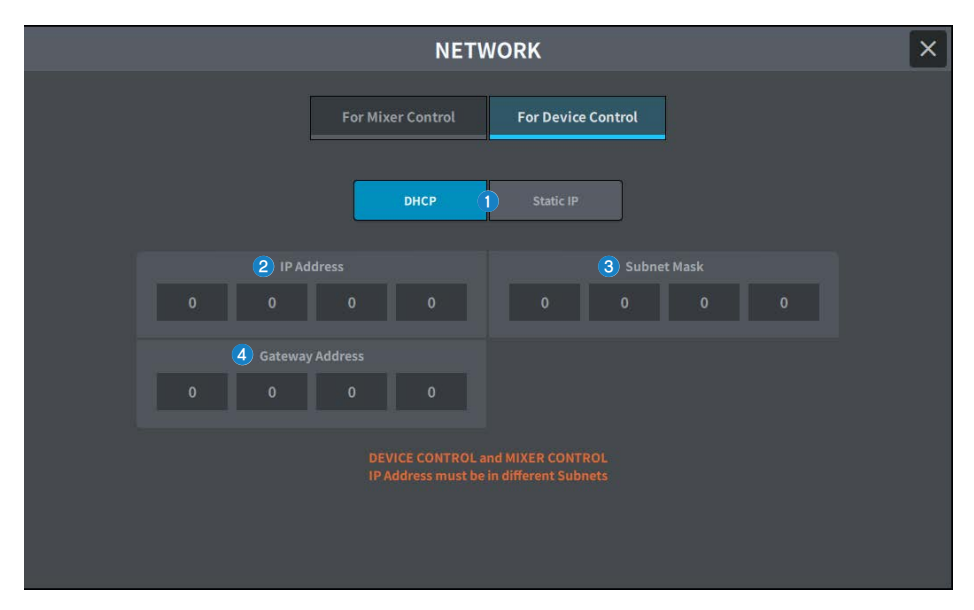

## a Botón de método de adquisición de la dirección IP

Permite seleccionar el método que se utilizará para adquirir una dirección IP.

( DHCP:

Adquiere automáticamente la dirección IP usando el Protocolo de configuración dinámica de host (Dynamic Host Configuration Protocol).

• Static IP (IP estática):

Le permite configurar su propia dirección IP.

## **2** IP Address

Estos botones permiten especificar el ID utilizado para distinguir dispositivos individuales en una red de audio Dante.

#### **6** Subnet Mask

Permite definir cuántos bits de la dirección IP utilizada en la red de audio Dante se utilizan para la dirección de red que identifica la red.

#### **d** Gateway Address

Permite configurar las direcciones que identifican los dispositivos (puertas de enlace) que convierten los datos entre los distintos medios y protocolos en el seno de la red de audio Dante.

#### **NOTA**

- · Cuando el botón de método de adquisición de dirección IP activado es DHCP, no es preciso configurar los ajustes 2-0. Cuando el botón activado es Static IP, se muestra una pantalla que permite configurar los ajustes 2-0. Escriba los valores de cada opción.
- Es preciso configurar For Mixer Control y For Device Control en varias subredes distintas.
- ( Cuando la dirección IP configurada en For Device Control y la subred de la dirección IP del puerto PRIMARY de la DM7 que se puede confirmar en Dante Controller no coinciden, la DM7 no podrá detectar los dispositivos en la red de audio Dante.

## Pantalla PY Slot (ranura PY)

## Pantalla PY Slot (ranura PY)

Permite añadir la tarjeta PY que se va a utilizar.

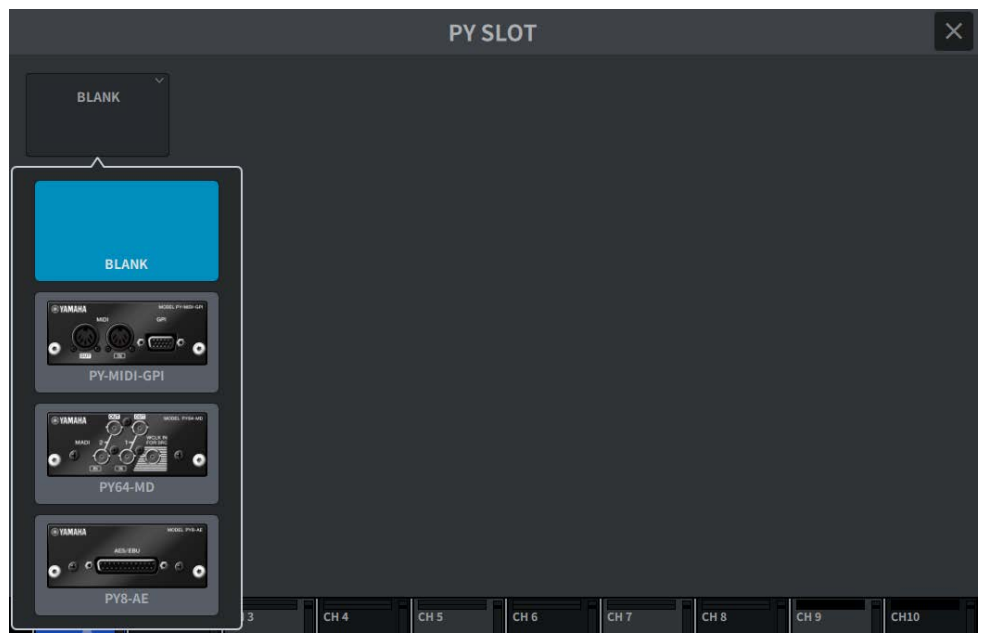

Cuando se selecciona una tarjeta, aparece la pantalla de ajustes.

Cuando la tarjeta seleccionada está en línea, se muestra un indicador "Online"; cuando está fuera de línea, se muestra un indicador "Virtual".

- PY-MIDI-GPI ... Pulse el botón MIDI/GPI para mostrar la ["Pantalla MIDI/GPI, función MIDI Setup](#page-123-0) [\(configuración MIDI\)" \(p.124\).](#page-123-0)
- PY64-MD ... Muestra la ["Pantalla PY64-MD" \(p.142\)](#page-141-0).
- ( PY**8**-AE … Muestra la ["Pantalla AES/EBU INPUT \(entrada AES/EBU\) \(solo en la DM7\)" \(p.174\)](#page-173-0) y la pantalla AES/EBU OUTPUT.

## <span id="page-141-0"></span>Pantalla PY64-MD

La ilustración muestra la pantalla que aparece cuando se ha seleccionado una tarjeta PY64-MD. La pantalla contiene los siguientes elementos.

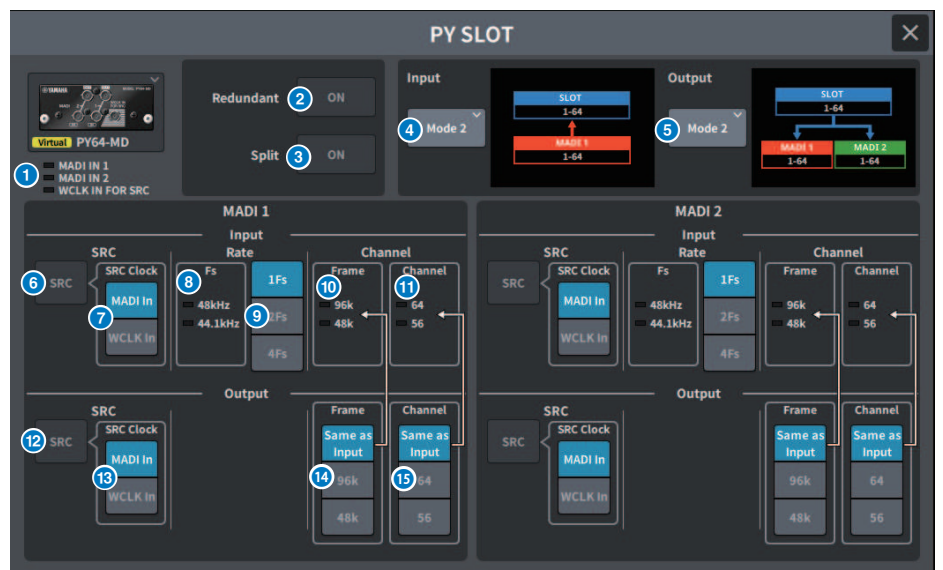

#### **a** Indicador de entrada

Muestra el estado de la señal de entrada.

MADI 1 IN, MADI 2 IN (entrada de MADI 1 o 2): está iluminado (fijo) cuando se ha sincronizado; parpadea cuando la señal es asíncrona. Está apagado cuando no se recibe ninguna entrada válida.

WCLK IN FOR SRC (entrada de reloj para SRC): está iluminado cuando se detecta una secuencia de muestreo. Está apagado cuando no se recibe ninguna entrada válida.

#### **2** Botón Redundant (redundante)

Cuando este botón está activado, la redundancia está habilitada.

#### **NOTA**

Cuando el botón Redundant está activado, el botón Input Mode está desactivado. MADI1 (canales 1-64) es el principal y MADI2 (canales 1-64) es el secundario.

#### **6** Botón Split (división)

Cuando este botón está activado, la señal de entrada se divide y se envía a la salida. El destino son los terminales de salida del mismo sistema.

La señal de entrada a MADI 1 IN se divide a MADI 1 OUT y la señal de entrada a MADI 2 IN se divide a MADI 2 OUT.

#### **NOTA**

Cuando el botón Split está activado, el botón Output Mode está desactivado.

## **4** Botón Input Mode

Permite seleccionar el ajuste de la señal de entrada.

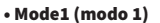

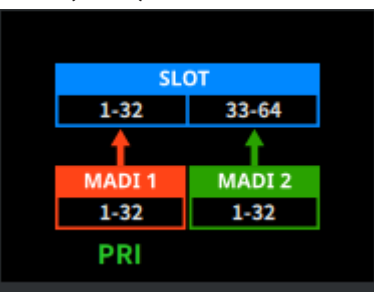

Las señales MADI1 (canales 1-32) se introducen en SLOT 1-32 y las señales MADI2 (canales 1-32) se introducen en SLOT 33-64.

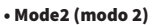

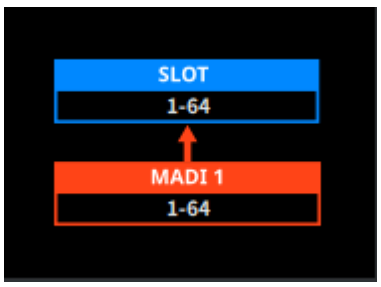

Introduce la señal MADI1 (canales 1-64)

#### • Mode3 (modo 3)

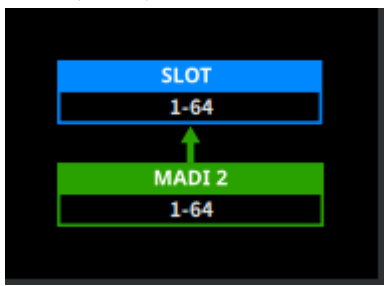

Introduce la señal MADI2 (canales 1-64)

### **Botón Output Mode (modo de salida)**

Permite seleccionar el ajuste de la señal de salida.

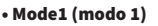

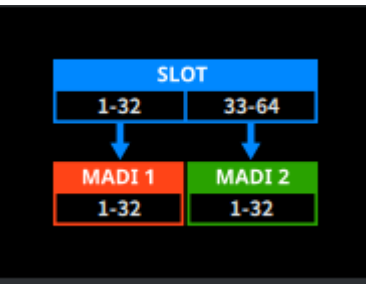

Las señales de SLOT 1-32 se envían a MADI1 (canales 1-32) y las señales de Slot 33-64 se envían a MADI2 (canales 1-32).

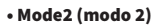

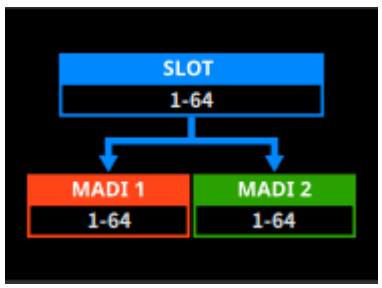

Las señales SLOT 1-64 se envían tanto a MADI1 como a MADI2.

#### **6** Botón Input SRC (SRC de entrada)

Permite activar o desactivar SRC para la señal de entrada.

#### **D** Botón Input SRC Clock (reloj de entrada para SRC)

Permite seleccionar el reloj para la señal de entrada cuando SRC está activado.

#### • MADI In (entrada MADI)

Permite configurar el reloj MADI IN en el reloj SRC.

#### • WCLK In (entrada de reloj)

Permite configurar el reloj WCLK IN FOR SRC en el reloj SRC.

### **O** Indicador Input Fs (Fs de entrada)

Se muestra si la señal de entrada es del sistema de 48 kHz o del sistema de 44,1 kHz. Se desactiva si no hay ninguna señal de entrada válida.
### **O** Botón Input Rate (velocidad de entrada)

Permite seleccionar la velocidad de las señales de entrada.

#### • 1Fs

44,1 kHz/48 kHz, 64 canales como máximo

#### • 2Fs

88,2 kHz/96 kHz, 32 canales como máximo

#### • 4Fs

176,4 kHz/192 kHz, 16 canales como máximo

 $\bullet$  Indicador Input Frame (frames de entrada)

Muestra el formato de los frames de la señal de entrada. Se desactiva si no hay ninguna señal de entrada válida.

### $\theta$  Indicador Input Chanel (canal de entrada)

Muestra el formato del canal de las señales de entrada. Se desactiva si no hay ninguna señal de entrada válida.

### <sup>(2</sup> Botón Output SRC (SRC de salida)

Permite activar o desactivar SRC para la señal de salida.

### **6** Botón Output SRC Clock (reloj de salida para SRC)

Permite seleccionar el reloj para la señal de salida cuando SRC está activado.

#### **・**MADI In (entrada MADI)

Permite configurar el reloj MADI IN en el reloj SRC.

#### • WCLK In (entrada de reloj)

Permite configurar el reloj WCLK IN FOR SRC en el reloj SRC.

## **19 Botón Output Frame (frame de salida)**

Muestra el formato de los frames de la señal de salida.

#### • Same As Input (igual que entrada)

Emite con el mismo formato de frames que MADI IN.

#### • 96k

Emite con el formato de frames de 96 k.

#### • 48k

Emite con el formato de frames de 48k.

#### **6** Botón Output Channel (canal de salida)

Permite configurar el formato de canal de las señales de salida.

#### • Same As Input (igual que entrada)

Emite con el mismo formato de canal que MADI IN.

## • 64

Emite en 64 canales.

#### • 56

Emite en 56 canales.

## Pantalla PY8-AE

## Input (entrada)

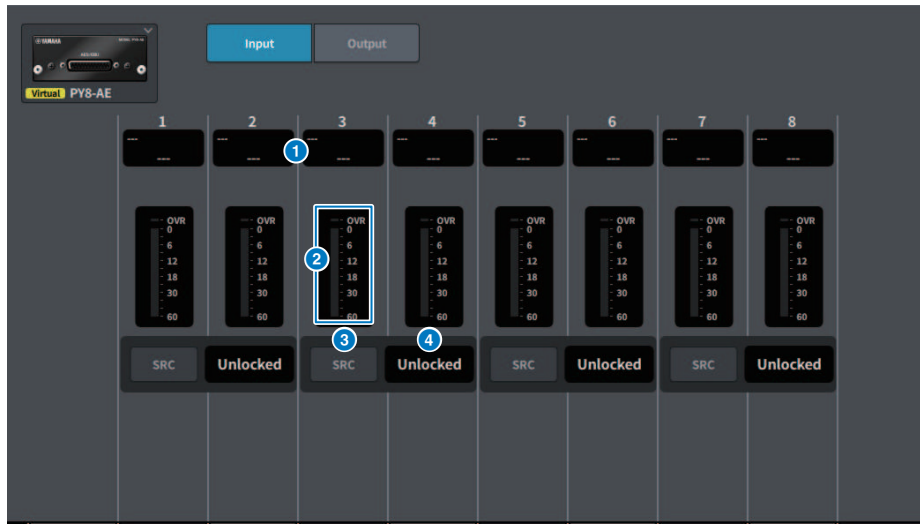

La pantalla contiene los siguientes elementos.

## **O** Pantalla de asignaciones de patches

Muestra el canal al que se ha asignado un patch.

## **2** Vúmetro

Muestra el nivel de entrada.

## **8** Botón SRC (convertidor de frecuencia de muestreo)

Permite activar o desactivar el convertidor de frecuencia de muestreo para cada par de canales.

## **O** Pantalla de estado del reloj

Muestra el estado de la señal de entrada.

## Output (salida)

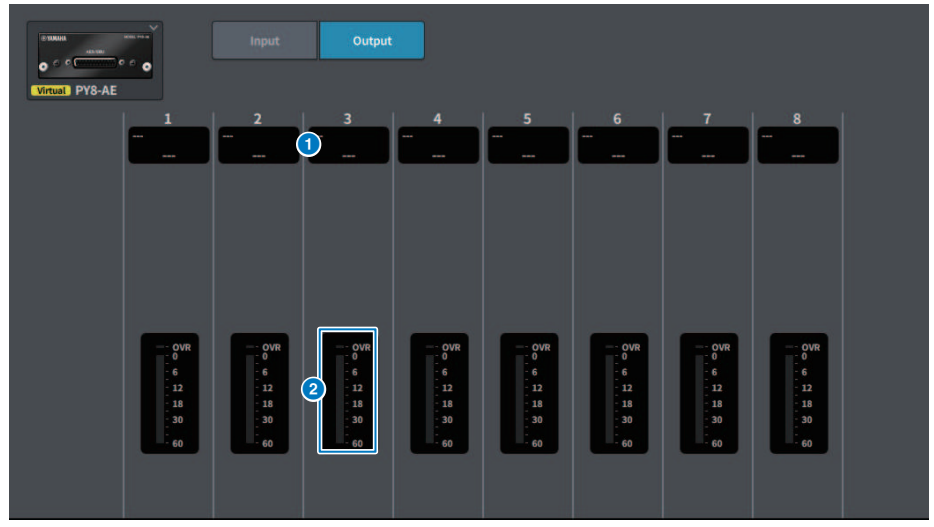

La pantalla contiene los siguientes elementos.

## **e** Pantalla de asignaciones de patches

Muestra el canal al que se ha asignado un patch.

### **6** Vumetro

Muestra el nivel de salida de la señal.

# Pantalla DM7 CONTROL SETUP (configuración de DM7 Control)

Esta pantalla permite configurar los ajustes de DM7 Control.

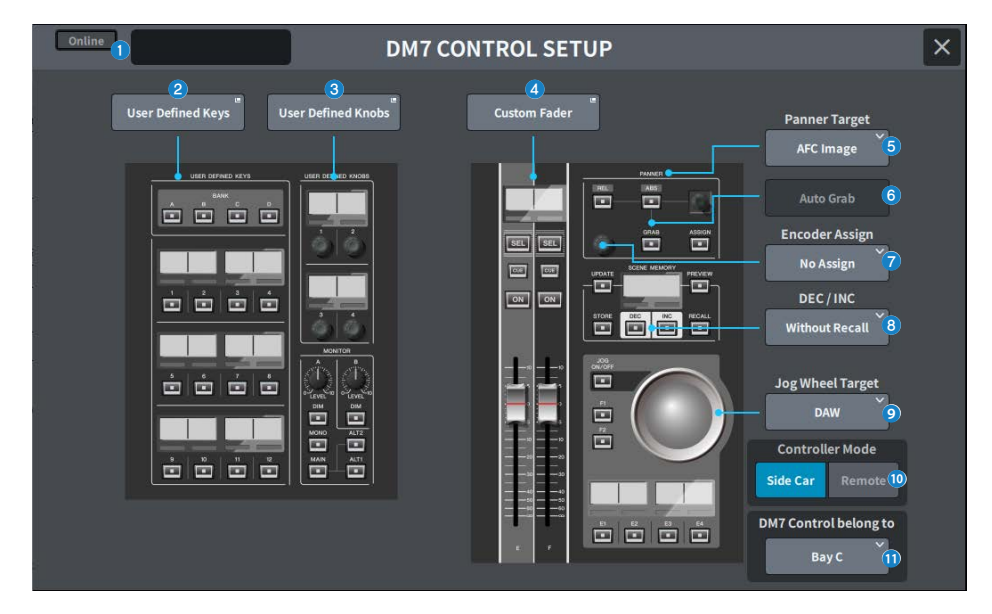

## **O** Pantalla de estado

#### Indicador de estado de conexión

Muestra el estado de conexión de DM7 Control.

( Cuando no está conectado

Offline

( Cuando está conectado

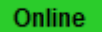

### Indicador de advertencia del estado de la alimentación

Aparece cuando una fuente de alimentación de Control DM7 está desactivada.

( Cuando AC IN está desactivado

**NO AC** 

( Cuando DC IN está desactivado

**NO EXT DC** 

#### Pantalla de estado

Muestra el estado del DM7 Control. Muestra el progreso de la actualización cuando DM7 Control está en modo de actualización.

**2** Botón User Defined Keys (teclas definidas por el usuario)

Pulse este botón para abrir la pantalla USER DEFINED KEYS.

**C** Botón User Defined Knobs (mandos definidos por el usuario)

Pulse este botón para abrir la pantalla USER DEFINED KNOBS.

### **4** Botón Custom Fader (fader personalizado)

Pulse este botón para abrir la pantalla CUSTOM FADER.

## e Botón de selección Panner Target (destino del efecto panorámico)

Permite definir el destino de la operación de efecto panorámico.

- ( AFC Image (imagen AFC) (admite actualizaciones futuras, requiere el paquete para teatro)
- ( 5.1 Surround (sonido envolvente 5.1) (admite actualizaciones futuras, requiere el paquete para retransmisión)

## **6** Botón Auto Grab (captura automática)

Especifica si se debe capturar automáticamente el valor al aproximarse al parámetro real al utilizar la función de efecto panorámico.

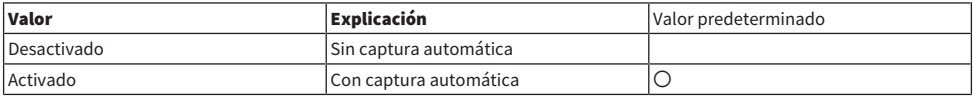

### **G** Botón de selección Encoder Assign (asignación de codificador)

Permite seleccionar el destino de la operación del codificador. La selección cambia según qué botón de selección Panner Target se haya seleccionado. Permite configurar la asignación del codificador en el valor predeterminado correspondiente cuando cambia el destino del efecto panorámico.

Si Panner Target es AFC Image

- No Assign (sin asignación)
- $\bullet$  7
- Width (anchura)
- Height (altura)
- REV Send (transmisión de reverberación)

Si Panner Target es 5.1 Surround

- No Assign (sin asignación)
- DIV
- $\cdot$  LFF

## **Botón de selección DEC/INC (reducir/aumentar)**

Permite seleccionar cómo se comportarán los botones DEC e INC al accionarlos.

• Without Recall (sin recuperación)

No se recupera nada tras DEC/INC.

• With Recall (con recuperación)

Se realiza una recuperación después de DEC/INC.

## $\bigcirc$  Botón de selección Jog Wheel Target (destino del dial de rueda)

Permite seleccionar el destino de las operaciones del dial de rueda.

- ( DAW
- Scene List (lista de escenas)
- Touch and Turn (mando de tocar y girar)

## **Controller de selección Controller Mode (modo de controlador)**

Permite seleccionar la finalidad de DM7 Control.

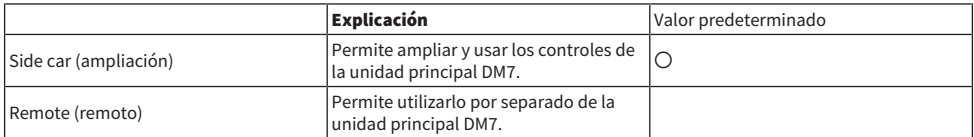

En el modo Remote, se inhiben las siguientes operaciones de enclavamiento y enlace de la unidad principal DM7.

- ( Pantalla de confirmación de la unidad principal DM7 durante las operaciones SCENE MEMORY UPDATE y RECALL.
- ( Cambios de la escena seleccionada en la unidad principal DM7 mediante la operación de lista de escenas.
- ( Operaciones del mando Touch and Turn con la función Jog Wheel Target.
- Ajuste del brillo.

## **6** Botón de selección DM7 Control belongs to (DM7 Control pertenece a) (solo en la DM7)

Permite seleccionar el compartimento de destino para [SEL], Scene List, etc.

- Bay C (compartimento C)
- Bay L (compartimento L)

#### **NOTA**

En la DM7 Compact, el valor está fijo en el compartimento C.

## Pantalla PATCH (asignación de patches)

## Pantalla de cuadrícula

Permite configurar las asignaciones de patches en los canales de entrada y salida.

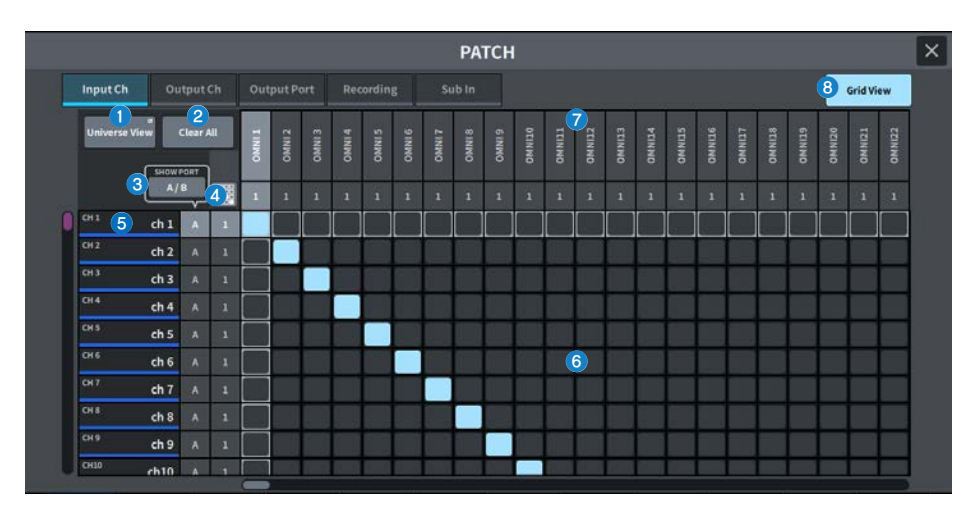

## $\bullet$  Botón Universe View (vista universal)

Pulse aquí para abrir la pantalla Universe.

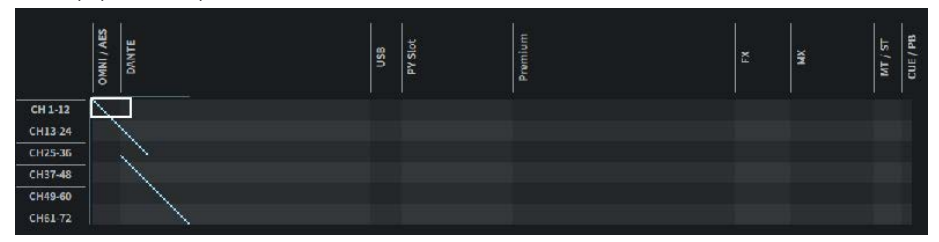

Muestra una imagen panorámica de toda la configuración. Al mover el recuadro blanco, se cambia el patch mostrado.

## **8** Botón Clear All (borrar todo)

Pulse este botón para borrar todos los patches.

### **6** Botón SHOW PORT (mostrar puerto)

Cambia entre mostrar el puerto A y el puerto B en la cuadrícula.

## **O** Botón de patch continuo

Pulse el botón de patch continuo y, a continuación, gire el mando para asignar continuamente patches al canal de destino de uno a uno. Cuando se pulsa el botón de patch continuo, se muestran el botón OK y el botón NG. Pulse el botón OK para confirmar los patches continuos seleccionados. Pulse el botón NG para revertir los patches continuos a su estado anterior.

## **6** Pantalla de canales

Muestra los canales que se asignarán a los terminales de E/S.

## 6 Cuadrícula

Esta cuadrícula permite asignar patches en los puertos de entrada (líneas horizontales) a los canales de entrada (columnas verticales). Las celdas de la cuadrícula con patches asignados se muestran en blanco. Pulse (o haga clic) en la celda de la cuadrícula que desee para establecer o desactivar el patch.

### *Q* Puertos de E/S

Muestra la categoría de entrada/salida y el número de canal del puerto de entrada/salida.

## **8** Grid View

Pulse este botón para abrir la pantalla de cuadrícula.

## Pantalla de patches de entrada (vista de lista)

Permite configurar diversos ajustes de los canales de entrada.

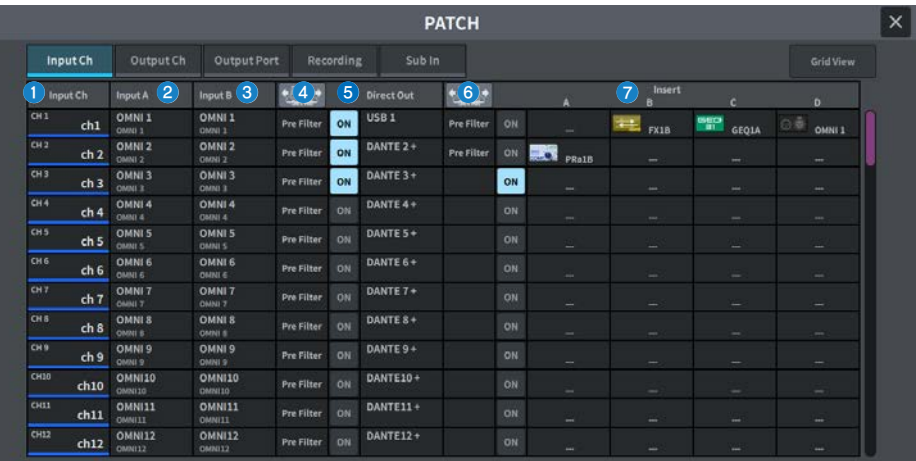

#### **Q** Pantalla de canales

Muestra los canales que se asignarán al puerto de entrada.

## **2** Botón Input A (entrada A)

Muestra el patch A del canal de entrada. Pulse este botón para abrir la pantalla de selección de patch.

## **6** Botón Input B (entrada B)

Muestra el patch B del canal de entrada. Pulse este botón para abrir la pantalla de selección de patch.

## **4** Punto Direct Out (salida directa)

Permite seleccionar el punto de extracción de la señal, que puede ser Pre Filter, Pre DYN1, Pre Proc, Mid Proc, Pre Fader, Post Fader o Post On.

Pulse el botón Set All para configurar el ajuste para todos los canales.

## **6** Botón Direct Out (salida directa)

Muestra el puerto al que se envía directamente la señal del canal de entrada. Si no hay nada seleccionado, el botón muestra ----. Pulse este botón para abrir la pantalla de selección de patch. Pulse el botón ON para activar o desactivar DIRECT OUT.

## **6** Punto Insert (inserción)

Permite seleccionar el punto de extracción de la señal, que puede ser Pre Filter, Pre DYN1, Pre Fader o Post On. Pulse el botón Set All para configurar el ajuste para todos los canales.

## **Botón de bloque Insert (inserción)**

Muestra los cuatro plug-ins que se han asignado a Insert . Si no hay nada seleccionado, el botón muestra ----. Pulse este botón para abrir la pantalla de selección de plug-ins.

Pulse el botón ON para activar/desactivar la inserción.

## Pantalla de selección de patch

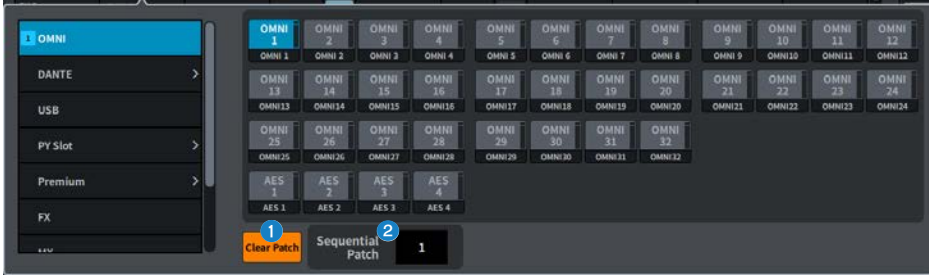

## **a** Botón Clear Patch (borrar patch)

Borra el patch seleccionado.

#### **8** Sequential Patch (patch secuencial)

Especifica el número de patches configurados en Sequential Patch que continúan desde el canal seleccionado en la pantalla Patch.

## Pantalla de patches de salida (vista de lista)

Permite configurar diversos ajustes de los canales de salida.

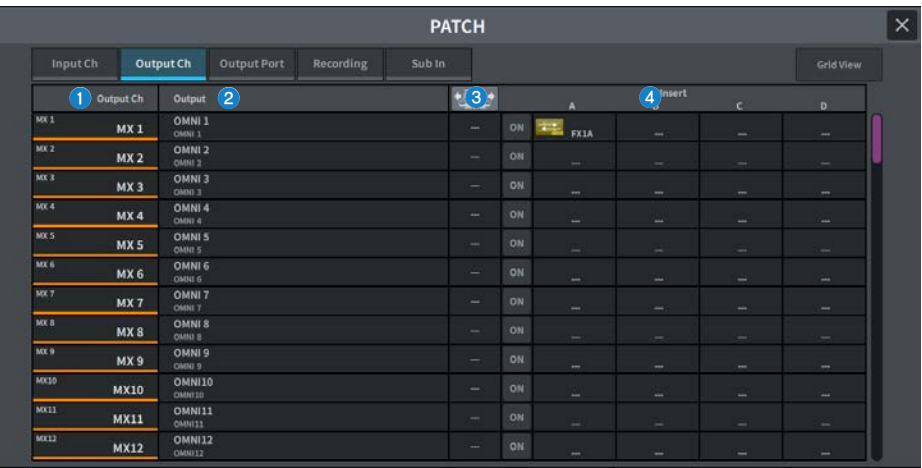

## **O** Pantalla de canales

Indica los canales que se asignarán al puerto de salida.

#### **2** Botón Output (salida)

Muestra los patches asignados a los canales de salida. Pulse este botón para abrir la pantalla de selección de patch.

## <sup>3</sup> Punto Insert (inserción)

Permite selecciona el punto de extracción de la señal, que puede ser Pre Filter, Pre Proc, Pre Delay, Pre Fader o Post ON.

Pulse el botón Set All para configurar el ajuste para todos los canales.

#### **<sup>4</sup>** Botón de bloque Insert (inserción)

Muestra los cuatro plug-ins que se han asignado a Insert . Si no hay nada seleccionado, el botón muestra ----. Pulse este botón para abrir la pantalla de selección de plug-ins.

Pulse el botón ON para activar/desactivar la inserción.

## Pantalla de patches de puertos de salida

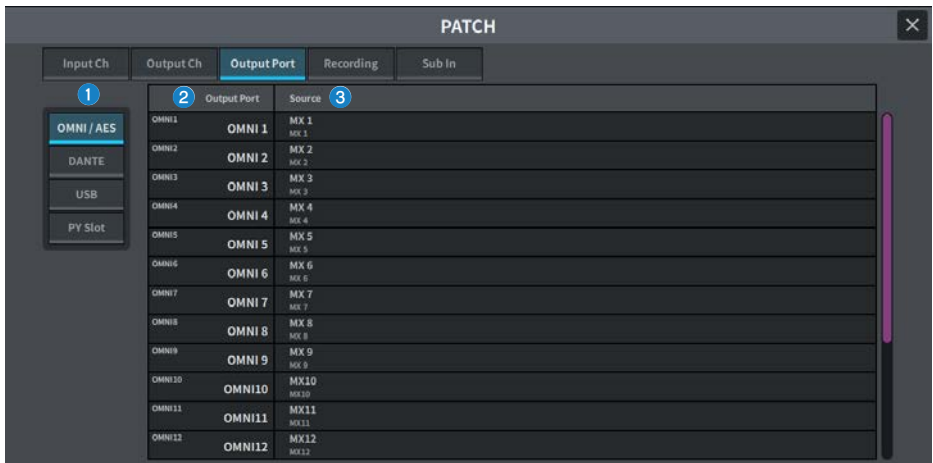

Permite configurar los ajustes de patches de los puertos de salida.

## **O** Categoría de puerto de salida

Permite seleccionar una categoría de puerto de salida.

## **2** Output Port

Muestra el puerto de salida.

### **8** Source

Muestra el origen del puerto de salida. Pulse este botón para abrir la pantalla de selección de patch.

## Pantalla de patch de grabación

Permite configurar los ajustes de patch del grabador utilizado para la función Virtual Sound Check.

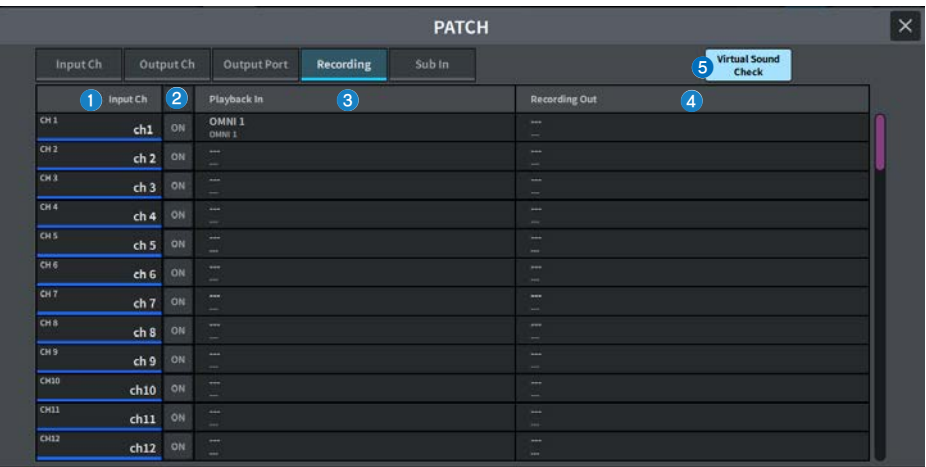

## **O** Pantalla de canales

Muestra los canales que se asignarán al grabador.

#### **2** Botones de marca de comprobación

Permiten añadir o borrar los canales que se someten a la comprobación de sonido virtual. Pulse el botón ALL para incluir todos los canales en la comprobación de sonido virtual.

## **Botón Playback In (entrada de reproducción)**

Muestra la señal cuyo patch se asignará al canal de entrada del grabador. Pulse este botón para abrir la pantalla de selección.

## **4** Botón Recording Out (salida de reproducción)

Muestra la señal cuyo patch se asignará al canal de salida de reproducción. Pulse este botón para abrir la pantalla de selección.

#### **Botón Virtual Sound Check (comprobación de sonido virtual)**

Si este botón está activado, la función Virtual Sound Check está habilitada y se cambian los patches para la comprobación de sonido virtual.

## Pantalla de patches de entrada Sub

Permite configurar los ajustes de patch de la función Sub In (direccionamiento del puerto de entrada al bus de salida).

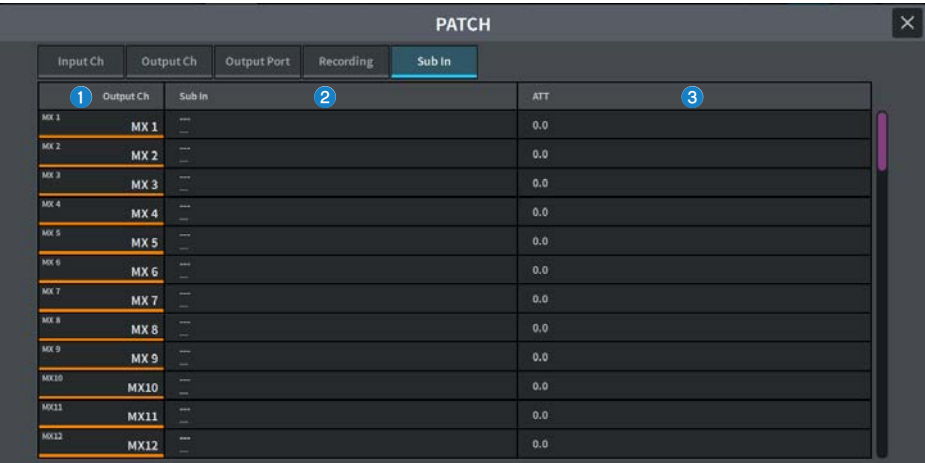

## **O** Pantalla de canales

Muestra los canales asignados a Sub In.

## **2** Sub In

Muestra el puerto de entrada del origen de entrada. Pulse este botón para abrir la pantalla de selección.

## **6** ATT (atenuación)

Muestra la atenuación de cada canal.

# Pantalla I/O DEVICE (dispositivo de E/S)

## Pantalla DANTE SETUP (configuración Dante), función Setup (configuración)

Permite configurar el entorno de la red de audio Dante.

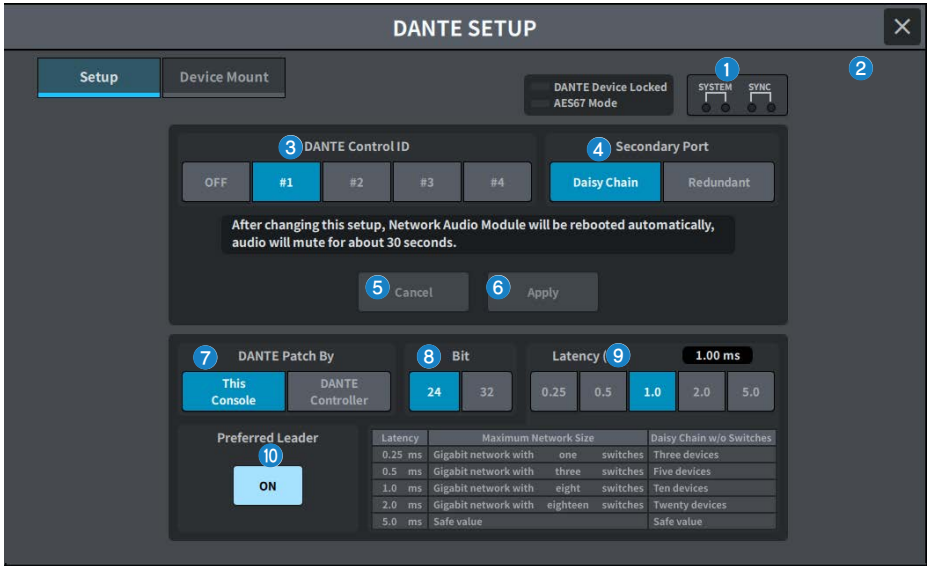

#### Indicador Status (estado)

#### ( DANTE Device Locked

El indicador se ilumina en rojo si está habilitada la función DANTE Device Locked, que impide modificar los ajustes de la red de audio del dispositivo Dante.

#### • AES67 Mode (modo AES67)

El indicador se ilumina en verde si el modo AES67 (estándar de conexión de compatibilidad de la red de audio) está habilitado.

### **2** Indicadores SYSTEM/SYNC (sistema/sincronización)

Estos indicadores muestran el estado de funcionamiento de Dante. Pulse aquí para mostrar los mensajes. En los patrones en los que se muestra un mensaje, aparece un icono de error o de información junto al indicador. Para obtener información detallada sobre lo que muestran los indicadores, consulte "Mensajes".

#### c Botón DANTE Control ID (ID de control Dante)

Permite configurar el ID de la unidad principal de la serie DM. Si se ha desactivado el ID, el botón de selección DANTE Patch By se fija en DANTE Controller y la asignación de patches de Dante no se puede controlar. Además, se desactiva la funcionalidad remota del dispositivo de E/S montado. Si especifica ID #1, los ajustes compartidos (Bit/Latency/ Word Clock) también se aplican a los bastidores de E/S montados.

#### **NOTA**

Asigne distintos ID a las consolas de mezclas digitales de la red de audio Dante.

## **4** Botones de selección Secondary Port (puerto secundario)

Seleccione el método de conexión de la red de audio Dante: puede ser la conexión en cadena tipo margarita utilizada para sistemas simples con pocos dispositivos conectados, o bien la conexión redundante utilizada para conectar varios dispositivos.

#### **e** Botón Cancel (cancelar)

Permite revertir el contenido modificado provisionalmente durante el proceso de edición de DANTE Control ID o Secondary Port a los valores originales.

#### **6** Botón Apply (aplicar)

Si ha editado el ajuste DANTE Control ID o el ajuste Secondary Port, los ajustes se aplican al pulsar este botón. Aparece un cuadro de diálogo que le permite confirmar el cambio.

### **C** Botones de selección DANTE Patch By (asignar patch de Dante mediante)

Si se selecciona el botón This Console, es posible modificar las asignaciones de patches de Dante desde la serie DM7. Si se selecciona el botón DANTE Controller, la asignación de patches de Dante no se puede controlar.

## **8** Botones de selección Bit

Estos botones permiten seleccionar 24 bits o 32 bits como velocidad de bits de la red de audio Dante.

#### $\Theta$  Botón de selección Latency (latencia)

Puede seleccionar una latencia de 0,25 ms, 0,5 ms, 1,0 ms, 2,0 ms o 5,0 ms para la red de audio Dante.

#### **10** Botón Preferred Leader (leader preferente)

Si está activado (ON), aumenta el orden de prioridad de la unidad para que sea leader en la red de audio Dante.

## Pantalla DANTE SETUP (configuración Dante), función Device Mount (montaje de dispositivo)

Permite seleccionar y montar uno de los dispositivos de E/S en la red de audio Dante.

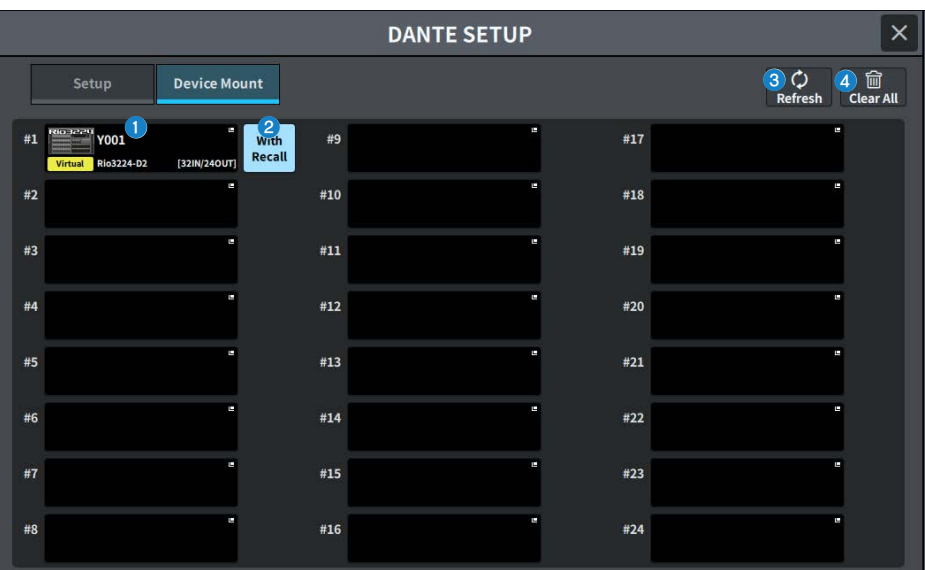

## **O** Botón de selección I/O DEVICE (dispositivo de E/S)

Muestra el nombre del modelo del dispositivo de E/S y el número de entradas/salidas. Púlselo para abrir la pantalla DEVICE SELECT, que permite montar el dispositivo de E/S, o la pantalla DANTE I/O DEVICE correspondiente.

## **8** Botón With Recall (con recuperación)

Si está activado, la información guardada en la unidad de la serie DM7 se aplica al dispositivo HA cuando se realiza la recuperación de escena mientras está conectada al dispositivo de E/S correspondiente. En la serie R, si START UP MODE se ha configurado en "REFRESH", el silenciamiento se cancela una vez que finaliza la sincronización inicial de parámetros de HA.

## **6** Botón Refresh (actualizar)

Púlselo para actualizar la información del dispositivo de E/S de la red de audio Dante a su estado más reciente.

#### **4** Botón Clear All (borrar todo)

Púlselo para desmontar (cancelar el montaje) de todos los dispositivos de E/S mostrados.

## Pantalla DEVICE SELECT (selección de dispositivo)

Esta pantalla contiene varias páginas. Para pasar de una a otra, puede usar los botones situados en la parte superior de la pantalla.

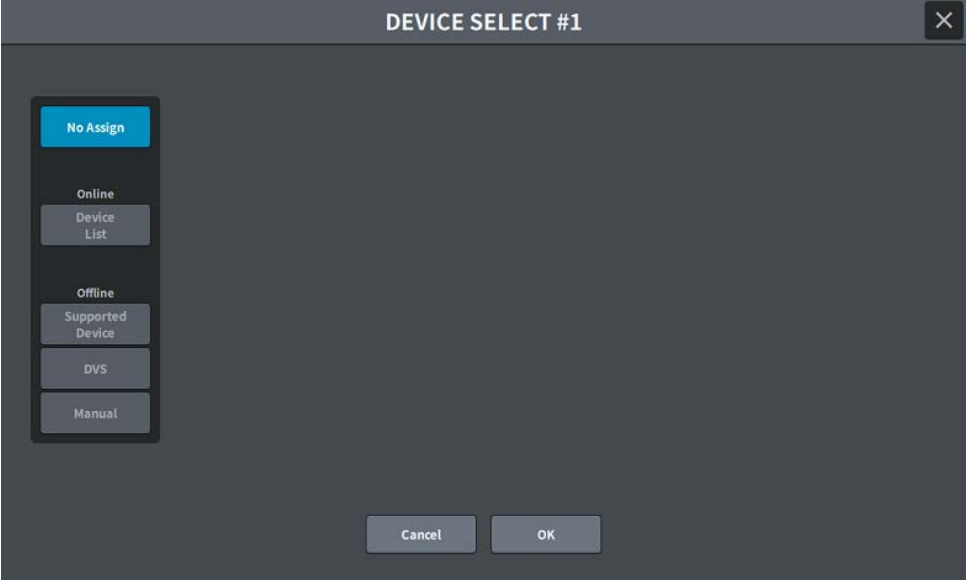

## No Assign (sin asignación)

Desmonta el dispositivo.

## Device List (lista de dispositivos)

Permite seleccionar y montar alguno de los dispositivos de E/S en línea.

#### Supported Device (dispositivo compatible)

Permite seleccionar y montar alguno de los dispositivos de la lista de dispositivos compatibles.

## DVS

Permite introducir una etiqueta de dispositivo y montarlo (solo para DVS, Dante Virtual Soundcard).

## Manual

Permite introducir una etiqueta de dispositivo y montarlo.

## Pantalla DEVICE LIST (lista de dispositivos)

Permite seleccionar un dispositivo de la lista de dispositivos de E/S de la red de audio Dante y montarlo.

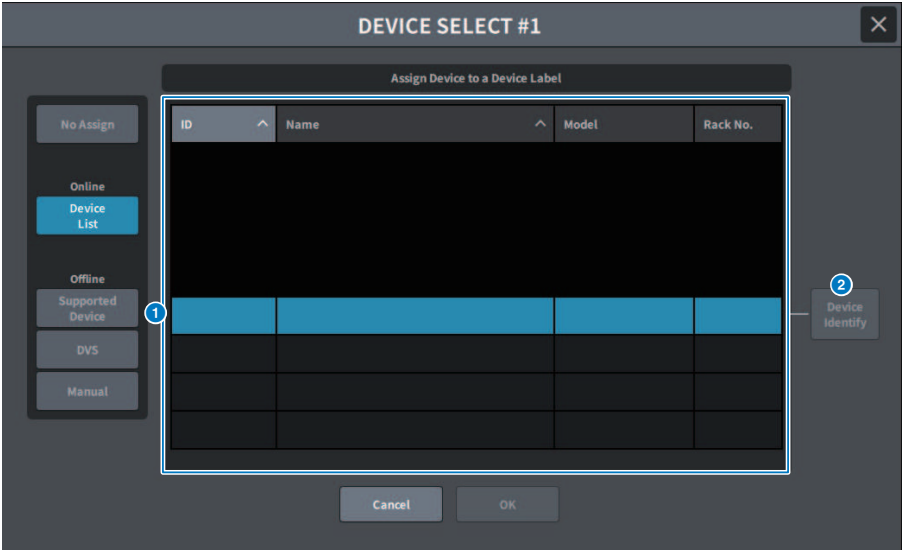

#### **O** DEVICE LIST (lista de dispositivos)

Muestra una lista de dispositivos de E/S de la red de audio Dante. Seleccione en la lista el dispositivo de E/S que desee montar.

#### **NOTA**

Cuando aparezca la información MODEL en texto azul, pulse el botón OK para montar el dispositivo. Si pulsa el botón OK antes de que aparezca en azul, el dispositivo no se reconocerá como un dispositivo compatible. Si ya se ha montado el mismo dispositivo de E/S con el mismo ID de unidad, el botón OK aparece desactivado y el dispositivo no se puede montar.

#### **2** Botón DEVICE IDENTIFY (identificación de dispositivo)

Está habilitado si el dispositivo de E/S tiene la función DEVICE IDENTIFY. Al pulsarlo, permite reconocer el dispositivo.

## Pantalla SUPPORTED DEVICE (dispositivo compatible)

Puede elegir uno de los dispositivos de E/S y montarlo fuera de línea.

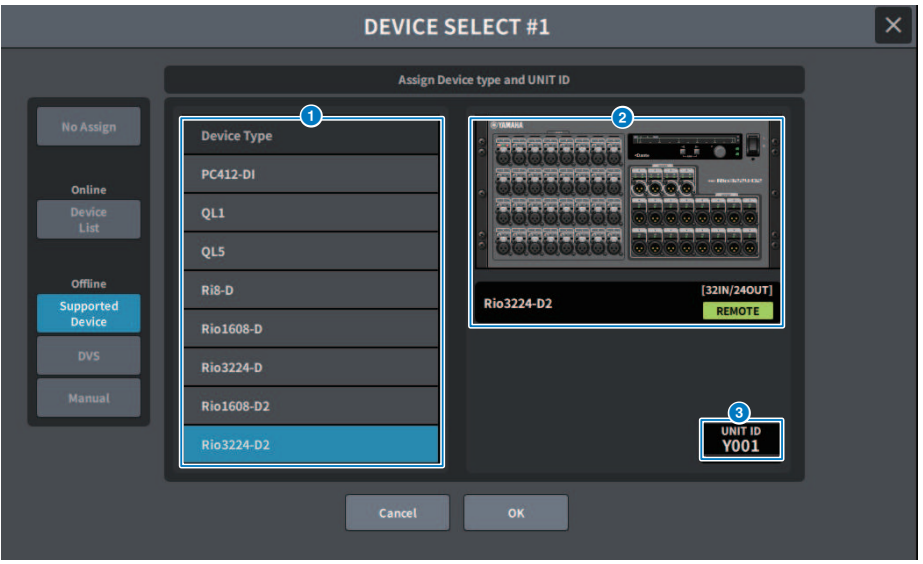

### **O** DEVICE TYPE (tipo de dispositivo)

Muestra una lista de tipos de dispositivos de E/S compatibles. Seleccione en la lista el dispositivo de E/S que desee montar.

#### NOTA

Si ya se ha montado el mismo dispositivo de E/S con el mismo ID de unidad, el botón OK aparece desactivado y el dispositivo no se puede montar.

#### $\Theta$  Pantalla I/O DEVICE (dispositivo de E/S)

Muestra el dispositivo de E/S seleccionado. Muestra el nombre de modelo, el número de entradas y salidas y el icono de control remoto (solo en los dispositivos compatibles).

#### **6** Mando UNIT ID (ID de unidad)

Pulse la pantalla para seleccionar y, a continuación, deslice el dedo en sentido vertical u horizontal o use el mando [TOUCH AND TURN] para accionar y configurar el ID de unidad.

## Pantalla DVS o MANUAL

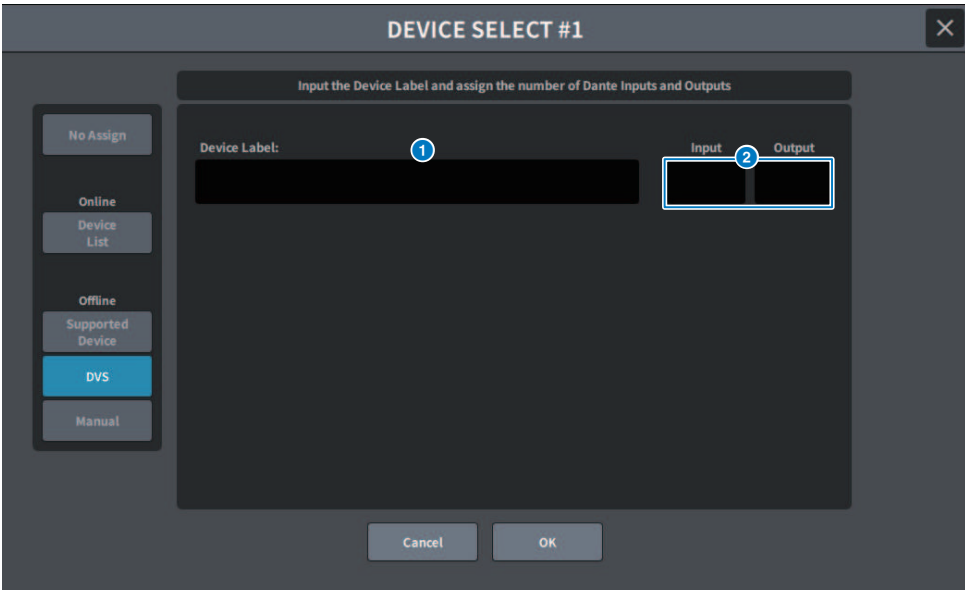

Permite escribir la etiqueta del dispositivo de E/S y montarlo fuera de línea.

### **O** DEVICE LABEL (etiqueta de dispositivo)

Muestra la etiqueta del dispositivo de E/S que se ha escrito mediante el teclado.

## **8** INPUT/OUTPUT (entrada/salida)

Utilice el teclado para especificar el número de entradas y salidas de la red de audio Dante.

## Pantalla DANTE I/O DEVICE (dispositivo de E/S Dante)

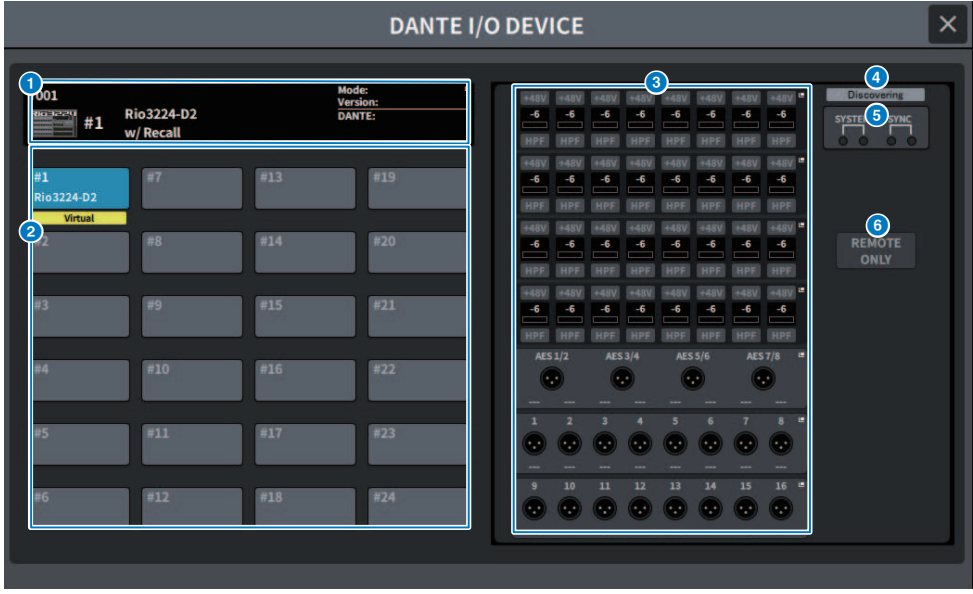

La pantalla contiene los siguientes elementos.

#### **a** Botón I/O DEVICE (dispositivo de E/S)

Muestra el número de identificador y el nombre del modelo del dispositivo de E/S. Púlselo para abrir la pantalla DEVICE SELECT, que permite seleccionar el dispositivo de E/S que se va a montar.

#### **Botón de selección I/O DEVICE (dispositivo de E/S)**

Púlselo para mostrar el bastidor de E/S correspondiente.

Si hay un dispositivo configurado previamente que no está presente en la red de audio Dante, se muestra la palabra "Virtual" en amarillo debajo de ese dispositivo. Si se conecta un dispositivo con el mismo identificador pero de un tipo diferente, aparece "Conflict" en rojo debajo del dispositivo. Si se detectan varios identificadores idénticos, aparece "Duplicate" en amarillo debajo del dispositivo.

#### $\Theta$  Pantalla I/O DEVICE (dispositivo de E/S)

Al pulsar en el área de visualización HA, se abre la pantalla I/O DEVICE. Al pulsar en el área del terminal de salida, se muestra la ficha OUTPUT de la pantalla DANTE PATCH.

### d Icono de estado de control

Muestra el estado de control del dispositivo.

- **BUSCOVERING** Buscando el dispositivo que se va a controlar
- **DECLINED** El dispositivo que se va a controlar se ha detectado, pero la conexión se ha denegado
- CONNECTING Intentando conectarse al dispositivo
- TICHEONIZING Sincronizando con el dispositivo
- CONTROLLABLE | Fl dispositivo se puede controlar

#### **NOTA**

Cuando el ID de control Dante de la pantalla DANTE Setup está desactivado, el dispositivo no se puede controlar y el icono está oculto (no incluye el receptor inalámbrico Shure).

## $\Theta$  Indicadores SYSTEM/SYNC (sistema/sincronización)

Muestran diversos mensajes, como errores, advertencias e información. Para obtener información detallada sobre los mensajes, consulte "Mensajes".

## **6** Botón REMOTE ONLY (solo remoto) (solo Rio3224-D2 y Rio1608-D2)

Si está activado, el funcionamiento de HA se desactiva en el panel I/O DEVICE. Solamente se pueden activar o desactivar los dispositivos para los que se haya habilitado With Recall.

## Pantalla CONSOLE I/O (E/S de la consola)

Permite configurar los parámetros internos de la consola.

### DM7

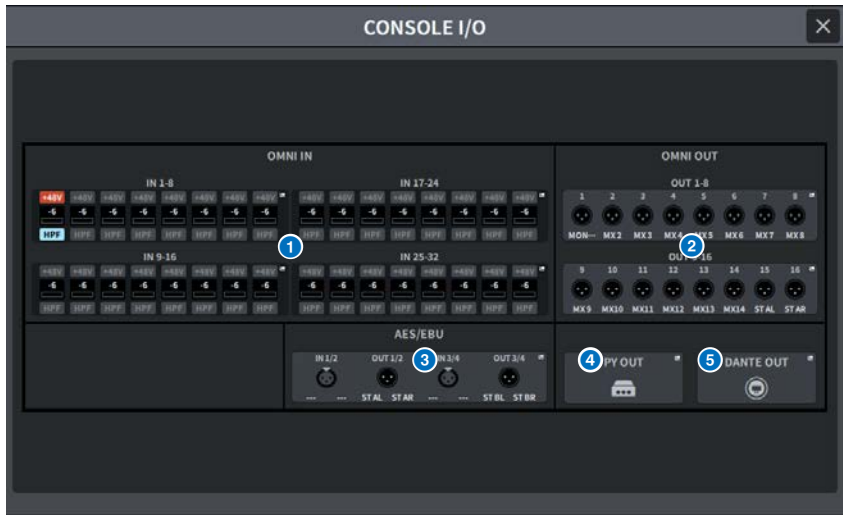

## DM7 Compact

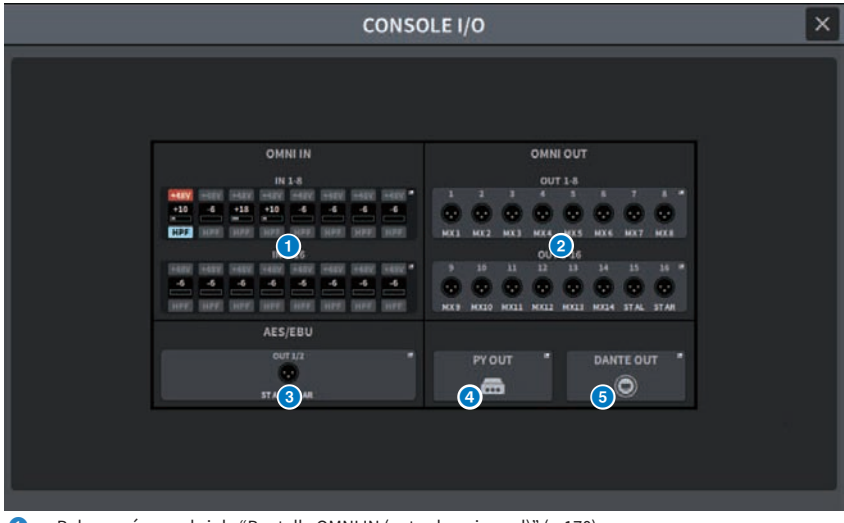

**D** Pulse aquí para abrir la ["Pantalla OMNI IN \(entrada universal\)" \(p.170\).](#page-169-0)

**e** Pulse aquí para abrir la pantalla OMNI OUT.

- C Pulse aquí para abrir la ["Pantalla AES/EBU INPUT \(entrada AES/EBU\) \(solo en la DM7\)" \(p.174\)](#page-173-0) y la pantalla AES/EBU OUTPUT.
- **4** Pulse aquí para abrir la pantalla PY OUT.
- e Pulse aquí para abrir la pantalla DANTE OUT.

#### **OMNI IN I/O DEVICE**  $\times$ Input  $9-16$ **Suite Parks Pulse Suite Pulse Pulsa**  $1)$  ch 1  $ch<sub>5</sub>$  $ch 6$  $ch 8$  $ch<sub>2</sub>$  $ch<sub>3</sub>$  $ch<sub>4</sub>$  $ch7$  $1483$  $+48V$ +48V +48V +48V +48V +48V 2  $\circled{3}$ .c  $-6$  $-6$  $-6$  $-6$ -6 -6 -6  $\circledast$ **GC**  $G$ 5  $\phi$ Ф  $\Phi$ ф ф 6 HPF **HPF HPF HPF HPF HPF** Freq<br>80.0 Freq<br>80.0  $Freq$ <br> $80.0$  $280.0$ Freq<br> $80.0$  $80.0$ 80.0 80.0 8 M/S 9 S-Gain S-Gai **S-Gair STEREO STEREO STEREO**

## <span id="page-169-0"></span>Pantalla OMNI IN (entrada universal)

La pantalla contiene los siguientes elementos.

#### **O** Pantalla de asignaciones de patches

Muestra el canal al que se ha asignado un patch.

## **2** Botón +48V (alimentación phantom)

Permite activar o desactivar la alimentación phantom (+48V).

## **6** A.GAIN (ganancia analógica)

Muestra el valor del ajuste de la ganancia analógica del amplificador principal. Cuando se pulsa la pantalla para seleccionar esta opción, el valor se puede cambiar deslizando el dedo en sentido vertical u horizontal o usando el mando [TOUCH AND TURN].

#### **de Botón GC (compensación de ganancia)**

Permite activar o desactivar la función de compensación de ganancia para cada canal.

#### **6** Botón PHASE (fase)

Permite cambiar la fase de la señal de entrada.

#### **6** Botón HPF (filtro de paso alto)

Permite activar o desactivar el filtro de paso alto de cada puerto.

## **D** FREQUENCY (frecuencia)

Permite ajustar la frecuencia de corte del HPF. Cuando se pulsa la pantalla para seleccionar esta opción, el valor se puede cambiar deslizando el dedo en sentido vertical u horizontal o usando el mando [TOUCH AND TURN].

## **6** Botón M/S

Permite activar o desactivar el decodificador M/S para cada par de canales.

## **9** S-GAIN (ganancia S)

Permite ajustar la ganancia lateral de M/S. Cuando se pulsa la pantalla para seleccionar esta opción, el valor se puede cambiar deslizando el dedo en sentido vertical u horizontal o usando el mando [TOUCH AND TURN].

## Pantalla OMNI OUT (salida universal)

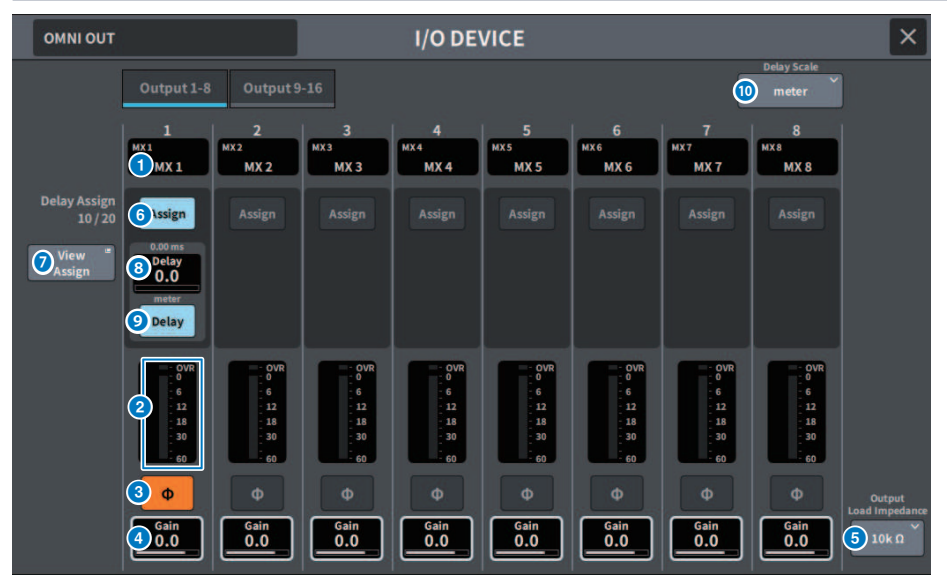

Esta pantalla contiene los siguientes elementos.

### **O** Pantalla de asignaciones de patches

Muestra el canal al que se ha asignado un patch.

#### **2** Vúmetro

Muestra el nivel de la señal de salida.

## **8** Botón PHASE (fase)

Permite cambiar la fase de la señal de salida.

## **4** Gain (ganancia)

Muestra la ganancia de salida del puerto de salida. Si pulsa la pantalla para seleccionar el ajuste de ganancia en la pantalla, puede deslizarlo hacia arriba, hacia abajo, a la izquierda o a la derecha o utilizar el mando [TOUCH AND TURN] para cambiar el valor.

## **6** Botón Output Load Impedance (impedancia de carga de salida)

Permite seleccionar la resistencia de carga del puerto de salida (10 kΩ/600 Ω).

## **6** Botón Assign (asignación)

Permite activar o desactivar la asignación del retardo al puerto de salida. El número de recursos asignados se muestra a la izquierda.

#### **G** Botón View Assign (ver asignación)

Pulse este botón para mostrar la asignación al puerto de salida.

## **8** Ajuste de retardo

Muestra el ajuste de retardo del canal. Si pulsa la pantalla para seleccionar el ajuste de retardo en la pantalla, puede deslizarlo hacia arriba, hacia abajo, a la izquierda o a la derecha o utilizar el mando [TOUCH AND TURN] para cambiar el valor. El ajuste actual se muestra en la parte superior (siempre en ms) y en la parte inferior (en las unidades que se hayan seleccionado).

#### **NOTA**

Si se ha seleccionado msec (milisegundos) en DELAY SCALE (escala de retardo), no se muestra nada en la parte superior.

#### **9** Botón Delay (retardo)

Permite activar o desactivar el retardo.

#### **C** Botón emergente Delay Scale (escala de retardo)

Pulse este botón para abrir la ventana emergente Delay Scale, que permite configurar la unidad de tiempo de retardo.

## <span id="page-173-0"></span>Pantalla AES/EBU INPUT (entrada AES/EBU) (solo en la DM7)

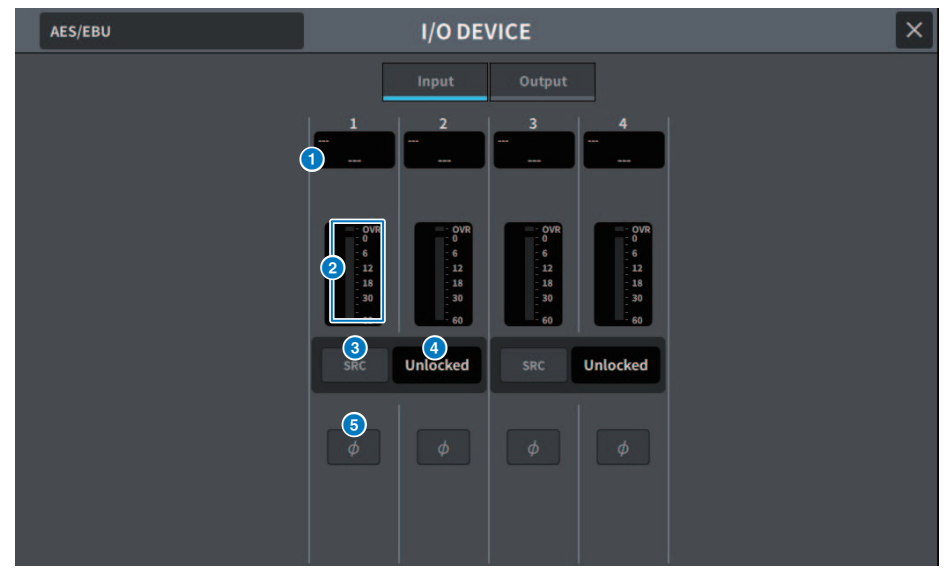

La pantalla contiene los siguientes elementos.

### **O** Pantalla de asignaciones de patches

Muestra el canal al que se ha asignado un patch.

### **2** Vúmetro

Muestra el nivel de entrada.

#### **6** Botón SRC (convertidor de frecuencia de muestreo)

Permite activar o desactivar el convertidor de frecuencia de muestreo para cada par de canales.

#### **<sup>4</sup>** Pantalla de estado del reloj

Muestra el estado de la señal de entrada.

## **6** Botón PHASE (fase)

Permite cambiar la fase de la señal de entrada.

### **NOTA**

Este es el parámetro del dispositivo de E/S. Es diferente del parámetro Ф del módulo de canales de la superficie de control.

## Pantalla AES/EBU OUTPUT (salida AES/EBU)

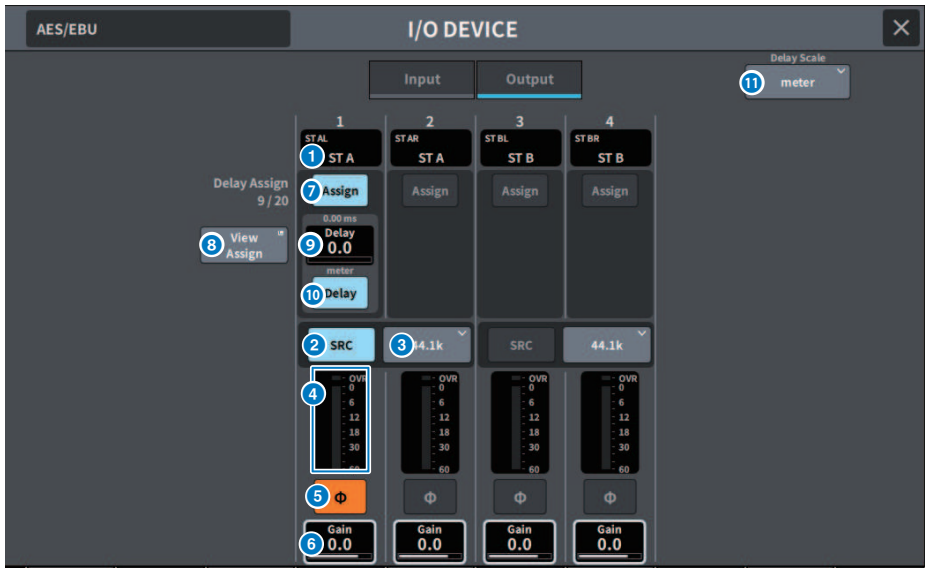

Esta pantalla contiene los siguientes elementos.

#### **O** Pantalla de asignaciones de patches

Muestra el canal al que se ha asignado un patch.

#### **2** Botón SRC (convertidor de frecuencia de muestreo) (solo en la DM7)

Permite activar o desactivar el convertidor de frecuencia de muestreo para cada par de canales.

#### c Menú de selección de la frecuencia de muestreo (solo en la DM7)

Permite configurar la frecuencia de muestreo de salida cuando el SRC está activado. Puede seleccionar SAME AS INPUT (igual que la entrada del reloj), 44,1 kHz, 48 kHz, 88,2 kHz o 96 kHz.

#### **4** Vúmetro

Muestra el nivel de la señal de salida.

#### **6** Botón PHASE (fase)

Permite cambiar la fase de la señal de salida.

#### **6** Gain (ganancia)

Permite ajustar la ganancia de salida del puerto de salida. Pulse aquí para seleccionar y cambiar el valor con el mando [TOUCH AND TURN].

#### $\bullet$  Botón Assign (asignación)

Permite activar o desactivar la asignación del retardo al puerto de salida. El número de recursos asignados se muestra a la izquierda.

#### **G** Botón View Assign (ver asignación)

Pulse este botón para mostrar la asignación al puerto de salida.

## <sup>9</sup> Ajuste de retardo

Muestra el ajuste de retardo del canal. Si pulsa la pantalla para seleccionar el ajuste de retardo en la pantalla, puede deslizarlo hacia arriba, hacia abajo, a la izquierda o a la derecha o utilizar el mando [TOUCH AND TURN] para cambiar el valor. El ajuste actual se muestra en la parte superior (siempre en ms) y en la parte inferior (en las unidades que se hayan seleccionado).

#### **NOTA**

Si se ha seleccionado msec (milisegundos) en DELAY SCALE (escala de retardo), no se muestra nada en la parte superior.

#### **10 Botón Delay (retardo)**

Permite activar o desactivar el retardo.

#### **C** Botón emergente Delay Scale (escala de retardo)

Pulse este botón para abrir la ventana emergente Delay Scale, que permite configurar la unidad de tiempo de retardo.

# Pantalla PY OUT / DANTE OUT (salida PY/Dante)

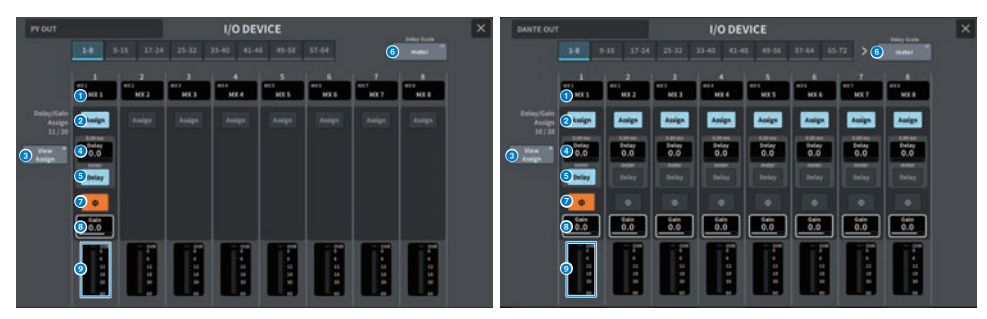

Esta pantalla contiene los siguientes elementos.

### **O** Pantalla de asignaciones de patches

Muestra el canal al que se ha asignado un patch.

## **2** Botón Assign (asignación)

Permite activar o desactivar la asignación del retardo/ganancia al puerto de salida.

El número de recursos asignados se muestra a la izquierda.

### **6** Botón View Assign (ver asignación)

Pulse este botón para mostrar la asignación al puerto de salida.

#### **4** Aiuste de retardo

Muestra el ajuste de retardo del canal. Si pulsa la pantalla para seleccionar el ajuste de retardo en la pantalla, puede deslizarlo hacia arriba, hacia abajo, a la izquierda o a la derecha o utilizar el mando [TOUCH AND TURN] para cambiar el valor. El ajuste actual se muestra en la parte superior (siempre en ms) y en la parte inferior (en las unidades que se hayan seleccionado).

#### **NOTA**

Si se ha seleccionado msec (milisegundos) en DELAY SCALE (escala de retardo), no se muestra nada en la parte superior.

#### **6** Botón Delay (retardo)

Permite activar o desactivar el retardo.

#### **6** Botón emergente Delay Scale (escala de retardo)

Pulse este botón para abrir la ventana emergente Delay Scale, que permite configurar la unidad de tiempo de retardo.

## Botón PHASE (fase)

Permite cambiar la fase de la señal de salida.

## **6** Gain (ganancia)

Muestra la ganancia de salida del puerto de salida. Si pulsa la pantalla para seleccionar el ajuste de ganancia, puede deslizarlo hacia arriba, hacia abajo, a la izquierda o a la derecha o utilizar el mando [TOUCH AND TURN] para cambiar el valor.

#### **9** Vúmetro

Muestra el nivel de la señal de salida.

## Pantalla I/O DEVICE (dispositivo de E/S): HA (amplificador principal)

Puede utilizar el mando [TOUCH AND TURN] para controlar de forma remota el amplificador principal del dispositivo de E/S.

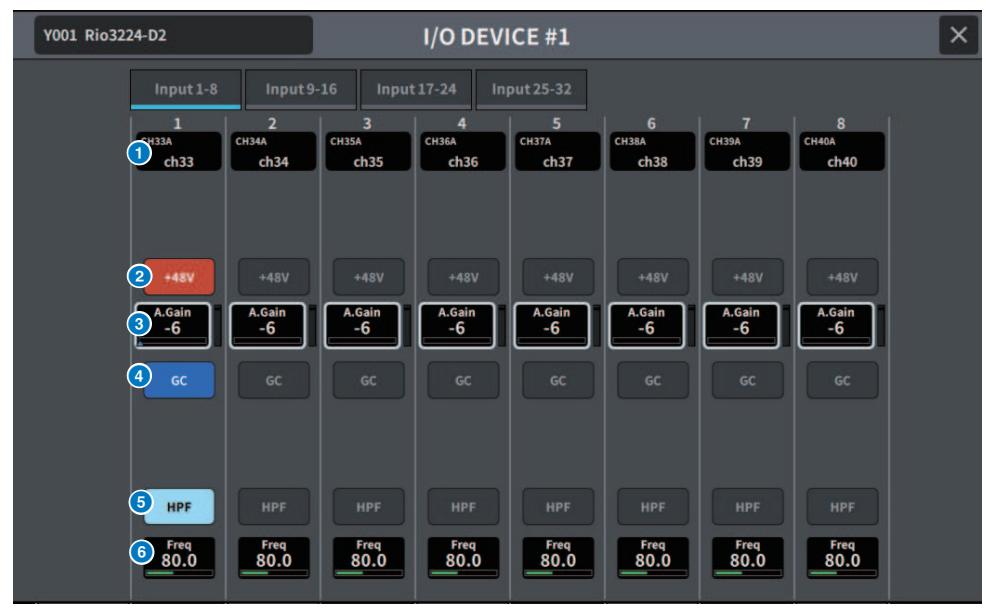

#### **O** Pantalla de canales

Muestra los canales a los que se ha asignado un patch.

## **8** Botón +48V (alimentación phantom)

Permite activar o desactivar la alimentación phantom (+48V).

## **6** A.Gain (ganancia analógica)

Muestra la cantidad de ganancia para el amplificador principal del dispositivo de E/S. Cuando se pulsa la pantalla para seleccionar esta opción, el valor se puede ajustar deslizando el dedo en sentido vertical u horizontal o usando el mando [TOUCH AND TURN]. El vúmetro del lado derecho permite comprobar el nivel de entrada del puerto correspondiente.

#### **NOTA**

Para los dispositivos que tienen un rango de configuración más amplio que la serie DM7, algunos valores no se pueden configurar desde la serie DM7. Del mismo modo, si el valor establecido en el lado del dispositivo conectado está fuera del rango de ajuste de la serie DM7, se mostrará un valor aproximado o límite.

#### **de Botón GC (compensación de ganancia)**

Permite activar o desactivar la compensación de ganancia para mantener un nivel de señal constante en la red de audio.

#### **e** Botón HPF (filtro de paso alto)

Permite activar o desactivar el filtro de paso alto integrado en el amplificador principal del dispositivo de E/S.

## **6** FREQUENCY (frecuencia)

Permite ajustar la frecuencia de corte para el filtro de paso alto integrado en el amplificador principal del dispositivo de E/S. Cuando se pulsa la pantalla para seleccionar esta opción, el valor se puede ajustar deslizando el dedo en sentido vertical u horizontal o usando el mando [TOUCH AND TURN].

#### **NOTA**

En los dispositivos que utilizan un método diferente para cambiar el valor de configuración de la serie DM7, la frecuencia de corte se puede configurar en un valor aproximado.

## Pantalla I/O DEVICE (dispositivo de E/S): WIRELESS (dispositivo inalámbrico)

Permite configurar el nombre del canal, la ganancia, etc. de un dispositivo inalámbrico. No se puede configurar si el dispositivo está fuera de línea. Cuando el dispositivo está en línea, se reflejan los ajustes configurados en el propio dispositivo.

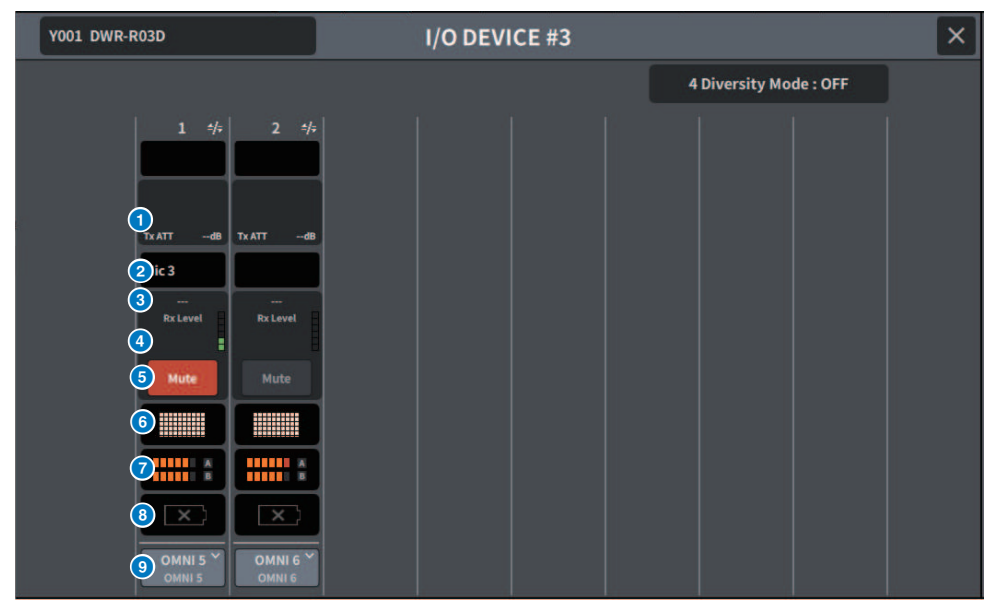

## **NOTA**

La cantidad de canales y el contenido mostrados varían según el modelo.

## $\bullet$  Tx.ATT/Tx.GAIN (atenuación/ganancia de transmisión)

Permite configurar el nivel de transmisión. Pulse aquí para seleccionar la opción y ajustar el valor mediante el mando [TOUCH AND TURN]. No se muestra para los dispositivos inalámbricos que no se pueden accionar.

#### **2** Nombre de canal

Pulse este botón para abrir la pantalla NAME, que permite configurar el nombre del canal. El número de caracteres que se pueden configurar varía según el modelo.

## **8** Frecuencia

Muestra la frecuencia de la señal de radiofrecuencia (RF) configurada.

#### d Rx.LEVEL/Rx.GAIN (nivel/ganancia de recepción)

Permite configurar la cantidad de ganancia del receptor. Pulse aquí para seleccionar la opción y ajustar el valor mediante el mando [TOUCH AND TURN]. El vúmetro del lado derecho permite comprobar el nivel de entrada. No se muestra para los dispositivos inalámbricos que no se pueden accionar.

## **6** Botón MUTE (silenciar)

Permite silenciar la señal de audio del receptor.
# **6** Medidor de la calidad de la señal

Muestra la calidad de la señal de RF recibida. El eje vertical representa la calidad y el eje horizontal representa el tiempo. La visualización del estado de la conexión se actualiza una vez por segundo. El gráfico de barras se reduce cuando la calidad de la señal de RF disminuye a consecuencia de un aumento de la distancia desde el transmisor o a causa de interferencias. Se muestra en violeta para los dispositivos Shure y en blanco para todos los demás.

#### $\bullet$  Medidor de la señal de radiofrecuencia (RF)

El número de barras mostradas indica el nivel de la señal de RF (canal A/B). Se muestra un indicador de antena activa en el lado derecho para indicar qué antena está activa. El medidor de señal de RF muestra A y B cuando está en modo Diversity. En el modo Quadversity, se muestra el nivel más intenso de A a D.

#### **NOTA**

Para conocer la relación entre el número de barras y los valores reales del nivel de la señal de RF, consulte el manual del fabricante del dispositivo.

#### **8** Indicador de batería

El número de barras mostradas indica la cantidad de energía que queda en la batería.

#### **NOTA**

Para conocer la relación entre el número de barras y el tiempo máximo de funcionamiento, consulte el manual del fabricante del dispositivo.

#### **<sup>©</sup>** Botón PORT ASSIGN (asignación de puerto)

Pulse este botón para mostrar una pantalla que permite especificar el puerto al que se ha asignado la señal de entrada real.

Cuando el puerto especificado en el botón PORT ASSIGN tiene un patch asignado a un canal, es posible controlar el dispositivo inalámbrico y supervisar sus niveles desde el canal de entrada.

#### **NOTA**

- ( Si se desmonta el dispositivo de destino, los parámetros de la propia consola recuperan sus valores predeterminados. Cuando se monta un nuevo dispositivo y se asigna un patch, sus parámetros se reflejan en la unidad principal.
- ( Todas las asignaciones de puertos al bastidor correspondiente se eliminan únicamente cuando un dispositivo de E/S se encuentra en el estado No Assign.
- Para controlar los dispositivos de una empresa, los parámetros de control no se guardan en las escenas ni en los archivos.

# Pantalla I/O DEVICE (dispositivo de E/S): amplificador

Puede controlar remotamente los amplificadores en la pantalla I/O DEVICE.

# Para NEXO NXAMPmk2

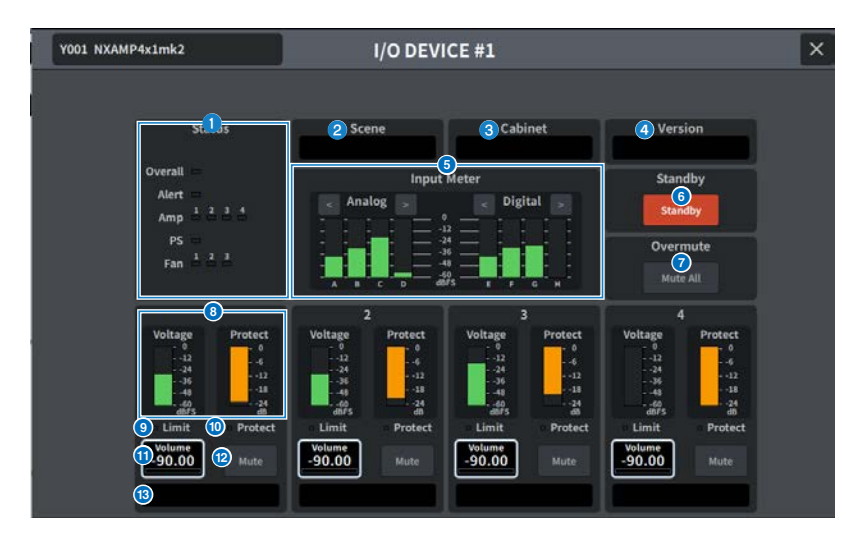

### **O** Indicador Status (estado)

Indica el estado del dispositivo.

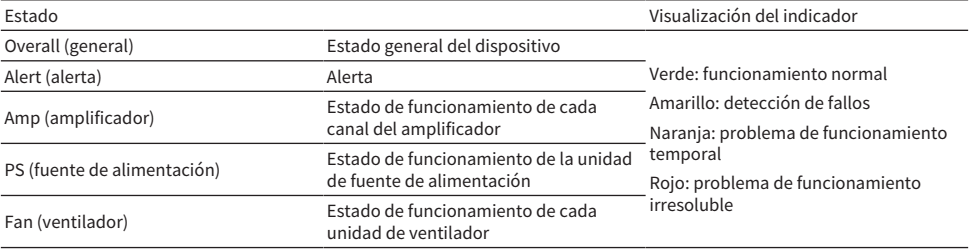

El indicador Alert solamente puede aparecer en verde o rojo. Cuando se produce una alerta, el indicador se vuelve rojo y el contenido de la alerta se muestra en la parte inferior de la pantalla.

# **2** Scene (escena)

Muestra el número y el título de la escena recuperada.

### **6** Cabinet (mueble)

Muestra el nombre de la configuración NEXO seleccionada en NXAMP.

### **4** Version (versión)

Muestra la versión del firmware del dispositivo.

Pantallas > Pantalla I/O DEVICE (dispositivo de E/S)

# **e** Input Meter (contador de entrada)

Muestra los niveles de las entradas analógica y digital.

# **6** Botón Standby (espera)

Permite activar o desactivar el modo de espera.

### **G** Botón Overmute (silenciamiento general)

Permite activar o desactivar el silenciamiento general (silencia todos los canales).

### **8** Contador del nivel de salida

Muestra el nivel de salida del canal.

#### **O** Indicador Limit (límite)

Se enciende mientras está aplicado el limitador del amplificador o la protección de la fuente de alimentación.

### **<sup>10</sup>** Indicador Protect (protección)

Se enciende mientras está aplicado el limitador de protección del altavoz.

#### **10** Volume (volumen)

Permite configurar el volumen del canal.

### <sup>1</sup> Botón Mute (silenciamiento)

Permite activar o desactivar el silenciamiento del canal.

# **<sup>®</sup>** Nombre de canal

Muestra el nombre del canal (el nombre predefinido del altavoz para NXAMP).

# Pantalla DANTE PATCH (patch de Dante), función Input (entrada)

 $\times$ 

**DANTE PATCH** 3 4 5 Input Output Setup Library Clear All  $\bigl(\begin{smallmatrix} 1 \ 1 \end{smallmatrix}\bigr)$ 2 uro DANTEL **CH33A** Y001-001 (#1 Rio3224-D2)  $ch33$ DANTE<sub>2</sub> **CH34A** Y001-002 (#1 Rio3224-D2)  $ch34$ **DANTE3** CH35A Y001-003 (#1 Rio3224-D2)  $ch35$ **DANTE4 CH36A** Y001-004 (#1 Rio3224-D2)  $ch36$ 

Y001-005 (#1 Rio3224-D2)

Y001-006 (#1 Rio3224-D2)

Y001-007 (#1 Rio3224-D2)

Y001-008 (#1 Rio3224-D2)

Y001-009 (#1 Rio3224-D2)

Y001-010 (#1 Rio3224-D2)

Y001-011 (#1 Rio3224-D2)

Y001-012 (#1 Rio3224-D2)

Permite configurar los patches de Dante para las entradas.

CH37A

 $ch37$ 

**CH38A** 

 $ch38$ 

CH39A

 $ch39$ 

CH40A

 $ch40$ **CH41A** 

 $ch41$ 

**CH42A** 

 $ch42$ 

CH43A

 $ch43$ **CH44A** 

 $ch44$ 

### **O** Dante Input (entrada de Dante)

Muestra los canales de entrada.

**DANTES** 

DANTE6

**DANTE7** 

**DANTES** 

**DANTES** 

DANTE10

DANTE11

DANTE12

#### **2** Source (fuente)

Pulse aquí para mostrar una pantalla que permite seleccionar los puertos de entrada. El puerto seleccionado se muestra en el botón.

### **C** Botón Auto Setup (configuración automática)

Púlselo para configurar automáticamente el puerto de entrada.

#### **4** Botón Library (biblioteca)

Púlselo para abrir la pantalla DANTE INPUT PATCH LIBRARY.

Es posible registrar un máximo de 100 ajustes predefinidos de patches de entrada. Registrar los patches en la biblioteca facilita y agiliza su configuración.

### **e** Botón Clear All (borrar todo)

Pulse este botón para borrar todos los patches.

# Pantalla DANTE PATCH (patch de Dante), función Output (salida)

Permite configurar los patches de Dante para las salidas.

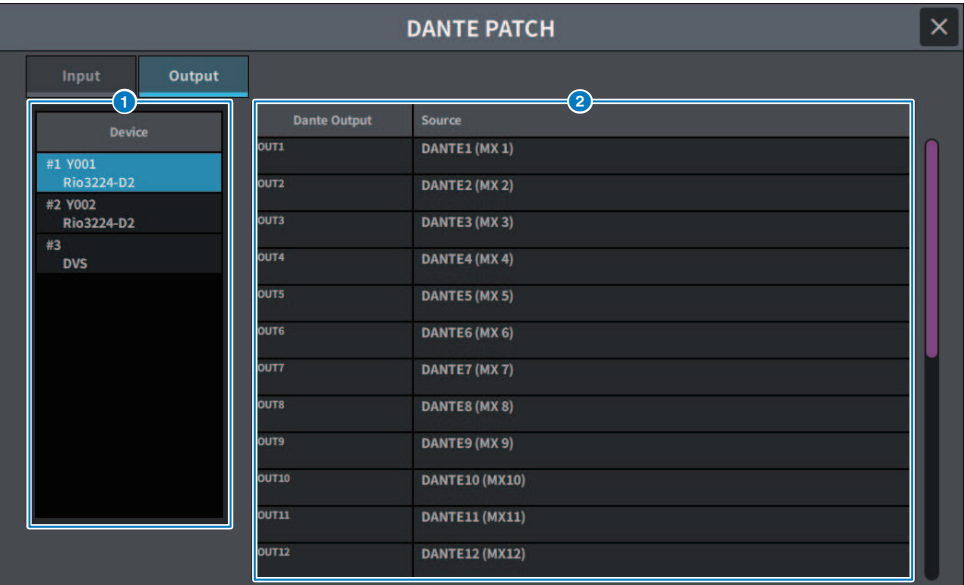

# **O** Device (dispositivo)

Permite seleccionar el dispositivo que se va a configurar.

### **2** Dante Output (salida de Dante)

Muestra los canales de salida.

### **6** Source (fuente)

Pulse aquí para mostrar una pantalla que permite seleccionar los puertos de salida. El puerto seleccionado se muestra en el botón.

# Pantalla RECORDER (grabador)

# Pantalla RECORDER (grabador)

Permite grabar archivos de audio en dispositivos de almacenamiento USB, así como reproducirlos y gestionarlos.

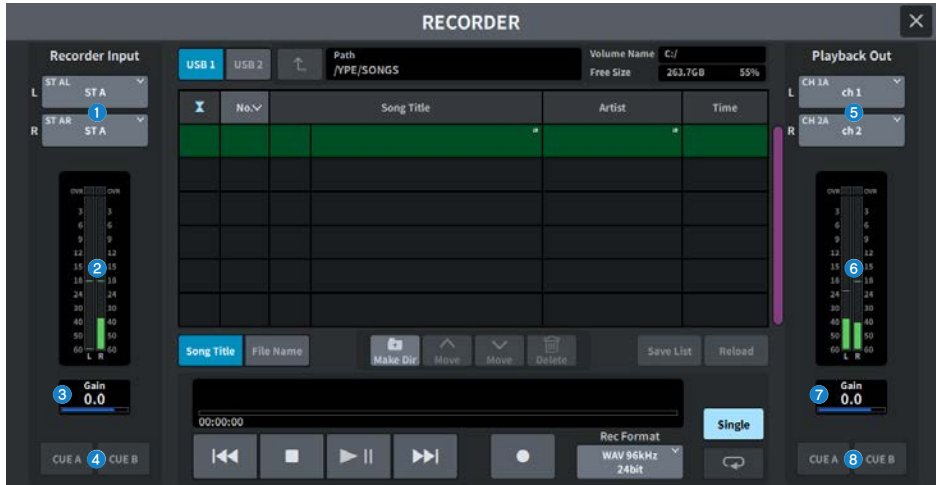

### **C** Botones Recorder Input (entrada de grabador) L (izquierdo) y R (derecho)

Púlselos para mostrar una pantalla que permite seleccionar las señales cuyos patches se asignarán a los canales de entrada L/R del grabador.

# **8** Contador Recorder Input (entrada de grabador)

Muestra el nivel de las señales introducidas en el grabador.

### **6** Recorder Input Gain (ganancia de entrada de grabador)

Permite definir el nivel de la señal que entra en el grabador.

### **d** Botones Recorder Input CUE (escucha de entrada de grabador)

Si CUE A o CUE B está activado, sonará la señal que se introduce en el grabador.

#### **NOTA**

No se puede activar simultáneamente uno de estos botones y el botón CUE de Playback Output.

### **Botones L/R (izquierdo/derecho) de Playback Output (salida de reproducción)**

Púlselos para abrir una pantalla que permite seleccionar las señales cuyos patches se asignarán a los canales L/R de la salida de reproducción.

# **6** Medidor de Playback Output (salida de reproducción)

Muestra el nivel de la señal de salida de reproducción del grabador.

g Playback Output Gain (ganancia de salida de reproducción)

Permite definir el nivel de la señal de salida de reproducción del grabador.

# **6** Botones Playback Output CUE (escucha de salida de reproducción)

Si CUE A o CUE B está activado, sonará la señal de reproducción emitida por el grabador.

#### **NOTA**

No se pueden activar a la vez que el botón CUE de Recorder Input.

# Pantalla RECORDER (grabador)

Permite grabar archivos de audio en dispositivos de almacenamiento USB, así como reproducirlos y gestionarlos.

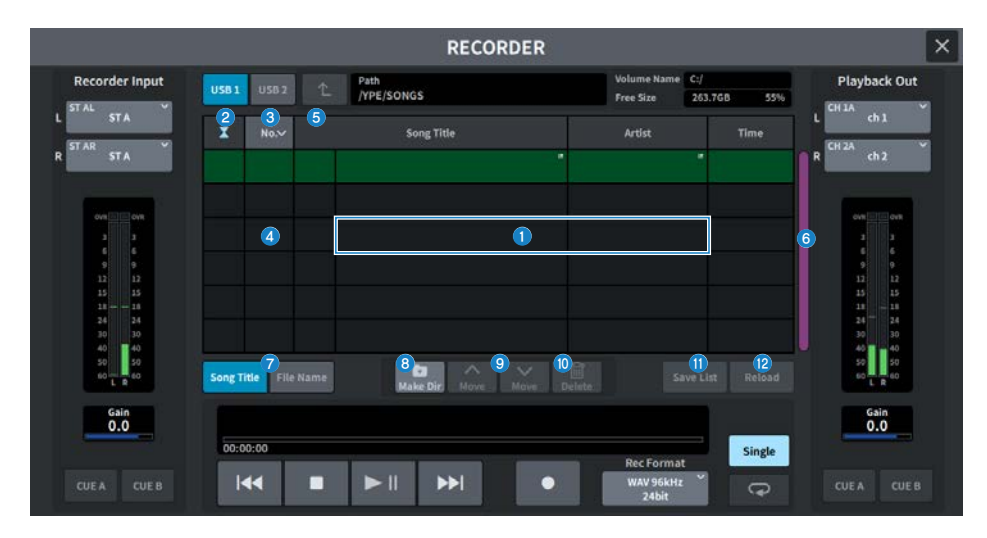

### **O** Lista de títulos

Es una lista de los archivos de audio que se pueden reproducir y las carpetas guardadas en la carpeta seleccionada de la unidad USB. La columna que tiene el fondo verde situada en el centro de la lista indica que el archivo o la carpeta de la canción se ha seleccionado para realizar operaciones.

### b Indicador de estado

En el borde izquierdo de la lista de títulos, aparece un símbolo que indica si el archivo se está reproduciendo, grabando o en pausa.

### **6** Número de pista

Muestra el número de archivo en la lista de títulos.

#### d Subdirectorio

Si hay una carpeta en un nivel inferior, se muestra icono de carpeta en la posición del número de pista. Se puede mover hasta el nivel más bajo pulsando el icono de carpeta.

#### **e** Marca de comprobación Play (reproducción)

Cuando se reproducen varias canciones seguidas, indica si una canción se reproduce o no.

#### **6** Barra de desplazamiento

Permite avanzar o retroceder por la lista de títulos.

#### **G** Botones selectores de visualización

Permiten cambiar entre Song Title (se muestran los títulos de las canciones) y File Name (se muestran los nombres de los archivos) en la lista.

### **8** Botón Make Dir (crear directorio)

Permite crear un nuevo directorio en el directorio actual.

# **<sup>9</sup>** Botones Move Up/Move Down (subir/bajar)

Permiten cambiar el orden de la canción seleccionada en la lista.

# **10 Botón Delete (borrar)**

Permite borrar el archivo seleccionado.

#### **6** Botón Save List (guardar lista)

Permite guardar una lista de reproducción con el orden de la lista de títulos actual y con las marcas de comprobación Play que se hayan añadido.

# <sup>1</sup> Botón Reload (volver a cargar)

Permite cargar la lista de reproducción que se ha guardado más recientemente. Se utiliza para deshacer las modificaciones de una lista de reproducción y volver al estado anterior.

# Pantalla RECORDER (grabador)

Permite grabar archivos de audio en dispositivos de almacenamiento USB, así como reproducirlos y gestionarlos.

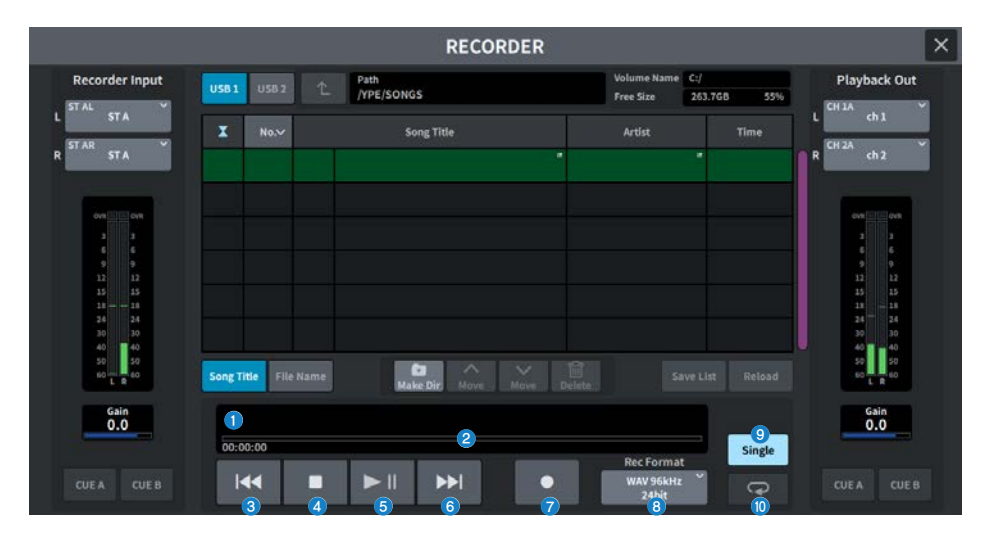

# Campo TRANSPORT (transporte)

Permite controlar la grabación y reproducción de una canción.

### **O** Canción actual

Muestra el número de pista, el título y el formato de archivo de la canción seleccionada. La visualización cambia durante la grabación y la reproducción.

# $\bullet$  Visualización del tiempo transcurrido

Muestra el tiempo de reproducción transcurrido de la canción actual durante la reproducción y el tiempo de grabación transcurrido durante la grabación.

#### ( Visualización del tiempo restante

Muestra el tiempo de reproducción restante de la canción actual durante la reproducción.

### **6** Botón REW (rebobinado)

Desplaza el punto de reproducción hasta el principio de la canción actual. Si se encuentra en la posición inicial, salta al principio de la canción anterior que tenga la marca de comprobación Play. Si el punto de reproducción no está al principio de la canción actual y pulsa este botón y lo mantiene pulsado durante dos segundos o más, la canción se rebobinará. Si pulsa este botón durante la reproducción, esta se reanudará desde el punto en que lo suelte.

# **4** Botón STOP (detener)

El grabador cambiará del modo de reproducción, grabación o grabación en espera al modo de parada.

# **6** Botón PLAY/PAUSE (reproducción/pausa)

Cambia el modo de la siguiente forma:

( Modo de parada

Cambia al modo de reproducción e inicia la reproducción desde el principio de la canción actual.

( Modo de reproducción

Modo de pausa de la reproducción

( Modo de pausa de la reproducción

Cambia al modo de reproducción e inicia la reproducción desde el punto en el que se pausó.

( Modo de espera de grabación Modo de grabación

( Modo de grabación

Modo de pausa de grabación

( Modo de pausa de grabación

Cambia al modo de grabación y reanuda la grabación desde el punto en el que se pausó.

# **6** Botón FF (avance rápido)

Mueve el punto de reproducción al comienzo de la siguiente canción que tenga una marca de comprobación Play. Si pulsa este botón y lo mantiene pulsado durante al menos dos segundos, la canción avanza rápidamente. Si pulsa este botón durante la reproducción, esta se reanudará desde el punto en que lo suelte.

# **D** Botón REC (grabar)

Cambia al modo de espera de grabación.

### **NOTA**

También se pueden asignar funciones de botones individuales a una tecla definida por el usuario.

# **6** Botón REC FORMAT/RATE (formato/velocidad de grabación)

Permite seleccionar el formato de archivo y la velocidad de grabación.

# Campo PLAYMODE (modo de reproducción)

Permite especificar el comportamiento del grabador cuando finaliza la reproducción de la canción actual.

### **9** Botón Single (individual)

Si este botón está activado, solo se reproducirá la canción actual. Si este botón está desactivado, cuando la canción actual termine de reproducirse, se reproducirá la siguiente canción de la lista que tenga una marca de comprobación Play.

# **<sup>6</sup>** Botón REPEAT (repetir)

Si este botón está activado, la reproducción se repetirá. Si el botón Single está activado, solo se reproducirá repetidamente la canción actual. Si el botón Single está desactivado, todas las canciones de la lista que tienen una marca de comprobación Play se reproducirán repetidamente en el orden de la lista. Si este botón está desactivado, la canción solo se reproducirá una vez.

Si el botón Single está activado, la canción actual solo se reproducirá una vez y después se detendrá. Si el botón Single está desactivado, todas las canciones de la lista que tengan una marca de comprobación Play se reproducirán una vez en el orden de la lista y después la reproducción se detendrá.

# Pantalla LIVE REC (grabación en directo)

Proporciona control remoto de DAW.

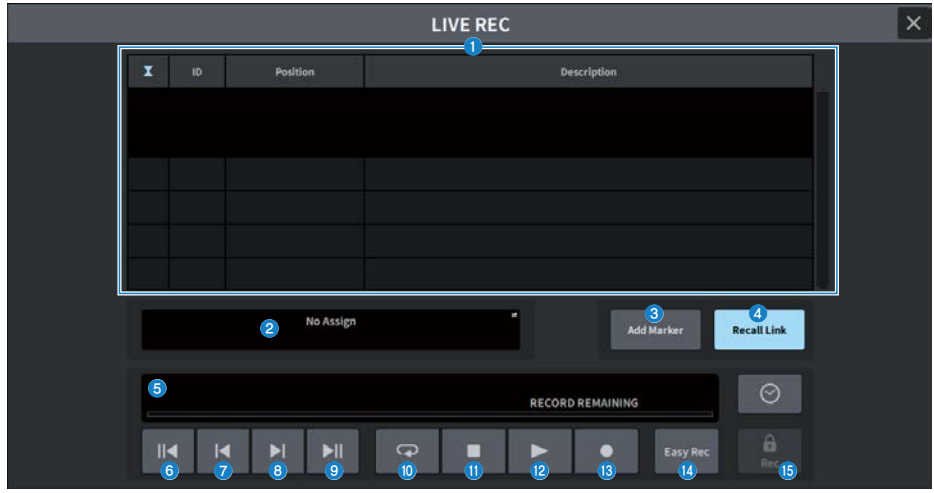

#### **O** Campo de lista de marcadores

La información del marcador registrada para el proyecto DAW actual (Nuendo o Cubase) se muestra en forma de lista.

Puede desplazarse por la lista mediante el mando [TOUCH AND TURN]. Pulse este campo para mostrar el teclado en pantalla utilizado para modificar la información del marcador.

### **2** Pantalla de información

Púlsela para abrir la pantalla DAW REMOTE SETUP y seleccionar el destino de la conexión. Muestra la información (etiqueta del dispositivo DVS, dirección IP, USB) del destino de conexión seleccionado.

### **6** Botón Add Marker (añadir marcador)

Permite añadir un marcador al proyecto en la ubicación de reproducción actual.

### **4** Botón Recall Link (enlace de recuperación)

Permite configurar si se crearán marcadores o no al recuperar una escena. El botón se ilumina cuando está activado.

### **e** Pantalla de información de la posición de reproducción

Muestra información de la posición actual. El formato de visualización de la hora se puede cambiar pulsando el botón del extremo derecho.

# **6** Botón Go to Project Start (ir al principio del proyecto)

Hace retroceder la ubicación de reproducción al principio del proyecto.

### **D** Botón Go to Previous Marker (ir al marcador anterior)

Hace retroceder la ubicación de reproducción al marcador anterior.

#### $\Theta$  Botón Go to Next Marker (ir al marcador siguiente)

Permite avanzar la ubicación de reproducción al marcador siguiente.

#### Pantallas > Pantalla RECORDER (grabador)

# **9** Botón Go To Project End (ir al final del proyecto)

Permite avanzar la ubicación de reproducción al final del proyecto.

#### $\boldsymbol{\theta}$  Botón Cycle (repetición cíclica)

Permite activar o desactivar la repetición del proyecto.

#### **10 Botón Stop (detener)**

Permite detener la reproducción o la grabación del proyecto.

#### <sup>(2</sup> Botón Play (reproducción)

Permite iniciar la reproducción del proyecto.

#### **B** Botón Record (grabar)

Permite iniciar o detener la grabación del proyecto.

#### **19 Botón Easy Rec (grabación sencilla)**

Este botón comienza inmediatamente a grabar en todas las pistas. Púlselo para cambiar la posición de reproducción a la última posición grabada, cambiar todas las pistas al estado de grabación, comenzar a grabar, mostrar el panel de grabación y luego bloquear el panel. La grabación se produce invirtiendo el tiempo configurado en Pre-Record Time desde la posición de inicio de la grabación en sí.

# **G** Botón de bloqueo de grabación

Permite activar o desactivar la retención del estado de grabación. Evita que se detenga accidentalmente una grabación mientras está en curso.

Si se pulsa el botón STOP mientras el botón de bloqueo de grabación está activado, DAW (Nuendo o Cubase) muestra un mensaje de confirmación "Do you want to continue recording?" (¿desea seguir grabando?).

# Pantalla DAW REMOTE (DAW remoto)

La pantalla DAW REMOTE se utiliza para controlar DAW remotamente.

Si se selecciona DAW1-12 o DAW13-24 en la pantalla que se muestra al pulsar el botón [DCA/DAW] en el banco de faders del panel, se abre la pantalla DAW REMOTE.

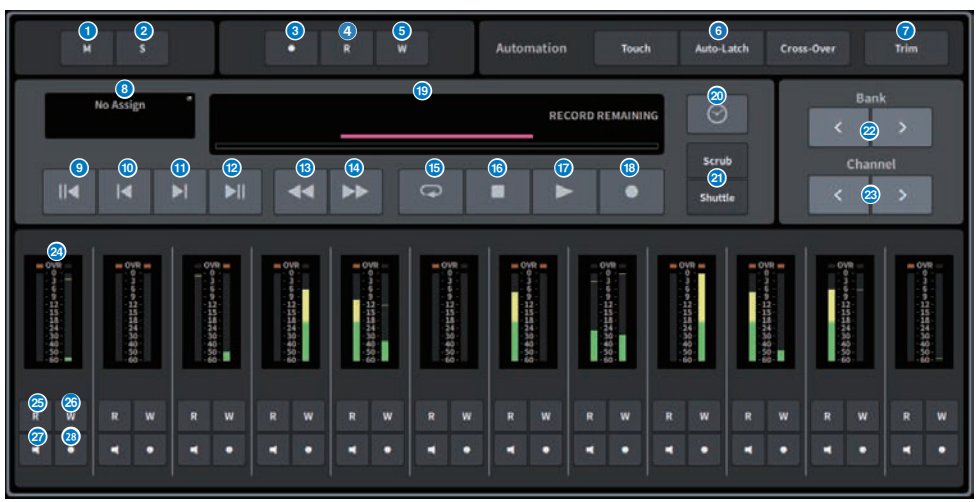

### **O** Botón Unmute All (cancelar silenciar todo)

Púlselo para cancelar el silenciamiento de todos los canales. Se ilumina cuando se ha silenciado algún canal.

# **2** Botón Deactivate All Solo (desactivar todos los solos)

Púlselo para borrar todos los solos. Se ilumina cuando hay un canal en el estado de solo.

# **C** Botón Rec Arm All (grabar en todas)

Púlselo para configurar todas las pistas en el estado de grabación. Se ilumina cuando hay al menos una pista en estado de grabación.

### **G** Botón Automation Read All (automatizar lectura en todas)

Púlselo para configurar todas las pistas en el estado de automatización de lectura. Se ilumina cuando hay al menos una pista en el estado de automatización de lectura.

# **G** Botón Automation Write All (automatizar escritura en todas)

Púlselo para configurar todas las pistas en el estado de automatización de escritura. Se ilumina cuando hay al menos una pista en el estado de automatización de escritura.

# **6** Botón de selección de modo Automation (automatización)

#### Para Steinberg

Permite seleccionar el modo de automatización de escritura.

- Touch (pulsación) Escribe los valores de los faders en el modo de pulsación
- Auto-Latch (bloqueo automático) Escribe los valores de los faders en el modo de bloqueo automático
- ( Cross-Over Escribe los valores de los faders en el modo de cross-over

### Para los demás

Permite seleccionar la función del botón Auto del canal.

- Read (leer) Botón de activación/desactivación de lectura
- Touch (pulsación) Botón de activación/desactivación de pulsación
- Latch (bloqueo) Botón de activación/desactivación del bloqueo
- Write (escritura) Botón de activación/desactivación de la escritura
- Trim (recorte) Botón de activación/desactivación del recorte
- Off (desactivación) Botón de desactivación

# *D* Botón Trim (recorte)

Permite activar o desactivar el modo de recorte. Se ilumina cuando está activado.

# **G** Botón de selección de conexión

Muestra el destino de la conexión actual. Púlselo para abrir la pantalla DAW REMOTE SETUP.

# **O** Botón Go to Project Start (ir al principio del proyecto)

Hace retroceder la ubicación de reproducción al principio del proyecto.

# **10 Botón Go to Previous Marker (ir al marcador anterior)**

Hace retroceder la ubicación de reproducción al marcador anterior.

### $\bf{0}$  Botón Go to Next Marker (ir al marcador siguiente)

Permite avanzar la ubicación de reproducción al marcador siguiente.

# **Botón Go To Project End (ir al final del proyecto)**

Permite avanzar la ubicación de reproducción al final del proyecto.

# $\bullet$  Botón Fast-Rewind (rebobinado rápido)

Mueve la posición de reproducción hacia atrás.

# **19 Botón Fast Forward (avance rápido)**

Mueve la posición de reproducción hacia delante.

# **6** Botón Cycle (repetición cíclica)

Permite activar o desactivar la repetición del proyecto. Se ilumina cuando está activado.

**Botón Stop (detener)** 

Permite detener la reproducción y la grabación del proyecto.

### **<sup>1</sup>** Botón Play (reproducción)

Permite iniciar la reproducción del proyecto. Se ilumina durante la reproducción.

### **8** Botón Record (grabar)

Permite iniciar la grabación del proyecto. Se ilumina durante la grabación.

### $\bullet$  Pantalla de información

Muestra el tiempo en la posición de reproducción. Al seleccionarlo, permite mover la posición de reproducción mediante el mando [TOUCH AND TURN].

Cuando se ha conectado correctamente, se muestran DAW Remote y el indicador.

#### **20 Botón de cambio del formato de hora**

Permite cambiar el formato de visualización de la hora que se muestra en la pantalla de información.

#### **2** Botones Scrub/Shuttle

Permiten activar o desactivar la función de cambio de la posición de reproducción mediante el mando [TOUCH AND TURN].

- Scrub Emite audio durante el funcionamiento
- ( Shuttle Continúa en la dirección especificada

#### <sup>2</sup> Botones selectores de banco

Permiten mover el canal que se asignará al fader hacia la izquierda o hacia la derecha en incrementos de 12 canales.

#### <sup>®</sup> Botones de cambio de canal

Permiten mover el canal que se asignará al fader hacia la izquierda o hacia la derecha en incrementos de 1 canal.

#### 20 Vúmetro

Muestra el nivel del canal.

#### 8 Botón Automation Read (automatización de lectura)

Permite activar o desactivar la automatización de lectura del canal. Se ilumina cuando el estado de automatización de lectura está activado.

# **2** Botón Automation Write (automatización de escritura)

Permite activar o desactivar la automatización de escritura del canal. Se ilumina cuando el estado de automatización de escritura está activado.

#### A Botón Monitor

Permite activar o desactivar la monitorización del canal. Se ilumina cuando la monitorización del canal está activada.

### <sup>®</sup> Botón Rec Arm (grabar)

Permite activar o desactivar el estado de grabación del canal. Se ilumina cuando el estado de grabación está activado.

# Pantalla DAW REMOTE SETUP (configuración de DAW Remote)

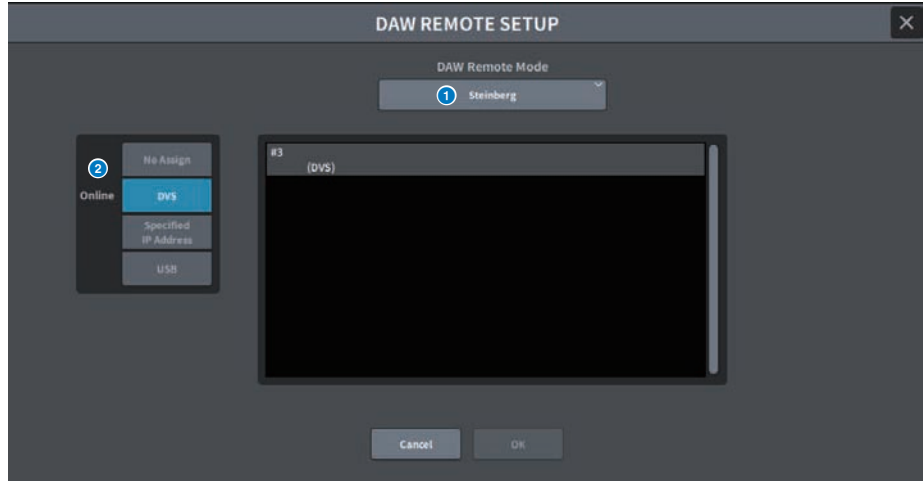

La pantalla contiene los siguientes elementos.

### **O** Botón de selección DAW Remote Mode (modo de DAW Remote)

Permite seleccionar el modo de DAW Remote: Steinberg u Others.

# **e** Botón de selección de conexión

Este botón permite seleccionar el destino de conexión de DAW Remote y Live Rec.

- No Assign (sin asignación) Sin conectar
- DVS Seleccione DVS en la lista de dispositivos y realice la conexión
- **· Specified IP Address** (dirección IP especificada) Especifique la dirección IP del dispositivo Dante o del ordenador y realice la conexión
- USB Realice la conexión mediante USB

# Lista de selección de DVS

Se muestra cuando se selecciona DVS con el botón de selección del destino de la conexión.

Seleccione DVS como conexión en la lista.

### Dirección IP

Se muestra cuando se ha seleccionado Specified IP Address con el botón de selección del destino de la conexión. Especifique la dirección IP del destino de la conexión.

# Pantalla CH JOB (trabajo de canal)

# Pantalla DCA GROUP ASSIGN (asignar grupo de DCA)

Permite configurar el canal que se asignará al grupo de DCA. Un grupo de DCA permite accionar los niveles de varios canales a la vez.

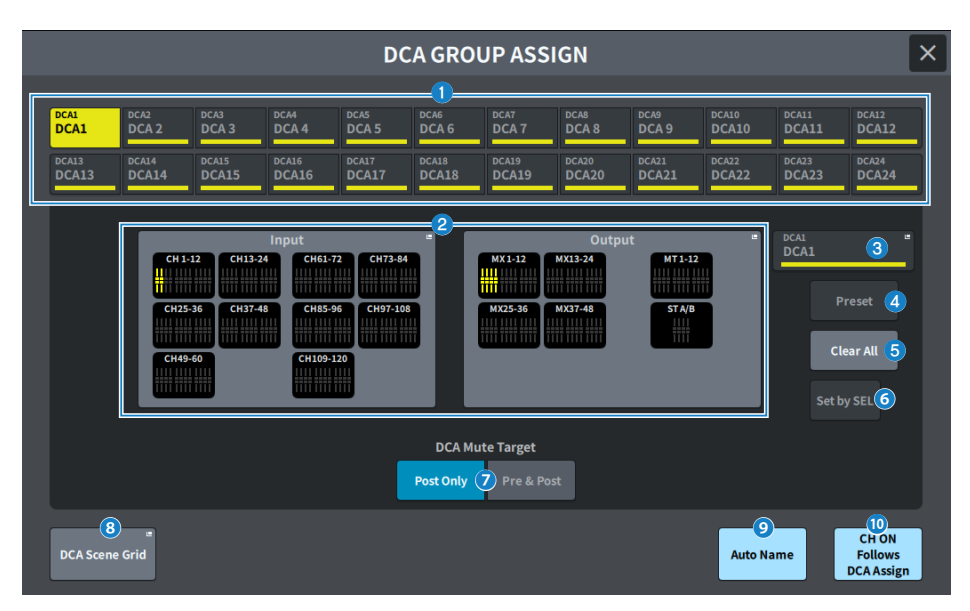

# **O** Botones de selección de DCA

Permiten seleccionar el DCA que se va a accionar.

### **e** Campo de asignación de DCA

Los canales registrados en el DCA seleccionado se muestran resaltados en amarillo. Pulse este campo para abrir la pantalla de asignación.

# **6** Visualización de DCA

Muestra el DCA seleccionado. Pulse aquí para abrir la pantalla NAME, que permite modificar el nombre, el color y el icono del DCA.

**G** Botón de edición Preset (ajustes predefinidos) (compatible con el paquete para teatro)

Pulse este botón para abrir la pantalla Preset.

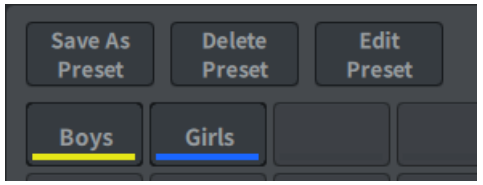

### ( Botón Save As Preset (guardar como ajuste predefinido)

Active este botón y pulse el botón Preset para guardar los ajustes de DCA seleccionados.

#### ( Botón Delete Preset (borrar ajustes predefinidos)

Active este botón y pulse el botón Preset para borrar los ajustes predefinidos.

#### ( Botón Edit Preset (editar ajuste predefinido)

Active este botón y pulse el botón Preset para abrir la pantalla DCA PRESET ASSIGN, que permite seleccionar el canal que desee asignar al ajuste predefinido.

( Botón Preset (ajuste predefinido)

Se muestran el nombre y el color.

### **e** Botón Clear All (borrar todo)

Púlselo para borrar todas las selecciones.

# $\bullet$  Botón Set by SEL (definir mediante selección)

Cuando este botón está activado, permite añadir un canal mediante la tecla [SEL] correspondiente. Para seleccionar más canales, active este botón y, a continuación, pulse las teclas [SEL] correspondientes de los canales que desea añadir.

### **D** DCA Mute Target (destino de silenciamiento de DCA)

Puede seleccionar Post Only o Pre & Post. Cuando se configura en Pre & Post, los envíos configurados en Pre Fader también se silenciarán.

### $\bullet$  Botón DCA Scene Grid (cuadrícula de escenas de DCA) (compatible con el paquete para teatro)

Pulse este botón para abrir la pantalla DCA SCENE GRID.

# **C** Botón Auto Name (nombre automático) (compatible con el paquete para teatro)

Si este botón está activado, se establecerá como nombre del grupo de DCA el nombre del canal con el número más bajo asignado al grupo de DCA. Se establece una cadena vacía cuando todas las asignaciones de grupos de DCA están desasignadas.

# $\bullet$  CH ON Follows DCA Assign (sincronización de activación de canal con asignación de DCA) (compatible con el paquete para teatro)

Al activar este botón, se activan los canales asignados al grupo de DCA. Los canales que no están asignados al grupo de DCA se desactivan. Aparece un indicador de canal activado en el botón de canal que se muestra en las pantallas DCA GROUP ASSIGN y DCA SCENE GRID.

# Pantalla DCA SCENE GRID (cuadrícula de escenas de DCA) (compatible con el paquete para teatro)

Permite asignar un DCA para cada escena.

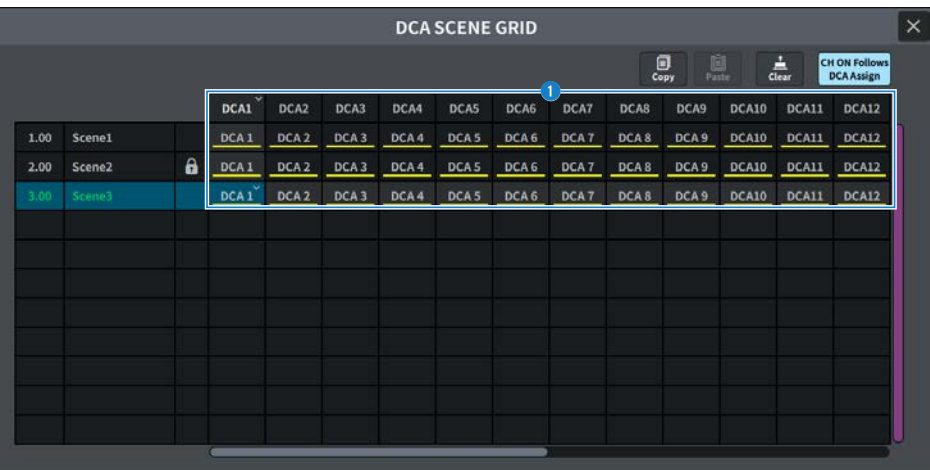

# **O** DCA Grid (cuadrícula de DCA)

Muestra la información de DCA de una escena determinada. Pulse aquí para mostrar una pantalla que permite seleccionar el canal que se desea asignar. Si pulsa el encabezado de la parte superior, puede asignar toda la columna.

# Pantalla MUTE GROUP ASSIGN (asignar grupo de silenciamiento)

Permite establecer el grupo de silenciamiento y la seguridad de silenciamiento.

Un grupo de silenciamiento (o de mute) permite silenciar varios canales al mismo tiempo. La seguridad de silenciamiento permite excluir temporalmente los canales concretos que se han registrado en el grupo de silenciamiento.

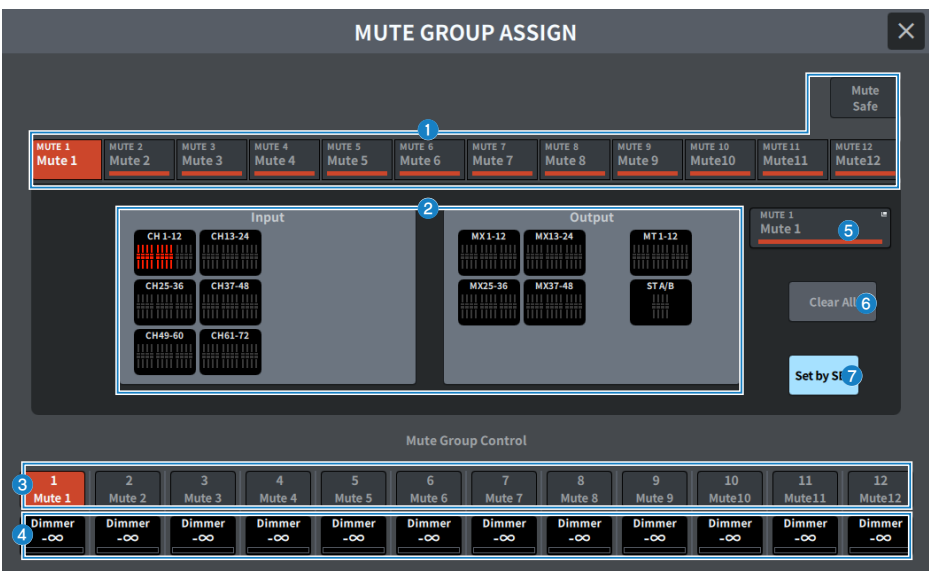

# $\bullet$  Botón de selección de grupo de silenciamiento/seguridad de silenciamiento

Permite seleccionar un grupo de silenciamiento o seguridad de silenciamiento al que desea asignar los canales.

### **2** Campo de visualización de asignación de grupo de silenciamiento

Esta área muestra los canales asignados al grupo de silenciamiento seleccionado en ese momento.

Mientras se muestra esta pantalla, pulse la tecla [SEL] para el canal que desea asignar al grupo de silenciamiento. El canal se asignará al grupo de silenciamiento y la visualización del fader correspondiente a ese canal se volverá rojo. Vuelva a pulsar la misma tecla [SEL] para cancelar el registro.

Cuando se selecciona el botón de seguridad de silenciamiento, aparece el canal cuya seguridad de silenciamiento se va a configurar. El procedimiento para registrar o cancelar un grupo de silenciamiento es el mismo.

### $\Theta$  Botón de control de grupo de silenciamiento

Permite activar o desactivar el silenciamiento para cada grupo de silenciamiento.

La tecla [ON] de cada canal silenciado de un grupo de silenciamiento parpadeará.

# **4** Nivel de Dimmer (atenuador)

Permite configurar el nivel de atenuador para cada el grupo de silenciamiento cuando la función Dimmer está habilitada.

#### **NOTA**

Si el nivel del atenuador se define en un nivel distinto de –∞ dB y el botón de control del grupo de silenciamiento correspondiente está activado, este botón se ilumina en naranja.

#### **e** Visualización de grupo silenciamiento

Muestra el grupo de silenciamiento seleccionado. Pulse aquí para mostrar el teclado en pantalla y editar el nombre del grupo de silenciamiento.

# **6** Botón Clear All (borrar todo)

Púlselo para borrar todas las selecciones.

#### $\bullet$  Botón Set by SEL (definir mediante selección)

Cuando este botón está activado, permite añadir un canal mediante la tecla [SEL] correspondiente. Para seleccionar más canales, active este botón y, a continuación, pulse las teclas [SEL] correspondientes de los canales que desea añadir.

# Pantalla CH LINK (enlace de canal)

Permite configurar la función de enlace de parámetros, como el funcionamiento de los faders o del EQ, a los canales de entrada o de salida.

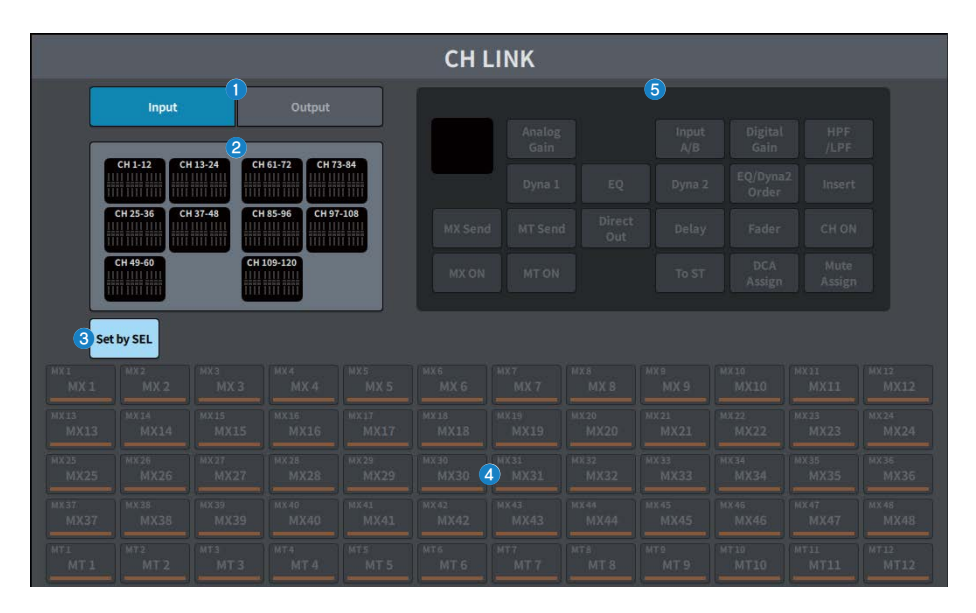

# **O** Botones Input/Output (entrada/salida)

Estos botones permiten alternar entre la pantalla del canal de entrada y la pantalla del canal de salida.

# **2** Campo de visualización CH LINK (enlace de canal)

Muestra los canales registrados en el enlace de canal seleccionado actualmente. Pulse aquí para abrir la pantalla CH LINK SET.

### $\bullet$  Botón Set by SEL (definir mediante selección)

Cuando este botón está activado, permite añadir un canal mediante la tecla [SEL] correspondiente.

# **de Botones de selección de canales**

Permiten seleccionar el bus de destino cuando los botones MX ON, MX Send, MT ON y MT Send están activados en los parámetros enlazados.

# **e** Botón de selección de parámetros

Permite seleccionar los parámetros que se van a enlazar.

# Pantalla CH LINK SET (configurar enlace de canal)

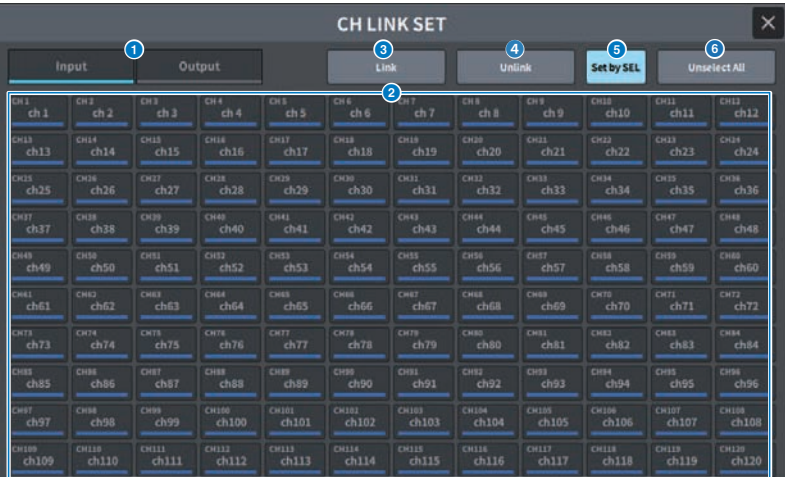

# **O** Botones Input/Output (entrada/salida)

Permiten cambiar entre el canal de entrada y el canal de salida.

#### **e** Botones de selección de canales

Permiten seleccionar los canales que se desea enlazar. Los canales enlazados muestran un carácter alfabético que indica el grupo de enlace.

### NOTA

- ( Al seleccionar un canal enlazado, se seleccionan todos los canales del mismo grupo.
- ( Para añadir un canal a un grupo, seleccione el grupo y el canal que desea añadir y, a continuación, pulse el botón Link.
- ( Puede seleccionar dos grupos y pulsar el botón Link para combinar dos grupos en uno. En este caso, el grupo posterior se integra en el grupo anterior (si combina el grupo A y el grupo B, el resultado será el grupo A).
- ( Para desenlazar un canal, seleccione el grupo y, a continuación, pulse el canal que desee eliminar para cancelar la selección.

### **8** Botón Link (enlazar)

**P**Permite enlazar los canales seleccionados en (2).

# **G** Botón Unlink (desenlazar)

<sup>2</sup> Permite desenlazar los canales seleccionados en (2).

#### **B** Botón Set by SEL (definir mediante selección)

Cuando este botón está activado, permite añadir un canal mediante la tecla [SEL] correspondiente.

#### **6** Unselect All (cancelar la selección de todo)

Borra todas las selecciones de canal.

# Pantalla CH COPY (copiar canal)

Permite configurar la función de copia de los ajustes de los parámetros de la mezcla de cada canal en otro canal.

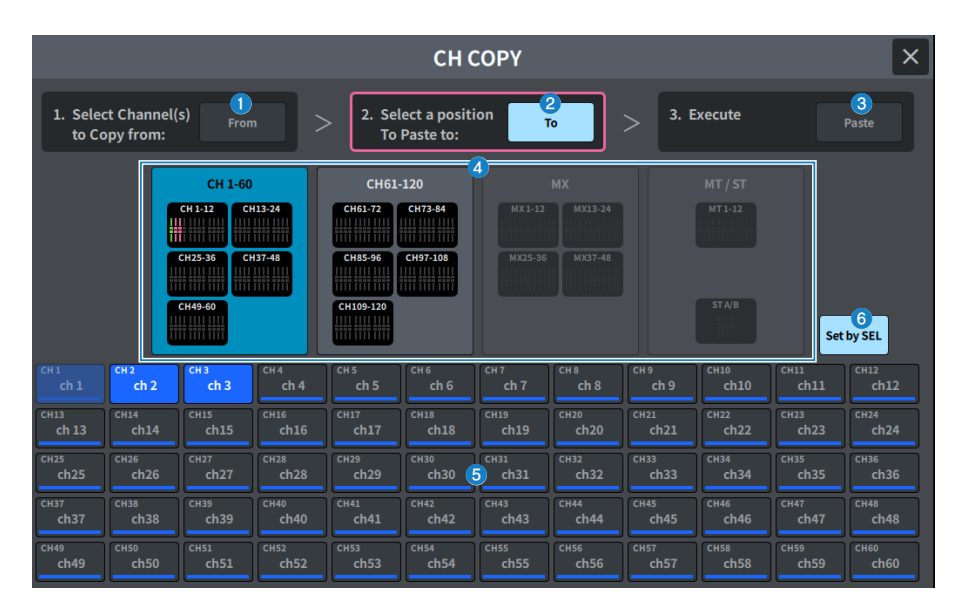

# **a** Botón From (de)

Se selecciona automáticamente cuando se abre la pantalla CH COPY. Pulse este botón si desea seleccionar otro canal de origen de la copia.

# **2** Botón To (a)

Se selecciona cuando se cambia el modo para seleccionar el destino de la copia.

# **6** Botón Paste (pegar)

Una vez que haya especificado el origen y el destino, pulse este botón para ejecutar la operación de copia del canal.

### **de Botón de cambio de canales mostrados**

Seleccione el tipo de canales que desee mostrar en la pantalla.

# **O** Sección ASSIGN (asignación)

Permite seleccionar el canal de origen de la copia y el canal de destino de la copia.

# **6** Botón Set by SEL (definir mediante selección)

Cuando está activado, permite seleccionar un canal mediante la tecla [SEL].

# Pantalla CH DEFAULT (valores predeterminados de los canales)

Permite configurar la función de restauración de los parámetros de los canales a sus valores predeterminados.

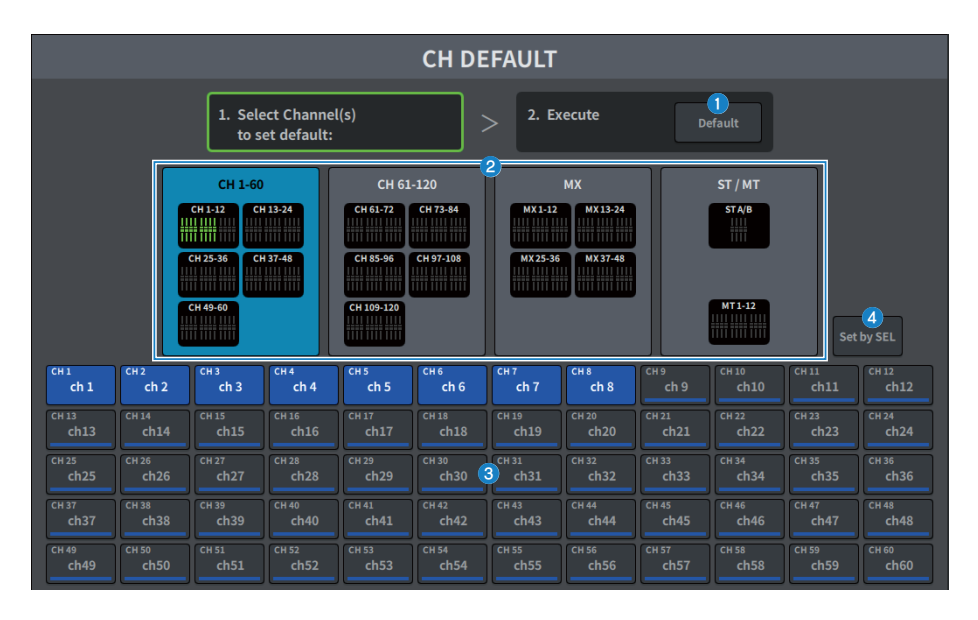

# **a** Botón Default (valores predeterminados)

Después de seleccionar el canal, pulse este botón para ejecutar la operación de inicialización.

### **C** Botón de cambio de canales mostrados

Seleccione el tipo de canales que desee mostrar en la pantalla.

# **6** Sección ASSIGN (asignación)

Permite seleccionar los canales cuyos parámetros desea restaurar a sus valores iniciales.

# d Botón Set by SEL (definir mediante selección)

Cuando está activado, permite seleccionar un canal mediante la tecla [SEL].

# Pantalla MONITOR

# Pantalla MONITOR, función MONITOR

Permite accionar la señal que es preciso comprobar mediante unos auriculares o altavoces de monitorización externos.

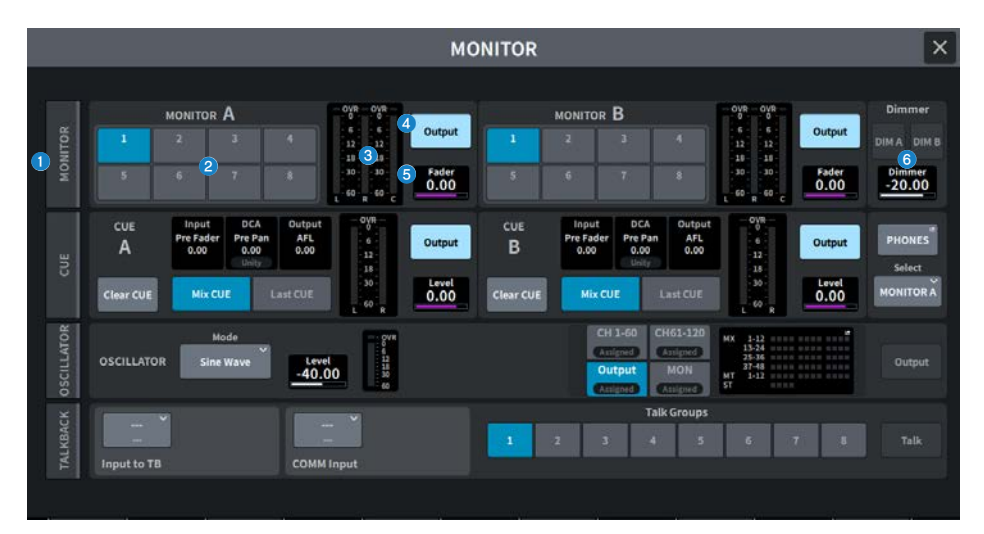

# **Q** Ficha MONITOR

Abre la pantalla MONITOR, que permite configurar los ajustes de monitorización avanzados. Seleccione MONITOR A o B como destino de control y configure los ajustes en los campos correspondientes.

# **Botones MONITOR SOURCE SELECT (selección de origen de monitorización)**

Permite seleccionar uno de los orígenes DEFINE 1-8 que se enviará al bus MONITOR.

#### <sup>6</sup> Campo de contador

Muestra los niveles de salida de los canales de salida de monitor L (izquierdo), R (derecho) y C (central).

# **4** Botón Output (salida)

Permite activar o desactivar la salida de monitor.

# **e** Nivel de Fader

Permite ajustar el nivel del fader del monitor. Utilice el mando [TOUCH AND TURN] para ajustar el valor.

# **6** Campo Dimmer (atenuador)

Permite configurar los ajustes para la función Dimmer, que atenúa temporalmente las señales de monitor.

( Botones DIM A/DIM B (atenuador A/B) Actívelos para habilitar la función de atenuación y atenuar la señal de monitor.

### · Nivel de Dimmer (atenuador)

Permite ajustar la cantidad en la que se atenúan las señales de monitor cuando se activa el atenuador.

# Pantalla MONITOR

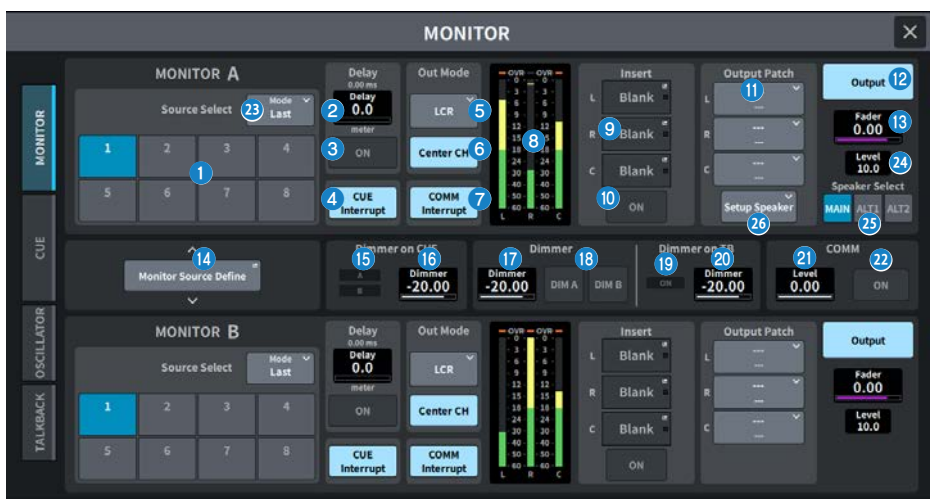

Esta pantalla contiene los siguientes elementos.

# **a** Botón Source Select (seleccionar origen)

Permite seleccionar entre los orígenes DEFINE 1–8 para emitirlos al bus MONITOR.

### <sup>23</sup> Modo (modo)

Permite seleccionar el modo.

#### ( Last (último)

Permite seleccionar uno de los orígenes DEFINE 1-8 que se enviará al bus MONITOR.

# • Mix (mezcla)

Permiten seleccionar varios de los orígenes DEFINE 1–8 que se emitirán al bus MONITOR.

Si el número de orígenes es mayor que 8, no se podrán seleccionar.

### **8** MONITOR Delay (retardo de monitor)

Muestra el tiempo de retardo especificado actualmente. Muestra el tiempo de retardo de la unidad seleccionada y el tipo de unidad seleccionada (escala).

### **6** Botón MONITOR Delay ON (activar retardo de monitor)

Si está activado, la señal de monitor se retardará de acuerdo con el ajuste del mando MONITOR Delay.

# **4** Botón CUE Interrupt (interrupción de escucha)

Púlselo para interrumpir la señal de monitor con la señal de escucha. Si este botón está activado y la escucha está habilitada, la señal de escucha se enviará a la salida de monitor.

#### **e** MONITOR Out Mode (modo de salida de monitor)

Permite seleccionar el modo de salida del monitor entre los siguientes.

#### ( L R+C DOWNMIX (mezcla izquierda/derecha y central)

En este modo, las señales de los canales L/C/R se mezclarán y emitirán en estéreo.

#### • MONO (monoaural)

En este modo, las señales de monitor se emitirán en monoaural.

• LCR (izquierda-centro-derecha)

En este modo, se emitirán las señales de los canales L/C/R.

### **6** Botón Center CH (canal central) activado

Si no tiene previsto monitorizar el canal central, desactive este botón. Si este botón está desactivado, el canal central no se incluirá al realizar la mezcla.

#### $\bullet$  Botón COMM Interrupt (interrupción de comunicación)

Pulse este botón para añadir la señal COMM a la señal del monitor. Si este botón está activado, la señal COMM se envía a la salida del monitor.

#### 8 Contador

Este campo muestra el nivel de salida de los canales L/R/C del monitor.

### <sup>9</sup> Botón Insert (inserción)

Púlselo para mostrar la ventana que permite insertar plug-ins en la señal de monitor. Las inserciones de plug-ins configuradas se muestran en el botón.

### **10** Botón Insert ON (activar inserción)

Permite activar o desactivar la inserción de plug-ins.

#### **U** Botón Output Patch (patch de salida)

Muestra la ranura o puerto de destino de la salida del monitor para los canales L, C y R respectivamente. Púlselo para abrir la pantalla PORT SELECT.

#### **B** Botón MONITOR Output (salida de monitor)

Permite activar o desactivar la salida de monitor.

#### **B** Nivel de Fader de MONITOR

Permite ajustar el nivel del fader del monitor.

# **C** Botón Monitor Source Define (definir origen de monitorización)

Permite configurar el origen que se emitirá al bus MONITOR.

### **C** Indicadores Dimmer on CUE (atenuador en escucha)

Si la escucha está activa, se iluminan CUE A y/o CUE B.

#### **D** Dimmer on CUE (atenuador en escucha)

Permite ajustar en qué medida se atenuará la señal de monitor cuando la escucha esté activada.

#### **<sup>1</sup>** Nivel de Dimmer (atenuador)

Permite ajustar la cantidad en que se atenuará la señal de monitor cuando el atenuador esté activado.

### **6** Botones DIM A/DIM B (atenuador A/B)

Actívelos para habilitar la función de atenuación y atenuar la señal de monitor.

#### Pantallas > Pantalla MONITOR

**C** Indicador Dimmer on TB (atenuador en interfono)

Muestra el estado de activación/desactivación de la función de atenuación del interfono.

#### **20** Nivel de Dimmer on TB (atenuador en interfono)

Permite ajustar la cantidad en que se atenuará la señal de monitor cuando el interfono esté activado.

**2** COMM Level (nivel de comunicación)

Permite ajustar el nivel de la señal COMM.

<sup>22</sup> Botón COMM ON (activar comunicación)

Cuando está activado, la señal COMM está habilitada.

#### 23 MONITOR Level (nivel de monitor)

Muestra el nivel del monitor. Utilice el mando [TOUCH AND TURN] para ajustar el valor.

#### **Botones Speaker Select (seleccionar altavoz)**

Púlselos para seleccionar el altavoz de destino de la salida.

- MAIN (principal) Se establece el destino de la salida de L, R y C configurado como altavoz MAIN.
- ( ALT1 (alternativo 1) Se establece el destino de la salida de L, R y C configurado como altavoz ALT1.
- ( ALT2 (alternativo 2) Se establece el destino de la salida de L, R y C configurado como altavoz ALT2.

### **23** Botón Setup Speaker (configurar altavoz)

Pulse este botón para abrir una pantalla que permite configurar los destinos de salida de MAIN, ALT 1 y ALT 2.

# Pantalla MONITOR SOURCE DEFINE (definir origen de monitorización)

Esta pantalla le permite registrar el origen que se enviará al bus MONITOR en un botón DEFINE.

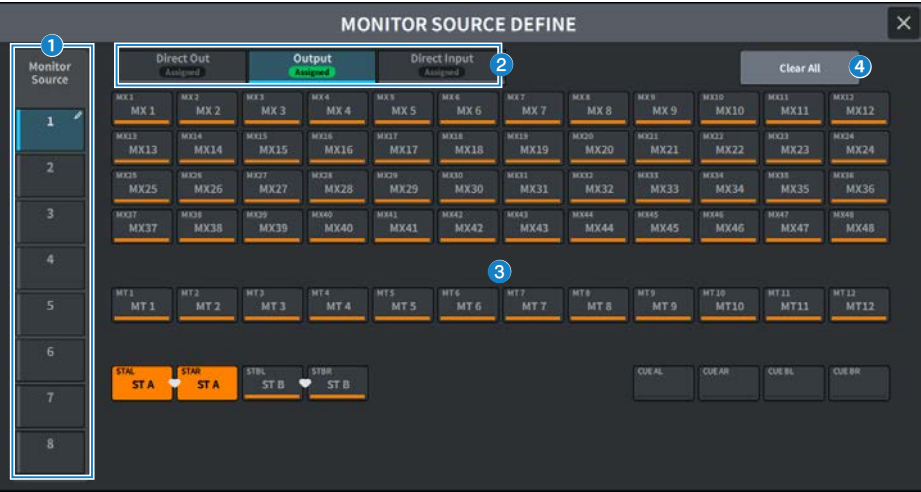

Esta pantalla contiene los siguientes elementos.

# **O** Botón Source Select (seleccionar origen)

Permite seleccionar uno de los orígenes DEFINE 1‒8 que se enviará al bus MONITOR. Púlselo para mostrar el teclado en pantalla y escribir el nombre.

### **e** Fichas de cambio de la visualización

Permiten cambiar los tipos de canales, buses y puertos de entrada que se muestran en la pantalla.

# <sup>6</sup> Botones de selección del origen de monitorización

Permiten seleccionar los orígenes de monitorización que se asignarán a los botones DEFINE. Se resaltarán los orígenes de monitorización seleccionados. Vuelva a pulsar el mismo botón para cancelar la selección.

# **4** Botón Clear All (borrar todo)

Púlselo para borrar todas las selecciones.

# Pantalla MONITOR, función CUE (escucha)

Permite accionar la función CUE utilizada para comprobar el sonido del canal/DCA individual seleccionado.

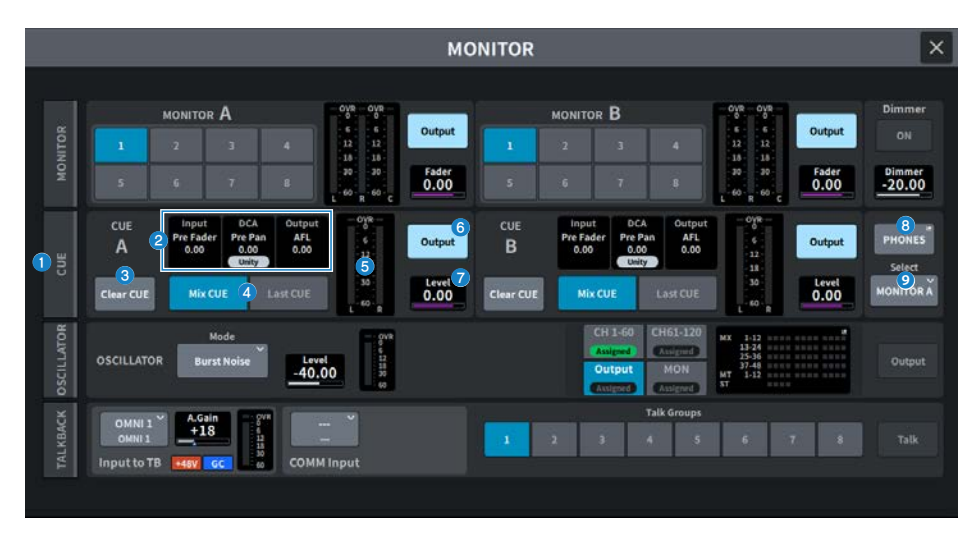

# **O** Ficha CUE (escucha)

Muestra la pantalla CUE, que permite configurar los ajustes de escucha avanzados. Seleccione CUE A o B como destino de la operación y configure los ajustes en el campo correspondiente.

### **2** Campo CUE Input/DCA/Output (entrada/DCA/salida de escucha)

Muestra el estado de configuración de la escucha de entrada, DCA y salida.

# **6** Botón Clear CUE (borrar escucha)

Cancela simultáneamente todas las selecciones de escucha. Si el ajuste de CUE Mode es Mix CUE, se borrarán todos los canales seleccionados.

### **d** Botones CUE Mode (modo de escucha)

Permiten seleccionar el modo de funcionamiento cuando la tecla [CUE] está activada para varios canales.

• Modo Mix CUE (escucha de mezcla)

Se aplica la escucha a todos los canales seleccionados.

# • Modo Last CUE (escucha del último)

Solo se aplica la escucha al último canal seleccionado.

#### **6** Contador

Muestra el nivel de salida de los canales de escucha L/R.

#### **6** Botón CUE Output (salida de escucha)

Este botón permite activar o desactivar la salida de escucha.

# **O** CUE Level (nivel de escucha)

Muestra el nivel de salida de la salida de escucha. Utilice el mando [TOUCH AND TURN] para ajustar el valor.

# **6** Botón PHONES (auriculares)

Abre la pantalla PHONES, que permite configurar la señal que se va a monitorizar mediante los auriculares.

# **9** Botón PHONES Select (seleccionar para auriculares)

Permite seleccionar la señal que se va a monitorizar mediante los auriculares.

# Pantalla CUE (escucha)

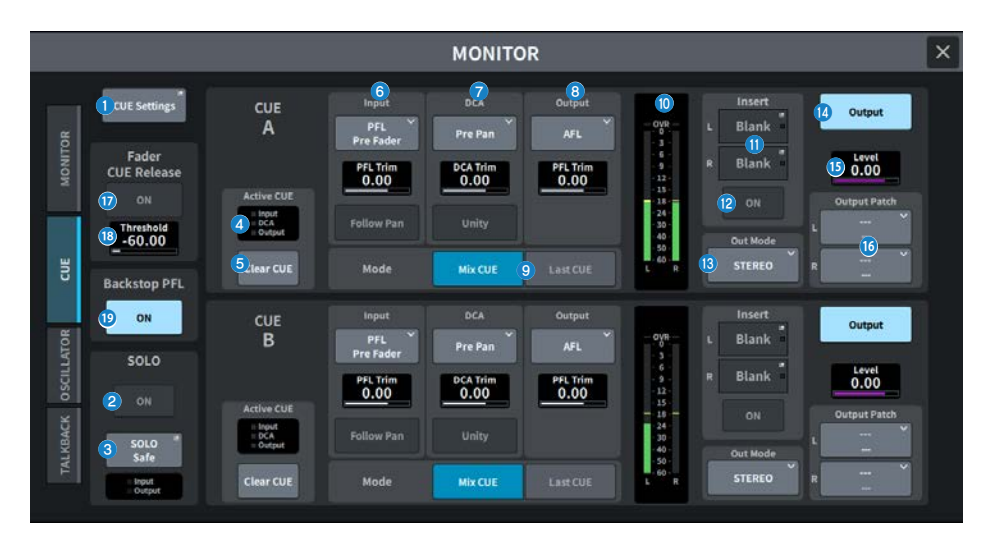

Esta pantalla contiene los siguientes elementos.

# **O** Botón CUE Settings (ajustes de escucha)

Púlselo para abrir la pantalla CUE Settings, que permite seleccionar el destino de la escucha. Puede seleccionar el destino de la escucha (CUE A, CUE B o A+B) para cada canal.

# **8** Botón SOLO ON (activar solo)

Permite activar o desactivar el funcionamiento de solo.

# **C** Botón SOLO Safe (seguridad de solo)

Excluye cualquier canal de las operaciones de solo.

# **4** Indicador Active CUE (escucha activa)

La opción iluminada indica el tipo de escucha que se está monitorizando en cada momento.

# **6** Botón Clear CUE (borrar escucha)

Cancela simultáneamente todas las selecciones de escucha. Si el ajuste de CUE Mode es Mix CUE, se borrarán todos los canales seleccionados.

# **6** Campo Input CUE (escucha de entrada)

Permite configurar los ajustes relacionados con la escucha del canal de entrada.

#### ( Botón de selección de punto de escucha

Permite configurar la posición a partir de la que sonará el sonido: PFL Pre FILTER (inmediatamente antes del filtro), Pre Fader (inmediatamente antes del fader), AFL (inmediatamente después del fader) y Post Pan (inmediatamente después del efecto panorámico).

#### **NOTA**

Tenga en cuenta que, si selecciona Post Pan , no podrá monitorizar las señales enviadas al bus MONO desde un canal de entrada que esté configurado en modo LCR.

• PFL Trim (recorte de escucha anterior al fader)

Permite configurar los niveles de monitor cuando se selecciona PFL. Utilice el mando [TOUCH AND TURN] para ajustar el valor.

#### **• Botón Follow Pan (seguir efecto panorámico)**

Si este botón está activado, el ajuste TO STEREO PAN se aplicará al ajuste del efecto panorámico de la señal enviada al bus CUE desde los canales de entrada.

#### g Campo DCA CUE (escucha de amplificador controlado digitalmente)

Permite configurar los ajustes relacionados con la escucha de DCA.

#### ( Botón de selección de punto de escucha

Permite seleccionar la posición a partir de la cual sonará el DCA: Pre Pan (inmediatamente ante del efecto panorámico) o Post Pan (inmediatamente después del efecto panorámico).

• DCA Trim (recorte de DCA)

Muestra el nivel del monitor al escuchar DCA. Utilice el mando [TOUCH AND TURN] para ajustar el valor.

#### • Botón Unity (unidad)

Si este botón está activado, el nivel principal de cada DCA suena al mismo volumen que cuando se establece en 0 dB (ganancia unitaria).

# **G** Campo Output CUE (escucha de salida)

Permite configurar los ajustes relacionados con la escucha del canal de salida.

( Botón de selección de punto de escucha

Seleccione la posición para que suene el canal de salida: PFL (inmediatamente antes del fader) o AFL (inmediatamente después del fader).

• PFL Trim (recorte de escucha anterior al fader)

Muestra los niveles de monitor cuando se selecciona PFL. Utilice el mando [TOUCH AND TURN] para ajustar el valor.

#### <sup>9</sup> Botones CUE Mode (modo de escucha)

Permiten seleccionar el modo de funcionamiento cuando la tecla [CUE] está activada para varios canales.

( Modo Mix CUE (escucha de mezcla)

Se aplica la escucha a todos los canales seleccionados.

• Modo Last CUE (escucha del último)

Solo se aplica la escucha al último canal seleccionado.

#### <sup>10</sup> Contador

Muestra el nivel de salida de los canales de escucha L/R.

# **10 Botón Insert (inserción)**

Púlselo para mostrar una ventana que permite insertar plug-ins en la señal de escucha. Las inserciones de plug-ins configuradas se muestran en el botón.

<sup>1</sup> Botón Insert ON (activar inserción)

Permite activar o desactivar la inserción de plug-ins.

 $\bullet$  Botón de selección CUE Out Mode (modo de salida de escucha)

Permite seleccionar la salida de la señal de escucha STEREO o MONO.

**<sup>1</sup>** Botón CUE Output (salida de escucha)

Este botón permite activar o desactivar la salida de escucha.

#### **CUE Level (nivel de escucha)**

Muestra el nivel de salida de la salida de escucha. Utilice el mando [TOUCH AND TURN] para ajustar el valor.

### **C** Botón CUE Output Patch (patch de salida de escucha)

Púlselo para abrir la pantalla PORT SELECT, que permite seleccionar los puertos de salida cuyos patches se asignarán a los canales L/R de la salida de escucha.

**C** Botón Fader CUE Release ON (activar liberación de escucha de fader) (compatible con el paquete para retransmisión)

Cuando este botón está activado, la escucha de ese canal se borrará cuando el nivel del fader supere el valor del umbral.

r Fader CUE Release Threshold (umbral de liberación de escucha de fader) (compatible con el paquete para retransmisión)

Muestra el valor del umbral. Utilice el mando [TOUCH AND TURN] para ajustarlo.

**C** Botón Backstop PFL ON (activar escucha anterior al fader con refuerzo) (compatible con el paquete para transmisión)

Al situar el fader por debajo de la posición OFF (el nivel es –∞) se activa la escucha; al subir o soltar el fader, se desactiva la escucha.
## Pantalla PHONES (auriculares)

Permite configurar los ajustes relacionados con las señales monitorizadas mediante los auriculares.

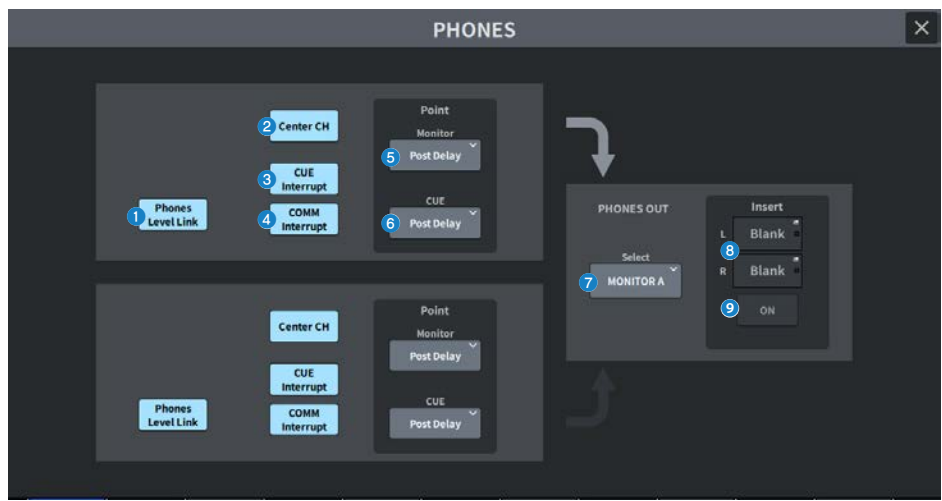

### **O** Botón Phones Level Link (enlace de nivel de auriculares)

Si está activado, el nivel de fader de monitor se enlaza al nivel de las señales enviadas a la toma de salida PHONES.

### **2** Botón CENTER CH ON (canal central activado)

Si no tiene previsto monitorizar el canal central, desactive este botón.

#### **6** Botón CUE Interrupt (interrupción de escucha)

Permite activar o desactivar la función Cue Interrupt.

#### **NOTA**

Cuando se selecciona CUE como origen de monitorización, se recomienda desactivar CUE Interrupt para evitar que el origen de monitor se interrumpa debido a la operación de escucha.

## **4** Botón COMM Interrupt (interrupción de comunicación)

Permite activar o desactivar la función COMM Interrupt .

## **e** Botón Point Monitor (punto de monitor)

Seleccione uno de los siguientes puntos de origen de la señal de monitor:

- Pre Delay
- Post Delay

#### $\Theta$  Botón CUE Monitor (monitorización de escucha)

Seleccione uno de los siguientes puntos de origen de la señal de escucha:

- Pre Delay
- Post Delay

## **D** Botón Select (seleccionar)

Permite seleccionar la señal que se va a monitorizar mediante los auriculares.

## **8** Botón Insert (inserción)

Púlselo para mostrar una pantalla que permite insertar plug-ins en la señal monitorizada mediante los auriculares.

## <sup>9</sup> Botón Insert ON (activar inserción)

Permite activar o desactivar la inserción de plug-ins.

# Pantalla CUE SETTINGS (ajustes de escucha)

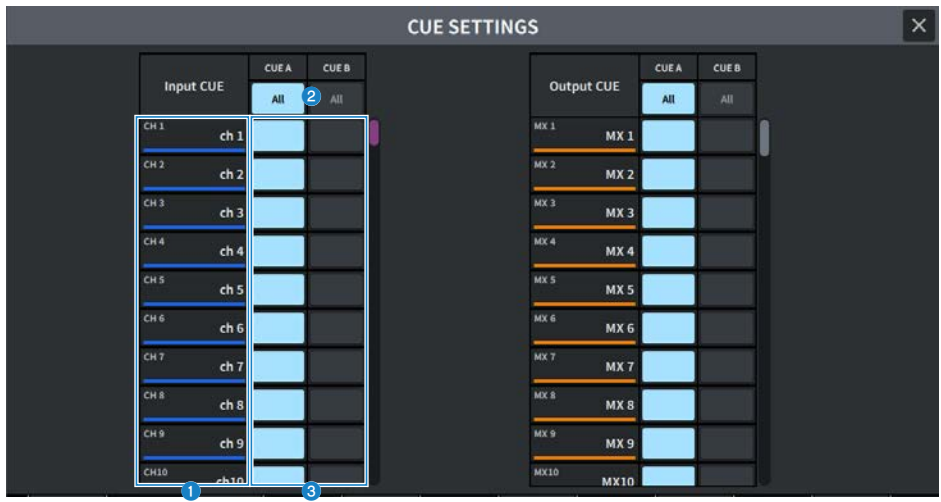

La pantalla contiene los siguientes elementos.

## **O** Lista de canales

Muestra los canales.

## **8** Botón All (todo)

Púlselo para aplicar o cancelar el destino de escucha seleccionado (CUE A, CUE B) en todos los canales simultáneamente. Si hay una combinación de elementos seleccionados y no seleccionados en la columna, se mostrará "...".

## <sup>6</sup> Botones de selección CUE (escucha)

Permiten seleccionar el destino de escucha en cada canal.

# Pantalla MONITOR, función OSCILLATOR (oscilador)

Permite enviar una onda sinusoidal o ruido rosa desde el oscilador interno al bus elegido.

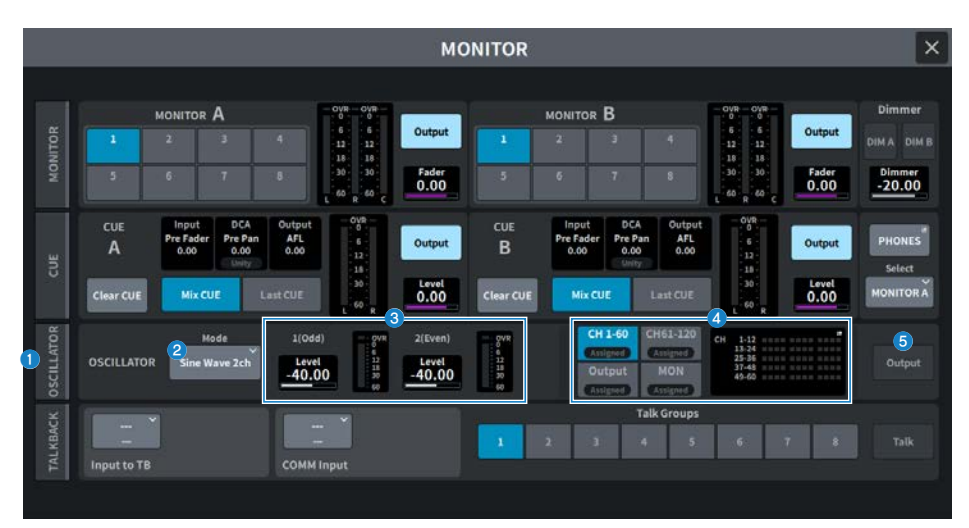

## **Q** Ficha OSCILLATOR (oscilador)

Muestra la pantalla OSCILLATOR, que permite configurar los ajustes de oscilador avanzados.

### **2** Botones OSCILLATOR Mode (modo del oscilador)

Muestran el modo de oscilador seleccionado. Pulse aquí para abrir la pantalla que permite cambiar de modo.

- Sine Wave (onda sinusoidal)
- Sine Wave 2 (onda sinusoidal 2 canales)
- Pink Noise
- Burst Noise

### **6** Campo OSCILLATOR Level (nivel de oscilador)

Permite ajustar los niveles del oscilador. El contador que aparece junto a Level muestra el nivel de salida del oscilador. Pulse Level para ajustar el nivel del oscilador mediante el mando [TOUCH AND TURN]. El margen de valores está comprendido entre –96,00 dB y 0,00 dB.

### d Campo OSCILLATOR Assign (asignación de oscilador)

Se ilumina un indicador para indicar el destino de salida del oscilador seleccionado actualmente (canales de entrada, buses o monitor). Use los botones de la izquierda para cambiar la visualización del indicador. Para los botones que tienen algún canal o bus seleccionado, el indicador "Assigned" se ilumina en verde.

## **6** Botón OSCILLATOR Output (salida del oscilador)

Permite activar o desactivar la salida del oscilador.

# Pantalla OSCILLATOR (oscilador)

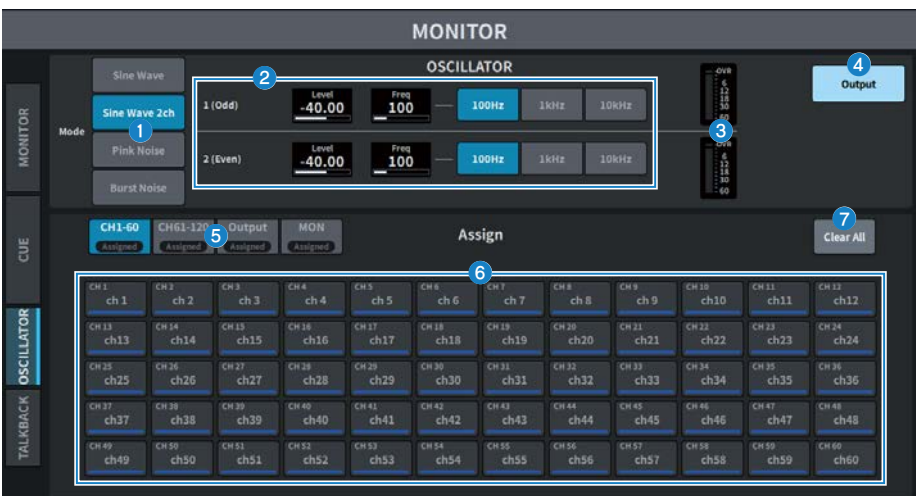

La pantalla contiene los siguientes elementos.

## **O** Botones OSCILLATOR Mode (modo del oscilador)

Seleccione uno de los cuatro modos de funcionamiento del oscilador siguientes:

#### Sine Wave (onda sinusoidal)

Se emite continuamente una onda sinusoidal.

#### Sine Wave 2 (onda sinusoidal 2 canales)

Se emiten dos ondas sinusoidales (con frecuencias distintas) por separado.

#### Pink Noise

Se emite ruido rosa.

#### Burst Noise

Se emite ruido rosa de forma intermitente.

## **2** Campo de parámetros

Permite ajustar los parámetros del oscilador. El contenido y las funciones de este campo varían en función del modo de funcionamiento indicado en  $\bullet$ .

## Para Sine Wave

( Level

Muestra el nivel de salida de la onda sinusoidal. Se puede accionar mediante el mando [TOUCH AND TURN].

( Freq

Muestra la frecuencia de la onda sinusoidal. Se puede accionar mediante el mando [TOUCH AND TURN].

### • Botón Frequency (frecuencia)

Permite seleccionar la frecuencia de la onda sinusoidal entre 100 Hz, 1 kHz y 10 kHz.

#### Para Sine Wave 2ch

#### ( Level (Odd)

Muestra el nivel de salida de la onda sinusoidal de los canales impares. Se puede accionar mediante el mando [TOUCH AND TURN].

#### • Freq (Odd)

Muestra la frecuencia de la onda sinusoidal de los canales impares. Se puede accionar mediante el mando [TOUCH AND TURN].

#### ( Level (Even)

Muestra el nivel de salida de la onda sinusoidal de los canales pares. Se puede accionar mediante el mando [TOUCH AND TURN].

#### ( Freq (Even)

Muestra la frecuencia de la onda sinusoidal de los canales pares. Se puede accionar mediante el mando [TOUCH AND TURN].

#### • Frequency

Permite seleccionar la frecuencia de la onda sinusoidal entre 100 Hz, 1 kHz y 10 kHz.

El valor inicial es de 100 Hz. Se muestran dos contadores (para impares y pares).

#### Para Pink Noise

#### ( Level

Muestra el nivel de salida del ruido rosa. Se puede accionar mediante el mando [TOUCH AND TURN].

#### ( HPF (filtro de paso alto)

Muestra la frecuencia de corte del HPF que procesa el ruido rosa. Se puede accionar mediante el mando [TOUCH AND TURN]. Utilice el botón que aparece debajo para activar o desactivar el HPF.

#### • LPF (filtro de paso bajo)

Muestra la frecuencia de corte del LPF que procesa el ruido rosa. Se puede accionar mediante el mando [TOUCH AND TURN]. Utilice el botón que aparece debajo para activar o desactivar el LPF.

#### Para Burst Noise

#### ( Level (nivel), HPF (filtro de paso alto), LPF (filtro de paso bajo)

Son iguales que para Pink Noise.

#### ( WIDTH (anchura)

Muestra la duración del ruido emitido de manera intermitente. Se puede accionar mediante el mando [TOUCH AND TURN].

#### ( INTERVAL (intervalo)

Muestra la duración del silencio entre las ráfagas de ruido. Se puede accionar mediante el mando [TOUCH AND TURN].

## **6** Sección de contadores

Se trata de un contador que muestra el nivel de salida del oscilador.

### d Botón OSCILLATOR Output (salida del oscilador)

Permite activar o desactivar la salida del oscilador. Si está activado, la señal del oscilador se envía al bus o canal de entrada que se seleccionó en la sección ASSIGN. Vuelva a pulsarlo para desactivar el oscilador.

### e Botón de cambio de canales mostrados

Seleccione el tipo de canales que desee mostrar en la pantalla. Se pueden seleccionar CH1-60, CH61-120 (CH61-72 para la DM7 Compact), Output y MONITOR. Para los botones con cualquiera de los canales/buses seleccionados, el indicador "ASSIGNED" se ilumina en verde.

## **6** Sección Assign (asignar)

Permite seleccionar un canal al que se enviará la señal del oscilador. Pulse una de las 4 fichas para seleccionar el tipo de canales o buses mostrado. A continuación, pulse los botones de los canales o buses deseados (es posible realizar selecciones múltiples).

Si se selecciona el modo Sine Wave 2ch, la señal de salida se determina en función de si el número de canal seleccionado es par o impar. Por ejemplo, la señal del canal impar se direccionará a MIX1 y la del canal par, a MIX2. Puede pulsar el botón Clear All para borrar todas las selecciones.

## **D** Clear All

Excluye todos los canales de salida del destino de la señal del oscilador.

## Pantalla MONITOR, función TALKBACK (interfono)

Las señales del micrófono que se reciben en el puerto de entrada deseado se envían al bus deseado.

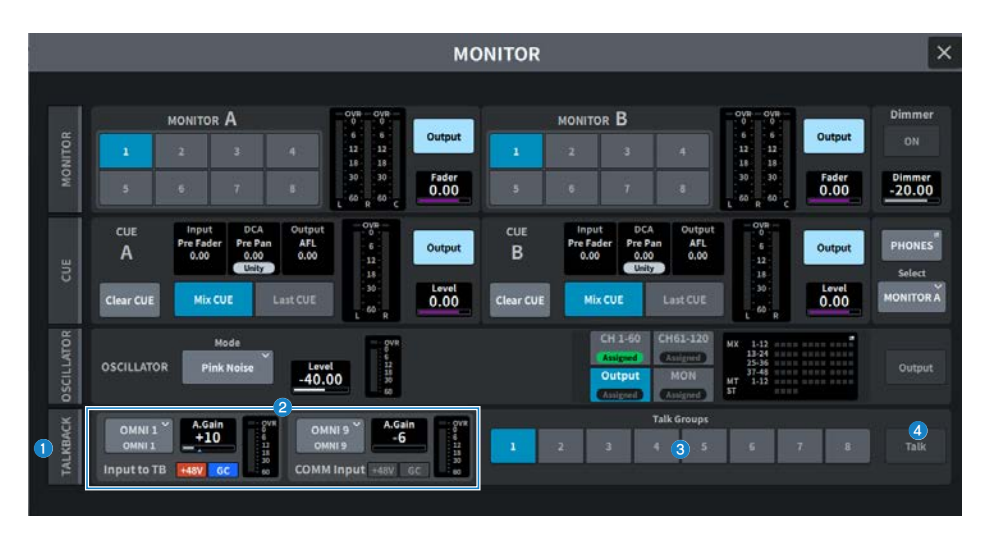

### **O** Ficha TALKBACK (interfono)

Muestra la pantalla TALKBACK, que permite configurar ajustes de interfono avanzados.

#### **e** Campo Input to TB (entrada a TB), campo COMM Input (entrada de comunicación)

#### • Botón de asignación de patches TALKBACK (interfono)

Pulse aquí para abrir la pantalla INPUT PORT SELECT, que permite asignar el patch de un puerto/ranura de entrada deseado al interfono. El nombre de la ranura o del puerto seleccionado se muestra en el botón. Si no hay ningún patch asignado, el botón muestra "----".

( A. Gain

Permite configurar la ganancia analógica del puerto o ranura de entrada correspondiente. Se puede accionar mediante el mando [TOUCH AND TURN].

#### ( Indicador TALKBACK +48 (alimentación phantom de interfono)

Muestra si la alimentación phantom (+48V) está activada o desactivada para el puerto o ranura de entrada correspondiente.

#### ( Indicador TALKBACK GC (compensación de ganancia de interfono)

Muestra si la compensación de ganancia está activada o desactivada para el puerto o ranura de entrada correspondiente.

### • Vúmetro TALKBACK (interfono)

Muestra el nivel después de pasar por la ganancia de entrada del puerto o ranura de entrada correspondiente.

### **6** Botón Talk Groups (grupos de interfono)

Permite seleccionar el origen de salida configurado en la pantalla TALKBACK.

### **<sup>4</sup>** Botón Talk (interfono)

Permite activar o desactivar la salida de interfono.

# Pantalla TALKBACK (interfono)

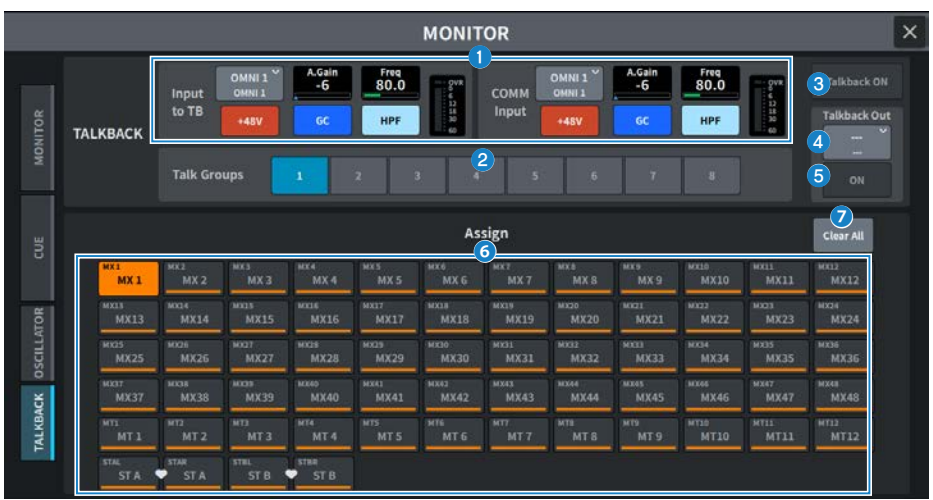

La pantalla contiene los siguientes elementos.

## a Campo Input to TB (entrada a TB), campo COMM Input (entrada de comunicación)

#### ( Botón de asignación de patches TALKBACK (interfono)

Pulse aquí para abrir la pantalla INPUT PORT SELECT, que permite asignar el patch de un puerto/ranura de entrada deseado al interfono. El nombre de la ranura o del puerto seleccionado se muestra en el botón. Si no hay ningún patch asignado, el botón muestra "----".

#### ( Botón TALKBACK +48V (alimentación phantom de interfono)

Permite activar o desactivar la alimentación phantom (+48V) suministrada al puerto de entrada correspondiente.

( A. Gain

Permite configurar la ganancia analógica del puerto o ranura de entrada correspondiente. Se puede accionar mediante el mando [TOUCH AND TURN].

#### ( Botón TALKBACK GC (compensación de ganancia de interfono)

Permite activar o desactivar la compensación de ganancia correspondiente cuando el puerto de entrada en cuestión se utiliza como entrada de interfono.

#### • TALKBACK HPF (filtro de paso alto de interfono)

Permite configurar la frecuencia de corte del filtro de paso alto (HPF) cuando se configura el puerto de entrada correspondiente como entrada de interfono. El HPF se activa o se desactiva mediante el botón.

• Vúmetro TALKBACK (interfono)

Muestra el nivel después de pasar por la ganancia de entrada del puerto o ranura de entrada correspondiente.

### **2** Botón Talk Groups (grupos de interfono)

Permite configurar el destino de salida de la señal de interfono.

### **6** Botón Talkback ON (interfono activado)

Permite activar o desactivar la salida de interfono.

## **O** Botón de asignación de patches TalkbackOut (salida de interfono)

Púlselo para abrir la pantalla OUT PATCH, que permite asignar cualquier puerto de salida deseado al interfono.

## **6** Botón TalkbackOut ON (salida de interfono activada)

Este botón permite activar o desactivar el interfono cuando se utiliza cualquier puerto de salida como salida de interfono.

## **6** Botón de selección Assign (asignación)

Seleccione el destino de salida que se registrará en el botón Talk Groups.

## *D* Botón Clear All (borrar todo)

Permite excluir todos los canales de salida para que no sean salida de interfono.

# Pantalla RACK (bastidor)

## Pantalla RACK (bastidor)

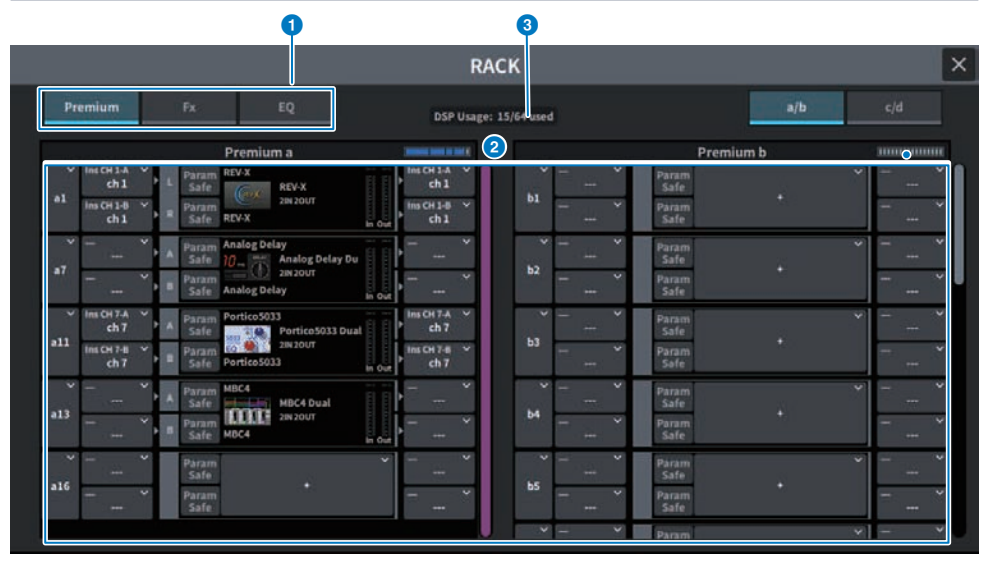

La pantalla contiene los siguientes elementos.

## **O** Fichas de selección de categoría

Permiten seleccionar la categoría del plug-in que se va a montar en el bastidor.

### **2** Botones de selección PLUG-IN

Permiten seleccionar el plug-in que se va a montar.

## <sup>6</sup> Pantalla PLUG-IN DSP USAGE (consumo de DSP de plug-ins)

Muestra el estado del consumo de los recursos de plug-ins.

# Pantalla GEQ Edit (edición del ecualizador gráfico)

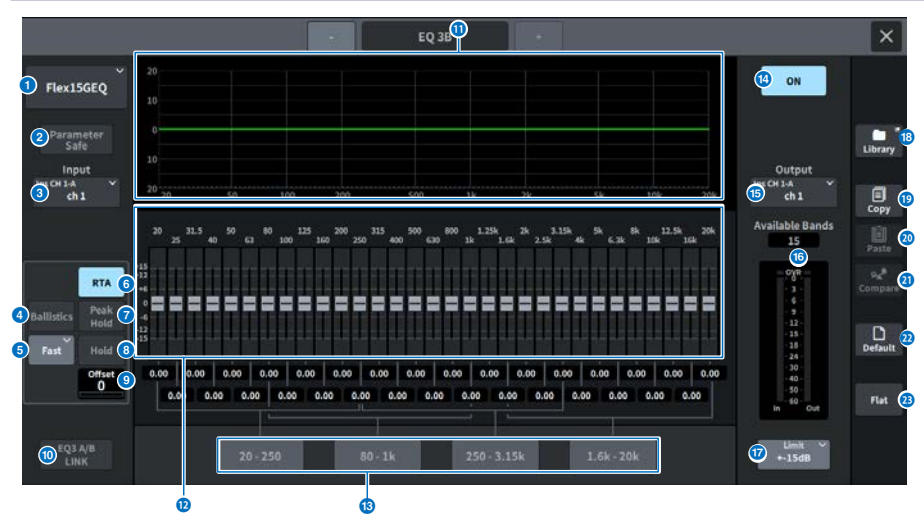

La pantalla contiene los siguientes elementos.

## **a Botones de selección EQ (ecualizador)**

Permiten seleccionar el EQ que se va a montar.

## **2** Botón Parameter Safe (seguridad de parámetros)

Permite activar o desactivar la seguridad de recuperación para los parámetros.

## **6** Botón Input (entrada)

Púlselo para abrir una pantalla que permite seleccionar los canales cuyos patches se asignarán a este bastidor.

### **G** Botón BALLISTICS (balística)

Si este botón está activado, podrá añadir la tasa de atenuación al gráfico de respuesta de frecuencia analizada.

### **B** Botón conmutador FAST/SLOW (rápida/lenta)

Permite cambiar entre las tasas de atenuación rápida y lenta (FAST/SLOW).

## $\Theta$  Botón RTA (analizador en tiempo real)

Si este botón está activado, se muestra un gráfico semiopaco de respuesta de frecuencia de la señal de entrada (inmediatamente después del ecualizador) superpuesto al gráfico de respuesta de frecuencia del ecualizador.

## $Q$  PEAK HOLD (retener pico)

Si este botón está activado, el gráfico de respuesta de frecuencia analizada retendrá la indicación de nivel de pico.

## **8** Botón HOLD (retener)

Si este botón está activado, el gráfico de respuesta de frecuencia muestra y retiene el resultado del análisis de frecuencia.

### **O** Offset (desplazamiento)

Permite definir el valor de desplazamiento de la pantalla RTA.

## $\bullet$  Botón EQ A/B LINK (enlace de ecualizador A/B)

Pules este botón para abrir la pantalla GEQ LINK, que permite enlazar el GEQ de canales emparejados.

#### **O** Gráfico del ecualizador

Muestra las características aproximadas actuales del 31BandGEQ/15BandGEQ.

#### <sup>1</sup> Fader

Este es el fader que muestra la cantidad de amplificación/corte para cada banda del 31BandGEQ/15BandGEQ. Los valores reales se pueden comprobar en las casillas numéricas inferiores. El fader seleccionado para accionarlo en la pantalla táctil se puede accionar con el mando [TOUCH AND TURN].

#### **Campo FADER ASSIGN (asignación de fader)**

Este campo permite seleccionar el grupo de bandas que se controlarán mediante los faders de la sección de banda de canales.

#### **C** Botón EQ ON (activar ecualizador)

Permite activar o desactivar el EQ seleccionado.

### **6** Botón Output (salida)

Púlselo para abrir una pantalla que permite seleccionar los canales cuyos patches se asignarán a este bastidor.

## *f* Vúmetro

Muestra el nivel de pico de las señales antes y después del ecualizador. Para un canal estéreo, estos contadores indican el nivel de ambos canales L y R.

#### **<sup>1</sup>** Botón de selección Limit (límite)

Permite seleccionar el rango de ajuste de la ganancia entre las siguientes opciones: ±15 dB, ±12 dB, ±6 dB (válidas tanto en la dirección de amplificación como en la de corte) o –24 dB (válida únicamente en la dirección de corte).

### **Botón LIBRARY (biblioteca)**

Pulse aquí para abrir la pantalla de biblioteca de ecualizadores.

### **6** Botón COPY (copiar)

Copia la configuración del GEQ seleccionada en la memoria búfer.

## **20 Botón PASTE (pegar)**

Púlselo para pegar en el GEQ actual los ajustes copiados en la memoria búfer. Si no se han copiado datos válidos en la memoria búfer, no se podrán pegar.

## <sup>2</sup> Botón COMPARE (comparar)

Púlselo para cambiar entre los ajustes actuales del GEQ y los datos de la memoria búfer. Si no se han copiado datos válidos en la memoria búfer, no se podrán comparar los datos.

### <sup>2</sup> Botón DEFAULT (predeterminado)

Púlselo para restablecer los ajustes predeterminados de los parámetros.

### **83** Botón FLAT (plano)

Púlselo para restablecer los parámetros GAIN de todas las bandas del GEQ en 0 dB.

# Pantalla PEQ Edit (edición del ecualizador paramétrico)

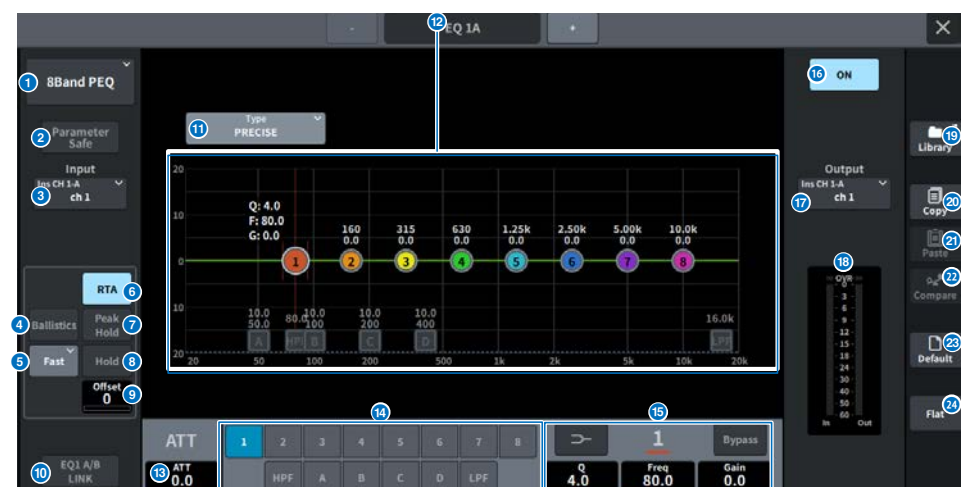

La pantalla contiene los siguientes elementos.

## **O** Botones de selección EQ (ecualizador)

Permiten seleccionar el EQ que se va a montar.

## **2** Botón PARMAETER SAFE

Activa o desactiva la seguridad de recuperación para parámetros.

### **8** Botón Input (entrada)

Púlselo para abrir una pantalla que permite seleccionar los canales cuyos patches se asignarán a este bastidor.

## **4** Botón BALLISTICS (balística)

Si este botón está activado, podrá añadir la tasa de atenuación al gráfico de respuesta de frecuencia analizada.

### **Botón conmutador FAST/SLOW (rápida/lenta)**

Permite cambiar entre las tasas de atenuación rápida y lenta (FAST/SLOW).

### **6** Botón RTA (analizador en tiempo real)

Si este botón está activado, se muestra un gráfico semiopaco de respuesta de frecuencia de la señal de entrada (inmediatamente después del ecualizador) superpuesto al gráfico de respuesta de frecuencia del ecualizador.

## **D** PEAK HOLD (retener pico)

Si este botón está activado, el gráfico de respuesta de frecuencia analizada retendrá la indicación de nivel de pico.

## **8** Botón HOLD (retener)

Si este botón está activado, el gráfico de respuesta de frecuencia muestra y retiene el resultado del análisis de frecuencia.

## **O** Offset (desplazamiento)

Permite definir el valor de desplazamiento de la pantalla RTA.

### $\bullet$  Botón EQ A/B LINK (enlace de ecualizador A/B)

Pules este botón para abrir la pantalla PEQ LINK, que permite enlazar el PEQ de canales emparejados.

#### $\bf 0$  Botón de selección de tipo de ecualizador

Cambia el tipo de ecualizador a PRECISE, AGGRESSIVE, SMOOTH o LEGACY.

#### **<sup>12</sup>** Gráfico de PEO

Muestra los valores de los parámetros para el PEQ y los filtros.

#### **B** ATT (atenuación)

Permite ajustar el nivel.

#### $\mathbf{\Theta}$  Botón de selección de parámetros

Permite seleccionar los parámetros que se van a configurar.

#### $\bigcirc$  Parámetros del ecualizador

Se muestran los parámetros para cada banda y filtro de las bandas seleccionadas (BAND1 a BAND8). Cuando se pulsa la pantalla para seleccionar esta opción, el valor se puede ajustar deslizando el dedo en sentido vertical u horizontal o usando el mando [TOUCH AND TURN].

## **Botón EQ ON (activar ecualizador)**

Permite activar o desactivar el EQ seleccionado.

#### **W** Botón Output (salida)

Púlselo para abrir una pantalla que permite seleccionar los canales cuyos patches se asignarán a este bastidor.

#### Vúmetro

Muestra el nivel de pico de las señales antes y después del ecualizador. Para un canal estéreo, estos contadores indican el nivel de ambos canales L y R.

#### **Botón LIBRARY (biblioteca)**

Pulse aquí para abrir la pantalla de biblioteca de ecualizadores.

#### 20 Botón COPY (copiar)

Copia la configuración del PEQ seleccionada en la memoria búfer.

## <sup>2</sup> Botón PASTE (pegar)

Púlselo para pegar en el PEQ actual los ajustes copiados en la memoria búfer. Si no se han copiado datos válidos en la memoria búfer, no se podrán pegar.

#### <sup>2</sup> Botón COMPARE (comparar)

Púlselo para cambiar entre los ajustes actuales del PEQ y los datos de la memoria búfer. Si no se han copiado datos válidos en la memoria búfer, no se podrán comparar los datos.

#### **8** Botón DEFAULT (predeterminado)

Púlselo para restablecer los ajustes predeterminados de los parámetros.

#### 20 Botón FLAT (plano)

Púlselo para restablecer los parámetros GAIN de todas las bandas del PEQ en 0 dB.

## Pantalla FX (efectos)

La ventana emergente de cada plug-in contiene los siguientes elementos.

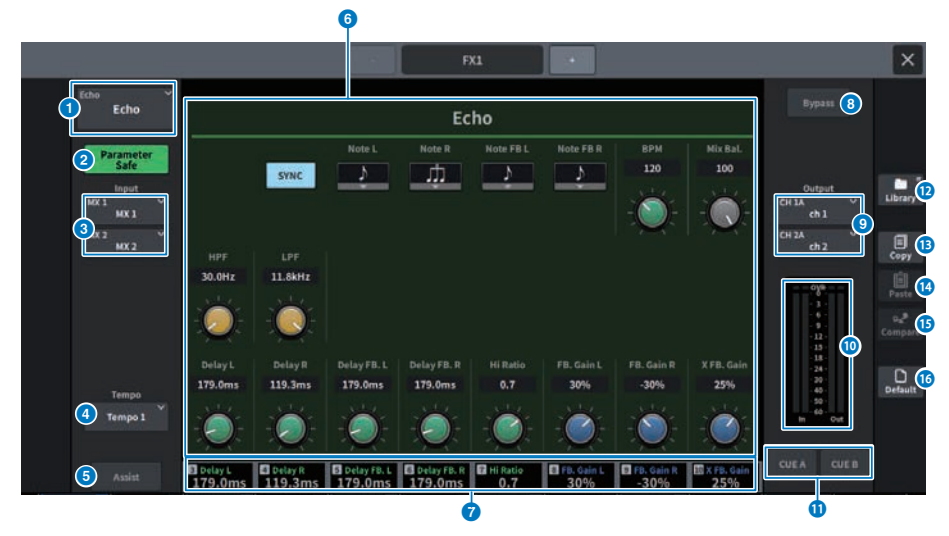

## **a** Botón MOUNT (montar)

Púlselo para abrir la pantalla MOUNT y seleccionar el efecto (FX) que se va a montar.

## **2** Botón Parameter Safe (seguridad de parámetros)

Permite activar o desactivar la seguridad de recuperación para parámetros de FX.

## **6** Botón Input (entrada) (L, izquierdo/R, derecho)

Púlselo para abrir una pantalla que permite seleccionar los canales cuyos patches se asignarán a este bastidor.

#### **d** Botón Tempo

Permite seleccionar el tempo de la función Tap Tempo. Se muestra si se ha seleccionado un efecto de retardo o de modulación.

### **e** Botón Assist (asistencia)

Al pulsarlo, la pantalla muestra las asignaciones de parámetros que pueden accionarse mediante los codificadores de pantalla.

#### **NOTA**

Si el botón Assist está activado, podrá identificar fácilmente los parámetros que están disponibles para edición actualmente y los parámetros que estarán disponibles para edición después de seleccionarlos. Pulse y gire el codificador de pantalla para manipular los parámetros en pequeños incrementos.

### **6** Campo de parámetros

Los parámetros que se muestran dependen del FX seleccionado.

## g Campo de acceso al codificador de pantalla

Muestra los nombres y los valores de los parámetros asignados al codificador de pantalla. Para cambiar el parámetro que se va a accionar, pulse la pantalla.

## **e** Botón Bypass (omitir)

Configura el plug-in en el estado de omisión.

## **O** Botón Output (salida) (L, izquierdo/R, derecho)

Púlselo para abrir una pantalla que permite seleccionar los canales cuyos patches se asignarán a este bastidor.

## **O** Contadores IN/OUT (entrada/salida)

Muestran el nivel de la señal antes y después de haber pasado a través del efecto (FX).

## $\bullet$  Botones CUE A/B (escucha A/B)

Cuando está activado, permite que la señal suene después de que pase por el efecto (FX). Puede seleccionar CUE A o CUE B.

### **Botón Library (biblioteca)**

Púlselo para abrir la pantalla de biblioteca.

## **B** Botón Copy (copiar)

Copia los ajustes seleccionados del efecto (FX) a la memoria búfer.

## **12** Botón Paste (pegar)

Pulse este botón para pegar en el efecto (FX) actual los ajustes copiados en la memoria búfer. Si no se han copiado datos válidos en la memoria búfer, no se podrán pegar.

## **C** Botón Compare (comparar)

Púlselo para cambiar entre los ajustes actuales del efecto (FX) y los datos de la memoria búfer. Si no se han copiado datos válidos en la memoria búfer, no se podrán comparar los datos.

## **C** Botón Default (valores predeterminados)

Restablece los ajustes de parámetros predeterminados.

## Pantalla Premium

La ventana emergente de cada plug-in contiene los siguientes elementos.

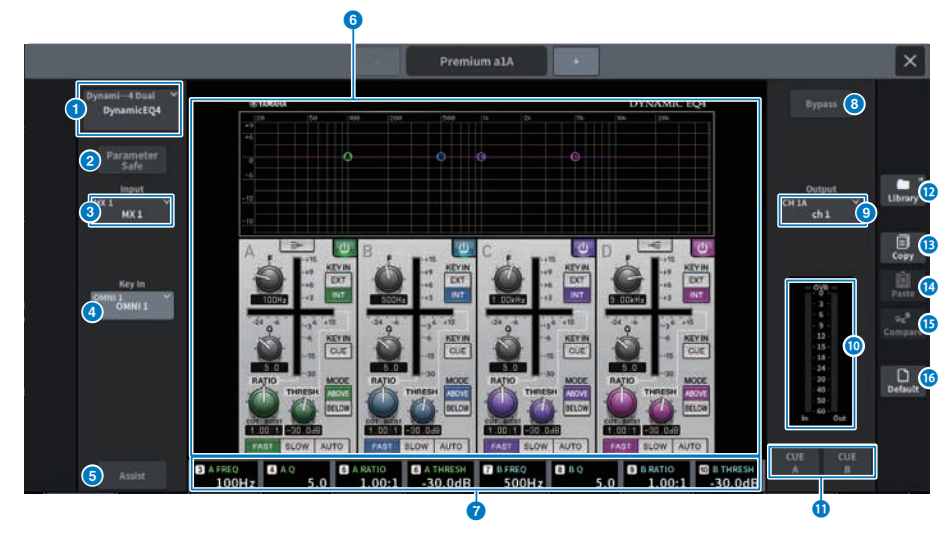

## **a** Botón MOUNT (montar)

Púlselo para abrir la pantalla MOUNT y seleccionar el bastidor Premium que se va a montar.

## **2** Botón Parameter Safe (seguridad de parámetros)

Permite activar o desactivar la seguridad de recuperación para parámetros de Premium.

## **6** Botón Input (entrada)

Púlselo para abrir una pantalla que permite seleccionar los canales cuyos patches se asignarán a este bastidor.

### **4** Botón Key In (entrada de disparo)

Pulse este botón para abrir la pantalla Key In Source Select, que permite seleccionar un origen de señal de entrada.

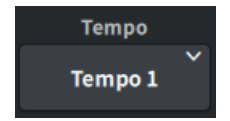

### Botón Tempo

Permite seleccionar el tempo de la función Tap Tempo. Se muestra si se ha seleccionado un efecto de retardo o de modulación.

## **e** Botón Assist (asistencia)

Al pulsarlo, la pantalla muestra las asignaciones de parámetros que pueden accionarse mediante los codificadores de pantalla.

#### **NOTA**

Si el botón Assist está activado, podrá identificar fácilmente los parámetros que están disponibles para edición actualmente y los parámetros que estarán disponibles para edición después de seleccionarlos. Pulse y gire el codificador de pantalla para manipular los parámetros en pequeños incrementos.

#### **6** Campo de parámetros

Muestra los parámetros del bastidor Premium seleccionado.

#### $\Theta$  Campo de acceso al codificador de pantalla

Muestra los nombres y los valores de los parámetros asignados al codificador de pantalla. Para cambiar el parámetro que se va a accionar, pulse la pantalla.

### **e** Botón Bypass (omitir)

Configura el plug-in en el estado de omisión.

#### **9** Botón Output (salida)

Púlselo para abrir una pantalla que permite seleccionar los canales cuyos patches se asignarán a este bastidor.

## **0** Contadores IN/OUT (entrada/salida)

Muestra el nivel de la señal antes y después de que pase por Premium.

### $\bullet$  Botones CUE A/B (escucha A/B)

Cuando está activado, permite que la señal suene después de que pase por Premium. Puede seleccionar CUE A o CUE B.

### **2** Botón Library (biblioteca)

Púlselo para abrir la pantalla de biblioteca.

### **m Botón Copy (copiar)**

Copia los ajustes del bastidor Premium seleccionado en la memoria búfer.

## **12 Botón Paste (pegar)**

Púlselo para pegar en el bastidor Premium actual los ajustes copiados en la memoria búfer. Si no se han copiado datos válidos en la memoria búfer, no se podrán pegar.

#### **C** Botón Compare (comparar)

Pulse este botón para cambiar entre los ajustes actuales del bastidor Premium y los datos de la memoria búfer. Si no se han copiado datos válidos en la memoria búfer, no se podrán comparar los datos.

## **C** Botón Default (valores predeterminados)

Restablece los ajustes de parámetros predeterminados.

# Pantalla CH PARAMETER (parámetros de canal)

## Pantalla 1ch GAIN (ganancia de 1 canal)

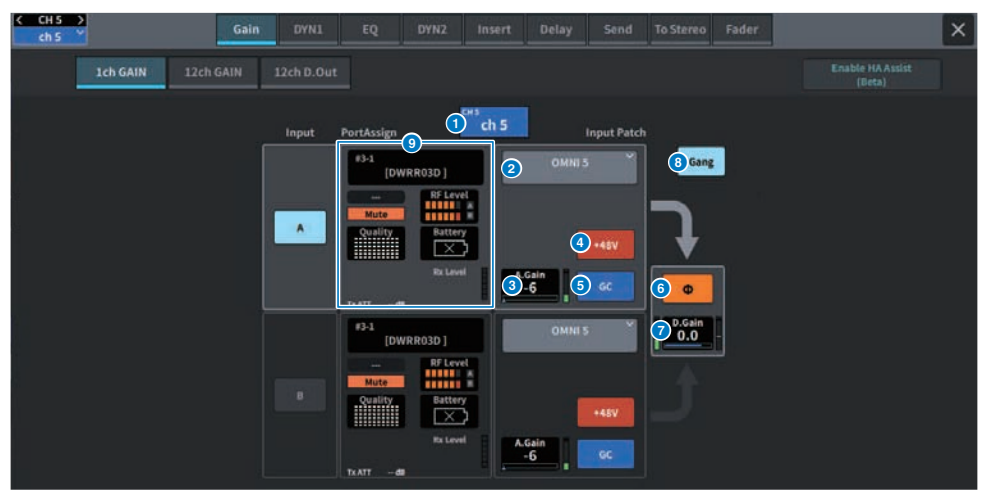

La pantalla contiene los siguientes elementos.

## Pantalla de canales

El nombre y el color del canal actual se muestran en el botón.

#### $\bullet$ Información de patch

Muestra el estado del patch del canal.

## A. Gain

a

c<sub>3</sub>

 $\bullet$ 

**f** 

Muestra el valor del ajuste de la ganancia analógica del amplificador principal. Cuando se pulsa la pantalla para seleccionar esta opción, el valor se ajusta deslizando el dedo en sentido vertical u horizontal o usando el mando [TOUCH AND TURN]. Si la compensación de ganancia está activada, aparece un indicador que muestra la posición de la ganancia analógica en el momento de activar la compensación de ganancia.

## Botón +48V (alimentación phantom)

Permite activar o desactivar la alimentación phantom (+48V).

#### e Botón GC (compensación de ganancia)

Permite activar o desactivar la compensación de ganancia de cada canal.

### Botón Phase (fase)

Permite cambiar la fase de la señal de entrada.

### D. Gain

 $\overline{\bf{z}}$ Muestra el ajuste de la ganancia digital. Cuando se pulsa la pantalla para seleccionar esta opción, el valor se ajusta deslizando el dedo en sentido vertical u horizontal o usando el mando [TOUCH AND TURN].

## Botón GANG (agrupación)

 $\bullet$ Solo aparece para estéreo. Si este botón está activado, se mantienen y enlazan las diferencias entre las ganancias analógicas izquierda y derecha. Lo mismo sucede con la ganancia digital.

## PortAssign (asignación de puerto)

 $\bullet$ Muestra la información asignada a un puerto. Para obtener más información, consulte la pantalla I/O DEVICE (dispositivo de E/S), función Wireless (inalámbrica).

# Pantalla 12ch GAIN (ganancia de 12 canales)

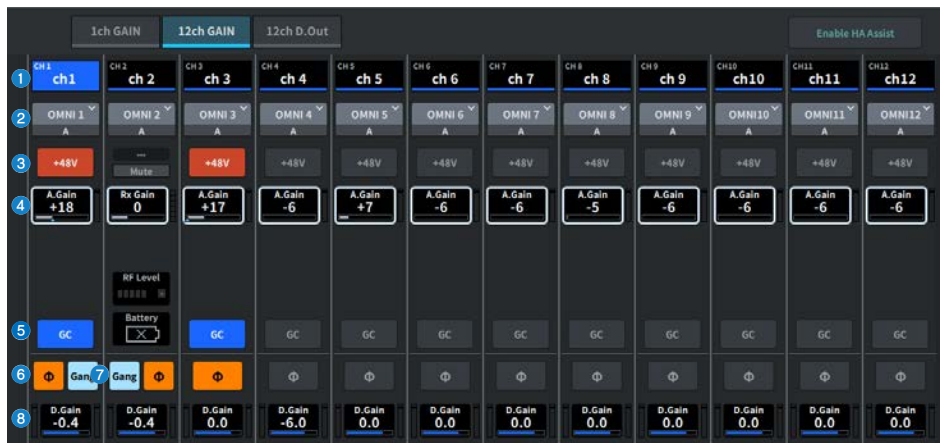

La pantalla contiene los siguientes elementos.

#### Botones de selección de canales

Muestran los canales. Pulse un botón para seleccionar el canal. El nombre y el color del canal actual se muestran en el botón.

#### $\bullet$ Información de patch

Muestra el estado del patch del canal.

## Botón +48V (alimentación phantom)

Permite activar o desactivar la alimentación phantom (+48V).

### A. Gain

a

c

 $\bullet$ 

 $\bullet$ 

 $\bullet$ Muestra el valor del ajuste de la ganancia analógica del amplificador principal. Cuando se pulsa la pantalla para seleccionar esta opción, el valor se ajusta deslizando el dedo en sentido vertical u horizontal o usando el mando [TOUCH AND TURN]. Si la compensación de ganancia está activada, aparece un indicador que muestra la posición de la ganancia analógica en el momento de activar la compensación de ganancia.

#### e Botón GC (compensación de ganancia)

Permite activar o desactivar la compensación de ganancia de cada canal.

#### f Botón Phase (fase)

Permite cambiar la fase de la señal de entrada.

### Botón GANG (agrupación)

Solo aparece para estéreo. Si este botón está activado, se mantienen y enlazan las diferencias entre las ganancias analógicas izquierda y derecha. Lo mismo sucede con la ganancia digital.

#### D. Gain

Muestra el ajuste de la ganancia digital. Cuando se pulsa la pantalla para seleccionar esta opción, el valor se ajusta deslizando el dedo en sentido vertical u horizontal o usando el mando [TOUCH AND TURN].

## Pantalla 12ch D.Out (salida directa de 12 canales)

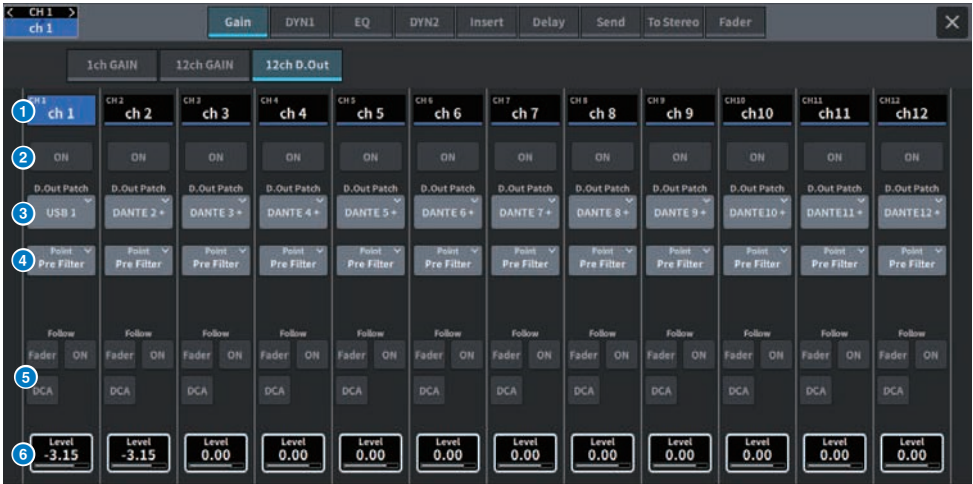

La pantalla contiene los siguientes elementos.

### **O** Botones de selección de canales

### **2** Botón DIRECT OUT ON (salida directa activada)

Permite activar o desactivar la salida directa. El punto de salida directa configurado en este momento se muestra en la parte inferior del botón.

## **8** Botón emergente DIRECT OUT PATCH (patch de salida directa)

Muestra el puerto seleccionado. Si no hay nada seleccionado, el botón muestra "----". Pulse este botón para abrir la pantalla de patches.

## **4** Punto de DIRECT OUT (salida directa)

Permite seleccionar el punto de extracción de la señal, que puede ser Pre Filter, Pre DYN1, Pre Proc, Mid Proc, Pre Fader, Post Fader o Post On.

## **B** Botones de ajuste FOLLOW (seguimiento)

Permiten establecer parámetros para las señales direccionadas desde los canales de entrada hasta la salida directa para que los parámetros sigan los ajustes de FADER/ON/DCA.

## **6** DIRECT OUT LEVEL (nivel de salida directa)

Muestra el nivel de salida de la salida directa. Cuando se pulsa la pantalla para seleccionar esta opción, el nivel se puede ajustar deslizando el dedo en sentido vertical u horizontal o usando el mando [TOUCH AND TURN].

## Pantalla Insert (inserción)

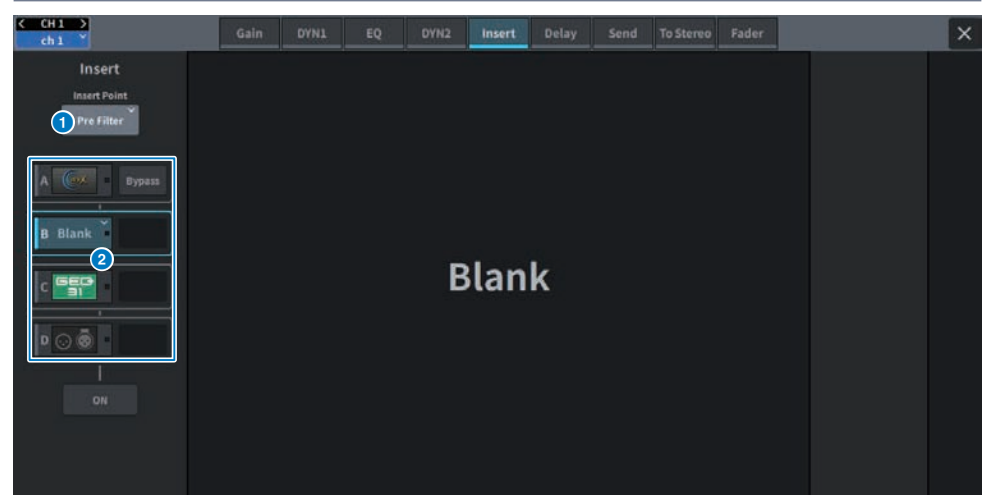

La pantalla contiene los siguientes elementos.

#### a Insert Point (punto de inserción)

2

Permite seleccionar la ubicación de inserción entre Pre Filter, Pre DYN1, Pre Fader y Post ON.

## Botones Insert block [A]-Insert block [D] (bloque de inserción A-D)

Muestra cuatro plug-ins que se han asignado a cada inserción. Pulse este botón para abrir la pantalla de edición del plug-in asignado. Vuelva a pulsarlo para abrir la pantalla de configuración de patches de efectos.

## Pantalla Delay (retardo)

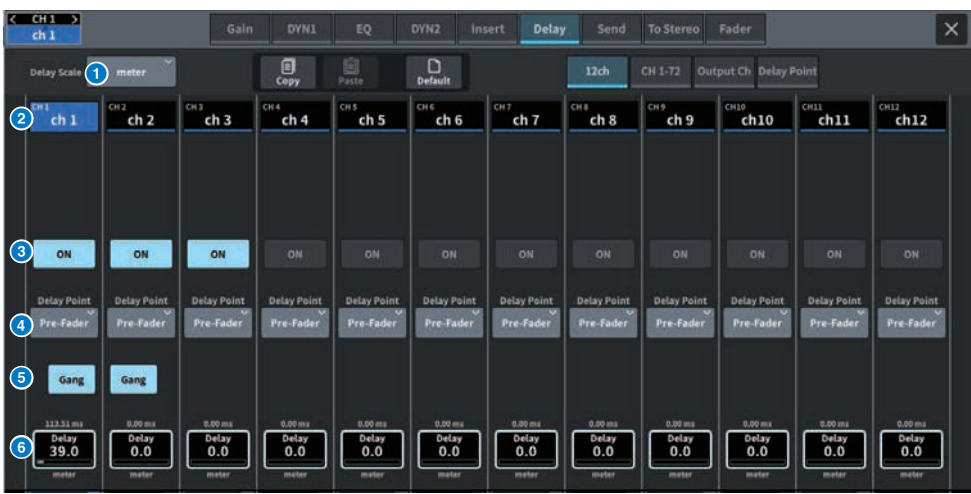

La pantalla contiene los siguientes elementos.

## **O** Ventana emergente DELAY SCALE (escala de retardo)

Pulse aquí para abrir la ventana emergente DELAY SCALE, que permite configurar la unidad del tiempo de retardo.

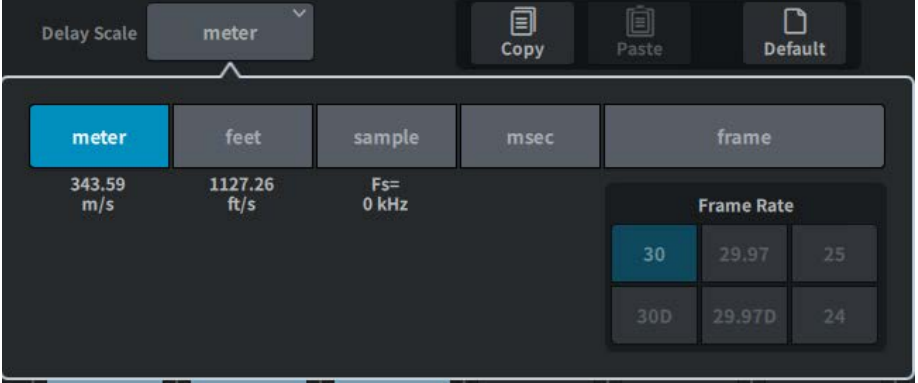

## **e** Botones de selección de canales

Cada botón se iluminará para indicar que el canal correspondiente está seleccionado. Pulse un botón para seleccionar ese canal.

## **6** Botones DELAY ON (activar retardo)

Permiten activar y desactivar el retardo.

## **de Botones de selección del punto de inserción de retardo**

Permiten seleccionar el punto de inserción de retardo entre los siguientes: Pre filtro, Pre DYN1, Pre Fader y Post Fader.

## **B** Botón Gang (agrupación)

Este botón se muestra cuando los canales están emparejados. Si está activado, se mantiene y enlaza la diferencia entre los valores de tiempo de retardo.

## **6** Ajuste de retardo

Muestra el valor de retardo del canal. Cuando se pulsa la pantalla para seleccionar esta opción, el valor se puede cambiar deslizando el dedo en sentido vertical u horizontal o usando el mando [TOUCH AND TURN]. Puede ver el valor actual inmediatamente encima del mando (siempre en unidades de ms) y debajo del mando (mostrado en la escala seleccionada en ese momento).

#### NOTA

Si ha seleccionado ms (milisegundos) como DELAY SCALE, no aparecerá nada encima del mando.

## Pantalla Send (envío)

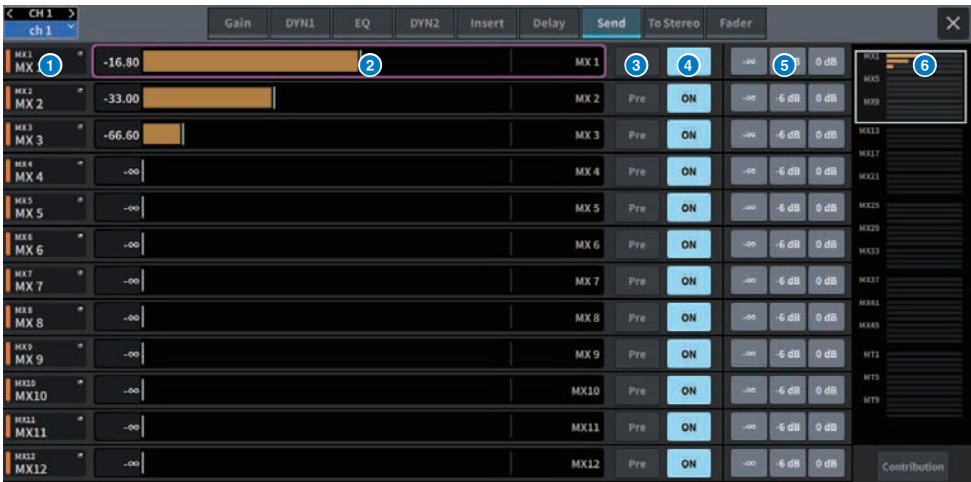

La pantalla contiene los siguientes elementos.

### a Botón de bus de destino del envío

Púlselo para abrir la pantalla Send To de destino del envío.

### *B* Área de canales SEND (envío)

Muestra el nivel de envío y el retardo de 12 canales.

Cuando se pulsa la pantalla para seleccionar la opción, el nivel de envío y el efecto panorámico del bus se pueden ajustar deslizando el dedo en sentido vertical u horizontal o usando el mando [TOUCH AND TURN].

## **6** Botón PRE (antes)

Permite seleccionar PRE o POST como punto de envío de la señal que se envía a cada bus. Si un botón está iluminado, el punto de envío se establece en PRE.

## **4** Botón SEND ON (activar todos)

Este botón activa o desactiva el envío a cada bus.

### **O** Botón de ajuste predefinido

Para el nivel de envío, se puede seleccionar -∞, -6 dB o 0 dB. Para el efecto panorámico, se puede seleccionar L, C o R.

### $\bullet$  Vista general de MIX/MATRIX (mezcla/matriz)

Muestra el nivel de envío y el efecto panorámico del canal al bus MIX/MATRIX. El área cuyos detalles se muestran se indica mediante un recuadro blanco. El área se puede cambiar pulsando o deslizando.

## g Botón de contribución

Púlselo para mostrar los buses con ajustes de nivel de envío y también de efecto panorámico en el área de canales SEND.

## Pantalla OVERVIEW (vista general)

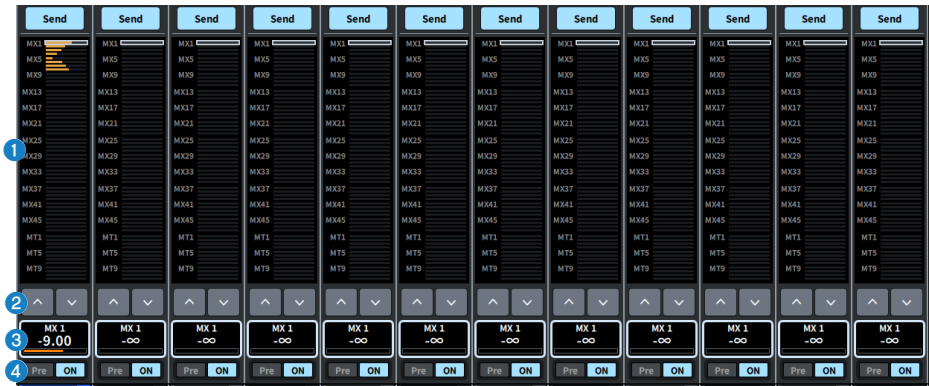

## $\bullet$  Vista general de MIX/MATRIX (mezcla/matriz)

Muestra el nivel de envío y el efecto panorámico del canal al bus MIX/MATRIX. El área cuyos detalles se muestran se indica mediante un recuadro blanco. Manténgalo pulsado para abrir una pantalla que permite seleccionar el bus de destino.

## **9** Botón Select (seleccionar)

Puede utilizar este botón para seleccionar el bus.

### $\bullet$  Visualización de nivel/efecto panorámico

Muestra el nivel de envío y el efecto panorámico desde el canal seleccionado a los buses MIX y MATRIX.

## **W** Botón PRE (antes)

Permite seleccionar PRE o POST como punto de envío de la señal que se envía a cada bus. Si un botón está iluminado, el punto de envío se establece en PRE.

### Botón SEND ON (activar todos)

Este botón activa o desactiva el envío a cada bus.

## Pantalla To Stereo (a estéreo)

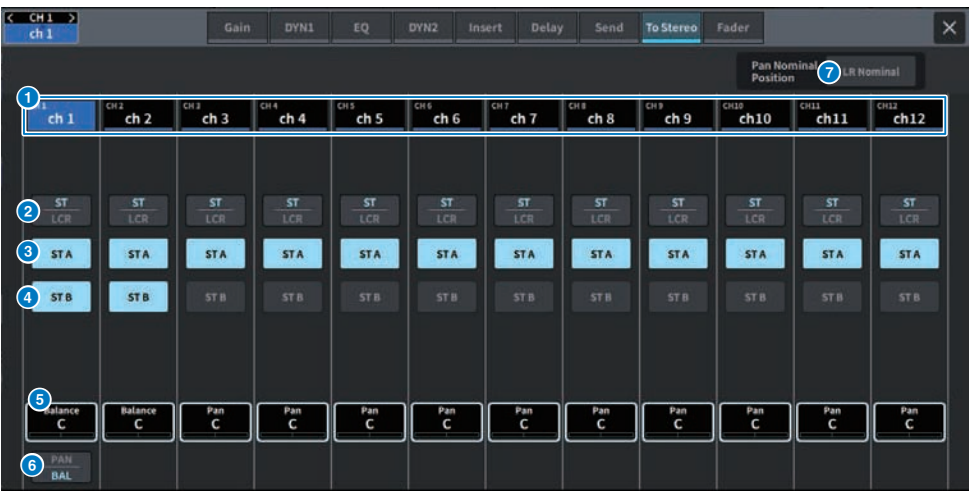

La pantalla contiene los siguientes elementos.

### **O** Botones de selección de canales

**Boton de selección de modo ST/LCR (estéreo/izquierda-centro-derecha)** 

Púlselo para cambiar el modo entre ST y LCR. El modo seleccionado aparece resaltado.

## **6** Botón TO ST A (a estéreo A)

Permite activar o desactivar la señal enviada al bus STEREO A.

## **4** Botón TO ST B (a estéreo B)

Permite activar o desactivar la señal enviada al bus STEREO B.

## **C** TO ST PAN/TO ST BALANCE (efecto panorámico/balance del envío a estéreo)

Para un canal MONO, permite ajustar la posición izquierda/derecha de la señal enviada al bus STEREO. Para un canal STEREO, permite ajustar el balance de volumen de las señales izquierda/derecha enviadas al bus STEREO. Cuando se pulsa la pantalla para seleccionar esta opción, el valor se puede cambiar deslizando el dedo en sentido vertical u horizontal o usando el mando [TOUCH AND TURN].

Para un canal STEREO, aparece el siguiente botón.

## **6** Botón de selección PAN/BALANCE

Permite seleccionar si se ajustará el balance de volumen (BALANCE) o el efecto panorámico (PAN) de la señal enviada al bus STEREO.

Para un canal MIX, se muestra el siguiente menú desplegable encima del botón de selección de modo ST/ LCR.

## Punto de envío TO STEREO (a estéreo)

Permite seleccionar el punto de envío: Pre Filter, Pre Proc, Mid Proc, Pre Delay, Pre Fader, Post Fader o Post ON.

## **G** Botón LR Nominal (nominal de izquierda a derecha)

Cuando está activado, el centro del canal mono se establece en -3 dB y el barrido de izquierda a derecha se establece en 0 dB. El valor predeterminado es de 0 dB para el centro del canal monoaural y de 3 dB para el barrido de izquierda a derecha.

## Pantalla Fader

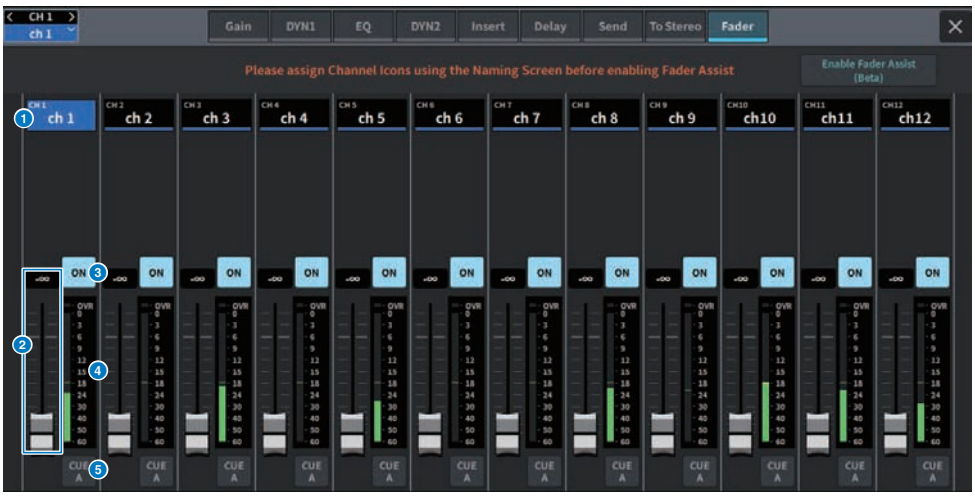

La pantalla contiene los siguientes elementos.

## **O** Botones de selección de canales

## <sup>2</sup> Fader

Permite ajustar el nivel de la señal del canal.

## **8** Botón ON (activar)

Permite activar o desactivar el canal.

## **d** Contador

Este es el contador que muestra el nivel.

## **6** CUE (escucha)

Permite activar o desactivar la escucha.

# Pantalla NAME (nombre)

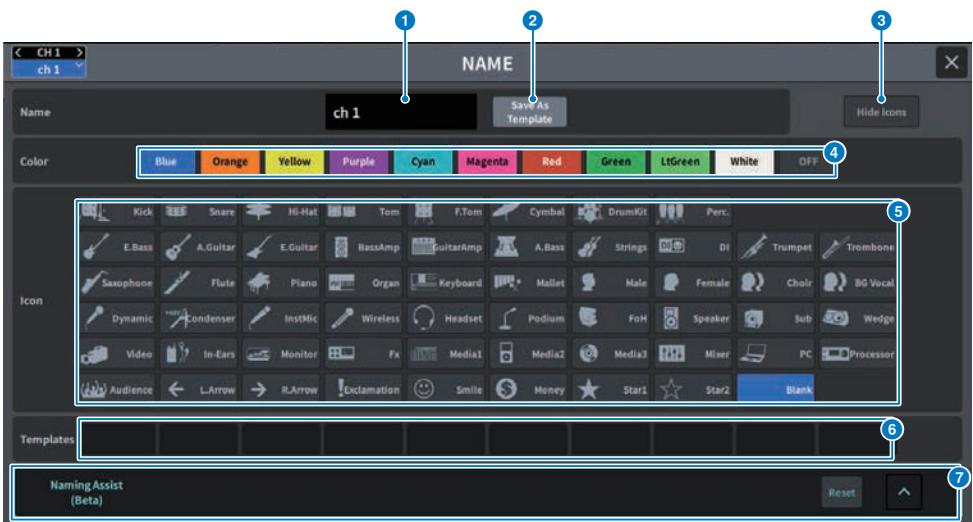

La pantalla contiene los siguientes elementos.

## $\bullet$  Cuadro de edición de nombre de canales

Muestra el nombre del canal seleccionado. Pulse aquí para mostrar el teclado que permite aplicar nombres. Se pueden escribir nombres de canales en otros idiomas mediante DM7 Editor o DM7 StageMix.

## **8** Botón Save As Template (guardar como plantilla)

Active este botón y pulse un botón de selección de plantillas para almacenar los ajustes en una plantilla.

## **6** Botón Hide Icons (ocultar iconos)

Pulse este botón para ocultar los iconos.

### d Botones de selección de color de canal

Permiten seleccionar un color de canal. Púlselos para aplicar el cambio. Si selecciona OFF, el color y el icono del canal aparecerán atenuados.

## **e** Botones de selección de icono

Permiten seleccionar un icono de canal. Púlselos para aplicar el cambio.

## **6** Botones de selección de plantilla

Permiten seleccionar una plantilla. Púlselos para aplicar el cambio.

## *Q* Naming Assist (asistente de nombres)

Recomienda un icono y un nombre de canal correspondientes a la señal de entrada del canal.

# Pantalla CH LIBRARY (biblioteca de canales)

El uso de bibliotecas permite guardar y recuperar los ajustes de ecualizador o de dinámicas del canal seleccionado.

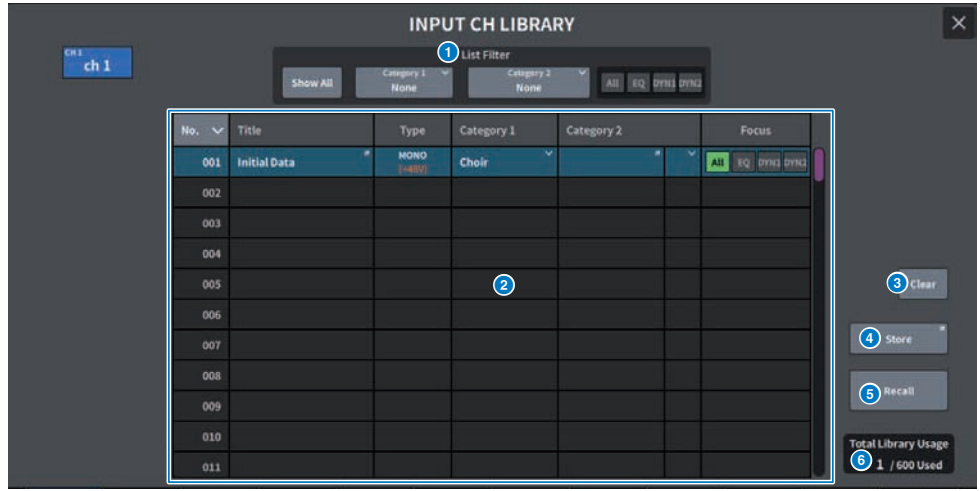

## **O** List Filter (filtro de lista)

Muestra selectivamente los datos de la lista. Los elementos diferenciadores son Category1, Category2 y Focus.

### **2** Lista

Muestra los datos de configuración (predefinidos) almacenados en la biblioteca. Las columnas de colores indican que se han seleccionado para realizar operaciones.

- Title (título): título
- Type (tipo): información sobre la configuración de datos (STEREO/MONO, tipo de canal de salida, etc.)
- Category1 (categoría 1): contenido de iconos de canal

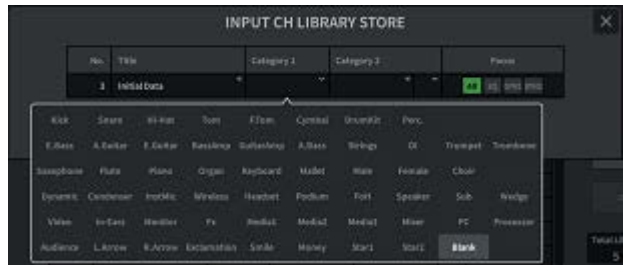

- Category2 (categoría 2): definida por el usuario Se escribe mediante el teclado en pantalla.
- Focus (centrado): datos recuperados

```
All (todo): todos los datos
```
EQ (ecualizador), DYN1 (dinámica 1), DYN2 (dinámica 2): datos de ecualizador y dinámicas

## **8** Botón Clear (borrar)

Permite borrar los datos de los ajustes del destino seleccionado.

## **4** Botón Store (guardar)

Permite guardar los ajustes de ecualizador, dinámicas y otros datos del canal seleccionado.

### **6** Botón Recall (recuperar)

Recupera los datos de los ajustes del elemento seleccionado.

### **6** Total Library Usage (consumo total de la biblioteca)

En todas las bibliotecas colectivamente se puede almacenar un máximo de 600 ajustes predefinidos del usuario.

# Pantalla ACTOR (compatible con el paquete para teatro)

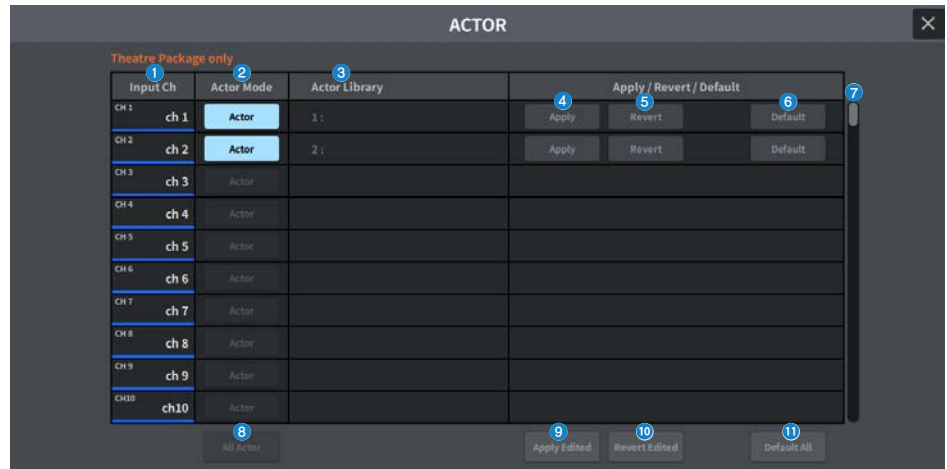

Esta pantalla contiene los siguientes elementos.

## **O** Input Ch (canal de entrada)

Muestra el canal de entrada al que está asignada la biblioteca de actores.

### **2** Actor Mode (modo de actor)

Si está activado, el canal se configura en el modo de actor.

## **6** Actor Library (biblioteca de actores)

Muestra el nombre de la biblioteca de actores configurada. Pulse aquí para abrir la pantalla ACTOR LIBRARY, que permite configurar la biblioteca de actores.

### **4** Botón Apply (aplicar)

Permite actualizar la biblioteca con los datos actuales.

### **6** Botón Revert (revertir)

Permite recuperar la biblioteca configurada para ese canal. Todos los cambios realizados en los datos actuales se sobrescribirán en la biblioteca recuperada.

### **6** Botón Default (valores predeterminados)

Borra los ajustes de biblioteca e inicializa los datos actuales de ecualizador y dinámicas para los 4 bancos.

## $\bullet$  Mando de selección INPUT NAME (nombre de entrada)

Se acciona mediante el codificador de pantalla o el mando [TOUCH AND TURN].

### **6** All Actor (todos los actores)

Si está activado, todos los canales configuran en el modo de actor.

### **<sup>3</sup>** Botón Apply Edited (aplicar cambios)

Actualiza la biblioteca con todos los canales modificados.

## **<sup>1</sup>** Botón Revert Edited (revertir cambios)

Recupera la biblioteca de todos los canales modificados.

## **6** Botón Default All (todos los valores predeterminados)

Borra los ajustes de biblioteca de todos los canales e inicializa los datos actuales de ecualizador y dinámica para los 4 bancos.
# Pantalla UTILITY (utilidad)

# Pantalla Utility (utilidad)

En esta pantalla, puede ver el estado de la unidad de la serie DM7 y recuperar otras pantallas con fines de supervisión u operativos.

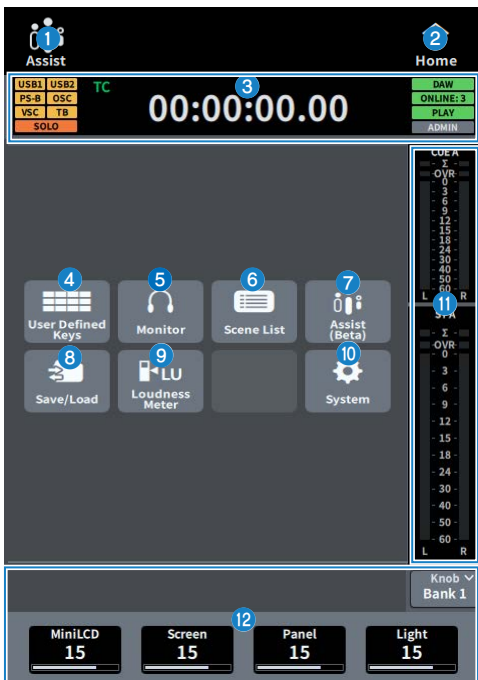

### **O** Pantalla Assist (asistencia)

Este icono funciona cuando está habilitada la función ["Uso de la función Assist \(asistencia\)" \(p.365\)](#page-364-0). Púlselo para detener la operación.

## **2** Botón HOME (inicio)

Púlselo para regresar a la pantalla de selección.

### **6** Pantalla de estado

- ( USB1 USB2: indicadores luminosos de acceso USB
- PS-A PS-B: visualización del estado de las fuentes de alimentación A/B
- ( OSC ALT:

OSC: Oscillator On

ALT: User Defined Key Alternate Funcion Active Se muestra en la misma área; ALT tiene prioridad

- VSC: Virtual Sound Check On (parpadeando)
- TB: Talkback On
- $\cdot$  SOLO: SOLO On

#### Pantalla del reloj

#### Pantalla del reloj

TC・・・Muestra la entrada de datos desde el puerto TC IN

Clock・・・Muestra la hora actual

- DAW: estado de la conexión DAW. Parpadea durante la conexión, fijo cuando está en línea
- ONLINE: [n]: número de unidades Editor, StageMix y MonitorMix en línea
- PLAY REC: estado del Recorder (verde fijo para Play, parpadea para Rec)
- ADMIN [User Name]: nombre del usuario que ha iniciado sesión
- d Muestra la pantalla USER DEFINED KEYS.**(**["Pantalla USER DEFINED KEYS \(teclas definidas por el](#page-254-0) [usuario\)" \(p.255\)](#page-254-0)**)**
- **e** Muestra la pantalla MONITOR. (["Pantalla MONITOR" \(p.256\)](#page-255-0))
- **6** Muestra la pantalla SCENE LIST. (["Pantalla SCENE LIST \(lista de escenas\)" \(p.257\)](#page-256-0))
- g Muestra la pantalla ASSIST.**(**["Pantalla ASSIST \(asistencia\)" \(p.259\)](#page-258-0)**)**
- **6** Muestra la pantalla SAVE/LOAD. ()
- <sup>O</sup> Muestra la pantalla LOUDNESS METER.
- j Muestra la pantalla SYSTEM.**()**
- **10** Contador
- $\bigcirc$  Pantalla User Defined Knobs (mandos definidos por el usuario)

# <span id="page-254-0"></span>Pantalla USER DEFINED KEYS (teclas definidas por el usuario)

La pantalla USER DEFINED KEYS permite asignar funciones a las teclas definidas por el usuario.

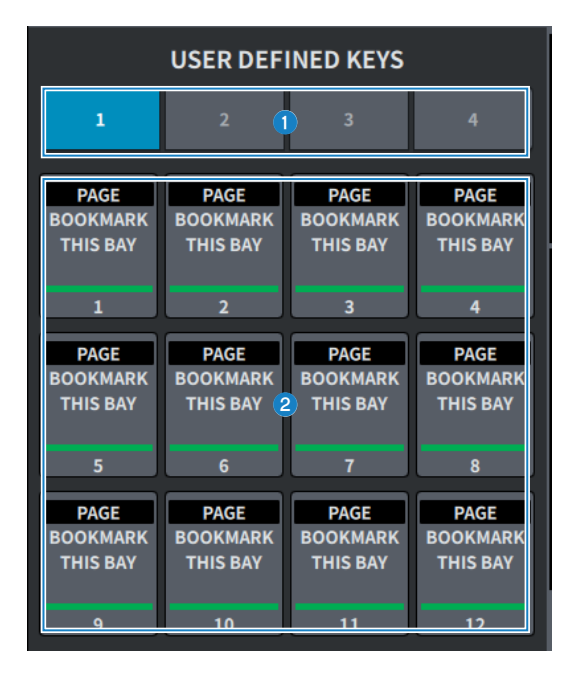

### $\bullet$  Ficha BANK 1-4 (banco 1-4)

Permite cambiar entre los bancos de teclas definidas por el usuario.

### **2** USER DEFINED KEYS 1-12 (teclas definidas por el usuario 1-12)

Permiten accionar la función preasignada.

## <span id="page-255-0"></span>Pantalla MONITOR

Permite accionar la señal que es preciso comprobar mediante unos auriculares o altavoces de monitorización externos.

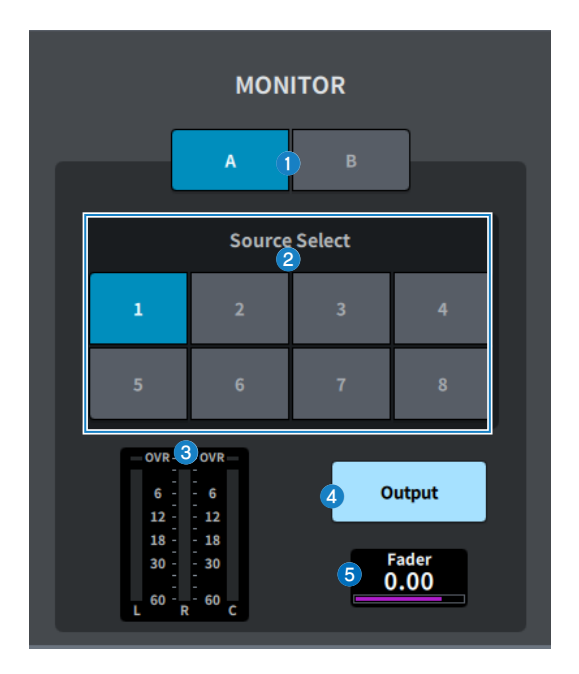

### **O** Botón MONITOR A/MONITOR B

Permite seleccionar la salida de monitor de los dos sistemas MONITOR A y MONITOR B.

### **8** Botón Source Select (seleccionar origen)

Permite seleccionar uno de los orígenes DEFINE 1-8 que se enviará al bus MONITOR.

### <sup>8</sup> Contador

Este campo muestra el nivel de salida de los canales L/R/C del monitor.

### **4** Botón MONITOR Output (salida de monitor)

Permite activar o desactivar la salida de monitor.

#### **6** Nivel de Fader de MONITOR

Permite ajustar el nivel del fader del monitor.

## <span id="page-256-0"></span>Pantalla SCENE LIST (lista de escenas)

Esta pantalla se utiliza para gestionar las escenas para las que se han guardado ajustes de mezclador.

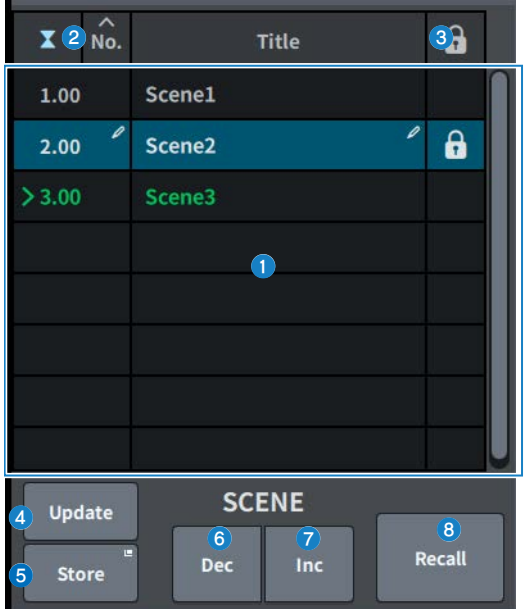

## **O** Lista de escenas

Muestra las escenas guardadas en la memoria.

Pulse No. o Title en la parte superior para ordenarlas.

La escena resaltada en azul en la lista es la que está seleccionada.

### **2** Botón de selección de la escena actual

Pulse este botón para seleccionar la última escena recuperada o almacenada. La escena actual se resalta en verde en la lista.

#### **C** Símbolo de protección (candado)

Muestra si la protección contra escritura está habilitada o deshabilitada. Púlselo para proteger la escena contra escritura; el botón se ilumina. Vuelva a pulsarlo para cancelar la protección contra escritura.

### **G** Botón Update (actualizar)

Permite actualizar la información de escena sobrescribiendo la escena actual (la última que se ha recuperado o almacenado) con los datos de la mezcla actual. Mientras mantiene pulsada la tecla [SHIFT], pulse este botón para cambiar al botón Undo Update.

#### **6** Botón Store (guardar)

Crea un nuevo almacenamiento para los datos de mezcla actuales. Púlselo para abrir la pantalla SCENE Store utilizada para asignar un nombre a la escena y guardarla.

## **6** Botón Dec (retroceder)

Pulse este botón para retroceder a la escena inmediatamente anterior a la seleccionada. Mientras mantiene pulsada la tecla [SHIFT], pulse este botón para cambiar al botón Undo Delete.

## **Botón Inc (avanzar)**

Púlselo para avanzar a la escena inmediatamente siguiente a la seleccionada. Mientras mantiene pulsada la tecla [SHIFT], pulse este botón para cambiar al botón Delete.

### **8** Botón Recall (recuperar)

Pulse este botón para recuperar la escena seleccionada en ese momento. Mientras mantiene pulsada la tecla [SHIFT], pulse este botón para cambiar al botón Undo Recall.

# <span id="page-258-0"></span>Pantalla ASSIST (asistencia)

La pantalla ASSIST permite configurar la función ["Uso de la función Assist \(asistencia\)" \(p.365\).](#page-364-0)

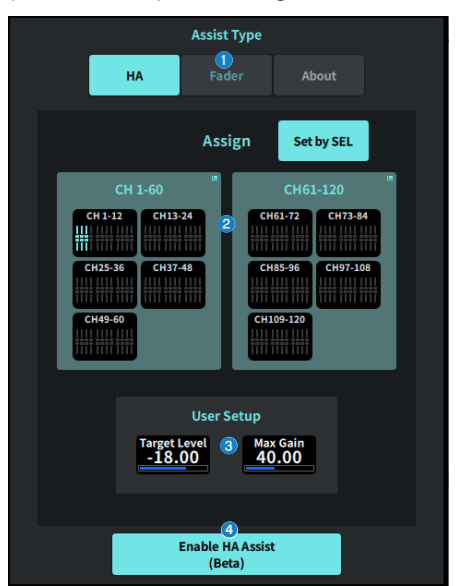

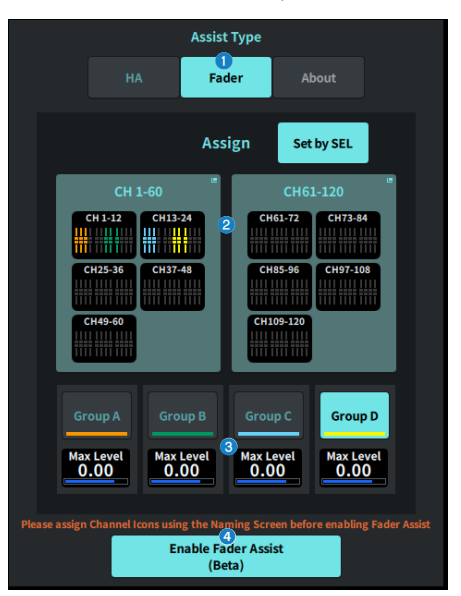

## **O** Botón Assist Type (tipo de asistencia)

Permite seleccionar la función Assist.

- HA··· Configura la función HA Assist.
- Fader • Configura la función Fader Assist.

#### **2** Campo Assign (asignación)

Permite seleccionar el canal cuya función Assist se va a configurar. Pulse el botón Set by SEL para realizar la selección en el panel. Se puede registrar uno de los grupos Group A-D mediante la función Fader Assist.

### $\bullet$  User Setup (configuración de usuario)

Permite configurar la ganancia y los niveles deseados por el usuario en la función Assist.

- HA··· Configura el nivel de destino de HA y la ganancia máxima en la función Assist.
- Fader • Configura el nivel máximo en la función Assist.

### **G** Botón Enable HA/Fader Assist (habilitar asistencia de amplificador principal/fader) Permite habilitar la función Assist.

### 259

## Pantalla SAVE/LOAD (guardar/cargar)

La pantalla SAVE/LOAD muestra los archivos y subdirectorios guardados.

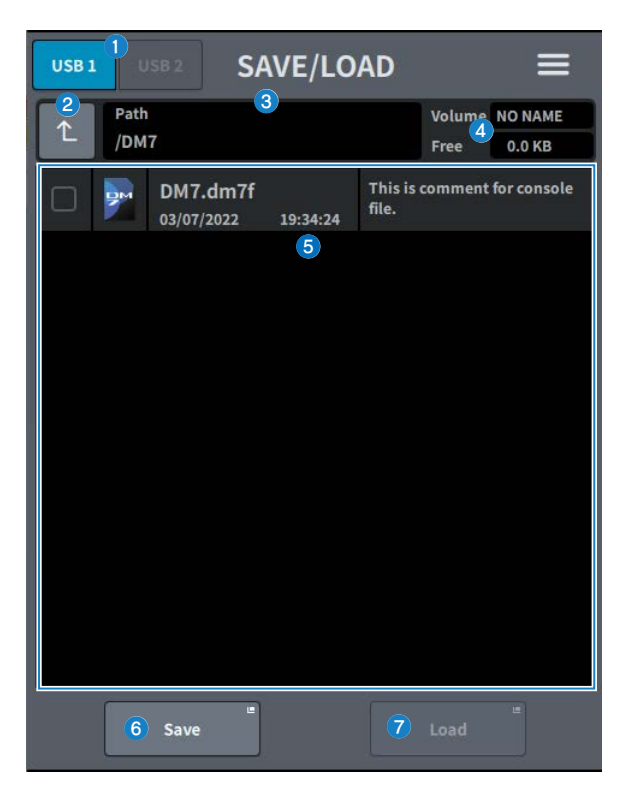

## **O** Botón de selección USB1/USB2 (rápido/lento)

#### **2** Botón de cambio de directorio

Sube al directorio inmediatamente anterior. Si el directorio actual es el primer nivel, el botón de flecha se atenúa.

#### $\odot$  Visualización del directorio actual

Muestra el bus del directorio actual.

#### d Visualización del nombre del volumen

Muestra el nombre de volumen y la cantidad de espacio libre que hay en la unidad USB.

El tiempo requerido para calcular el espacio libre depende de la capacidad del dispositivo de almacenamiento USB conectado. Si se ha conectado un dispositivo de almacenamiento USB grande, es posible que se requieran más de 3 minutos para calcular el espacio libre.

#### **e** Lista de archivos

Se muestran los archivos y los subdirectorios guardados en el dispositivo de almacenamiento USB. Las filas de colores indican que se han seleccionado para realizar operaciones.

## **6** Botón Save (guardar)

Permite guardar los ajustes de la serie DM7. Pulse el botón Save para abrir la pantalla SAVE.

### **D** Botón Load (cargar)

Permite cargar el archivo de ajustes de la serie DM7 seleccionado.

También se pueden cargar archivos de imagen (archivos png, bmp, jpg) para mostrarlos en la pantalla CONSOLE LOCK.

Pulse el botón Load para abrir la pantalla LOAD.

Después de cargar el archivo, se muestra un mensaje cuando se utiliza una función de licencia determinada, aunque no haya ninguna licencia.

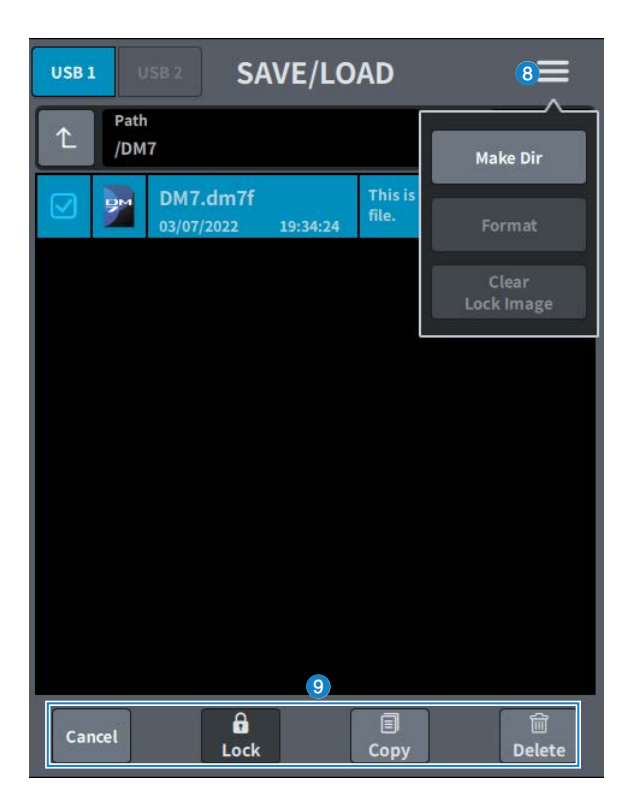

## **8** Botón de menú

- Make Dir (crear directorio): permite crear un directorio.
- Format (formatear): da formato a la unidad USB.

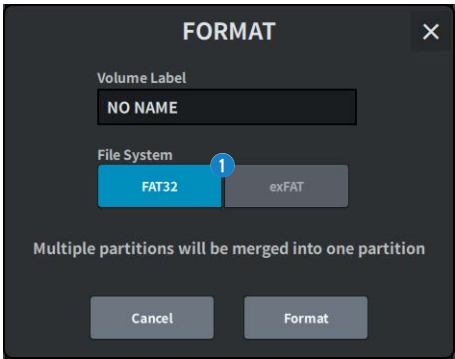

#### a Botón de selección File System (sistema de archivos)

Permite seleccionar el formato (FAT32/exFAT).

• Clear Lock Image (borrar imagen de bloqueo): borra la imagen configurada para la pantalla de bloqueo de la consola.

## <sup>9</sup> Botones de herramientas

Ejecutan acciones con los datos que tienen una marca de comprobación en la lista de archivos.

#### **NOTA**

Formatos admitidos en la serie DM7

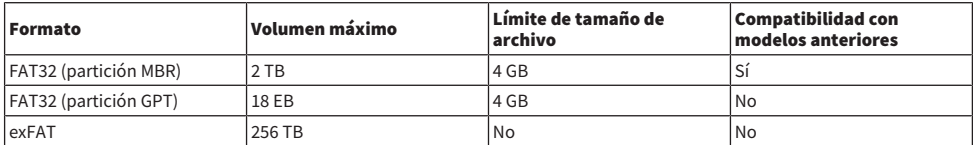

## Pantalla LOUDNESS METER (contador de volumen)

Es compatible con el paquete para retransmisión. Instalar un contador de volumen permite mostrar el nivel de volumen en el propio mezclador.

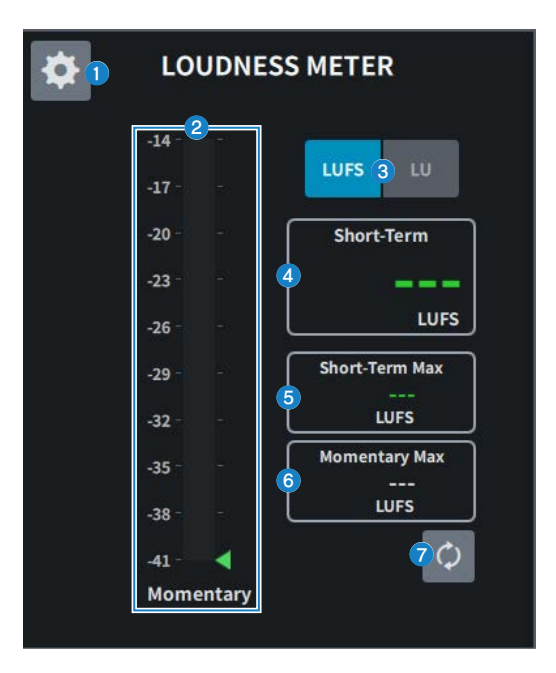

#### <sup>O</sup> Icono de ajustes

Permite abrir la pantalla LOUDNESS METER SETUP.

### **2** Contador de volumen

Muestra el nivel en cada momento. El nivel a corto plazo está indicado mediante un triángulo en el lado derecho del contador.

### **6** Botón selector LUFS (LKFS)/LU

Permite cambiar entre la visualización del valor absoluto y la visualización del valor relativo.

## **4** Pantalla Short-term (corto plazo)

Muestra el valor a corto plazo.

### **6** Pantalla Short-Term Max (máximo a corto plazo) Muestra el valor máximo a corto plazo.

## **6** Pantalla Momentary Max (máximo momentáneo) Muestra el valor momentáneo máximo.

**D** Botón Reset (restablecer)

Permite restablecer los valores Short-Term Max y Momentary Max.

# Pantalla LOUDNESS METER SETUP (configuración del contador de volumen)

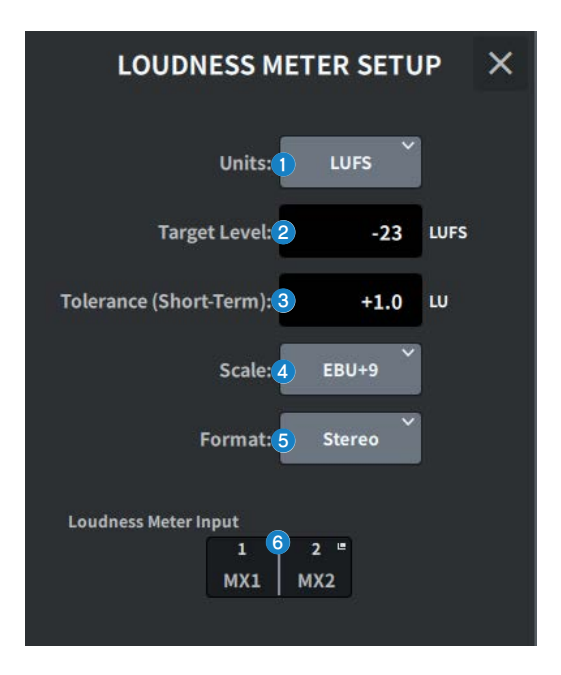

Esta pantalla contiene los siguientes elementos.

### **a Botón de selección Units (unidades)**

Permite seleccionar la unidad en la que se mostrarán los valores absolutos.

**2** Ajuste Target Level (nivel de destino)

Permite configurar el nivel de destino.

- **6** Ajuste Tolerance (Short-Term) (tolerancia a corto plazo) Permite configurar el nivel de destino permitido a corto plazo.
- **de Botón de selección Scale (escala)**

Permite seleccionar la escala del contador de volumen.

**e** Botón de selección Format (formato)

Permite selecciona el formato de entrada del contador de volumen.

**6** Pantalla Loudness Meter Input (entrada del contador de volumen)

Muestra el origen de entrada del contador de volumen. Pulse aquí para abrir la ventana LOUDNESS METER INPUT y seleccionar el origen de entrada.

# Pantalla SYSTEM (sistema)

La pantalla SYSTEM muestra ajustes y utilidades.

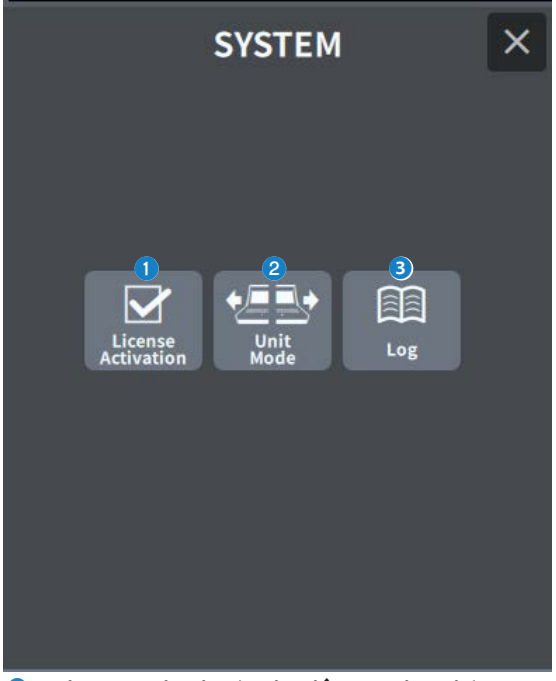

## **O** License Activation (activación de la licencia)

Pulse este botón para abrir la pantalla LICENSE ACTIVATION.

#### **2** Unit Mode

Pulse este botón para mostrar la pantalla UNIT MODE.

### 8 Log

Muestra el registro.

# Pantalla LICENSE ACTIVATION (activación de la licencia)

La pantalla de licencia muestra información sobre la licencia DEK, así como el código QR utilizado para realizar la activación.

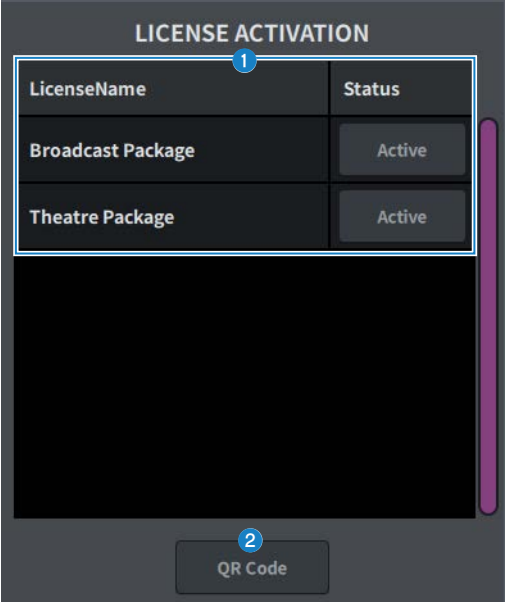

### **Q** Lista de licencias

Muestra información de la licencia.

## **Botón OR Code (código OR)**

Púlselo para mostrar un código QR. Utilice el código durante la activación.

## Pantalla UNIT MODE (modo de la unidad)

La pantalla UNIT MODE permite configurar la función Unit Mode.

El ["Uso del modo Split \(división\)" \(p.368\)](#page-367-0) permite que una consola asuma dos funciones al mismo tiempo.

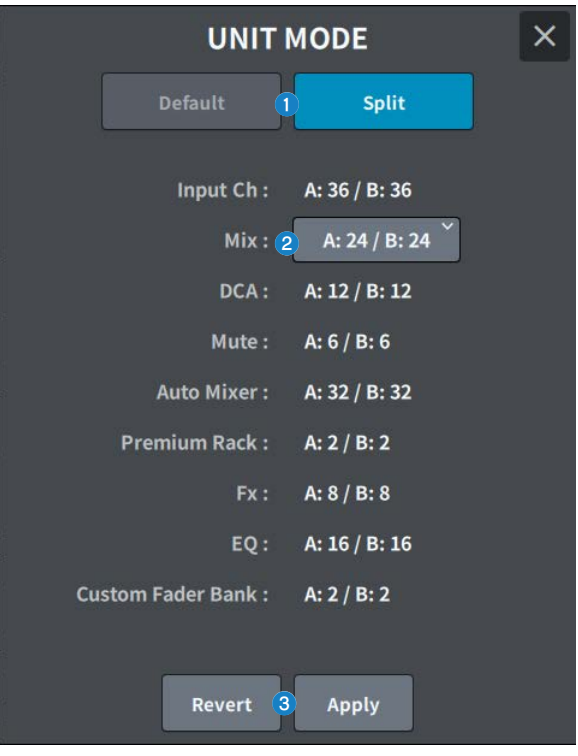

**O** Botón Default/Split (modo predeterminado/de división)

Permite seleccionar el modo.

Para obtener más información, consulte ["Uso del modo Split \(división\)" \(p.368\).](#page-367-0)

## **2** Botón de selección Mix bus distribution (distribución del bus Mix)

Seleccione una de las opciones siguientes:

- $A:12 / B:36$
- $A:24 / B:24$
- $A:36 / B:12$

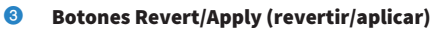

Permiten determinar si se realiza o no el cambio de modo.

# Pantalla MAINTENANCE (mantenimiento)

Esta pantalla se utiliza para realizar el mantenimiento de la serie DM7. Para mostrar la pantalla Maintenance, mantenga pulsada la tecla [SEL] del el canal D en la sección principal mientras enciende la unidad.

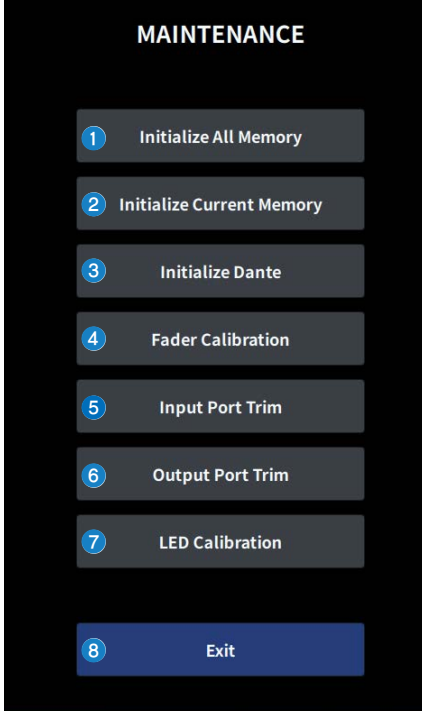

- **C** Muestra la pantalla Initialize All Memory (["Pantalla Initialize All Memory \(inicializar toda la](#page-269-0) [memoria\)" \(p.270\)](#page-269-0)).
- **8 Muestra la pantalla Initialize Current Memory (["Pantalla Initialize Current Memory \(inicializar la](#page-270-0)** [memoria actual\)" \(p.271\)](#page-270-0)).
- **C** Muestra la pantalla Initialize Dante (["Pantalla Initialize Dante \(inicializar Dante\)" \(p.272\)](#page-271-0)).
- **G** Muestra la pantalla Fader Calibration (["Pantalla FADER CALIBRATION \(calibración de](#page-272-0) [faders\)" \(p.273\)](#page-272-0)).
- **6** Muestra la pantalla Input Port Trim (["Pantalla INPUT PORT TRIM \(recorte del puerto de](#page-273-0) [entrada\)" \(p.274\)](#page-273-0)).
- **6** Muestra la pantalla Output Port Trim (["Pantalla OUTPUT PORT TRIM \(recorte del puerto de](#page-274-0) [salida\)" \(p.275\)](#page-274-0)).
- **D** Muestra la pantalla LED Calibration (["Pantalla LED CALIBRATION \(calibración de LED\)" \(p.276\)](#page-275-0)).

Pantalla UTILITY (utilidad) > Pantalla MAINTENANCE (mantenimiento)

## **<sup>6</sup>** Cierra la pantalla Maintenance.

# <span id="page-269-0"></span>Pantalla Initialize All Memory (inicializar toda la memoria)

En la pantalla Initialize All Memory, se recuperan los valores predeterminados de fábrica de toda la memoria, incluida la memoria de escenas y las bibliotecas.

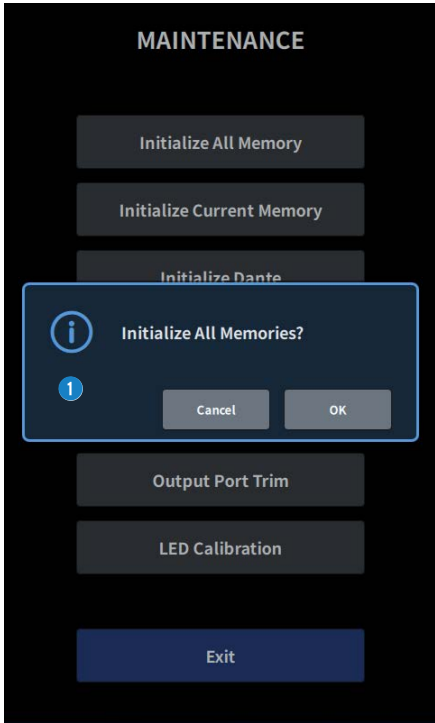

a Permite inicializar la memoria interna.

Los datos que se inicializarán son todas las escenas, todos los ajustes predefinidos, los datos de mezcla y los datos de configuración.

Pulse el botón OK para llevar a cabo la inicialización.

#### **NOTA**

- ( Cuando se inicializa la memoria interna, se pierde todo el contenido que se haya guardado en la memoria. Por ello, es importante extremar la precaución al realizar esta operación.
- ( También se inicializan los ajustes de Network.
- También se inicializan los módulos Dante.
- ( El reloj interno se conserva incluso después de la inicialización.
- ( Si hay un dispositivo Dante conectado, se recomienda apagar y encender la alimentación para reconfigurarlo.

# <span id="page-270-0"></span>Pantalla Initialize Current Memory (inicializar la memoria actual)

En la pantalla Initialize Current Memory, se recuperan los valores predeterminados de fábrica de la memoria actual, incluida la memoria de escenas y las bibliotecas.

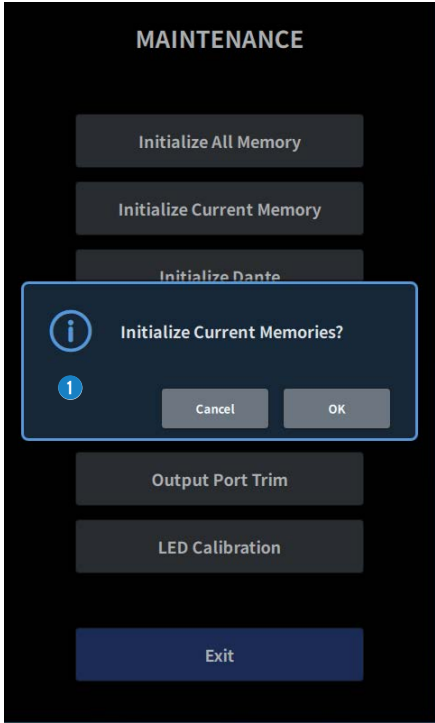

a Permite inicializar la memoria actual.

Los datos que se inicializarán son los datos de mezcla y los datos de configuración.

Pulse aquí para mostrar la pantalla que permite confirmar la operación. Pulse el botón OK para llevar a cabo la inicialización.

Una vez finalizada la inicialización, puede continuar seleccionando otros menús sin pulsar el botón Exit.

#### **NOTA**

Cuando se inicializa la memoria actual, se pierde todo el contenido que se haya guardado en la memoria actual. Por ello, es importante extremar la precaución al realizar esta operación.

## <span id="page-271-0"></span>Pantalla Initialize Dante (inicializar Dante)

La pantalla Initialize Dante permite inicializar los ajustes del módulo Dante de la DM7.

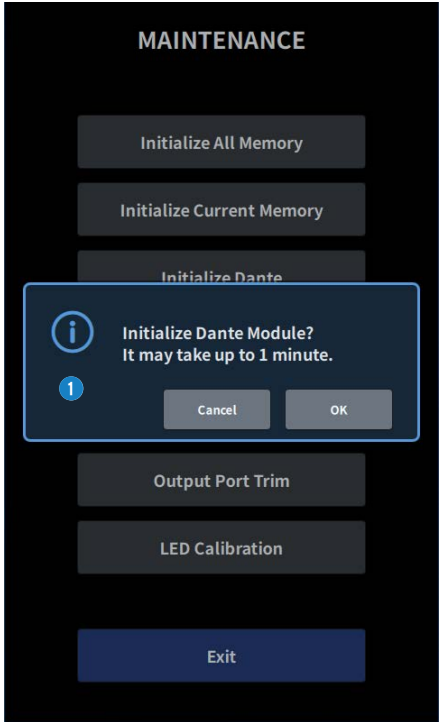

**O** Permite inicializar los ajustes del módulo Dante de la unidad principal DM7. Si hay un dispositivo Dante conectado, se recomienda apagar y encender la alimentación de la DM7 para reconfigurarlo.

#### **NOTA**

- ( La inicialización continuará aunque se haya aplicado la función Dante Device Lock. En este caso, la función Dante Device Lock se cancela después de la inicialización.
- ( Se borra el registro de dominio de Dante Domain Manager.
- ( Se escribe una etiqueta correspondiente al canal de entrada/salida de la DM7 en Dante Channel Label para Receive/ Transmit.

# <span id="page-272-0"></span>Pantalla FADER CALIBRATION (calibración de faders)

En función del entorno en el que se utilice el sistema, pueden producirse discrepancias en el movimiento de los faders motorizados. Esta descoordinación del comportamiento se puede ajustar en la pantalla FADER CALIBRATION.

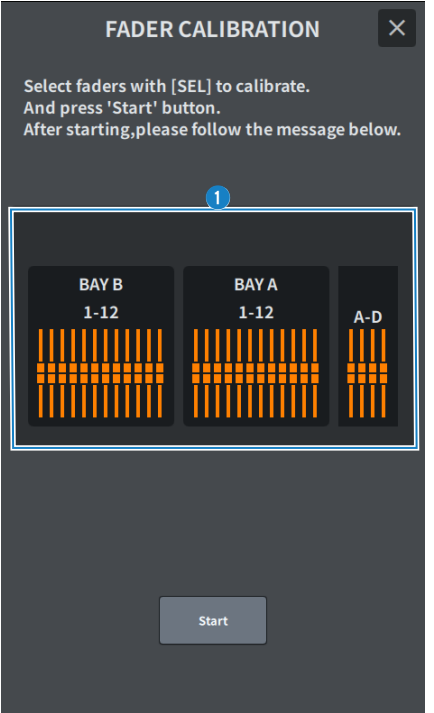

#### **O** Fader

Permite realizar ajustes siguiendo los mensajes mostrados.

# <span id="page-273-0"></span>Pantalla INPUT PORT TRIM (recorte del puerto de entrada)

La pantalla INPUT PORT TRIM se utiliza para ajustar con precisión la ganancia del puerto de entrada especificado en incrementos de 0,01 dB.

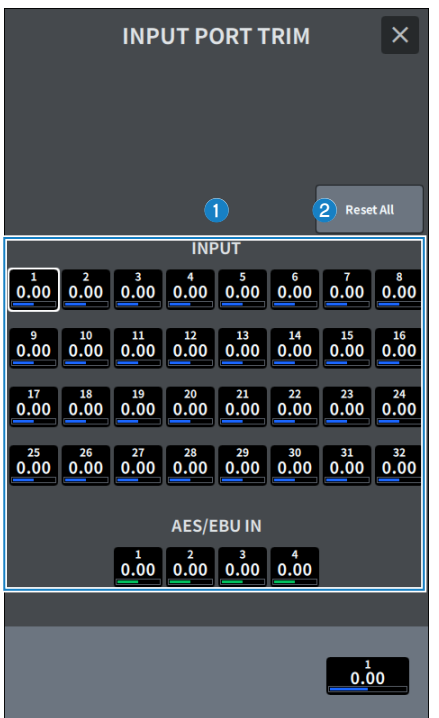

#### **O** Botón de ganancia de entrada

Permite seleccionar los puertos de entrada que se van a ajustar. Seleccione el puerto de entrada y gire el codificador de pantalla del canal D para ajustar el valor. Tras realizar el ajuste, reinicie en modo normal.

### **8** Botón Reset All (restablecer todo)

Todo se configura en 0 dB. El valor predeterminado de fábrica también es 0 dB. Pulse aquí para mostrar la pantalla que permite confirmar la operación. Pulse el botón OK para efectuar el reinicio.

#### **NOTA**

Después del reinicio, puede continuar seleccionando otros menús sin tocar el botón Exit.

# <span id="page-274-0"></span>Pantalla OUTPUT PORT TRIM (recorte del puerto de salida)

La pantalla OUTPUT PORT TRIM se utiliza para ajustar con precisión la ganancia del puerto de salida especificado en incrementos de 0,01 dB.

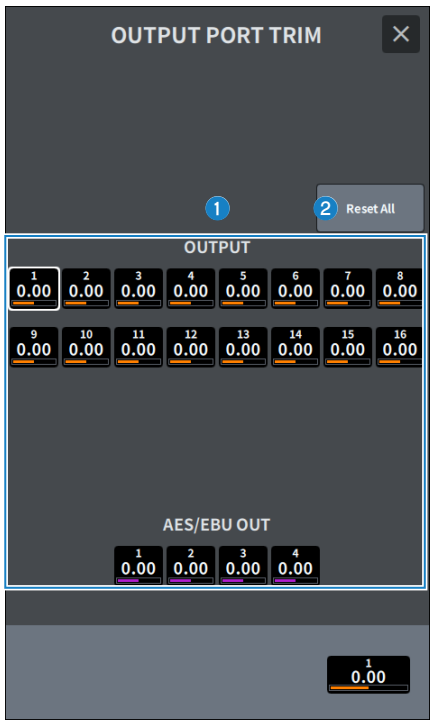

### **a Botón de ganancia OUTPUT (salida)** Botón de ganancia AES/EBU OUT (salida AES/EBU)

Permite seleccionar los puertos de salida que se van a ajustar. Seleccione el puerto de salida y gire el codificador de pantalla del canal D para ajustar el valor. Tras realizar el ajuste, reinicie en modo normal.

### **8** Botón Reset All (restablecer todo)

Todo se configura en 0 dB. El valor predeterminado de fábrica también es 0 dB. Pulse aquí para mostrar la pantalla que permite confirmar la operación. Pulse el botón OK para efectuar el reinicio.

#### **NOTA**

Después del reinicio, puede continuar seleccionando otros menús sin tocar el botón Exit.

# <span id="page-275-0"></span>Pantalla LED CALIBRATION (calibración de LED)

La pantalla LED CALIBRATION se utiliza para ajustar el color y el brillo de los LED seleccionados.

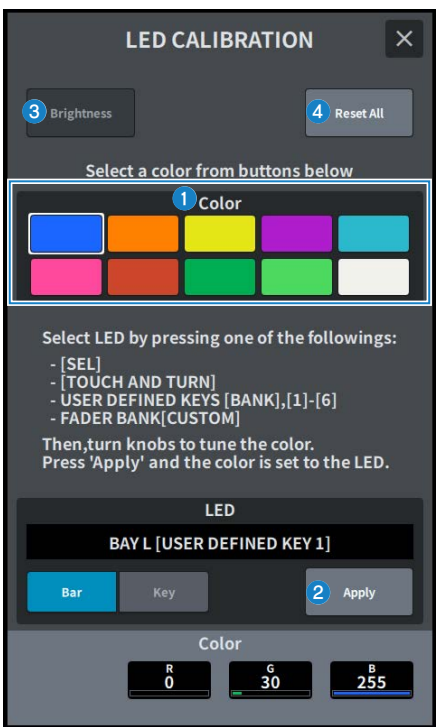

#### **O** Color

Permite configurar el color de los LED del panel superior.

- Tecla [SEL]
- Mando [TOUCH AND TURN] (tocar y girar)
- Tecla USER DEFINED KEYS [BANK], [1]-[6]
- Tecla FADER BANK [CUSTOM]

### **8** Botón Apply (aplicar)

Permite aplicar el ajuste y salir.

### **6** Botón Brightness (brillo)

Permite configurar el brillo de los LED y los colores de los canales en el panel superior.

- ( Color Bar・・・Brillo de los colores de los canales en el panel superior
- ( Panel・・・Brillo de los LED del panel superior

## 4 Botón Reset All (restablecer todo)

Todo se configura en 0 dB. El valor predeterminado de fábrica también es 0 dB.

Pulse aquí para mostrar la pantalla que permite confirmar la operación. Pulse el botón OK para efectuar el reinicio.

#### **NOTA**

Después del reinicio, puede continuar seleccionando otros menús sin tocar el botón Exit.

# Operaciones de sonido

# Control de la ganancia en la pantalla OVERVIEW

1 Pulse la tecla [HOME] para abrir la pantalla OVERVIEW.

## 2 Pulse el botón A.Gain.

Se abre la pantalla Gain.

3 Configure el amplificador principal (HA) mediante los botones de la pantalla.

Utilice el codificador de pantalla o el mando [TOUCH AND TURN], o bien pulse la pantalla y deslice el dedo hacia arriba, hacia abajo, a la izquierda o a la derecha para configurar el amplificador principal.

4 Realice las mismas operaciones para los demás canales de entrada, en función de sus necesidades.

Cuando aparece la pantalla Gain, también puede utilizar las teclas [SEL] para cambiar el canal que desea editar.

 $\bf 5$  Cuando haya terminado de configurar los ajustes, pulse el símbolo × de la esquina superior derecha de la pantalla.

### Vínculos relacionados

["Pantalla 12ch GAIN \(ganancia de 12 canales\)" \(p.238\)](#page-237-0)

Operaciones de sonido > Control del ecualizador en la pantalla OVERVIEW

## Control del ecualizador en la pantalla OVERVIEW

**1** Pulse la tecla [HOME] para abrir la pantalla OVERVIEW.

El campo EQ muestra las características del ecualizador.

- 2 Seleccione el canal que desee controlar.
- 3 Pulse el campo EQ.

Se muestra la pantalla EQ, que permite ajustar todos los parámetros de EQ.

- 4 Use la pantalla táctil o el codificador de pantalla correspondiente para ajustar los parámetros de EQ.
- $\bf 5$  Cuando haya terminado de configurar los ajustes, pulse el símbolo × de la esquina superior derecha de la pantalla.

Vínculos relacionados ["Pantalla EQ \(ecualizador\)" \(p.65\)](#page-64-0)

## Control del ecualizador en la pantalla SELECTED CHANNEL VIEW

1 Pulse la tecla [HOME] para abrir la pantalla SELECTED CHANNEL HOME.

El campo EQ muestra las características del ecualizador.

- 2 Seleccione el canal que desee controlar.
- 3 Pulse el botón de expansión de la esquina superior izquierda del campo EQ.

Se muestra la pantalla EQ, que permite ajustar todos los parámetros de EQ.

- 4 Use la pantalla táctil o el codificador de pantalla correspondiente para ajustar los parámetros de EQ.
- 5 Cuando haya terminado de configurar los ajustes, pulse el botón de contracción de la esquina superior izquierda de la pantalla.

#### Vínculos relacionados

["Pantalla EQ \(ecualizador\)" \(p.65\)](#page-64-0)

# Control del procesador de dinámica en la pantalla **OVERVIEW**

## 1 Pulse la tecla [HOME] para abrir la pantalla OVERVIEW.

Puede comprobar si el procesador de dinámica está activado o desactivado y la cantidad de reducción de ganancia del campo DYN1/2.

## 2 Seleccione el canal que desee controlar.

## 3 Pulse el campo DYN 1/2.

Se abre la pantalla DYNAMICS, que permite editar los ajustes de dinámica y activar/desactivar el procesador.

4 Pulse el botón DYN1/2 ON para ajustar los parámetros de dinámicas.

## $\bf 5$  Cuando haya terminado de configurar los ajustes, pulse el símbolo × de la esquina superior derecha de la pantalla.

Vínculos relacionados

["Pantalla DYNAMICS \(dinámica\)" \(p.70\)](#page-69-0)

Operaciones de sonido > Control de un procesador de dinámica en la pantalla SELECTED CHANNEL VIEW

## Control de un procesador de dinámica en la pantalla SELECTED CHANNEL VIEW

- 1 Pulse la tecla [HOME] para abrir la pantalla SELECTED CHANNEL HOME.
- 2 Seleccione el canal que desee controlar.
- 3 Pulse el botón de expansión de la esquina superior izquierda del campo DYN1/2. Se abre la pantalla DYN1/2.

4 Use la pantalla táctil o el codificador de pantalla correspondiente para ajustar los parámetros de dinámica.

5 Cuando haya terminado de configurar los ajustes, pulse el botón de contracción de la esquina superior izquierda de la pantalla.

Vínculos relacionados "Pantalla DYNAMICS (dinámica)" (p. 70)

## Control de inserciones en la pantalla OVERVIEW

- **1** Pulse la tecla [HOME] para abrir la pantalla OVERVIEW.
- 2 Pulse el campo Insert del canal en el que desee efectuar la inserción. Se muestra la pantalla INSERT.
- 3 Pulse el botón del bloque Insert del dispositivo externo que desee asignar y seleccione Outboard.
- 4 Pulse el botón de selección de patch Output; se abrirá la pantalla de selección de patch.
- $\bf 5$  Especifique el puerto de salida que desee usar como salida de inserción.
- 6 Pulse el botón de selección de patch Input; se abrirá la pantalla de selección de patch.
- 7 Especifique el puerto de entrada que desee usar como entrada de inserción.
- 8 Si es necesario, configure los ajustes de inserción de los demás canales de la misma manera.
- **9** Cuando haya terminado de configurar los ajustes, pulse el símbolo  $\times$  de la esquina superior derecha de la pantalla.

Vínculos relacionados "Pantalla Insert (inserción)" (p. 240)

## Control de inserciones en la pantalla SELECTED CHANNEL VIEW

- 1 Pulse la tecla [HOME] para abrir la pantalla SELECTED CHANNEL HOME.
- 2 Seleccione el canal que desee controlar.
- 3 Pulse el botón Insert .

Se abre muestra la pantalla Insert .

- 4 Pulse el botón del bloque Insert del dispositivo externo que desee asignar y seleccione Outboard.
- 5 Pulse el botón de selección de patch Output; se abrirá la pantalla de selección de patch.
- 6 Especifique el puerto de salida que desee usar como salida de inserción.
- 7 Pulse el botón de selección de patch Input; se abrirá la pantalla de selección de patch.
- 8 Especifique el puerto de entrada que desee usar como entrada de inserción.
- 9 Si es necesario, configure los ajustes de inserción de los demás canales de la misma manera.
- ${\bf 10}\;$  Cuando haya terminado de configurar los ajustes, pulse el botón de contracción de la esquina superior izquierda de la pantalla.

#### Vínculos relacionados

["Pantalla Insert \(inserción\)" \(p.240\)](#page-239-0)

## Salida directa de un canal de entrada

La señal del canal de entrada se puede emitir directamente desde cualquier toma OMNI OUT o desde el canal de salida de cualquier ranura para tarjetas que desee.

## $\boldsymbol{1}$  Pulse el botón D.Out de la pantalla OVERVIEW correspondiente al canal de entrada que desee emitir directamente.

Se abre la pantalla GAIN/PATCH/D.OUT.

- 2 Pulse el botón D.Out Patch; se abrirá la pantalla de selección de patch.
- 3 Seleccione el puerto de salida que se utilizará para la salida directa y pulse el símbolo ×.

El sistema volverá a la pantalla GAIN/PATCH/D.OUT.

- 4 Utilice el punto D.Out Patch para cambiar el punto desde el cual se adquirirá la señal de salida directa.
- 5 Utilice el campo Level para ajustar el nivel de la salida directa.

Utilice el codificador de pantalla o el mando [TOUCH AND TURN], o bien pulse la pantalla y deslice el dedo hacia arriba, hacia abajo, a la izquierda o a la derecha para ajustar el nivel.

## 6 Pulse el botón D.Out ON para activar la función.

Ahora, la salida directa está activada. Configure el nivel de entrada y los demás ajustes en el dispositivo externo, según proceda.

## 7 Si es necesario, configure los ajustes de salida directa de los demás canales de la misma manera.

### Vínculos relacionados

["Pantalla 12ch D.Out \(salida directa de 12 canales\)" \(p.239\)](#page-238-0)

## Control del retardo en la pantalla OVERVIEW

- **1** Pulse la tecla [HOME] para abrir la pantalla OVERVIEW.
- 2 Pulse el campo Delay para abrir la pantalla emergente DELAY.

## 3 Configure el retardo mediante los botones de la pantalla.

Utilice el codificador de pantalla o el mando [TOUCH AND TURN], o bien pulse la pantalla y deslice el dedo hacia arriba, hacia abajo, a la izquierda o a la derecha para ajustar el retardo.

### 4 Realice las mismas operaciones para los demás canales, en función de sus necesidades.

Si está visualizando la ventana emergente DELAY de doce canales, puede usar la sección [FADER BANK] para cambiar los canales que se controlan en grupos de doce. También puede pulsar la sección que muestra el área del contador para cambiar de canal.

## $\bf 5$  Cuando haya terminado de configurar ajustes, pulse el símbolo × de la esquina superior derecha de la ventana.

#### Vínculos relacionados

["Pantalla Delay \(retardo\)" \(p.241\)](#page-240-0)

# Control del retardo en la pantalla SELECTED CHANNEL VIEW

- 1 Pulse la tecla [HOME] para abrir la pantalla SELECTED CHANNEL HOME.
- 2 Seleccione el canal que desee controlar.
- 3 Seleccione el botón Delay para configurar el retardo.

Utilice el codificador de pantalla o el mando [TOUCH AND TURN], o bien pulse la pantalla y deslice el dedo hacia arriba, hacia abajo, a la izquierda o a la derecha para ajustar el retardo.

## 4 Configure el punto de retardo según sea necesario.

El punto de retardo se configura en la pantalla DELAY.

 $5$  Cuando haya terminado de configurar ajustes, pulse el símbolo × de la esquina superior derecha de la ventana.

#### Vínculos relacionados

["Pantalla Delay \(retardo\)" \(p.241\)](#page-240-0)

## SENDS TO (enviar a)

SENDS TO permite especificar que la señal de cada canal se envíe a un canal MIX o MATRIX concreto para 12 canales a la vez.

- $1$  Pulse la tecla [HOME] para abrir la pantalla OVERVIEW.
- 2 Pulse la tecla Send para mostrar el campo Send.
- 3 Utilice las teclas Arriba/Abajo para seleccionar el banco de buses de destino.
- 4 Puede usar el botón Send ON para activar o desactivar la señal enviada desde cada entrada o canal MIX al bus MIX/MATRIX seleccionado en ese momento.
- 5 Si es preciso, use el botón Pre para seleccionar el punto de envío de la señal que se envía desde cada canal de entrada, canal MIX o canal STEREO a un bus MIX o MATRIX de tipo VARI.

#### **NOTA**

- ( Permite seleccionar de forma flexible el punto de envío de cada canal.
- ( El botón Pre no aparece para los buses MIX de tipo FIXED.

## 6 Use el mando Send Level para ajustar el nivel de envío.

Utilice el codificador de pantalla o el mando [TOUCH AND TURN], o bien pulse la pantalla y deslice el dedo hacia arriba, hacia abajo, a la izquierda o a la derecha para ajustar el nivel de envío.

### Vínculos relacionados

["Pantalla Send \(envío\)" \(p.243\)](#page-242-0)
# Uso de los faders para ajustar los envíos (modo SENDS ON FADER)

Configure los ajustes de envío utilizando el fader (modo SENDS ON FADER). Puede utilizar los faders del panel superior para ajustar las señales que se envían desde un canal determinado a los buses MIX/MATRIX.

 $\, {\bf 1} \,$  Asegúrese de que se haya asignado un puerto de salida a cada bus MIX/MATRIX al cual se vayan a enviar señales y de que el sistema de monitorización o un procesador de efectos externo estén conectados al puerto de salida correspondiente.

# 2 Pulse la tecla [SENDS ON FADER] en el panel superior.

Se cambia al modo SENDS ON FADER y se abre la pantalla SENDS ON FADER. Los faders de la sección de banda de canales se moverán para reflejar el nivel de envío de las señales direccionadas desde cada canal al bus MIX/MATRIX seleccionado. Las teclas [ON] también cambian al estado SEND ON.

 $\bf 3$  Use los botones de selección de bus MIX/MATRIX para seleccionar el bus MIX/ MATRIX de destino de envío.

### **NOTA**

Si vuelve a pulsar el botón de selección de bus MIX/MATRIX que esté seleccionado, se activará el monitor de escucha del canal MIX/MATRIX correspondiente. Este método resulta práctico para monitorizar la señal que se envía al bus MIX/MATRIX seleccionado.

- 4 Use los faders de la sección de banda de canales del canal superior para ajustar el nivel de envío al bus MIX/MATRIX seleccionado desde los canales que se han implementado (desplegado) en la capa.
- 5 Repita los pasos 3–5 para ajustar los niveles de envío de otros buses MIX/MATRIX de la misma manera.
- $\bf 6$  Cuando haya terminado de ajustar los niveles de envío MIX/MATRIX, pulse la tecla [SENDS ON FADER] o el botón × de la esquina superior derecha de la pantalla.

Se sale del modo SENDS ON FADER y se cambia al modo normal.

# Mix Minus (mezcla negativa)

Esta función elimina solo la señal de un canal especificado de las señales enviadas a los buses MIX/MATRIX. Si la utiliza, puede enviar rápidamente una señal en la que únicamente se elimine la voz de la persona como señal de monitor para el intérprete o el locutor. Si configura el bus mix minus de antemano y especifica el canal Owner, puede enlazar el micrófono del locutor (canal de entrada) y el monitor (bus mix minus) en el destino del retransmisión.

# $1$  Pulse el botón Setup de la barra de menús.

# 2 Pulse el botón Bus Setup.

Se abre la pantalla BUS SETUP.

## 3 Pulse el botón Mix Minus.

### **NOTA**

- ( El nivel de envío de la señal enviada desde el canal Owner se reduce a –∞ dB.
- ( El nivel de envío de la señal enviada desde todos los canales de entrada diferentes del canal seleccionado se establece en el valor nominal (0,0 dB).
- ( Además, se activa el envío al bus de destino del envío y el punto de envío se cambia a Post.
- ( Un canal de entrada estéreo tiene un nivel de envío de –∞ dB para la señal enviada desde ambos canales.

# 4 Pulse el botón N-1 Owner.

Se abre una pantalla que permite seleccionar el canal Owner de los ajustes de mix minus (los canales de entrada en los que se utiliza mix minus).

# 5 Seleccione el canal Owner.

## **NOTA**

También se puede seleccionar manteniendo pulsada la tecla [SHIFT] y pulsando el botón N-1 Owner en la pantalla OVERVIEW.

# 6 Pulse el botón OK.

Los envíos desde el canal Owner seleccionado se desactivarán.

## Vínculos relacionados

["Pantalla BUS SETUP \(configuración de bus\)" \(p.118\)](#page-117-0)

# Modo ST y modo LCR

Los buses STEREO se usan para enviar señales a los altavoces principales. Las señales se puede enviar a un bus STEREO de uno de los dos modos, ST o LCR. Además, puede efectuar esta selección de forma individual para cada canal. Estos modos varían de las siguientes maneras.

# Modo ST (estéreo)

Este método envía señales independientemente desde los canales de entrada y MIX a cada uno de los buses STEREO A y B.

- Las señales enviadas al bus STEREO A y al bus STEREO B se pueden activar o desactivar individualmente.
- ( El efecto panorámico de la señal enviada desde el canal de entrada o MIX a los canales L/R del bus STEREO A o de bus STEREO B se controla mediante el mando TO ST PAN.

### Acerca de MONO

El menú desplegable L/R PATH de la pantalla SELECTED CHANNEL VIEW permite establecer STEREO B en MONO. Si se establece en MONO, la misma señal se enviará a ambos canales, L y R, de STEREO B.

## Modo LCR (izquierda-centro-derecha)

Este método envía las señales desde los canales de entrada y MIX simultáneamente a un total de tres buses: STEREO A (L y R) y STEREO B (C).

- Las señales enviadas al bus STEREO A y al bus STEREO B se pueden activar o desactivar conjuntamente.
- ( La diferencia de nivel entre las señales enviadas desde el canal de entrada o el canal MIX hasta los buses STEREO A (L y R) y hasta el bus STEREO B (C) se puede configurar mediante el mando CSR (proporción central-lateral).
- ( El nivel de la señal enviada desde el canal de entrada o el canal MIX hasta los buses STEREO A (L y R) y hasta el bus STEREO B (C) cambiará en función de los ajustes de los mandos TO ST PAN y BALANCE.

### **NOTA**

- Cuando use el modo LCR, establezca STEREO B en MONO.
- STEREO se usa como canal CENTER.

# Envío de señales al bus STEREO

- $\, {\bf 1} \,$  Asegúrese de que haya conectado un origen de entrada al canal que vaya a controlar y configure la alimentación phantom, la ganancia y la fase del amplificador principal para obtener una señal de entrada óptima.
- 2 Pulse el botón Pan/Balance de la pantalla OVERVIEW o de la pantalla SELECTED CHANNEL VIEW del canal de entrada o del canal MIX cuya señal desee enviar al bus STEREO A y al bus STEREO B.

Se abre la ventana emergente TO STEREO.

- $\bf 3$  Use el botón de selección de modo ST/LCR para seleccionar el modo ST o el modo LCR para cada canal.
- 4 En la sección de banda de canales del panel superior, compruebe que la tecla [ON] esté activada para el canal de entrada o MIX que desee controlar y, a continuación, suba el fader a la posición adecuada.
- $\bf 5$  En la sección de banda de canales del panel superior, compruebe que la tecla [ON] esté activada para el canal STEREO que desee controlar y, a continuación, suba el fader a la posición adecuada.

### Vínculos relacionados

["Pantalla To Stereo \(a estéreo\)" \(p.245\)](#page-244-0)

# Acerca de DCA

Puede utilizar los 24 DCA para controlar el nivel de varios canales al mismo tiempo.

Presenta las funciones siguientes:

- DCA1-24 puede usarse para todos los canales de entrada y de salida.
- ( Tanto los canales de entrada como los de salida se pueden mezclar en el mismo grupo.
- ( Todos los canales asignados a un amplificador controlado digitalmente (DCA) se pueden escuchar simultáneamente.
- ( Puede monitorizar el DCA correspondiente en la ganancia de unidad (que equivale al nivel obtenido cuando el fader de DCA se establece en 0 dB).

### **NOTA**

Los ajustes del DCA se guardan como parte de la escena.

### Vínculos relacionados

["Pantalla DCA GROUP ASSIGN \(asignar grupo de DCA\)" \(p.198\)](#page-197-0)

# Asignación de canales al DCA

 $\, {\bf 1} \,$  Pulse el campo DCA/Mute Assign de la pantalla OVERVIEW o pulse el botón DCA/ Mute de la pantalla SELECTED CHANNEL VIEW.

Se muestra DCA/Mute Assign.

- 2 Pulse uno o varios botones DCA Assign para seleccionar el o los DCA a los que se asignará el canal seleccionado en ese momento (es posible realizar selecciones múltiples).
- 3 Seleccione de la misma manera los DCA de otros canales.

### Vínculos relacionados

["Pantalla DCA GROUP ASSIGN \(asignar grupo de DCA\)" \(p.198\)](#page-197-0)

# Uso de los DCA

- $\boldsymbol{1}$  Asigne los canales de entrada y de salida a un DCA.
- 2 Con los faders de la sección de banda de canales del panel superior, ajuste el balance relativo entre los canales de entrada y de salida que pertenezcan al DCA que desea usar.
- 3 Pulse la tecla [DCA/DAW] del banco de faders para iluminarlo y abrir el DCA que desea usar.
- 4 En la sección de banda de canales, accione el fader correspondiente al DCA que desea usar.

El nivel de los canales asignados a ese DCA cambiará al tiempo que conserva las diferencias de nivel que estableció en el paso 2.

## **NOTA**

El uso de un fader de DCA no hace que los faders de entrada se muevan al unísono.

## 5 Para cambiar un DCA entre el estado activado o silenciado, pulse la tecla [ON] de dicho DCA.

Cuando se pulsa una tecla [ON] para que se apague su indicador, parpadeará la tecla [ON] de cada canal asignado a ese DCA y estos canales se silenciarán (el mismo estado que tienen los faders cuando bajan a la posición –∞dB).

# 6 Para monitorizar la escucha de un DCA, pulse la tecla [CUE] de dicho DCA.

Cuando se pulsa la tecla [CUE] para que se encienda el indicador luminoso de la tecla, se habilita la monitorización de la escucha en los canales asignados a ese DCA. Para obtener más información sobre la escucha, consulte ["Uso de la función Cue \(escucha\)" \(p.332\).](#page-331-0)

## NOTA

En la sección de banda de canales, también puede accionar el DCA pulsando la sección [FADER BANK].

# Cuadrícula de escenas de DCA (compatible con el paquete para teatro)

En esta sección se describe cómo configurar una cuadrícula de escenas de DCA, que permite cambiar las asignaciones de DCA para cada escena en un caso de uso de teatro.

- $\boldsymbol{1}$  Pulse el botón Ch Job de la barra de menús.
- 2 Pulse el botón DCA Group para abrir la pantalla DCA GROUP ASSIGN.
- 3 Pulse el botón de edición Preset para preparar ajustes predefinidos de DCA según sea necesario.
- 4 Pulse el botón DCA Scene Grid.

Se abre la pantalla DCA SCENE GRID.

5 Pulse DCA Grid para asignar un DCA para cada escena.

## Vínculos relacionados

- ( ["Pantalla DCA GROUP ASSIGN \(asignar grupo de DCA\)" \(p.198\)](#page-197-0)
- ( ["Pantalla DCA SCENE GRID \(cuadrícula de escenas de DCA\) \(compatible con el paquete para teatro\)" \(p.200\)](#page-199-0)

# Acerca de los grupos de MUTE

Hay doce grupos de silenciamiento (o de mute) disponibles, con las siguientes características:

- ( Los grupos de mute 1–12 se pueden utilizar para todos los canales de entrada y todos los canales de salida.
- ( Tanto los canales de entrada como los de salida se pueden mezclar en el mismo grupo.
- ( Puede cancelar temporalmente el silenciamiento de canales individuales.
- ( También puede asignar una función de control de grupo de silenciamiento a una tecla definida por el usuario.
- ( El grupo de silenciamiento no solo se puede silenciar por completo, sino que la cantidad de atenuación también se puede ajustar mediante la función DIMMER.
- ( La función MUTE SAFE permite excluir (proteger) determinados canales de la función Mute Group.
- ( Puede cambiar el nombre del control del grupo de mute.

Operaciones de sonido > Función de desactivación temporal del silenciamiento durante el silenciamiento

# Función de desactivación temporal del silenciamiento durante el silenciamiento

### Función de desactivación temporal del silenciamiento durante el silenciamiento

Puede cancelar temporalmente la función Mute (silenciamiento) de determinados canales de un grupo de silenciamiento pulsando las teclas [ON] de los canales correspondientes.

### **NOTA**

La tecla [ON] permite cancelar temporalmente el silenciamiento de un grupo de silenciamiento cuando Preference > teclas [ON] > During MUTE se ha configurado en "Override".

### Funcionamiento del parpadeo del botón ON

En las pantallas SELECTED CHANNEL VIEW y METER, parpadeará el botón ON de todos los canales silenciados mediante el grupo de silenciamiento.

# Asignación de canales a un grupo de silenciamiento

 $\, {\bf 1} \,$  Pulse el campo DCA/Mute Assign de la pantalla OVERVIEW o pulse el botón DCA/ Mute de la pantalla SELECTED CHANNEL VIEW.

Se muestra DCA/Mute Assign.

- 2 Pulse el botón Mute Assign para seleccionar el grupo de silenciamiento a los que se asignará el canal seleccionado (es posible realizar selecciones múltiples).
- 3 Seleccione de la misma manera los grupos de silenciamiento de otros canales.

### Vínculos relacionados

["Pantalla MUTE GROUP ASSIGN \(asignar grupo de silenciamiento\)" \(p.201\)](#page-200-0)

# Channel Link (enlace de canal)

Channel Link es una función que enlaza las operaciones (tales como los movimientos de fader y los parámetros de EQ) de canales de entrada o salida. Dos o más canales enlazados se denominan un grupo de enlace. Puede crear hasta 52 grupos de enlace para canales de entrada y hasta 30 grupos de enlace para canales de salida. El tipo de parámetros que se enlazarán puede seleccionarse individualmente para cada grupo de enlace. Sin embargo, los canales de entrada y los de salida no pueden mezclarse en un único grupo de enlaces. Mientras el emparejamiento está limitado al uso en dos canales adyacentes, la función Channel Link permite combinar y enlazar varios canales.

 $\boldsymbol{1}$  Pulse el botón Ch Job en la barra de menús y, a continuación, seleccione Ch Link.

Cuando se selecciona Ch Link, se muestra la pantalla CH LINK MODE.

- 2 Pulse un botón INPUT/OUTPUT para seleccionar los canales que desee enlazar.
- 3 Para enlazar canales, mantenga pulsada la tecla [SEL] del canal de origen del enlace y pulse la tecla [SEL] del canal de destino del enlace.
- 4 Utilice los botones del campo LINK PARAMETER de la pantalla CH LINK MODE para seleccionar los parámetros que desee enlazar.
- $5$  Pulse el símbolo × para cerrar la pantalla CH LINK.

## Vínculos relacionados

["Pantalla CH LINK \(enlace de canal\)" \(p.203\)](#page-202-0)

# Tipos de enlaces de canal

### Tipos de enlaces de canal

- ( Enlace de tres o más canales Mantenga pulsada la tecla [SEL] del origen del enlace y pulse sucesivamente las teclas [SEL] de los canales de entrada que desee añadir al grupo de enlace.
- ( Adición de nuevos canales a un grupo de enlace existente Mantenga pulsada cualquiera de las teclas [SEL] del grupo y pulse las teclas [SEL] que desee agregar al mismo.
- ( Cancelación de un enlace Mantenga pulsada cualquier tecla [SEL] registrada dentro del mismo grupo de enlace y pulse la tecla [SEL] del canal que desee eliminar del grupo.
- Edición del balance de nivel entre canales asignados a un grupo de enlace Mantenga pulsada la tecla [SEL] de cualquier canal enlazado y accione el parámetro que desee editar.

# Temporary link (enlace temporal)

Esta función crea un enlace temporal entre varios canales y enlaza solo los parámetros accionados entre canales. Resulta útil cuando se desea aplicar operaciones de atenuador o ajustes de EQ a varios canales, ya que es más rápido que copiarlos o recuperarlos y se ejecuta en tiempo real. Como no es un enlace permanente, solo se puede enlazar un grupo, pero no hay límite respecto al número de canales. No obstante, los canales de entrada y de salida no se pueden mezclar en los enlaces temporales.

La lista de parámetros enlazados se muestra a continuación. La ganancia y el nivel presentan un comportamiento relativo.

### Para los canales de entrada:

- ( Ajustes de ganancia digital y ganancia analógica
- ( Ajustes de activación/desactivación de inserción y punto de inserción
- ( Ajustes de activación/desactivación de salida directa, nivel, punto y sincronización
- ( Ajustes de filtro de paso alto
- ( Ajustes de filtro de paso bajo
- Ajustes de PEQ
- ( Ajustes de dinámica
- ( Ajustes de retardo
- ( Ajustes de activación/desactivación, nivel, Pre/Post y de sincronización de las señales enviadas a buses MIX
- ( Ajustes de activación/desactivación, nivel, Pre/Post y de sincronización de las señales enviadas a buses MATRIX
- ( Ajustes de TO STEREO
- ( Ajustes de asignación de DCA/silenciamiento
- Operaciones de los faders
- Operaciones de la tecla [ON]
- ( Ajustes de patch de entrada
- Orden de EQ y DYN2

## Para canales de salida (excluidos los canales estéreo):

- ( Ajustes de activación/desactivación de inserción y punto de inserción
- ( Ajustes de filtro de paso alto
- Ajustes de filtro de paso bajo
- Ajustes de PEQ
- ( Ajustes de dinámica
- ( Ajustes de retardo
- ( Ajustes de activación/desactivación, nivel, Pre/Post y de sincronización de las señales enviadas a buses MATRIX
- Ajustes de TO STEREO
- ( Ajustes de asignación de DCA/silenciamiento
- Operaciones de los faders
- Operaciones de la tecla [ON]
- Orden de EQ y DYN2

# Enlace temporal de canales

Mantenga pulsada la tecla [SHIFT] y pulse la tecla [SEL] para realizar un enlace temporal. El área del contador y el nombre del canal de la parte inferior de la pantalla están rodeados por un recuadro amarillo y se muestra un símbolo de enlace. La tecla [SEL] del canal configurado parpadeará.

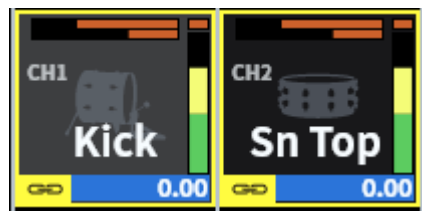

Si pulsa la tecla [SEL] de un canal que no está enlazado temporalmente, el enlace temporal se cancelará. El enlace temporal también se cancela si se apaga la alimentación de la unidad o se carga un archivo. El enlace temporal continuará aunque se recupere una escena, pero se cancelará si se cambian los ajustes de emparejamiento de los canales enlazados temporalmente.

# Copia de parámetros de canales

Puede copiar los ajustes de los parámetros de mezcla de un canal en otros canales. Al realizar la operación de copia, los ajustes de los parámetros sobrescribirán los del destino de la copia. Puede copiar ajustes de parámetros entre las siguientes combinaciones de canales.

- Entre canales de entrada
- ( Entre canales MIX
- ( Entre canales MATRIX

### **NOTA**

Los ajustes de patch, nombre de canal y alimentación phantom no se copiarán.

## $\boldsymbol{1}$  Pulse el botón Ch Job en la barra de menús y, a continuación, seleccione Ch Copy.

Cuando se selecciona Ch Copy, se muestra la pantalla CH COPY.

## 2 Seleccione el canal de origen de la copia.

Una vez seleccionado el canal de origen de la copia, el sistema cambia automáticamente a un modo que permite seleccionar el destino de la copia. Los gráficos de fader del canal de origen de la copia se resaltarán en verde.

# 3 Seleccione los canales de destino de la copia (es posible realizar selecciones múltiples).

Los gráficos de fader de los canales de destino de la copia se resaltan en rosa.

## 4 Para ejecutar la operación de copia, pulse el botón Paste.

La operación de copia se ejecutará y los ajustes de los parámetros sobrescribirán aquellos de los destinos de la copia.

# $5$  Pulse el símbolo  $\times$  para cerrar la pantalla CH COPY.

### Vínculos relacionados

["Pantalla CH COPY \(copiar canal\)" \(p.205\)](#page-204-0)

# Inicialización de los parámetros de los canales

Restaura los parámetros del canal a sus valores iniciales. Esta operación puede llevarse a cabo en cualquier canal.

## **NOTA**

Los ajustes de nombre de canal, patch y Recall Safe no se inicializarán.

 $\boldsymbol{1}$  Pulse el botón Ch Job en la barra de menús y, a continuación, seleccione CH Default.

Cuando se seleccione CH Default, se abre la pantalla CH DEFAULT.

2 Seleccione los canales que desea inicializar (es posible realizar selecciones múltiples).

El canal correspondiente se resaltará.

3 Para llevar a cabo la inicialización, pulse el botón Default.

Un cuadro de diálogo le pedirá que confirme la operación de inicialización.

4 Pulse el botón OK del cuadro de diálogo de confirmación.

Se inicializarán los parámetros de los canales seleccionados.

5 Para cerrar la pantalla CH DEFAULT, pulse el botón CLOSE.

## Vínculos relacionados

["Pantalla CH DEFAULT \(valores predeterminados de los canales\)" \(p.206\)](#page-205-0)

# GEQ/PEQ (ecualizador gráfico/ecualizador paramétrico)

## Acerca del uso de un ecualizador gráfico (GEQ)

## 31BandGEQ (ecualizador gráfico de 31 bandas)

Es un ecualizador gráfico monoaural de 31 bandas. El ancho de banda se divide en incrementos de 1/3 de octava y los rangos de ganancia variables son ±15 dB, ±12 dB, ±6 dB (ambas direcciones de amplificación y corte) y -24 dB (solo dirección de corte), lo que permite ajustar la ganancia en las 31 bandas.

## Flex15GEQ (ecualizador gráfico Flex15)

Es un ecualizador gráfico monoaural de 15 bandas. El ancho de banda se divide en incrementos de 1/3 de octava y los rangos de ganancia variables son ±15 dB, ±12 dB, ±6 dB (ambas direcciones de amplificación y corte) y -24 dB (solo dirección de corte). El Flex15 GEQ le permite manipular la ganancia en hasta 15 bandas (e igualmente en hasta 31 bandas para el GEQ de 31 bandas). Una vez que haya utilizado las 15 bandas, no podrá ajustar la ganancia de una nueva banda hasta que ponga a cero una de las bandas previamente modificadas. El GEQ incorpora un analizador en tiempo real de 1/12 de octava (121 bandas) (también denominado analizador de espectro). Si está usando una fuente estéreo, puede enlazar las dos unidades GEQ.

### Uso de un ecualizador paramétrico (PEQ)

### 8BandPEQ (ecualizador paramétrico de 8 bandas)

Es un ecualizador paramétrico (PEQ) monoaural de 8 bandas. También presenta cuatro filtros de banda eliminada. El PEQ permite usar un analizador en tiempo real de 1/12 de octava (121 bandas) (también denominado analizador de espectro).

### **NOTA**

Los filtros de banda eliminada A–D son independientes del PEQ, de modo que no les afectan los botones BYPASS de este último. También es posible ajustar el PEQ en BYPASS y utilizar únicamente los filtros de banda eliminada.

# Gestión de recursos de DSP para el GEQ

Cada plug-in y GEQ/PEQ incorpora sus propios recursos específicos de DSP. Cada vez que se monta un plugin o se inserta un GEQ/PEQ, se consumen recursos de DSP. Los recursos de DSP utilizables por los plug-ins se dividen en 64 unidades y los utilizables por los GEQ/PEQ, en 32 unidades. Para obtener más información sobre los recursos de DSP usados para cada plug-in o GEQ/PEQ, consulte la documentación.

Operaciones de sonido > Inserción de un GEQ/PEQ en un canal mediante la sección SELECTED CHANNEL VIEW

# Inserción de un GEQ/PEQ en un canal mediante la sección SELECTED CHANNEL VIEW

En esta sección se explica cómo insertar y utilizar GEQ/PEQ en el canal seleccionado.

- 1 Seleccione el canal que desee controlar.
- 2 Pulse el botón Insert.

Se muestra la pantalla Insert.

- 3 Utilice los botones INSERT [A]–[D] para seleccionar el bloque de inserción que desee asignar al GEQ/PEQ.
- 4 Pulse el botón para abrir la pantalla seleccionada.
- 5 Seleccione el elemento que desee insertar.
- 6 Pulse el botón OK para asignar el GEQ/PEQ.

### Vínculos relacionados

["Pantalla Insert \(inserción\)" \(p.240\)](#page-239-0)

# Acerca de Automixer

Automixer detecta audio efectivo de varios micrófonos y optimiza automáticamente la distribución de ganancia para varios micrófonos en directo en situaciones de diálogo improvisado. De esta manera, el ingeniero de sonido puede mantener una ganancia constante del sistema en varios micrófonos sin tener que centrarse en accionar varios faders.

### Principios de funcionamiento de Automixer

Automixer emplea el sistema de voz Dugan, que ajusta automáticamente la ganancia de mezcla automática de hasta 64 micrófonos de voz en directo.

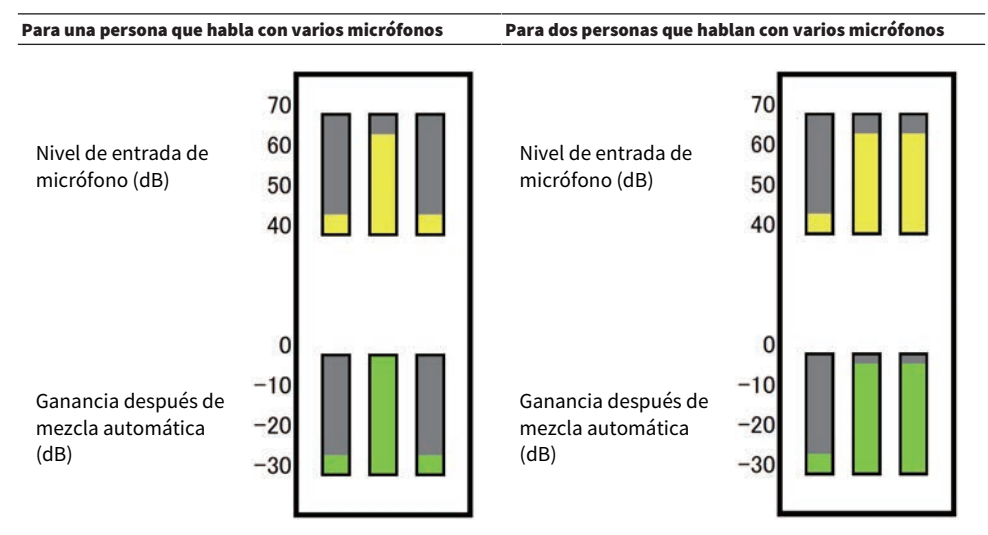

Si una persona habla, el nivel de ganancia de ese micrófono aumentará instantáneamente, mientras que la ganancia del resto de micrófonos se reducirá. Si habla otra persona, se produce el mismo comportamiento.

Si hablan dos personas, se distribuirá la ganancia de dos micrófonos automáticamente para que la ganancia total permanezca constante. La ganancia del tercer micrófono se reducirá.

El comportamiento del sistema de voz Dugan es diferente al de un limitador o al de la función de controlador de nivel automático. Este sistema permite a un ingeniero ajustar el balance de nivel de la forma habitual, incluso para varios altavoces. Además, mientras no habla nadie, el sistema detecta los niveles de entrada del micrófono y distribuye automáticamente la ganancia. Esto permite dejar los faders en la posición superior.

Automixer distribuye la ganancia de mezcla automática de manera más preferencial a canales con niveles de entrada más altos. Automixer ofrece las siguientes ventajas:

- ( Evita las fluctuaciones innecesaria de niveles y el ruido ambiental irregular que entra desde los micrófonos en los canales configurados en Channel Off o con el ajuste mínimo de fader.
- ( Permite ajustar la configuración de ganancia y fader de acuerdo con el nivel de voz del altavoz en cada micrófono e introduce niveles de señal uniformes, por lo que se obtiene una distribución de ganancia de mezcla automática más precisa.
- ( Logra una distribución preferencial de ganancia de mezcla automática para el altavoz que desee enfatizar al aumentar el fader para ese altavoz o bajar otros.

# Acerca de los plug-ins

Los plug-ins se pueden usar insertándolos en un canal o a través del envío o retorno. La serie DM7 ofrece 30 tipos de plug-ins distintos. El número máximo de plug-ins que pueden montarse depende de su tipo. Para obtener detalles acerca de la cantidad de recursos DSP que cada plug-in utiliza, consulte la lista de tipos de plug-in.

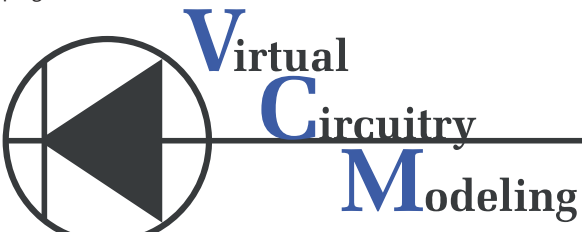

VCM (Modelado de circuitería virtual) es una tecnología que permite modelar circuitos analógicos en el nivel de elementos (resistencias, condensadores, etc.). Los plug-ins utilizan la tecnología VCM.

A continuación se enumeran otras funcionalidades.

- ( El estado de montaje del plug-in y sus parámetros se pueden guardar en la memoria de escena.
- Existe una "Plug-in library" (biblioteca de plug-ins) que permite almacenar y recuperar parámetros de plug-ins.
- ( La funcionalidad de ajuste del tempo se puede usar con aquellos plug-ins que la admiten. Su uso se lleva a cabo a través de una tecla USER DEFINED (definida por el usuario) o GPI.

### Operaciones de sonido > Acerca de los plug-ins

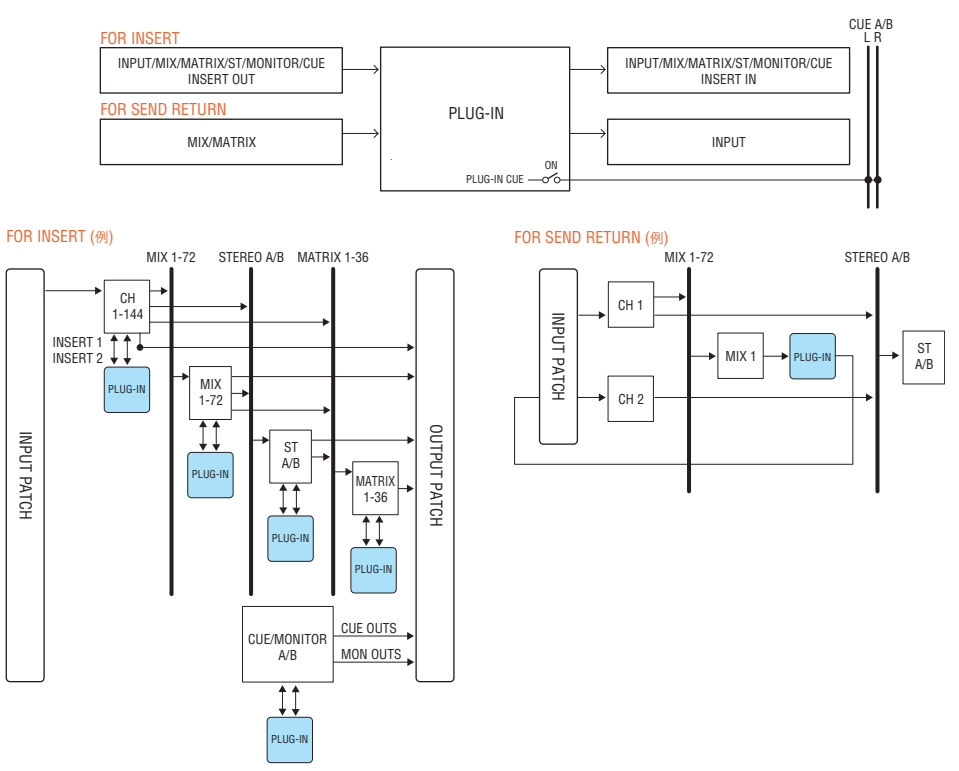

## Lista de tipos de plug-ins

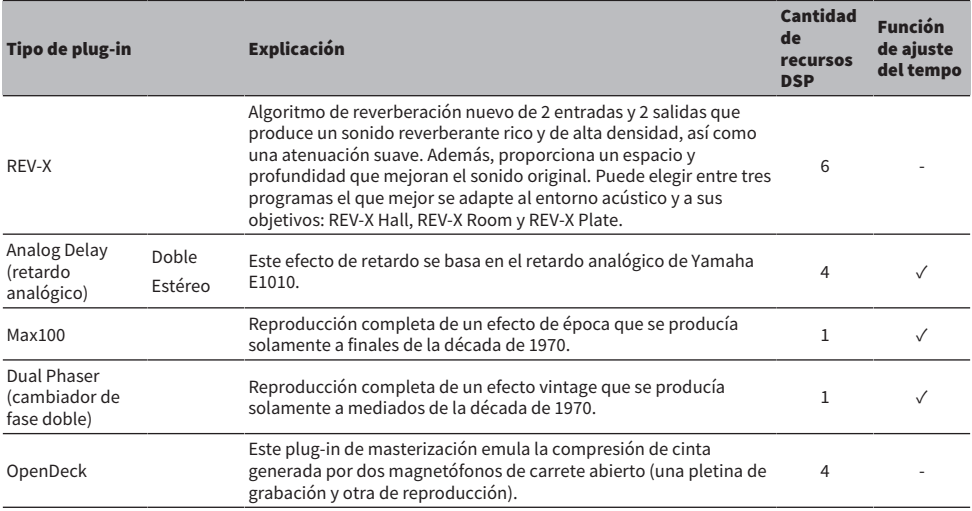

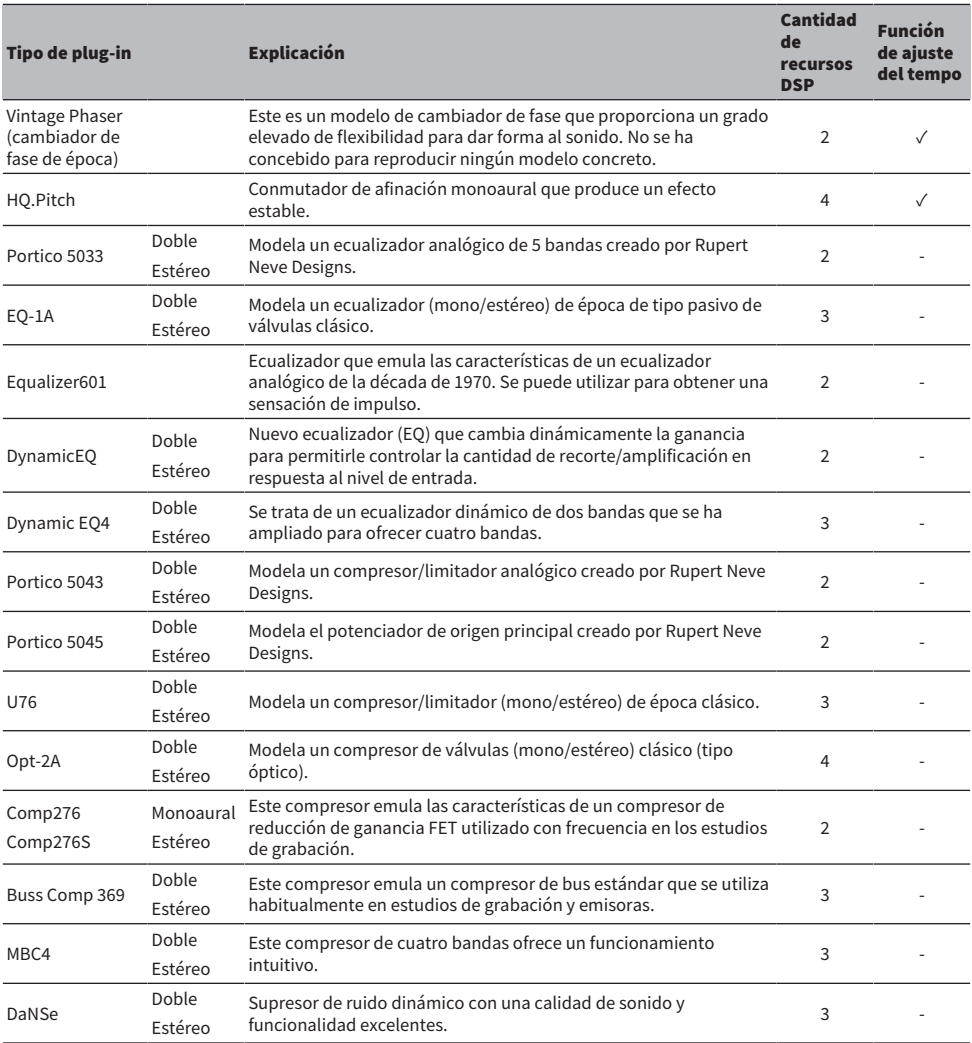

#### **NOTA**

Los plug-ins se dividen en dos tipos: plug-ins dobles que se utilizan en dos canales monoaurales; y plug-ins estéreo que se utilizan en un solo canal estéreo.

## Vínculos relacionados

- ( ["Pantalla RACK \(bastidor\)" \(p.227\)](#page-226-0)
- ( Parámetros de efectos

# Live Rec (grabación en directo)

Si instala el software Yamaha Console Extension, que vincula la serie DM7 con Nuendo Live, puede controlar Nuendo Live desde la serie DM7 para facilitar la grabación multipista y realizar otras funciones.

Es preciso configurar los ajustes siguientes a modo de preparación.

- ・Configure Dante Accelerator o Dante Virtual Soundcard
- ・Configure Dante Controller
- ・Configure Nuendo Live

### **NOTA**

Además de Nuendo Live, también se pueden vincular Nuendo y Cubase.

- $\boldsymbol{1}$  Pulse el botón Live Rec en la barra de menús para abrir la pantalla LIVE REC.
- 2 Pulse el botón Easy Rec para iniciar la grabación.
- 3 Cuando termine la grabación, pulse el botón de bloqueo de grabación y, a continuación, el botón STOP. Las grabaciones creadas en Nuendo Live se guardan como proyectos.

# Otras operaciones

# Almacenamiento de una escena

Los datos de la mezcla actual se pueden guardar como nueva información de escena, o bien se puede sobrescribir con ellos la información de una escena existente para actualizarla.

# 1 Pulse el área de la escena.

Aparecerá la pantalla Scene List.

# 2 Pulse el botón Store.

Se abre la pantalla SCENE STORE, en la que puede asignar un título o un comentario a la escena.

### **NOTA**

- ( Si pulsa la tecla Store, el sistema sugiere automáticamente un número de escena y un nombre (Sugerencia automática de números de escena y nombres).
- ( Para guardar el dato con un punto decimal, mantenga pulsada la tecla [SHIFT] y pulse el botón Store.

## 3 Introduzca un número de escena como destino de almacenamiento.

# 4 Asigne a la escena el título o comentario requeridos.

Para obtener información detallada sobre la introducción de texto, consulte Introducción de nombres.

# 5 Pulse el botón Store.

Se abre un cuadro de diálogo que solicita confirmación de la operación de almacenamiento.

# 6 Para ejecutar la operación de almacenamiento, pulse el botón OK.

Los datos de la mezcla actual se almacenarán en el número de escena que haya seleccionado en el paso 2. Si decide cancelar la operación de almacenamiento, pulse el botón CANCEL en lugar del botón OK.

## **NOTA**

- ( Es posible configurar una opción que evita que se abra el cuadro de diálogo de confirmación de la operación de almacenamiento (pantalla PREFERENCE).
- ( No se pueden almacenar datos en un número de escena protegido.

## Vínculos relacionados

# Recuperación de una escena

Puede recuperar la información de escena en la memoria actual. La información de escena se recupera mediante dos filtros: Focus o Recall Safe.

# 1 Pulse el área de la escena.

Aparecerá la pantalla Scene List.

# 2 Seleccione la escena que desea recuperar.

Si recupera cualquier escena que no sea la última escena recuperada o almacenada (denominada simplemente la "escena actual" a continuación), el número de escena parpadeará.

# 3 Pulse el botón Recall.

Se abre un cuadro de diálogo que solicita confirmación de la operación de recuperación.

# 4 Para llevar a cabo la operación de recuperación, pulse el botón OK.

Se recuperará la escena seleccionada en el paso 2. Para cancelar la recuperación, pulse el botón CANCEL.

### **NOTA**

Es posible configurar una opción que evita que se abra el cuadro de diálogo de confirmación de la operación de recuperación.

### Vínculos relacionados

# Borrado de una escena

En esta sección se explica cómo borrar una escena.

# 1 Pulse el área de la escena.

Aparecerá la pantalla Scene List.

 $2\;\;$  Gire el codificador de pantalla para seleccionar la escena que desea borrar y, a continuación, pulse el botón Delete.

Se abre un cuadro de diálogo que solicita confirmación de la operación de borrado.

## 3 Para llevar a cabo la operación de borrado, pulse el botón OK.

Se borrarán los números de escena seleccionados en el paso 2. Si decide cancelar la operación de borrado, pulse el botón CANCEL en lugar del botón OK.

### **NOTA**

- No es posible borrar escenas protegidas.
- ( Para deshacer el borrado de una escena, pulse el botón Undo.

### Vínculos relacionados

# Duplicación de escenas

Puede duplicar una escena para crear una nueva.

# 1 Pulse el área de la escena.

Aparecerá la pantalla Scene List.

# $\, {\bf 2} \,$  Gire el codificador de pantalla para seleccionar la escena que desea duplicar y, a continuación, pulse el botón Duplicate.

Aparecerá la pantalla SCENE DUPLICATE, que permite asignar un título o comentario a la escena.

# 3 Asigne a la escena el título o comentario requeridos.

## **NOTA**

Puede almacenar escenas duplicadas en cualquier número de escena que desee.

# 4 Para llevar a cabo la operación de duplicación, pulse el botón Duplicate.

La escena de origen se duplicará y guardará en el número de escena especificado en el paso 3. Si decide cancelar la operación de duplicación, pulse el botón Cancel en lugar del botón Duplicate.

### Vínculos relacionados

# Modificación del número y el título de escena

En esta sección se explica cómo modificar el número y el título de escena.

1 Pulse el área de la escena.

Aparecerá la pantalla Scene List.

2 Gire el codificador de pantalla para seleccionar la escena cuyo número y título desee modificar y, a continuación, pulse el botón emergente de título de escena.

Aparecerá la ventana SCENE EDIT, que permite asignar un título o comentario a la escena.

- 3 Modifique el número y/o el nombre de la escena, según sus requisitos.
- 4 Para ejecutar la operación de modificación del nombre, pulse el botón OK.

Los cambios efectuados en el paso 3 se aplicarán a la escena seleccionada.

### Vínculos relacionados

# Uso de la función Focus (centrado)

La función "Focus" permite especificar los parámetros de la escena que se recuperarán (se cargarán) al recuperar una escena. Se puede configurar para cada escena individualmente. Por ejemplo, esta función resulta práctica para recuperar solo los ajustes de canal de entrada de una determinada escena.

## **NOTA**

En contraste con Focus, la serie DM7 también incluye una función de seguridad de recuperación "Recall Safe" que permite excluir canales y parámetros específicos de las operaciones de recuperación. Sin embargo, mientras que la función Focus Recall se puede configurar individualmente para cada escena, los ajustes de la función Recall Safe son comunes a todas ellas.

# $1$  Pulse el área de la escena.

Aparecerá la pantalla Scene List.

 $2$  Pulse la ficha Focus situada en la parte superior de la pantalla Scene List.

El campo Focus aparece en la mitad derecha de la pantalla Scene List.

3 Pulse el botón emergente Set de la escena cuyo ajuste de Focus desea llevar a cabo.

Aparece la pantalla FOCUS.

- 4 Para seleccionar el canal que desea configurar, pulse el botón de visualización de canal para mostrar el canal y, a continuación, desplácese por la lista de selección de categorías (canal).
- ${\bf 5}^-$  Si desea aplicar la función Focus solo a determinados parámetros, use el botón de ajustes de parámetros para activar el parámetro al que se aplicará el centrado (es posible realizar selecciones múltiples). Si desea aplicar la función Focus a todos los parámetros, active el botón All On.
- 6 Active el botón ON de los canales a los que desee aplicar la función Focus.

Si desea aplicar la función Focus a todos los parámetros, active el botón ALL ON de Focus para todos los canales.

7 Cuando haya terminado de configurar los ajustes, pulse el botón Apply para aplicar los ajustes. Pulse el botón × para cerrar la ventana.

El indicador Focus Parameter de la ficha Focus de la pantalla Scene List mostrará el estado del ajuste de Focus Parameterde la escena cuya función Focus se ha configurado.

## **NOTA**

Las escenas cuyo botón Focus está activado se marcan con un indicador "Focus" en el campo Status de la ventana Scene List (ficha Comment).

## 8 Recupere una escena para la cual haya realizado los ajustes de Focus.

Solo se recuperarán los canales/parámetros seleccionados en la pantalla FOCUS.

### **NOTA**

Puede usar la función Focus conjuntamente con la función Recall Safe. No se recuperarán los canales ni los parámetros excluidos de las operaciones de recuperación por las funciones Focus o Recall Safe.

Otras operaciones > Uso de la función Focus (centrado)

### Vínculos relacionados

["Pantalla Scene List \(lista de escenas\), función Focus \(centrado\)" \(p.80\)](#page-79-0)

# Uso de la función Fade (aparición/desaparición gradual)

"Fade" es una función que, cuando se recupera una escena, cambia de manera uniforme los faders de los canales o DCA especificados a sus nuevos valores durante el período de tiempo indicado. Puede ajustar la función Fade de forma independiente para cada escena.

# 1 Pulse el área de la escena.

Aparecerá la pantalla Scene List.

## $2$  Pulse la ficha Fade Time en la parte superior de la pantalla Scene List.

El campo Fade Time aparecerá en la mitad derecha de la pantalla Scene List.

# 3 Pulse el botón Set.

Se abre la pantalla FADE TIME.

# 4 En el campo de selección de canal, seleccione los canales o DCA a los que se aplicará el efecto de aparición/desaparición gradual (es posible realizar selecciones múltiples).

Las teclas [SEL] de los canales o DCA seleccionados se iluminarán y se resaltarán en verde en el campo de visualización de canal. Si desea cancelar la selección, pulse nuevamente la tecla [SEL] iluminada para que se apague.

# ${\bf 5}^-$  Use el codificador de pantalla que corresponde al mando Fade Time, o bien el mando [TOUCH AND TURN], para ajustar el tiempo de aparición/desaparición progresiva.

El rango abarca de 0,0 a 60,0 s. Cuando haya terminado de configurar los ajustes, pulse el botón OK para cerrar la pantalla FADE TIME.

## **NOTA**

El tiempo de aparición/desaparición gradual que especifique aquí se usará para todos los canales y DCA seleccionados en el paso 4.

# 6 Pulse el botón Fade para activar la función Fade.

Puede activar o desactivar la función Fade para cada escena individualmente.

## NOTA

Las escenas cuyo botón Focus está activado se marcan con un indicador "Fade" en el campo Status de la ventana Scene List (ficha Comment).

# 7 Recupere una escena para la cual se haya activado la función Fade.

Los faders comenzarán a desplazarse inmediatamente después de producirse la recuperación y alcanzarán los valores de la escena recuperada durante el tiempo de aparición/desaparición progresiva especificado.

Otras operaciones > Uso de la función Fade (aparición/desaparición gradual)

### NOTA

- ( Si toca un fader en movimiento, puede detener la operación de aparición/desaparición progresiva del fader en ese momento.
- ( Si recupera la misma escena mientras los faders están en movimiento, los faders de todos los canales y DCA se desplazarán de inmediato a sus posiciones objetivo.

Otras operaciones > Envío de una señal de control a un dispositivo externo en combinación con la recuperación de una escena (GPI OUT)

# Envío de una señal de control a un dispositivo externo en combinación con la recuperación de una escena (GPI OUT)

Se puede enviar una señal de control a un dispositivo externo conectado al conector GPI al recuperar una escena determinada. Proceda como sigue.

## **NOTA**

Para obtener más información sobre los ajustes de GPI Out, consulte "Uso de GPI Out (salida de GPI)".

# 1 Pulse el área de la escena.

Aparecerá la pantalla Scene List.

2 Pulse la ficha "GPI" situada en la parte superior de la pantalla Scene List.

El campo GPI Out aparece en la mitad derecha de la pantalla Scene List.

# 3 Para cada escena, especifica la señal de control que se va a enviar a cada puerto GPI Out.

Si se pulsa un botón repetidamente, se alterna entre las funciones siguientes.

- $\bullet$   $---$  (OFF) No se envía nada.
- TRIGGER ........................ Se envía un activador al recuperar la escena.
- TALLY ................................ Se envía un informe de estado (tally) cuando se recupera la escena.
- 4 Pulse el botón GPI para habilitar la función GPI Out.

Puede activar o desactivar la función GPI Out para cada escena individualmente.

### **NOTA**

Las escenas cuyo botón GPI está activado se marcan con un indicador "GPI" en el campo Status de la ventana Scene List (ficha Comment).

# 5 Recupera la escena para la que se van a enviar las señales GPI Out.

Cuando se recupera la escena, se envían las señales de control a un dispositivo externo conectado al conector GPI.

### Vínculos relacionados

["Pantalla Scene List \(lista de escenas\), función GPI \(interfaz de finalidad general\)" \(p.86\)](#page-85-0)

# Uso de la función Global Paste (pegado global)

"Global Paste" es una función que permite copiar y pegar los ajustes del canal o del parámetro que desee a los datos de la escena de la memoria. Es una manera práctica de aplicar los cambios a varias escenas que ya están guardadas.

# 1 Pulse el área de la escena.

Aparecerá la pantalla Scene List.

 $2$  Pulse la ficha Global Paste en la parte superior de la pantalla Scene List.

Se abre la pantalla Global Paste.

3 Seleccione el grupo de escenas que desee pegar en el campo Destination Scene.

Seleccione las escenas que desee guardar en el grupo de escenas.

# 4 Seleccione los canales/parámetros de origen de la copia en el parámetro Parameter.

Pulse el botón Manual para abrir la pantalla GLOBAL PASTE PARAMETERS. En ella, seleccione el canal y el parámetro que desea copiar. Cuando termine de realizar los ajustes, pulse el símbolo X para volver a la pantalla Global Paste.

# 5 Pulse el botón Paste.

Los elementos seleccionados se pegarán en las escenas del grupo de escenas seleccionado. Aparecerá una barra de progreso durante la operación de pegado. Además, durante la operación de pegado, aparecerá un botón Cancel, que puede pulsar para cancelar la operación de pegado. En este caso, se pegará información hasta que pulse el botón Cancel. La operación no se puede revertir.

## **NOTA**

- ( En cualquiera de los casos siguientes, aparecerá un cuadro de diálogo y los datos no se pegarán:
	- « Si intentó pegar datos en una escena protegida.
	- ( La escena de destino de pegado ha sido eliminada por otra operación (desde DM7 Editor, etc.) justo antes de que se ejecutara la operación de pegado.
- ( Si el pegado de datos en uno de los canales emparejados hace que se cancele el ajuste de emparejamiento, el otro canal de ese par se establecerá en MONO.

## Vínculos relacionados

["Pantalla Global Paste \(pegado global\)" \(p.92\)](#page-91-0)
## Uso de la función Recall Safe (seguridad de recuperación)

"Recall Safe" es una función que excluye únicamente unos parámetros o canales (DCA) concretos de las operaciones de recuperación. A diferencia de los ajustes de la función Focus, que permite configurar ajustes para escenas concretas, los ajustes de Recall Safe se aplican globalmente a todas las escenas.

## 1 Pulse el área de la escena.

Aparecerá la pantalla Scene List.

## 2 Pulse la ficha Recall Safe.

Se abre la ventana RECALL SAFE.

- 3 Para seleccionar el canal que desea configurar, pulse el botón de visualización de canal para mostrar el canal y, a continuación, desplácese por la lista de selección de categorías (canal).
- 4 Si desea aplicar la función Recall Safe únicamente a determinados parámetros, use los botones de parámetros para seleccionarlos (es posible realizar selecciones múltiples). Si desea aplicar la función Recall Safe a todos los parámetros, active el botón All On.
- ${\bf 5}$  Active el botón Recall Safe ON de los canales a los que desee aplicar la función Recall Safe.

Si desea aplicar la función Recall Safe a todos los parameters, active el botón ALL ON de Recall Safe.

#### **NOTA**

Puede usar la función Recall Safe conjuntamente con la función Focus. No se recuperarán los canales ni los parámetros excluidos de las operaciones de recuperación por las funciones Focus o Recall Safe.

#### Vínculos relacionados

["Pantalla Recall Safe \(seguridad de recuperación\)" \(p.90\)](#page-89-0)

## Almacenamiento de datos de ajustes en una unidad USB

Todos los datos internos se pueden guardar en la unidad USB en una sola operación en un archivo de ajustes. La extensión del archivo guardado es ".dm7f".

### ${\bf 1}$  Pulse el botón Save/Load de la pantalla Utility para abrir la pantalla emergente Save/Load.

### 2 Pulse el botón Save.

Se abre la ventana SAVE, que permite seleccionar los datos que va a guardar.

## 3 Permite seleccionar el tipo de datos que se van a guardar.

#### **NOTA**

El botón Save estará disponible si existen datos para guardar.

### 4 Pulse el botón Save en la pantalla SAVE.

Se abre una ventana que permite introducir un nombre de archivo y un comentario.

## 5 Introduzca un nombre de archivo o comentario y pulse el botón Save.

Cuando se haya guardado el archivo, la ventana emergente PROCESSING que muestra el progreso de la operación de escritura se cerrará.

#### **NOTA**

- ( Si va a sobrescribir un archivo o guardar un archivo en la misma carpeta y con el mismo nombre, aparece un cuadro de diálogo de confirmación.
- ( Puede escribir un comentario de hasta 54 caracteres de texto.
- ( Puede escribir un nombre de archivo de hasta 16 caracteres. No obstante, el nombre de la unidad, el nombre de la ruta y el nombre de archivo están limitados a 256 caracteres en total. Si supera este límite, dependiendo de la longitud del nombre de archivo quizás no se pueda guardar el archivo. Si se indica este mensaje de error en la parte inferior de la pantalla, acorte el nombre de archivo y pruebe a volver a guardarlo.

#### Vínculos relacionados

## Carga de un archivo desde una unidad USB

Siga los pasos que se indican a continuación para cargar el archivo de ajustes de la unidad USB a la consola. Puede seguir el mismo procedimiento para cargar los siguientes archivos que no son el archivo de ajustes.

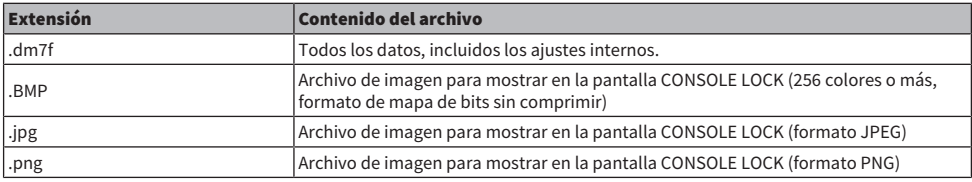

#### AVISO

( Es posible que algunos datos contengan ajustes que provoquen que la consola transmita señales inmediatamente después de cargar los datos. Por tanto, antes de cargar datos, apague la alimentación de los equipos conectados y/o reduzca el volumen de estos para que no haya ningún problema aunque se envíe una señal.

### $\boldsymbol{1}$  Pulse el botón Save/Load de la pantalla Utility para abrir la pantalla emergente Save/Load.

Seleccione el archivo que desea cargar.

#### **NOTA**

El botón Load estará disponible si selecciona datos que se pueden cargar.

## 2 Pulse el botón Load.

Aparece la pantalla LOAD, en la que puede seleccionar los datos que va a cargar.

 $3$  En la pantalla LOAD, seleccione un tipo de datos y los datos que desee cargar.

### $\,$ 4 Pulse el botón Load. Se abrirá un cuadro de diálogo de confirmación.

## 5 Pulse el botón OK para comenzar a cargar los datos.

Cuando se haya cargado el archivo, la ventana PROCESSING que muestra el progreso de la operación de carga se cerrará.

#### **NOTA**

Los archivos de ajustes que se han guardado en modo Split solo se pueden cargar en consolas en modo Split que tengan la misma configuración de bus Mix.

#### Vínculos relacionados

## Edición de un archivo

#### Copiado y pegado

Siga estos pasos para copiar el archivo deseado en la memoria búfer y, a continuación, pegarlo con otro nombre de archivo.

- $\boldsymbol{1}$  Marque la casilla de comprobación del archivo que desee copiar.
- 2 Pulse el botón Copy que aparece en la parte inferior.
- 3 Si es preciso, pulse el icono de directorio y cámbielo.

Para pasar al siguiente nivel superior, pulse el botón de dirección del campo Path.

## 4 Pulse el botón Paste.

#### Borrado

 $\boldsymbol{1}$  Marque la casilla de comprobación del archivo que desee borrar.

### 2 Pulse el botón Delete que aparece en la parte inferior.

Un cuadro de diálogo le pedirá que confirme la operación de borrado.

3 Para llevar a cabo la operación de borrado, pulse el botón OK. **NOTA** 

Un archivo que se haya protegido pulsando el botón Lock no se puede borrar.

#### Vínculos relacionados

# Creación de un directorio

## 1 Si es preciso, pulse el icono de directorio y cámbielo.

Para pasar al siguiente nivel superior, pulse el botón de dirección del campo Path.

## 2 Pulse el botón de menú. A continuación, pulse el botón Make Dir que aparece.

## 3 Introduzca el nombre del directorio que desea crear y, a continuación, pulse el botón Save.

#### **NOTA**

No se puede crear un directorio usando el nombre de otro directorio que ya exista.

#### Vínculos relacionados

## Uso de la función Monitor

### Control de la función Monitor en la pantalla MONITOR

En esta pantalla, puede seleccionar los orígenes de monitorización deseados para monitorizarlos desde las tomas de salida PHONES o los altavoces del monitor externos.

## $\boldsymbol{1}$  Conecte el sistema de monitor a las tomas OMNI OUT, etc. del panel posterior.

Las señales de monitor se puede enviar a cualquier toma o canal de salida que se desee. Si está monitorizando a través de auriculares, asegúrese de que están conectados a las tomas de salida PHONES del panel frontal.

## 2 Pulse el botón Monitor de la barra de menús.

Aparecerá la pantalla MONITOR. El campo Monitor de la pantalla MONITOR permite comprobar los ajustes de monitor actuales, así como activar o desactivar la monitorización.

## 3 Pulse el botón MONITOR.

Aparece la ventana de ajustes MONITOR. En la ventana de ajustes MONITOR puede configurar los ajustes de monitorización detallados.

### 4 Pulse el botón Monitor Source Define para abrir la ventana emergente MONITOR SOURCE DEFINE; a continuación, seleccione los orígenes de monitorización.

Puede asignar hasta 8 señales de canal a cada DEFINE. Al pulsar el botón Clear All se borran todas las selecciones. Puede seleccionar uno de los orígenes de monitorización siguientes.

## 5 Use los botones Source Select para seleccionar los orígenes de monitorización.

 $6$  Si desea especificar un puerto como destino de salida para las señales de monitor L, R y C, pulse uno de los botones Output Patch (L/R/C) de la ventana de ajustes MONITOR para abrir la ventana emergente Output Patch. En esta ventana, seleccione entre los siguientes destinos de salida de la señal de monitor (es posible realizar selecciones múltiples).

Cuando haya seleccionado un puerto de salida, pulse el botón CLOSE para cerrar la ventana emergente. De la misma forma, especifique los puertos de salida para las señales de monitor L, R y C.

#### **NOTA**

Si lo desea, puede especificar puertos de salida solamente para las señales de monitor L y R para realizar la monitorización a través de dos altavoces.

## 7 Para activar la monitorización, pulse el botón Output.

El origen de monitorización que ha seleccionado en el paso 4 se enviará al destino de salida especificado en el paso 6.

#### **NOTA**

Las tomas PHONES enviarán siempre la señal de monitor, independientemente de si el botón MONITOR OUTPUT está activado o desactivado.

## 8 Ajuste el nivel del monitor con el fader de monitor.

Si la función Phones Level Link está activada (ON), use el mando PHONES LEVEL para ajustar el nivel de monitor al monitorizar mediante auriculares.

## 9 Realice los ajustes que desee para las funciones Dimmer, Monaural y Cue Interruption.

#### **NOTA**

Las operaciones de activación/desactivación de la monitorización, la selección del origen de monitorización y las operaciones de activación/desactivación del atenuador también se pueden asignar a teclas definidas por el usuario.

## Uso de la función Cue (escucha)

En esta sección se explica cómo usar la tecla [CUE] de un canal o DCA para monitorizar la señal Cue.

#### **NOTA**

Tenga en cuenta que si desactiva Cue Interrupt en la ventana PHONES, la señal de escucha no se enviará a los altavoces de monitor conectados. Sin embargo, las tomas de salida PHONES del panel frontal siempre envían señales de escucha, independientemente del ajuste de activación/desactivación de la monitorización. Para obtener información detallada sobre los ajustes de la función Monitor, consulte Uso de la función Monitor.

## 1 Pulse el botón Monitor de la barra de menús.

Aparecerá la pantalla MONITOR. El campo CUE de la pantalla MONITOR permite comprobar los ajustes actuales de escucha, así como activarla y desactivarla.

## 2 Pulse el botón CUE.

Aparece la pantalla CUE. Puede seleccionar el destino de escucha (CUE A, CUE B o A+B).

#### ${\bf 3}^-$  Seleccione el modo en que los canales se mezclan para la monitorización, o bien el modo en que se monitorizará únicamente el último canal seleccionado en la sección Mode.

Seleccione el botón Mix CUE o el botón Last CUE.

#### **NOTA**

En el modo Mix CUE, no se puede activar simultáneamente la función Cue para grupos de escucha diferentes. Se activará el grupo de escucha al que pertenezca la señal del último canal seleccionado, lo que permite monitorizar solamente las señales de ese grupo de escucha.

### 4 Use los botones y mandos de los campos Input, DCA y Output para especificar la posición de salida y el nivel de salida para cada grupo de escucha.

Consulte la explicación de cada elemento de la pantalla CUE y configure los ajustes deseados.

#### 5 Para especificar un puerto como destino de salida para las señales de escucha L y R, pulse uno de los botones Output Patch (L/R).

Aparece la ventana de selección de patch. Elija entre los siguientes destinos de salida de la señal de escucha (se permiten varias selecciones).

### $\bf 6$  Para activar la función Cue Out para los puertos especificados en el paso 5, pulse el botón Output.

### 7 Pulse la tecla [CUE] del canal o DCA que desee para activarlo.

La señal de escucha del canal correspondiente se enviará al destino de salida especificado en el paso 5 y también a la salida del monitor. También es posible ver el contador Cue en el área de contadores para comprobar el nivel de salida de la señal de escucha.

#### **NOTA**

- ( Cuando se utilizan los botones de selección de bus MIX/MATRIX de la ventana SENDS ON FADER, puede pulsar el botón seleccionado otra vez para activar la escucha en el canal MIX/MATRIX correspondiente.
- ( Si desea enlazar operaciones de escucha y de selección de canales, abra la ventana SETUP, elija la ventana PREFERENCES y, a continuación, active "[CUE]→[SEL] LINK".

## 8 Si la señal de escucha suena en el monitor, ajuste el nivel de la señal de escucha mediante la opción Level del fader.

Si la función Phones Level Link está activada (ON), puede utilizar el valor de Level de fader y el mando PHONES LEVEL para ajustar el nivel de la señal de escucha al monitorizar mediante los auriculares.

#### **NOTA**

Para ajustar el nivel de la señal enviada al puerto Cue Out (especificado en el paso 6), use Level del puerto de salida como destino de patch.

## 9 Para cancelar la escucha, vuelva a pulsar la tecla [CUE] que esté activada.

Puede pulsar el botón Clear CUE en la ventana emergente CUE para borrar todas las selecciones de escucha.

#### **NOTA**

- ( Si pulsa el contador de escucha en el área de contadores, se borrarán todas las selecciones de escucha.
- ( Todas las selecciones de escucha se borrarán si cambia entre el modo Mix CUE y el modo Last CUE de la sección Mode.
- ( También se puede asignar la función del botón Clear CUE a una tecla definida por el usuario (consulte las teclas definidas por el usuario).

#### Vínculos relacionados

["Pantalla MONITOR, función CUE \(escucha\)" \(p.212\)](#page-211-0)

## Uso de la función Solo

Esta función permite monitorizar las señales direccionadas desde uno o varios canales especificados a las salidas de mezcla principales.

## 1 Pulse el botón Monitor de la barra de menús.

Aparecerá la pantalla MONITOR. El campo CUE de la pantalla MONITOR permite comprobar los ajustes actuales de escucha, así como activarla y desactivarla.

## 2 Pulse el botón CUE.

Aparece la pantalla CUE.

 ${\bf 3}^-$  Seleccione el modo en que los canales se mezclan para la monitorización, o bien el modo en que se monitorizará únicamente el último canal seleccionado en la sección Mode.

Seleccione el botón Mix CUE o el botón Last CUE.

## 4 Pulse el botón de SOLO ON para activar la función Solo.

Aparecerá la ventana de confirmación de la operación Solo.

## $\bf 5$  Para ejecutar la operación de solo, pulse el botón OK.

El botón se iluminará y se activará el modo SOLO.

 $\bf 6$   $\,$  Si desea excluir algunos canales o grupos de las operaciones de Solo, pulse el botón SOLO Safe.

Se abre la pantalla SOLO SAFE.

## 7 Seleccione los canales de entrada que se excluirán de las operaciones SOLO (es posible realizar selecciones múltiples).

Los canales especificados aquí no se silenciarán en modo SOLO. La función Solo Safe es útil si no desea silenciar accidentalmente algunos canales en las operaciones de Solo, como los canales STEREO principales o los canales MIX que envían señales de mezcla a un grabador de audio externo.

## 8 Pulse la tecla [CUE] del canal o DCA que desee para activarlo.

Solo se extraerá a los buses o tomas de salida el canal o DCA correspondiente; el resto de los canales y DCA permanecerá silenciado. También se extraerá la misma señal desde las tomas CUE OUT y MONITOR OUT.

#### **NOTA**

Si activa la tecla [CUE] de un canal de salida, se enviará la señal únicamente al bus correspondiente.

### 9 Para cancelar Solo, vuelva a pulsar el botón SOLO ON que esté activado en ese momento.

#### NOTA

Si selecciona el botón Last CUE para cambiar del modo Last CUE al modo Mix CUE (o viceversa), se cancelarán todas las señales de escucha (Solo) activadas anteriormente.

## Uso de los osciladores

Permite enviar una onda sinusoidal o ruido rosa desde el oscilador interno al bus elegido.

## $1$  Pulse el botón Monitor de la barra de menús.

Aparecerá la pantalla MONITOR. El campo OSCILLATOR de la pantalla MONITOR permite comprobar los ajustes actuales del oscilador, así como activarlo o desactivarlo.

Si quiere ver o editar los ajustes del oscilador con más detalle, use la ventana emergente OSCILLATOR descrita en el paso 2 y los pasos siguientes.

## 2 Pulse el botón OSCILLATOR.

Se abre la ventana OSCILLATOR. En esta ventana, puede configurar ajustes detallados del oscilador.

 $\bf 3$  Pulse el botón Mode para seleccionar el tipo de señal que desea emitir.

## 4 Utilice el campo de parámetros para ajustar los parámetros del oscilador.

Los parámetros mostrados variarán en función del oscilador que se haya seleccionado mediante el botón Mode. Para controlar el valor que se muestra en el campo de parámetros, utilice el mando [TOUCH AND TURN] o pulse la pantalla para deslizarla en sentido vertical u horizontal.

## ${\bf 5}^-$  Pulse un botón del campo Assign para especificar los canales de entrada o buses a los que se enviará la señal de oscilador (se pueden realizar varias selecciones).

## 6 Para habilitar el oscilador, pulse el botón Output para activarlo.

La señal del oscilador se enviará al canal de entrada o bus que seleccionó en el paso 5. Vuelva a pulsar el botón para desactivar el oscilador.

#### **NOTA**

También puede asignar la activación/desactivación del oscilador o un cambio de ASSIGN a una tecla definida por el usuario.

#### Vínculos relacionados

["Pantalla MONITOR, función OSCILLATOR \(oscilador\)" \(p.220\)](#page-219-0)

## Uso del interfono

La función de interfono envía la señal (que entra por los puertos de entrada) al bus deseado.

## 1 Pulse el botón Monitor de la barra de menús.

Aparecerá la pantalla MONITOR. En la pantalla MONITOR, el campo TALKBACK permite comprobar los ajustes actuales del interfono, así como activarlo o desactivarlo.

Si quiere ver o editar los ajustes del interfono con más detalle, use la ventana TALKBACK descrita en el paso 2 y los siguientes.

## 2 Pulse el botón emergente TALKBACK.

Se abre la ventana TALKBACK. En esta ventana emergente, puede configurar ajustes detallados del interfono.

### 3 Si desea usar una toma de entrada como entrada suplementaria para el interfono, siga los pasos que se indican a continuación.

1 Pulse el botón de asignación de patches Input to TB para mostrar la ventana de selección de patch.

2 Seleccione la entrada que desea usar para el interfono mediante los botones. Puede seleccionar una sola entrada cada vez.

3 Use el mando de ganancia y el vúmetro del campo Input TO TB para ajustar el nivel de entrada del micrófono conectado.

#### **NOTA**

El PAD se activará o desactivará internamente cuando la ganancia del amplificador principal se ajusta entre -1 dB y 0 dB. Tenga en cuenta que pueden generarse ruidos si al usar la alimentación phantom existe una diferencia entre la impedancia de salida positiva y negativa del dispositivo externo conectado a la toma de entrada.

### 4 Seleccione los buses de destino de la señal de interfono en el campo Assign o las tomas de salida en el campo de la señal de interfono Talkback Output (es posible realizar selecciones múltiples).

### 5 Para habilitar el interfono, pulse el botón Talkback ON para activarlo.

El botón Talkback ON se activará o desactivará alternativamente cada vez que lo pulse (operación Latch). Mientras el interfono esté activado, las señales de la toma TALKBACK y la toma INPUT seleccionadas se emitirán a los buses de destino.

#### **NOTA**

- ( También puede asignar la activación/desactivación del interfono o un cambio de Assign a una tecla definida por el usuario. En este caso, puede seleccionar una operación Latch o una operación Unlatch (la función solo estará habilitada mientras continúe pulsando la tecla) (consulte las teclas definidas por el usuario).
- ( También puede usar la función Dimmer on TB para atenuar el nivel de monitor de las señales que no son de interfono mientras este último está activado (ventana emergente MONITOR SETTINGS).

#### Vínculos relacionados

["Pantalla TALKBACK \(interfono\)" \(p.225\)](#page-224-0)

## Uso de los auriculares

1 Pulse el botón Monitor de la barra de menús.

Aparecerá la pantalla MONITOR.

2 Pulse el botón PHONES.

Se abre la pantalla PHONES.

- 3 Utilice los botones de la pantalla para realizar los ajustes de PHONES.
- 4 Cuando haya terminado de configurar los ajustes, pulse el símbolo ×.

Vínculos relacionados

["Pantalla PHONES \(auriculares\)" \(p.217\)](#page-216-0)

## Acerca del área de contadores

El área de contadores muestra diversos contadores. Pulse cualquier parte del área de contadores para recuperar la capa de faders correspondiente en el panel.

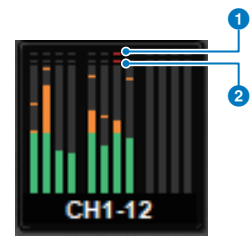

#### **<sup>O</sup>** Indicador de recorte ∑

Se ilumina para indicar que una señal se satura en algún punto del canal.

#### **2** Indicador OVER (saturación)

Se ilumina para indicar que una señal se satura en el punto de medición del canal.

#### **NOTA**

Cambie el punto de contador en el campo Metering Point.

Puede cambiar la visualización del área de contadores en la pantalla que se abre al pulsar el botón

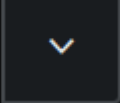

de la barra de menús.

**2** Botón de pantalla completa del contador Se abre la pantalla METER completa (FULL SCREEN).

## Control de la pantalla METER (contadores)

Puede recuperar la pantalla METER (Meter Full Screen) para mostrar los niveles de entrada y salida de todos los canales en la pantalla o cambiar los puntos de medición de los vúmetros (los puntos en los que se detecta el nivel).

#### Fichas

Permiten cambiar entre las pantallas Input METER, Output METER y DCA METER.

#### Pantalla Input METER (contador de entrada)

Muestra los contadores, faders y botones ON de los canales de entrada.

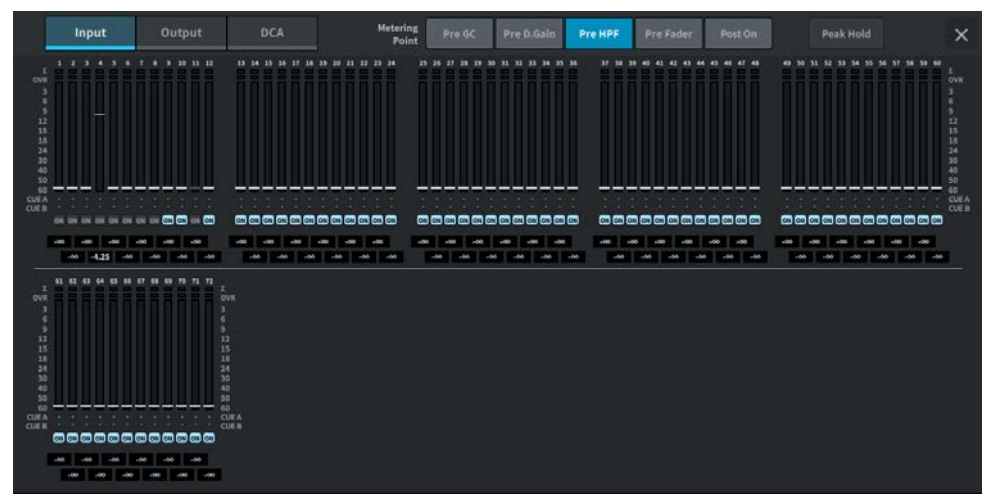

#### Pantalla Output METER (contador de salida)

Se muestran los contadores de todos los canales de salida, STEREO A/B, CUE A/B y MONITOR A/B.

Otras operaciones > Control de la pantalla METER (contadores)

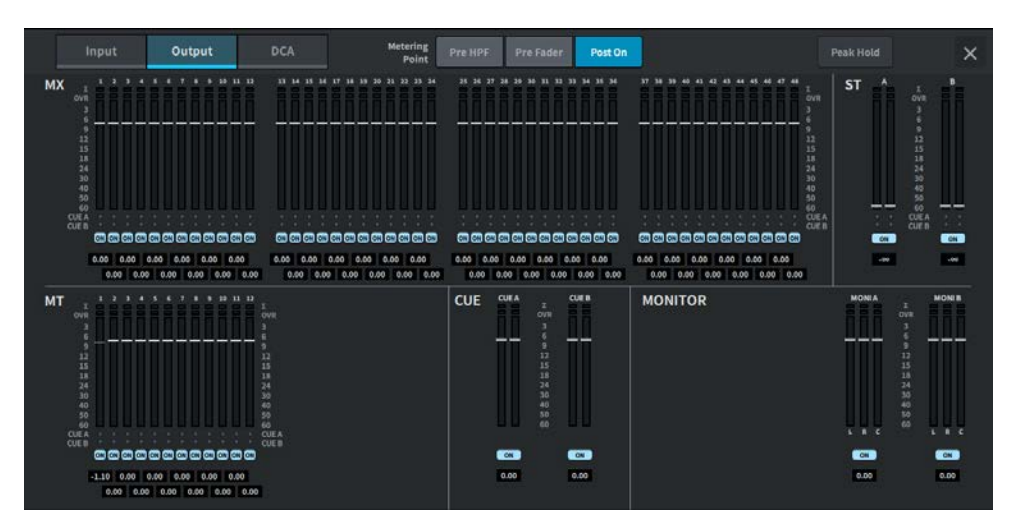

### Pantalla DCA METER (contador de DCA)

Se muestran los contadores de DCA.

#### Visualización de contador y nivel de fader

Se muestran los contadores y los faders de cada canal.

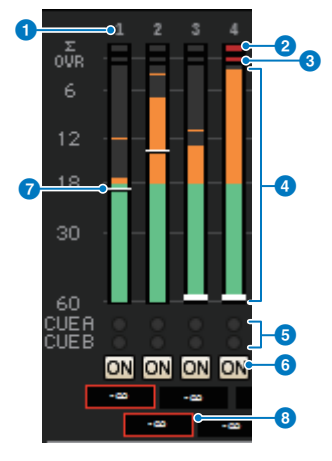

#### **a** Número de canal

Muestra los números de los canales.

#### **e** Indicador de recorte Σ

Se ilumina para indicar que una señal se satura en algún punto del canal.

#### **<sup>6</sup>** Indicador OVER (saturación)

Se ilumina para indicar que una señal se satura en el punto de medición del canal.

Otras operaciones > Control de la pantalla METER (contadores)

#### **4** Contador

Muestra los niveles de entrada o salida de los canales. Pulse aquí para cambiar a los bancos de faders.

#### $\Theta$  Indicadores CUE A/B (escucha A/B)

Muestran los estados de escucha.

#### **6** Indicadores ON (activado)

Muestran si los canales están activados o desactivados. Pulse aquí para activarlos o desactivarlos.

#### **G** Fader

Muestra los niveles de los canales en las posiciones de los faders. Si la tecla [ON] del canal está desactivada, el fader se volverá gris.

#### $\bullet$  Visualización del valor del fader/nombre del canal

Muestra numéricamente los niveles de los canales (en dB).

#### **NOTA**

Pulse (o haga clic) en el banco de faders de cada uno de los 12 canales para recuperar las capas de faders correspondientes en el panel.

#### Campo Metering Point (punto de medición)

Permite seleccionar los puntos de medición que detectan los niveles entre los siguientes. Los puntos de medición de los vúmetros se pueden configurar individualmente para los canales de entrada y los canales de salida.

- Input METER (contador de entrada)
- •Pre GC (antes de la compensación de ganancia)
- Pre D. Gain (antes de la ganancia digital)
- Pre HPF (antes del filtro de paso alto)
- Pre Fader (antes del fader)
- Post On (después de la activación)

Pre GC se habilita cuando hay una compensación de ganancia para el dispositivo cuyo patch se ha asignado a la entrada. Para canales sin compensación de ganancia, se muestra el valor del contador Pre D. Gain para el punto de medición Pre GC.

- Output METER (contador de salida)
- Pre HPF (antes del filtro de paso alto)
- Pre Fader (antes del fader)
- Post On (después de la activación)

Otras operaciones > Control de la pantalla METER (contadores)

Botón Peak Hold (retener pico)

Si este botón está activado, se retiene el pico de cada contador. Si el botón está desactivado, los picos se borra. Que el botón Peak Hold esté activado o desactivado afecta a los canales tanto de entrada como de salida. Si este botón está desactivado, se borran las visualizaciones de todos los niveles máximos retenidos.

#### **NOTA**

La activación y desactivación del botón Peak Hold se puede asignar a una tecla definida por el usuario.

## Asignación de una función a un mando definido por el usuario

- $1$  Pulse el botón Setup de la barra de menús.
- 2 Pulse el botón User Setup para abrir la pantalla USER SETUP.
- 3 Pulse el botón User Defined Knobs/Encoder Mode.

Se abre la ventana USER DEFINED KNOBS.

4 Pulse el botón correspondiente al mando User Defined al que desee asignar una función.

El sistema muestra una ventana emergente que permite asignar una función al mando User Defined.

 ${\bf 5}$  Marque el campo Function y, a continuación, utilice el codificador de pantalla del panel para seleccionar la función que desee asignar.

Para obtener información detallada acerca de las funciones que se pueden asignar y sus parámetros, consulte el apéndice.

- $\boldsymbol{6}^-$  Si la función seleccionada tiene parámetros, especifique el tipo de parámetro que desee asignar. Para ello, selecciónelos en el orden siguiente: campo Parameter 1 -> campo Parameter 2 -> campo Parameter 3.
- 7 Pulse el botón OK para cerrar la ventana emergente.
- 8 Asigne las funciones deseadas a otros mandos User Defined de la misma manera.

## Funciones que pueden asignarse a los mandos definidos por el usuario

Las funciones que se pueden asignar a los mandos definidos por el usuario son las siguientes.

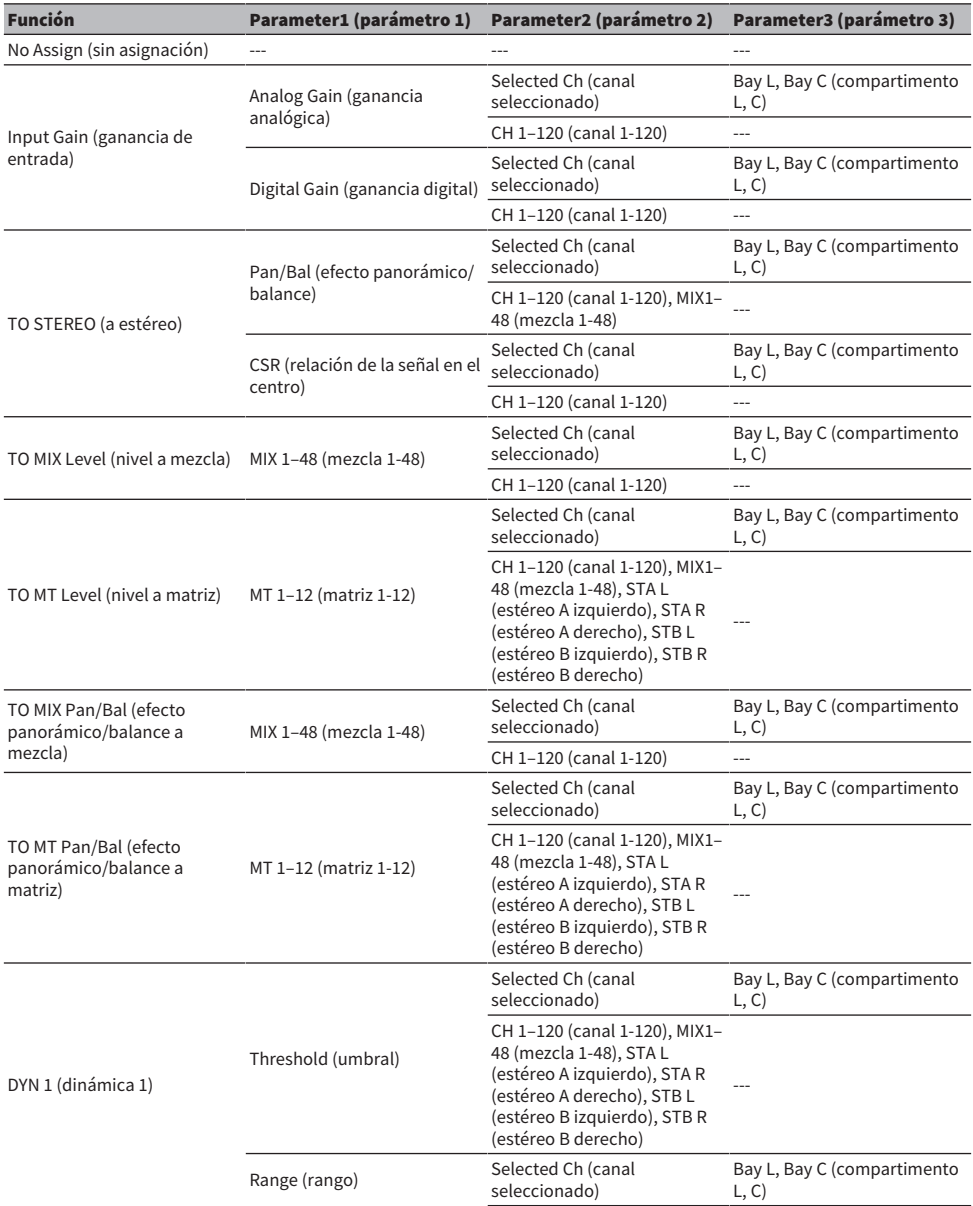

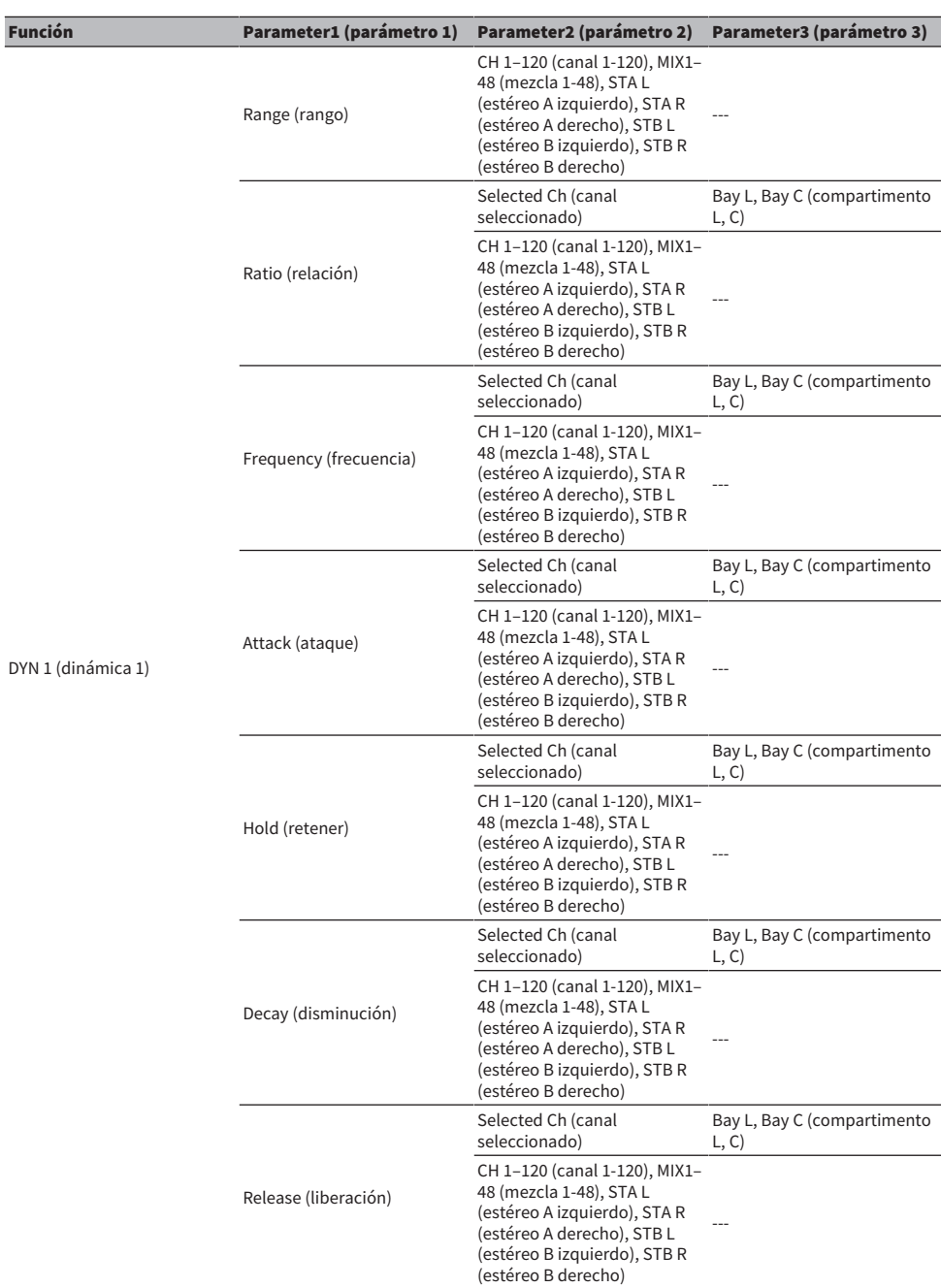

#### Función Parameter1 (parámetro 1) Parameter2 (parámetro 2) Parameter3 (parámetro 3) DYN 1 (dinámica 1) OutGain (ganancia de salida) Selected Ch (canal seleccionado) Bay L, Bay C (compartimento L, C) CH 1–120 (canal 1-120), MIX1– 48 (mezcla 1-48), STA L (estéreo A izquierdo), STA R (estéreo A derecho), STB L (estéreo B izquierdo), STB R (estéreo B derecho) --- Knee (codo) Selected Ch (canal seleccionado) Bay L, Bay C (compartimento  $L, C$ CH 1–120 (canal 1-120), MIX1– 48 (mezcla 1-48), STA L (estéreo A izquierdo), STA R (estéreo A derecho), STB L (estéreo B izquierdo), STB R (estéreo B derecho) --- Type (tipo) Selected Ch (canal seleccionado) Bay L, Bay C (compartimento  $L, C)$ CH 1–120 (canal 1-120), MIX1– 48 (mezcla 1-48), STA L (estéreo A izquierdo), STA R (estéreo A derecho), STB L (estéreo B izquierdo), STB R (estéreo B derecho) --- Q (ancho de banda) Selected Ch (canal seleccionado) Bay L, Bay C (compartimento L, C) CH 1–120 (canal 1-120), MIX1– 48 (mezcla 1-48), STA L (estéreo A izquierdo), STA R (estéreo A derecho), STB L (estéreo B izquierdo), STB R (estéreo B derecho) --- Input (entrada) Selected Ch (canal seleccionado) Bay L, Bay C (compartimento L, C) MIX1–48 (mezcla 1-48), STA L (estéreo A izquierdo), STA R (estéreo A derecho), STB L (estéreo B izquierdo), STB R (estéreo B derecho) --- Output (salida) Selected Ch (canal seleccionado) Bay L, Bay C (compartimento L, C) MIX1–48 (mezcla 1-48), STA L (estéreo A izquierdo), STA R (estéreo A derecho), STB L (estéreo B izquierdo), STB R (estéreo B derecho) --- Recovery (recuperación) Selected Ch (canal seleccionado) Bay L, Bay C (compartimento  $L, C$ MIX1–48 (mezcla 1-48), STA L (estéreo A izquierdo), STA R (estéreo A derecho), STB L (estéreo B izquierdo), STB R ---

#### Otras operaciones > Funciones que pueden asignarse a los mandos definidos por el usuario

MixBalance (balance de

mezcla)

(estéreo B derecho)

Selected Ch (canal seleccionado)

Bay L, Bay C (compartimento

L, C)

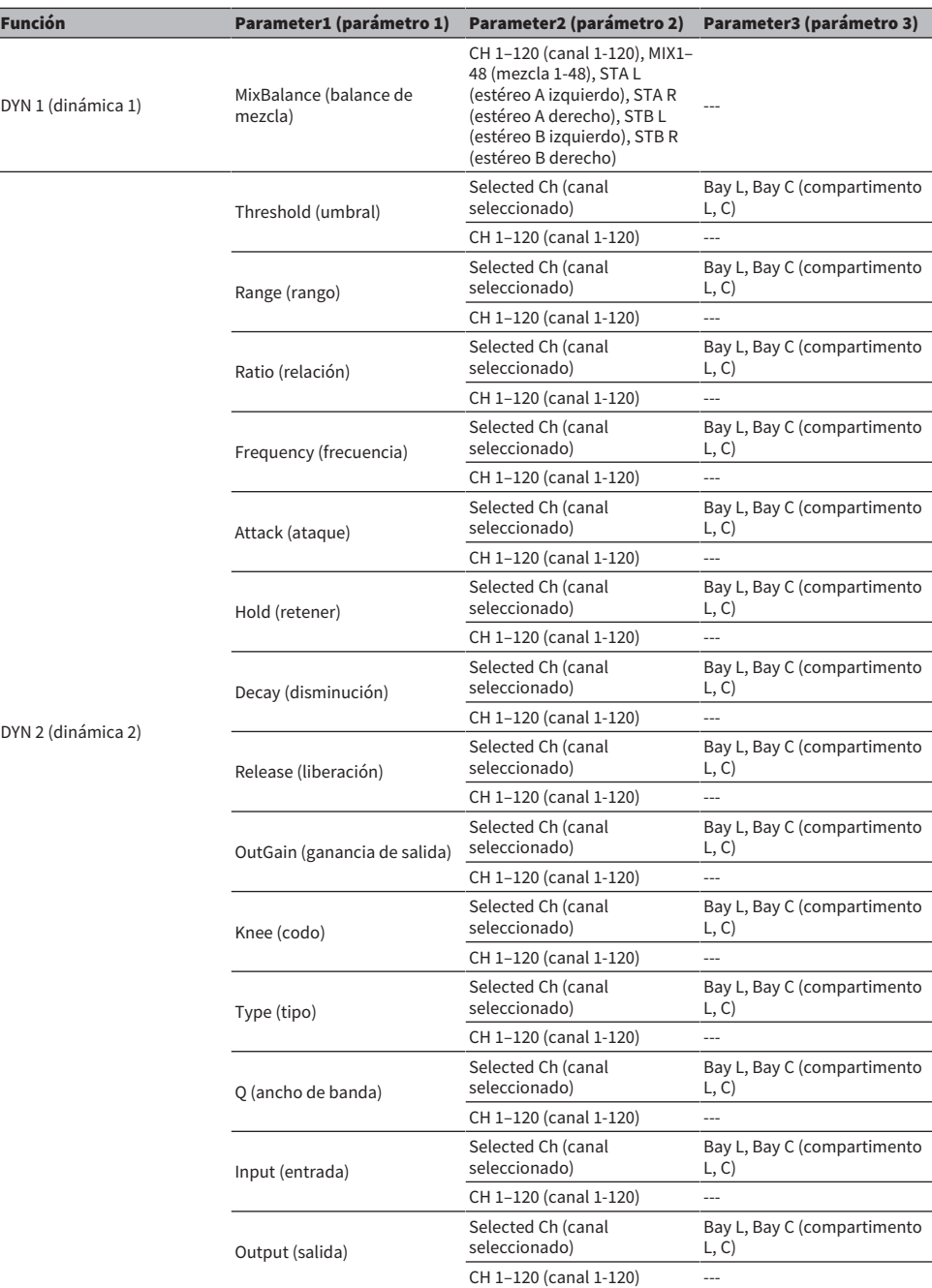

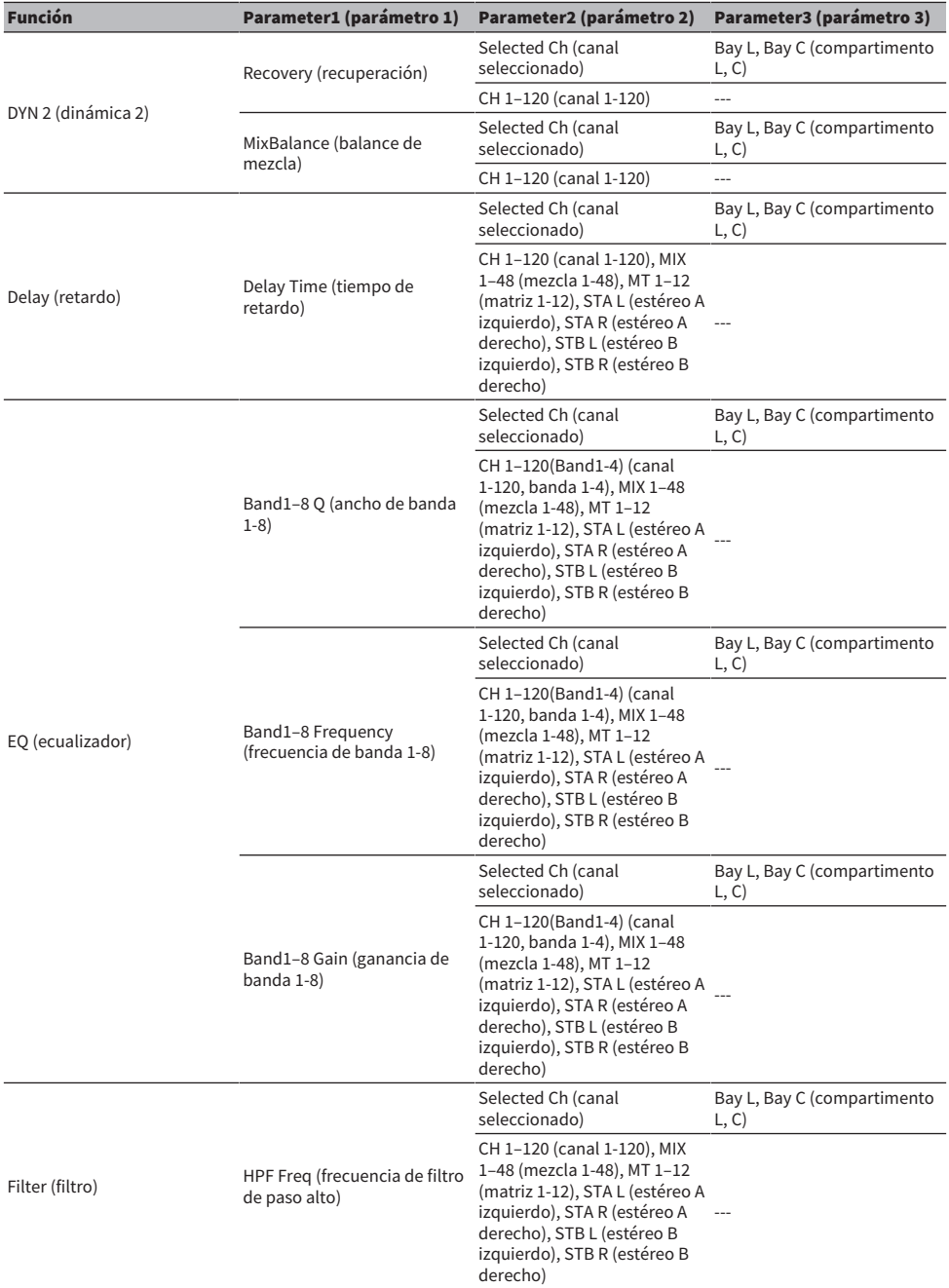

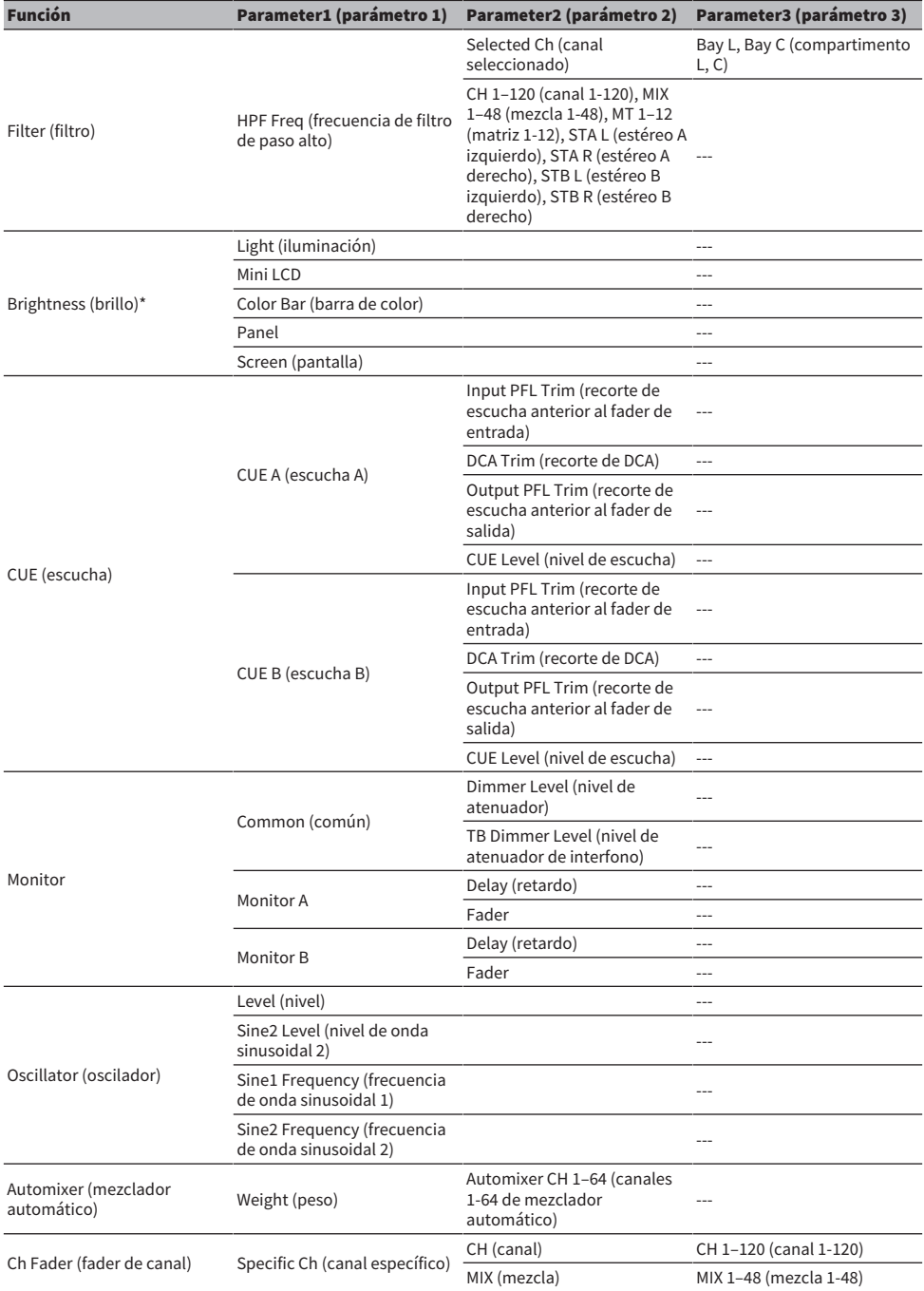

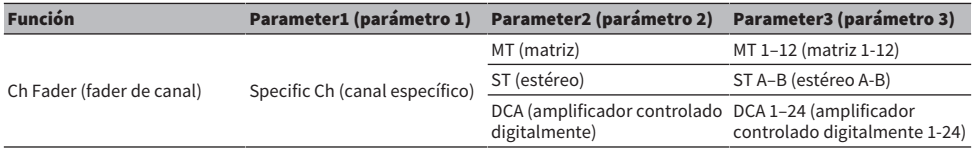

\* No se puede asignar a un mando definido por el usuario en DM7 Editor.

## Asignación de una función a una tecla definida por el usuario

- $1$  Pulse el botón Setup de la barra de menús.
- 2 Pulse el botón User Setup para abrir la pantalla USER SETUP.
- 3 Pulse el botón User Defined Keys.

Se abre la ventana USER DEFINED KEYS.

4 Pulse el botón correspondiente a la tecla User Defined a la que desee asignar una función.

El sistema muestra una ventana emergente que permite asignar una función a la tecla User Defined.

5 Marque el campo Function y, a continuación, utilice el codificador de pantalla del panel para seleccionar la función que desee asignar.

Para obtener información detallada acerca de las funciones que se pueden asignar y sus parámetros, consulte el apéndice.

- $\boldsymbol{6}^-$  Si la función seleccionada tiene parámetros, especifique el tipo de parámetro que desee asignar. Para ello, selecciónelos en el orden siguiente: campo Parameter 1 -> campo Parameter 2 -> campo Parameter 3.
- 7 Pulse el botón OK para cerrar la ventana de asignación.
- 8 Asigne las funciones deseadas a otras teclas User Defined de la misma manera.

## Funciones que pueden asignarse a las teclas definidas por el usuario

Las funciones que se pueden asignar a las teclas definidas por el usuario son las siguientes.

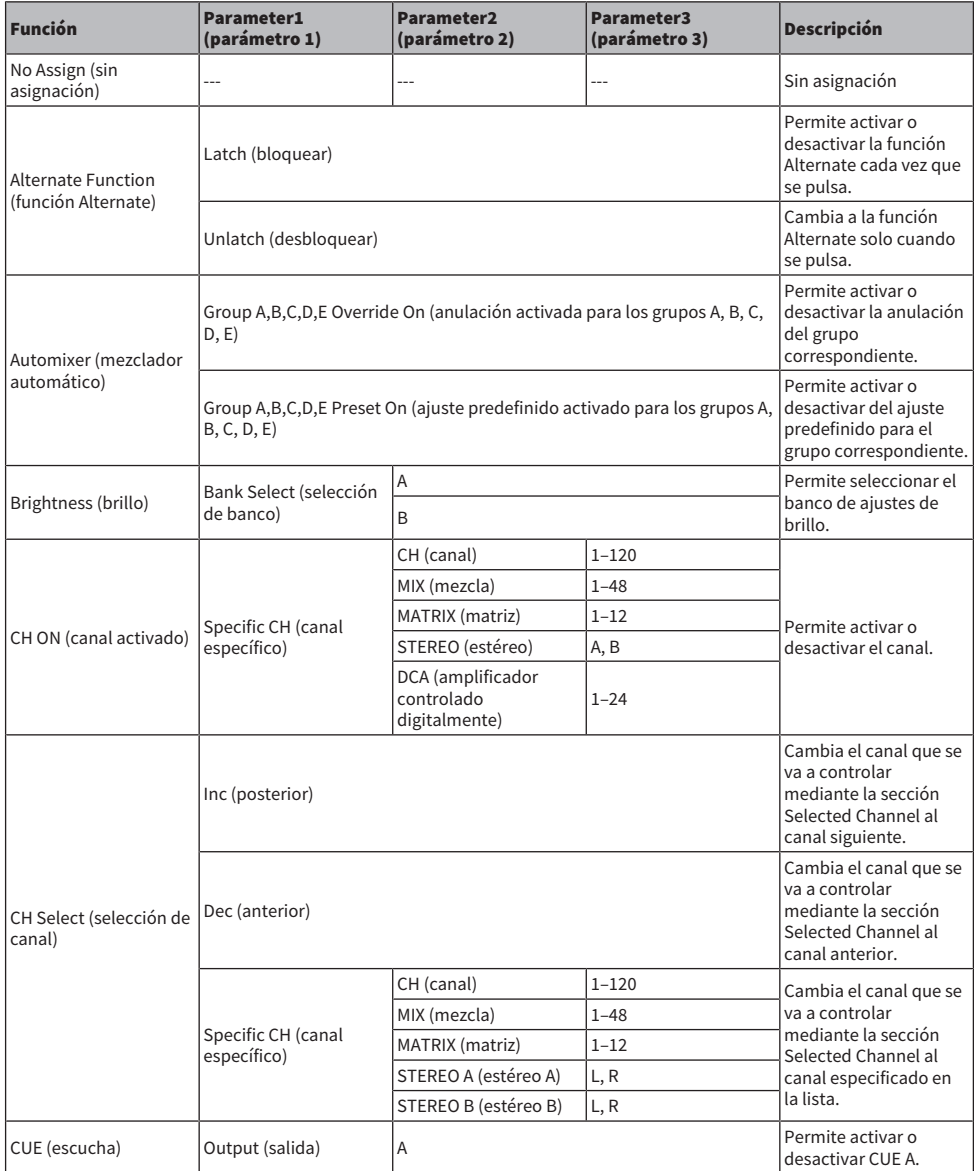

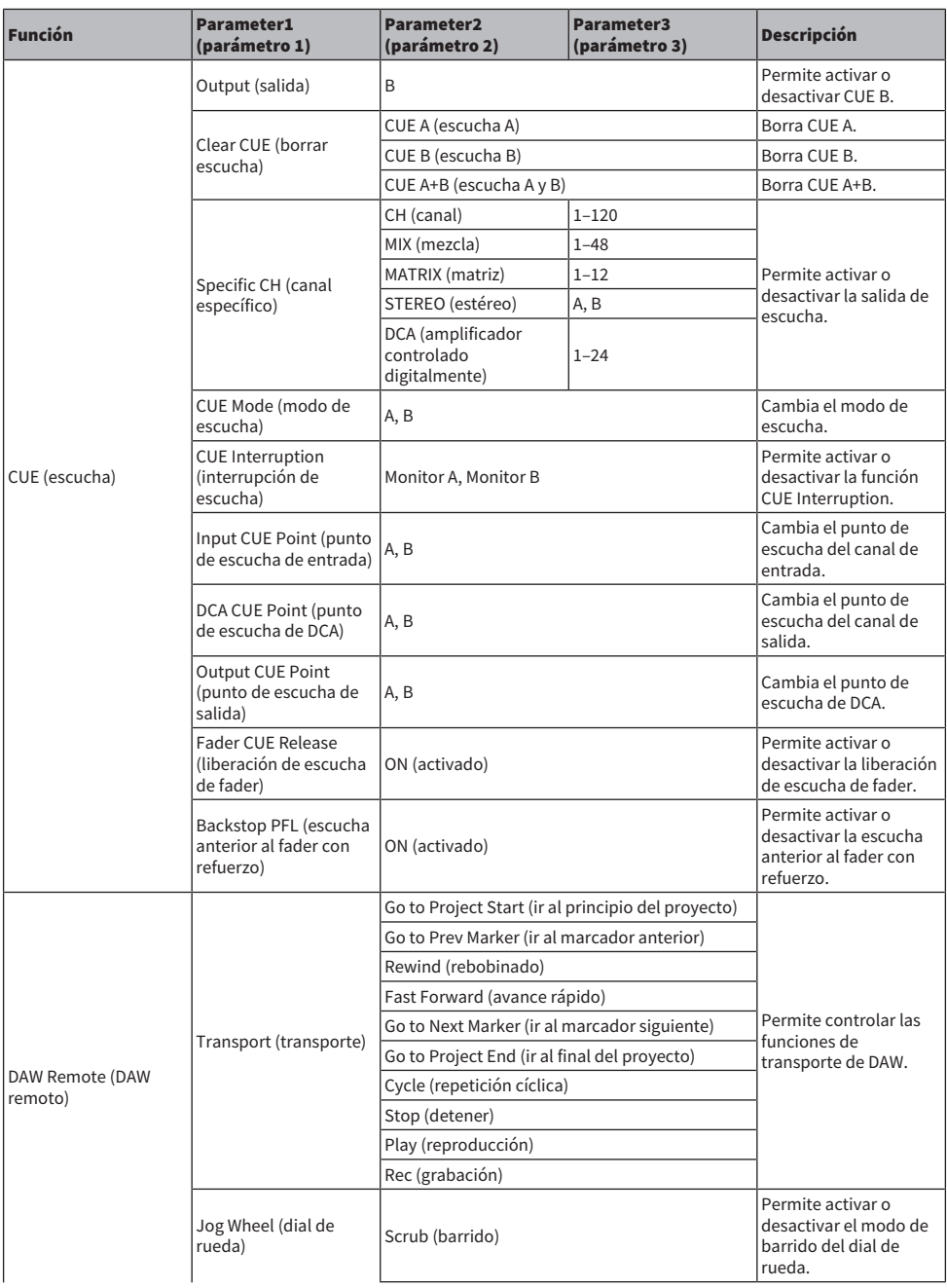

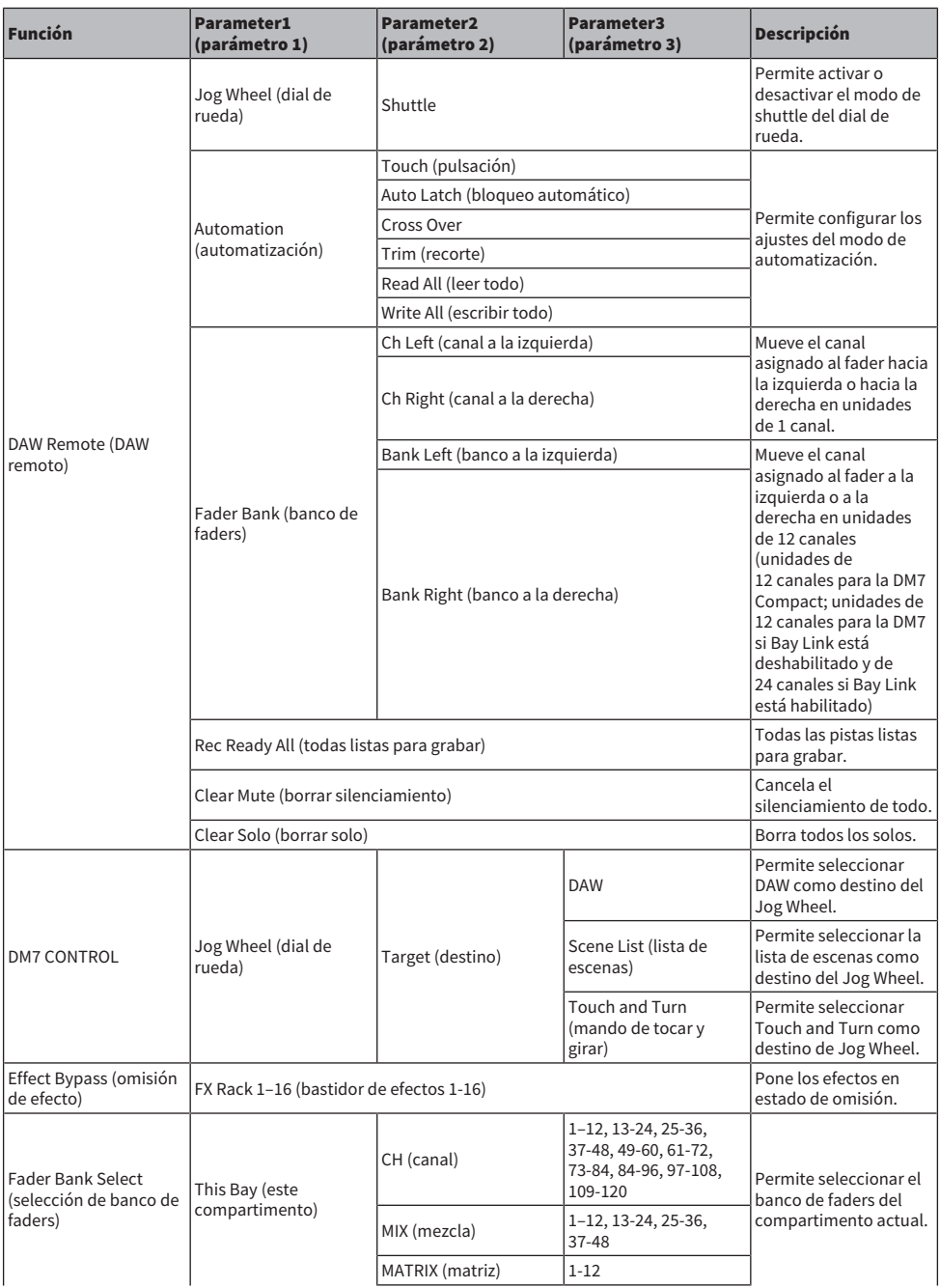

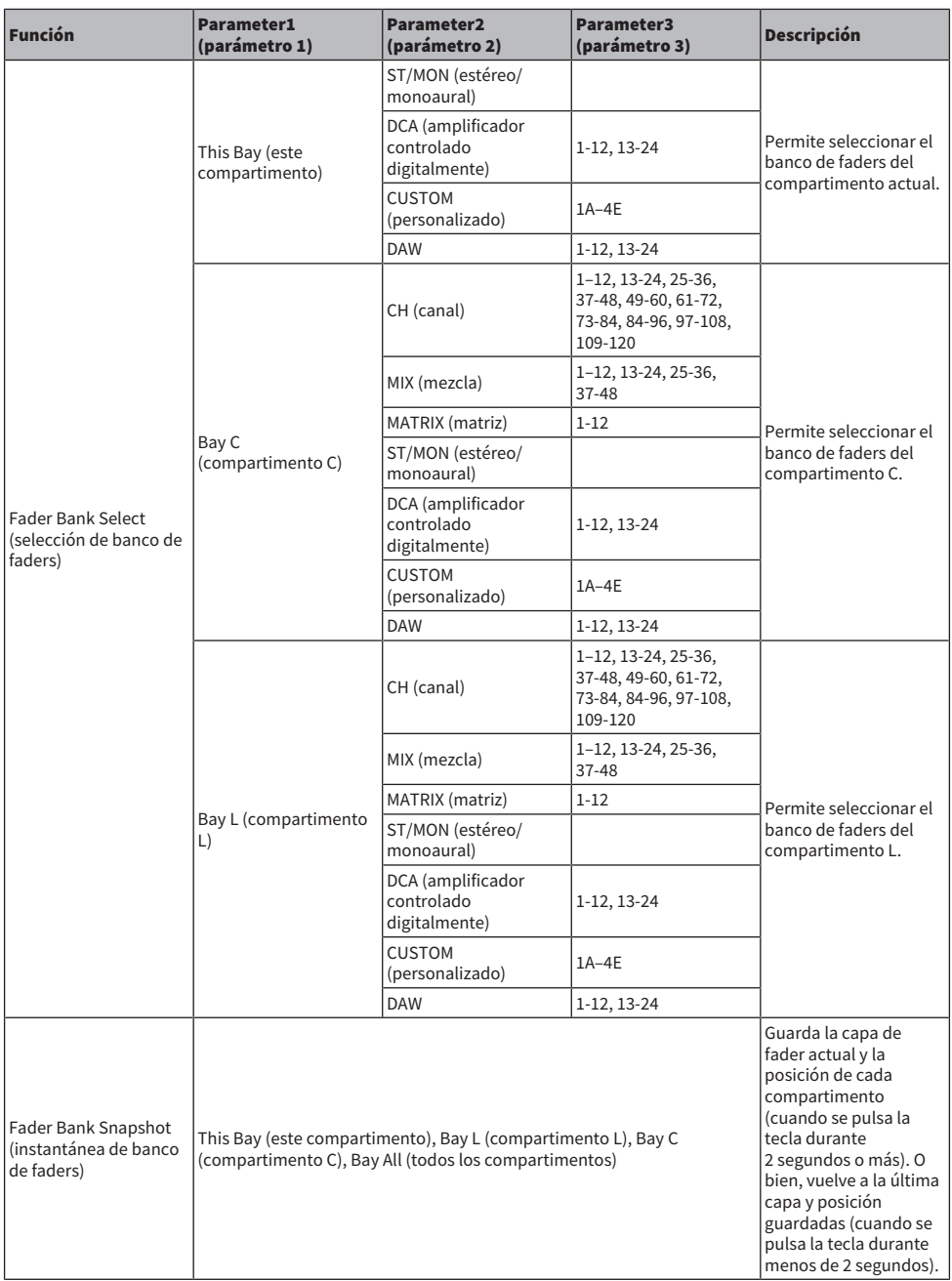

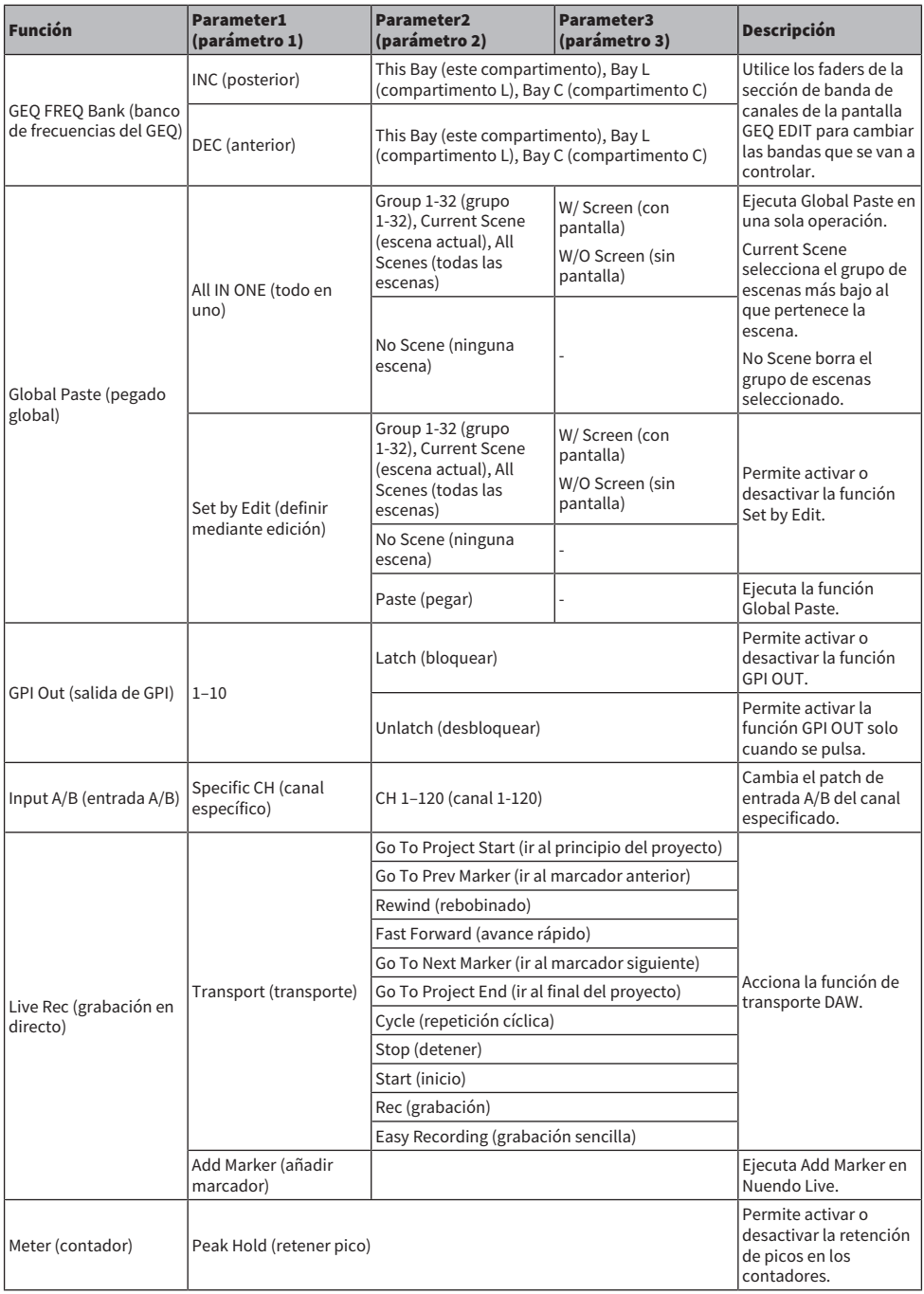

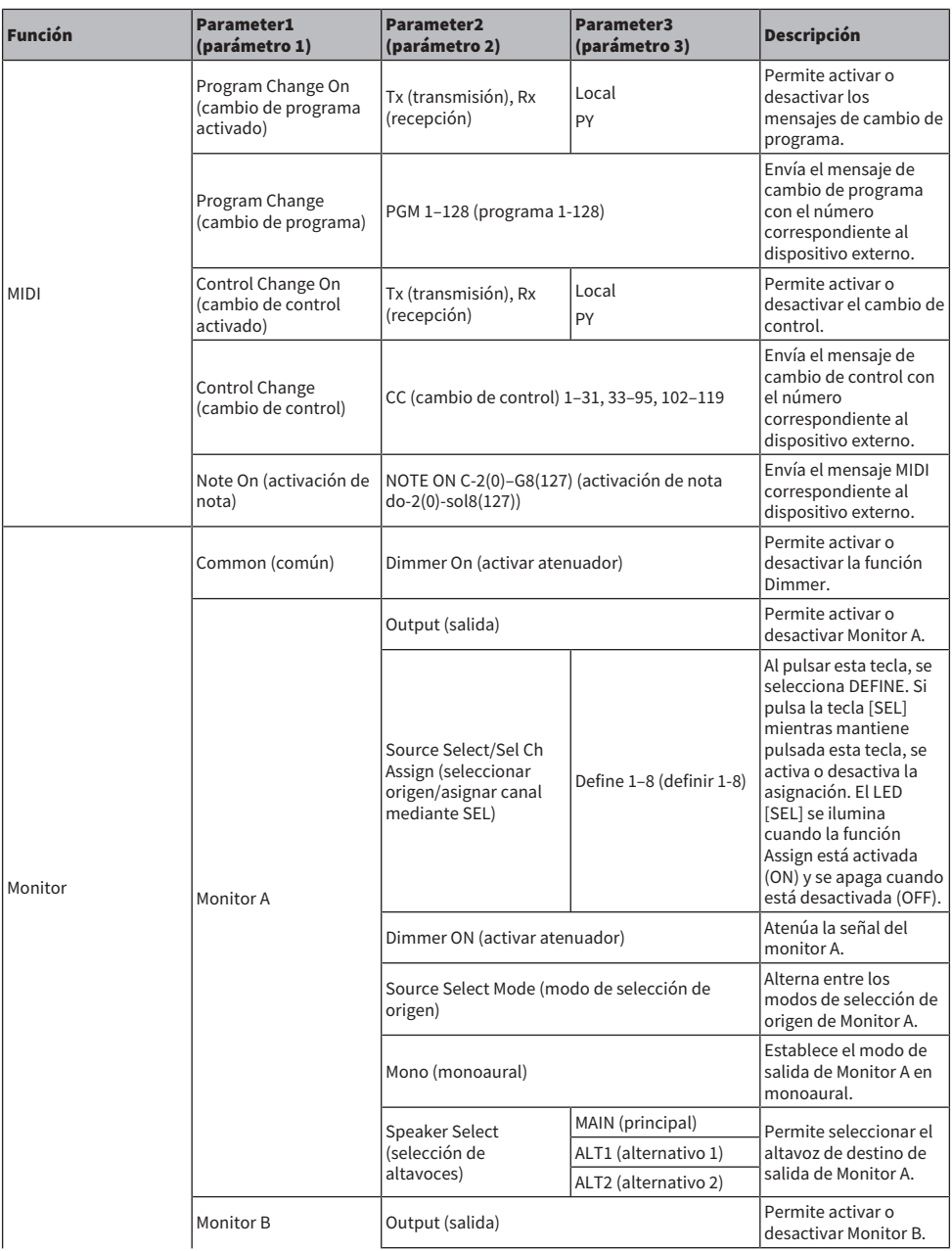

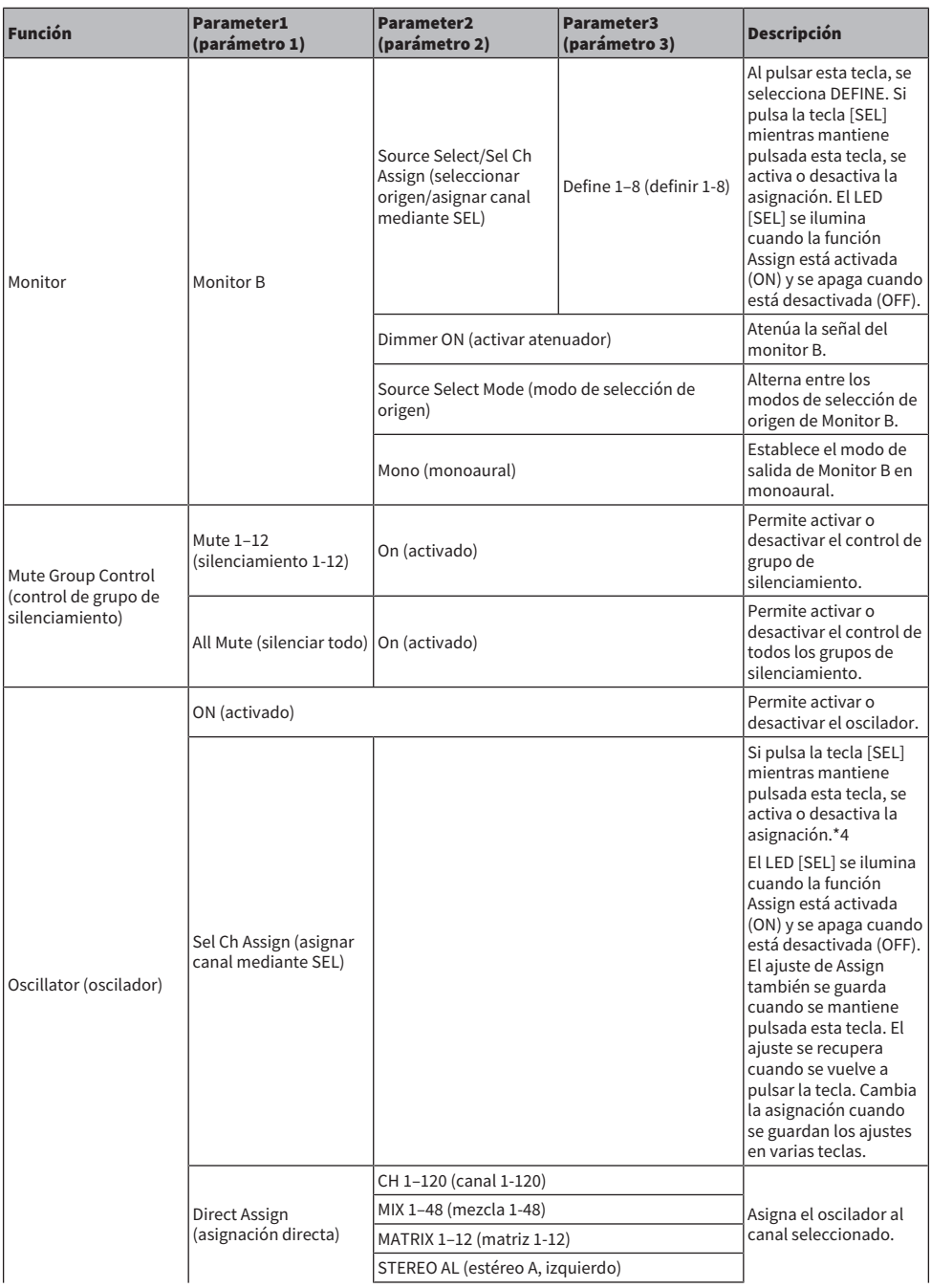

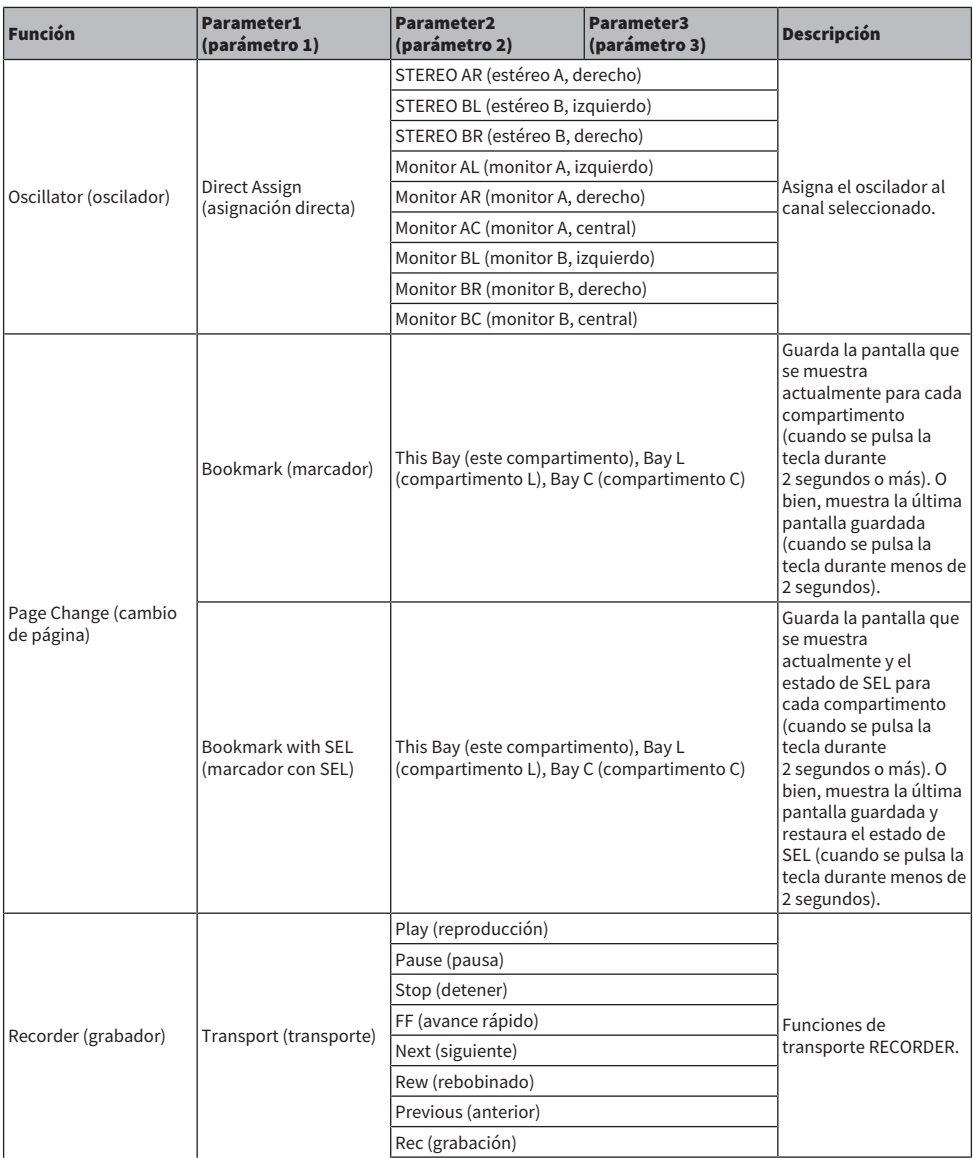
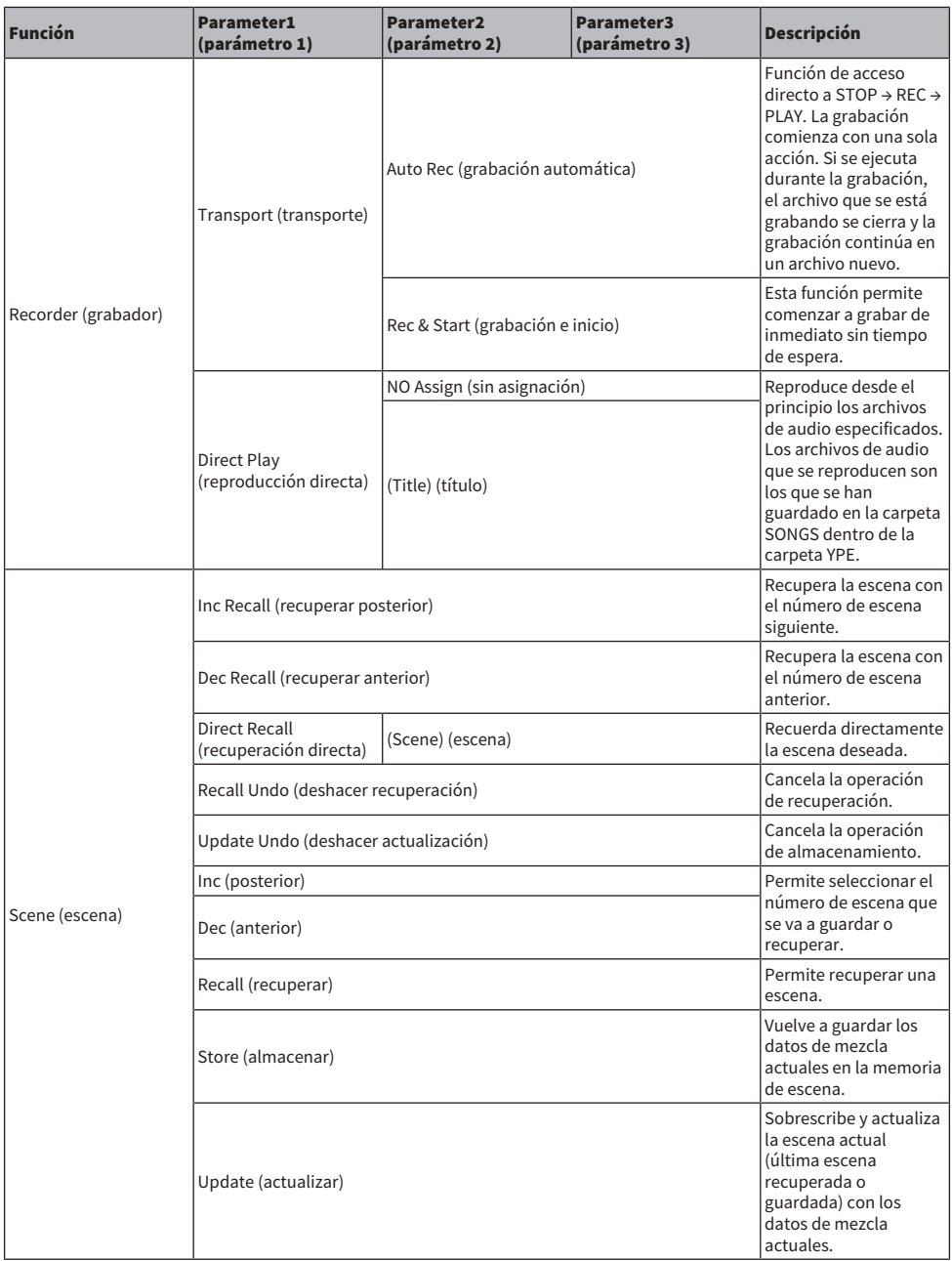

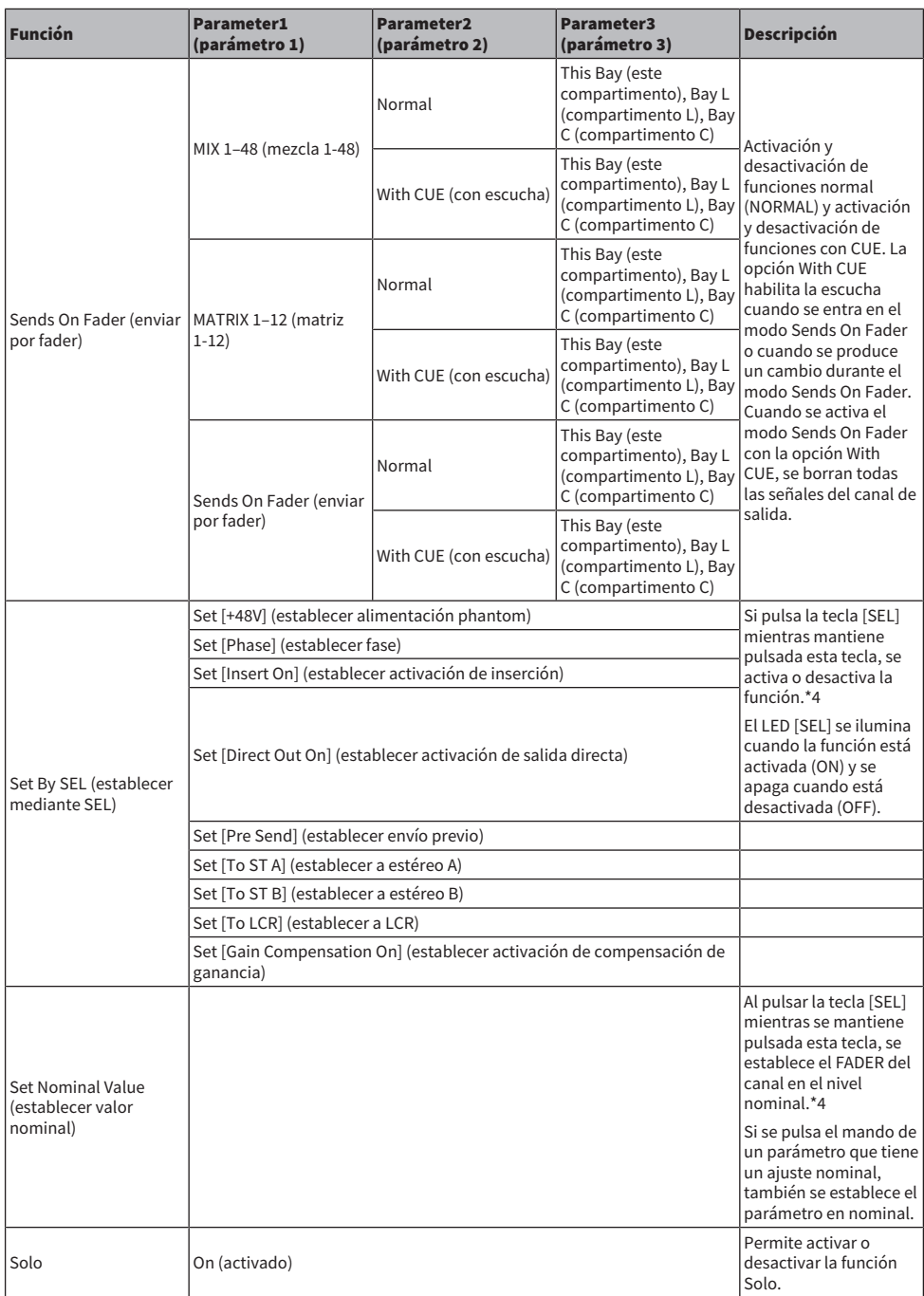

Otras operaciones > Funciones que pueden asignarse a las teclas definidas por el usuario

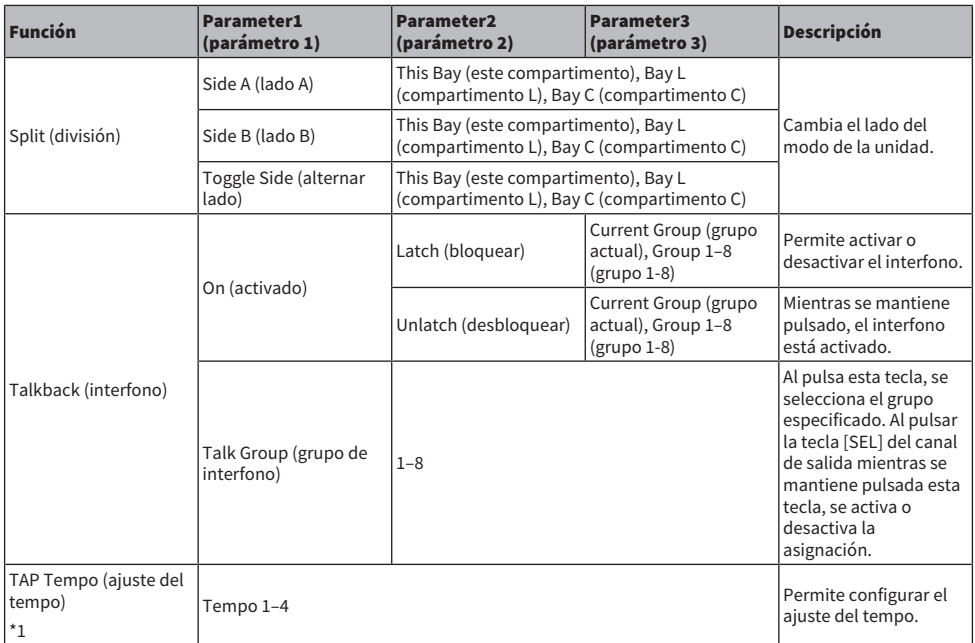

\*1. Tap Tempo no se puede utilizar en la pantalla Utility.

## Configuración de un banco de faders personalizado

Un conjunto de canales asignados a los faders del panel superior se denomina "banco de faders". Hay bancos de canales de entrada y de salida, así como bancos de faders personalizados. Los bancos de canales personalizados permiten seleccionar diversas combinaciones de canales, independientemente de cuál sea su tipo. También puede cambiar el ajuste de los canales que se controlarán mediante los cuatro faders principales.

- $1$  Pulse el botón Setup de la barra de menús.
- 2 Pulse el botón User Setup para abrir la pantalla USER SETUP.
- 3 Pulse el botón Custom Fader.

Se abre la pantalla CUSTOM FADER.

- 4 Seleccione el compartimento (BAY) o el fader principal de destino, así como el banco de destino.
- $5$  Pulse el botón de asignación de fader que desea configurar.
- $\bf 6$  Seleccione el canal que desea asignar a ese fader en la pantalla CH SELECT que se abre.

El nombre del canal seleccionado aparecerá en el botón de asignación de fader.

- 7 Para asignar canales a otros faders, repita los pasos de 4 y 5.
- 8 Cuando haya terminado de seleccionarlos, pulse el símbolo ×.

#### Vínculos relacionados

["Pantalla CUSTOM FADER \(fader personalizado\)" \(p.106\)](#page-105-0)

# Uso de la función Assist (asistencia)

Esta función ayuda al operador a configurar dispositivos y ensayos.

## HA Assist (asistencia de amplificador principal)

Sugiere un valor de ganancia apropiado cuando se especifica un canal de entrada y la función de asistencia está habilitada. Resulta útil para configurar ajustes rápidos y precisos en el amplificador principal de cada canal durante los ensayos. Los destinos son canales de entrada con ganancia analógica.

#### **NOTA**

Si la compensación de ganancia está habilitada, no se sugerirá correctamente el valor de ganancia.

## Fader Assist (asistencia de fader)

Sugiere un valor de nivel de fader apropiado cuando se especifican hasta cuatro grupos de canales de entrada y la función de asistencia está habilitada. En el modo Manual, el valor sugerido se aplica manualmente. En el modo Auto, el valor sugerido se aplica automáticamente. Los destinos son únicamente los canales de entrada.

#### **NOTA**

- ( Configurar el icono apropiado (tipo de instrumento) del canal de entrada de destino mejora la precisión de la sugerencia.
- ( Los canales Fader Assist se excluyen si se detecta que se ha accionado un fader (sensibilidad de la pulsación).
- Los valores sugeridos de Fader Assist no se pueden configurar correctamente para los canales de entrada con pares de canales o con enlace de canales.

### Naming Assist (asistente de nombres)

Analiza la entrada de audio a un canal y sugiere un instrumento recomendado como candidato. Una vez seleccionado el candidato, se configura el icono correspondiente y el nombre del instrumento. ["Pantalla](#page-247-0) [NAME \(nombre\)" \(p.248\)](#page-247-0)

Otras operaciones > Uso de la función Assist (asistencia)

1 Pulse el botón Assist en la pantalla Utility.

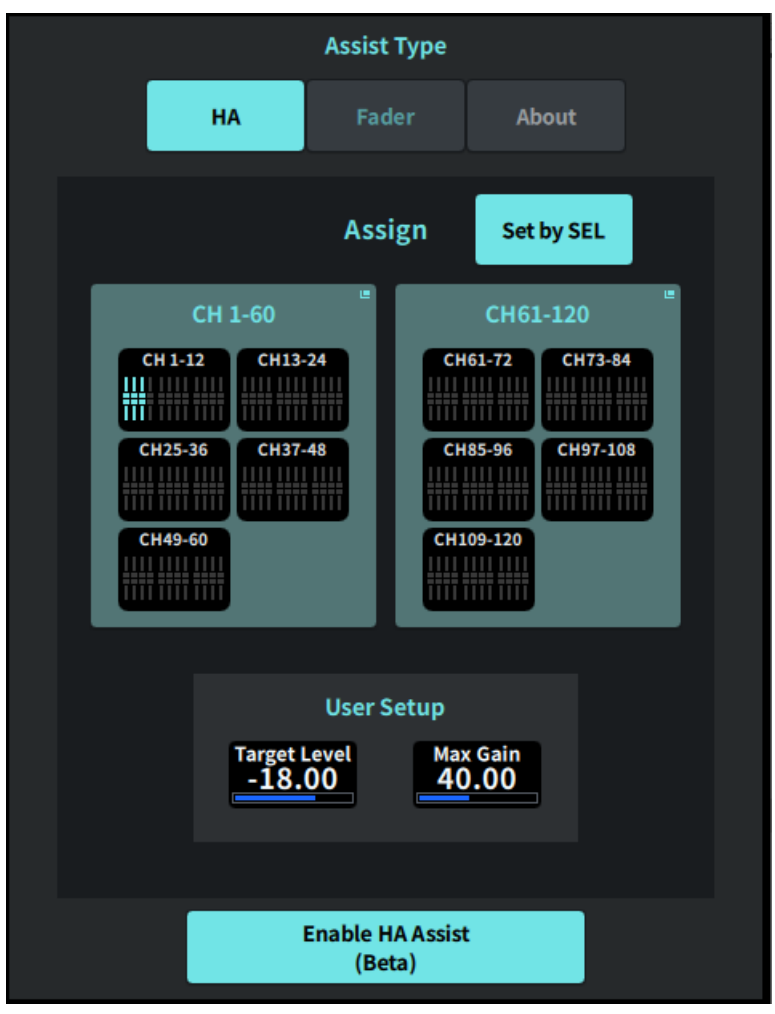

- 2 Seleccione en Assist Type la función para la que desee obtener asistencia.
- 3 Pulse el botón de selección de canal en el campo CH 1–60 o en el campo CH 61–120 para abrir la pantalla CH SELECT.

#### **NOTA**

Active el botón Set by SEL para seleccionar el canal mediante el botón [SEL] del panel.

## 4 Seleccione el canal que desee controlar en la pantalla CH SELECT.

#### **NOTA**

Los canales se pueden registrar en un grupo con Fader Assist.

5 Pulse Enable Assist o EnableFader Assist para habilitar la función.

## 6 HA Assist ajusta la ganancia en la pantalla 1ch GAIN o 12ch GAIN, y Fader Assist ajusta el balance en la pantalla Fader.

Los valores recomendados se muestran en HA Assist o en Fader Assist.

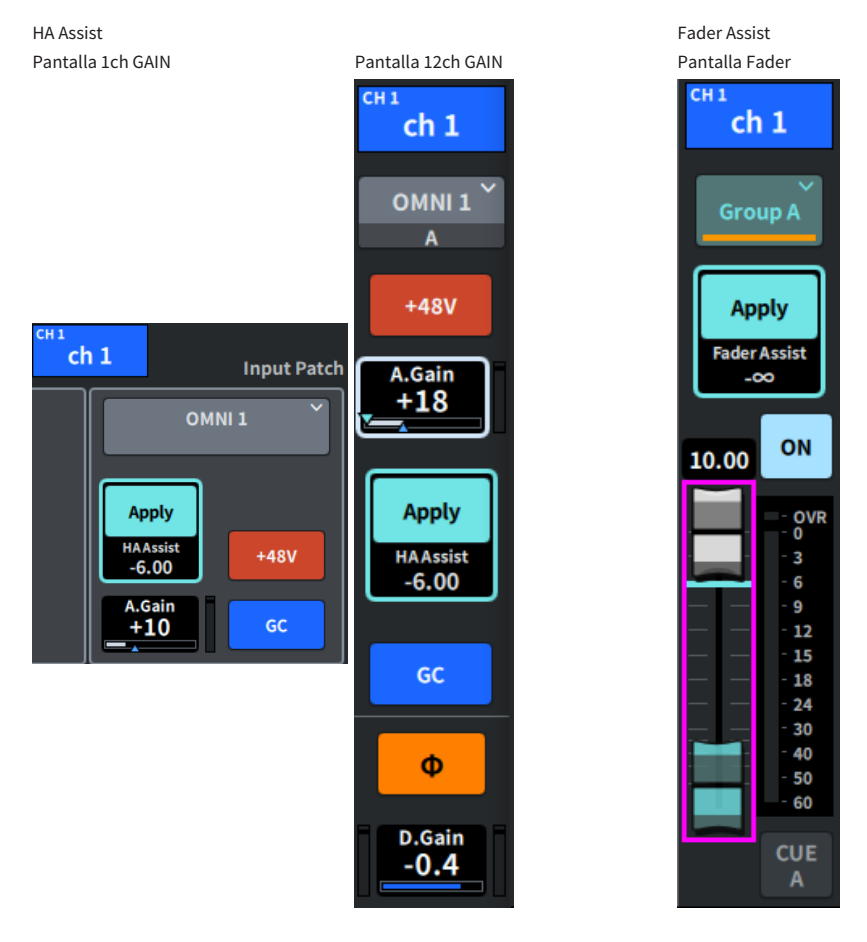

#### **NOTA**

Seleccione el modo Auto para realizar ajustes automáticos con Fader Assist.

#### Vínculos relacionados

- ( ["Pantalla ASSIST \(asistencia\)" \(p.259\)](#page-258-0)
- ( ["Pantalla NAME \(nombre\)" \(p.248\)](#page-247-0)

# Uso del modo Split (división)

El modo Split permite que una consola asuma dos funciones al mismo tiempo.

#### Ejemplos de uso

- ・Combinación de presencial y en línea
- ・Combinación de FOH y monitorización

#### **NOTA**

Los datos se inicializan si se cambia el modo, pero los últimos datos se guardan en la memoria y se restauran cuando se vuelve al modo anterior.

## 1 Pulse el botón System en la pantalla Utility.

Otras operaciones > Uso del modo Split (división)

Pulse el botón Unit Mode en la pantalla SYSTEM.

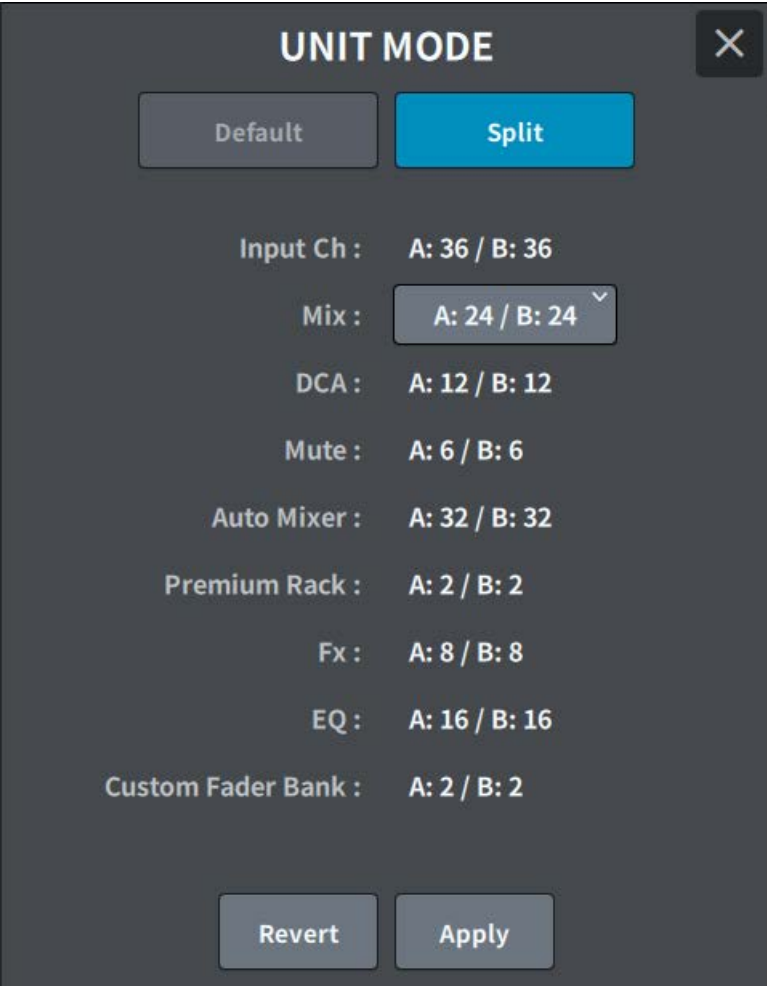

Pulse el botón Split.

Otras operaciones > Uso del modo Split (división)

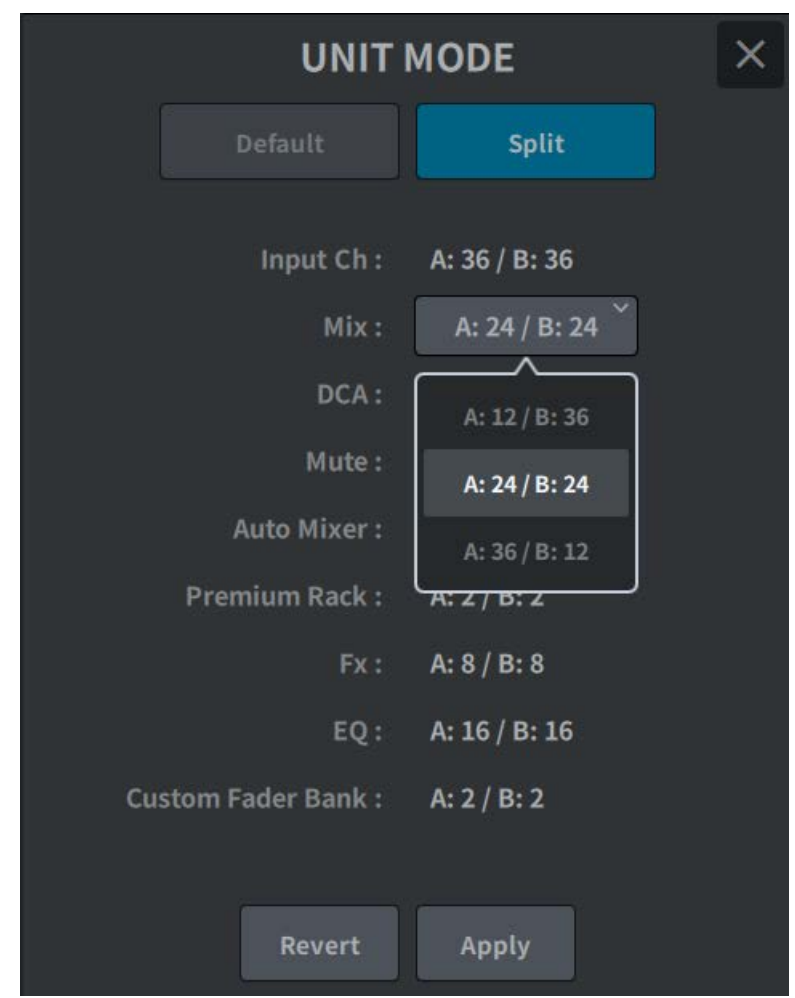

## 4 Seleccione la distribución del bus Mix.

#### **NOTA**

El archivo de ajustes de la serie DM7 no se puede cargar si el modo es diferente. Tampoco se puede si la distribución del bus Mix es diferente.

- 5 Pulse el botón Apply.
- 6 Aparece una ventana emergente. Pulse el botón OK para cambiar de modo.
- 7 Una vez finalizado el cambio de modo de la unidad, se abre una pantalla emergente para confirmar el reinicio. Pulse el botón OK para reiniciar la unidad.

Otras operaciones > Uso del modo Split (división)

## Vínculos relacionados

["Pantalla UNIT MODE \(modo de la unidad\)" \(p.267\)](#page-266-0)

Otras operaciones > Procedimiento de configuración de la biblioteca de actores (compatible con el paquete para teatro)

# Procedimiento de configuración de la biblioteca de actores (compatible con el paquete para teatro)

En esta sección se describen los pasos para configurar una biblioteca de actores que resulta práctica para gestionar a los artistas sustitutos en las aplicaciones de teatro. Al guardar los parámetros de EQ/DYN de cada intérprete en la biblioteca de actores, en lugar de la escena, y enlazar la biblioteca de actores al canal del papel correspondiente, puede administrar sin dificultad los ajustes correspondientes a los artistas sustitutos.

- $\boldsymbol{1}$  Pulse el botón Setup de la barra de menús.
- 2 Presione el botón General para mostrar la pantalla GENERAL.
- 3 Presione el botón Actor.

Se abre la pantalla ACTOR.

4 Pulse el botón Actor en la lista para configurar el canal en modo Actor.

#### **NOTA**

En los canales configurados en modo Actor, EQ/DYN se aumenta a cuatro bancos y las escenas no recuperan parámetros de EQ/DYN que no sean la selección de banco.

## 5 Configure y edite la biblioteca de actores según sea necesario.

# Acerca de Dante

La serie DM7 utiliza el protocolo Dante para transmitir las señales de audio. Dante es un protocolo de red desarrollado por Audinate. Se ha diseñado para el envío de señales de audio multicanal con varias velocidades de bits y de muestreo, así como señales de control de dispositivos a través de una red Giga-bit Ethernet (GbE). También ofrece las siguientes ventajas.

- ( En teoría, se pueden transmitir un total de 1024 canales de audio en un entorno Gigabit Ethernet: hasta 512 de entrada y 512 de salida.
- Los dispositivos de la red se pueden detectar y configurar automáticamente, y los nombres de los dispositivos se pueden configurar como se desee.
- ( El uso de tecnología de sincronización de red de alta precisión permite obtener niveles de latencia y fluctuación bajos y una gran precisión de muestra.
- Las líneas principal y secundaria se conectan de manera redundante por si se produjera el improbable caso de un fallo.
- ( La conexión a un ordenador a través de Ethernet permite que la entrada y salida de audio se realicen directamente, sin un dispositivo de interfaz de audio.
- ( El audio se puede transmitir entre dispositivos a una distancia de hasta 100 m mediante un cable de red CAT5e. No obstante, en la práctica, la distancia máxima puede variar dependiendo del cable que se utilice.

Visite el sitio web de Audinate para obtener más información sobre Dante:

#### [https://www.audinate.com/](http://www.audinate.com/)

También encontrará más información sobre Dante publicada en el sitio web de Yamaha Pro Audio: [https://www.yamahaproaudio.com/](http://www.yamahaproaudio.com/)

No utilice la función EEE (\*) de los conmutadores de red en una red Dante.

Aunque la gestión de energía se debería controlar automáticamente en conmutadores compatibles con EEE, algunos de ellos no llevan a cabo este control de forma correcta. Esto puede hacer que EEE esté habilitado en redes Dante cuando no resulta adecuado, lo que puede causar un funcionamiento defectuoso de la sincronización, así como bajadas de sonido ocasionales. Por tanto, se recomienda encarecidamente lo siguiente:

- ( Si utiliza un conmutador gestionado, desactive la función EEE de todos los puertos que se usen para Dante. No utilice conmutadores cuya función EEE no se pueda desactivar.
- ( Cuando utilice conmutadores no gestionados, no emplee aquellos que admitan la función EEE. En estos conmutadores, no es posible desactivar la función EEE.

\* EEE (Energy Efficient Ethernet, ahorro energético en redes Ethernet) es una tecnología que reduce el consumo de energía de los conmutadores durante los periodos de bajo tráfico de red. También se conoce como Green Ethernet (Ethernet verde) y IEEE802.3az.

## Configuración de Dante Controller

Conecte el puerto de red del ordenador a un conmutador de red compatible con GbE. Configure el ordenador para obtener una dirección IP automáticamente (esta es la configuración predeterminada). Debe configurar los siguientes ajustes para Dante Controller.

- ( Para la grabación de varias pistas: asigne el patch de las señales de audio del dispositivo de E/S a DVS o a la tarjeta Dante Accelerator para la grabación de varias pistas.
- ( Para la comprobación de sonido virtual: asigne el patch de las señales de audio de modo que se envíen desde el ordenador a la red de audio Dante y, a continuación, se direccionen a los canales de la serie DM7.

Durante la reproducción de varias pistas, puede cambiar estos ajustes fácilmente con el botón VIRTUAL SOUND CHECK ON de la pantalla RECORDING PATCH.

#### **NOTA**

Consulte el manual de Dante Controller para obtener información adicional sobre el funcionamiento y los ajustes de Dante Controller.

## Montaje de un dispositivo de E/S

A continuación, se describe cómo seleccionar un dispositivo de los diversos dispositivos de E/S de la red de audio Dante y montar ese dispositivo.

- 1 Pulse el botón I/O Device de la barra de menús.
- 2 Pulse el botón DANTE I/O Device para abrir la pantalla DANTE I/O DEVICE.
- 3 Pulse un botón de selección I/O DEVICE vacante.
- 4 Pulse el botón I/O DEVICE para abrir la pantalla DEVICE SELECT.
- 5 Seleccione el método de montaje y monte el dispositivo de E/S.

#### Vínculos relacionados

- ( ["Pantalla DANTE I/O DEVICE \(dispositivo de E/S Dante\)" \(p.166\)](#page-165-0)
- ( ["Pantalla DEVICE SELECT \(selección de dispositivo\)" \(p.162\)](#page-161-0)

## Asignación de patches a un dispositivo de E/S

Aquí puede asignar patches entre un dispositivo de E/S conectado a un conector Dante y la red de audio Dante.

- $1$  Pulse el botón I/O Device de la barra de menús.
- 2 Pulse el botón DANTE Patch para abrir la pantalla DANTE PATCH.
- 3 Presione el botón Input para abrir la ficha Input de la pantalla DANTE PATCH.

Configure el patch que se enviará a la red de audio Dante desde el dispositivo de E/S. Utilice el botón Auto Setup para establecerlo en la lista Source.

4 Pulse la ficha Output para abrir la ficha Output de la pantalla DANTE PATCH.

Configure el patch que se enviará al dispositivo de E/S desde la red de audio Dante. Establézcalo en la lista Source.

## $5$  Cuando haya terminado de realizar los ajustes, pulse el botón × para cerrar la pantalla DANTE PATCH.

#### **NOTA**

Para enviar una señal desde un dispositivo de E/S o recibirla en él, es preciso asignar un patch de un canal de entrada o un canal de salida.

#### Vínculos relacionados

["Pantalla DANTE SETUP \(configuración Dante\), función Device Mount \(montaje de dispositivo\)" \(p.161\)](#page-160-0)

# DM7 Editor

# Acerca de DM7 Editor

DM7 Editor es un software que permite utilizar el ordenador para realizar modificaciones fuera de línea y preparar los ajustes de la unidad de la serie DM7 previamente, así como conectarlo a la unidad para monitorizar y ajustar sus ajustes (monitorización/funcionamiento en línea).

DM7 Editor y la serie DM7 se conectan a través de una red. La unidad de la serie DM7 y un ordenador en el que se haya instalado DM7 Editor se conectan a la misma red. Para obtener más información sobre la configuración de la red, consulte la Guía de instalación de DM7 Editor.

#### **NOTA**

- DM7 Editor y DM7 StageMix se pueden utilizar al mismo tiempo en un máximo de tres terminales. Sin embargo, DM7 Editor únicamente se puede utilizar en uno de ellos.
- ( Algunas partes de este software se basan en software de código abierto. Para obtener información sobre licencias de software, consulte la pantalla License.

#### AVISO

- ( Los derechos de copyright de este software y del Manual de instrucciones en formato PDF son propiedad de Yamaha Corporation.
- ( Quedan prohibidas la reproducción y la modificación totales o parciales no autorizadas de este software y del Manual de instrucciones en formato PDF.
- ( Los datos de música comercial no pueden reproducirse ni transferirse sin el consentimiento del titular de los derechos, salvo cuando se reproduzcan con fines de uso personal, etc. que no infrinjan la Ley de derechos de autor. Puede ser conveniente consultar a experto en derechos de copyright antes de usarlos.
- ( Tenga en cuenta que no asumimos ninguna responsabilidad por los resultados o ni por el impacto del uso de este software ni del Manual de instrucciones en formato PDF.
- ( Todas las ilustraciones y las pantallas de este Manual de instrucciones en formato PDF se incluyen para explicar las operaciones. Tenga en cuenta que pueden ser distintas de las especificaciones finales.
- Visite el sitio web de Yamaha Pro Audio para conocer los cambios del software del sistema y de algunas funciones y especificaciones correspondientes a las actualizaciones de la versión de la aplicación, etc.
- ( Windows es una marca comercial registrada de la empresa estadounidense Microsoft Corporation en Estados Unidos de América y en otros países.
- ( Mac y Macintosh son marcas comerciales de Apple Inc. registradas en Estados Unidos de América y otros países.
- Otros nombres de compañías y de productos son marcas comerciales o marcas comerciales registradas de sus respectivos propietarios.

# Menú File (archivo)

El menú File se utiliza para las operaciones con archivos.

#### **NOTA**

Puede guardar archivos creados en DM7 Editor en un dispositivo de almacenamiento USB conectado al ordenador y, posteriormente, cargar los archivos directamente a la unidad de la serie DM7 a través del puerto USB. De igual forma, si guarda archivos desde la unidad de la serie DM7 en un dispositivo de almacenamiento USB, puede cargarlos en DM7 Editor.

Las funciones son las siguientes.

- Load (cargar): Carga un archivo guardado.
- Save (guardar): Sobrescribe y guarda un archivo.
- Save As (guardar como): Guarda un archivo con otro nombre.
- Import Scene/Library... (importar escena/biblioteca) : Carga los de la biblioteca y la escena en un archivo.
- Initialize Memory (inicializar memoria):
- ( Current Memory (memoria actual): Inicializa la memoria actual de DM7 Editor. Los datos que se inicializarán son los datos de mezcla y los datos de configuración.
- All Memory (toda la memoria): Inicializa toda la memoria de DM7 Editor. Los datos que se inicializarán son todas las escenas, todos los ajustes predefinidos, los datos de mezcla y los datos de configuración.
- Load User Key (cargar clave de usuario): Carga una clave de autenticación de usuario.
- Exit (salir): Cierra DM7 Editor.

# Menú Setup (configuración)

El menú Setup permite configurar el entorno para usar DM7 Editor.

Aparece una marca de comprobación cuando se selecciona un elemento, lo que habilita la función. La marca se borra cuando se vuelve a seleccionar, lo que deshabilita la función.

- ( Unicast Level Meter (vúmetro monodifusión): Muestra información del vúmetro aunque la serie DM7 se encuentre en otra subred.
- ( Ch Select Link (enlace de selección de canal): Establece si la selección de canal se sincroniza o no con la unidad durante la sincronización con la unidad de la serie DM7.
- Network Interface (interfaz de red): Permite seleccionar el puerto de red a través del cual se comunican la unidad de la serie DM7 y el ordenador.

El contenido mostrado varía en función del entorno de uso.

# Menú Window (ventana)

El menú Window permite configurar cómo aparece la pantalla.

- Zoom:
- Permite configurar el tamaño de visualización de la aplicación en 50%, 75%, 100%, 125% o 150%.
- ( User Defined Control (control definido por el usuario): Abre la pantalla User Defined Keys.
	-

# Menú Help (ayuda)

El menú Help muestra el manual, la versión y la información de licencia de DM7 Editor.

- Help (ayuda): Abre un explorador web para mostrar la biblioteca de manuales.
- About (acerca de): Abre la pantalla About, que muestra la versión de DM7 Editor.

#### **NOTA**

Debe conectarse a Internet para ver la biblioteca de manuales.

## Descripción general del funcionamiento del editor

En esta sección se explica cómo utilizar DM7 Editor mediante un ratón o teclado.

#### Uso de la rueda del ratón

Puede usar la rueda del ratón como si accionase el mando [TOUCH AND TURN] de la unidad.

#### Uso del teclado del ordenador

Puede usar el teclado del ordenador para especificar el texto como si usara la pantalla KEYBOARD de la unidad.

#### Uso de la pantalla táctil

DM7 Editor se puede operar pulsando la pantalla de un ordenador que tenga pantalla táctil, etc.

# Funcionamiento durante el inicio del editor

Al iniciar DM7 Editor, se abre una pantalla que permite seleccionar el modelo de la serie DM7. Seleccione el modelo y haga clic en el botón Start para iniciar el editor.

## Sincronización entre el editor y la unidad

Al iniciar DM7 Editor, los ajustes de los parámetros de la unidad de la serie DM7 y de DM7 Editor son diferentes. Por lo tanto, primero es preciso sincronizar los ajustes de la unidad de la serie DM7 y de DM7 Editor.

Antes de la sincronización, configure la interfaz de red.

## $\boldsymbol{1}$  Haga clic en el botón ONLINE de la pantalla Utility.

- 2 Seleccione la interfaz de red utilizada en la lista Network Interface.
- ${\bf 3}^-$  Seleccione la unidad de la serie DM7 que se va a sincronizar y la dirección de la sincronización.

Puede seleccionar el modelo configurado de la serie DM7 que se va a sincronizar al iniciar DM7 Editor.

Utilice el botón Direct IP para especificar directamente la dirección IP sin llevar a cabo una búsqueda automática. Active UniCast Level Meter en el menú Setup para mostrar la información de vúmetro aunque la serie DM7 se encuentre en otra subred.

Si ya se ha alcanzado el número máximo (hasta 3) de DM7 Editor y DM7 StageMix conectados a la unidad de la serie DM7, aparece un símbolo de prohibido a la izquierda del campo IP Address. Aunque el símbolo de prohibido no aparezca, cuando seleccione la unidad de la serie DM7 y pulse el botón Connect, puede aparecer un mensaje que indica que no se ha podido establecer la conexión, según las condiciones de conexión de otras como DM7 Editor y DM7 StageMix.

Las direcciones de sincronización son las siguientes.

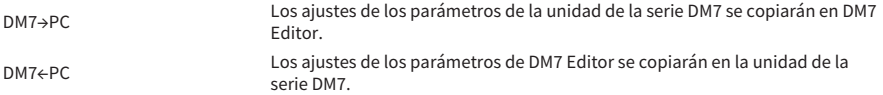

## 4 Si se ha configurado una contraseña de administrador en la unidad de la serie DM7, escríbala.

## 5 Haga clic en el botón Connect.

No utilice la unidad de la serie DM7 durante la sincronización.

# Función de edición sin conexión del editor

Si la unidad de la serie DM7 y DM7 Editor no están enlazados, haga clic en el botón ONLINE de la pantalla Utility para cambiar al modo fuera de línea. Para reflejar los contenidos editados sin conexión en la unidad de la serie DM7, vuelva a hacer clic en el botón ONLINE para sincronizar en la dirección DM7←DM7 Editor.

# Apéndice

# Parámetros de FX (efectos)

### Reverberación HD Hall, HD Room o HD Plate

Se trata de simulaciones de reverberación de gran densidad producidas directamente por Yamaha.

- HD Hall es una reverberación que simula una sala de conciertos
- ( HD Room es una reverberación que simula la acústica de una sala
- HD Plate es una reverberación que simula el eco de una placa.

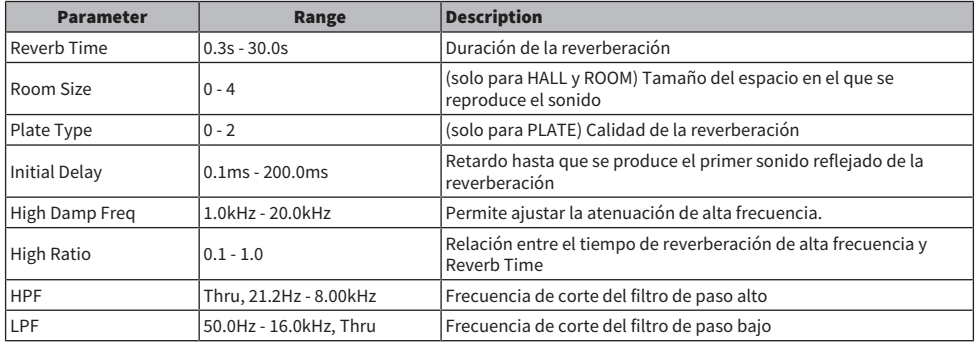

### Space Simulator (simulador de espacio)

Reverberación que permite configurar el espacio usando la anchura, la altura y la profundidad.

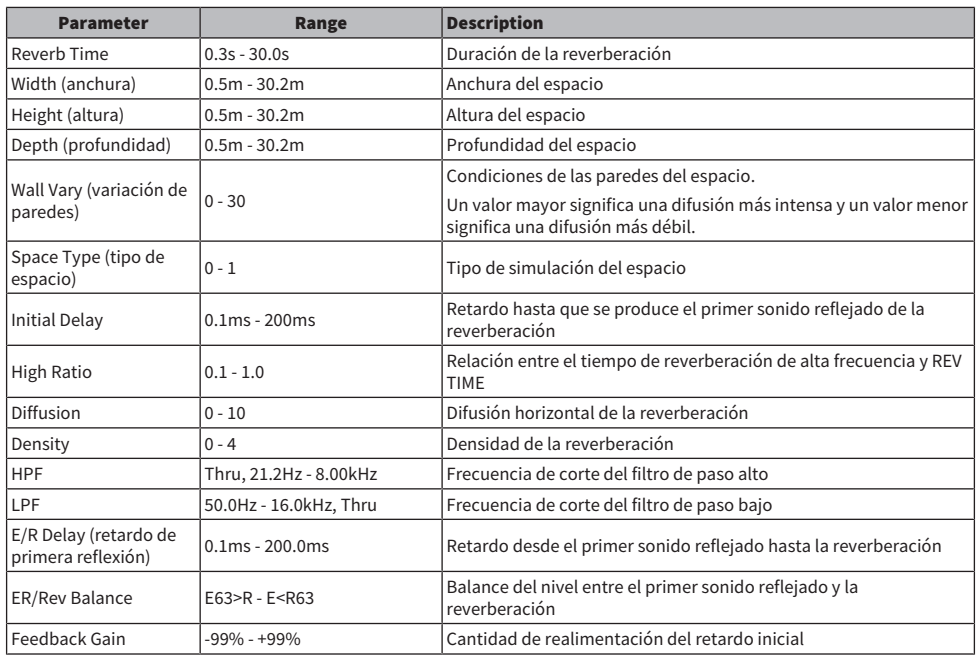

## Gate Reverb (compuerta de reverb)

Primer sonido reflejado de la compuerta de reverb.

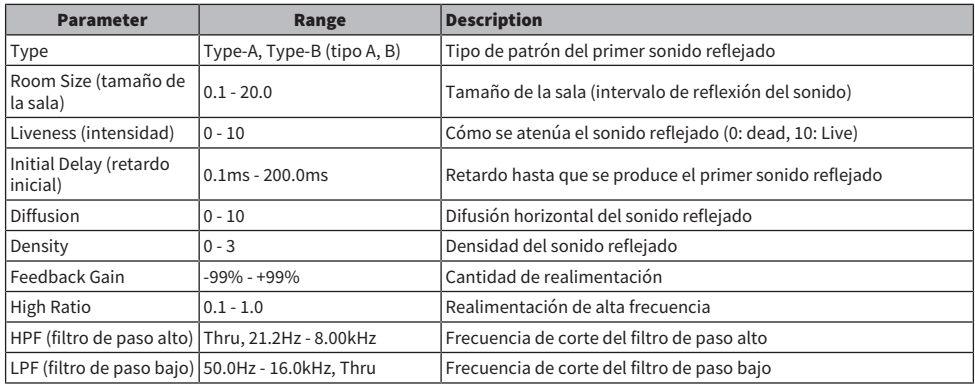

## Reverberación R3 Hall, R3 Room o R3 Plate

Se trata de una reverberación que utiliza los algoritmos procedentes directamente de los equipos de reverberación profesionales ProR3.

- ( R3 Hall es una reverberación que simula una sala de conciertos
- ( R3 Room es una reverberación que simula la acústica de una sala
- « R3 Plate es una reverberación que simula el eco de una placa.

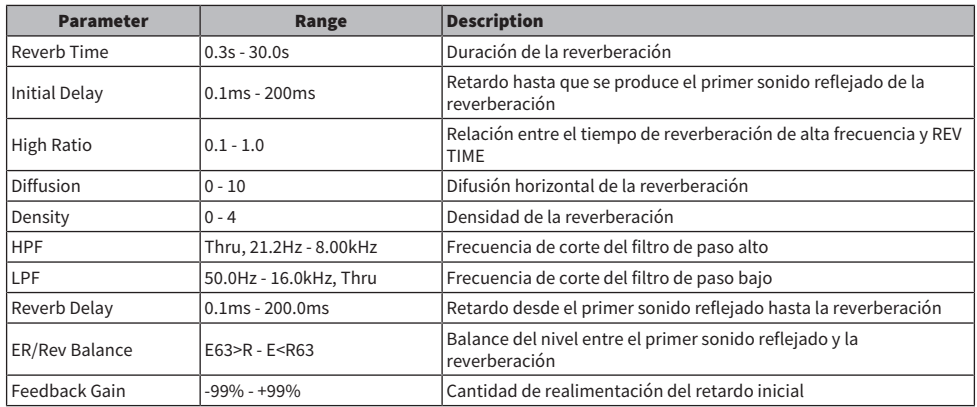

## Early Reflection (primera reflexión)

Primeras reflexiones con dos entradas y dos salidas (2IN/2 OUT). Efecto en el que se extrae únicamente el primer sonido reflejado de la reverberación.

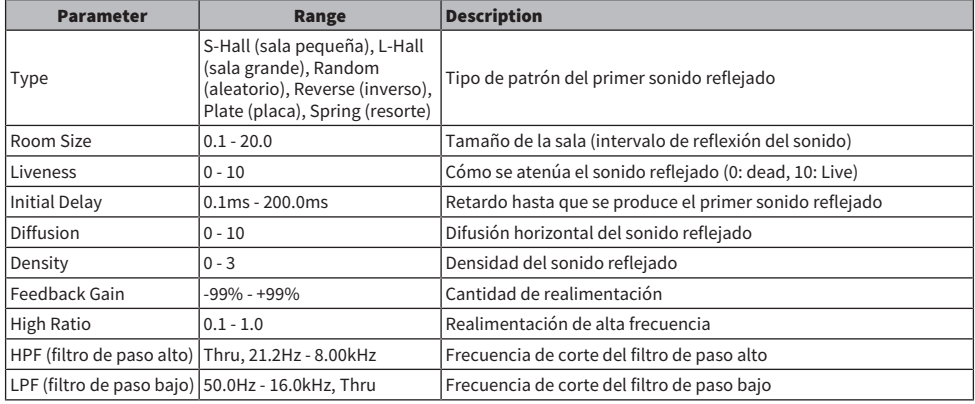

## Reverb Gate (compuerta de reverb)

Compuerta de reverb con dos entradas y dos salidas (2 IN/2 OUT).

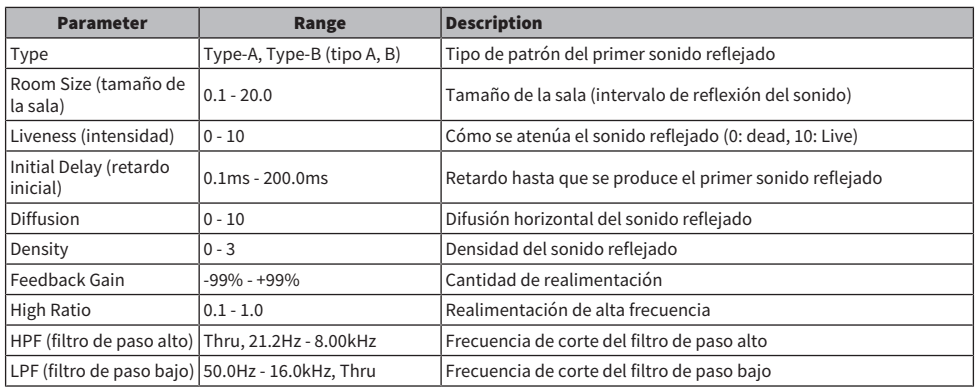

## Reverberación Hall (sala de conciertos), Room (sala), Stage (escenario)

Se trata de la reverberación de sala de conciertos, sala y escenario procedente directamente del SPX1000.

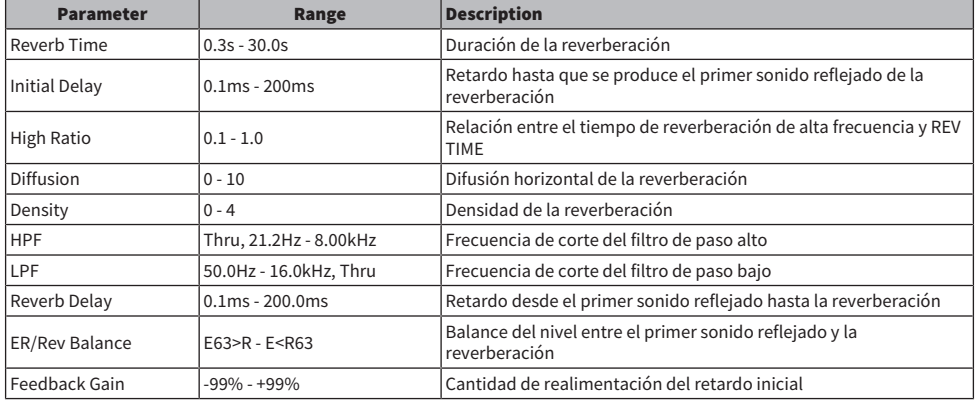

## Mono Delay (retardo mono)

Retardo básico de repetición con dos entradas y dos salidas (2IN/2 OUT).

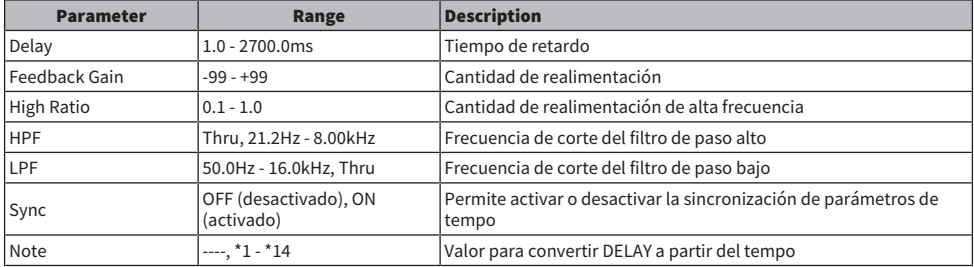

## Stereo Delay (retardo estéreo)

Retardo básico estéreo con dos entradas y dos salidas (2 IN/2 OUT).

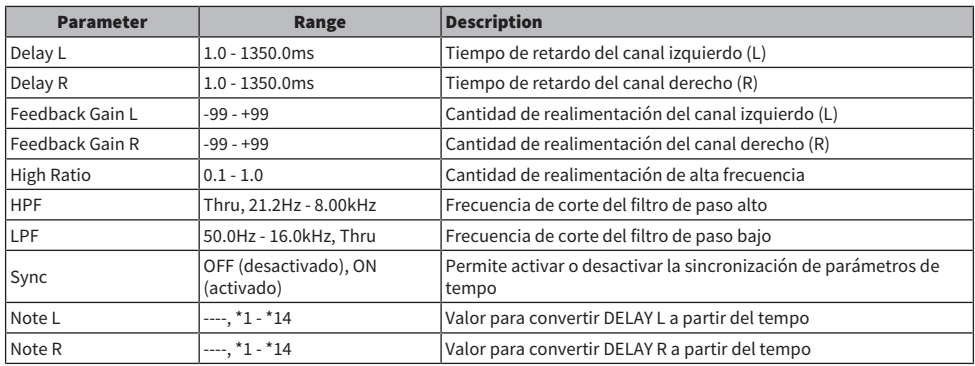

## Delay LCR (retardo LCR)

Retardo de tres ajustes con dos entradas y dos salidas (2 IN/2 OUT).

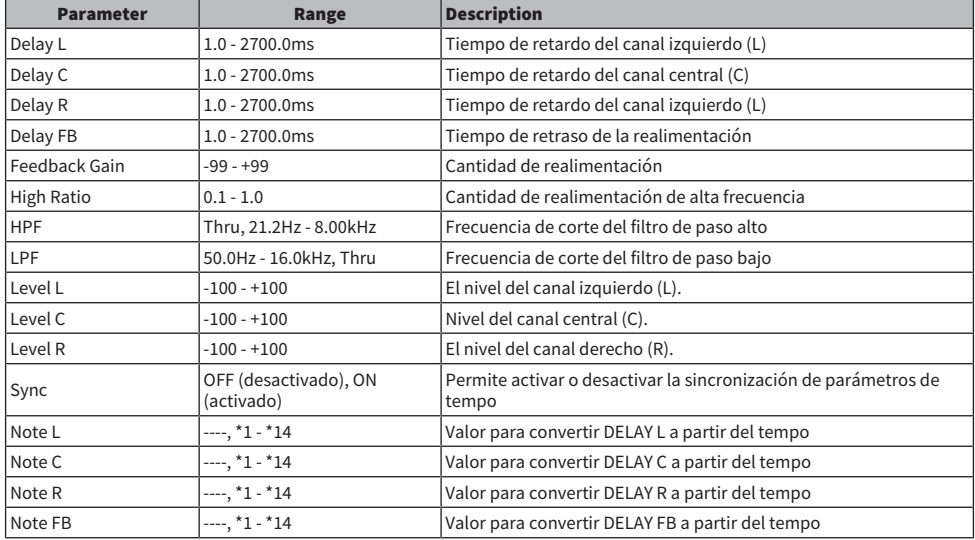

## Cross Delay (retardo cruzado)

Se trata de un tipo de retardo en el que el sonido del retardo salta de izquierda a derecha.

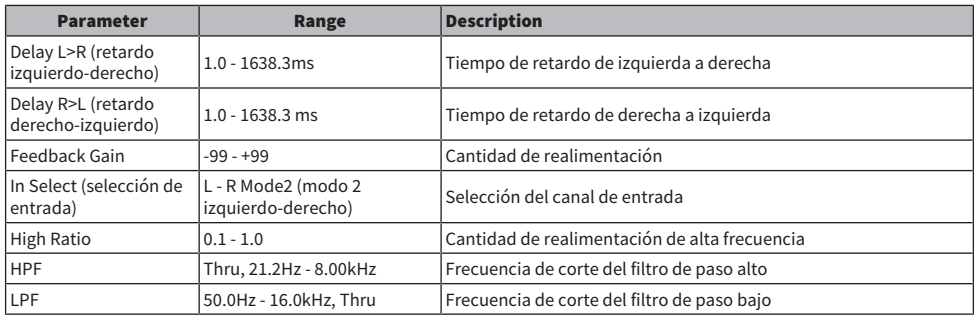

## Tempo Cross Delay (retardo cruzado de tempo)

Tipo de retardo cruzado que sincroniza el tiempo de retardo con el tempo.

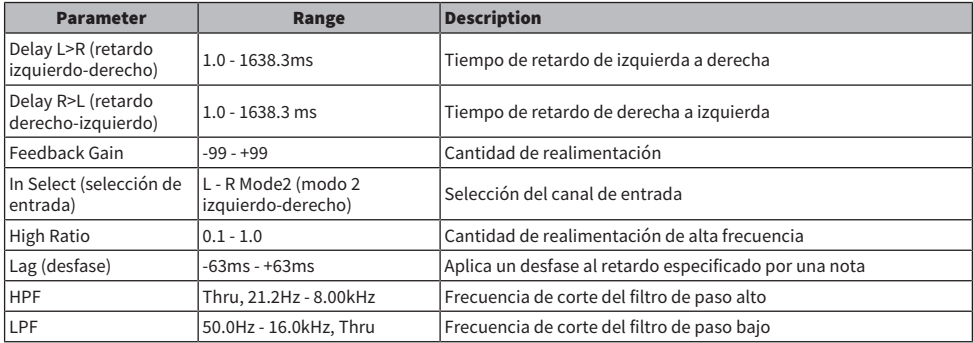

## Echo (eco)

Retardo estéreo con bucle de realimentación cruzado, con dos entradas y dos salidas (2 IN/2 OUT).

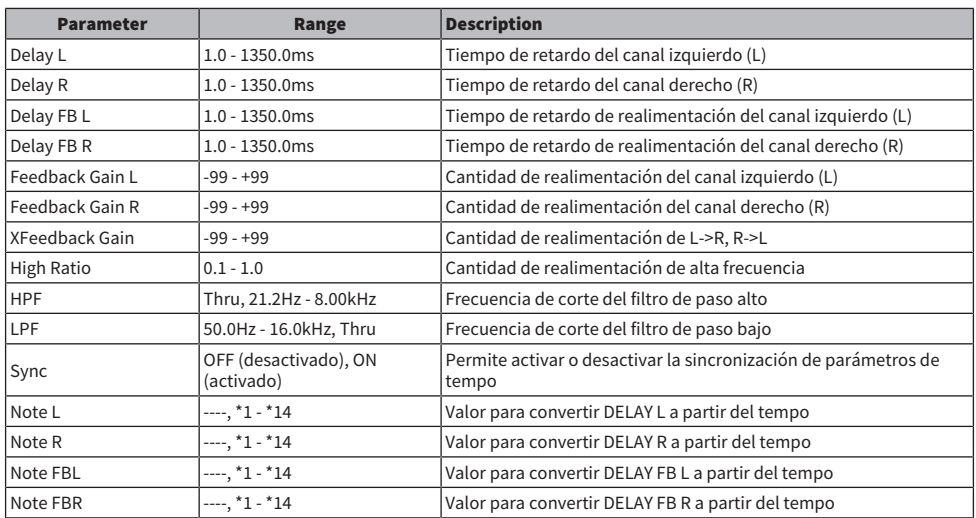

## Ping Pong Delay (retardo de ping pong)

Retardo de ping-pong con dos entradas y dos salidas (2 IN/2 OUT). Efecto de retardo en el que el sonido de retardo se repite a intervalos iguales alternativamente a la izquierda y a la derecha.

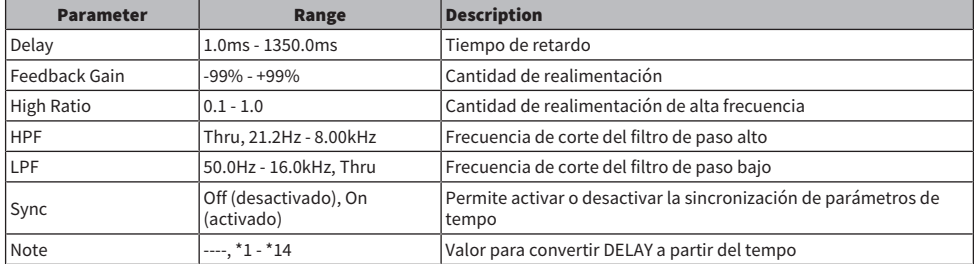

## Analog Delay Modern (retardo analógico moderno)

Efecto de simulación de retardo analógico que utiliza un elemento BBD. La configuración del elemento BBD es la configuración de retardo prolongado.

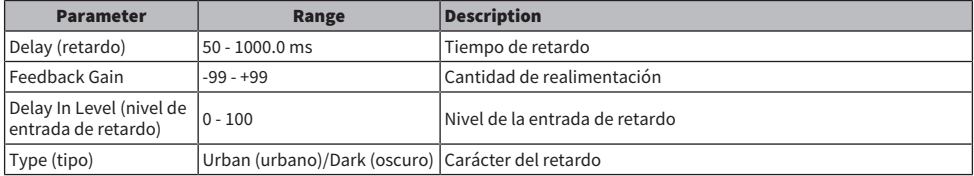

## Analog Delay Retro (retardo analógico retro)

Efecto de simulación de retardo analógico que utiliza un elemento BBD. La configuración del elemento BBD es la configuración de retardo corto.

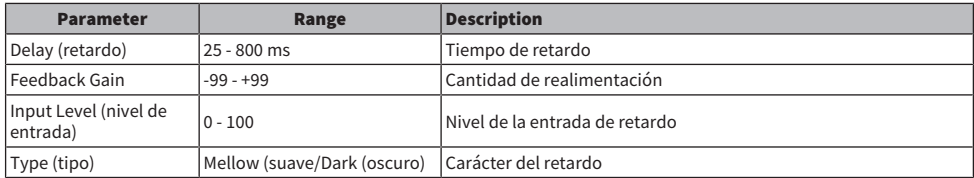

## Chorus (coros)

Efecto de chorus con dos entradas y dos salidas (2 IN/2 OUT).

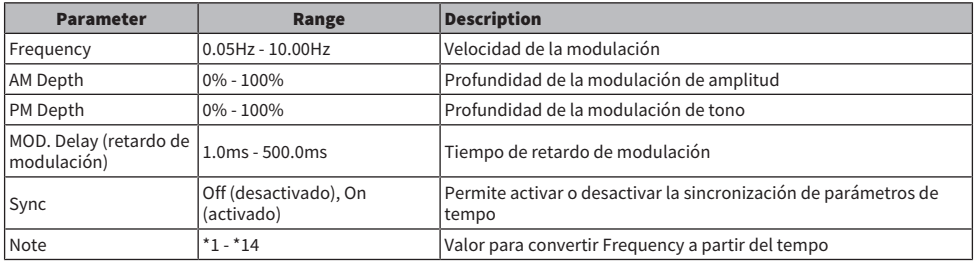

## Symphonic (sinfónico)

Efecto sinfónico con dos entradas y dos salidas (2 IN/2 OUT).

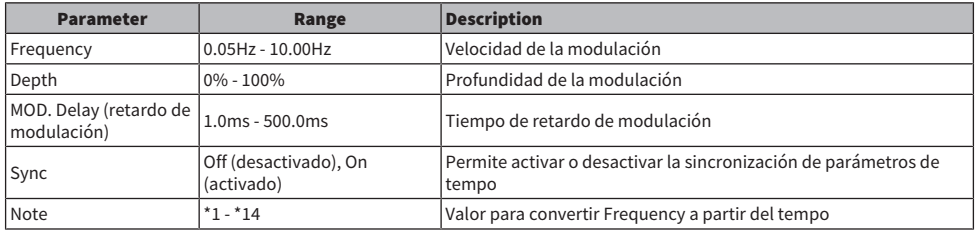

## Flanger (rebordeado)

Efecto flanger con dos entradas y dos salidas (2 IN/2 OUT).

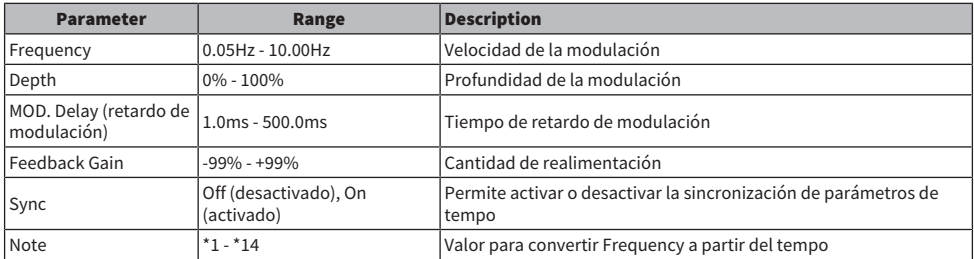

## Phaser (cambiador de fase)

Efecto de 16 etapas con dos entradas y dos salidas (2 IN/2 OUT).

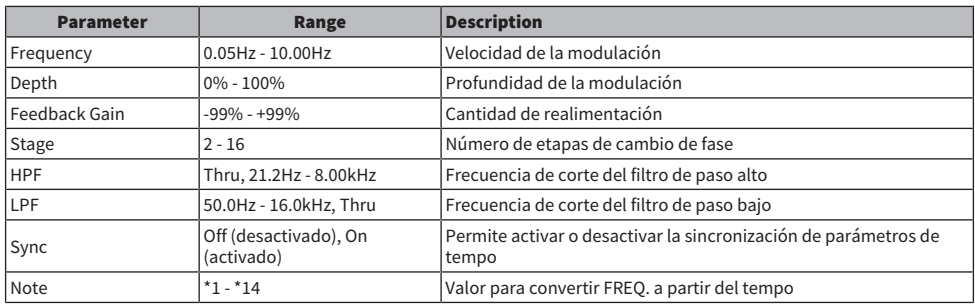

## Auto Pan (efecto panorámico automático)

Efecto que mueve periódicamente la imagen del sonido (efecto panorámico) a la izquierda y a la derecha.

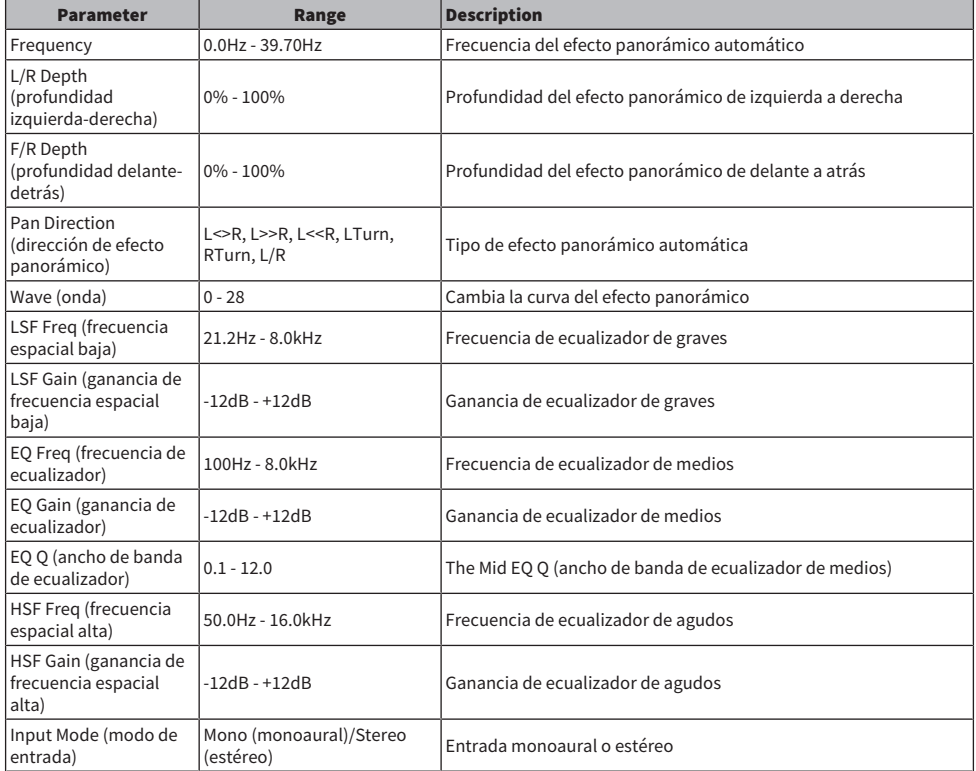

### Tremolo

Efecto que cambia el volumen de manera periódica.

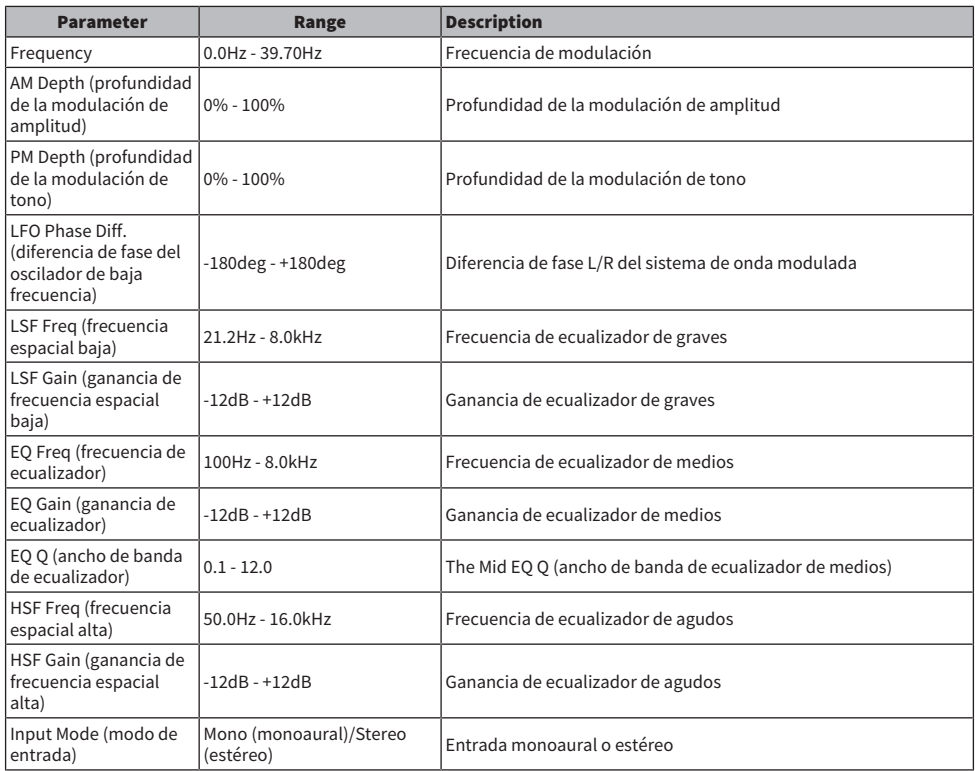

## Rotary Speaker (altavoz rotativo)

Efecto que simula un altavoz rotativo.

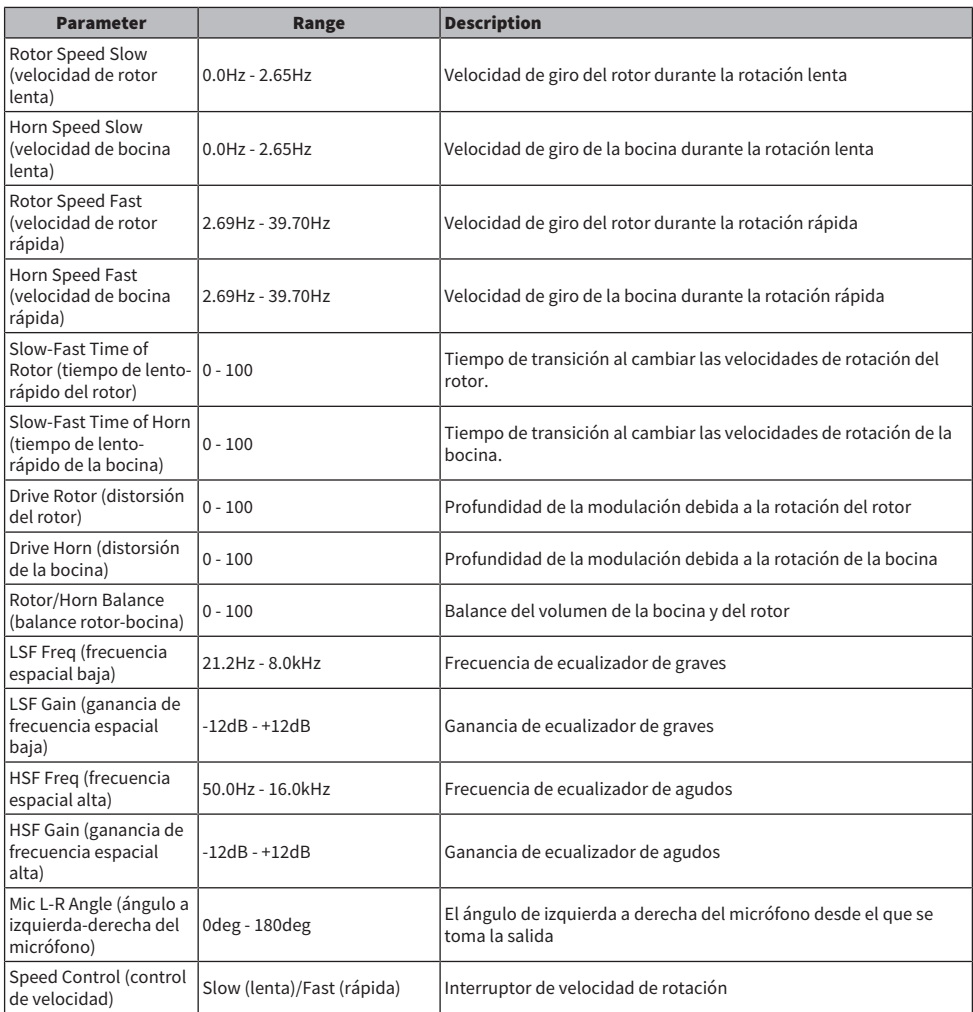

## Amp Simulator (simulador de amplificador)

Efecto que simula un amplificador de guitarra.

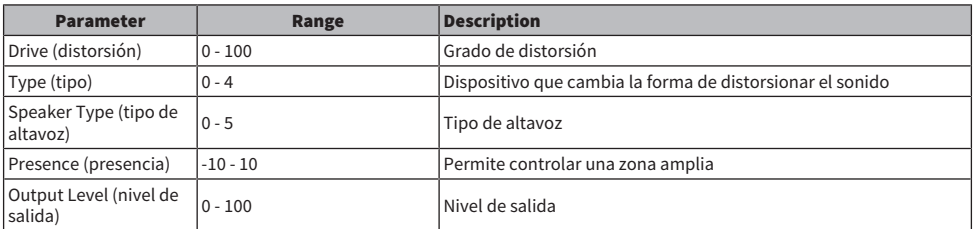
# Comp Distortion (distorsión y compresor)

Efecto de compresor y distorsión

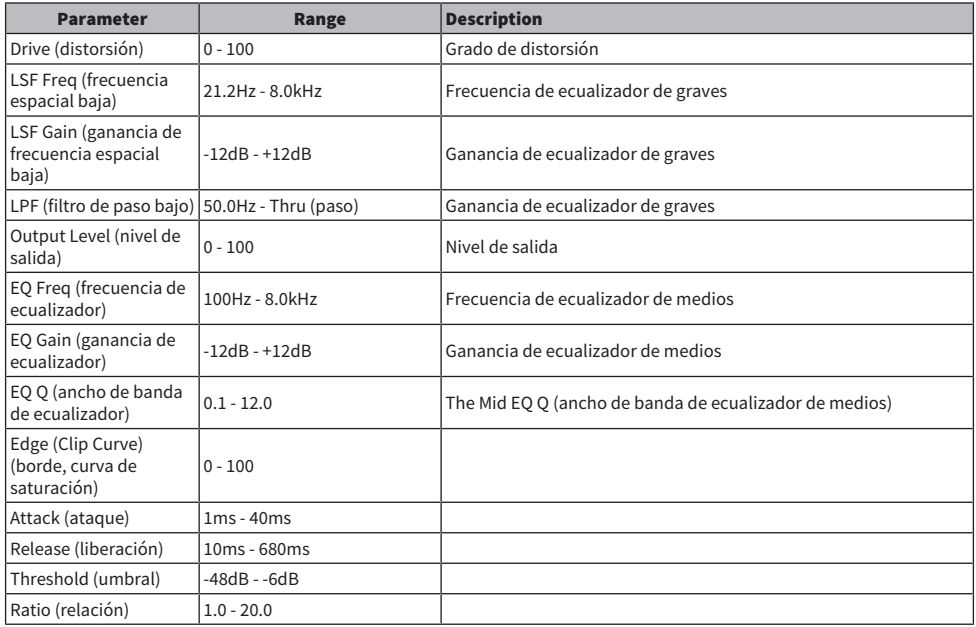

## M. Band Comp (compresor multibanda)

Efecto que divide el ancho de banda en tres bandas y aplica un compresor a cada una de ellas por separado.

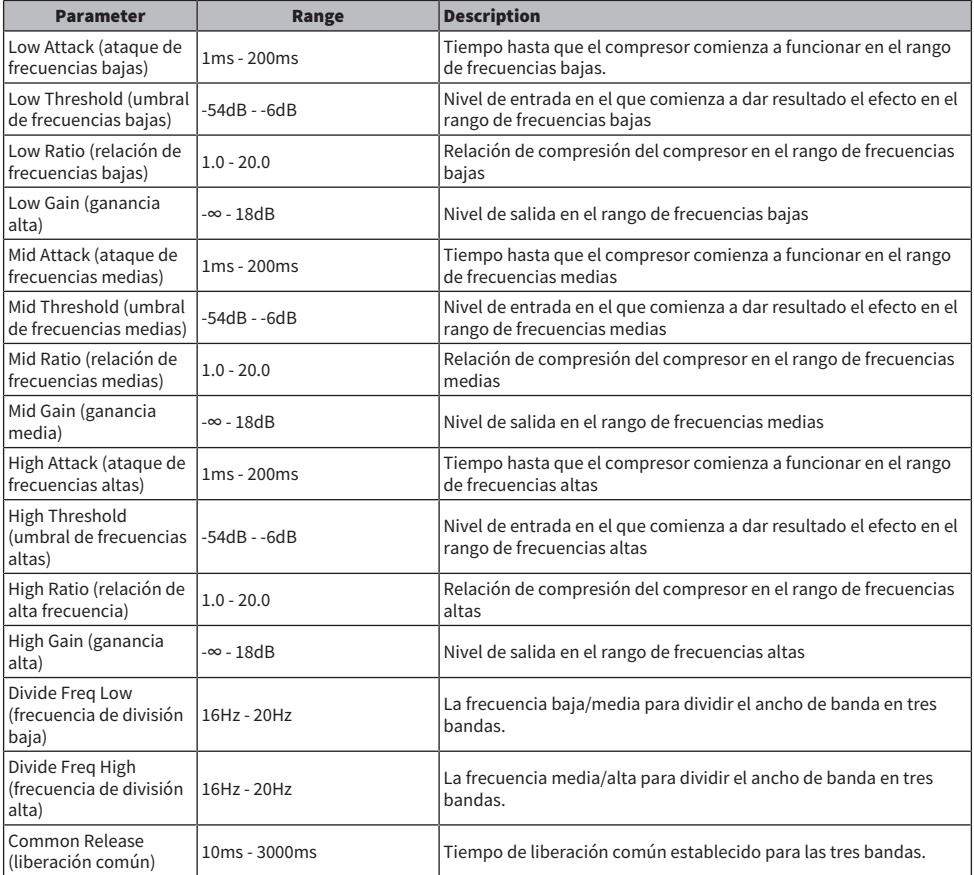

# VCM Auto Wah (Auto Wah de VCM)

Auto Wah que utiliza tecnología VCM. Cambia periódicamente la frecuencia central del filtro.

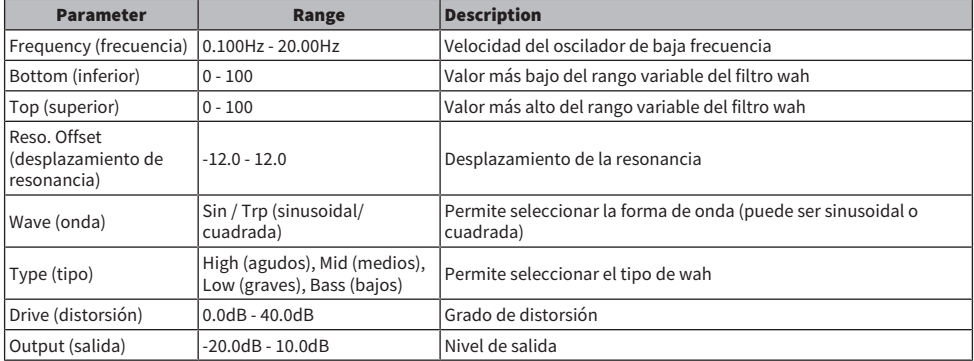

## Ring Mod. (modulación de anillo)

Efecto que cambia el sonido de entrada para hacerlo más metálico.

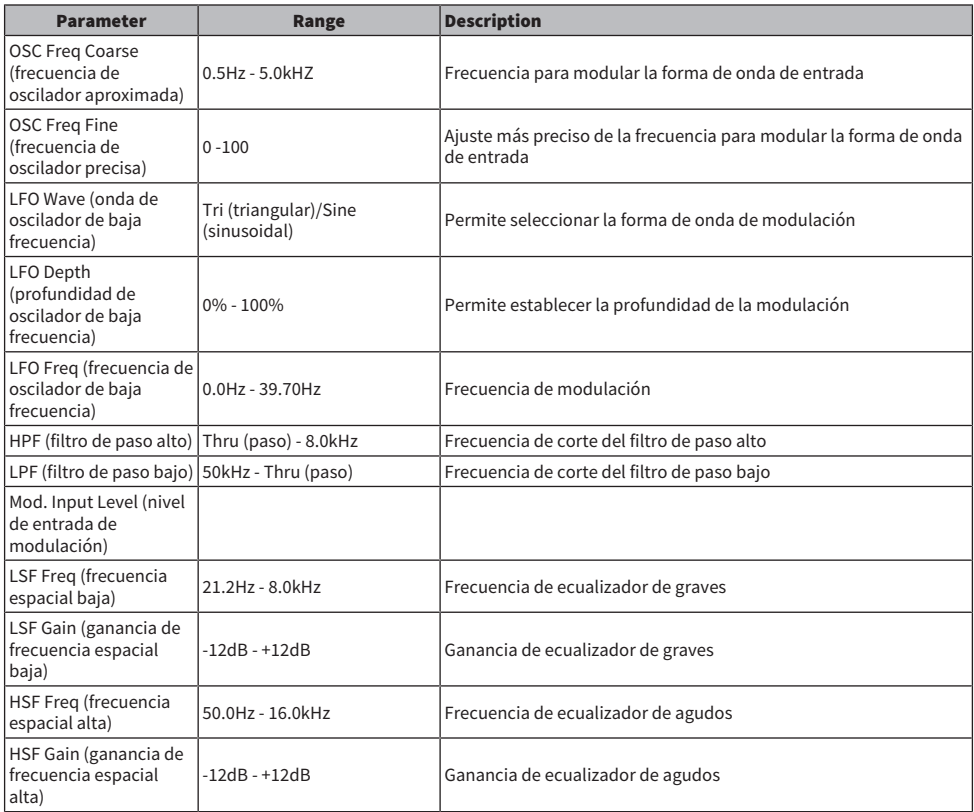

# Dynamic Ring Mod. (modulación de anillo dinámico)

Efecto que controla en tiempo real el parámetro "OSC Freq" del Ring Modulator con el nivel de audio de entrada.

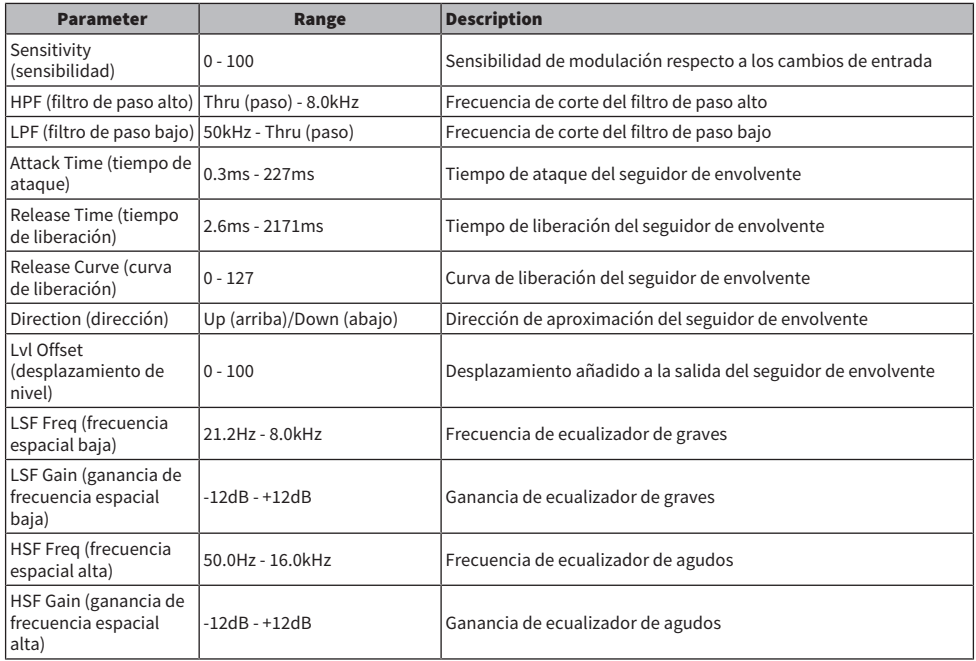

# Auto Synth (sintetizador automático)

Efecto que vuelve a sintetizar la señal de entrada combinando el retardo y la modulación.

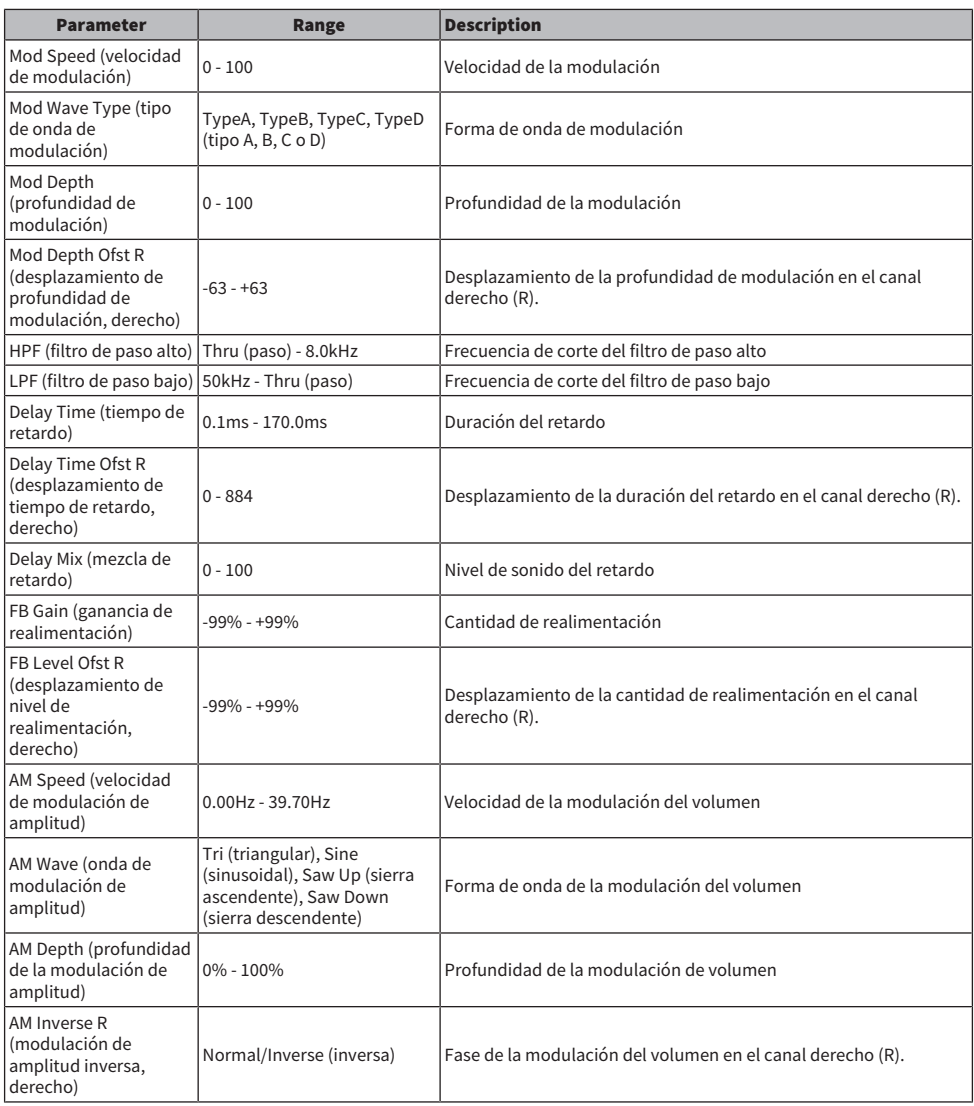

# Dual Pitch (tono doble)

Efecto de variación de tono con dos entradas y dos salidas (2 IN/2 OUT).

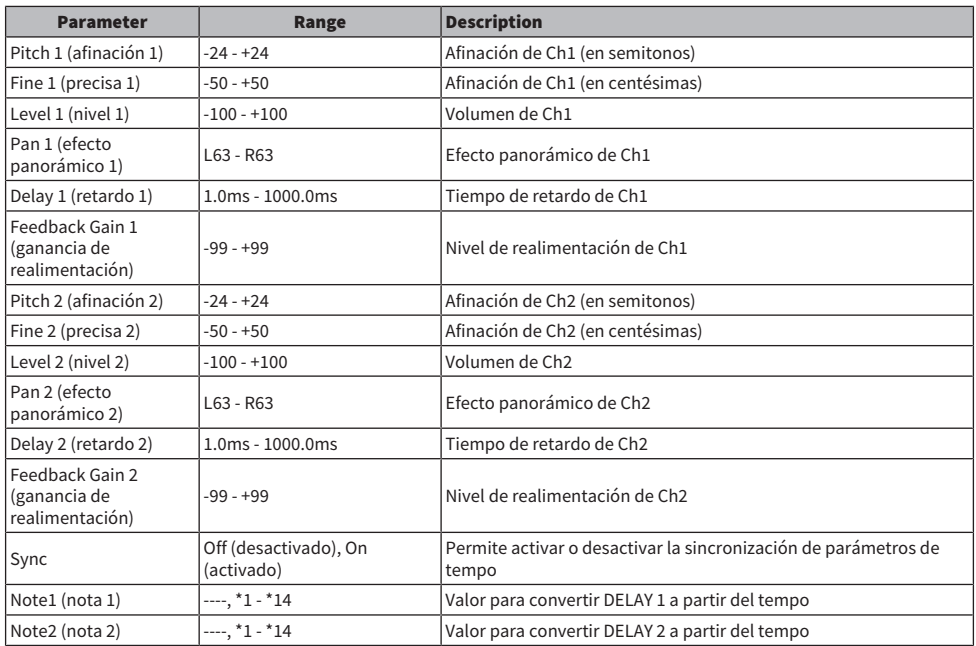

### Dynamic Filter (filtro dinámico)

Filtro que controla en tiempo real la frecuencia de corte con el nivel de audio de entrada.

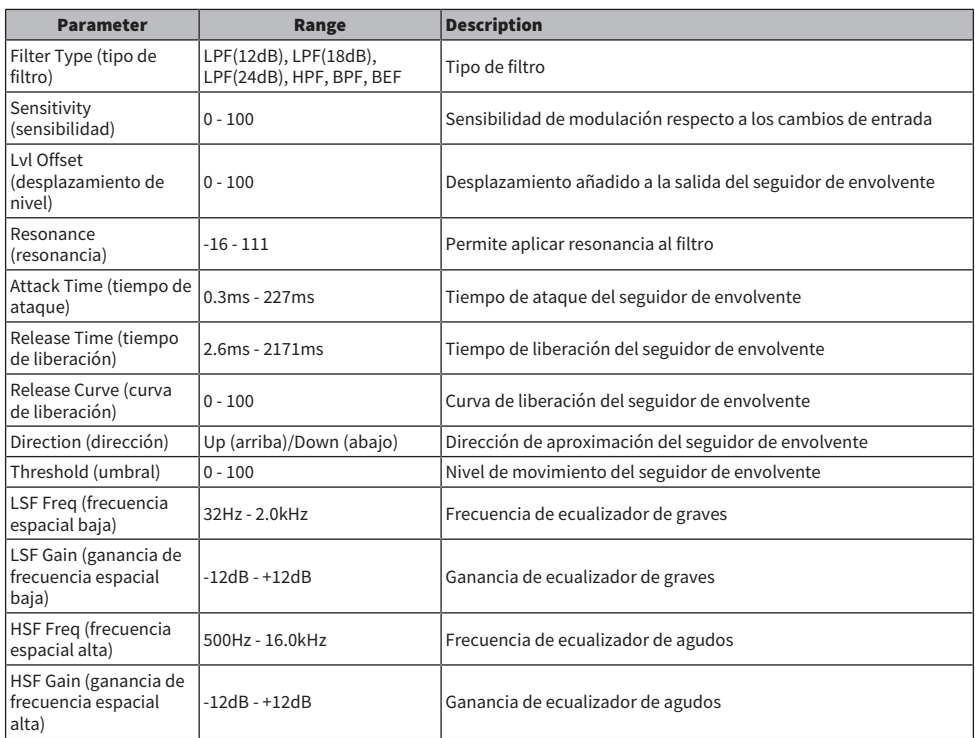

# Isolator (aislador)

Efecto que controla el volumen de cada banda mediante un filtro potente.

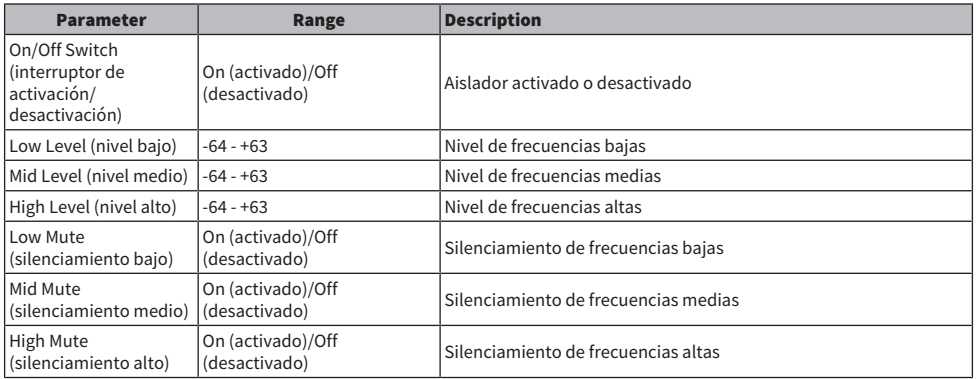

# Notas de retardo

 $\frac{1}{\sqrt{11}}$ 

- ・\*2 :<br>- <del>历</del>3  $\cdot \frac{1}{3}$  :  $\cdot \frac{4}{\sqrt{3}}$  $\cdot$  \*5 :<br> $\downarrow$ .  $• *6 :$ J.  $\frac{7}{111^3}$ : 8\*<br>"الج
- $\cdot$  \*9:<br> $\downarrow$
- 
- $\cdot$  \*10:<br> $\mathbf{J}$ .
- 
- $\cdot$  \*11:<br> $\frac{1}{e}$
- 
- $\cdot$  \*12 :<br> $\frac{1}{\sqrt{2}}$
- $\cdot$  \*13 :
- o,
- $\cdot$  \*14 :
	- oo.

# Parámetros de Premium

#### REV-X

Algoritmo de reverberación con dos entradas y dos salidas (2 IN/2 OUT). Ofrece una calidad de sonido de alta densidad con ricos matices de reverberación, atenuación, difusión y profundidad uniformes que se combinan para optimizar el sonido original. Puede elegir entre tres programas el que mejor se adapte al campo sonoro acústico y a sus objetivos: REV-X Hall (REV-X de sala de conciertos), REV-X Room (REV-X de sala) y REV-X Plate (REV-X de placa).

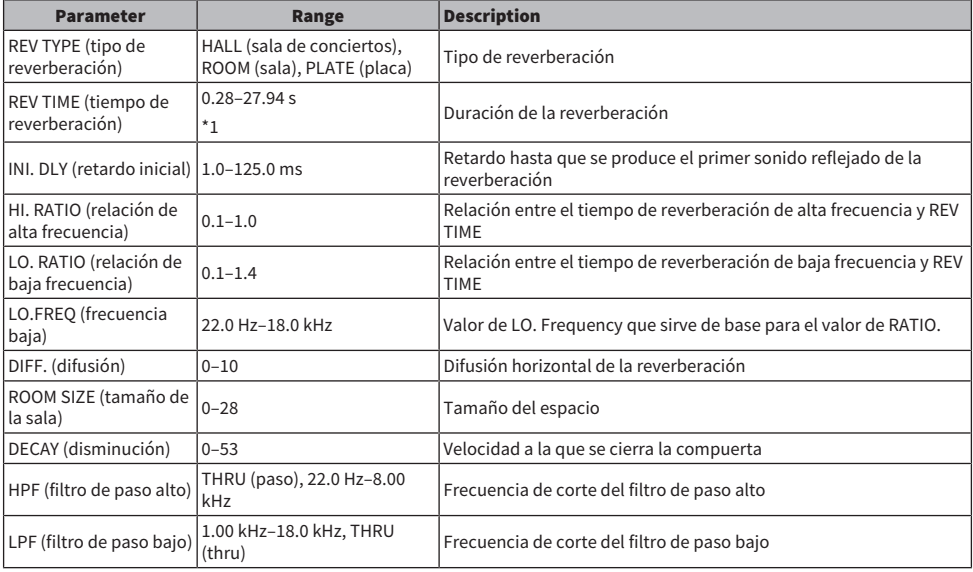

\*1. Valor cuando el tipo de efecto es REV-X HALL y ROOM SIZE es 28. El rango varía en función del tipo de efecto y del valor del ROOM SIZE.

## Analog Delay (retardo analógico)

Este efecto de retardo se basa en el retardo analógico de Yamaha E1010.

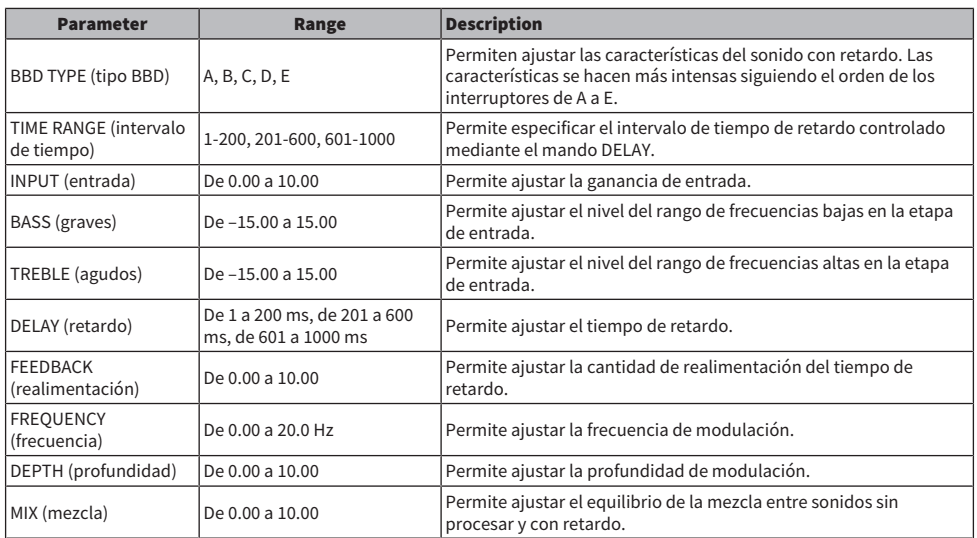

#### Max100

Reproducción completa de un efecto de época que se producía solamente a finales de la década de 1970.

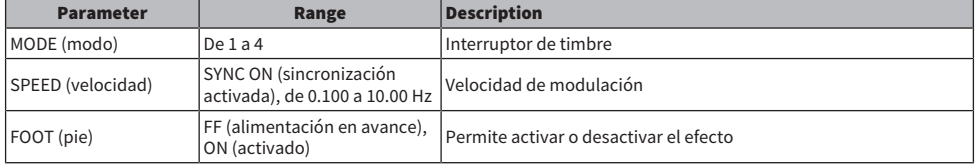

#### Dyna.Phaser (cambiador de fase dinámico)

Cambiador de fase dinámico con dos entradas y dos salidas (2 IN/2 OUT).

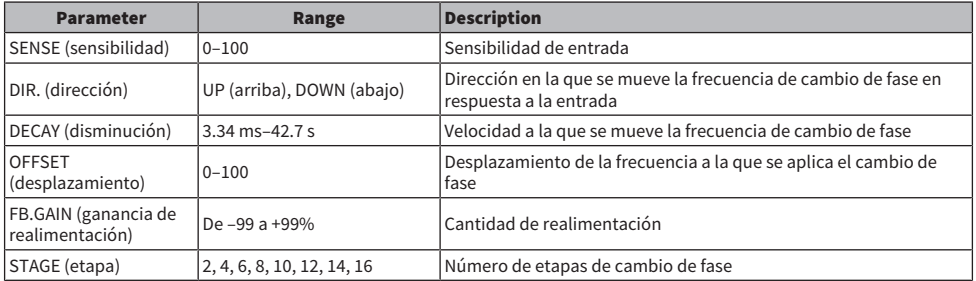

#### OpenDeck

Emula la compresión de cinta generada por dos magnetófonos de carrete abierto (una pletina de grabación y otra de reproducción). Puede cambiar la calidad de sonido ajustando varios elementos como el tipo de pletina, la calidad de cinta, la velocidad de cinta, etc.

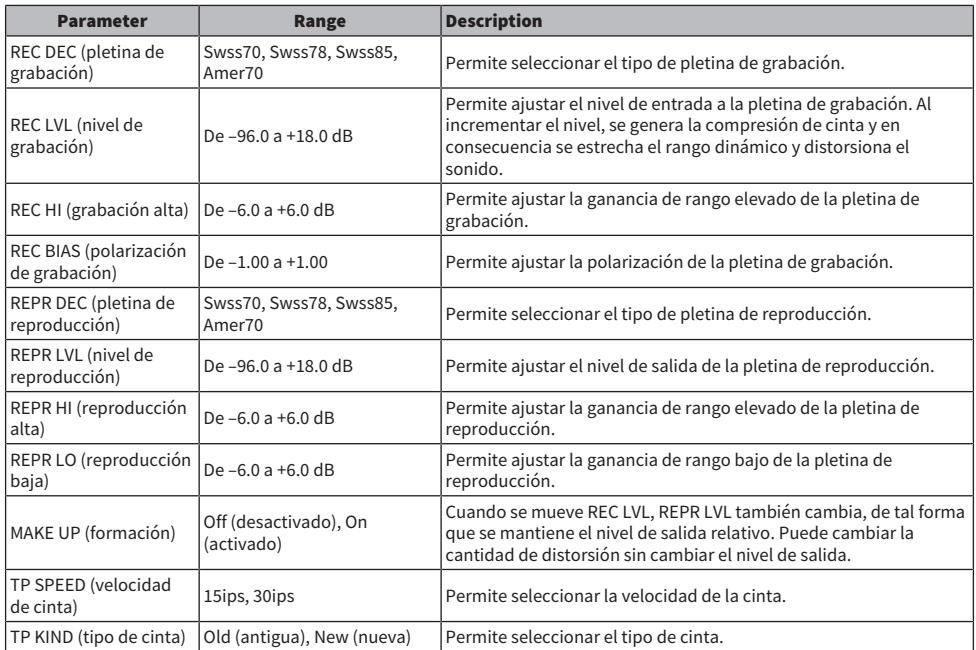

# Vintage Phaser (cambiador de fase de época)

Este es un modelo de cambiador de fase que proporciona un grado elevado de flexibilidad para dar forma al sonido. No se ha concebido para reproducir ningún modelo concreto.

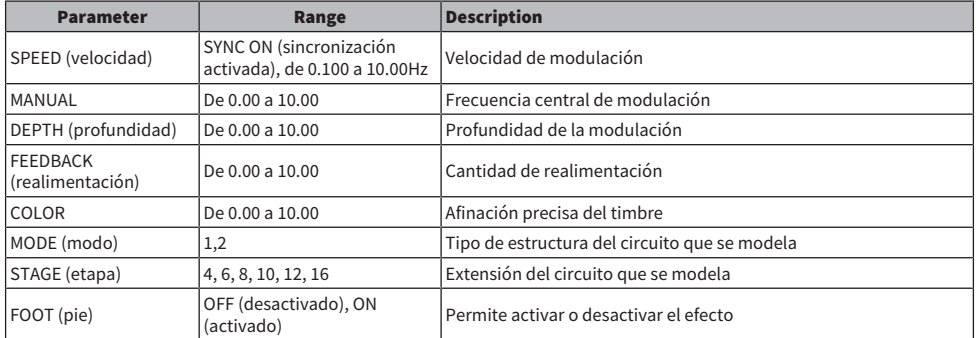

# HQ.Pitch (afinación de gran calidad)

Conmutador de afinación de alta calidad con una entrada y dos salidas (1 IN/2 OUT).

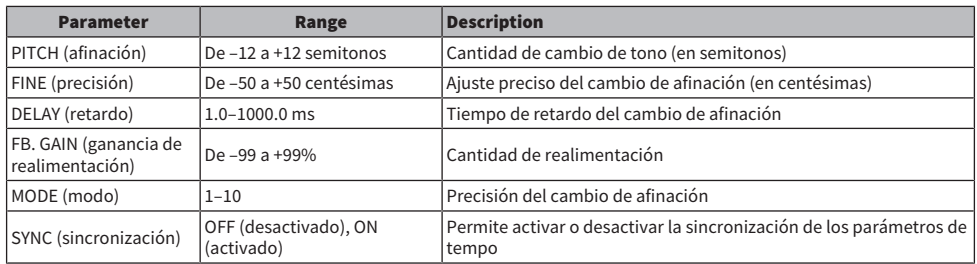

\*1: - JP3 JP3 & JTJ3 & D JJJ3 D J J J d d = a Sin embargo, el valor máximo depende del ajuste TEMPO.

## Portico 5033

Modela un ecualizador analógico de 5 bandas creado por Rupert Neve Designs.

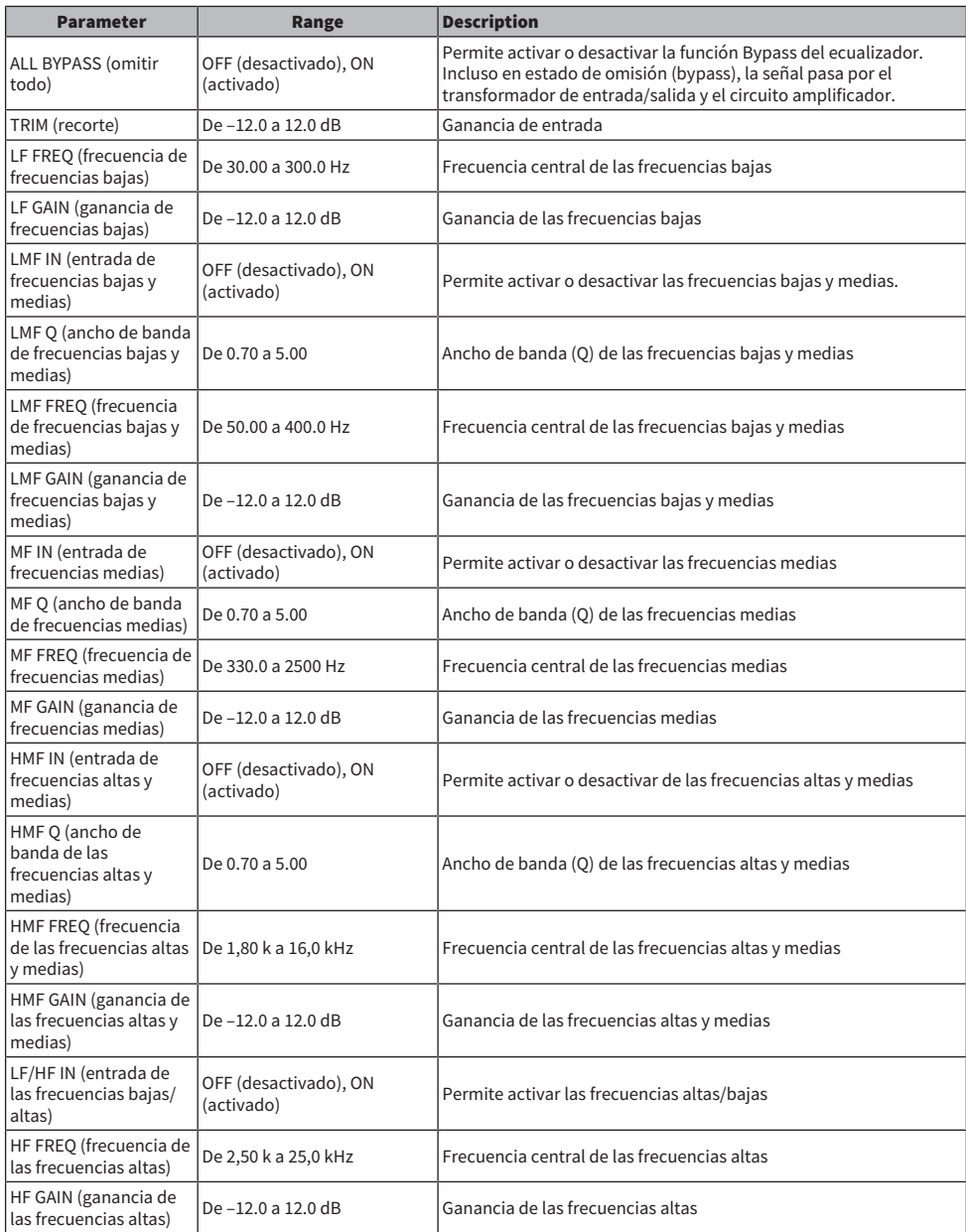

# EQ-1A

Procesador que emula un ecualizador vintage que se considera el ecualizador pasivo clásico.

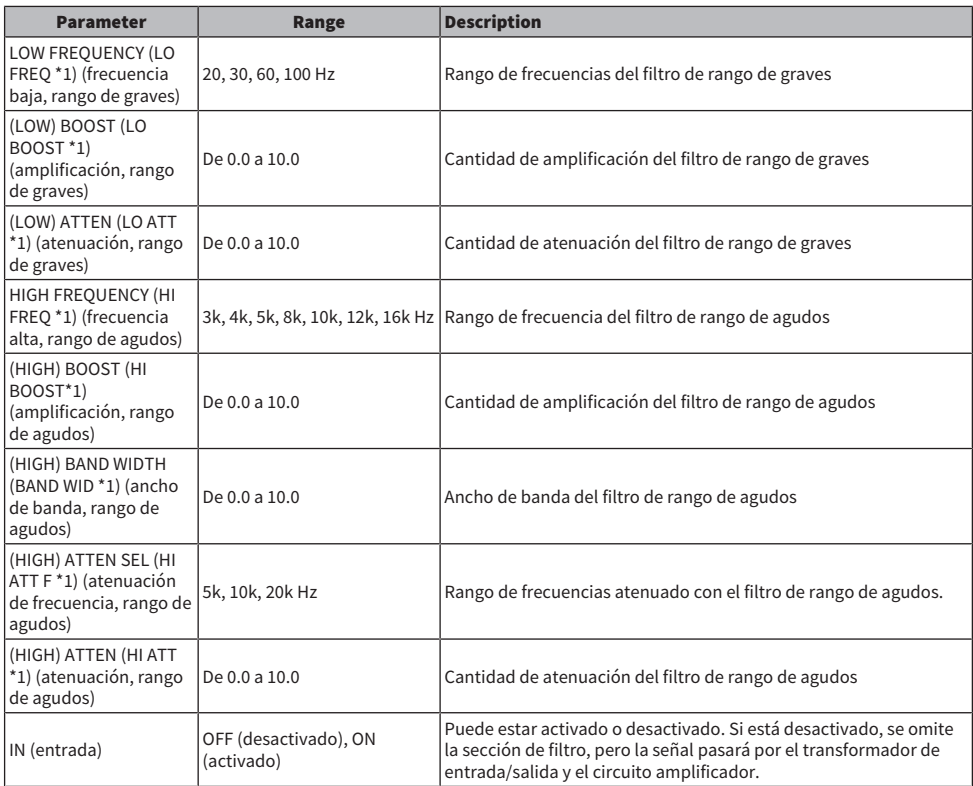

\*1. Visualización del campo de acceso a los codificadores de pantalla

## Dynamic EQ (ecualizador dinámico)

Ecualizador de reciente desarrollo que cambia dinámicamente la ganancia del ecualizador en función de la señal de entrada, lo que permite controlar la cantidad de corte o de amplificación del ecualizador del mismo modo que un compresor o expansor.

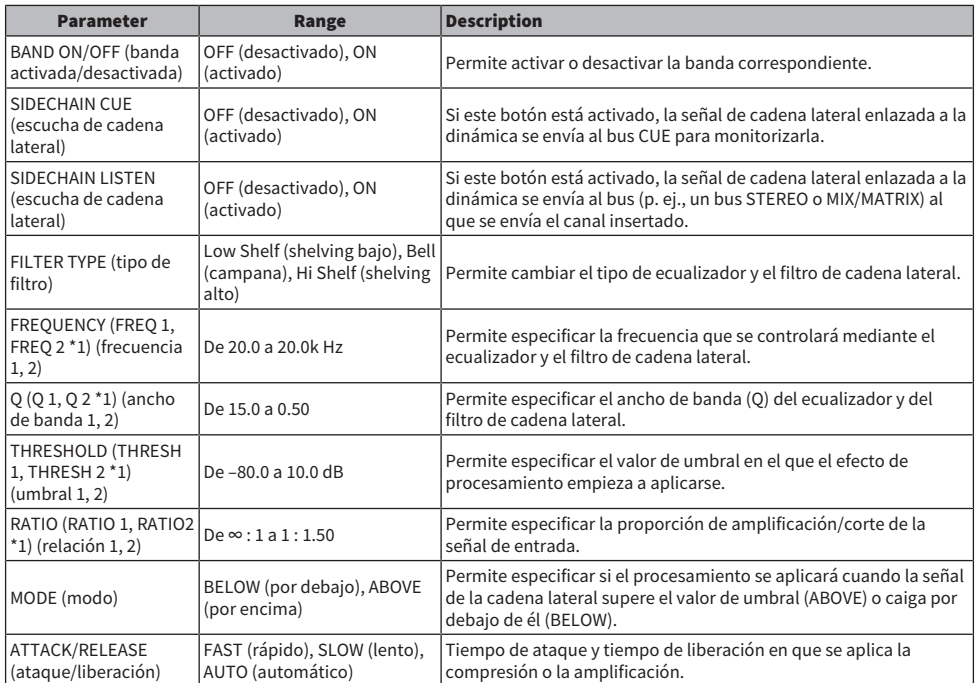

\*1. Visualización del campo de acceso a los codificadores de pantalla

# Dynamic EQ4

Se trata de un ecualizador dinámico de dos bandas que se ha ampliado para ofrecer cuatro bandas.

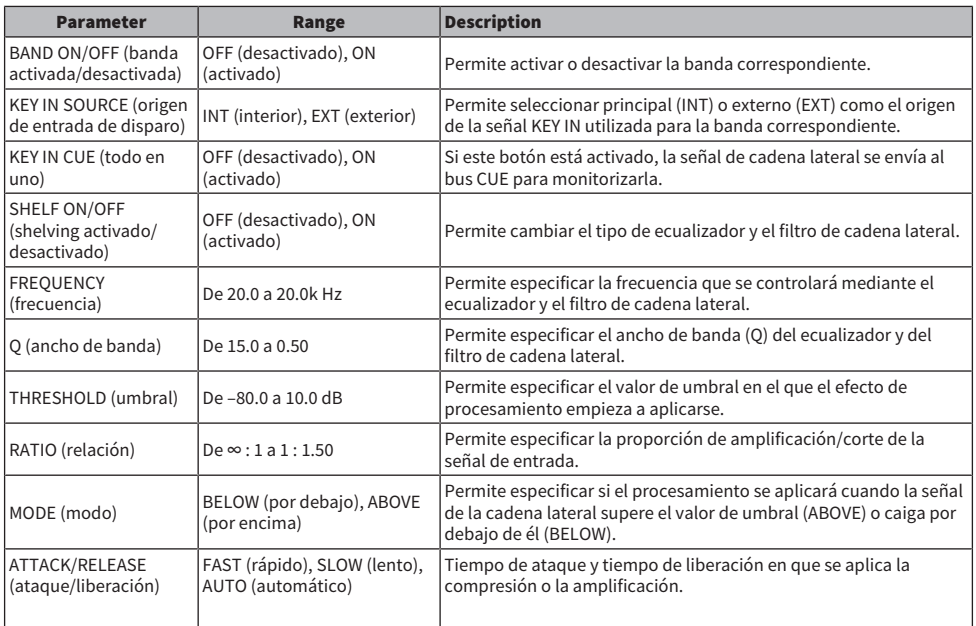

# Portico 5043

Modela un compresor/limitador analógico creado por Rupert Neve Designs.

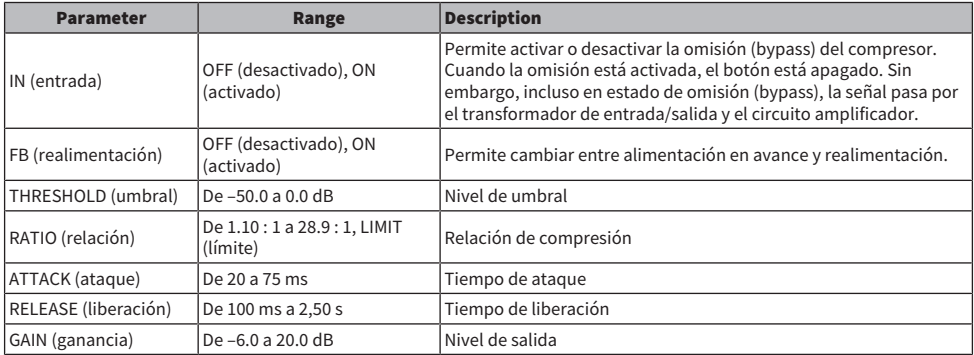

# Portico 5045

Modela el potenciador de origen principal creado por Rupert Neve Designs.

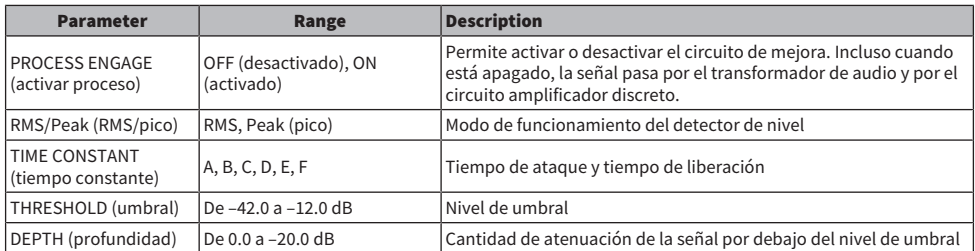

#### U76

Modela un compresor/limitador clásico estándar utilizado en gran variedad de situaciones.

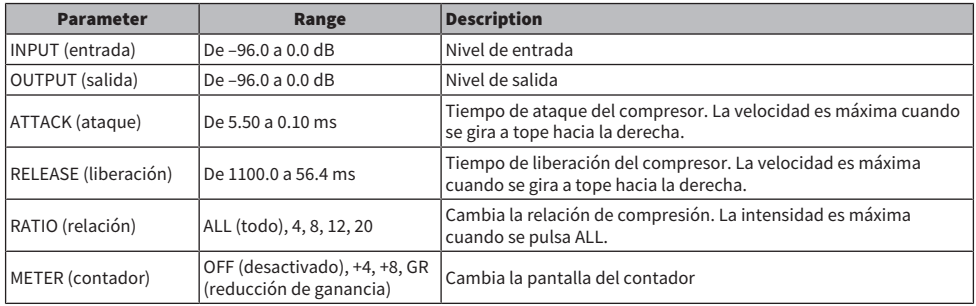

## Opt-2A

Procesador que emula un modelo estándar antiguo del compresor óptico de válvulas.

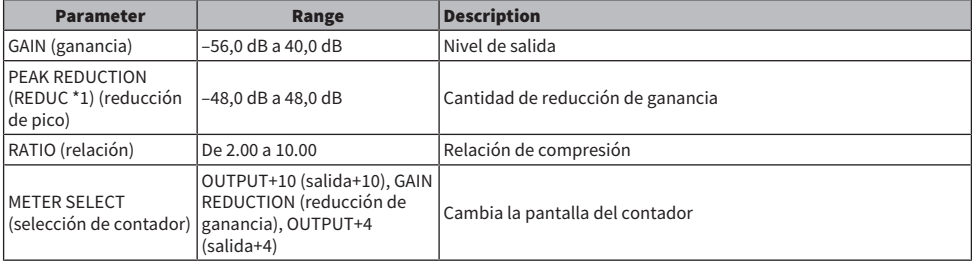

\*1. Visualización del campo de acceso a los codificadores de pantalla

## Comp276

Emula las características de un compresor de reducción de ganancia FET utilizado con frecuencia en los estudios de grabación. Produce un sonido intenso y sólido indicado para sonidos de batería y bajo. Los dos canales monoaurales se pueden controlar de forma independiente.

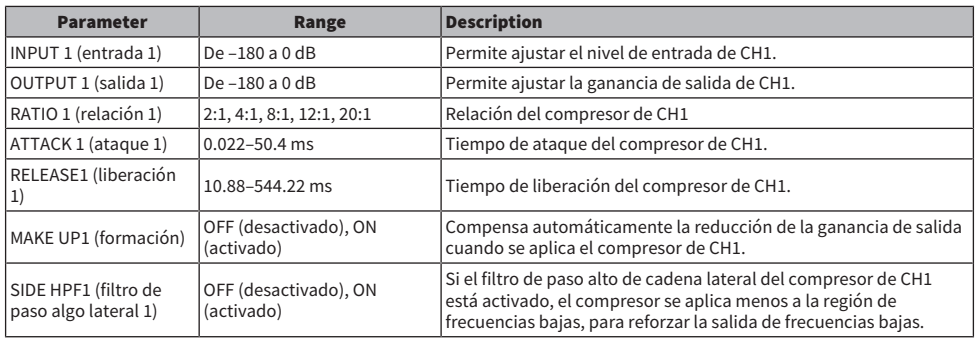

# Comp276S

Emula las características de un compresor de reducción de ganancia FET utilizado con frecuencia en los estudios de grabación. Produce un sonido intenso y sólido indicado para sonidos de batería y bajo. Los parámetros de los canales izquierdo (L) y derecho (R) se pueden controlar juntos.

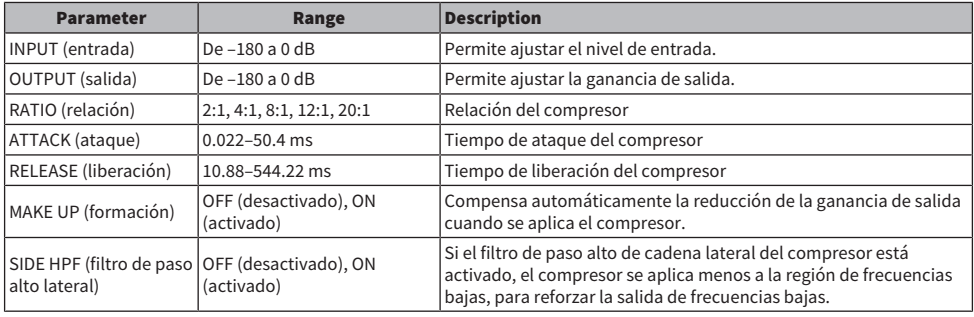

## Buss Comp 369

Este compresor emula un compresor de bus estándar que se utiliza habitualmente en estudios de grabación y emisoras.

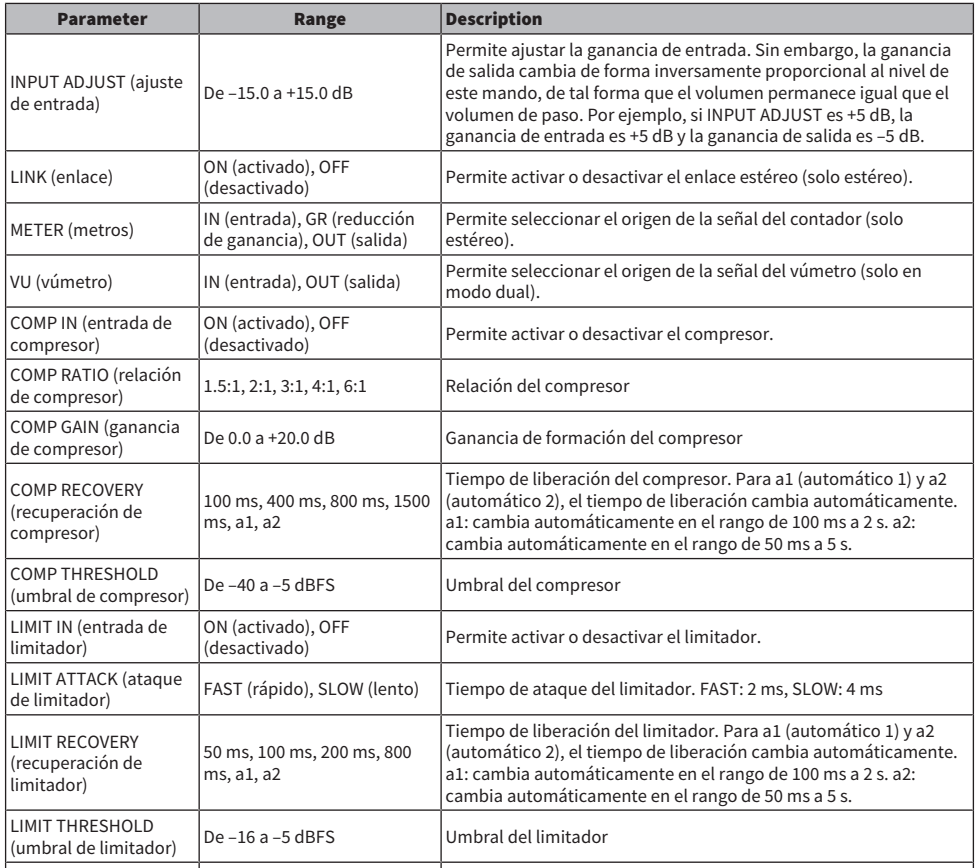

# MBC4

Este compresor de cuatro bandas ofrece un funcionamiento intuitivo.

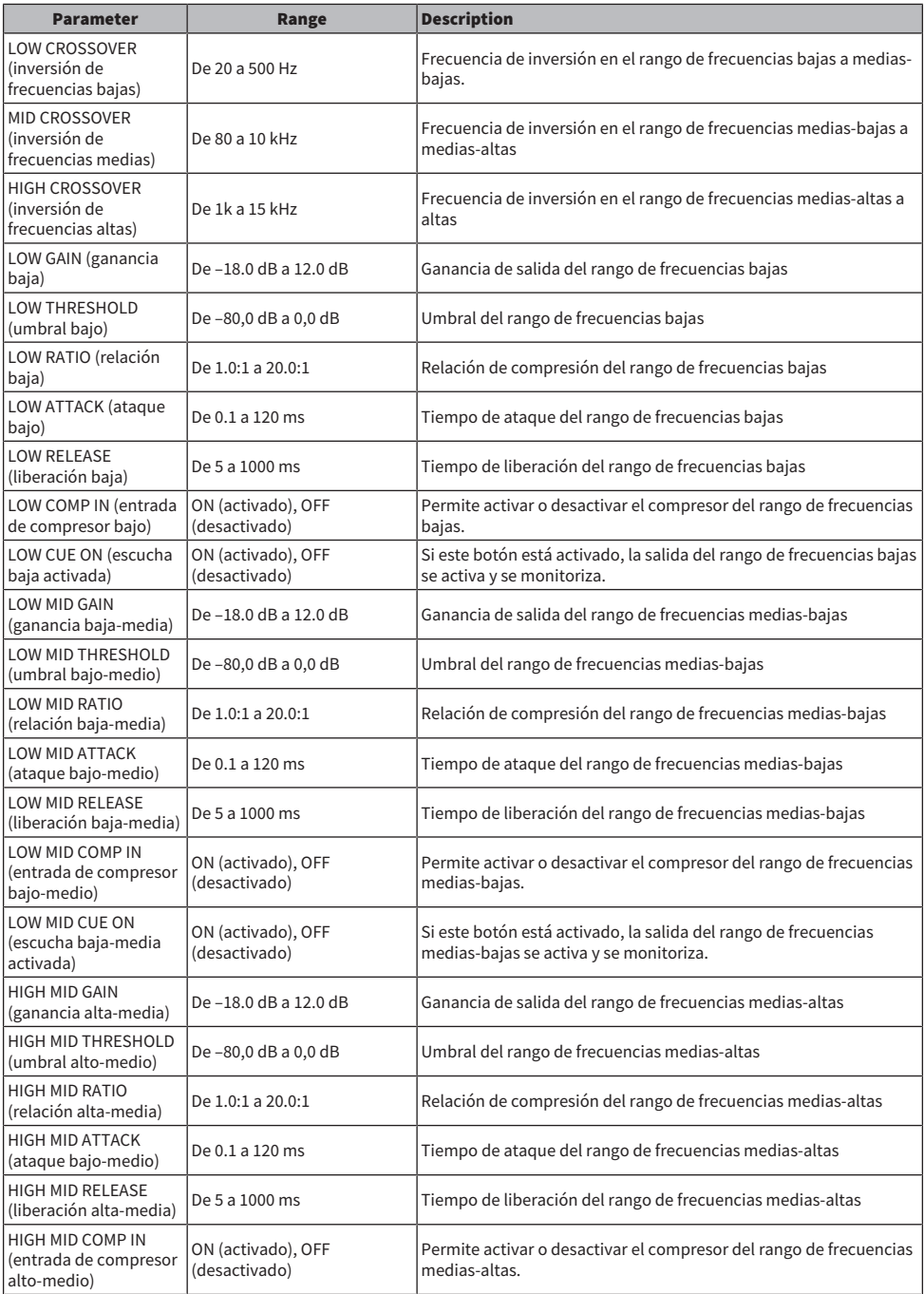

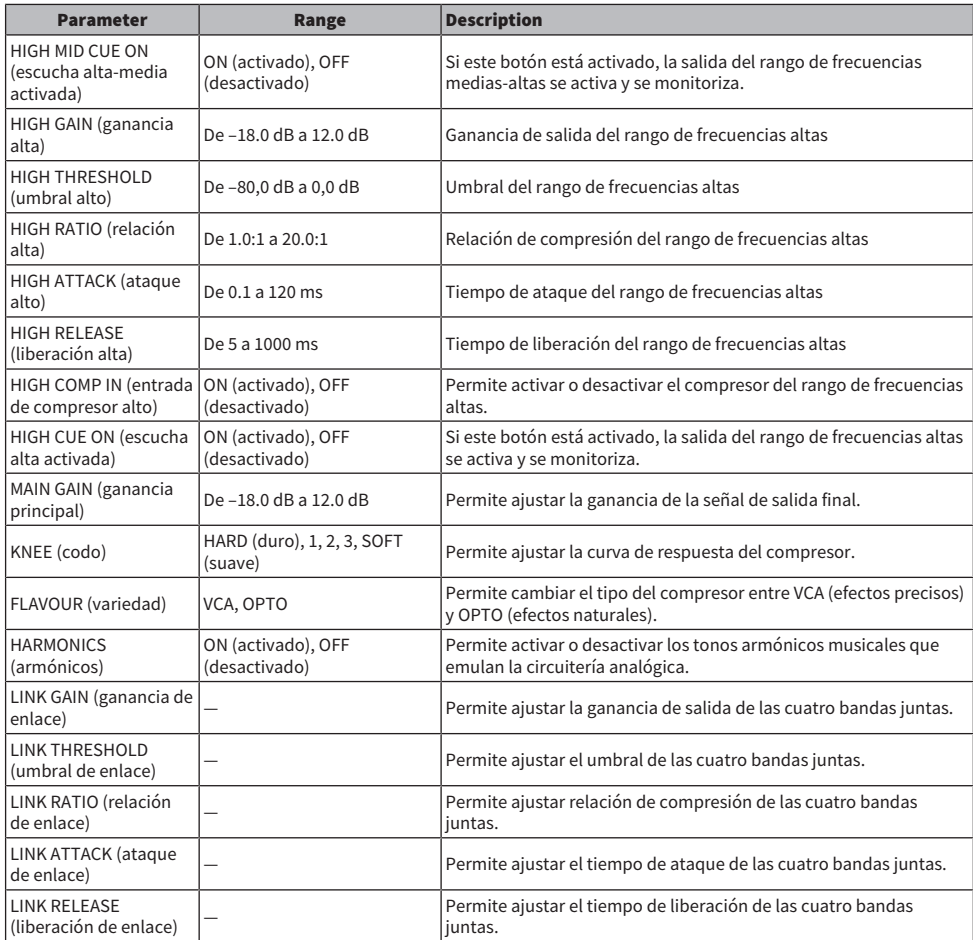

## DaNSe

Supresor de ruido dinámico con una calidad de sonido y funcionalidad excelentes.

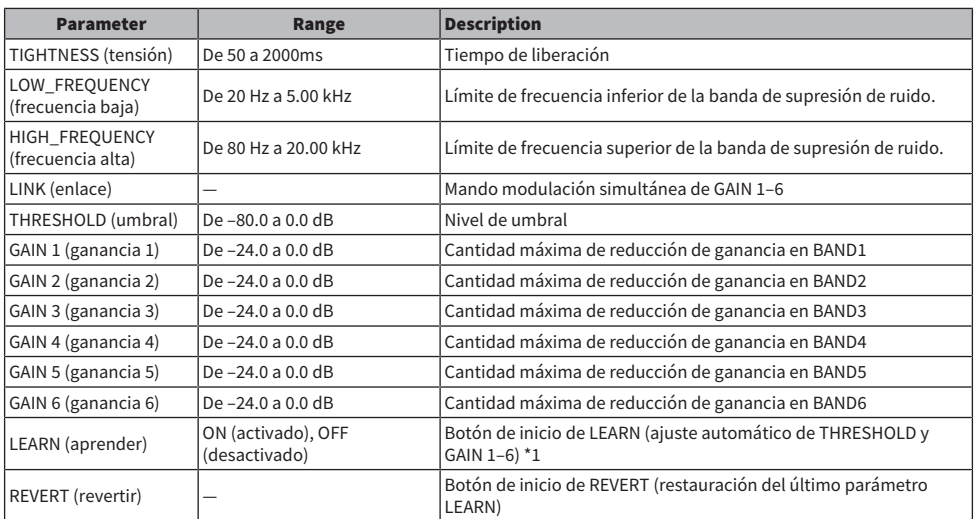

\*1. Dado que los parámetros de procesamiento de señales internas también se ajustan automáticamente, LEARN puede tener un efecto distinto en cada entorno, aunque todos los parámetros mostrados se hayan configurado de la misma manera. Si se ejecuta una recuperación de escena o de biblioteca sin utilizar Recall Safe para los parámetros durante una operación LEARN, esta puede fallar.

# Apéndice

# Especificaciones generales

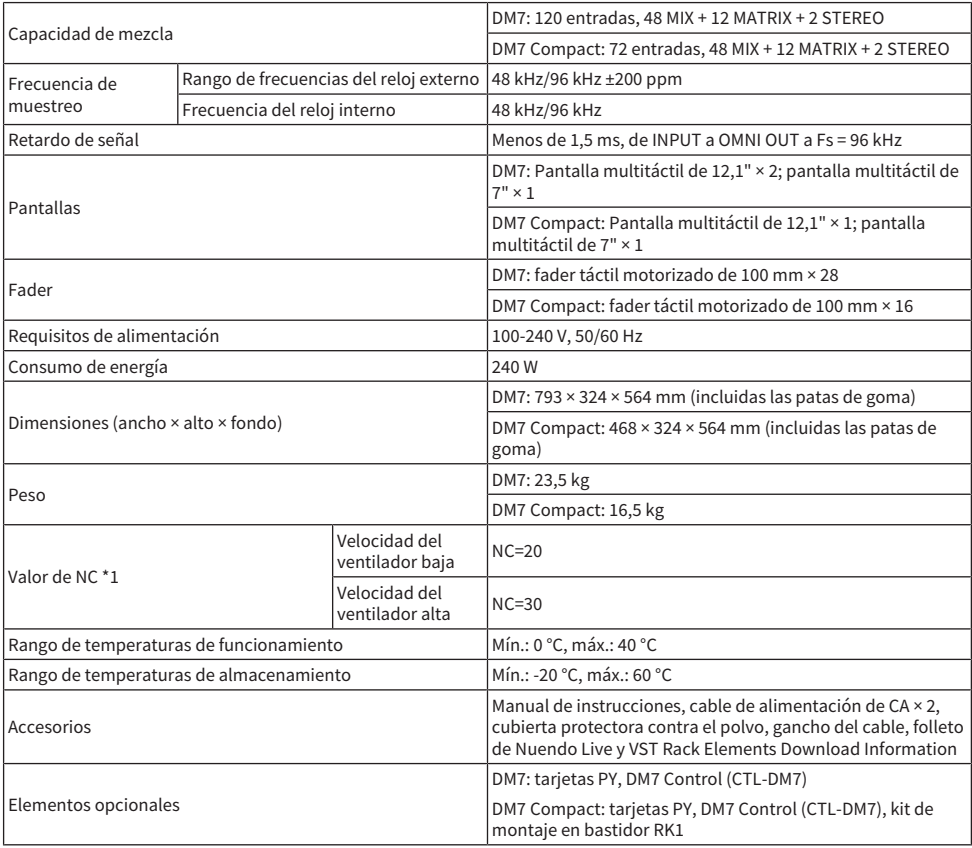

\*1. Medido a una distancia de 30 cm en sentido horizontal y en sentido vertical desde la unidad (panel frontal)

# Características de audio

Durante la medición, todos los atenuadores estaban en sus posiciones nominales. La impedancia de salida del generador de señal fue de 150 Ω. La impedancia de carga de salida fue de 600 Ω (configurada mediante el botón Output Load Impedance de la pantalla OMNI OUT).

### Características de frecuencia

A 20Hz-20kHz, referencia al nivel de salida nominal a 1 kHz

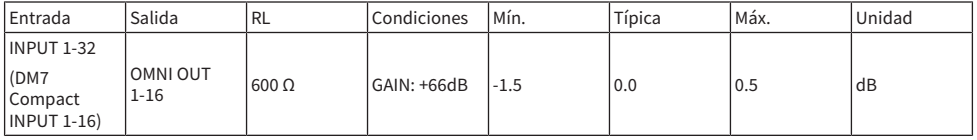

#### Distorsión armónica total

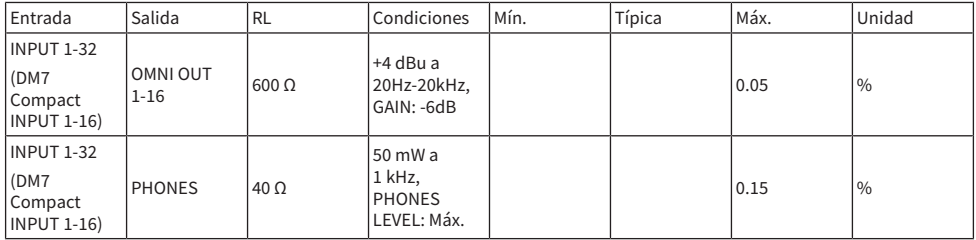

\*1. La distorsión armónica total se midió utilizando un filtro de paso bajo de 80 kHz y 18 dB/octava.

#### Murmullo y ruido \*2

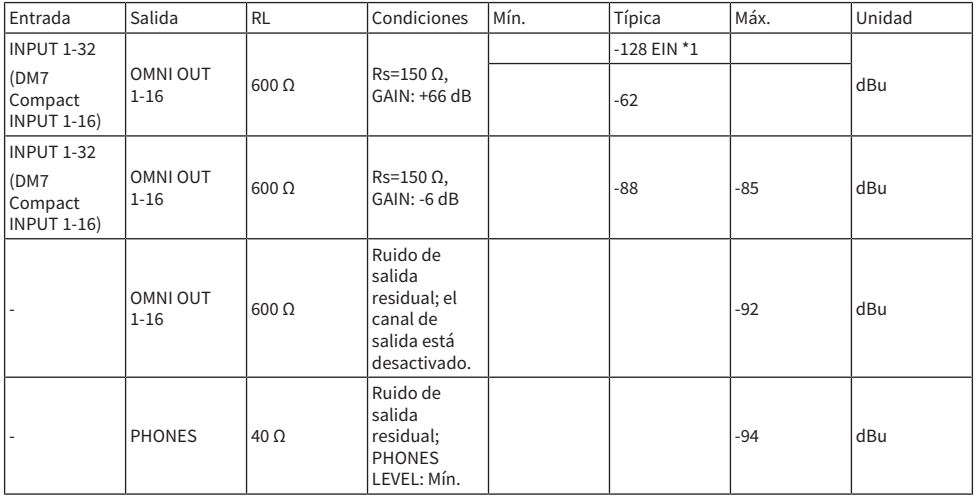

\*1. EIN son las siglas de Equivalent Input Noise, ruido de entrada equivalente.

\*2. Los niveles de murmullo y ruido se midieron utilizando un filtro de peso A.

## Apéndice > Apéndice

# Rango dinámico

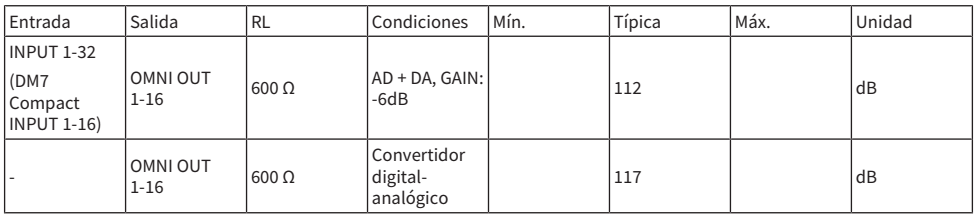

\*1. El rango dinámico se midió utilizando un filtro de peso A.

# Diafonía

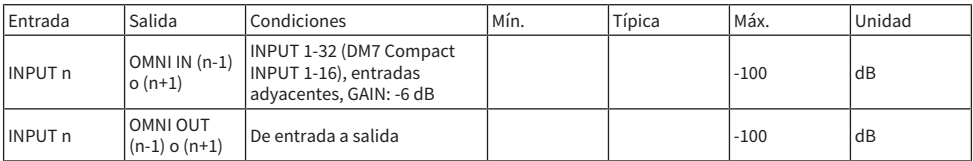

\*1. La diafonía se midió utilizando un filtro de paso bajo de 22 kHz y 30 dB/octava.

# Estándares de entrada analógica

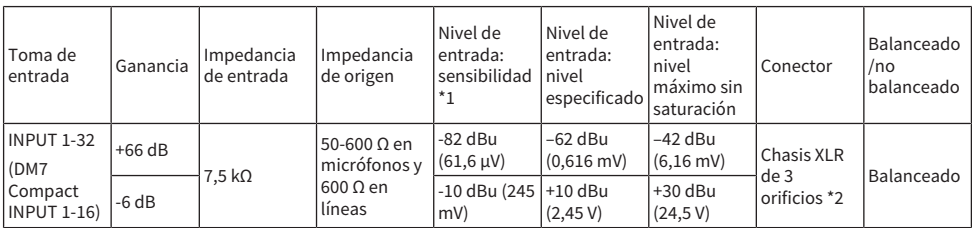

\*1. La sensibilidad es el nivel de entrada requerido para producir +4 dBu (1,23 V) o el nivel especificado cuando todos los faders y controles de nivel están configurados al máximo.

\*2. Los conectores son de tipo balanceado (1=GND, tierra; 2=HOT, positivo; 3=COLD, negativo).

 $*3.0$  dBu = 0.775 Vrms

\*4. Las tomas INPUT 1-32 tienen +48 VCC (alimentación phantom) que se pueden configurar en el software de la unidad principal para cada terminal.

# Estándares de salida analógica

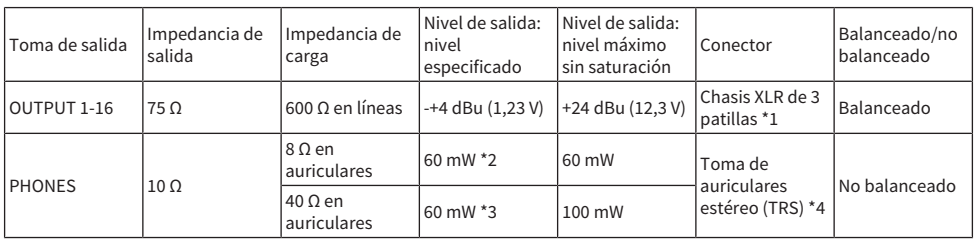

\*1. Los conectores son de tipo balanceado (1=GND, tierra; 2=HOT, positivo; 3=COLD, negativo).

\*2. Este es el valor cuando el mando PHONES LEVEL está configurado en 12 dB por debajo de la posición máxima.

\*3. Este es el valor cuando el mando PHONES LEVEL está configurado en 10 dB por debajo de la posición máxima.

\*4. Los conectores son de tipo no balanceado (punta = LEFT (izquierdo), anillo = RIGHT (derecho), funda = GND (tierra)).

\*5. 0 dBu = 0,775 Vrms

# Estándares de E/S digital

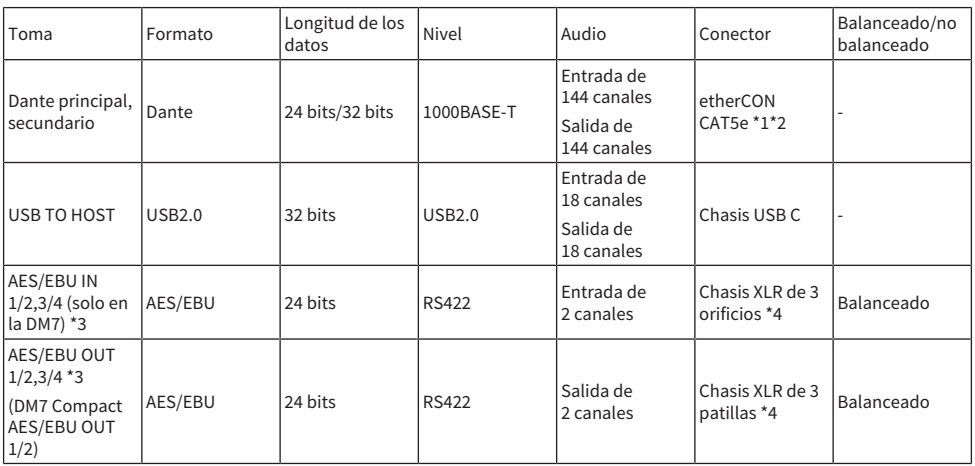

\*1. Los cables de conexión son CAT5e o superior.

\*2. Se recomienda STP para los cables de conexión.

\*3. Convertidor de frecuencia de muestreo incorporado (solo en la DM7), frecuencias de entrada/salida admitidas: 40-102 kHz

\*4. Los conectores son de tipo balanceado (1=GND, tierra; 2=HOT, positivo; 3=COLD, negativo).

# Estándares de control de E/S

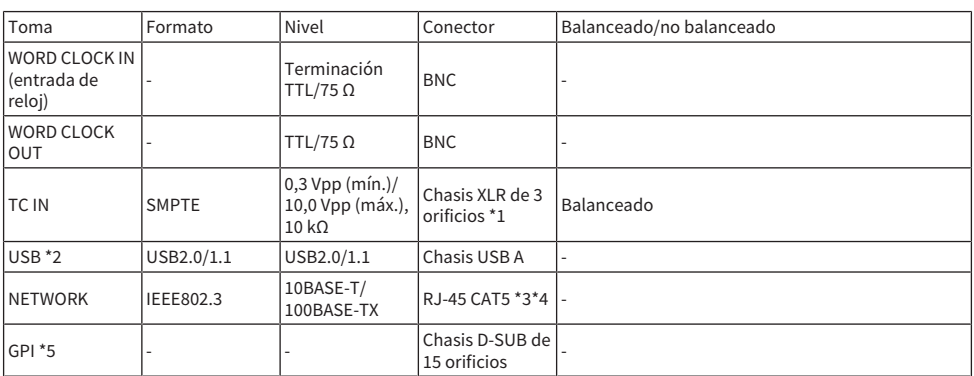

\*1. Los conectores son de tipo balanceado (1=GND, tierra; 2=HOT, positivo; 3=COLD, negativo).

\*2. El puerto USB puede suministrar hasta 1 A por cada conector.

\*3. Los cables de conexión son CAT5 o superior.

\*4. Se recomienda STP para los cables de conexión.

\*5.

( Patillas de entrada de los canales 1-5: nivel TTL (voltaje de entrada de 0–5 V) con resistencia pull-up interna de 47 kΩ

- ( Patillas de salida de los canales 1-5: salida de colector abierto (voltaje de alimentación máximo de 12 V, intensidad de corriente de entrada máxima/patilla de 75 mA)
- ( Patillas de alimentación: voltaje de salida de 5 V, intensidad de corriente máxima de salida de 300 mA

# Tabla de asignación de patillas

GPI

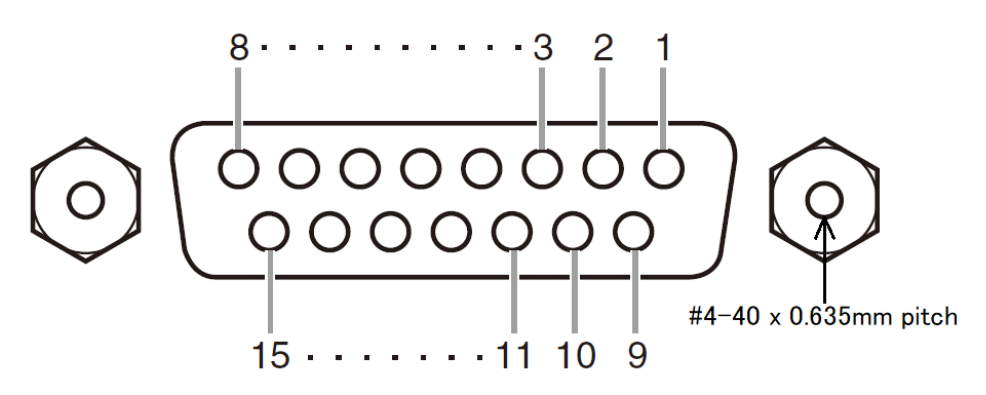

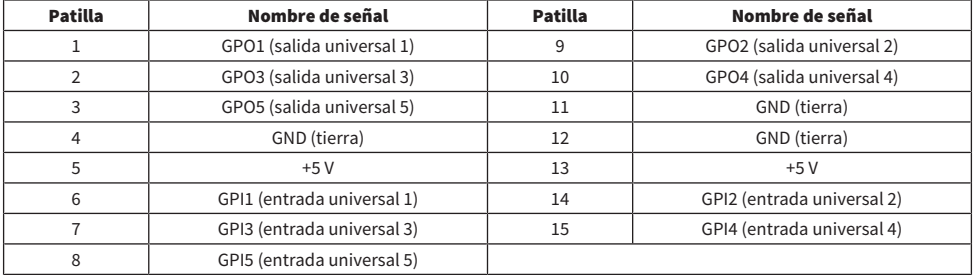

# Resolución de problemas

Consulte también la sección FAQ, donde encontrará una lista de preguntas frecuentes y sus respuestas, en el sitio web de Yamaha Pro Audio, http://www.yamahaproaudio.com/.

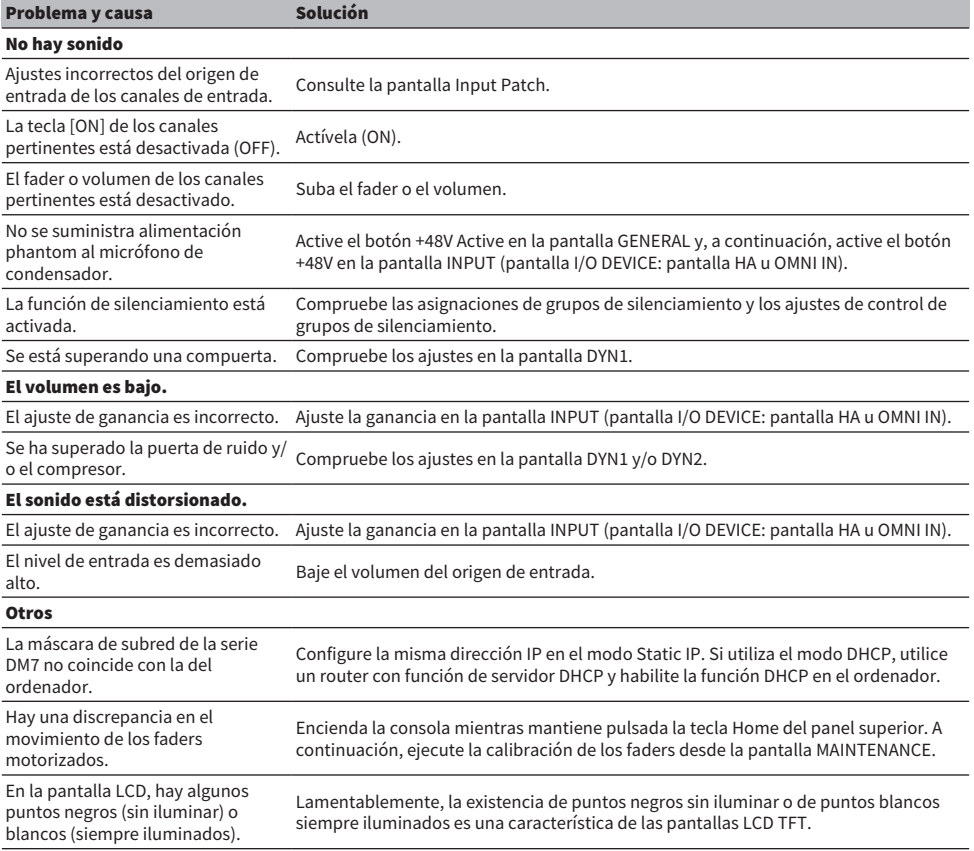

Yamaha Pro Audio global website **https://www.yamahaproaudio.com/**

Yamaha Downloads **https://download.yamaha.com/**

© 2023 Yamaha Corporation

Published 02/2024 YJ-A0